# HP Color LaserJet CM6030 und CM6040 MFP Series **Benutzerhandbuch**

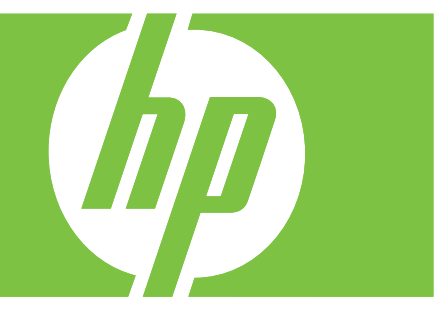

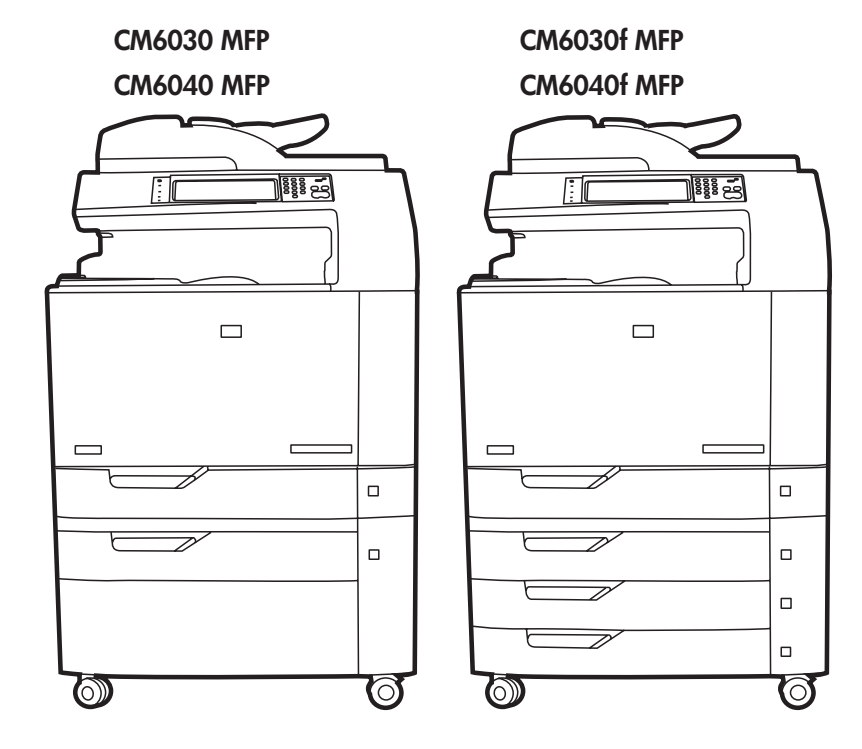

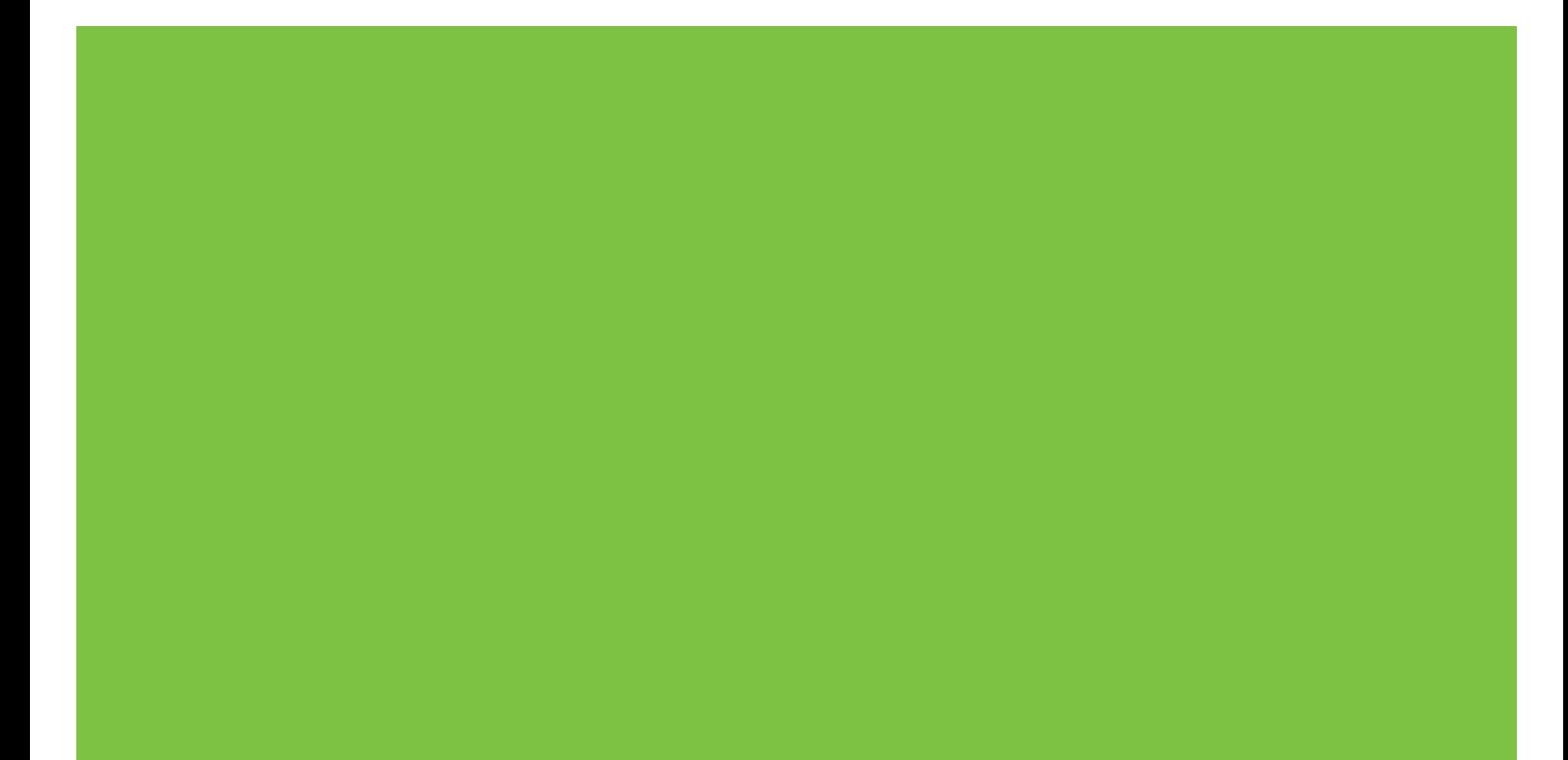

# HP Color LaserJet CM6030 und CM6040 MFP Series Benutzerhandbuch

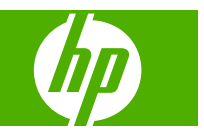

#### **Copyright und Lizenz**

© 2008 Copyright Hewlett-Packard Development Company, L.P.

Die Vervielfältigung, Adaption oder Übersetzung ist ohne vorherige schriftliche Genehmigung nur im Rahmen des Urheberrechts zulässig.

Die in diesem Dokument enthaltenen Informationen können ohne Vorankündigung geändert werden.

Für HP Produkte und Dienste gelten nur die Gewährleistungen, die in den ausdrücklichen

Gewährleistungserklärungen des jeweiligen Produkts bzw. Dienstes aufgeführt sind. Dieses Dokument gibt keine weiteren Gewährleistungen. HP haftet nicht für technische oder redaktionelle Fehler oder Auslassungen in diesem Dokument.

Teilenummer: Q3938-90992

Edition 2, 6/2009

#### **Marken**

Adobe®, Acrobat® und PostScript® sind Marken von Adobe Systems Incorporated.

Corel® ist eine Marke bzw. eingetragene Marke von Corel Corporation bzw. Corel Corporation Limited.

Microsoft®, Windows® und Windows NT® sind in den USA eingetragene Marken der Microsoft Corporation.

Windows Vista™ ist eine eingetragene Marke bzw. eine Marke der Microsoft Corporation in den USA und/oder anderen Ländern/Regionen.

PANTONE® ist eine Überprüfungsstandardmarke für Farbe von Pantone, Inc.

UNIX® ist eine eingetragene Marke von The Open Group.

ENERGY STAR® und das ENERGY STAR-Logo® sind in den USA eingetragene Marken der US-Umweltschutzbehörde EPA (Environmental Protection Agency).

# **Inhaltsverzeichnis**

### 1 Gerätegrundlagen

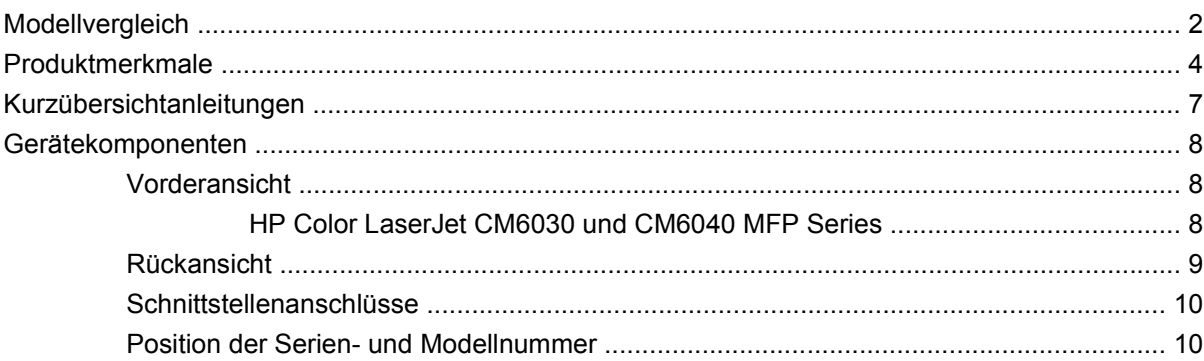

### 2 Bedienfeld

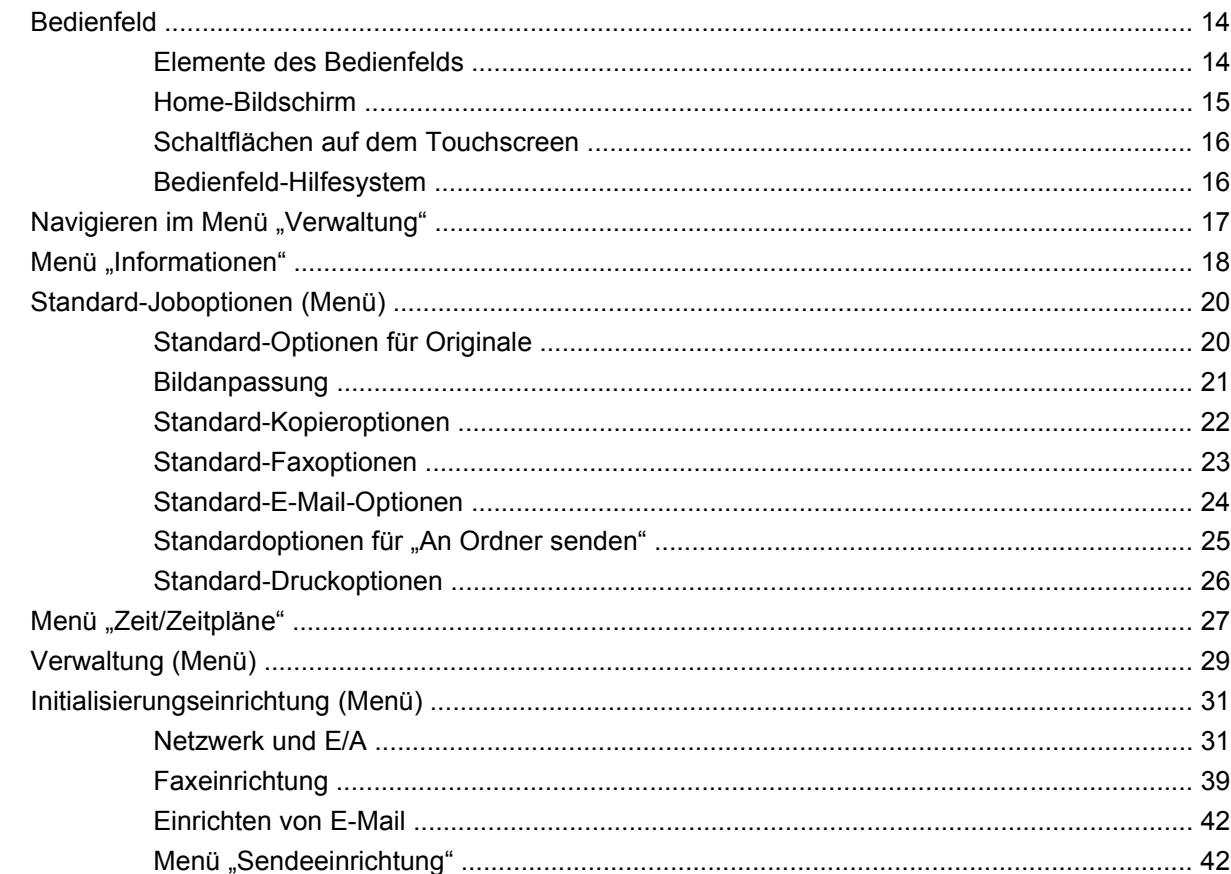

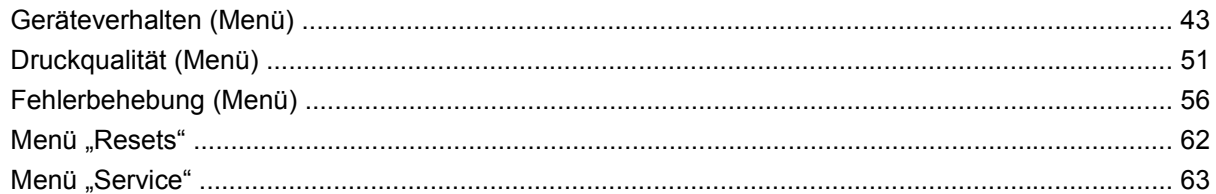

### 3 Software für Windows

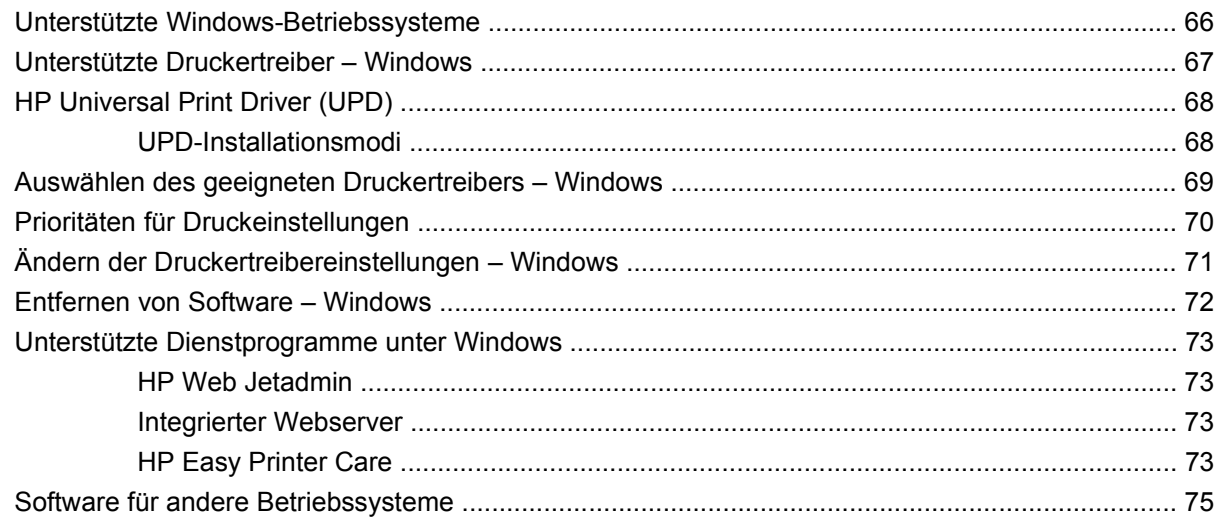

### 4 Verwenden des Produkts mit einem Macintosh

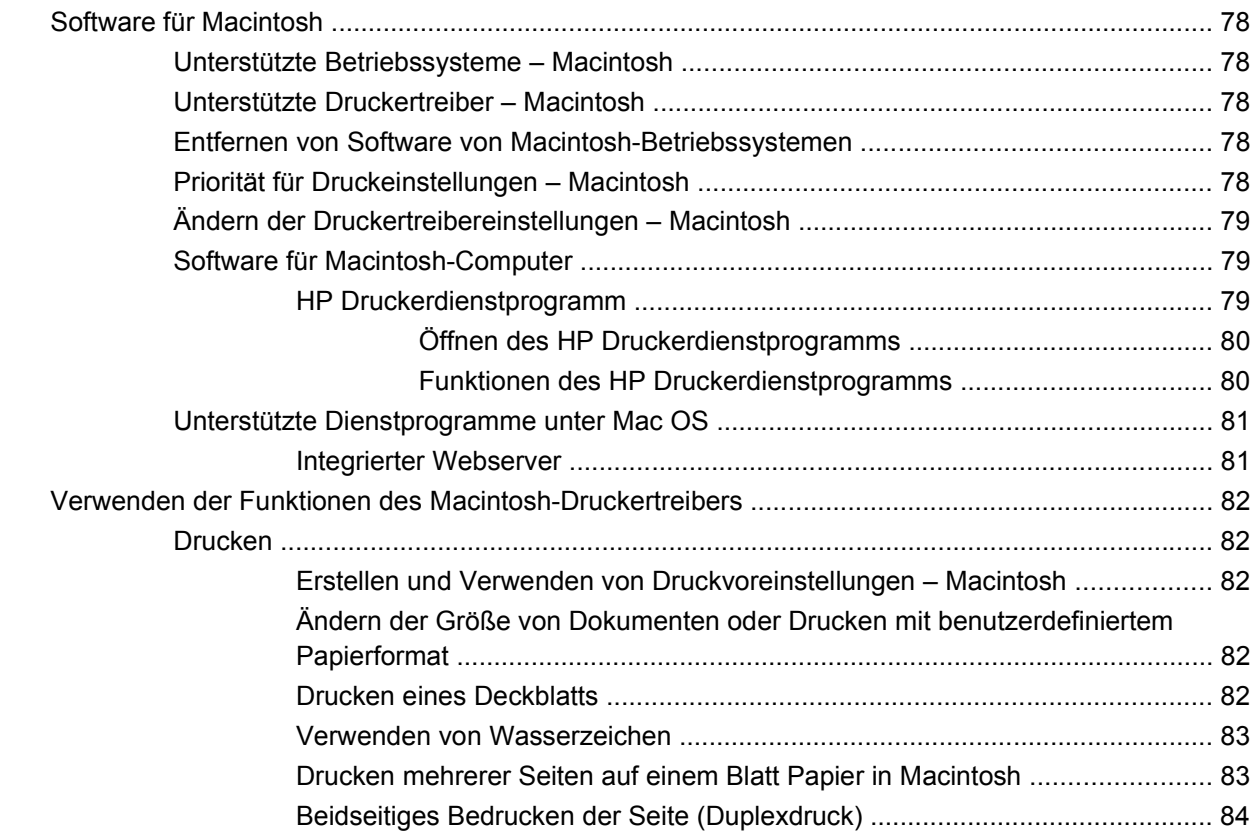

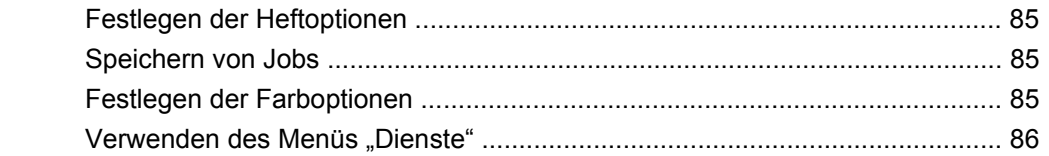

### 5 Anschließen des Produkts

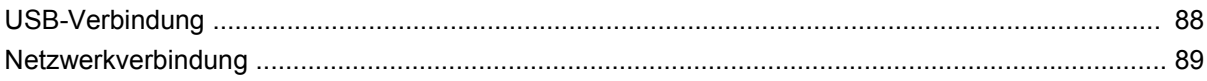

### 6 Netzwerkkonfiguration

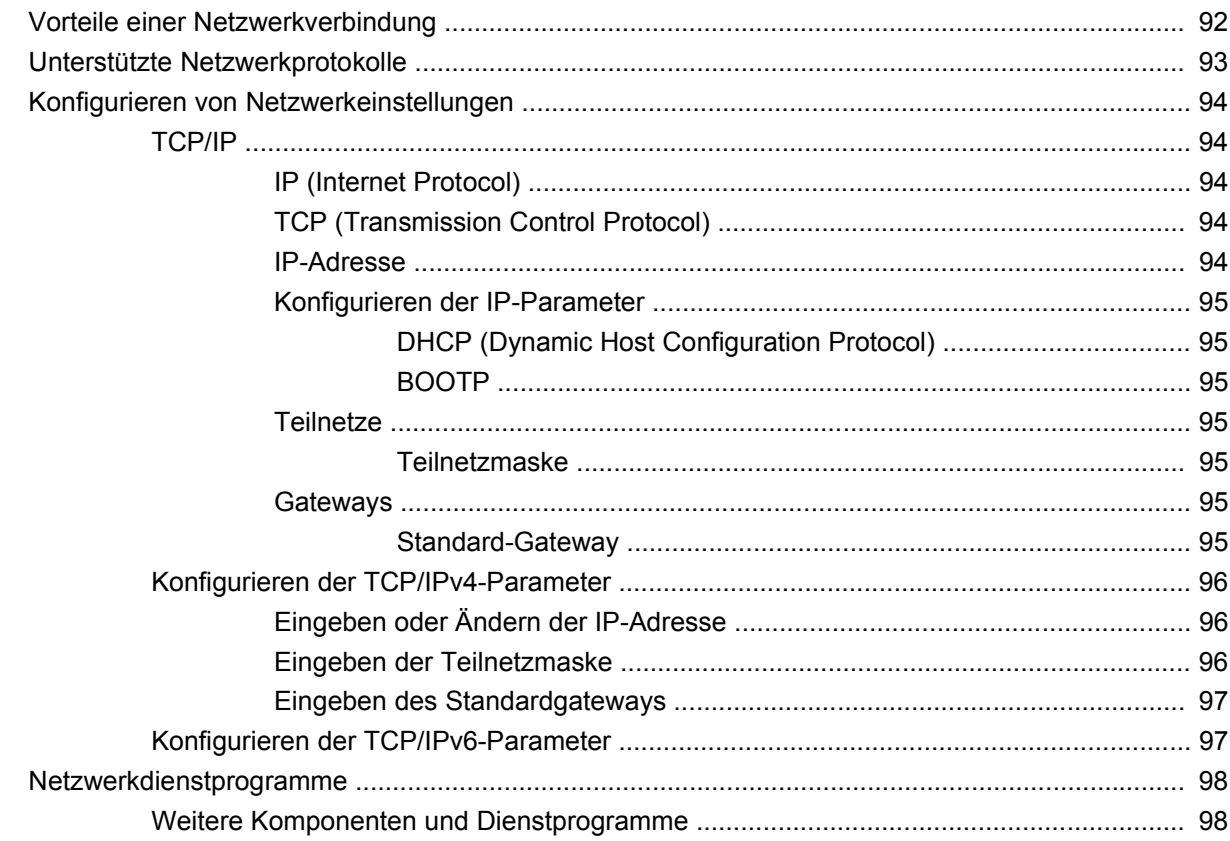

### 7 Papier und Druckmedien

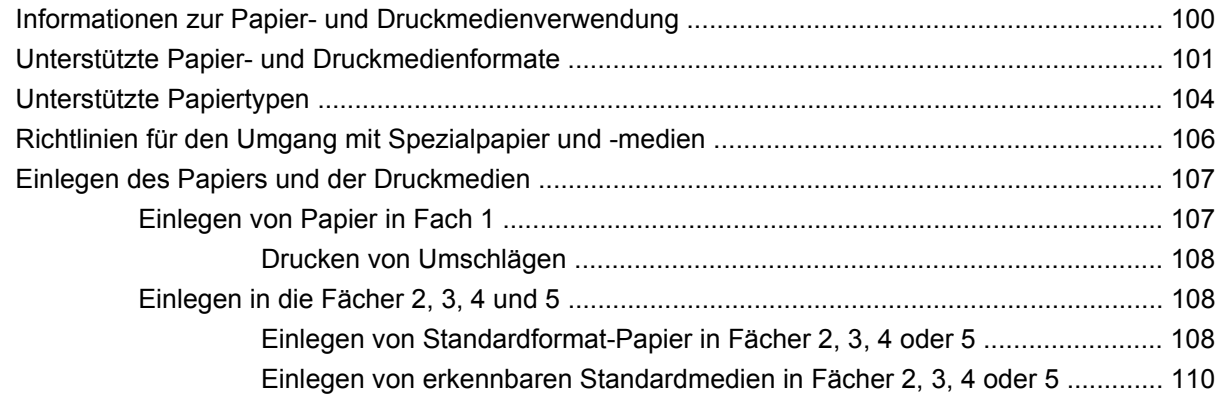

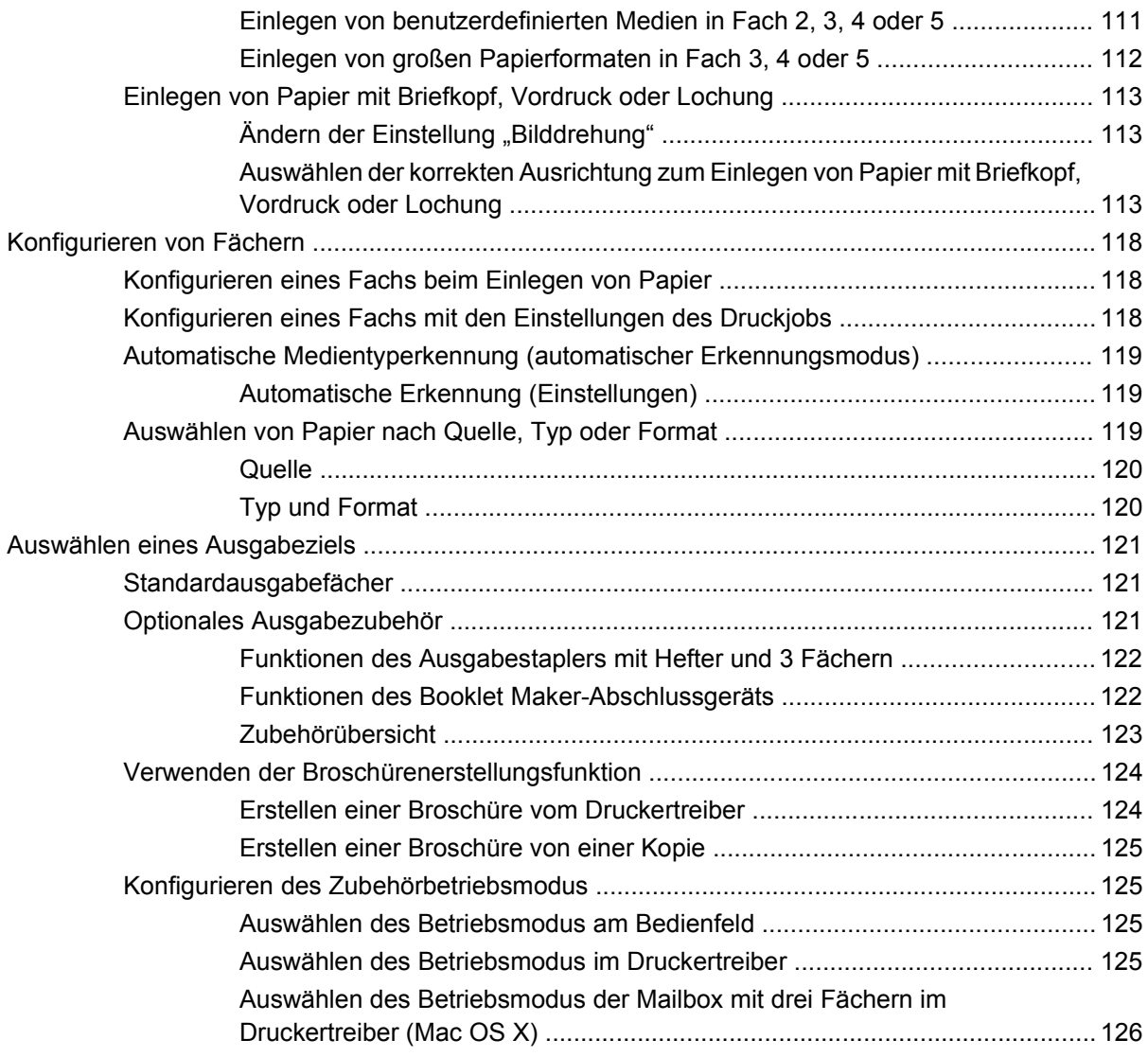

### **[8 Spezielle Gerätefunktionen](#page-142-0)**

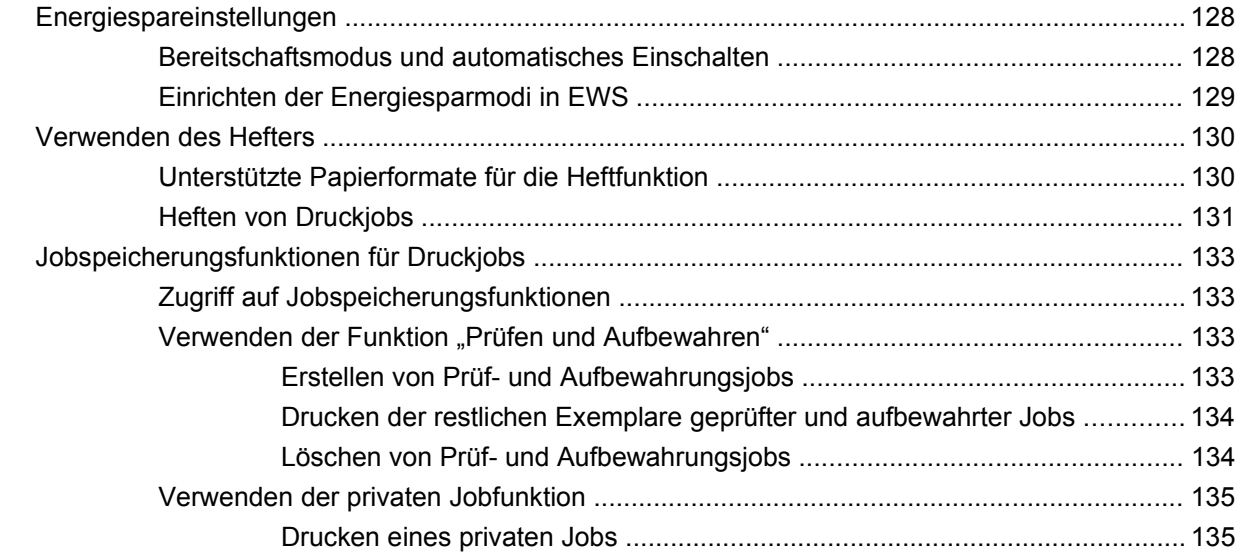

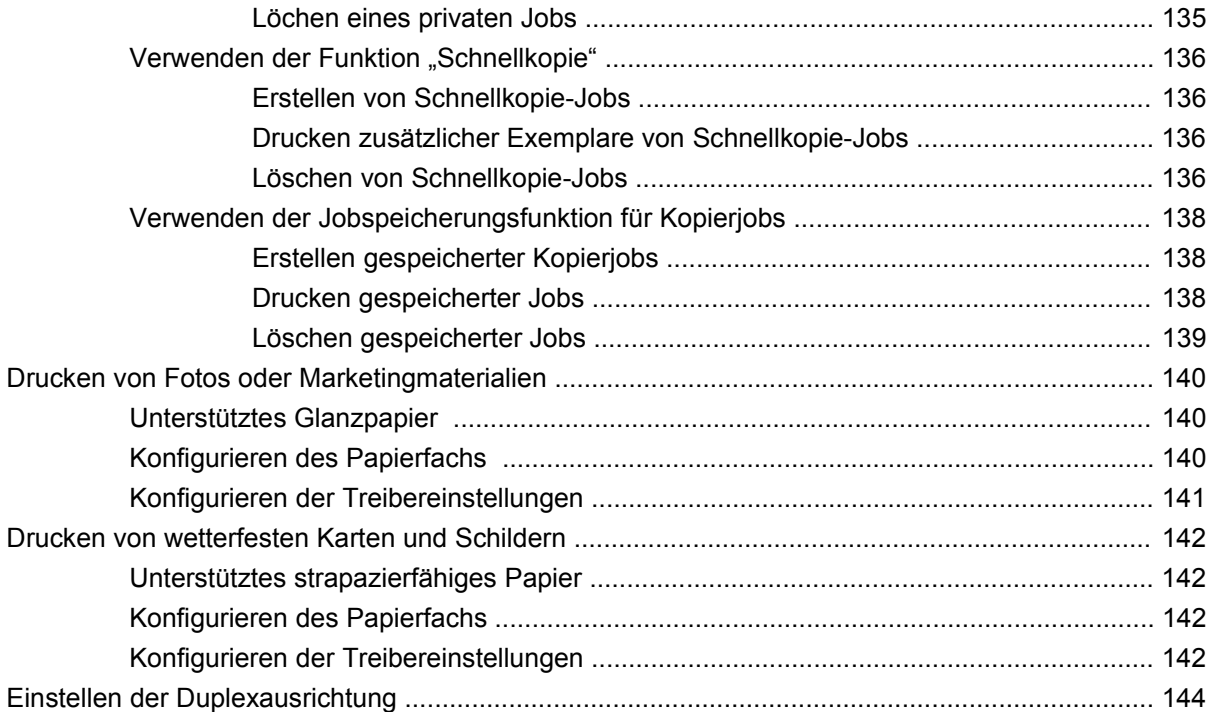

### **[9 Druckaufgaben](#page-160-0)**

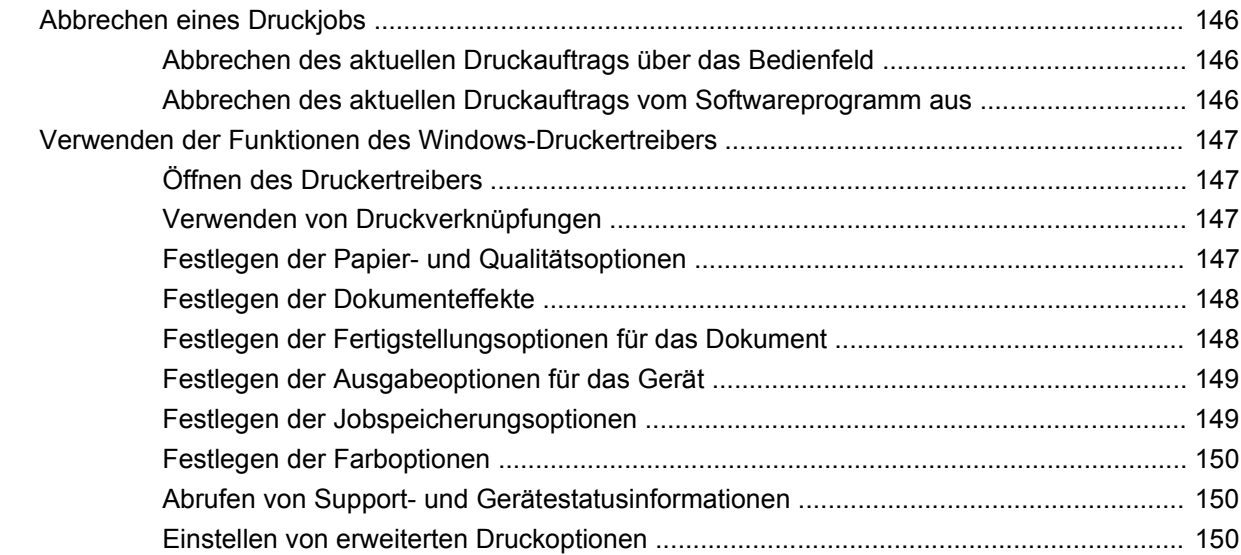

### **[10 Verwenden von Farbe](#page-168-0)**

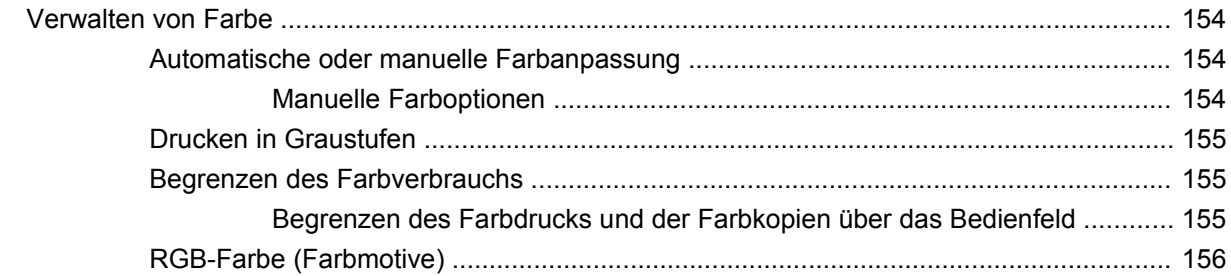

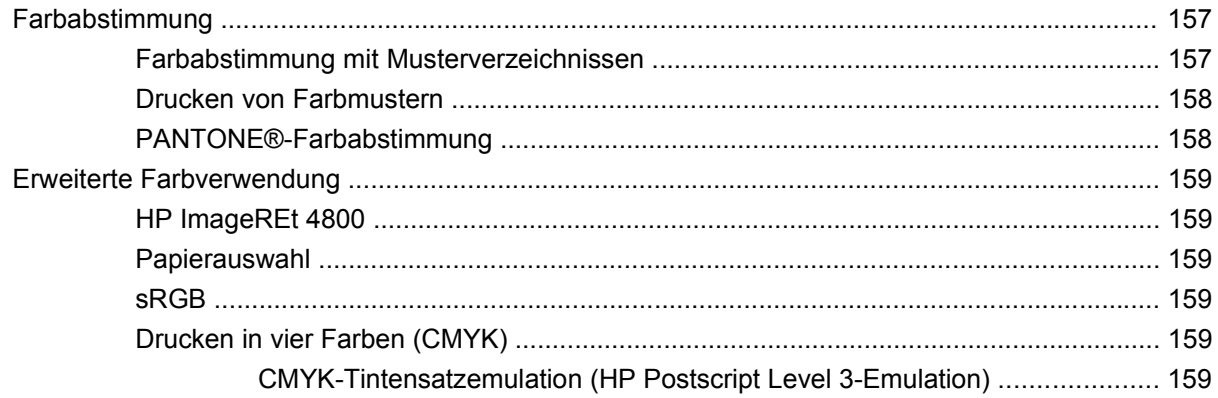

### 11 Kopieren

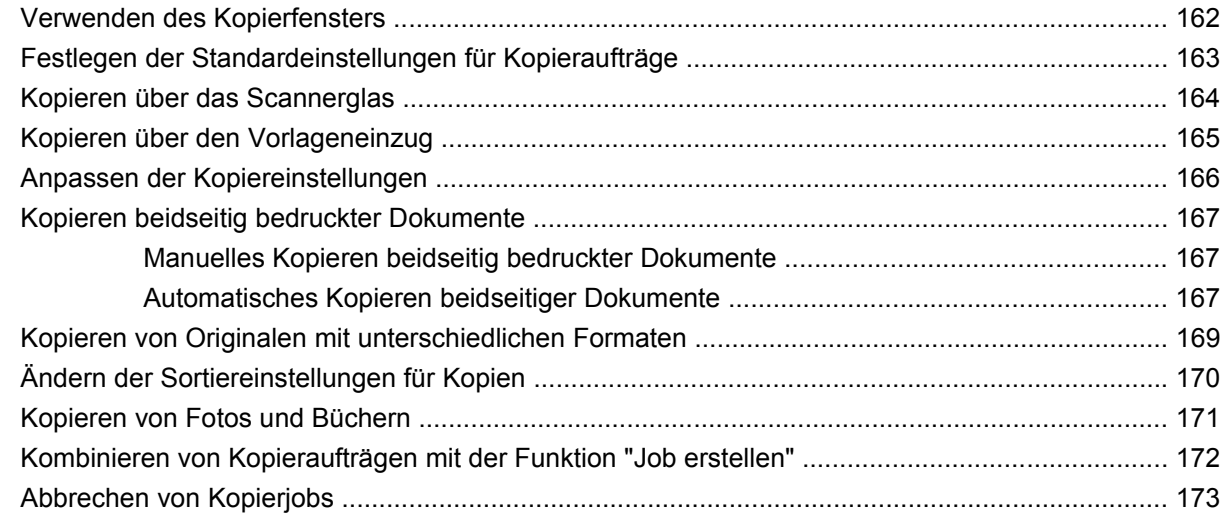

### 12 Scannen und Senden per E-Mail

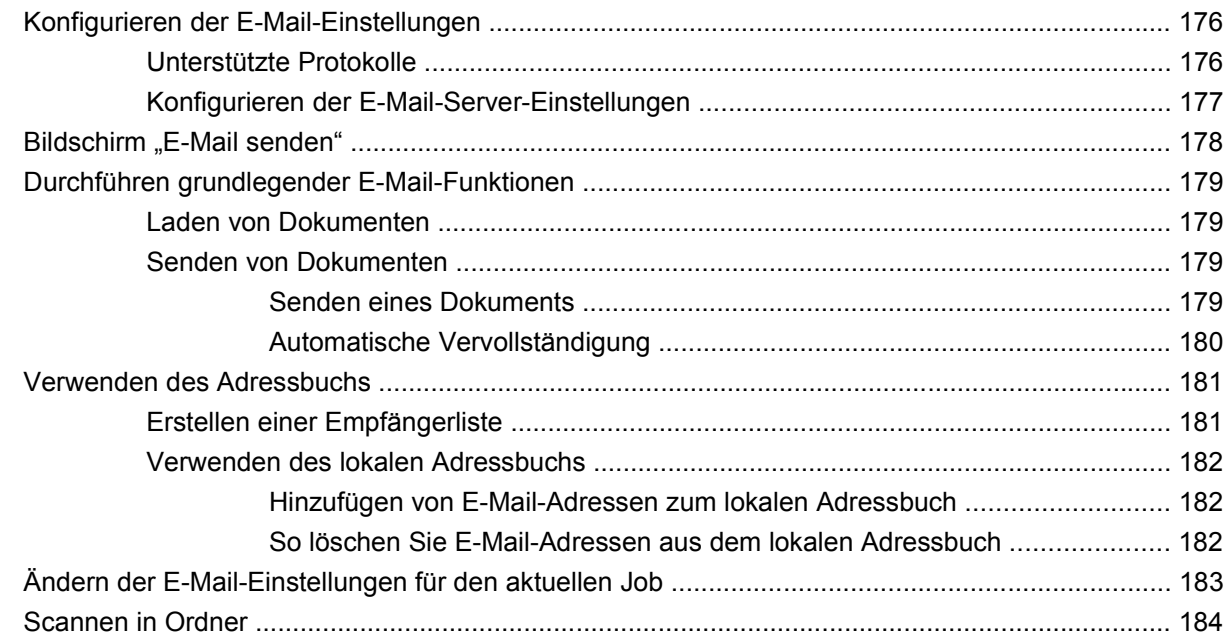

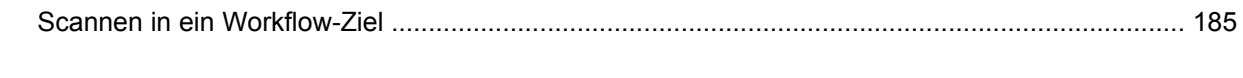

#### 13 Faxen

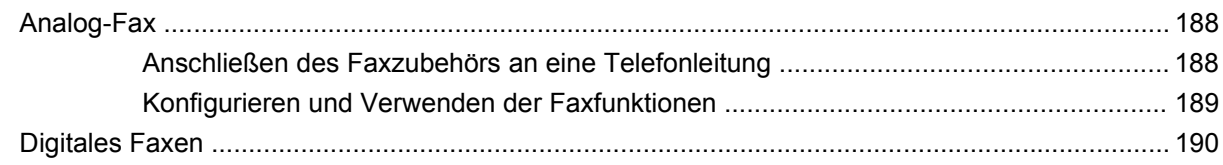

### 14 Verwalten und Warten des Produkts

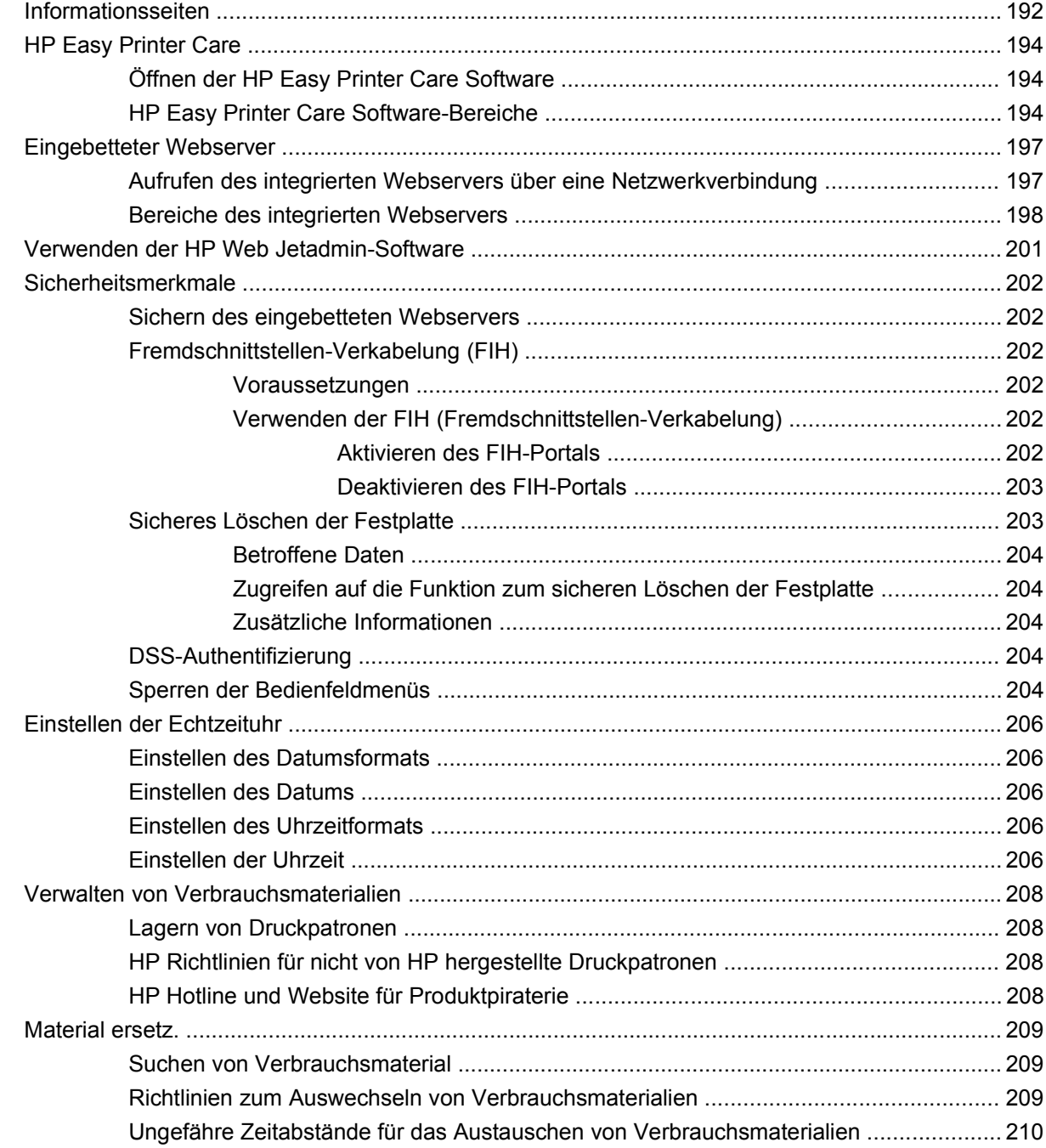

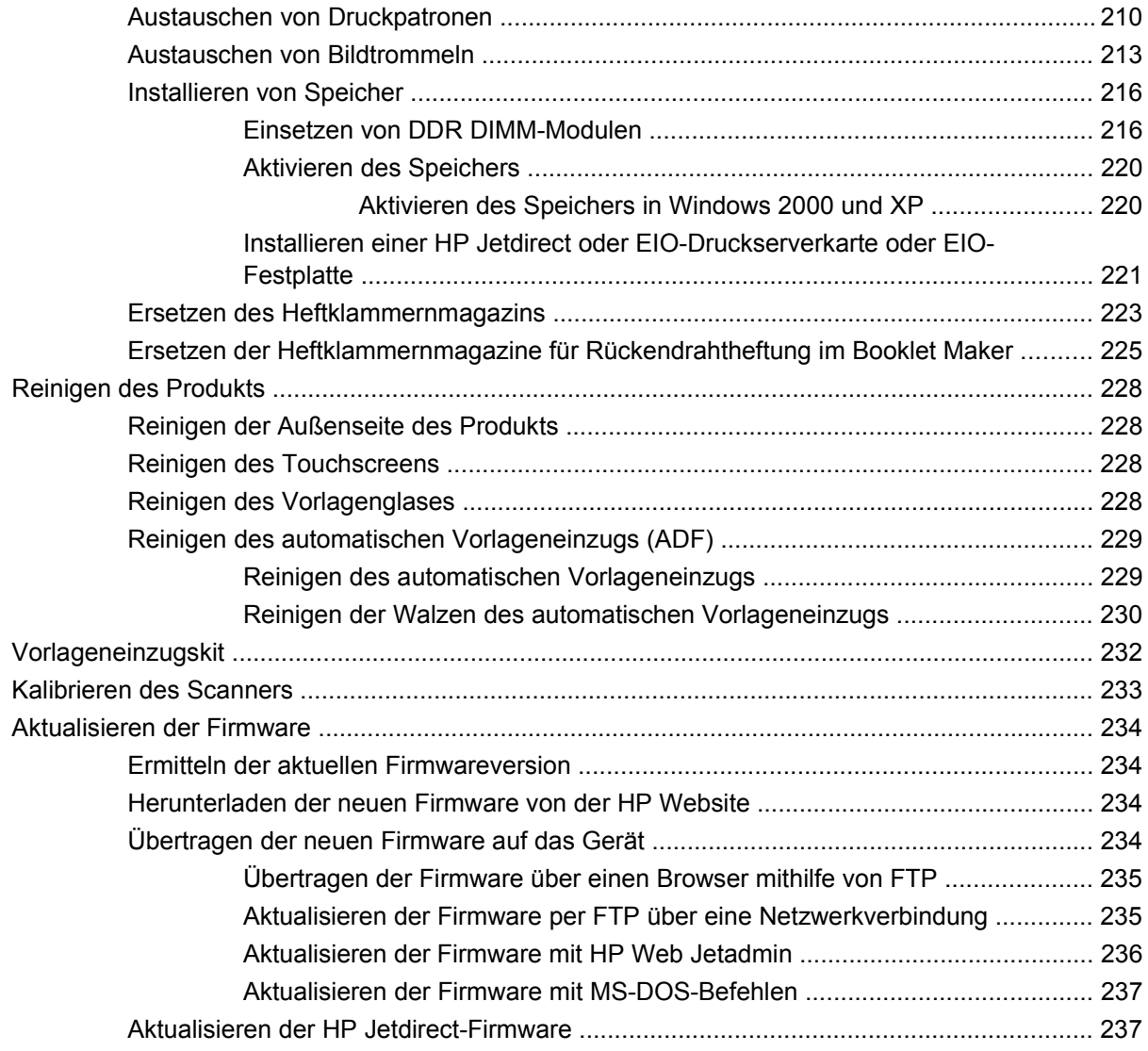

### **[15 Beheben von Problemen](#page-254-0)**

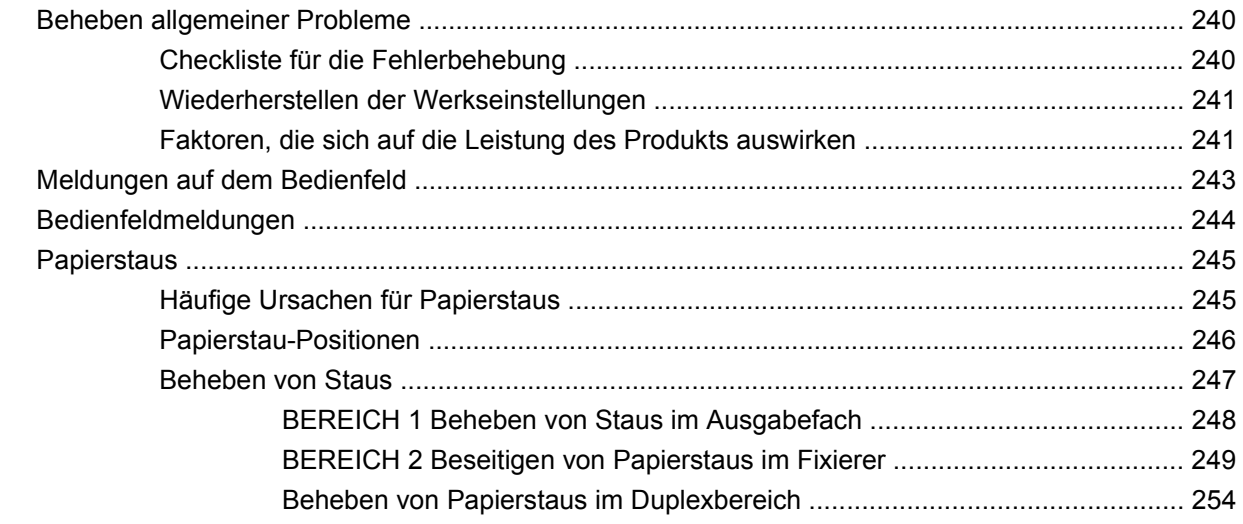

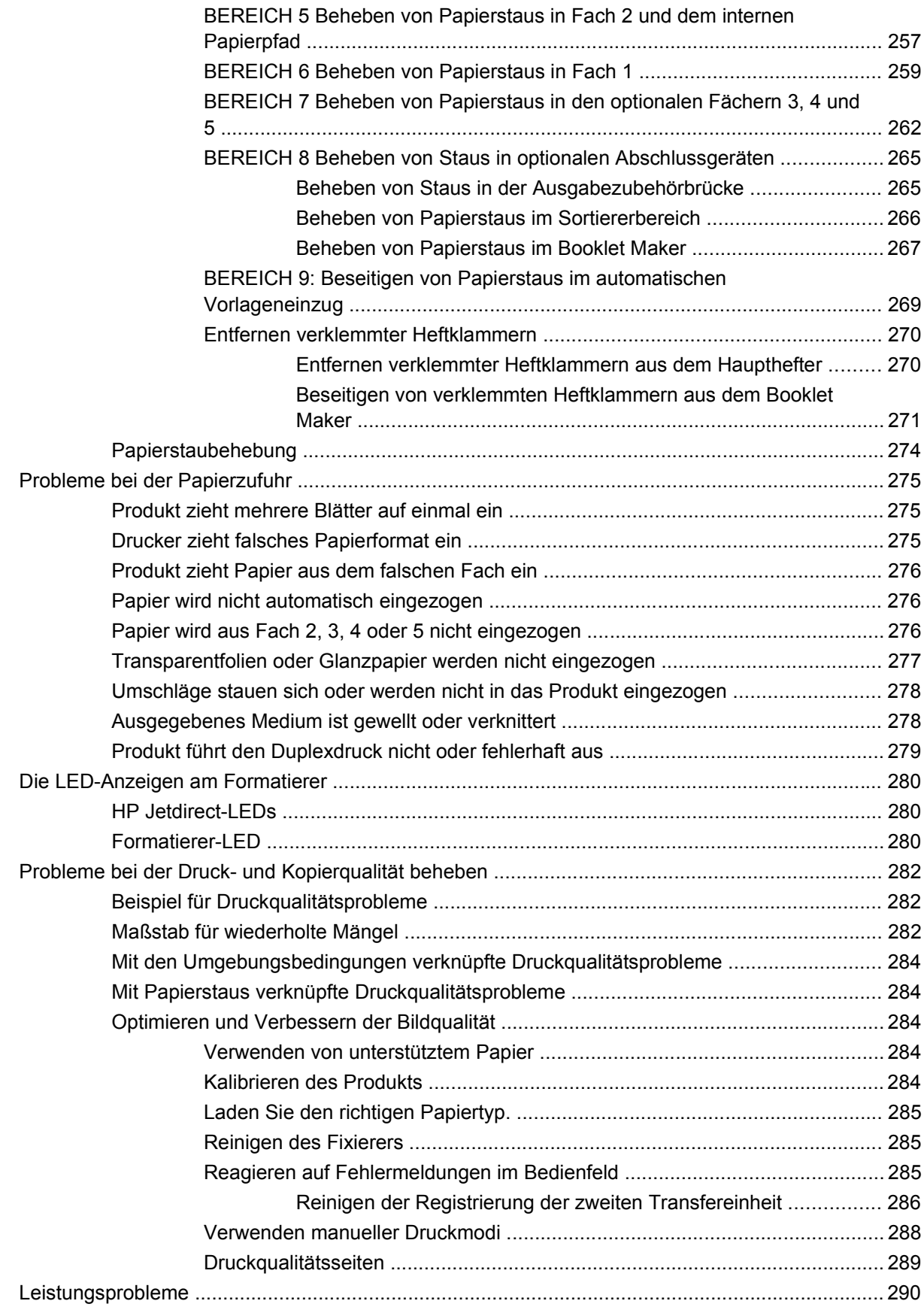

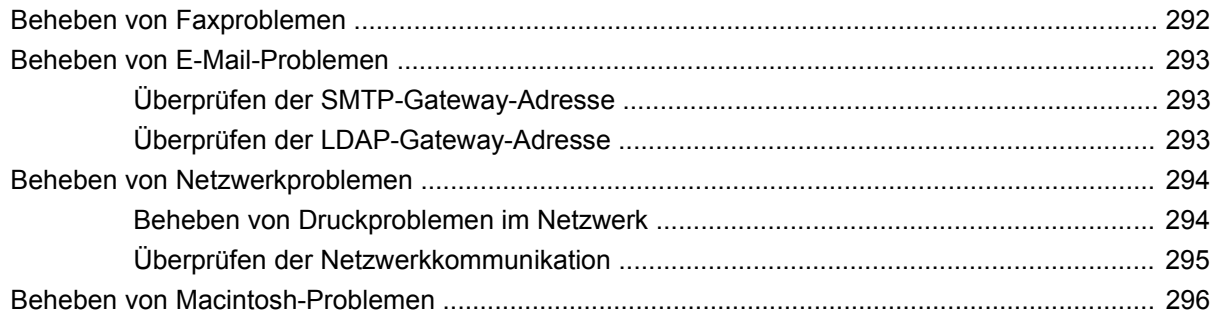

### Anhang A Verbrauchsmaterial und Zubehör

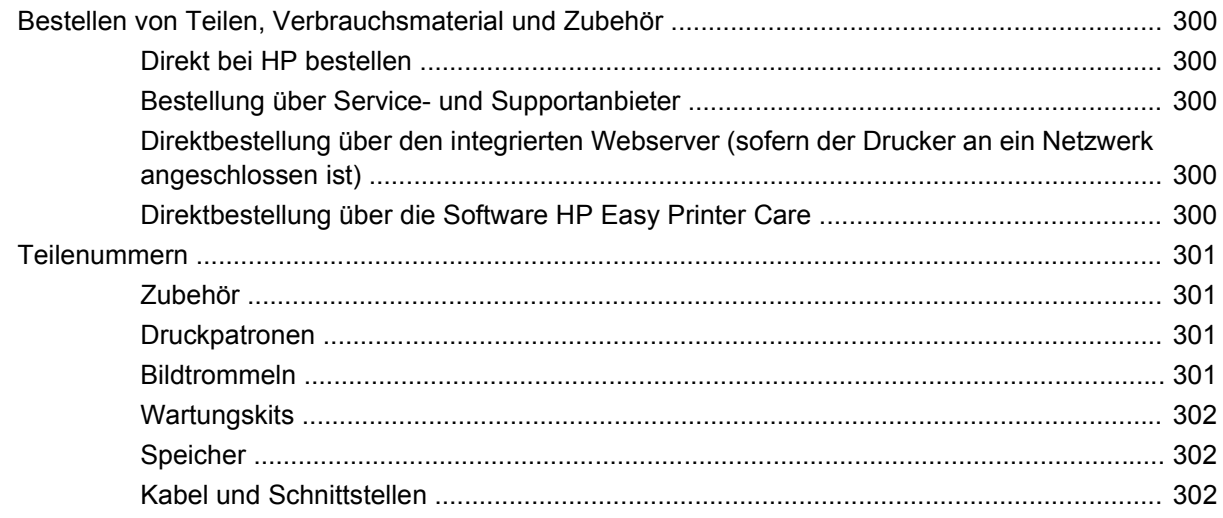

### Anhang B Kundendienst und Kundenunterstützung

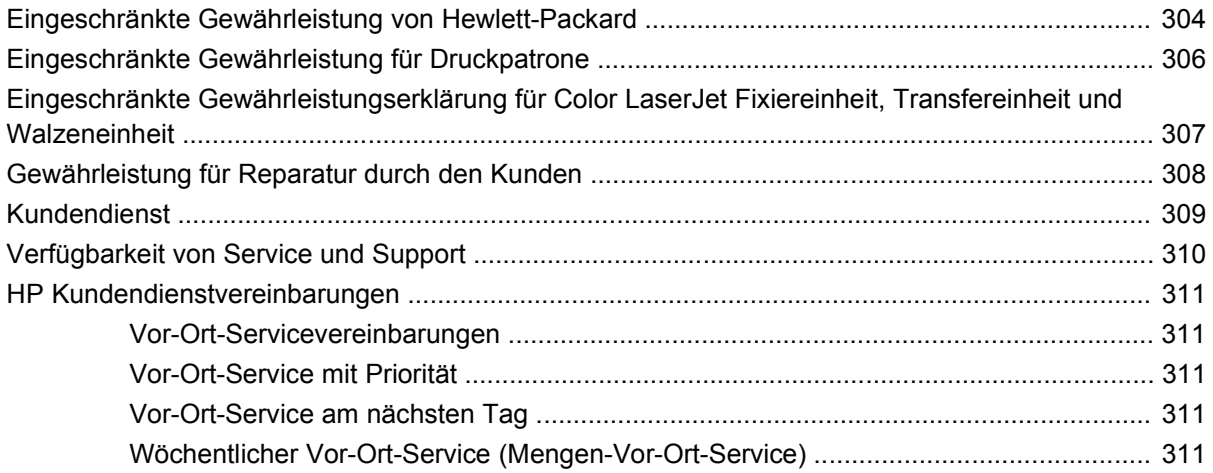

### Anhang C Produktspezifikationen

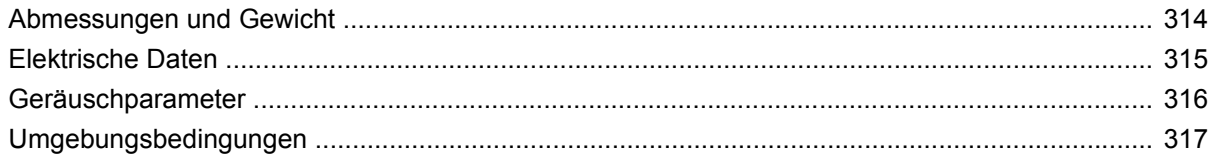

### Anhang D Behördliche Bestimmungen

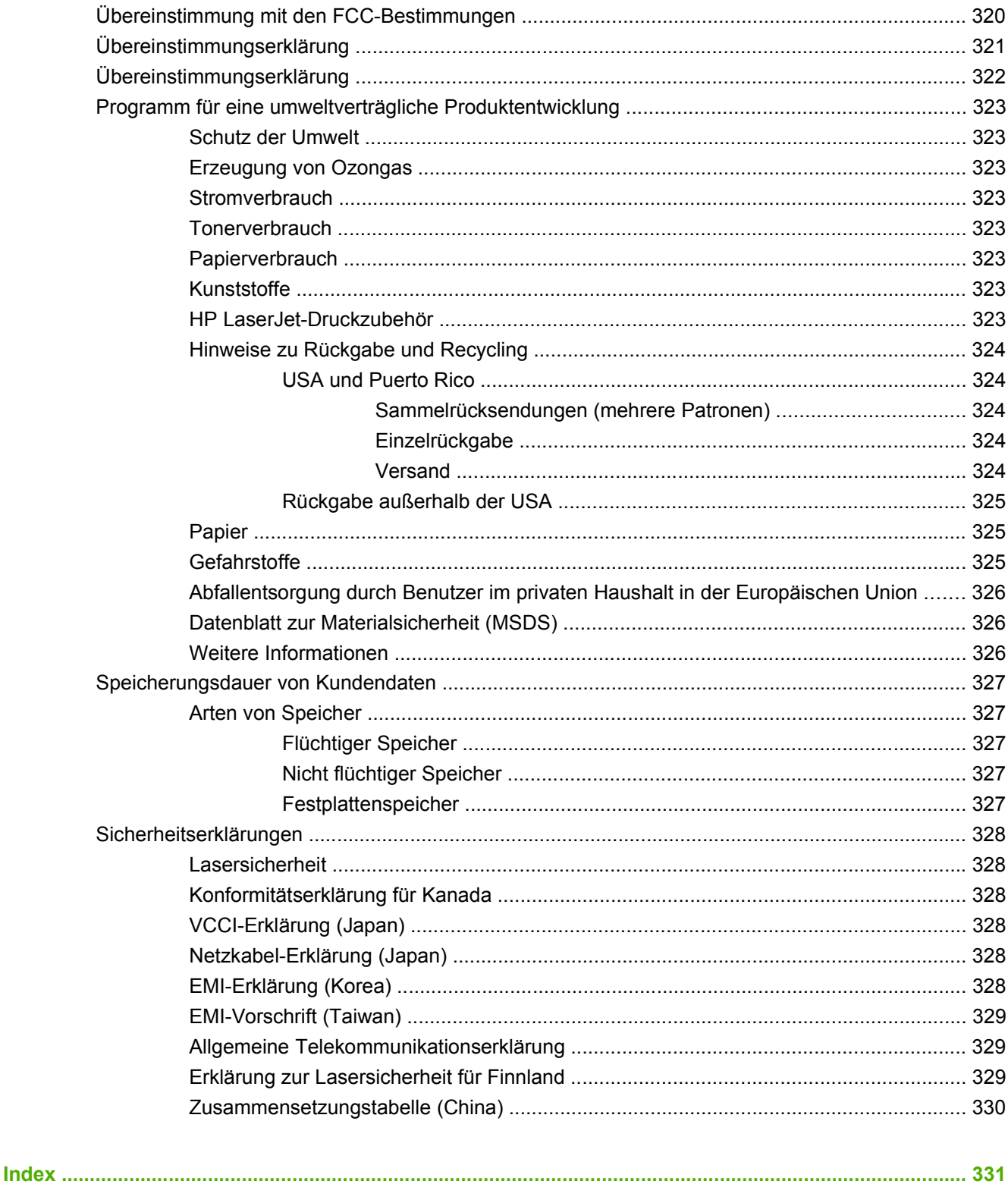

# <span id="page-16-0"></span>**1 Gerätegrundlagen**

- [Modellvergleich](#page-17-0)
- [Produktmerkmale](#page-19-0)
- [Kurzübersichtanleitungen](#page-22-0)
- [Gerätekomponenten](#page-23-0)

# <span id="page-17-0"></span>**Modellvergleich**

#### **Tabelle 1-1 Produktmodelle**

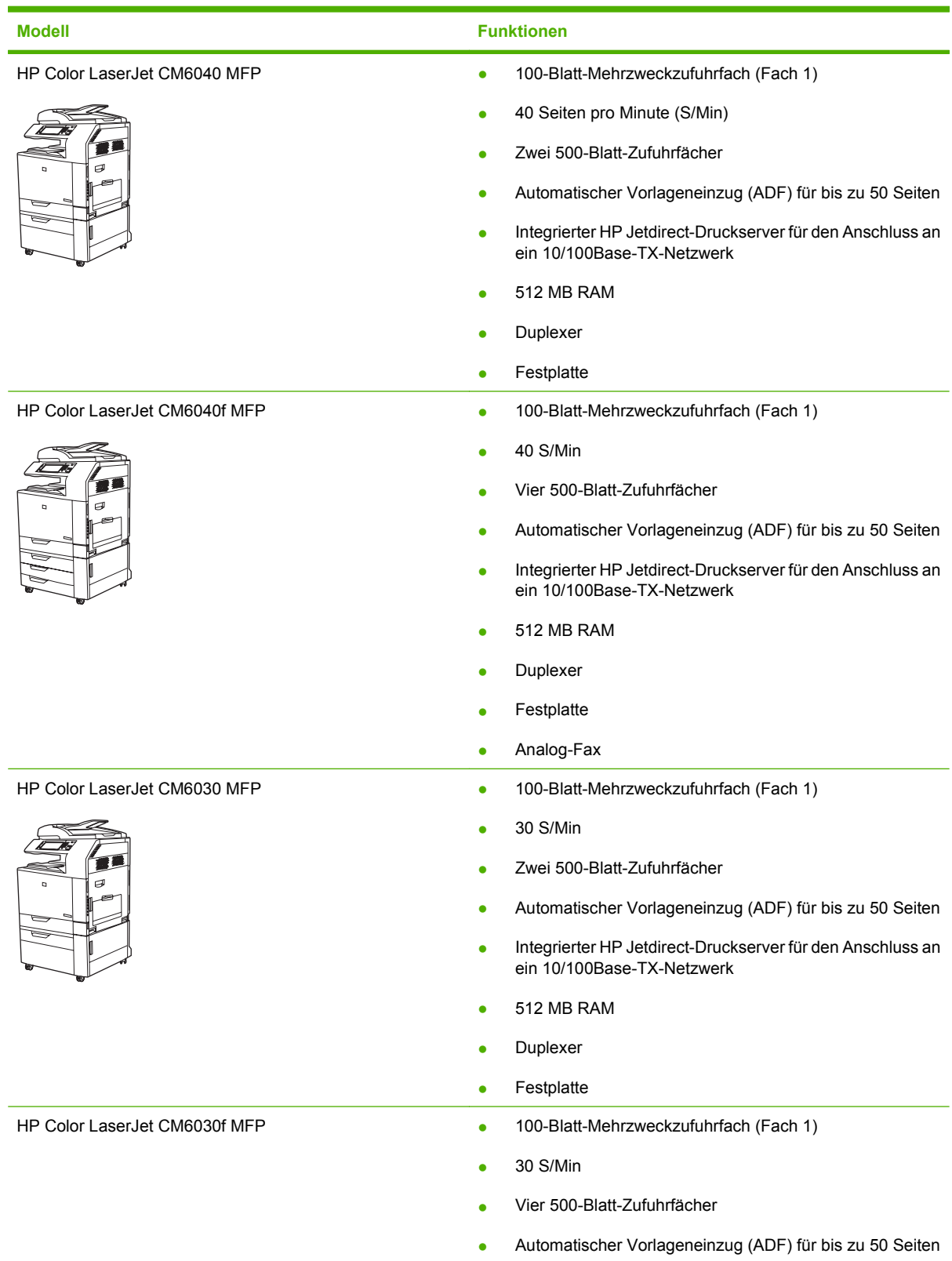

**Tabelle 1-1 Produktmodelle (Fortsetzung)**

| <b>Modell</b>                             | <b>Funktionen</b>                                                                             |
|-------------------------------------------|-----------------------------------------------------------------------------------------------|
| J<br>$\hbox{\bf u}$<br>Θ<br>$\rightarrow$ | Integrierter HP Jetdirect-Druckserver für den Anschluss an<br>۰<br>ein 10/100Base-TX-Netzwerk |
|                                           | 512 MB RAM<br>$\bullet$                                                                       |
|                                           | Duplexer<br>$\bullet$                                                                         |
|                                           | Festplatte<br>۰                                                                               |
|                                           | Analog-Fax<br>٠                                                                               |

# <span id="page-19-0"></span>**Produktmerkmale**

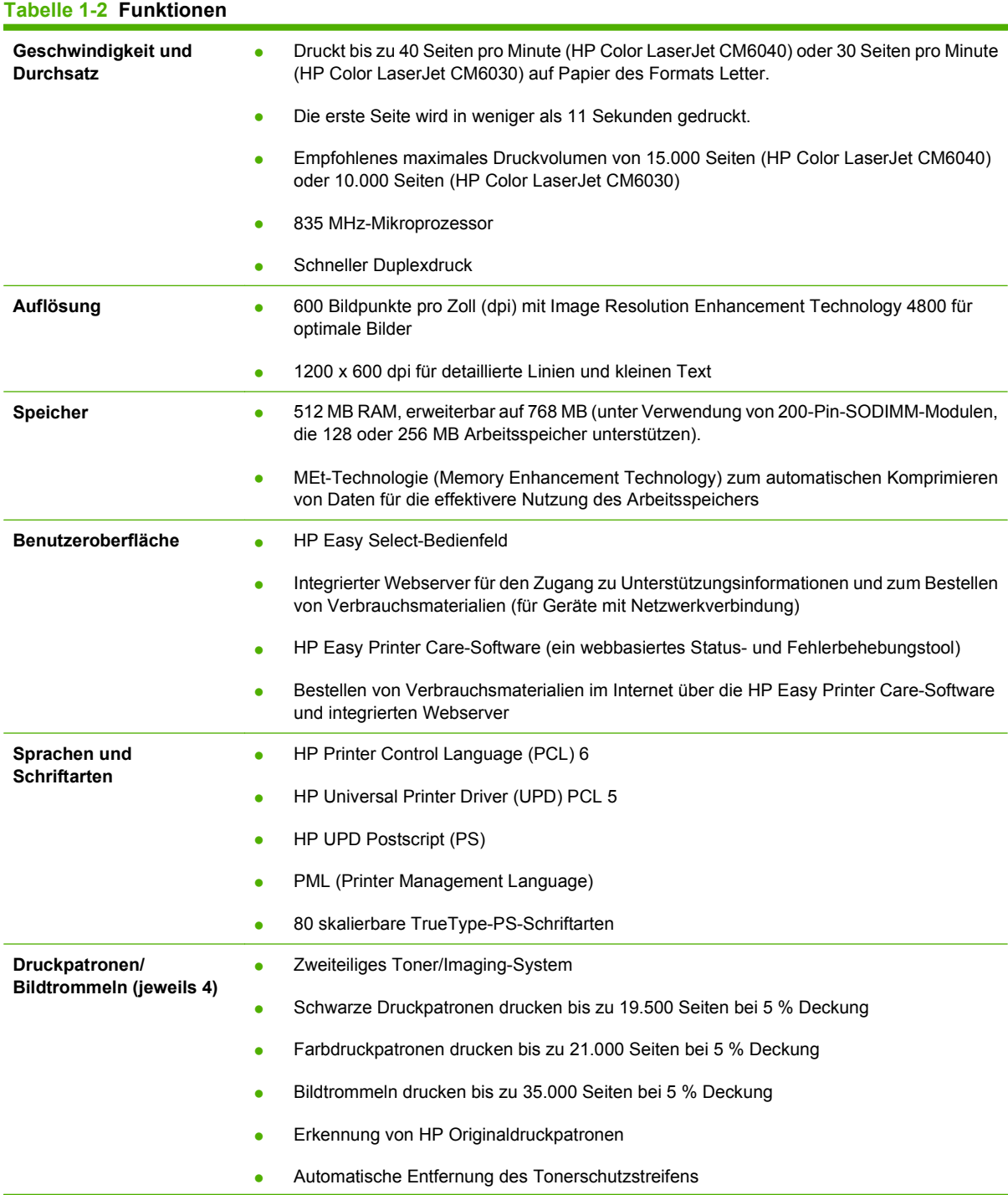

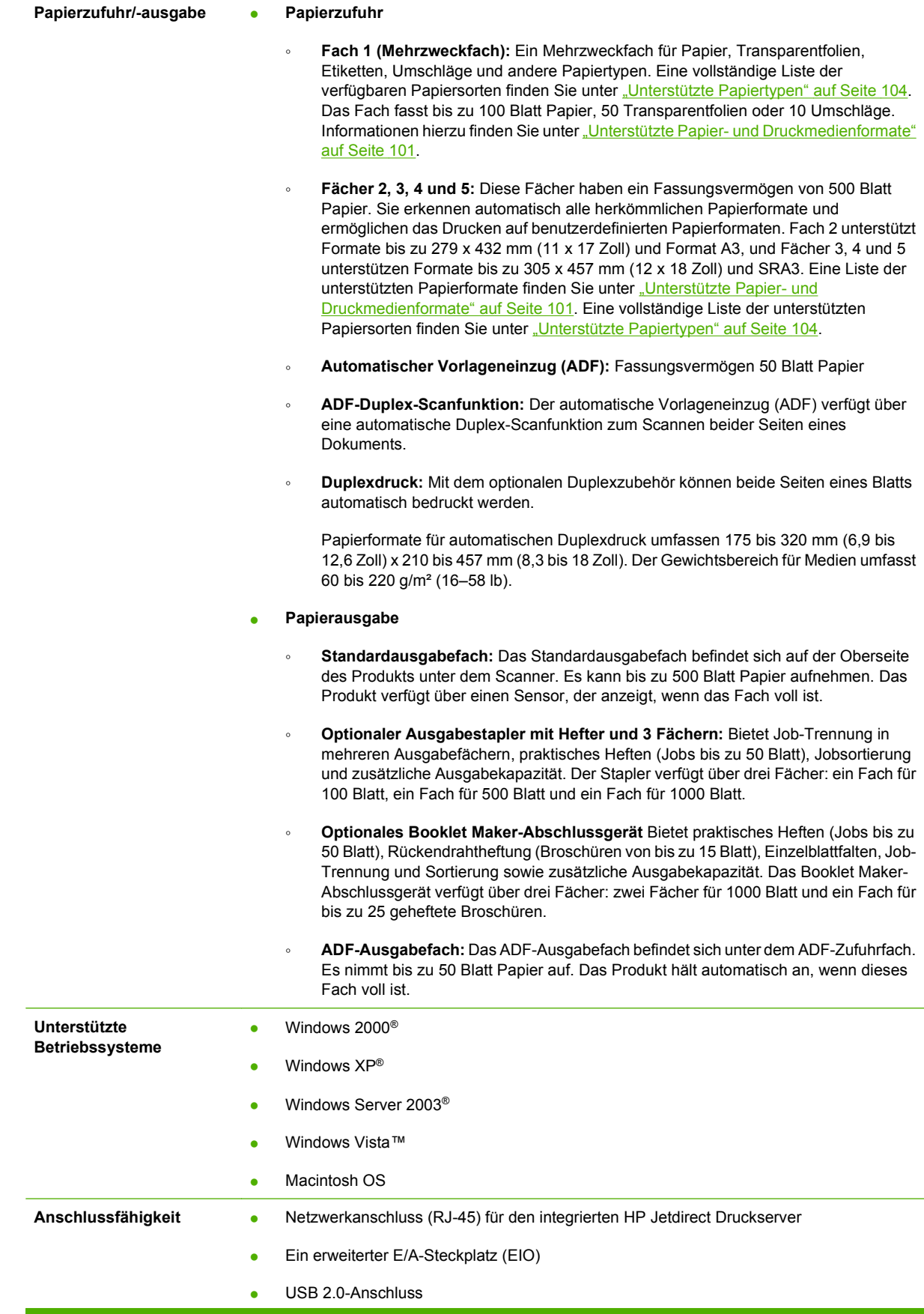

### **Tabelle 1-2 Funktionen (Fortsetzung)**

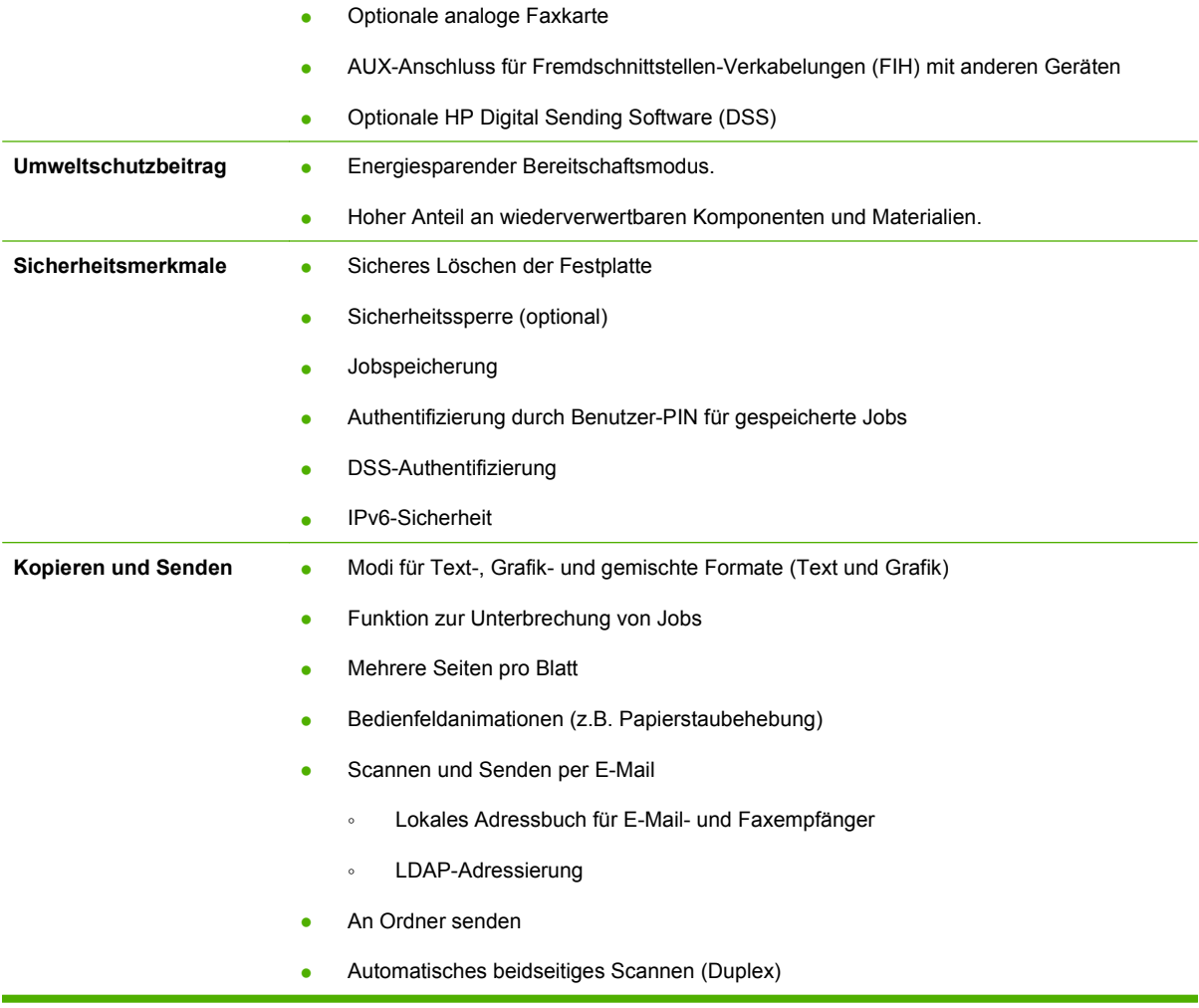

# <span id="page-22-0"></span>**Kurzübersichtanleitungen**

Die Kurzübersichtanleitungen beinhalten zusätzliche schrittweise Verfahren zum Einsatz dieses Produkts. Sie können auf die Kurzübersichtanleitungen von der Produkt-CD aus oder über www.hp.com/support/cljcm6030mfp bzw. www.hp.com/support/cljcm6040mfp zugreifen.

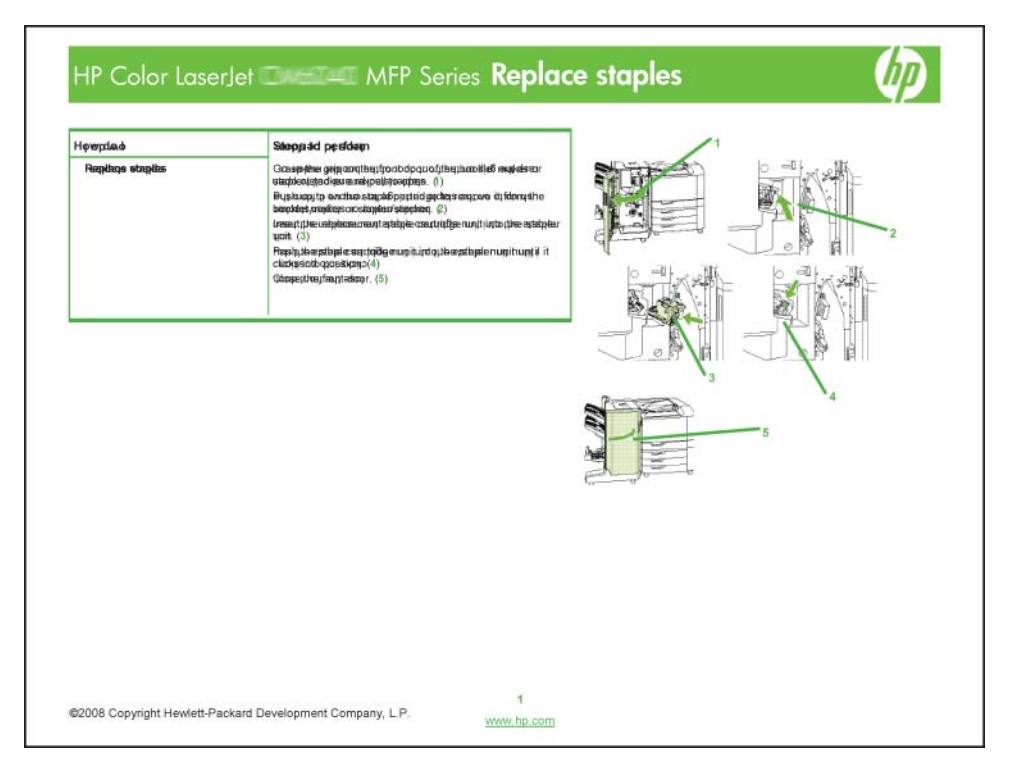

# <span id="page-23-0"></span>**Gerätekomponenten**

# **Vorderansicht**

### **HP Color LaserJet CM6030 und CM6040 MFP Series**

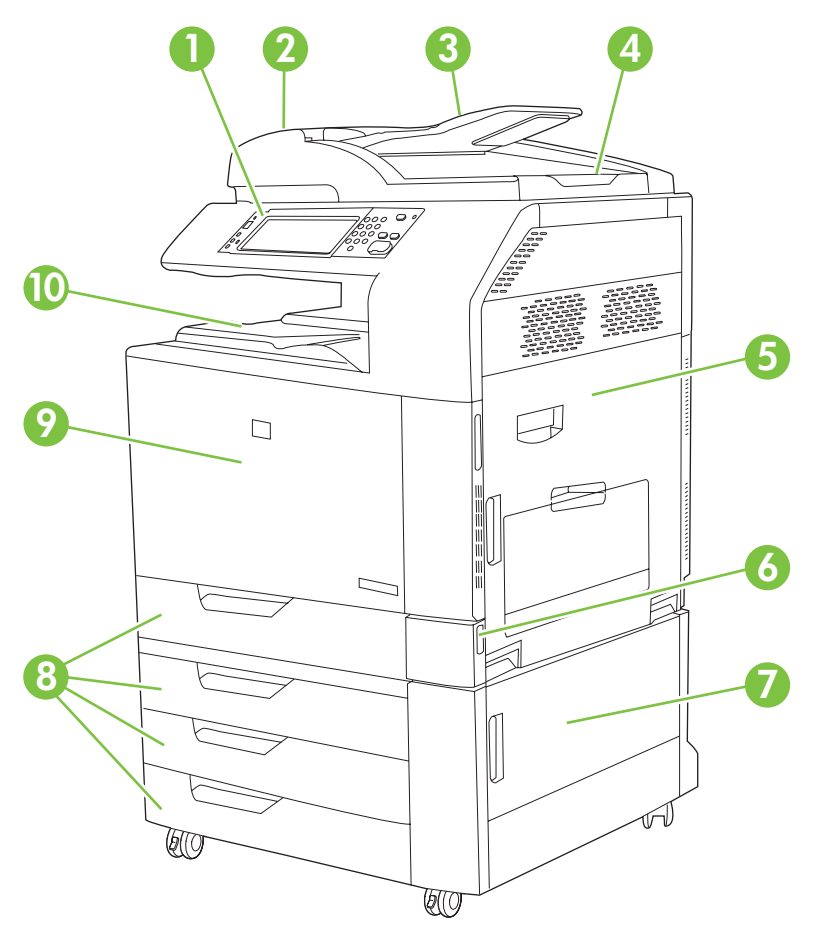

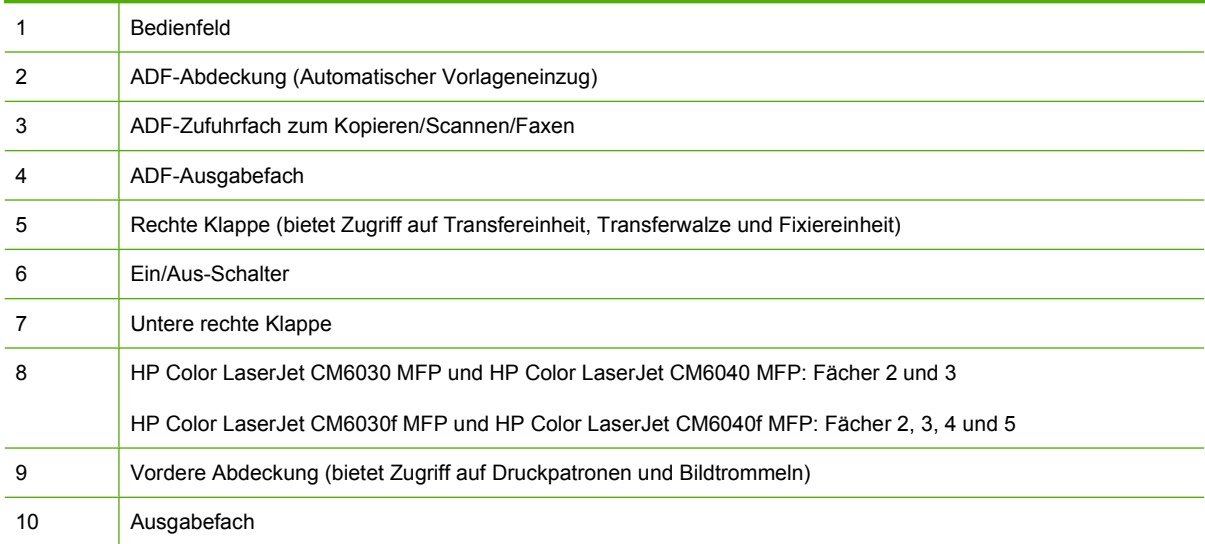

# <span id="page-24-0"></span>**Rückansicht**

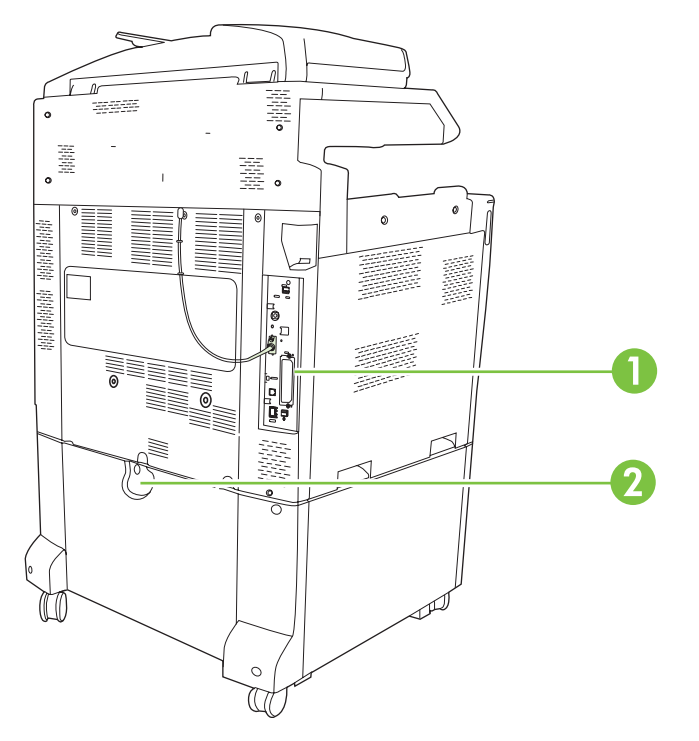

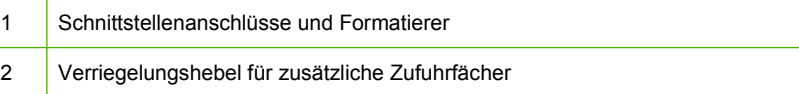

## <span id="page-25-0"></span>**Schnittstellenanschlüsse**

Das Produkt verfügt über fünf Anschlüsse für die Verbindung mit einem Computer oder Netzwerk. Die Anschlüsse befinden sich hinten links am Produkt.

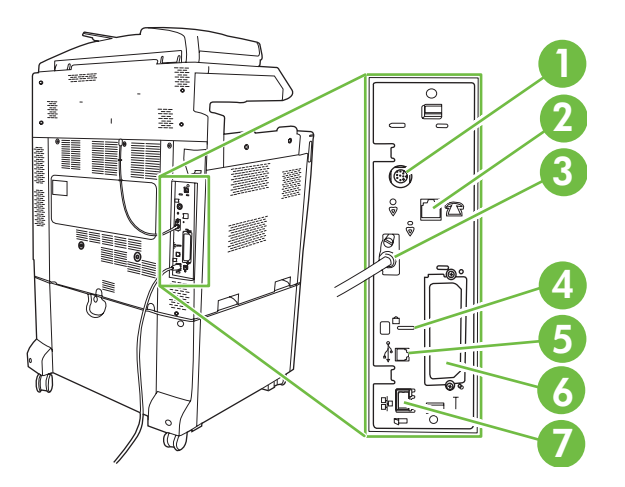

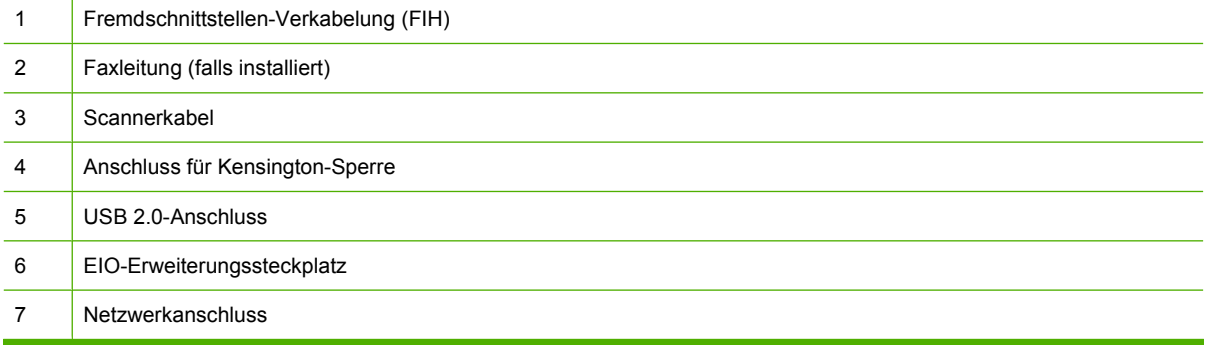

# **Position der Serien- und Modellnummer**

Die Modell- und die Seriennummer befinden sich auf Etiketten an der Rückseite des Geräts. Die Seriennummer enthält Informationen zu Herstellungsland/Herstellungsregion sowie die Geräteversion, den Produktionscode und die Produktionsnummer des Geräts.

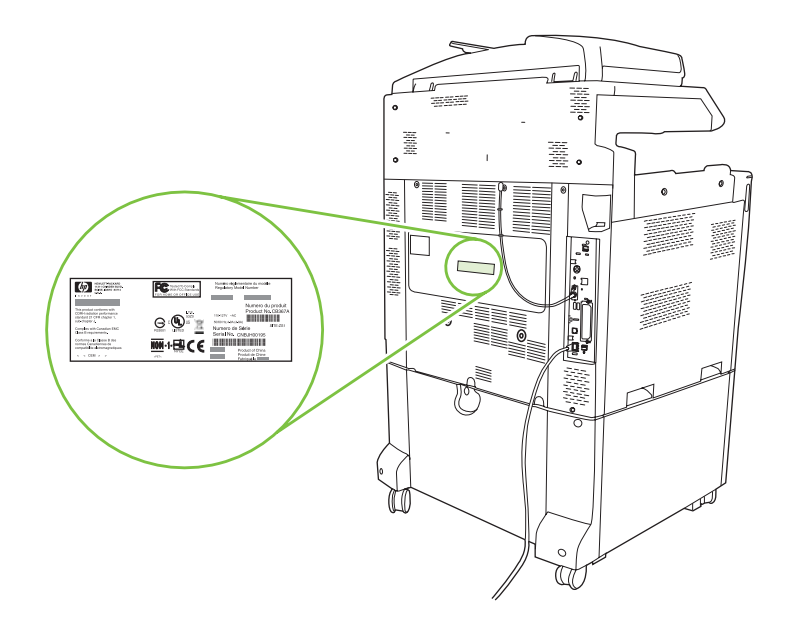

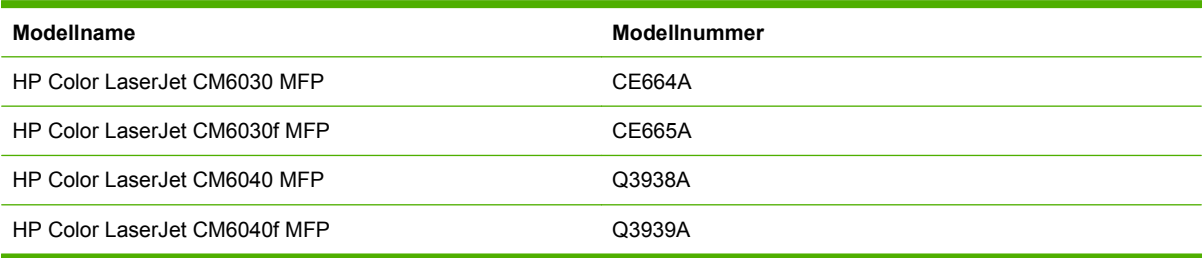

# <span id="page-28-0"></span>**2 Bedienfeld**

- [Bedienfeld](#page-29-0)
- · [Navigieren im Menü "Verwaltung"](#page-32-0)
- [Menü "Informationen"](#page-33-0)
- [Standard-Joboptionen \(Menü\)](#page-35-0)
- [Menü "Zeit/Zeitpläne"](#page-42-0)
- [Verwaltung \(Menü\)](#page-44-0)
- [Initialisierungseinrichtung \(Menü\)](#page-46-0)
- **•** [Geräteverhalten \(Menü\)](#page-58-0)
- [Druckqualität \(Menü\)](#page-66-0)
- [Fehlerbehebung \(Menü\)](#page-71-0)
- [Menü "Resets"](#page-77-0)
- [Menü "Service"](#page-78-0)

# <span id="page-29-0"></span>**Bedienfeld**

Das Bedienfeld verfügt über einen VGA-Touchscreen, über den Sie auf alle Gerätefunktionen zugreifen können. Die Schaltflächen und die numerische Tastatur dienen zur Steuerung von Jobs und des Gerätestatus. Die LEDs zeigen den Gesamtstatus des Geräts an.

### **Elemente des Bedienfelds**

Das Bedienfeld enthält eine Grafikanzeige (Touchscreen), mehrere Tasten zur Jobsteuerung, ein numerisches Tastenfeld und drei LED-Statusanzeigen.

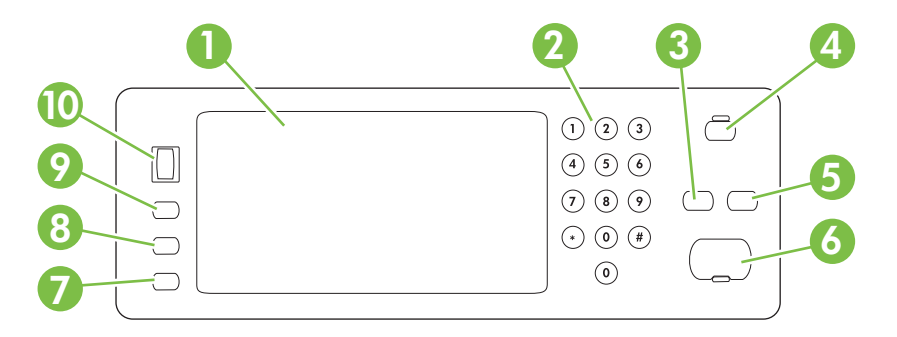

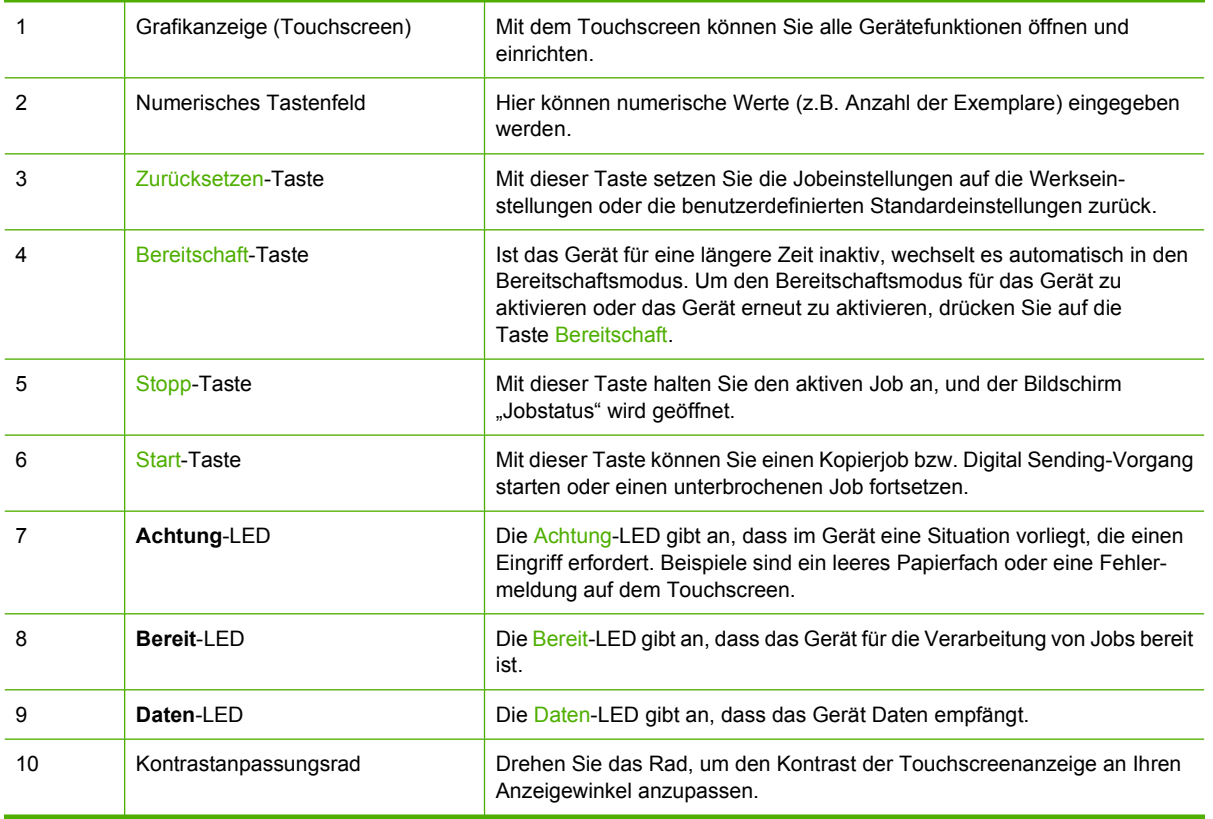

## <span id="page-30-0"></span>**Home-Bildschirm**

Der Home-Bildschirm bietet Zugriff auf die Gerätefunktionen und zeigt den aktuellen Status des Geräts an.

**HINWEIS:** Je nach Konfiguration des Geräts werden auf dem Home-Bildschirm unterschiedliche Optionen angezeigt.

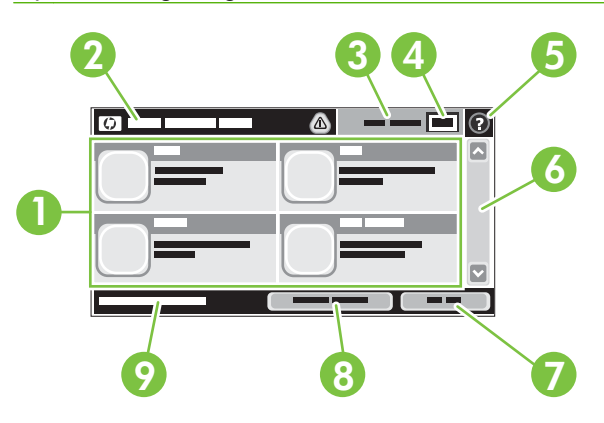

1 Funktionen Je nach Konfiguration des Geräts durch den Systemadministrator können die in diesem Bereich angezeigten Funktionen die folgenden Elemente enthalten:

- Kopieren
- Fax
- E-Mail
- Sekundäre E-Mail
- Jobstatus
- Netzwerkordner
- Jobspeicherung
- Workflow
- Verbrauchsmaterialstatus
- Verwaltung

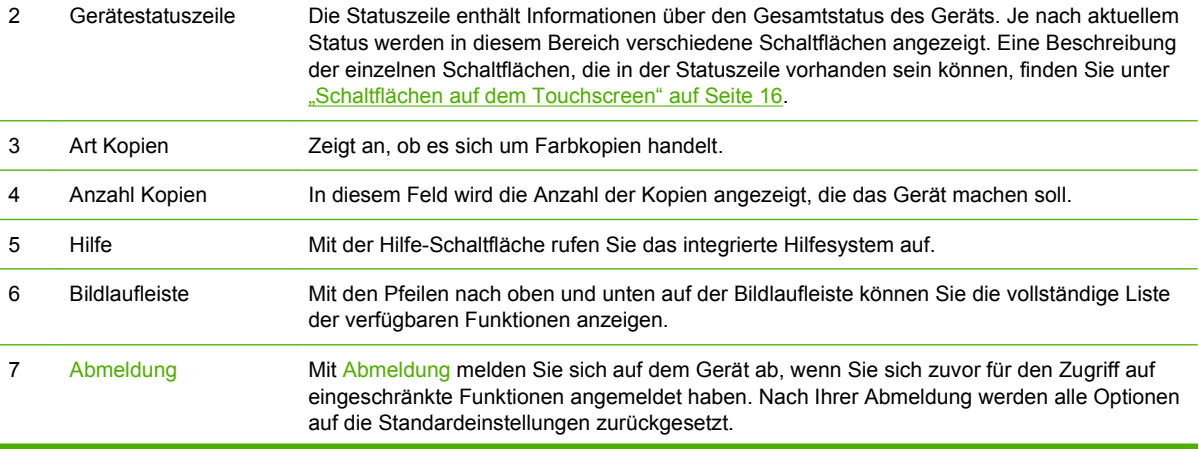

<span id="page-31-0"></span>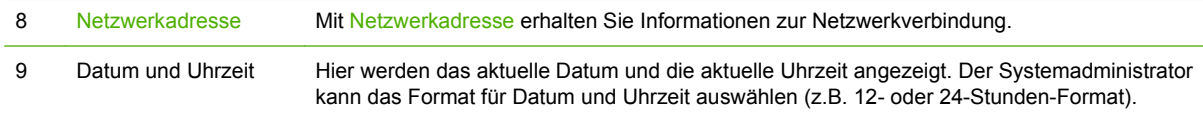

# **Schaltflächen auf dem Touchscreen**

Die Statuszeile des Touchscreens enthält Informationen über den Gerätestatus. In diesem Bereich können verschiedene Schaltflächen angezeigt werden. Eine Beschreibung der einzelnen Schaltflächen finden Sie in der folgenden Tabelle.

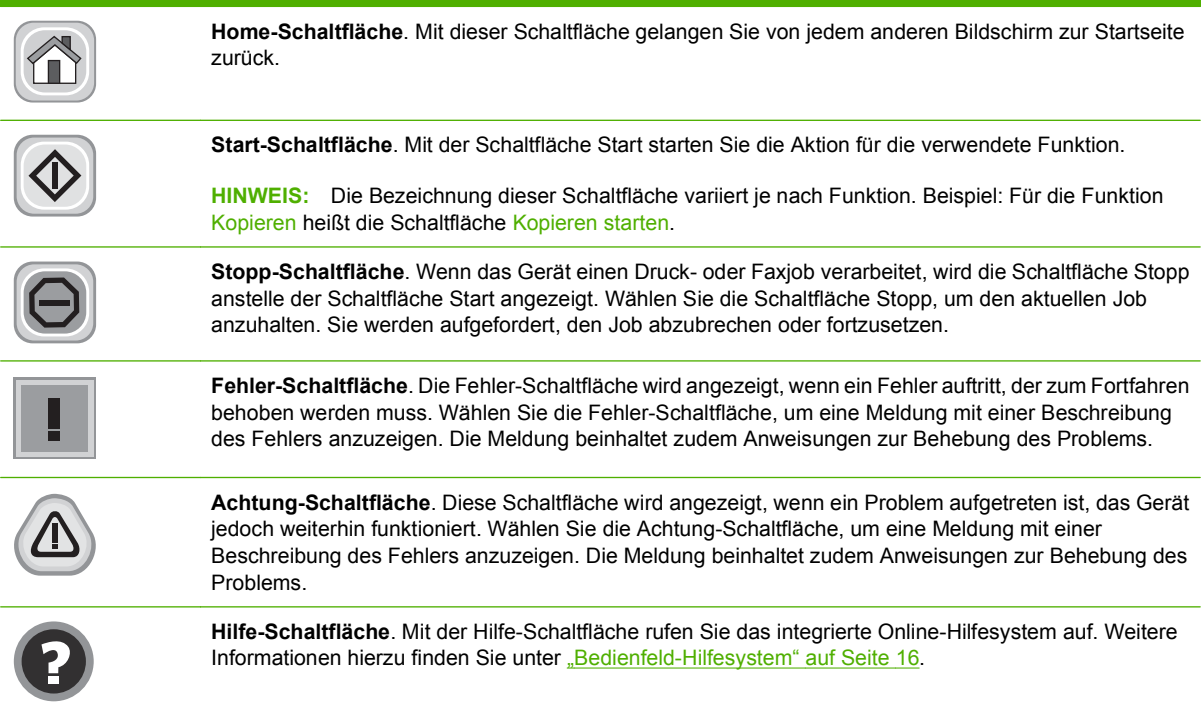

### **Bedienfeld-Hilfesystem**

Das Gerät verfügt über ein integriertes Hilfesystem, in dem die Verwendung der einzelnen Bildschirme erläutert wird. Berühren Sie zum Öffnen des Hilfesystems die Hilfe-Schaltfläche <sup>0</sup> oben rechts auf dem Bildschirm.

Bei einigen Bildschirmen wird ein globales Menü geöffnet, in dem Sie nach bestimmten Themen suchen können. Durchsuchen Sie die Menüstruktur mit Hilfe der Menüschaltflächen.

Bei Bildschirmen mit Einstellungen für einzelne Jobs wird ein Hilfethema angezeigt, in dem die Optionen für diesen Bildschirm erläutert werden.

Wenn Sie eine Fehler- oder Warnmeldung erhalten, berühren Sie die Fehler-Schaltfläche **D**oder Achtung-Schaltfläche (4), um eine Meldung anzuzeigen, in der das Problem beschrieben wird. Die Meldung enthält außerdem Anweisungen, die zur Problemlösung beitragen.

# <span id="page-32-0"></span>**Navigieren im Menü "Verwaltung"**

Wählen Sie auf dem Home-Bildschirm Verwaltung, um die Menüstruktur zu öffnen. Möglicherweise müssen Sie zum unteren Rand des Home-Bildschirms scrollen, um diese Funktion zu sehen.

Das Menü Verwaltung enthält mehrere Untermenüs, die links auf dem Bildschirm aufgelistet sind. Wählen Sie den Namen eines Menüs, um die Struktur zu erweitern. Ein Pluszeichen (+) neben einem Menünamen zeigt an, dass das Menü Untermenüs enthält. Erweitern Sie die Struktur, bis Sie die zu konfigurierende Option erreicht haben. Um zur nächsthöheren Ebene zurückzukehren, wählen Sie Zurück.

Um das Menü "Administration" zu verlassen, berühren Sie oben links auf dem Bildschirm die Home-Schaltfläche **1** 

Das Gerät verfügt über eine integrierte Hilfe, in der alle in den Menüs verfügbaren Funktionen erläutert werden. Hilfe für viele Menüs ist rechts neben dem Touchscreen verfügbar. Sie können auch zum Öffnen des globalen Hilfesystems die Hilfe-Schaltfläche <sup>O</sup> oben rechts auf dem Bildschirm berühren.

Die Tabellen in den folgenden Abschnitten zeigen die gesamte Menüstruktur des Menüs "Verwaltung".

# <span id="page-33-0"></span>**Menü** "Informationen"

#### **Verwaltung > Informationen**

Über dieses Menü können Sie Informationsseiten und Berichte drucken, die intern im Gerät gespeichert sind.

#### **Tabelle 2-1 Menü "Informationen"**

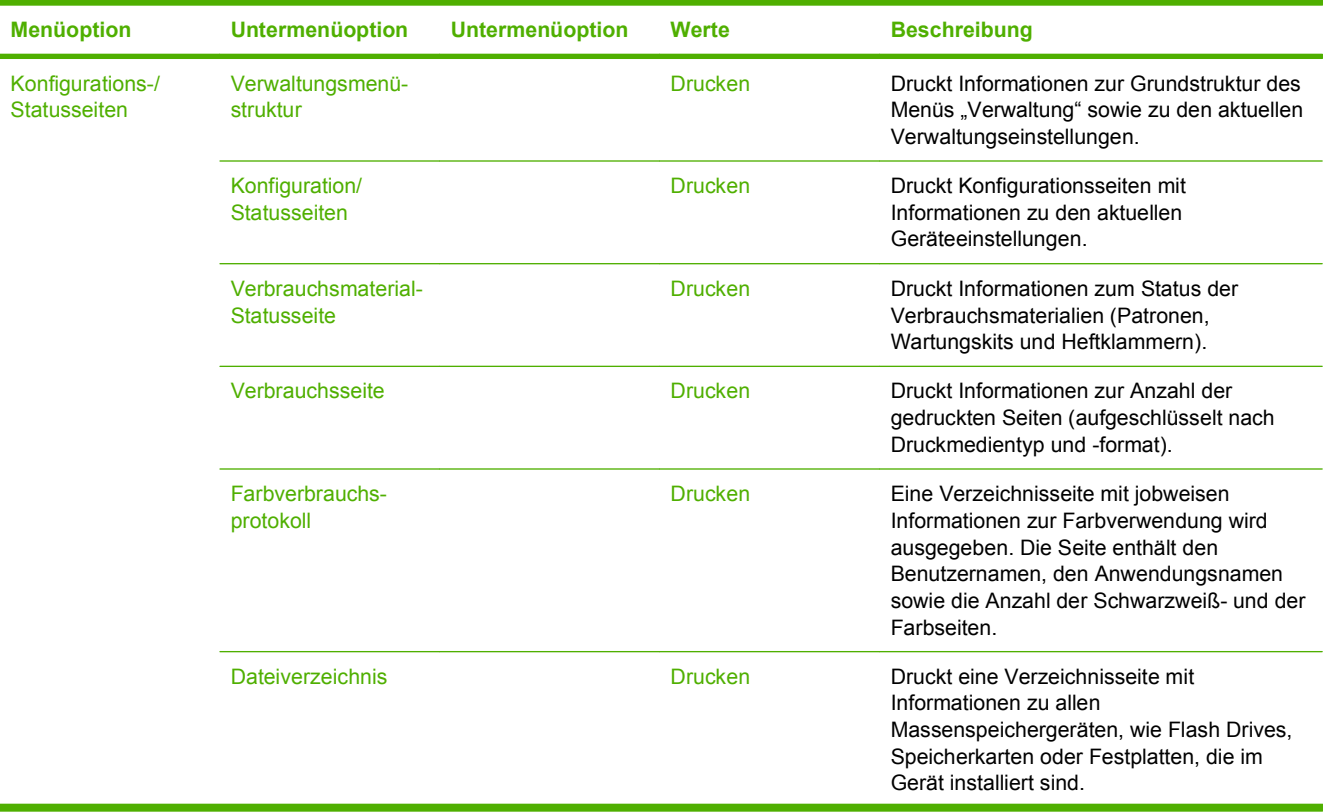

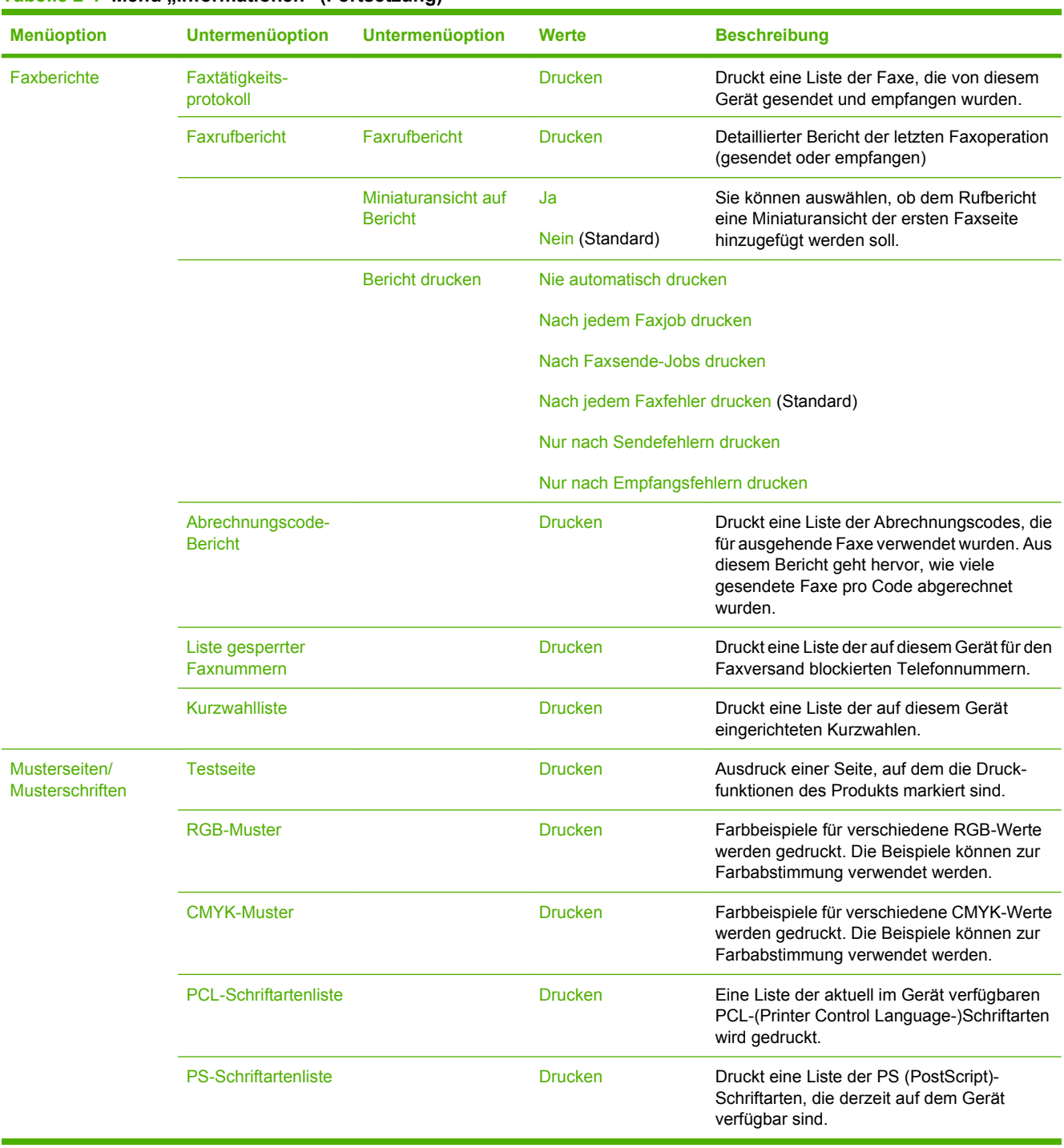

### Tabelle 2-1 Menü ..Informationen" (Fortsetzung)

# <span id="page-35-0"></span>**Standard-Joboptionen (Menü)**

#### Verwaltung > Standard-Joboptionen

Mit Hilfe dieses Menüs können Sie für jede einzelne Funktion die Standard-Joboptionen festlegen. Diese Einstellungen werden verwendet, wenn der Benutzer beim Erstellen des Jobs keine Joboptionen festlegt.

# **Standard-Optionen für Originale**

#### Verwaltung > Standard-Joboptionen > Standardoptionen für Originale

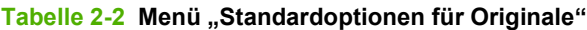

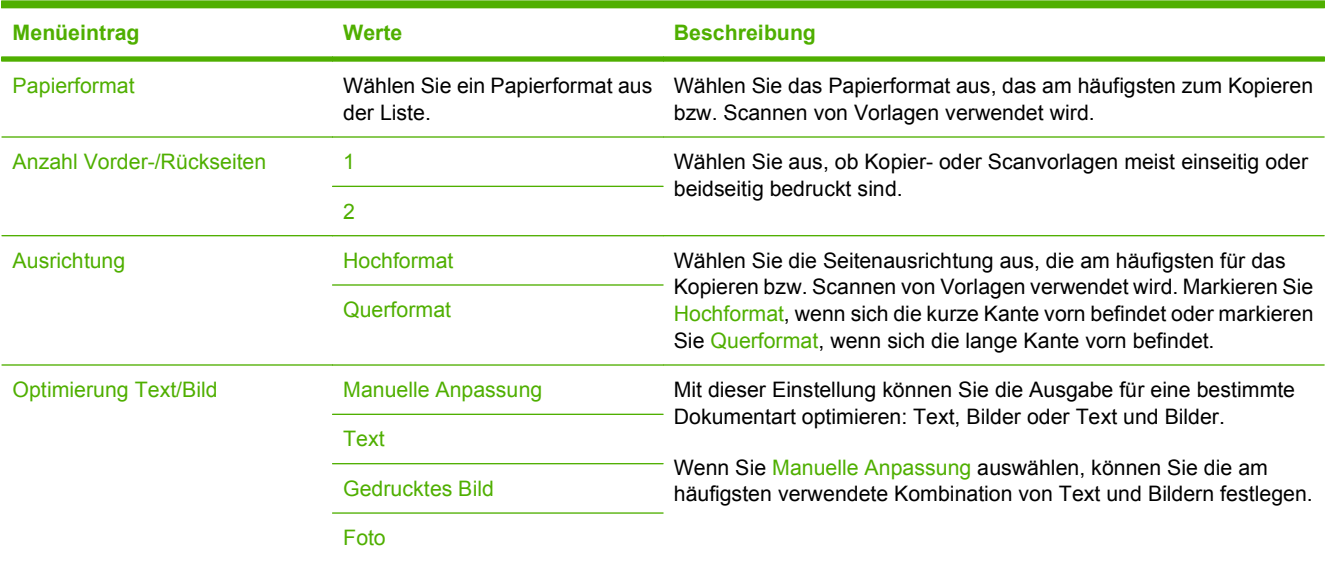
# **Bildanpassung**

### Verwaltung > Standard-Joboptionen > Bildanpassung

### Tabelle 2-3 Menü "Bildanpassung"

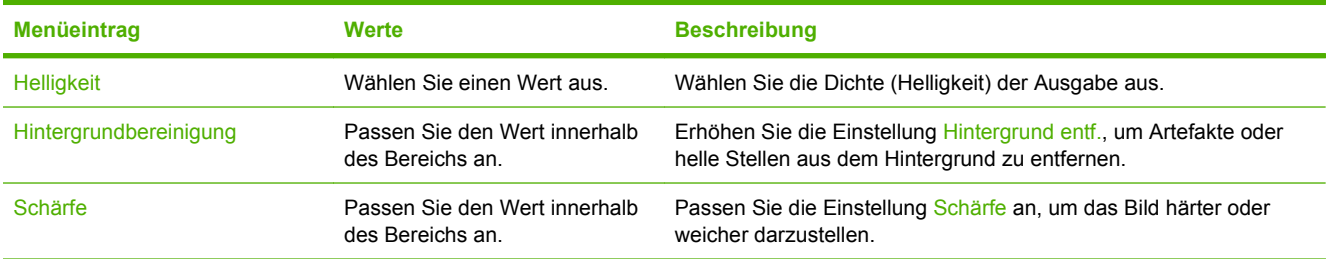

# **Standard-Kopieroptionen**

### Verwaltung > Standard-Joboptionen > Standard-Kopieroptionen

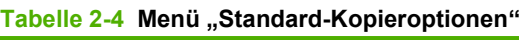

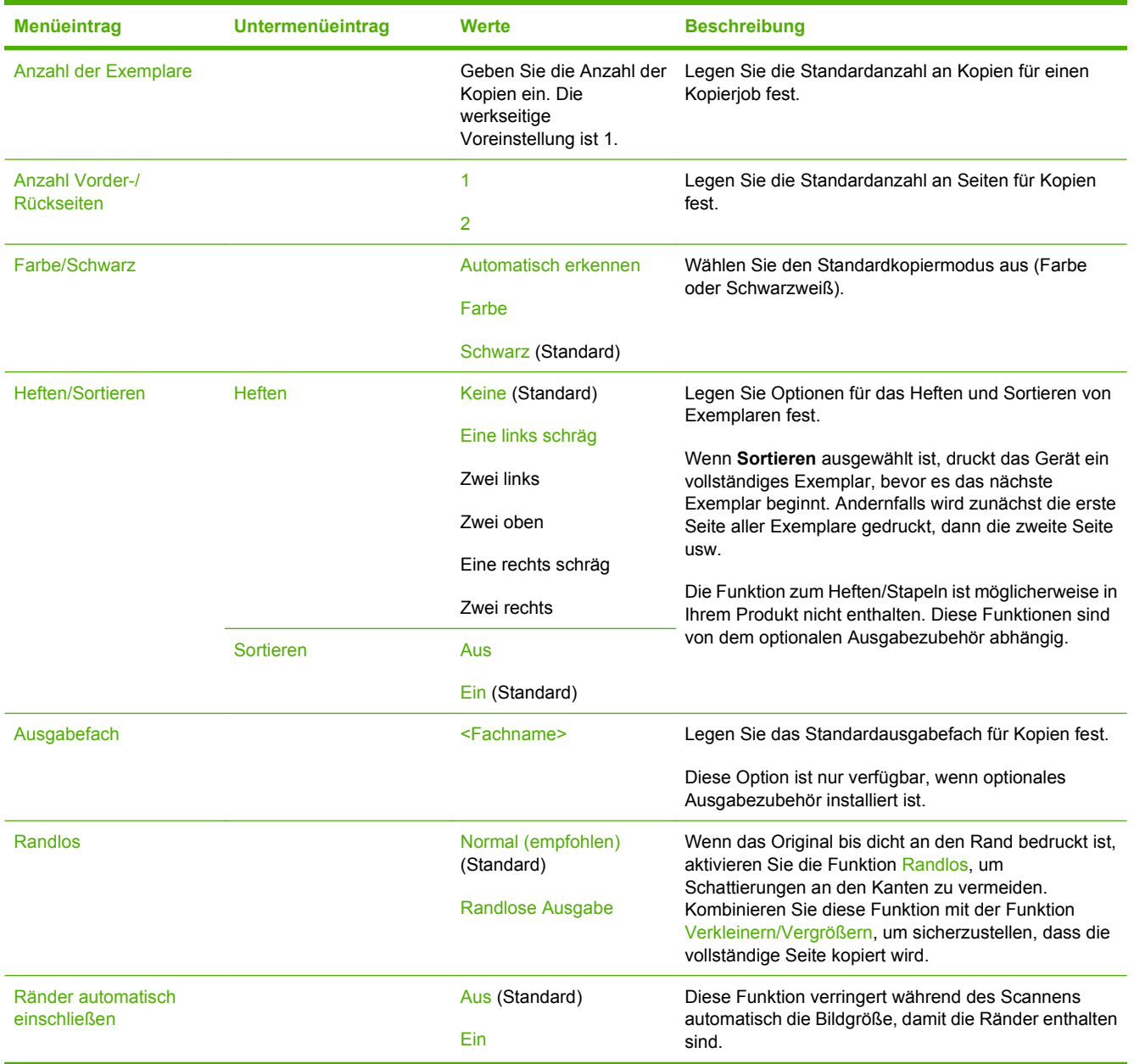

# **Standard-Faxoptionen**

#### Verwaltung > Standard-Joboptionen > Standard-Faxoptionen

### Tabelle 2-5 Menü "Fax senden"

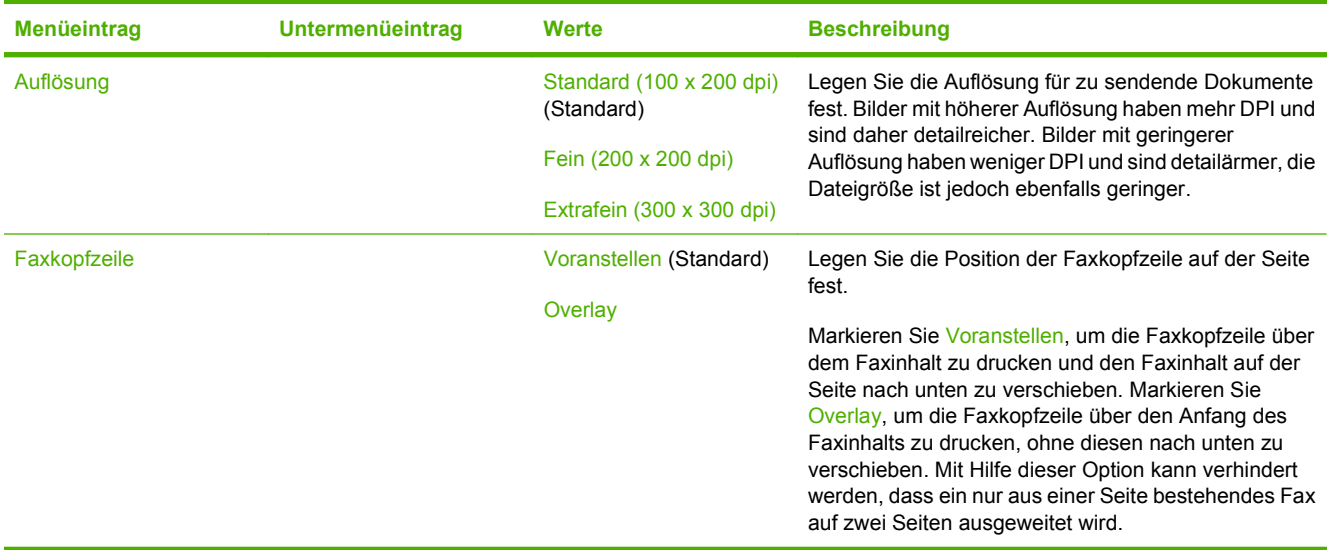

#### **Tabelle 2-6 Menü Faxempfang**

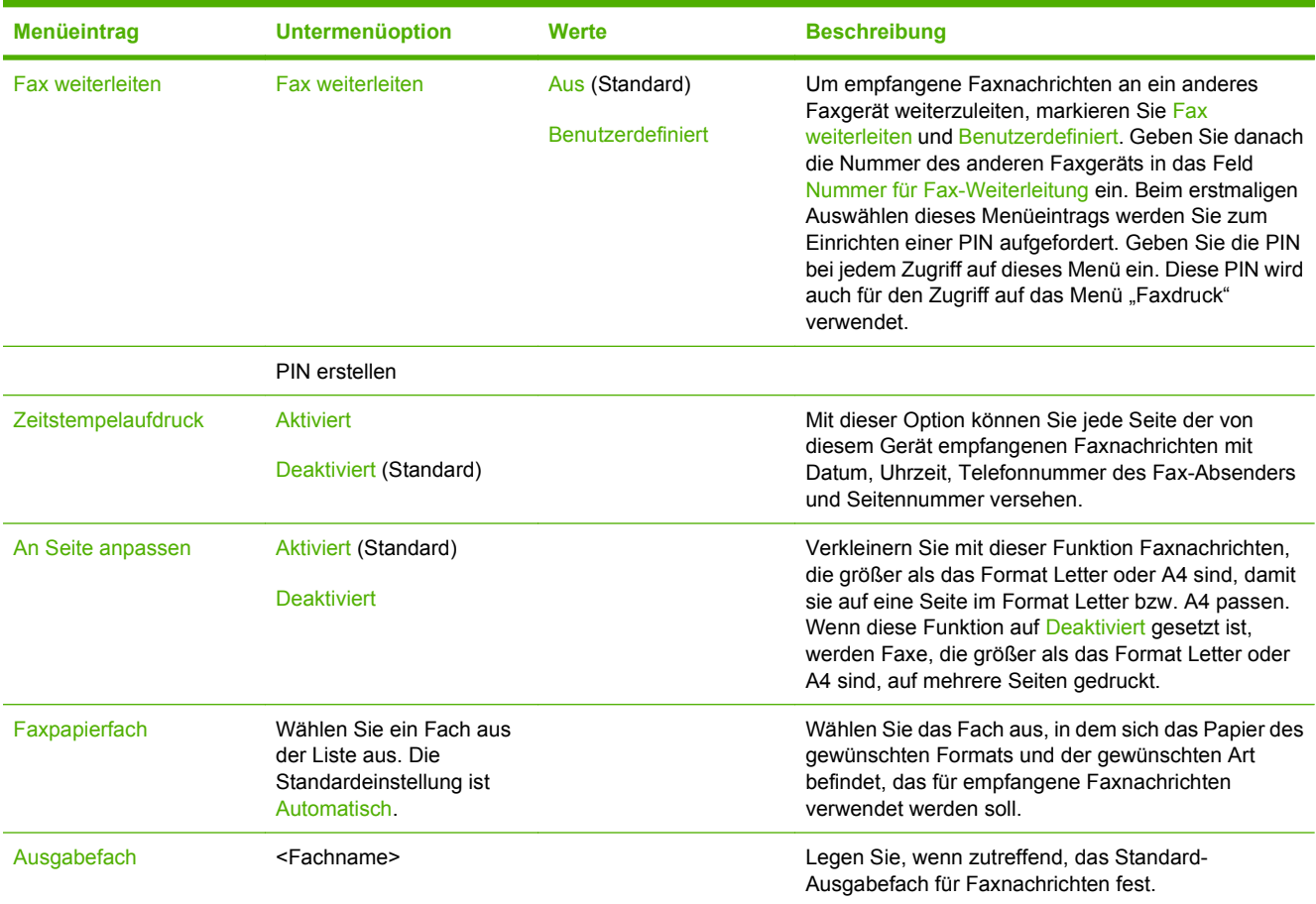

# **Standard-E-Mail-Optionen**

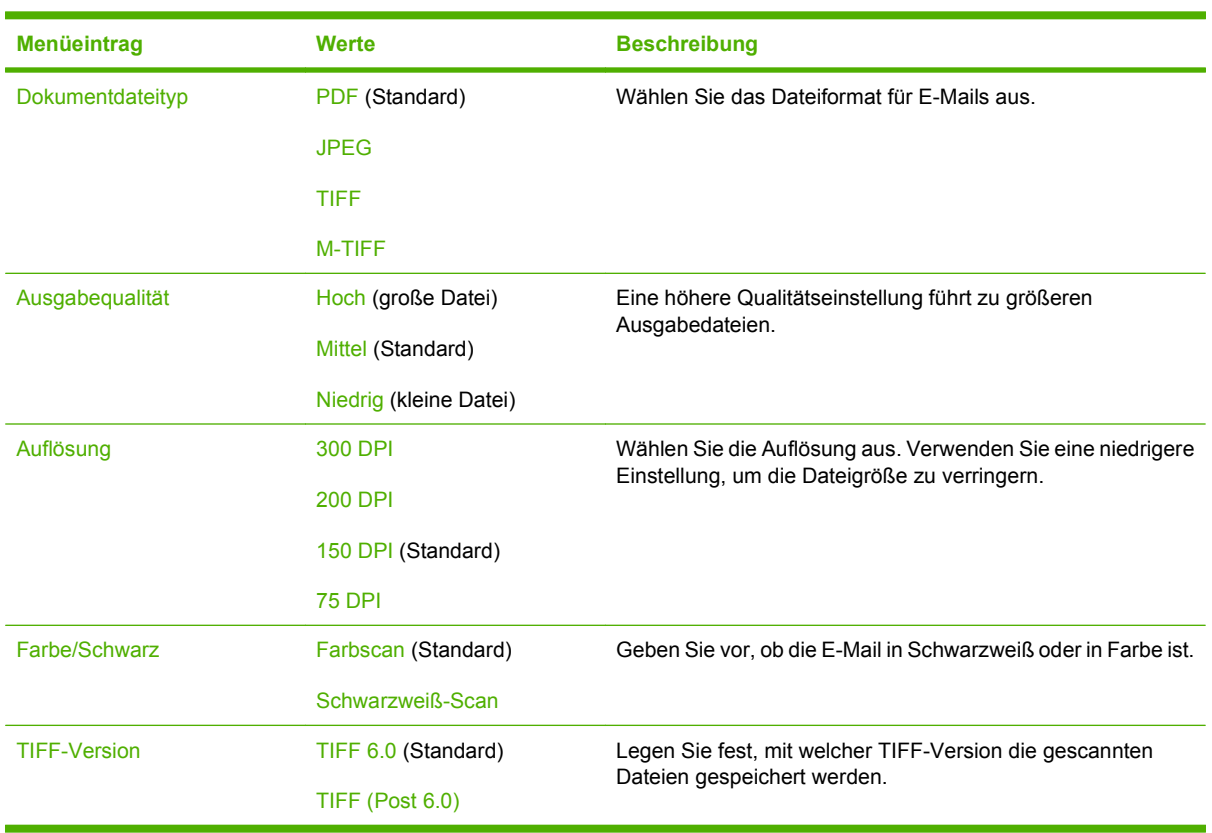

Verwaltung > Standard-Joboptionen > Standard-E-Mail-Optionen

# **Standardoptionen für "An Ordner senden"**

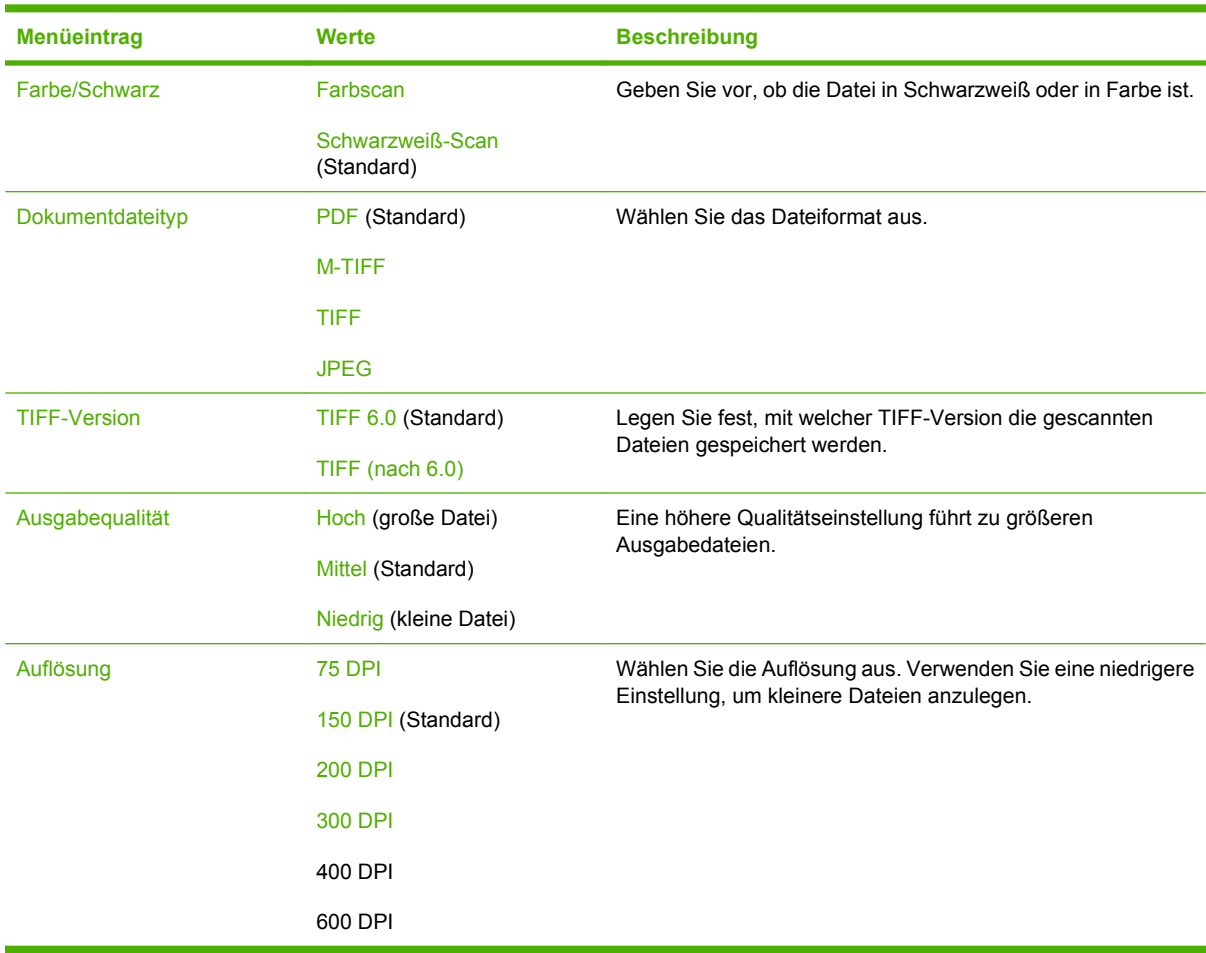

Verwaltung > Standard-Joboptionen > Standardoptionen für "An Ordner senden"

# **Standard-Druckoptionen**

### Verwaltung > Standard-Joboptionen > Standard-Druckoptionen

### Tabelle 2-7 Menü "Standard-Druckoptionen"

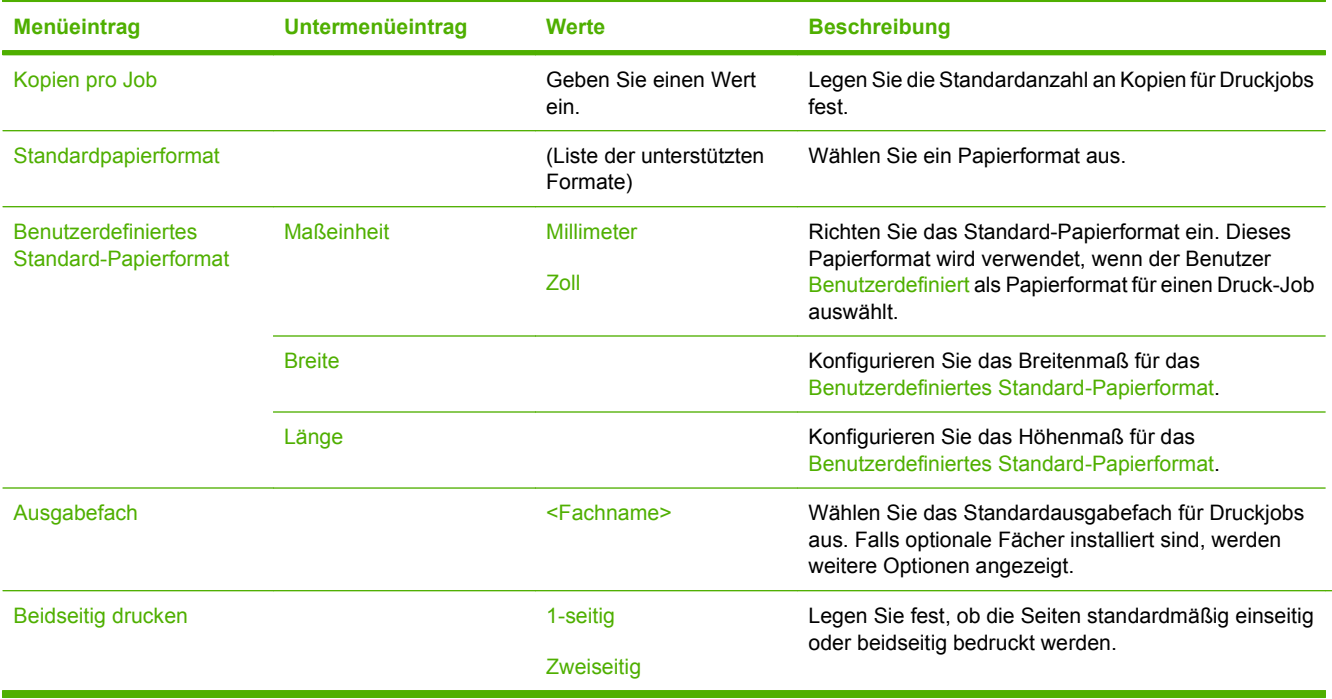

# **Menü "Zeit/Zeitpläne"**

#### Verwaltung > Zeit/Zeitpläne

Legen Sie mit diesem Menü die Optionen zum Einstellen der Zeit und des Bereitschaftsmodus des Geräts fest.

**HINWEIS:** Die mit "(Standard)" gekennzeichneten Werte sind die Werkseinstellungen. Einige Menüoptionen haben keine Standardwerte.

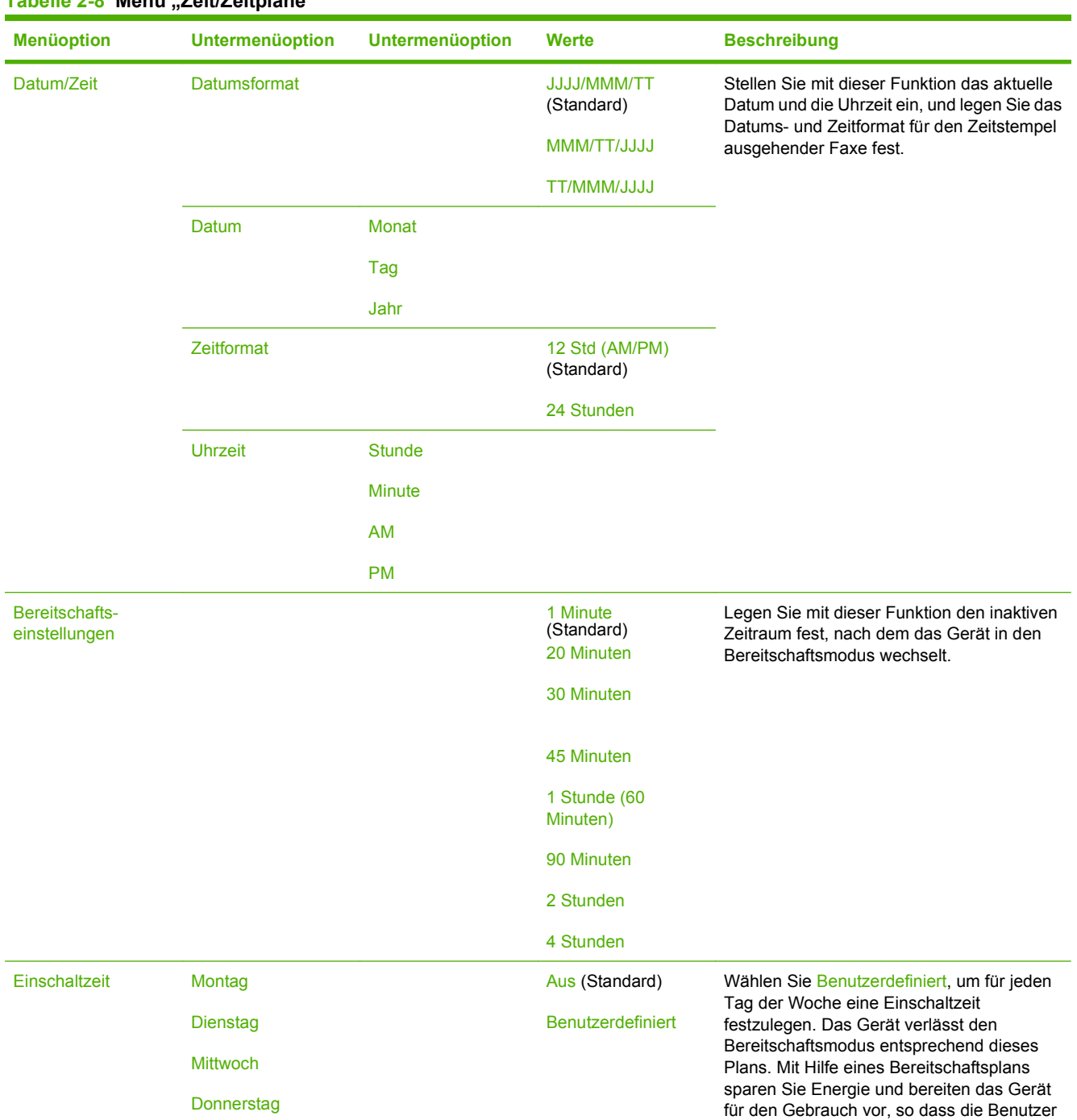

**Tabelle 2-8 Menü "Zeit/Zeitpläne"**

### Tabelle 2-8 Menü "Zeit/Zeitpläne" (Fortsetzung)

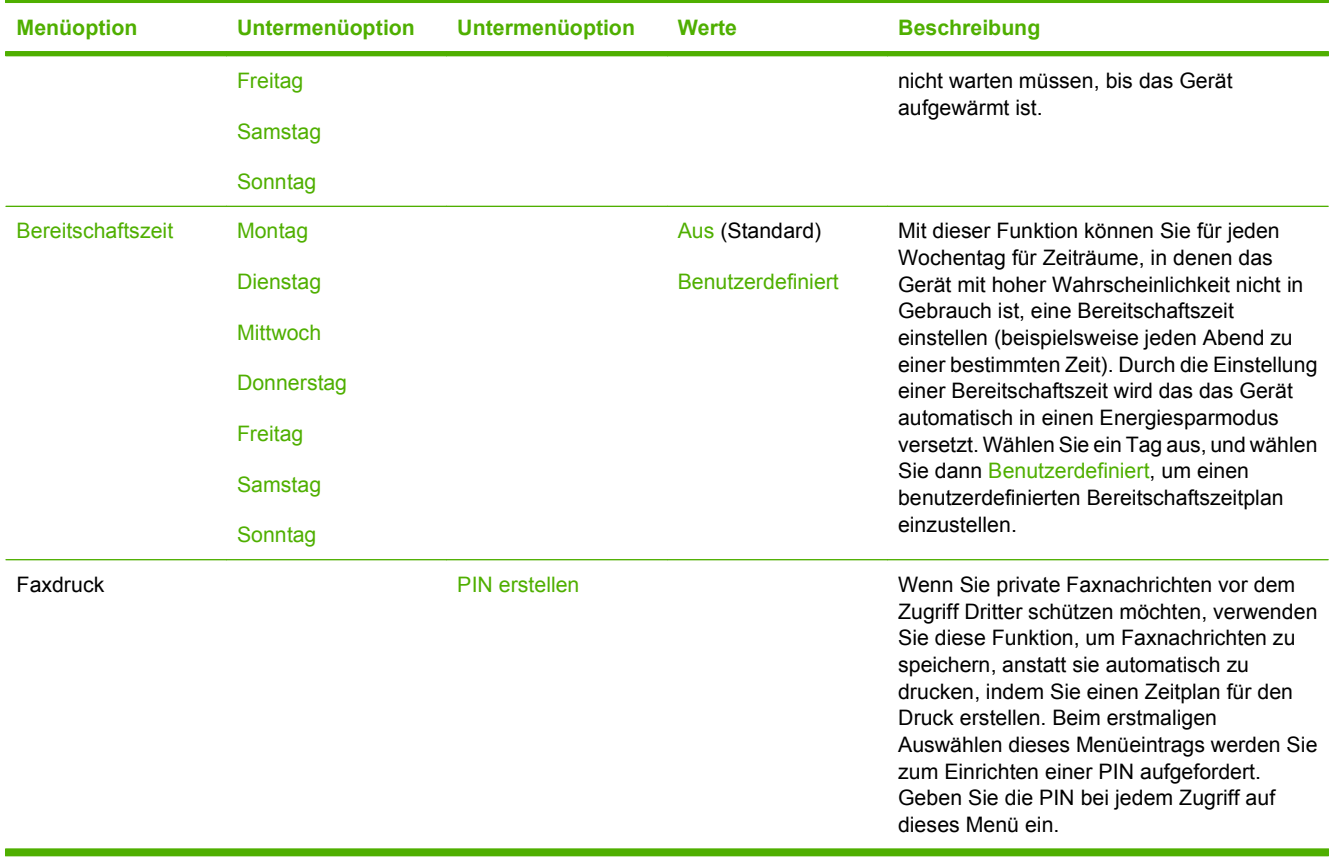

# **Verwaltung (Menü)**

#### Verwaltung > Verwaltung

Richten Sie mit diesem Menü die globalen Geräteverwaltungsoptionen ein.

**HINWEIS:** Die mit "(Standard)" gekennzeichneten Werte sind die Werkseinstellungen. Einige Menüoptionen haben keine Standardwerte.

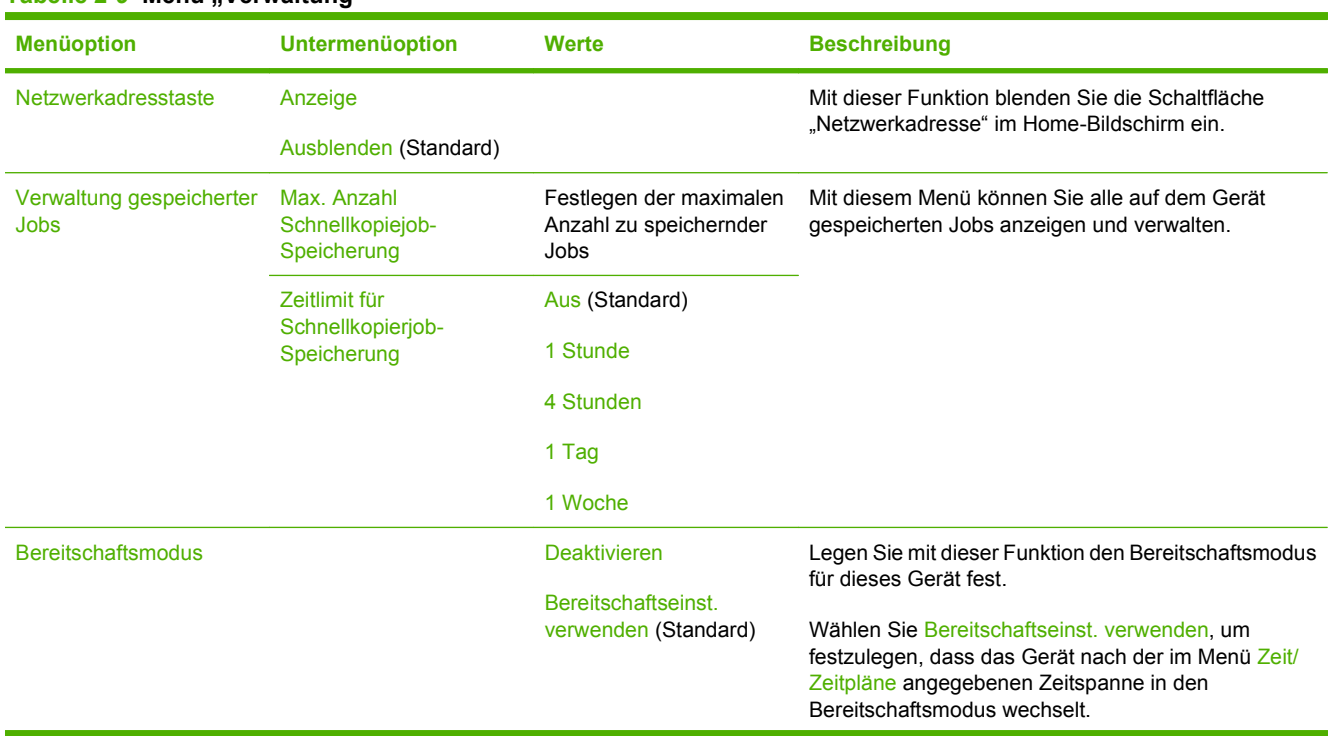

#### **Tabelle 2-9 Menü "Verwaltung"**

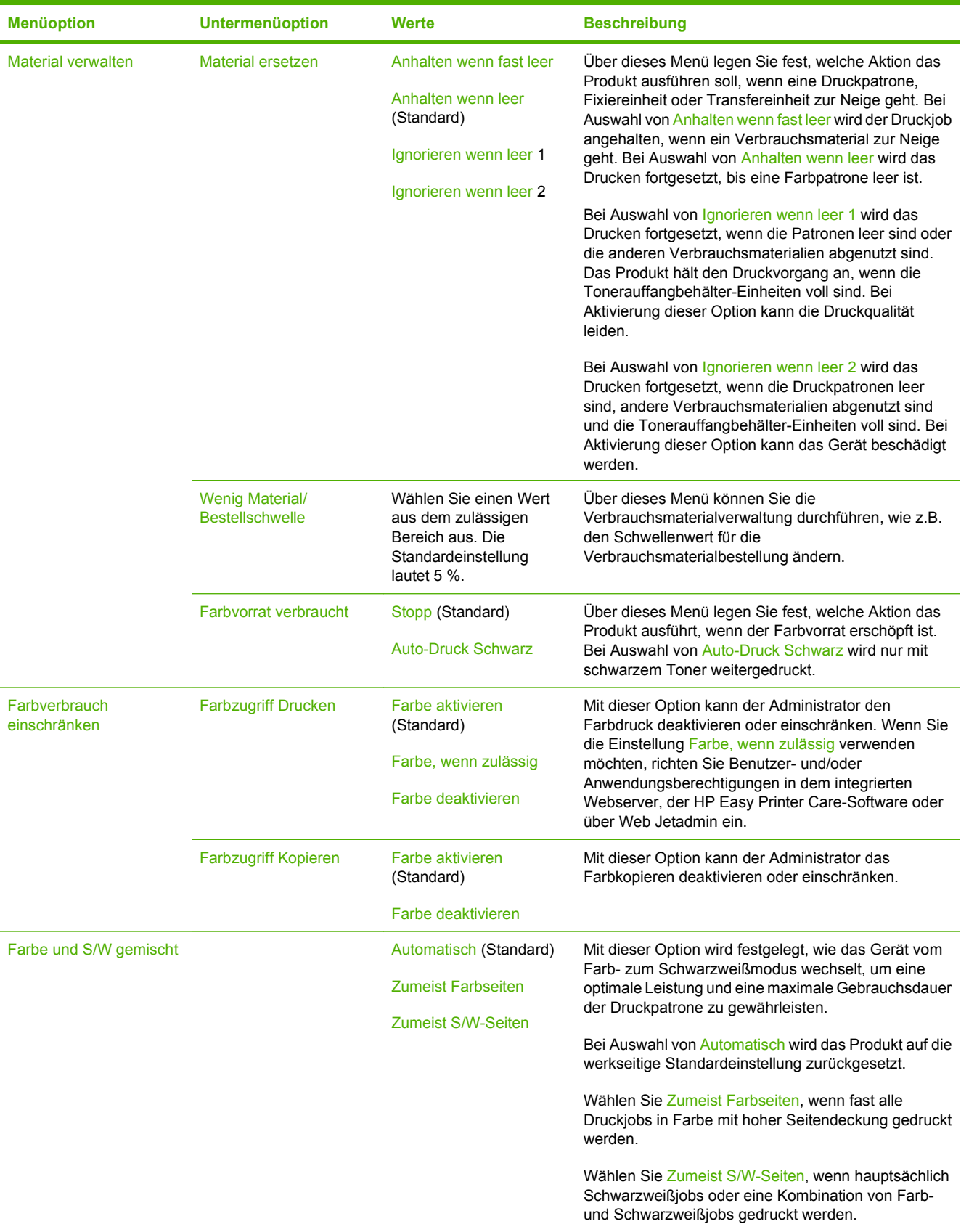

## Tabelle 2-9 Menü "Verwaltung" (Fortsetzung)

# **Initialisierungseinrichtung (Menü)**

Verwaltung > Erstes Einrichten

**HINWEIS:** Die mit "(Standard)" gekennzeichneten Werte sind die Werkseinstellungen. Einige Menüoptionen haben keine Standardwerte.

## **Netzwerk und E/A**

#### Verwaltung > Erstes Einrichten > Netzwerk und E/A

#### **Tabelle 2-10 Netzwerk und E/A**

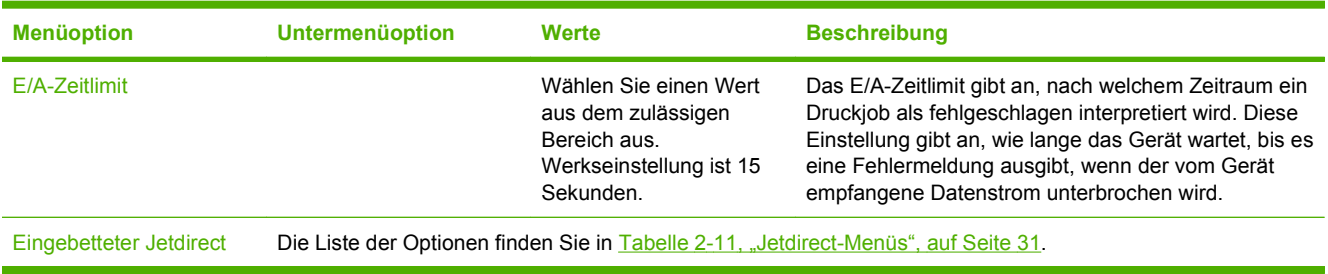

#### **Tabelle 2-11 Jetdirect-Menüs**

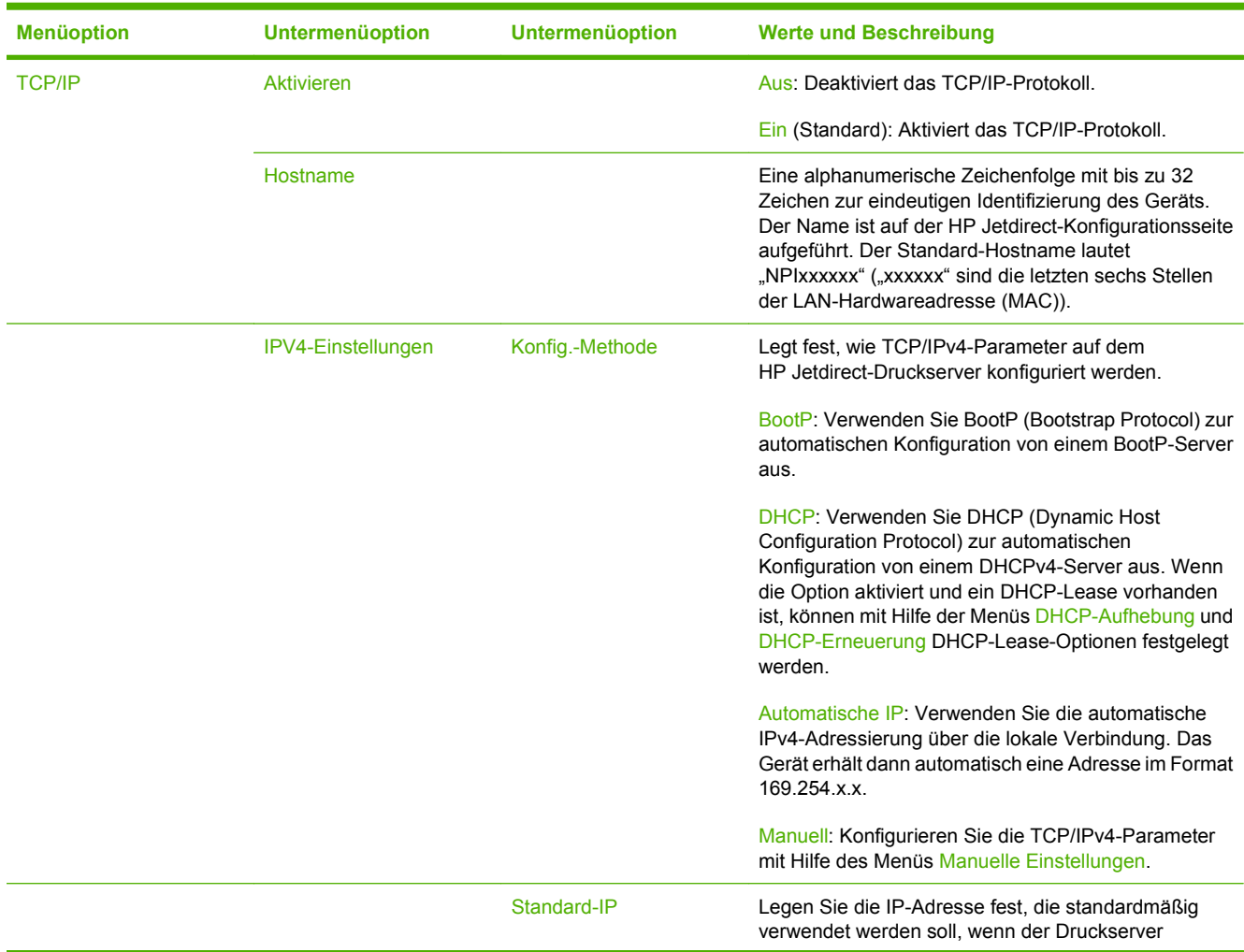

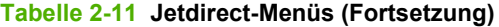

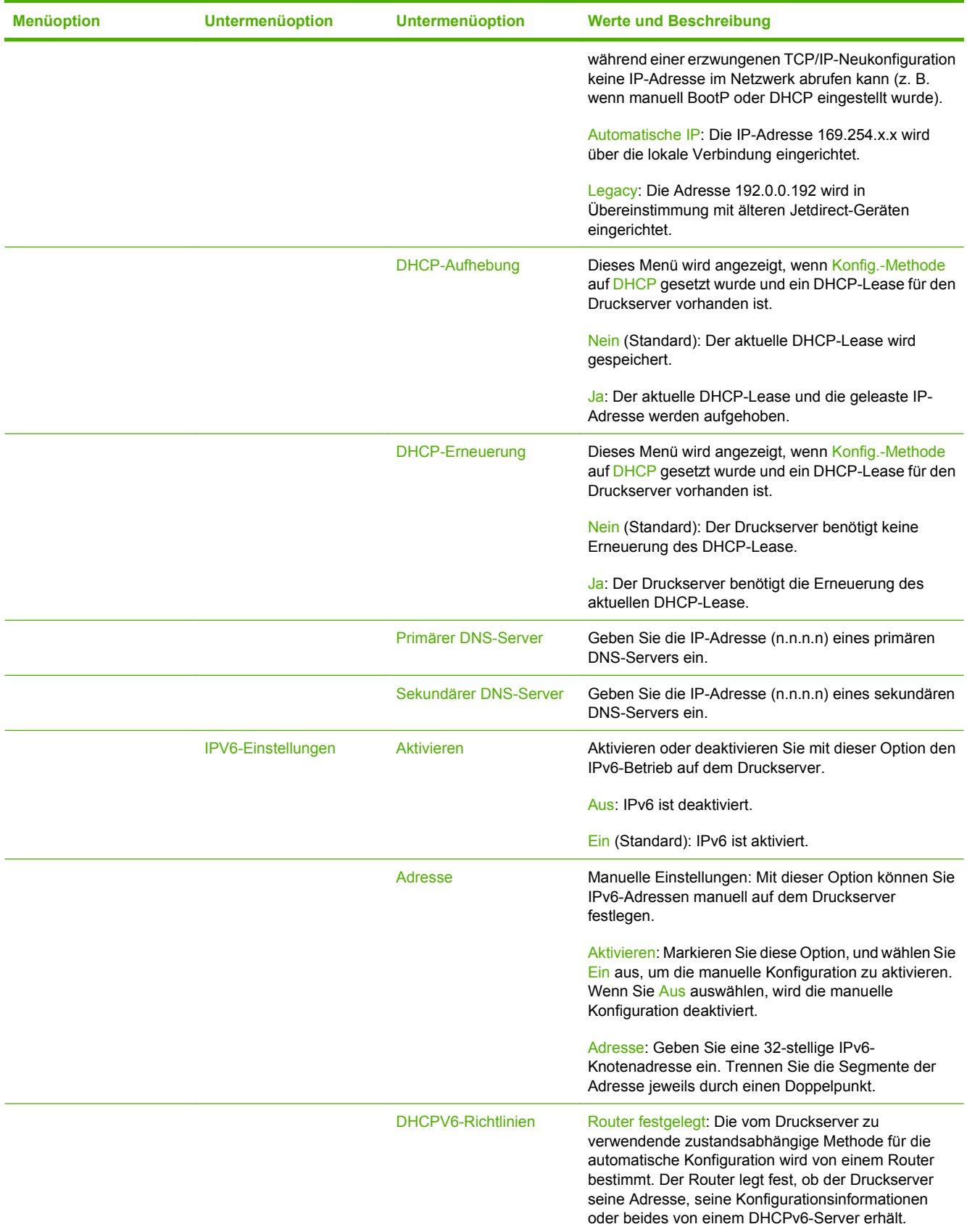

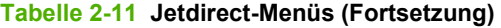

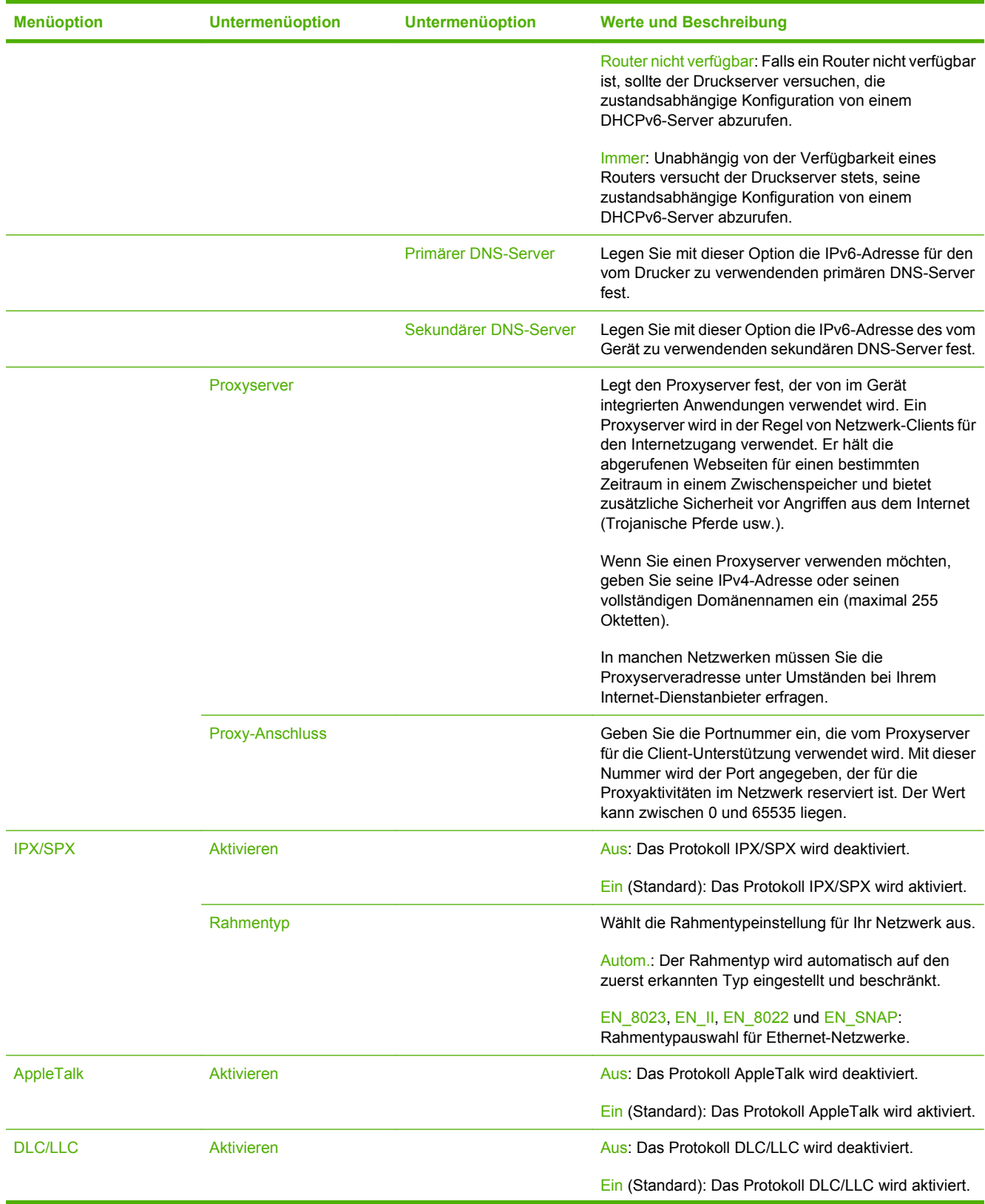

| <b>Menüoption</b> | <b>Untermenüoption</b>                   | <b>Untermenüoption</b> | <b>Werte und Beschreibung</b>                                                                                                    |
|-------------------|------------------------------------------|------------------------|----------------------------------------------------------------------------------------------------|
| Sicherheit        | Sich.seite drck.                         |                        | Ja (Standard): Eine Seite mit den aktuellen<br>Sicherheitseinstellungen des HP Jetdirect-<br>Druckservers wird gedruckt.                                                                                                    |
|                   |                                          |                        | Nein: Es wird keine Seite mit Sicherheitseinstellungen<br>gedruckt.                                                                                                    |
|                   | <b>Sicheres Web</b>                      |                        | Legen Sie für die Konfigurationsverwaltung fest, ob der<br>integrierte Webserver nur Datenübertragungen über<br>HTTPS (Sicheres HTTP) oder sowohl über HTTP als<br>auch über HTTPS akzeptiert.                                                                                                    |
|                   |                                          |                        | HTTPS erforderlich (Standard): Für sichere,<br>verschlüsselte Datenübertragungen ist nur der<br>HTTPS-Zugriff zulässig. Der Druckserver wird als<br>sichere Site angezeigt.                                                                                                    |
|                   |                                          |                        | HTTP/HTTPS optional: Der Zugriff mit HTTP oder<br>HTTPS ist zulässig.                                                                                                    |
|                   | <b>IPSEC</b>                             |                        | Legen Sie den Firewall-Status des Druckservers fest.                                                                                                    |
|                   |                                          |                        | Beibehalten: Der aktuell konfigurierte Firewall-Status<br>bleibt erhalten.                                                                                                    |
|                   |                                          |                        | Deaktivieren: Die Firewall des Druckservers wird<br>deaktiviert.                                                                                                    |
|                   | Sicherheitseinstellungen<br>zurücksetzen |                        | Legen Sie fest, ob die aktuellen<br>Sicherheitseinstellungen auf dem Druckserver<br>gespeichert oder auf die Werkseinstellungen<br>zurückgesetzt werden sollen.                                                                                                    |
|                   |                                          |                        | Nein: Die aktuellen Sicherheitseinstellungen bleiben<br>erhalten.                                                                                                    |
|                   |                                          |                        | Ja: Die Sicherheitseinstellungen werden auf die<br>Werkseinstellungen zurückgesetzt.                                                                                                    |
| Diagnose          | <b>Integrierte Tests</b>                 |                        | Dieses Menü bietet Tests zur Diagnose von Problemen<br>mit Netzwerkhardware oder TCP/IP-<br>Netzwerkverbindungen.                                                                                                    |
|                   |                                          |                        | Mit integrierten Tests kann ermittelt werden, ob ein<br>Netzwerkfehler innerhalb oder außerhalb des Geräts<br>liegt. Prüfen Sie die Hardware und<br>Kommunikationspfade auf dem Druckserver mit einem<br>integrierten Test. Nachdem Sie einen Test ausgewählt<br>und aktiviert und die Ausführungsdauer festgelegt<br>haben, wählen Sie Ausführen, um den Test zu starten. |
|                   |                                          |                        | Je nach Ausführungszeit wird ein ausgewählter Test<br>permanent ausgeführt, bis das Gerät ausgeschaltet<br>wird oder ein Fehler auftritt und eine Diagnoseseite<br>gedruckt wird.                                                                                                    |
|                   |                                          | <b>LAN-HW-Test</b>     | <b>ACHTUNG:</b> Bei der Ausführung dieses integrierten<br>Tests wird Ihre TCP/IP-Konfiguration gelöscht.                                                                                                    |
|                   |                                          |                        | Dieser Test führt einen internen Schleifentest durch.<br>Bei einem internen Schleifentest werden nur von der<br>internen Netzwerkhardware Pakete gesendet und<br>empfangen. Externe Übertragungen im Netzwerk<br>finden nicht statt.                                                                                                    |

**Tabelle 2-11 Jetdirect-Menüs (Fortsetzung)**

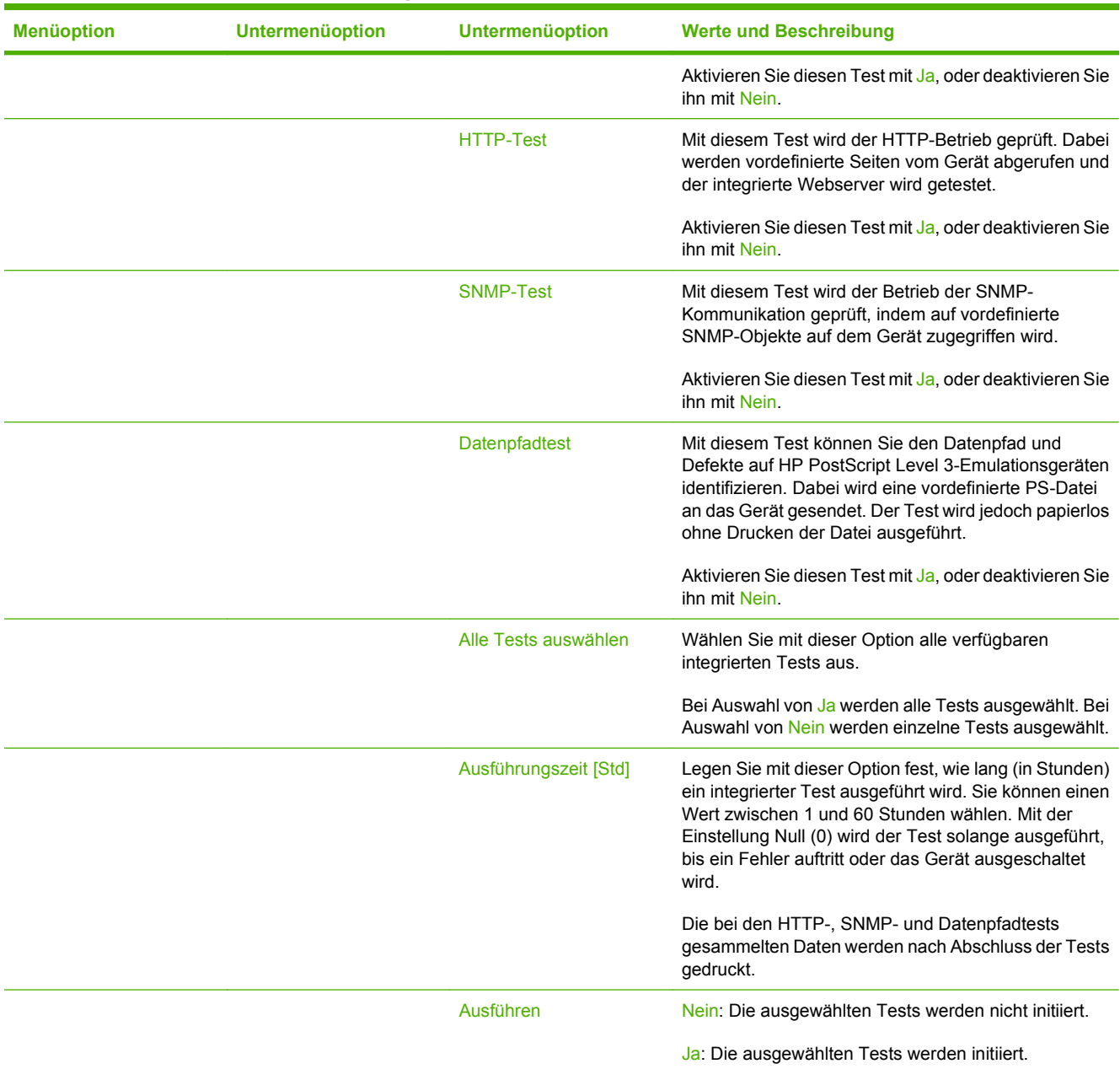

### **Tabelle 2-11 Jetdirect-Menüs (Fortsetzung)**

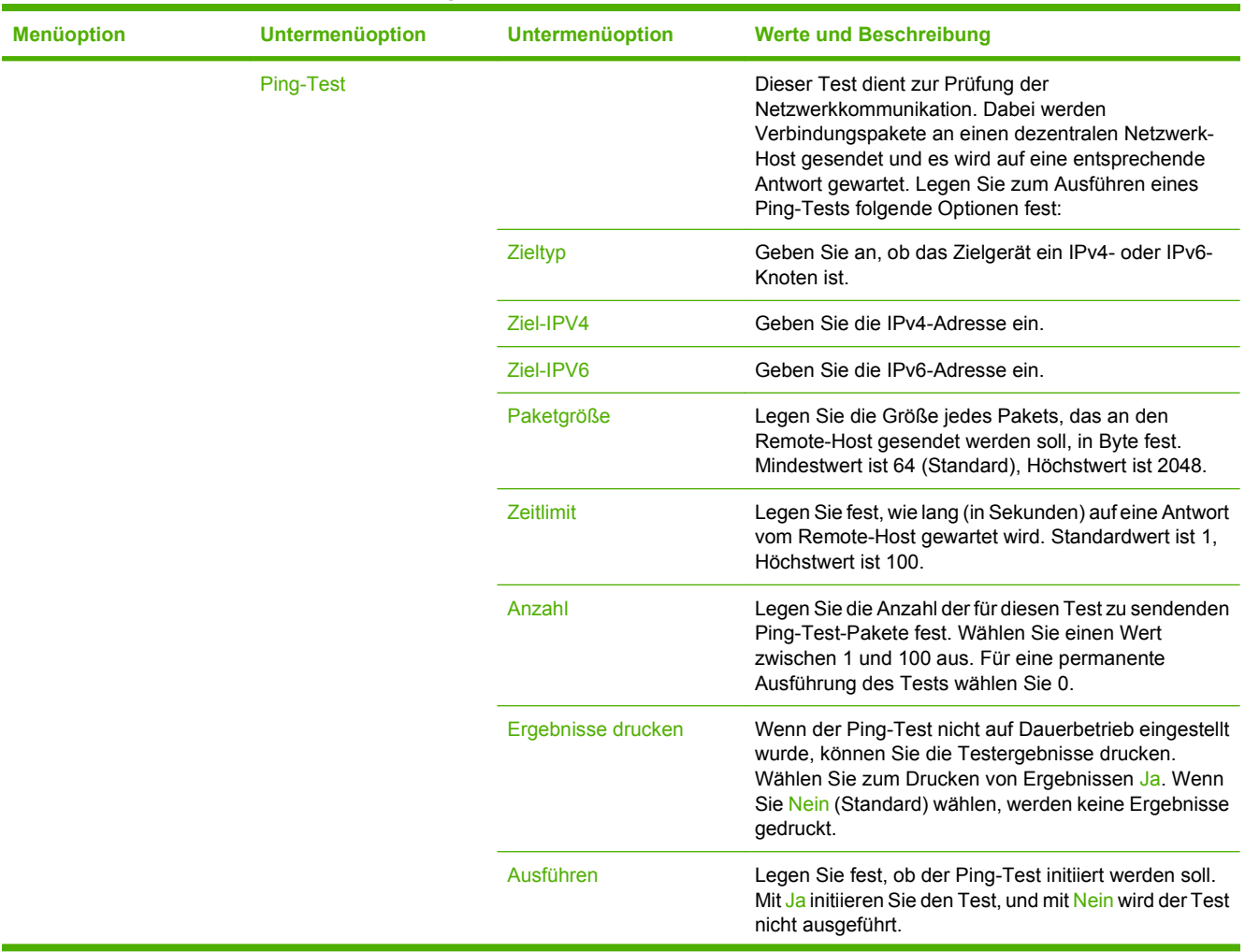

#### **Tabelle 2-11 Jetdirect-Menüs (Fortsetzung)**

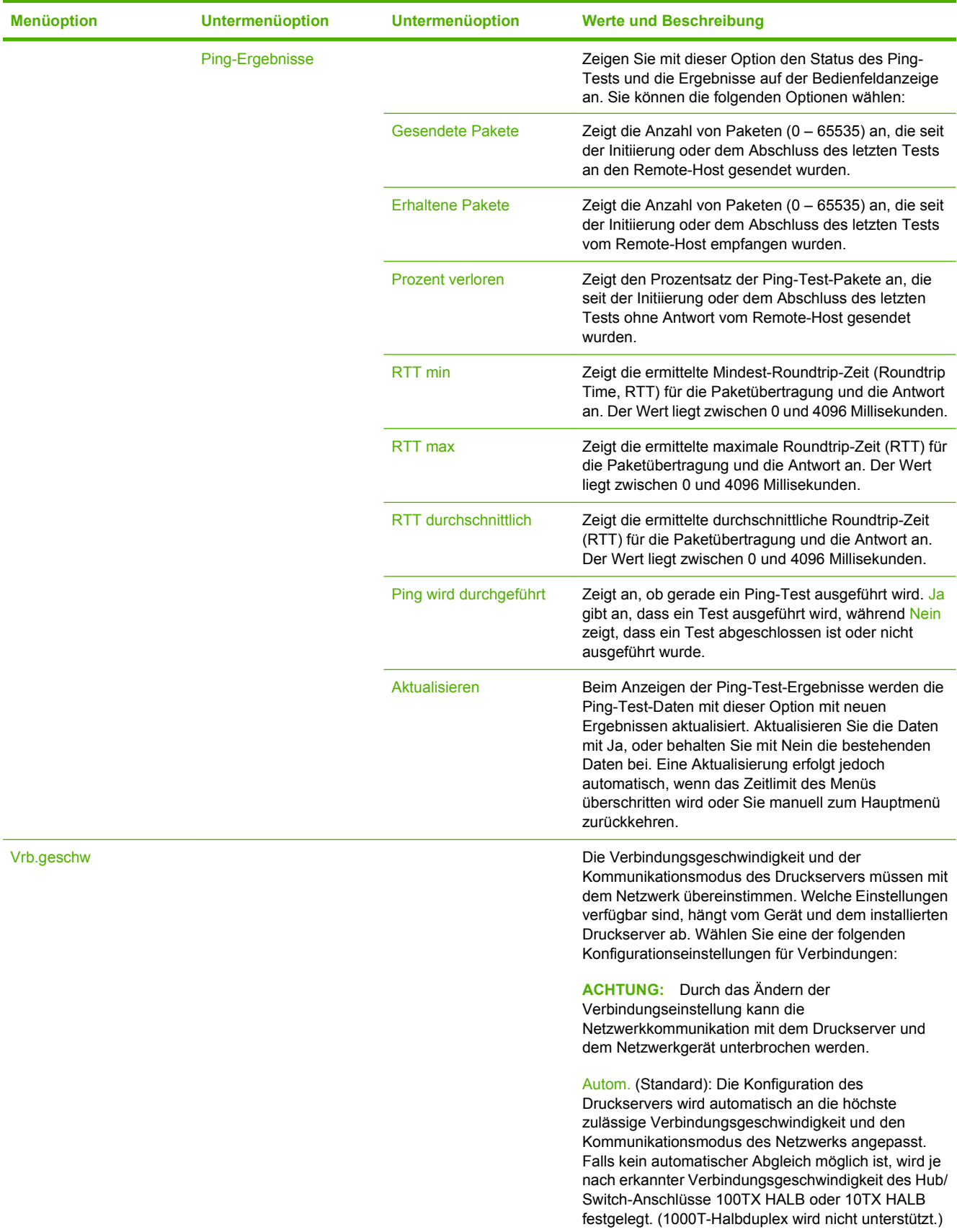

### **Tabelle 2-11 Jetdirect-Menüs (Fortsetzung)**

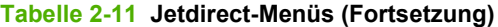

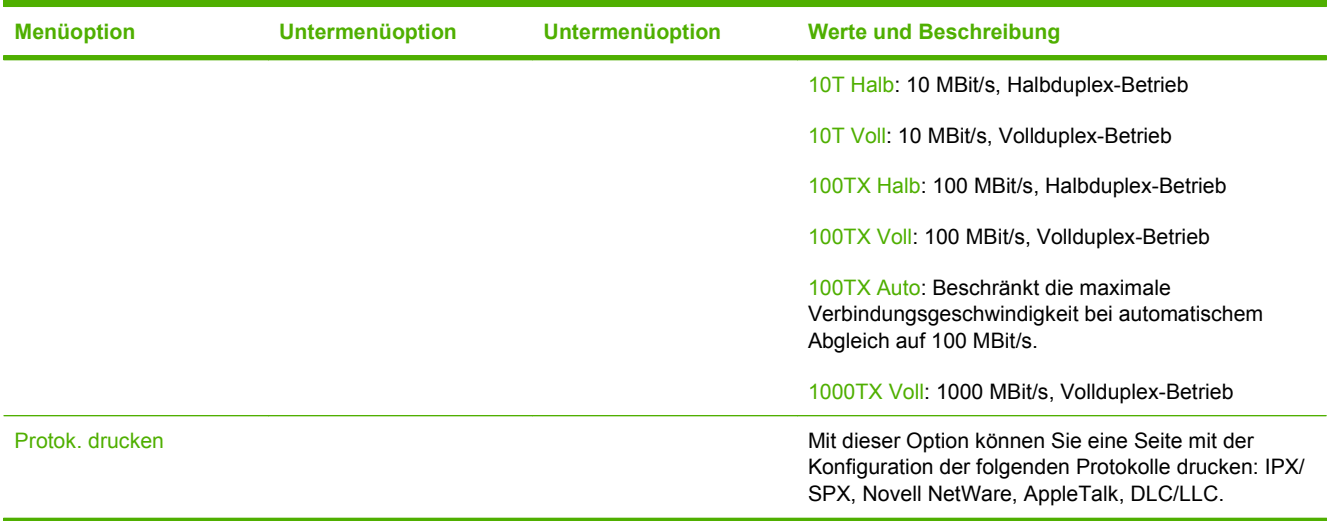

# **Faxeinrichtung**

### Verwaltung > Erstes Einrichten > Faxeinrichtung

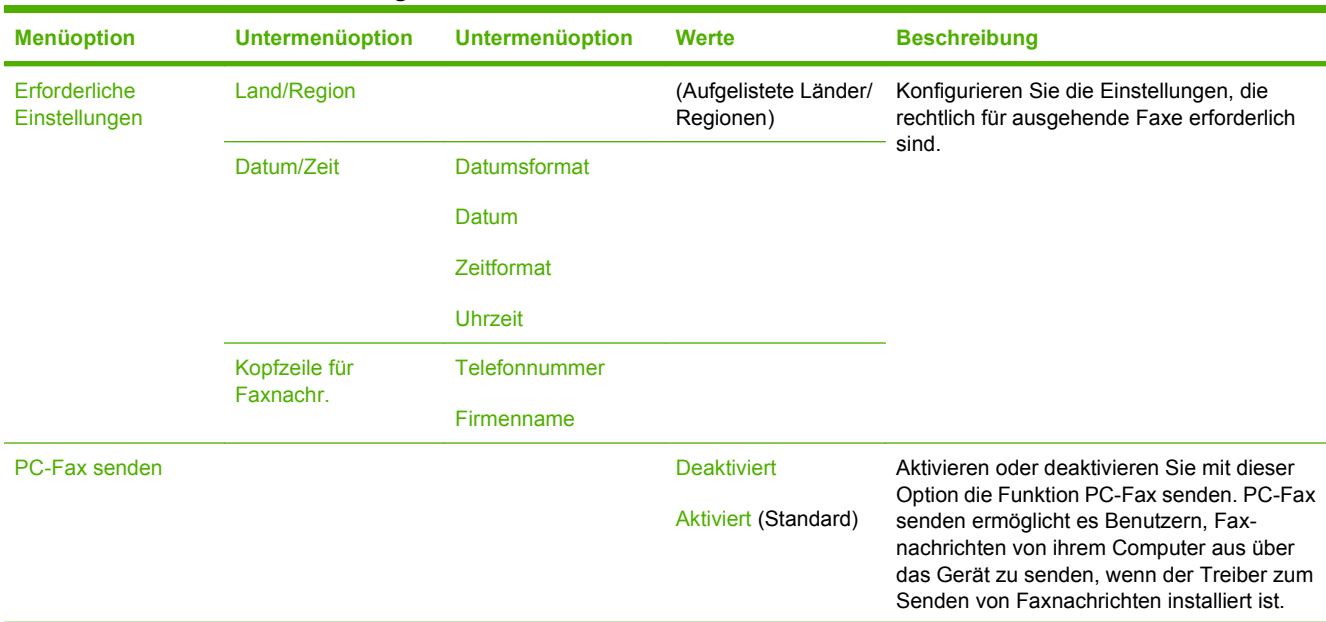

## Tabelle 2-12 Menü "Faxeinrichtung"

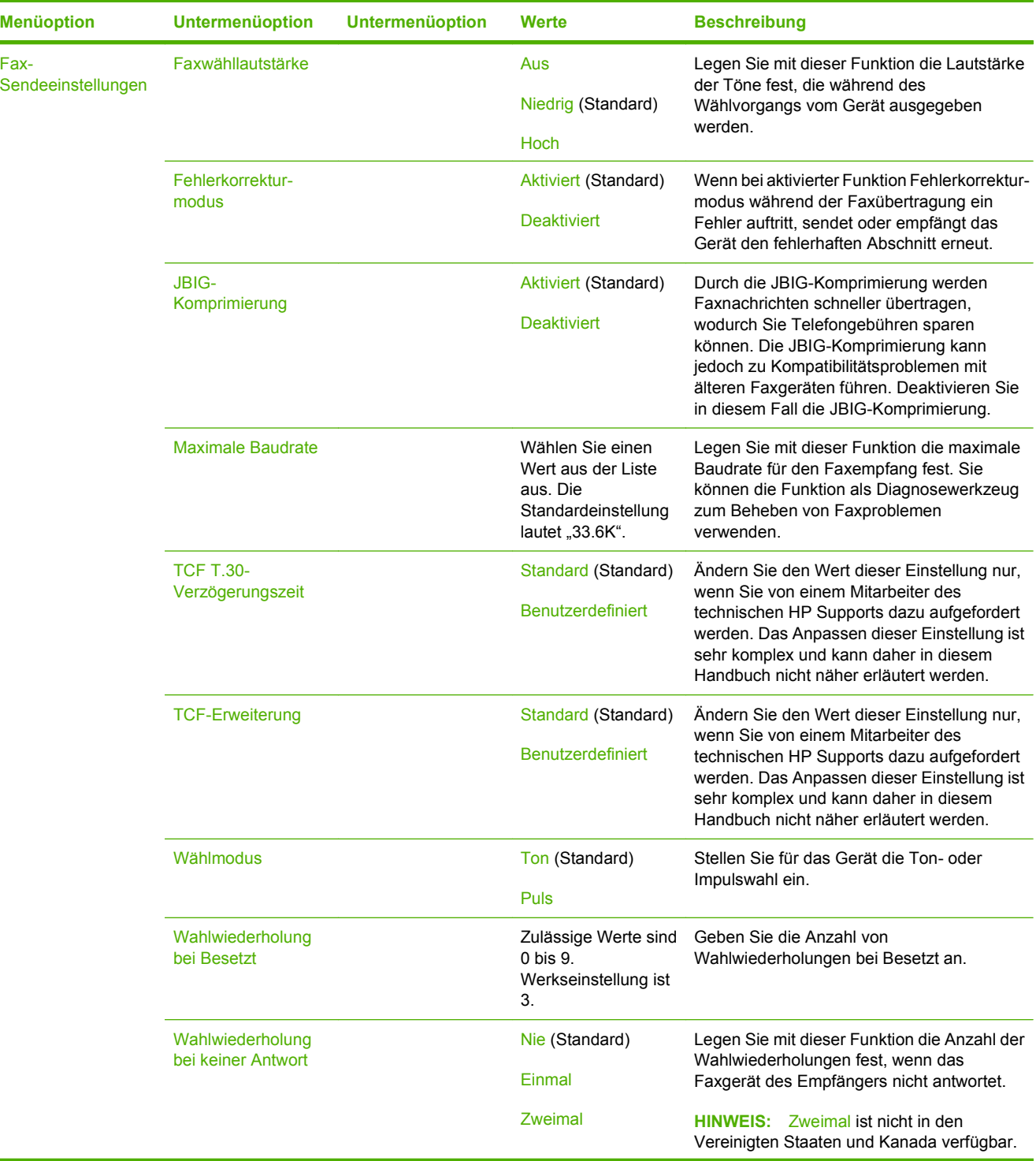

## Tabelle 2-12 Menü "Faxeinrichtung" (Fortsetzung)

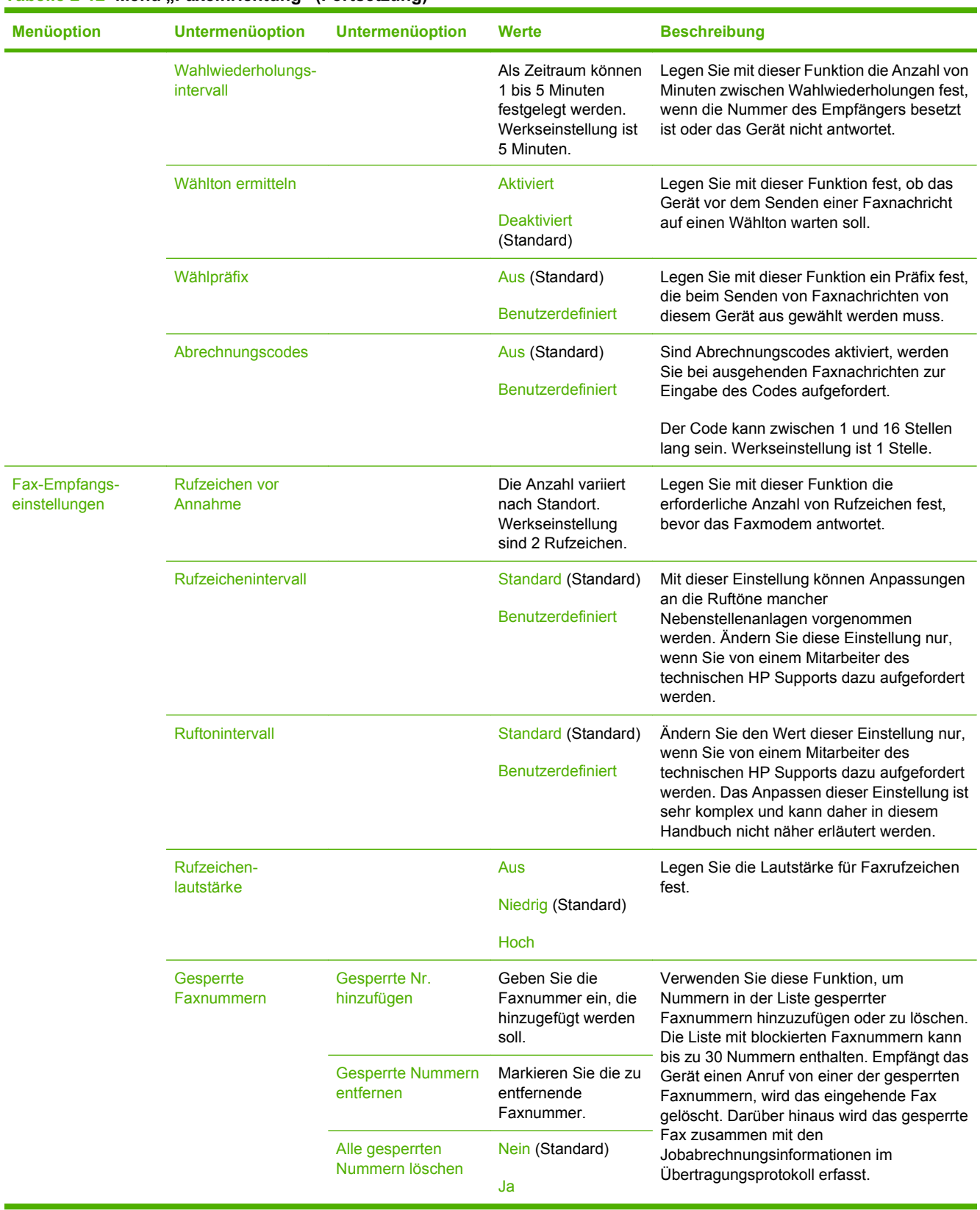

#### Tabelle 2-12 Menü "Faxeinrichtung" (Fortsetzung)

## **Einrichten von E-Mail**

#### Verwaltung > Erstes Einrichten > E-Mail-Einrichtung

Mit diesem Menü können Sie die E-Mail-Funktion aktivieren und grundlegende E-Mail-Einstellungen konfigurieren.

**HINWEIS:** Verwenden Sie für die Konfiguration erweiterter E-Mail-Einstellungen den integrierten Webserver. Weitere Informationen hierzu finden Sie unter ["Eingebetteter Webserver" auf Seite 197.](#page-212-0)

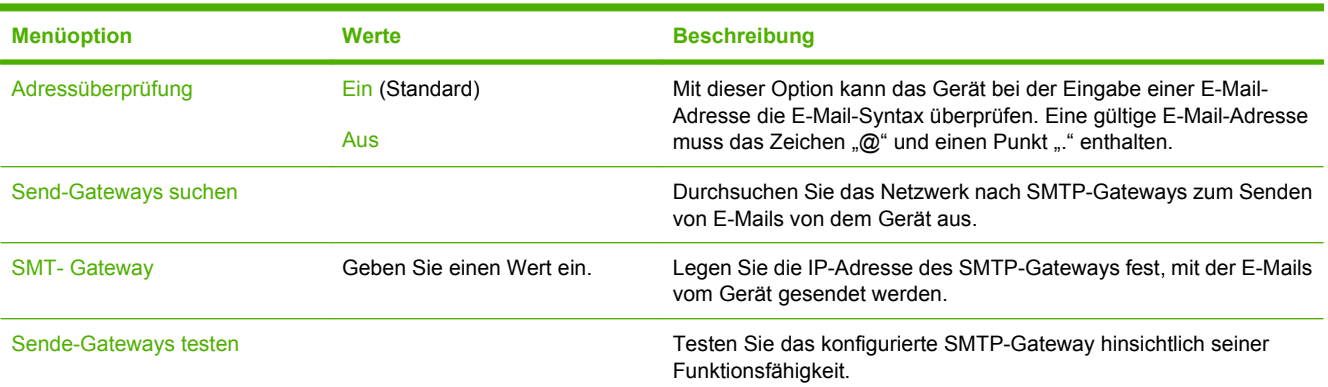

#### Tabelle 2-13 Menü "E-Mail-Einrichtung"

## **Menü** "Sendeeinrichtung"

Verwaltung > Erstes Einrichten > Sendeeinrichtung

#### Tabelle 2-14 Menü "Sendeeinrichtung"

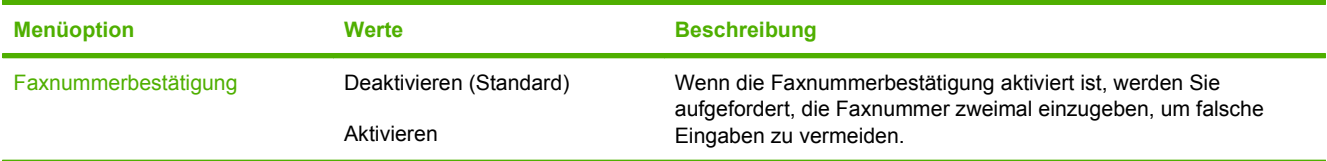

# **Geräteverhalten (Menü)**

#### Verwaltung > Geräteverhalten

### Tabelle 2-15 Menü "Geräteverhalten"

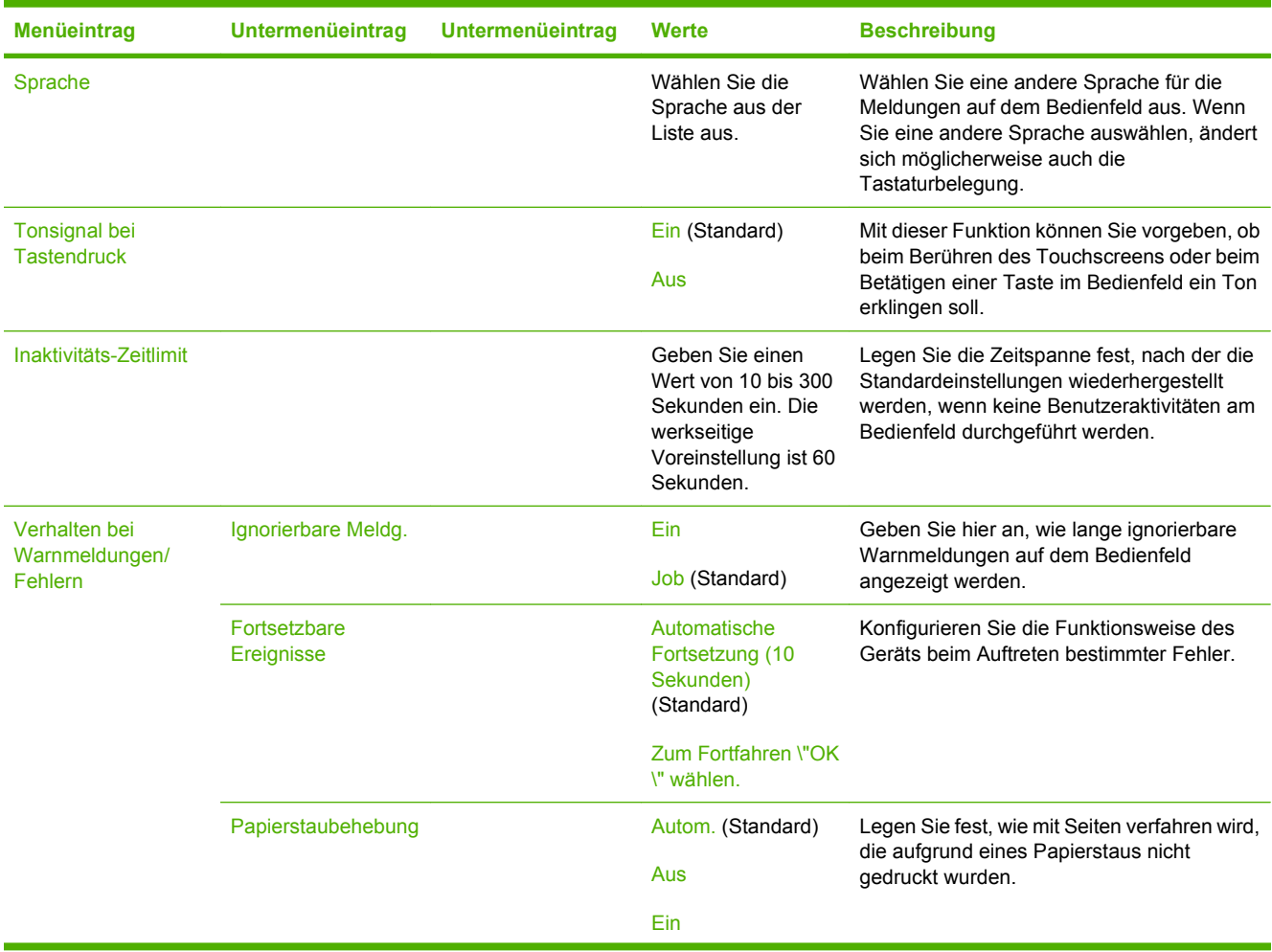

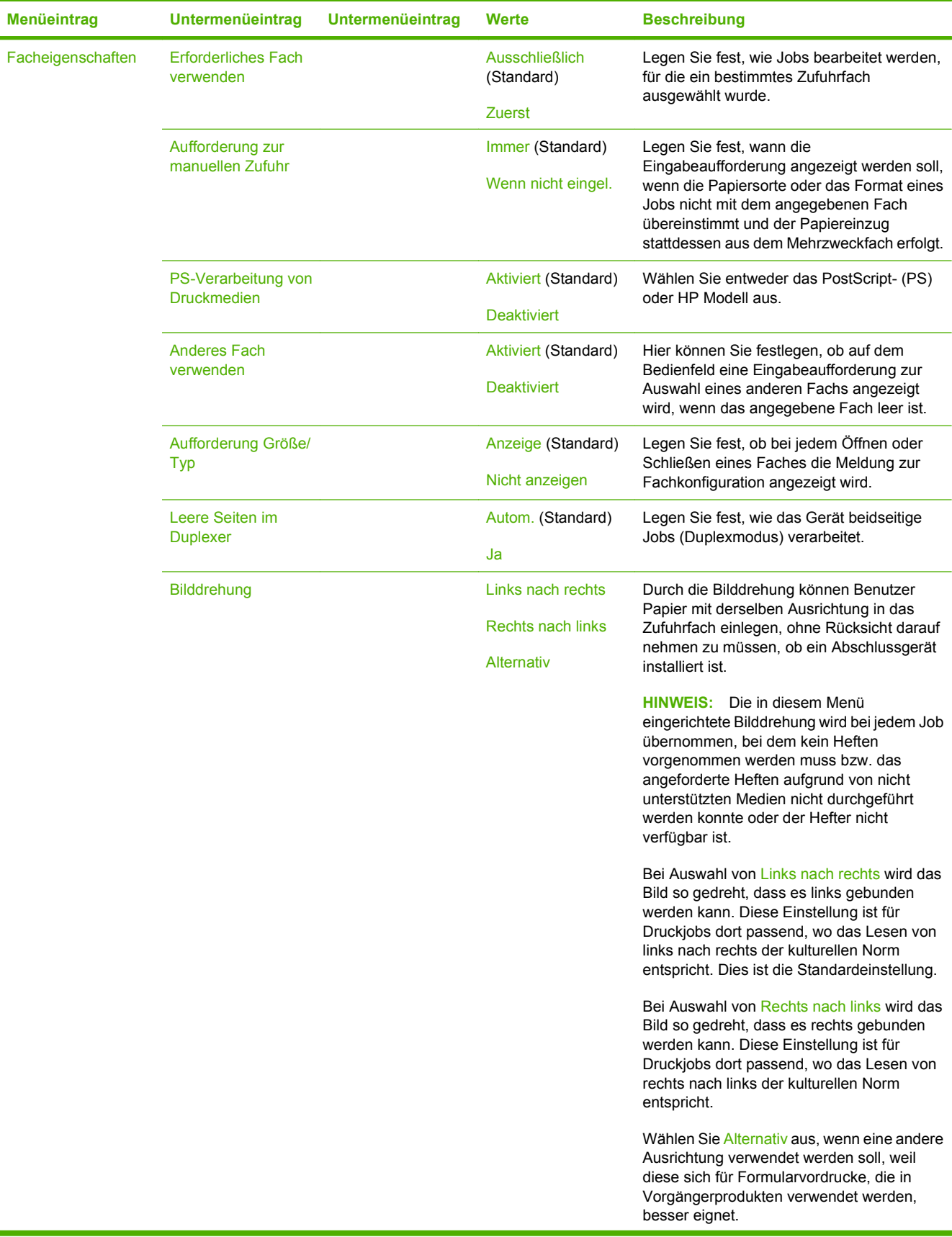

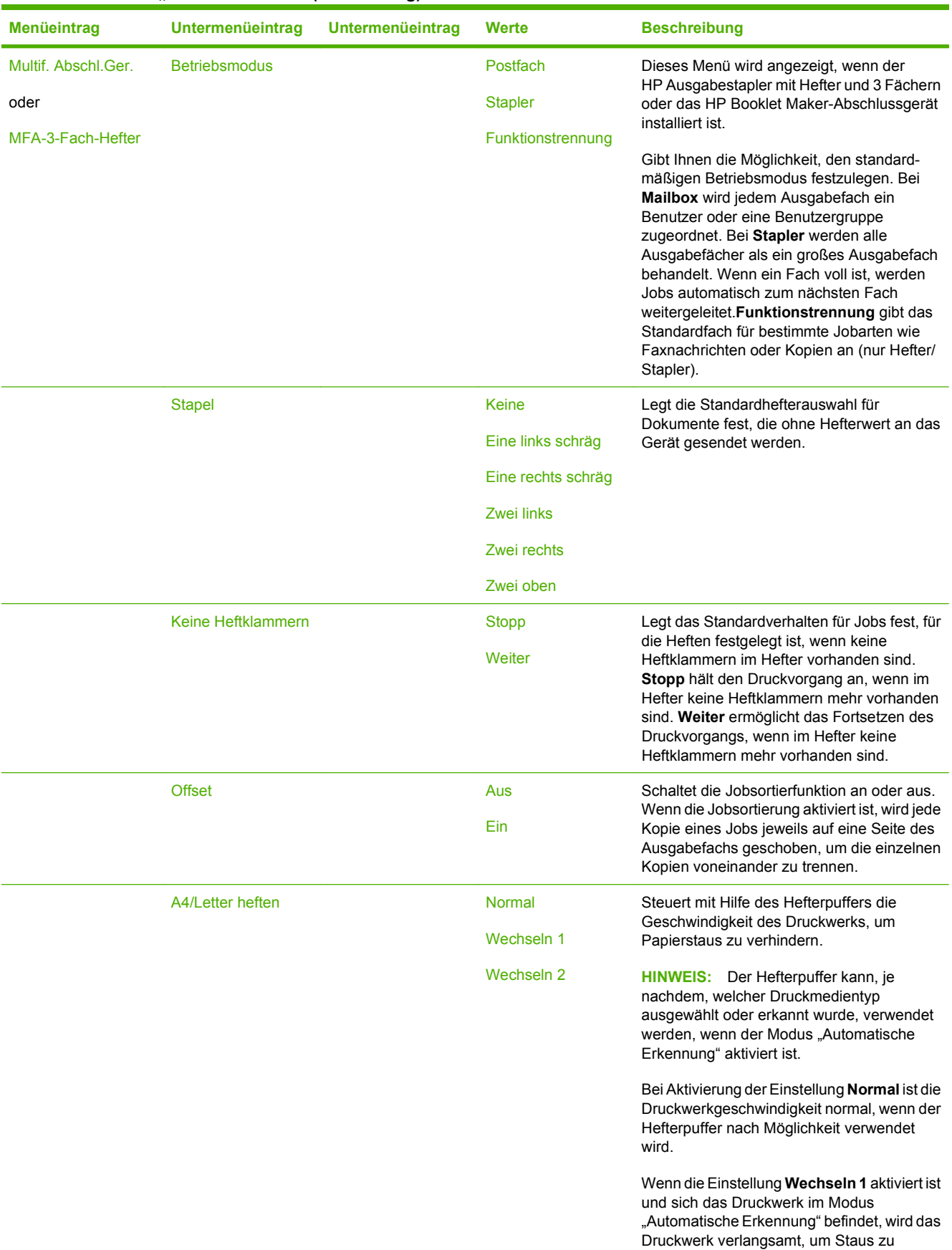

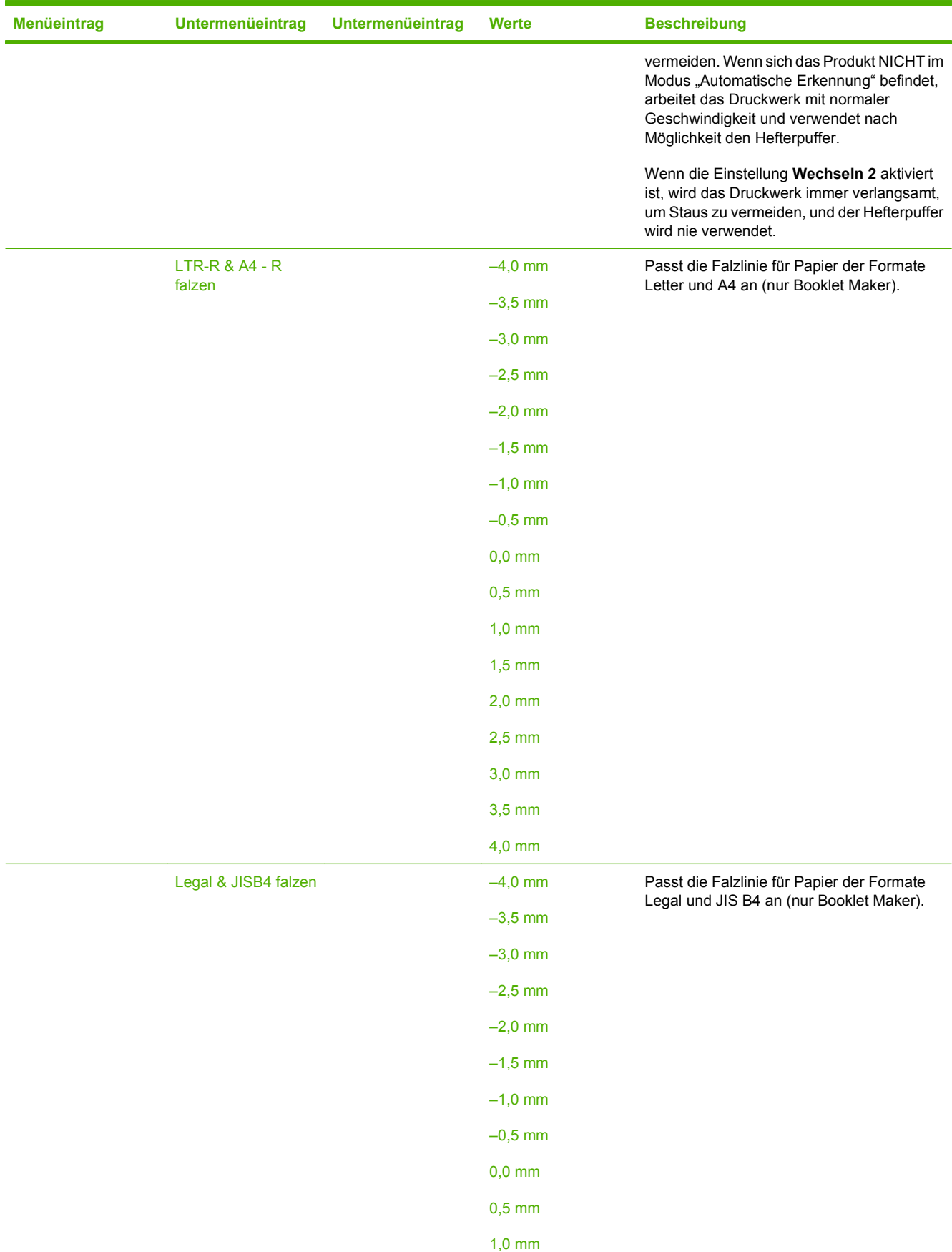

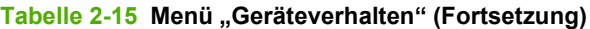

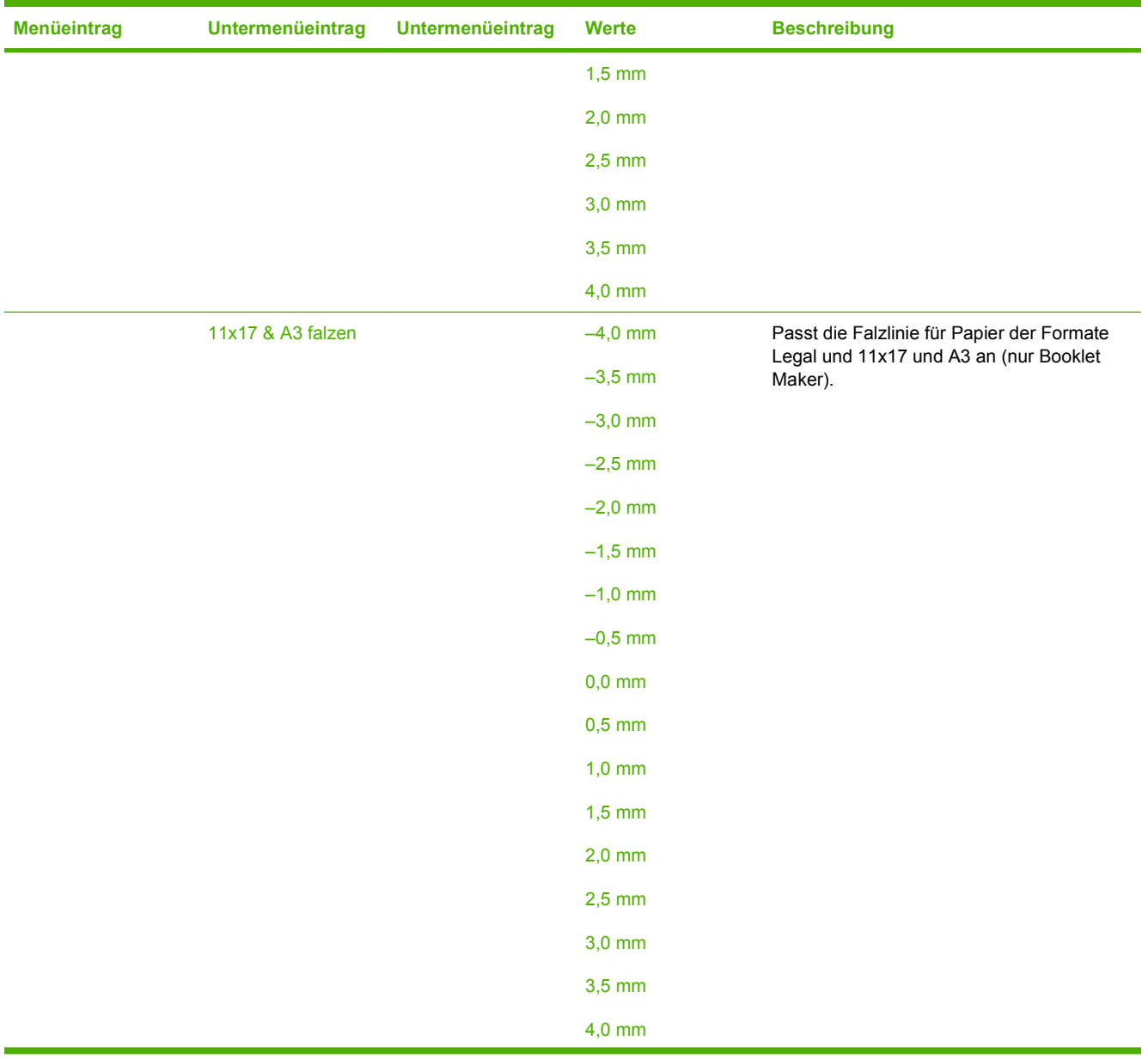

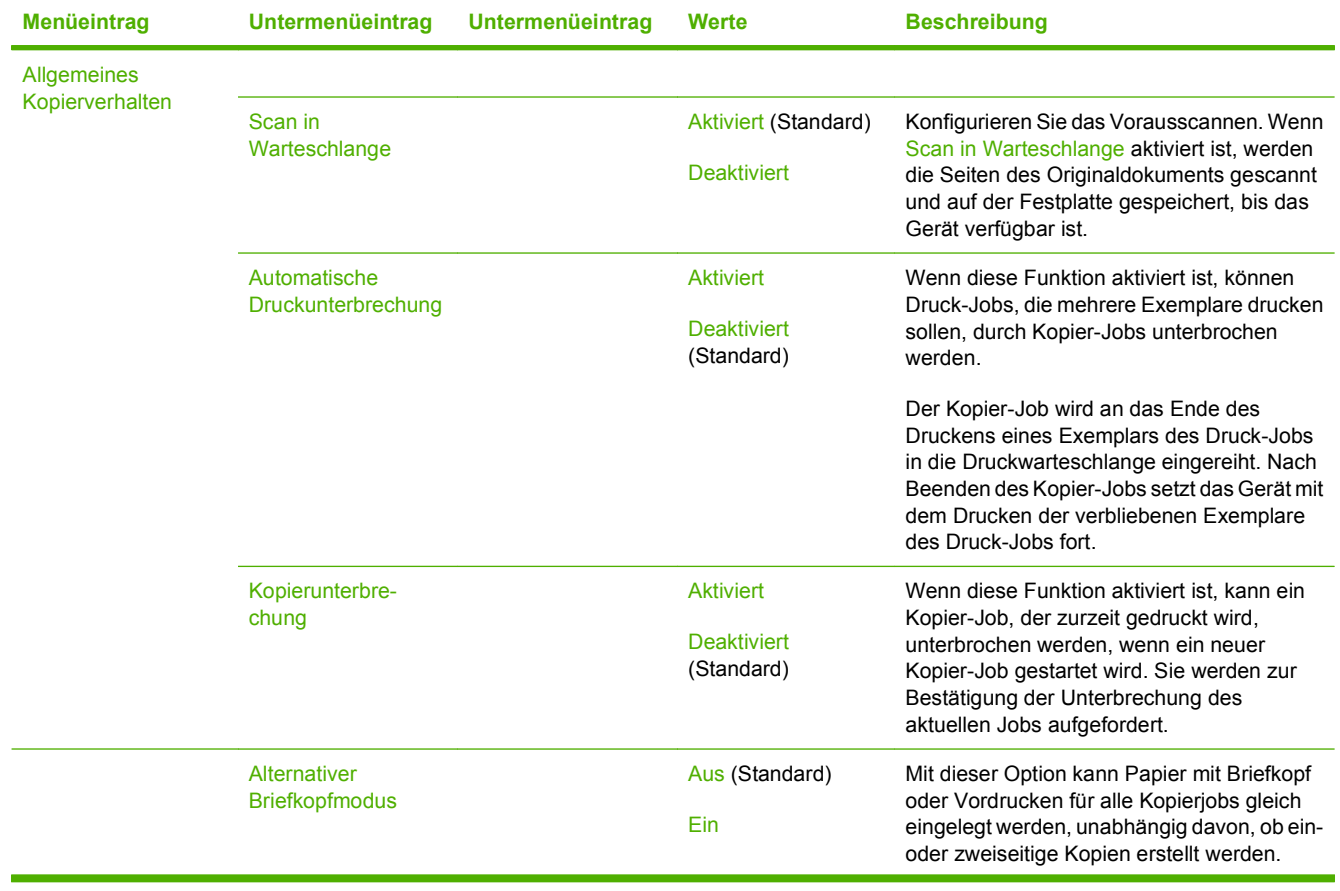

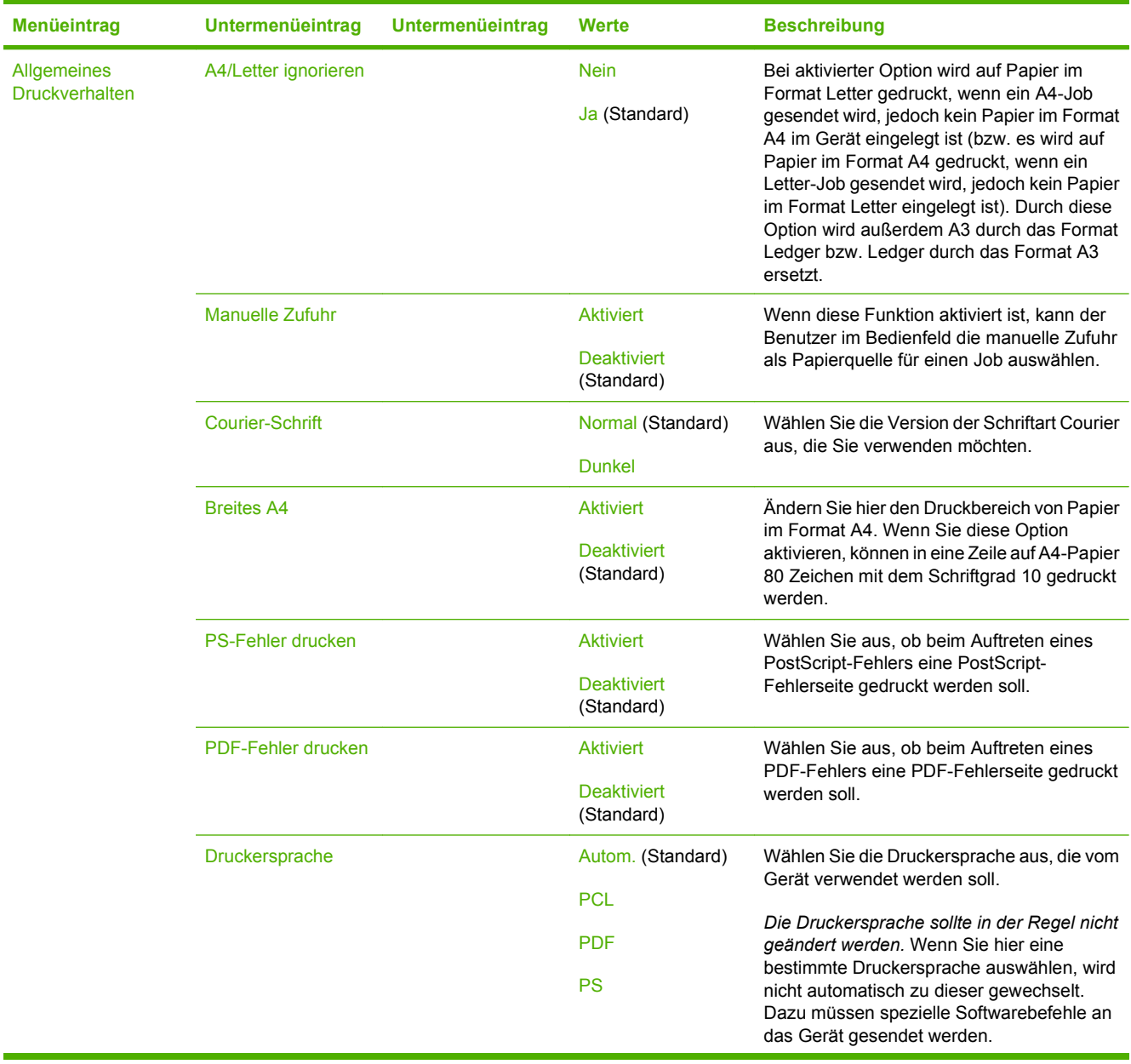

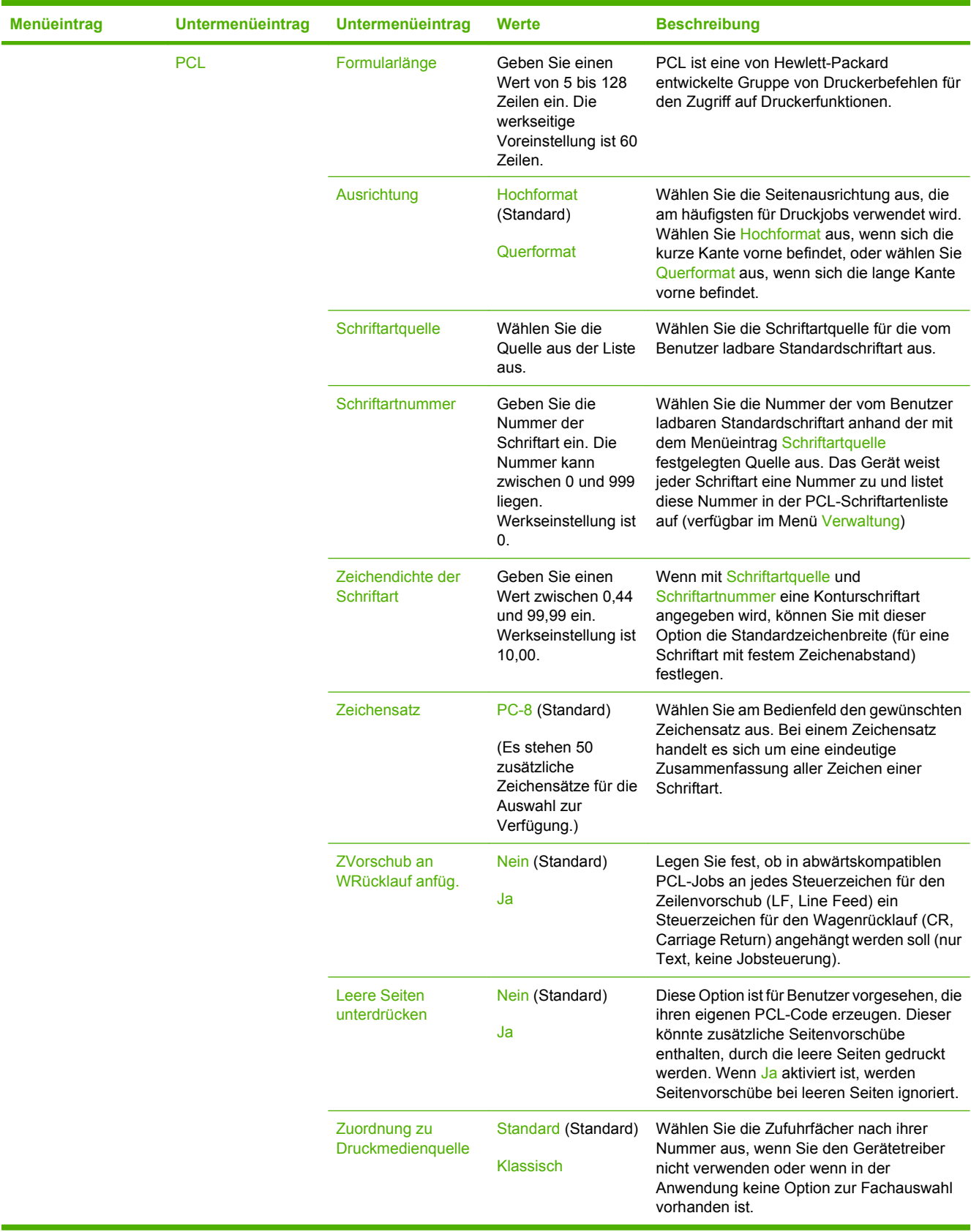

# **Druckqualität (Menü)**

### Verwaltung > Druckqualität

#### **Tabelle 2-16 Menü "Druckqualität"**

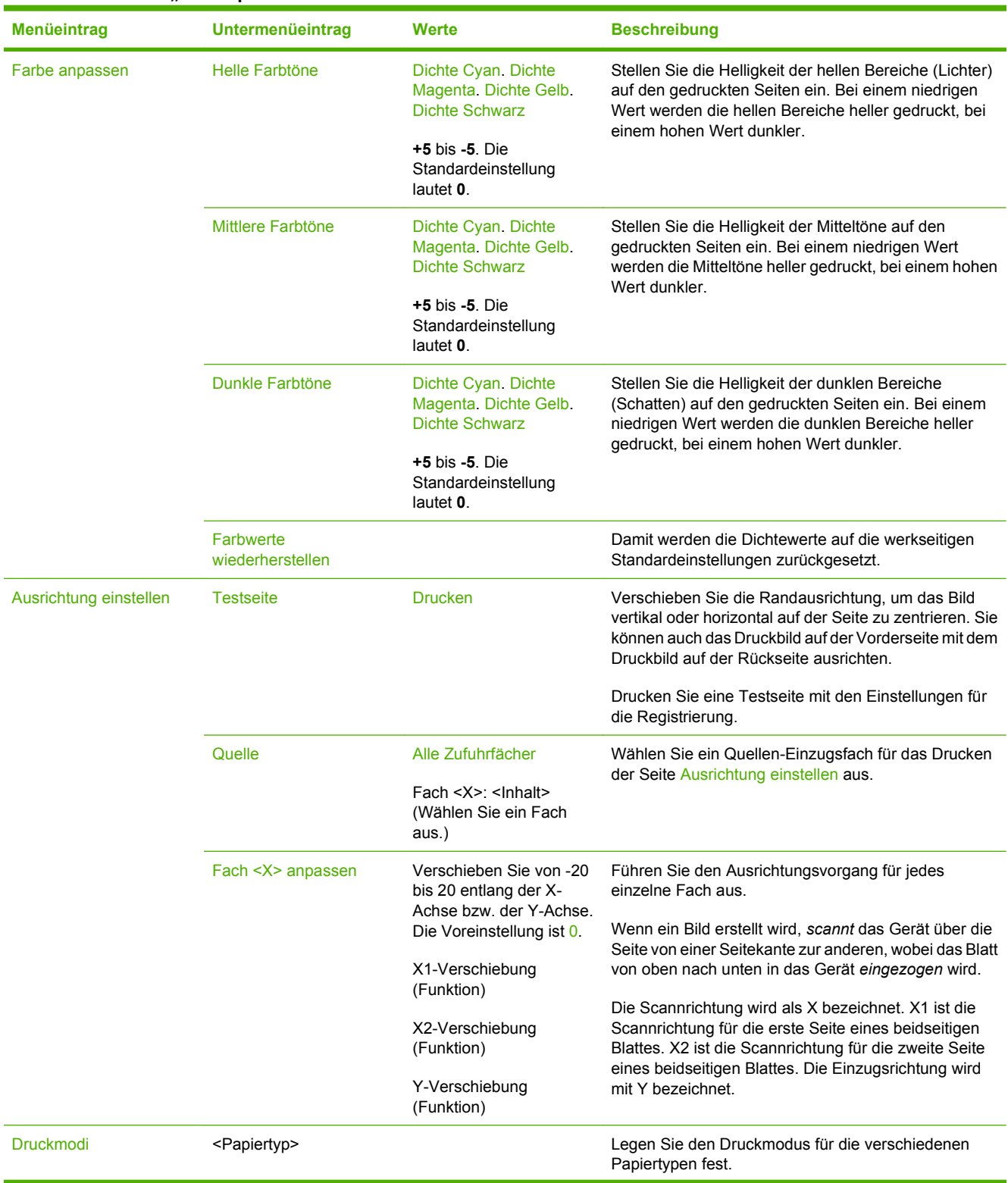

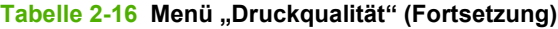

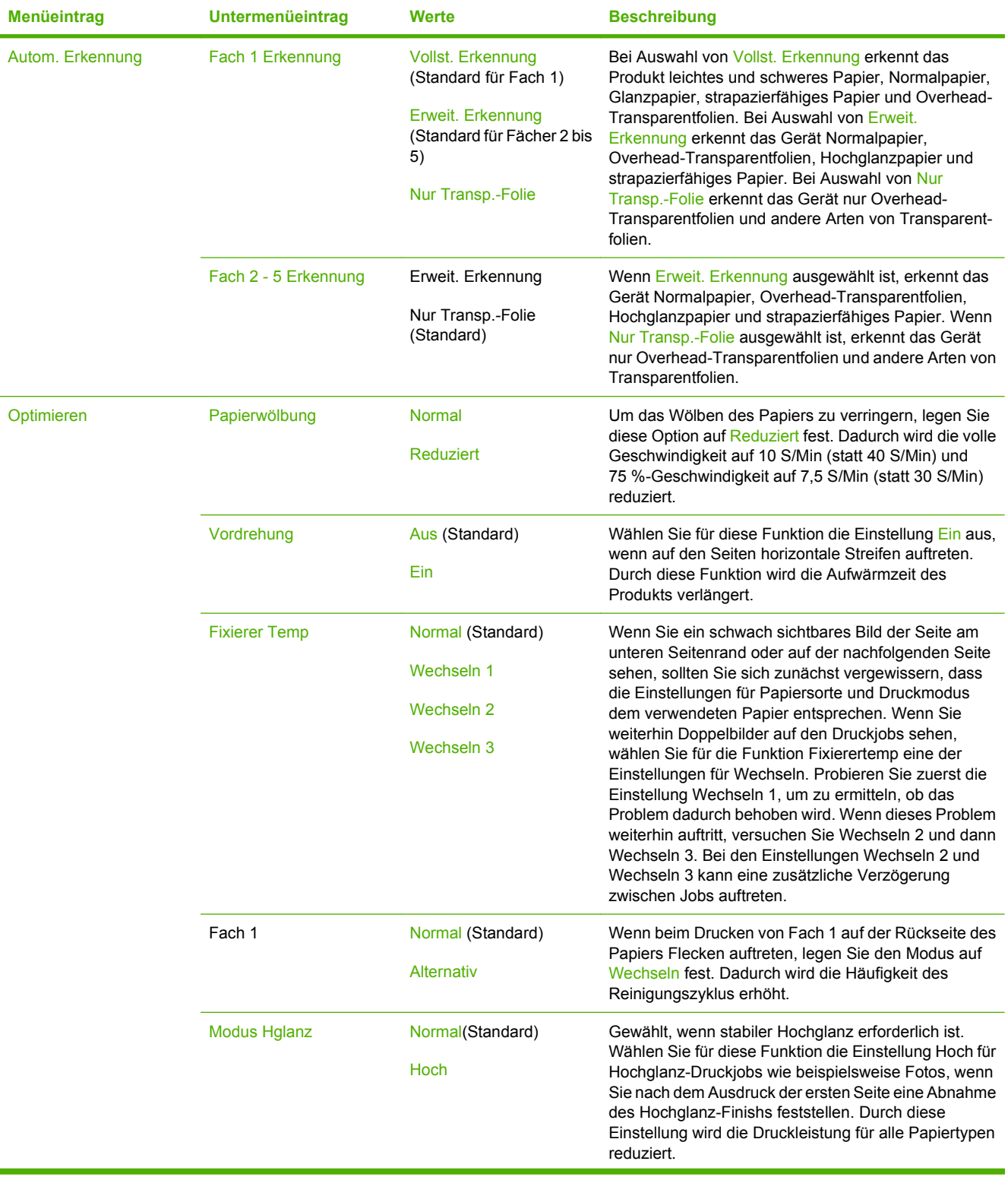

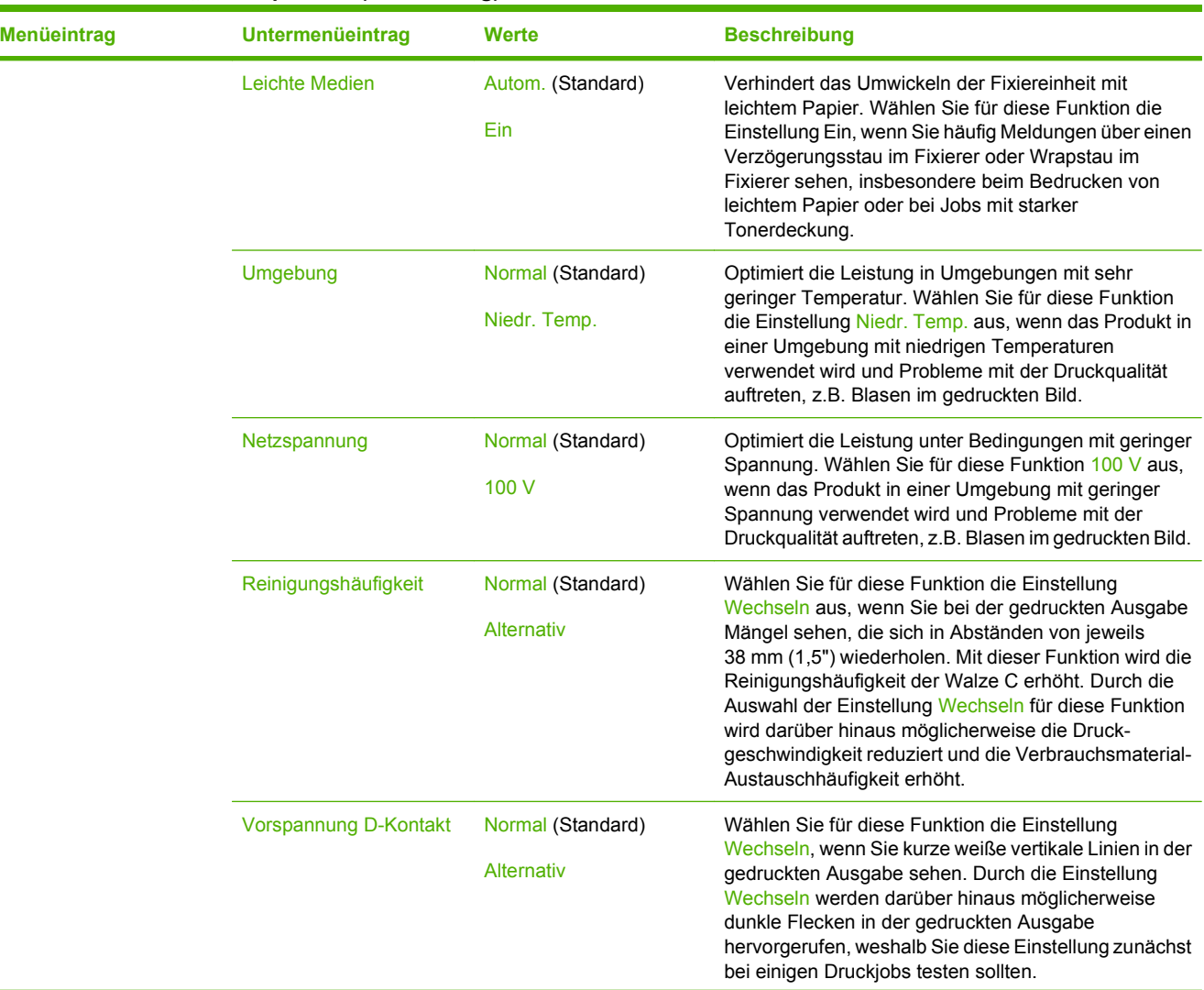

# Tabelle 2-16 Menü "Druckqualität" (Fortsetzung)

## Tabelle 2-16 Menü "Druckqualität" (Fortsetzung)

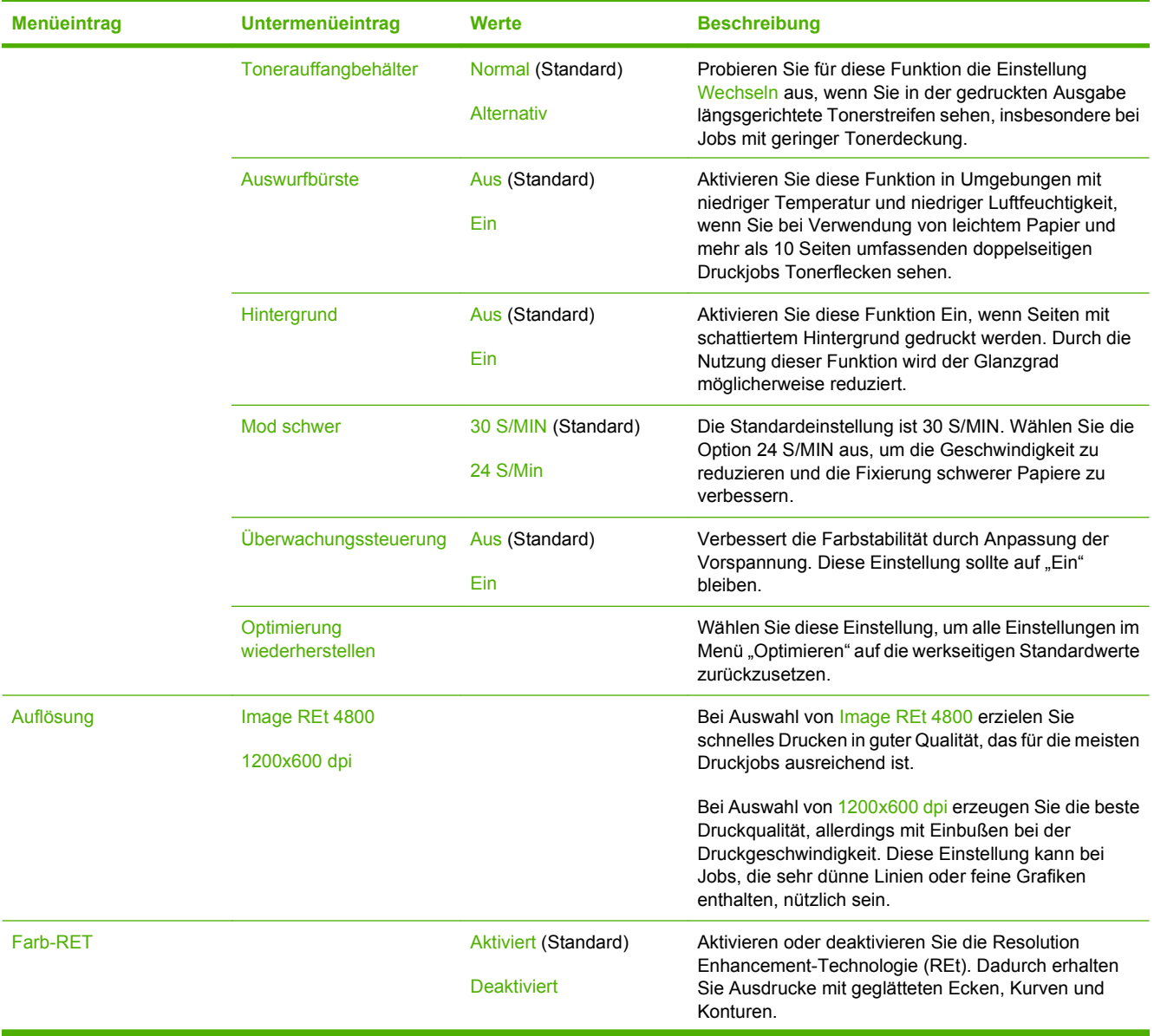

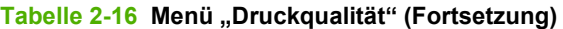

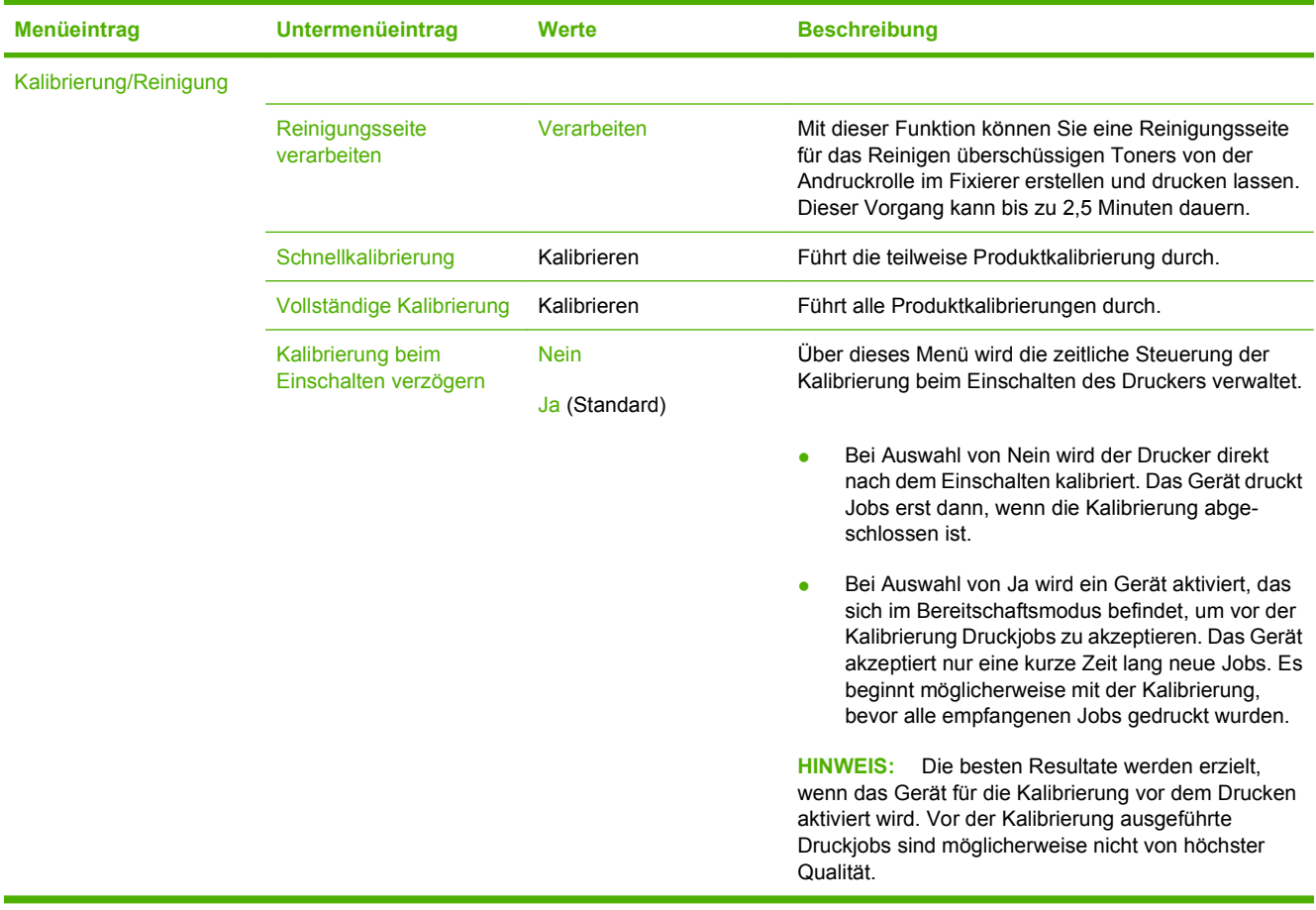

# **Fehlerbehebung (Menü)**

Verwaltung > Fehlerbehebung

### **HINWEIS:** Viele Optionen in diesem Menü dienen der erweiterten Fehlerbehebung.

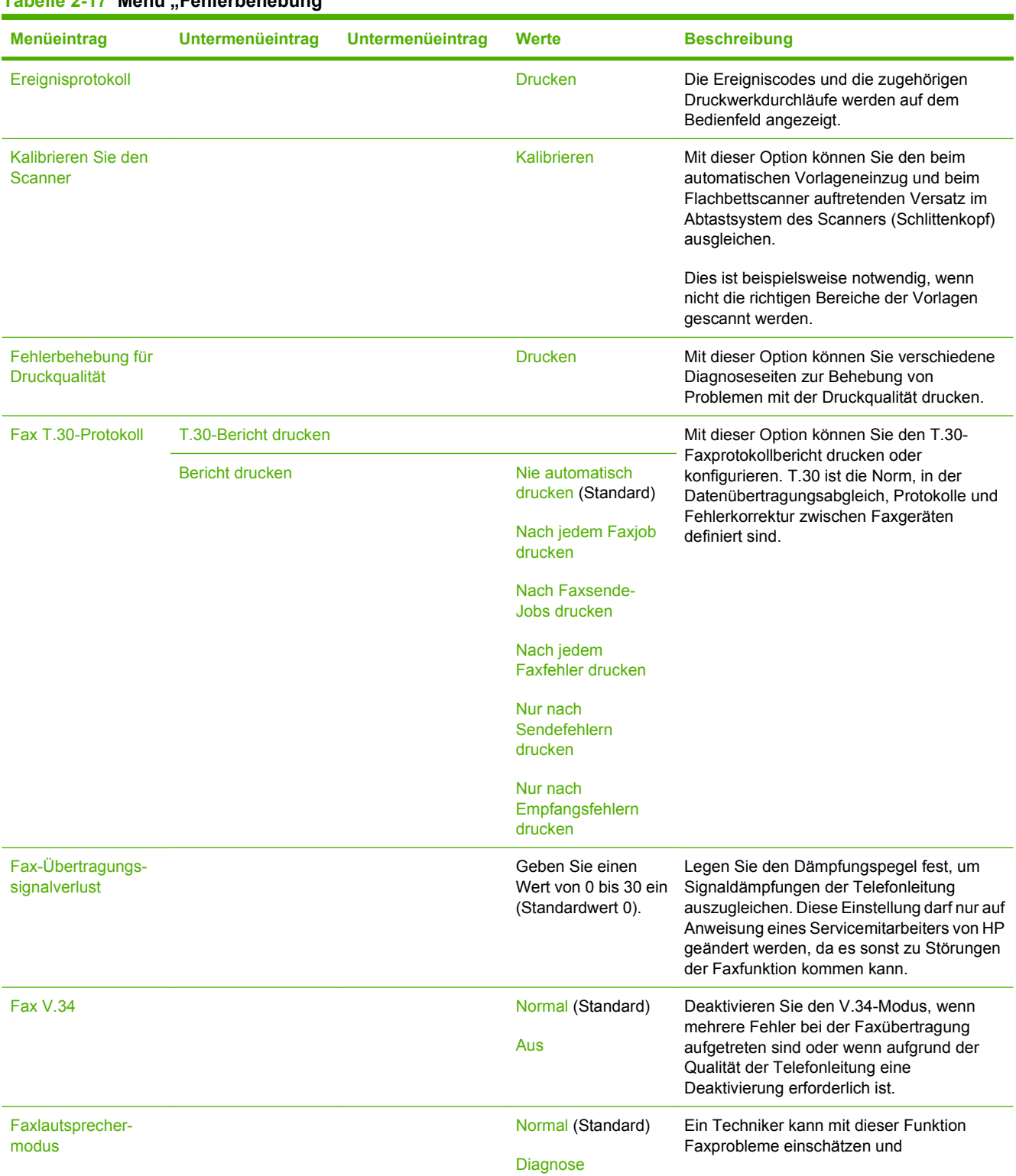

## **Tabelle 2-17 Menü "Fehlerbehebung"**
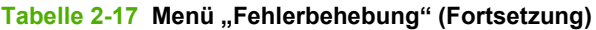

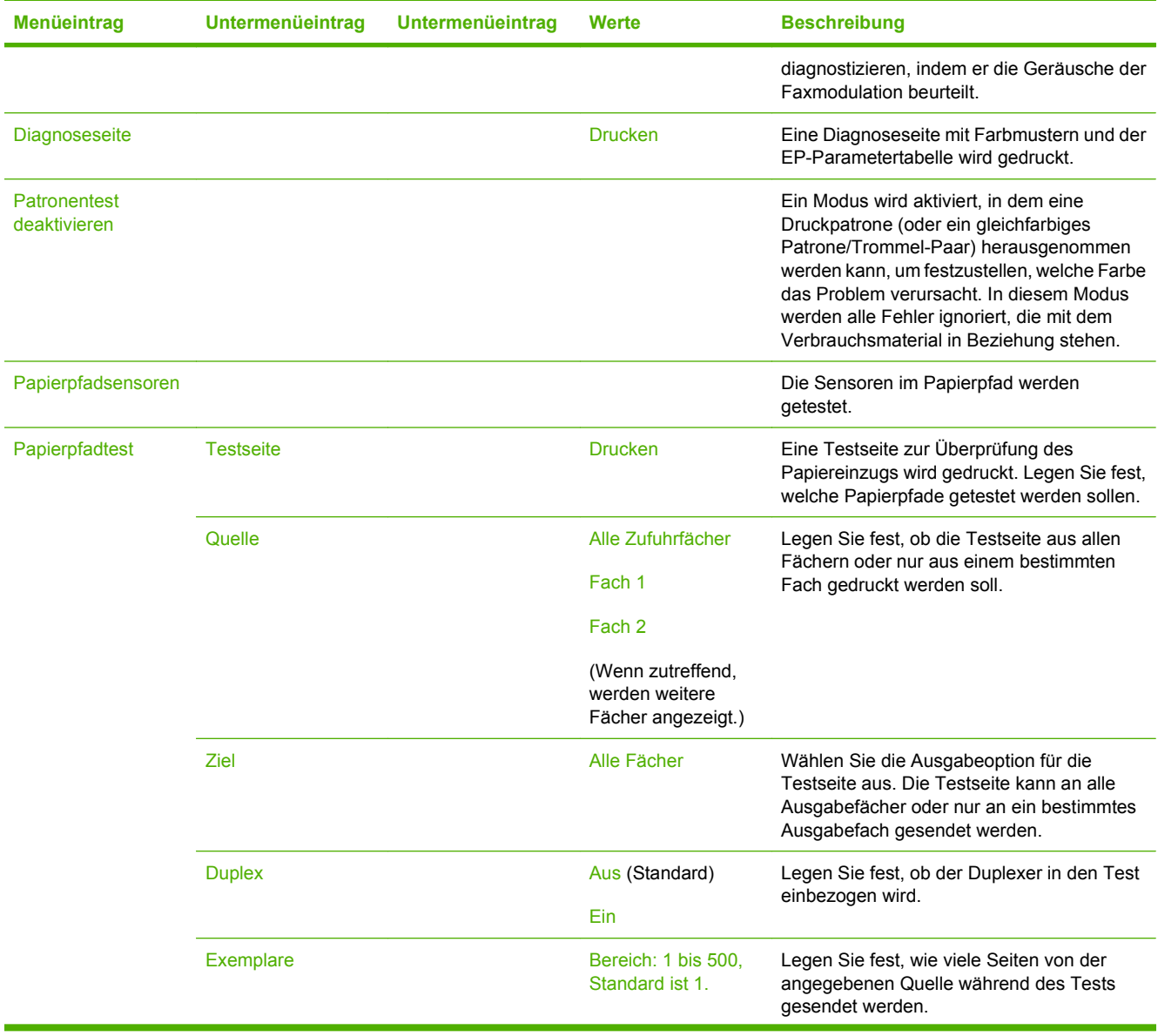

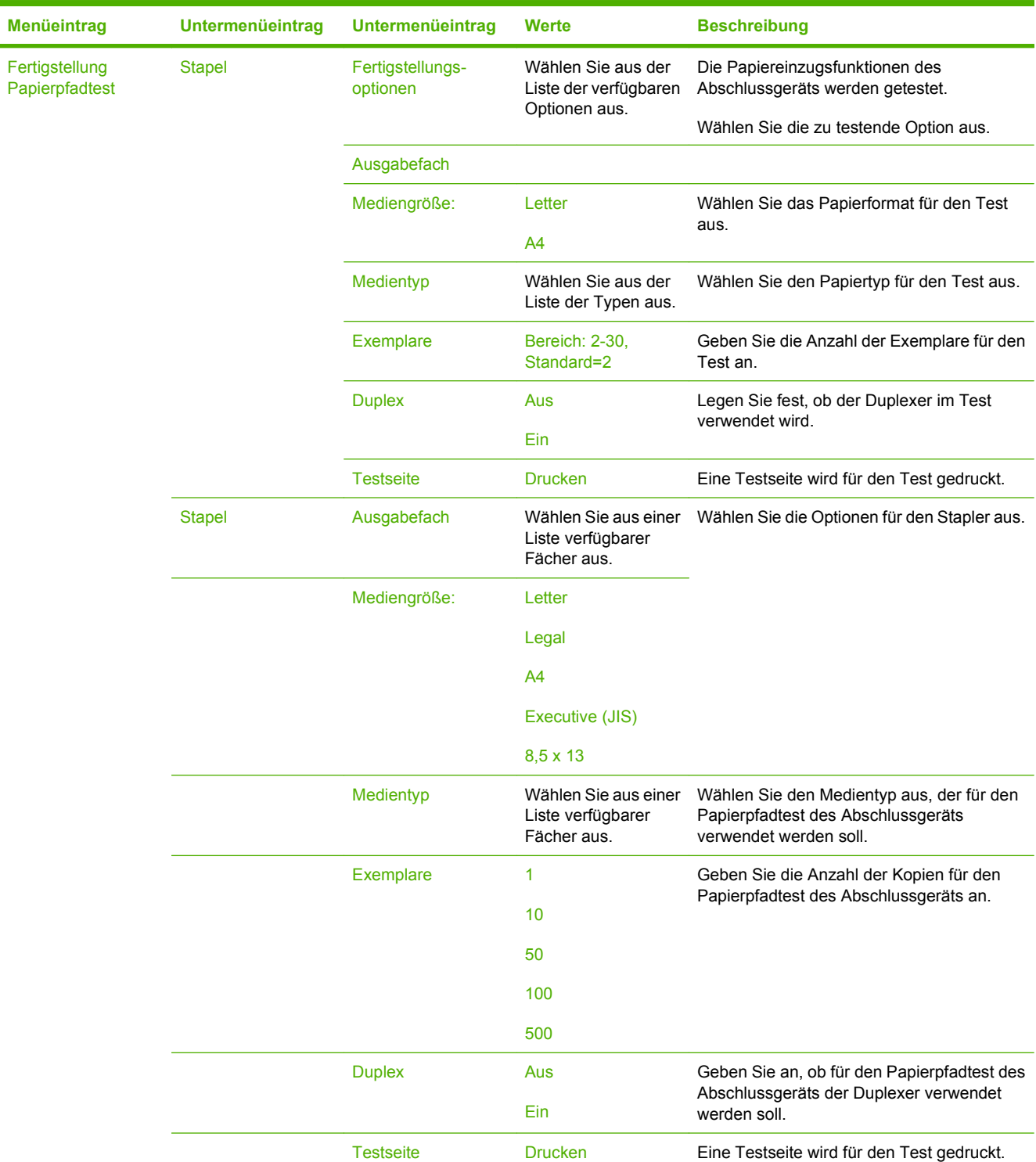

### Tabelle 2-17 Menü "Fehlerbehebung" (Fortsetzung)

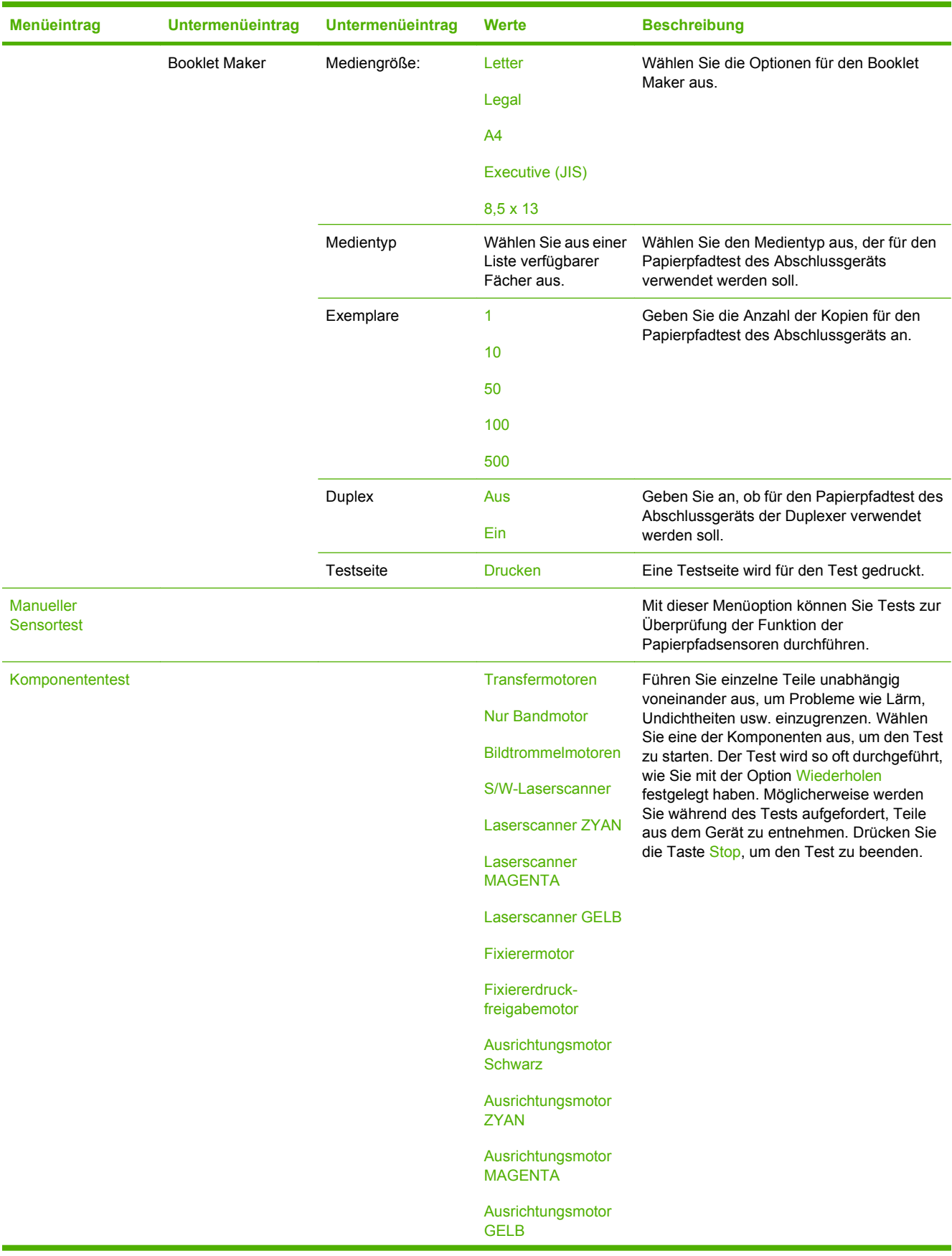

### Tabelle 2-17 Menü "Fehlerbehebung" (Fortsetzung)

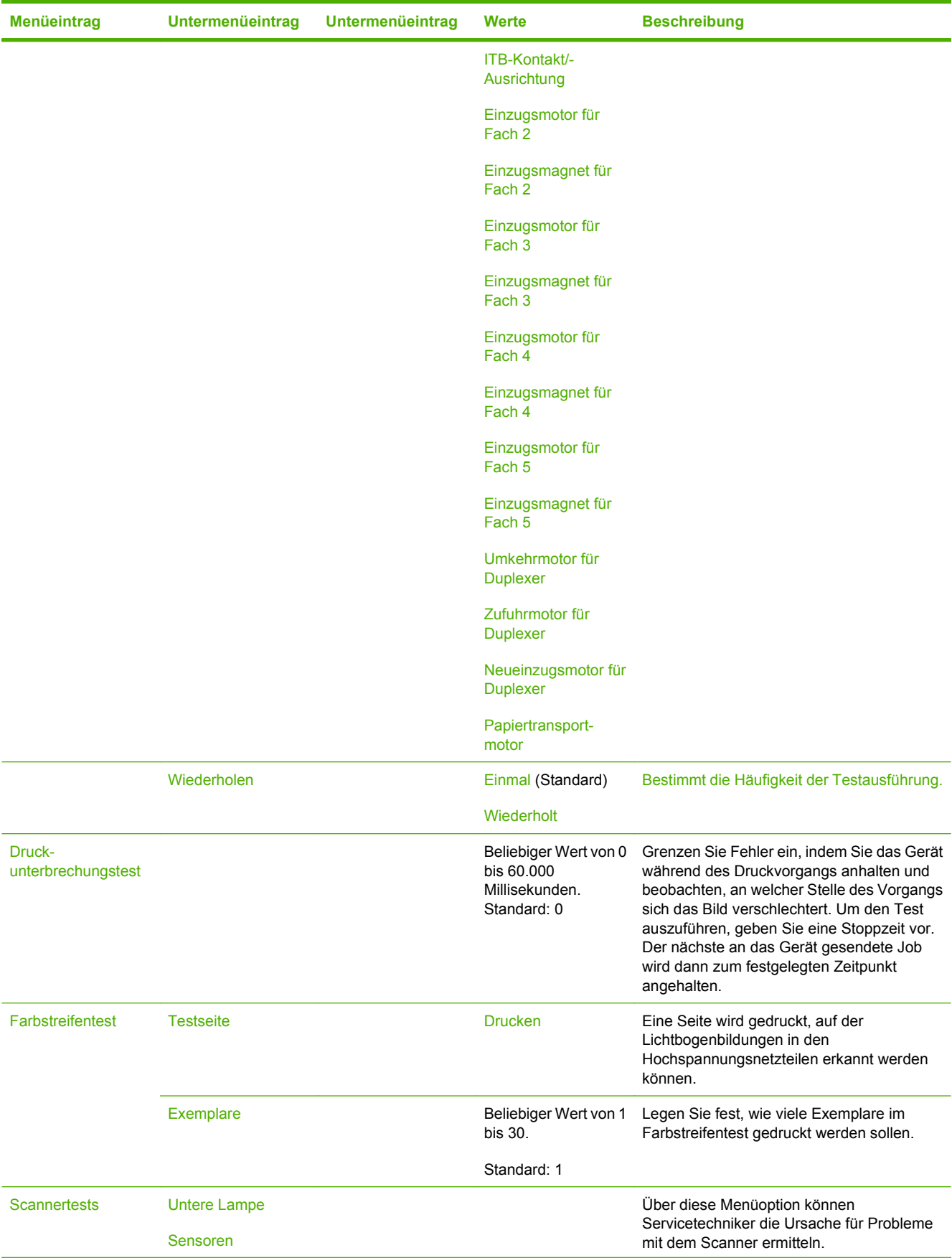

### Tabelle 2-17 Menü "Fehlerbehebung" (Fortsetzung)

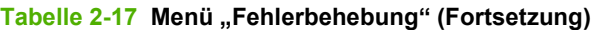

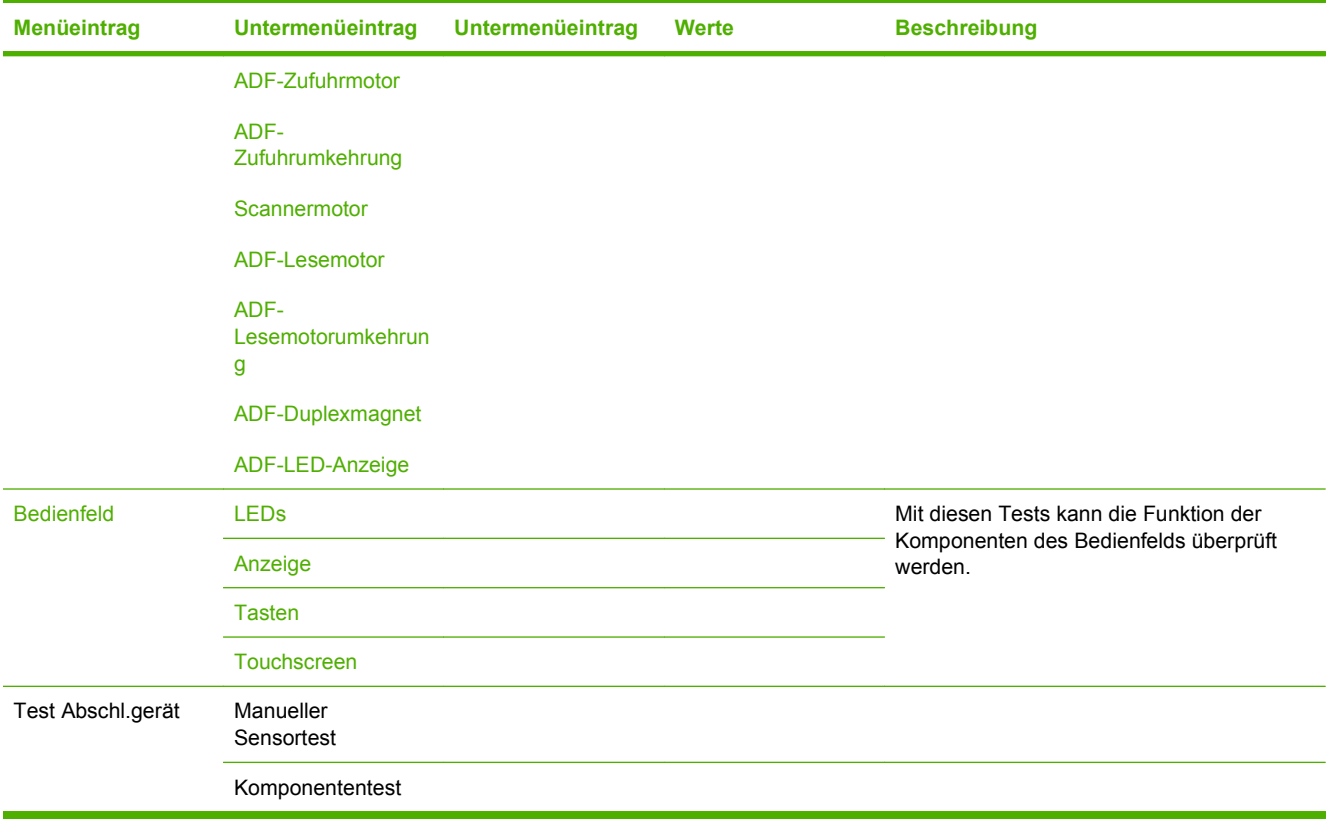

## **Menü** "Resets"

#### Verwaltung > Zurücksetzen

#### Tabelle 2-18 Menü "Zurücksetzen"

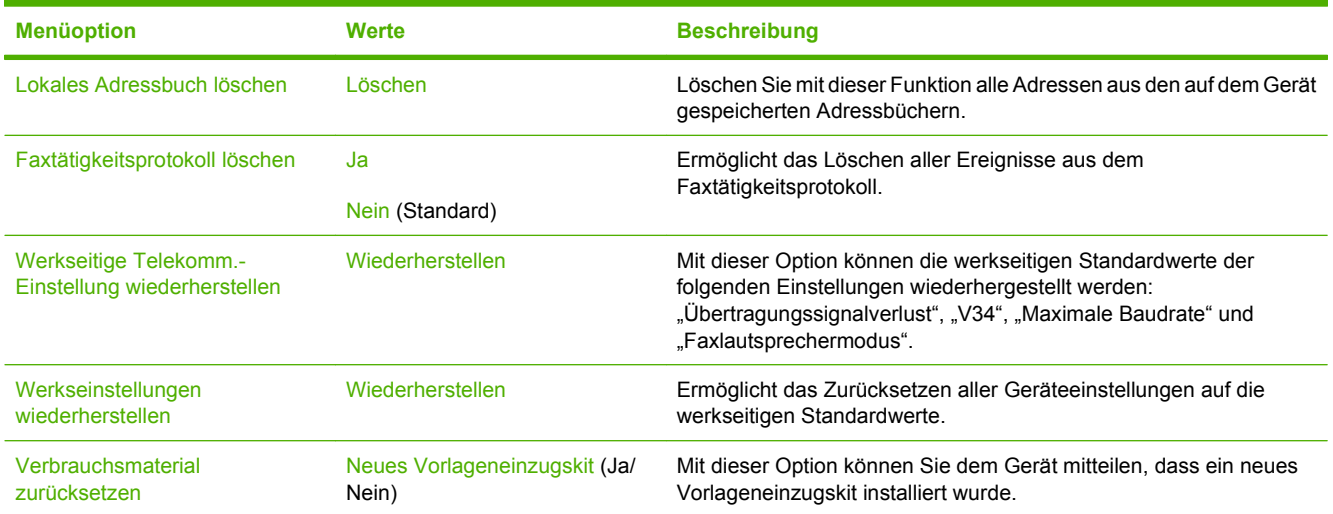

## **Menü** "Service"

#### Verwaltung > Service

Das Menü Service ist gesperrt. Für den Zugriff auf dieses Menü ist eine PIN erforderlich. Dieses Menü sollte ausschließlich von Mitarbeitern der Kundenunterstützung verwendet werden.

# **3 Software für Windows**

- [Unterstützte Windows-Betriebssysteme](#page-81-0)
- [Unterstützte Druckertreiber Windows](#page-82-0)
- **•** [HP Universal Print Driver \(UPD\)](#page-83-0)
- [Auswählen des geeigneten Druckertreibers Windows](#page-84-0)
- [Prioritäten für Druckeinstellungen](#page-85-0)
- [Ändern der Druckertreibereinstellungen Windows](#page-86-0)
- [Entfernen von Software Windows](#page-87-0)
- [Unterstützte Dienstprogramme unter Windows](#page-88-0)
- [Software für andere Betriebssysteme](#page-90-0)

## <span id="page-81-0"></span>**Unterstützte Windows-Betriebssysteme**

Das Gerät unterstützt die folgenden Windows-Betriebssysteme:

- Windows  $XP(32-Bit)$  und 64-Bit)
- Windows Server 2003 (32-Bit und 64-Bit)
- Windows 2000
- Windows Vista (32-Bit und 64-Bit)

## <span id="page-82-0"></span>**Unterstützte Druckertreiber – Windows**

- HP PCL 6
- **HP PostScript Emulation Universal Print Driver (HP UPD PS)**
- HP PCL 5 UPD Universal Print Driver (HP UPD PCL 5)

Die Druckertreiber enthalten eine Online-Hilfe, in der Sie Anweisungen zu allgemeinen Druckaufgaben sowie Beschreibungen zu Schaltflächen, Kontrollkästchen und Dropdown-Listen des Druckertreibers finden.

**HINWEIS:** Weitere Informationen über den UPD finden Sie unter [www.hp.com/go/upd.](http://www.hp.com/go/upd)

## <span id="page-83-0"></span>**HP Universal Print Driver (UPD)**

Der HP Universal Print Driver (UPD) für Windows ist ein Einzeltreiber, der sofortigen Zugang zu praktisch allen HP LaserJet-Geräten von jedem beliebigen Ort aus ermöglicht, ohne dass der Download separater Treiber erforderlich ist. Er basiert auf bewährter HP Druckertreibertechnologie, ist gründlich getestet worden und bereits für viele Softwareprogramme im Einsatz gewesen. Diese leistungsfähige Lösung gewährleistet langfristig hohe Zuverlässigkeit.

Der HP UPD kommuniziert direkt mit allen HP Produkten, sammelt Konfigurationsinformationen und passt dann die Benutzerschnittstelle so an, dass die speziell verfügbaren Funktionen des jeweiligen Geräts sichtbar sind. Er aktiviert automatisch die für das entsprechende Gerät zur Verfügung stehenden Funktionen, z.B. den beidseitigen Druck und das Heften, so dass keine manuelle Aktivierung erforderlich ist.

**HINWEIS:** Weitere Informationen über den UPD finden Sie unter [www.hp.com/go/upd.](http://www.hp.com/go/upd)

## **UPD-Installationsmodi**

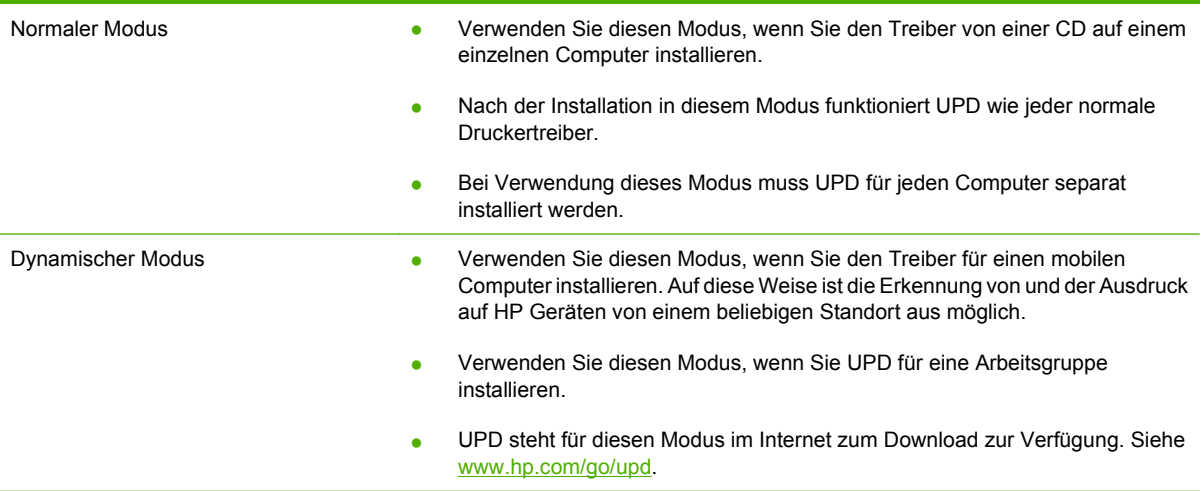

## <span id="page-84-0"></span>**Auswählen des geeigneten Druckertreibers – Windows**

Druckertreiber ermöglichen den Zugriff auf die Gerätefunktionen und die Kommunikation des Computers mit dem Gerät (unter Verwendung einer Druckersprache). Hinweise zu weiterer Software und anderen Sprachen finden Sie in den Installationshinweisen und Readme-Dateien auf der im Lieferumfang des Geräts enthaltenen CD-ROM.

#### **Beschreibung Treiber HP PCL 6**

- Zum Drucken in allen Windows-Umgebungen empfohlen
- Ermöglicht insgesamt die höchsten Geschwindigkeiten, die beste Druckqualität und die umfassendsten Gerätefunktionen für die meisten Benutzer
- Entwicklung unter Berücksichtigung des Windows Graphic Device Interface (GDI) für optimale Druckgeschwindigkeit in Windows-Umgebungen
- Möglicherweise nicht vollständig mit Drittanbieter- und kundenspezifischen Softwareprogrammen kompatibel, die auf der Basis von PCL 5 funktionieren

#### **Beschreibung Treiber HP Postscript Level 3-Emulation**

- Zum Drucken mit Softwareprogrammen von Adobe® und anderen grafikintensiven Softwareprogrammen empfohlen
- Unterstützt das Drucken über Postscript Level 3-Emulation und Postscript Flash-Schriftarten
- Bei Verwendung von Adobe-Softwareprogrammen etwas höhere Druckgeschwindigkeit als der PCL 6-Treiber

#### **Beschreibung Universaldruckertreiber HP PCL 5**

- Für allgemeine Bürodruckaufgaben in Windows-Umgebungen empfohlen
- Kompatibel mit früheren PCL-Versionen und älteren HP LaserJet-Geräten
- Beste Wahl für das Drucken in Verbindung mit Drittanbieter- oder kundenspezifischen Softwareprogrammen
- Beste Wahl für gemischte Umgebungen, in denen die Verwendung von PCL 5 erforderlich ist (UNIX, Linux, Mainframe)
- Für den Einsatz in Unternehmensumgebungen auf Windows-Basis ausgelegt und ermöglicht die Verwendung eines einzigen Treibers für verschiedene Druckermodelle
- Bevorzugte Verwendung beim Drucken auf unterschiedlichen Druckermodellen von einem mobilen Windows-Computer aus

## <span id="page-85-0"></span>**Prioritäten für Druckeinstellungen**

Änderungen, die an den Druckeinstellungen vorgenommen werden, werden abhängig von ihrem Ursprung mit folgender Priorität behandelt:

**HINWEIS:** Die Namen von Befehlen und Dialogfeldern können je nach Programm variieren.

- **Dialogfeld "Seite einrichten"**: Klicken Sie in dem Programm, in dem Sie gerade arbeiten, auf **Seite einrichten** oder einen ähnlichen Befehl im Menü **Datei**, um dieses Dialogfeld zu öffnen. Die hier geänderten Einstellungen überschreiben Einstellungen, die anderswo geändert wurden.
- **Dialogfeld "Drucken"**: Klicken Sie in dem Programm, in dem Sie gerade arbeiten, auf **Drucken**, **Drucker einrichten** oder einen ähnlichen Befehl im Menü **Datei**, um dieses Dialogfeld zu öffnen. Die Einstellungen, die Sie im Dialogfeld **Drucken** ändern, haben eine niedrigere Priorität und überschreiben *nicht* die Änderungen, die Sie im Dialogfeld **Seite einrichten** vornehmen.
- **Dialogfeld "Eigenschaften von Drucker" (Druckertreiber)**: Der Druckertreiber wird geöffnet, wenn Sie im Dialogfeld **Drucken** auf **Eigenschaften** klicken. Die Einstellungen, die im Dialogfeld **Eigenschaften von Drucker** geändert werden, überschreiben nicht die Einstellungen, die anderswo in der Drucksoftware verfügbar sind.
- **Standarddruckertreibereinstellungen**: Die Standarddruckertreibereinstellungen legen die Einstellungen fest, die bei allen Druckaufträgen verwendet werden, sofern die Einstellungen *nicht* im Dialogfeld **Seite einrichten**, **Drucken** oder **Eigenschaften von Drucker** geändert werden.
- **Druckerbedienfeldeinstellungen**: Am Bedienfeld des Druckers geänderte Einstellungen besitzen eine niedrigere Priorität als anderswo vorgenommene Änderungen.

# <span id="page-86-0"></span>**Ändern der Druckertreibereinstellungen – Windows**

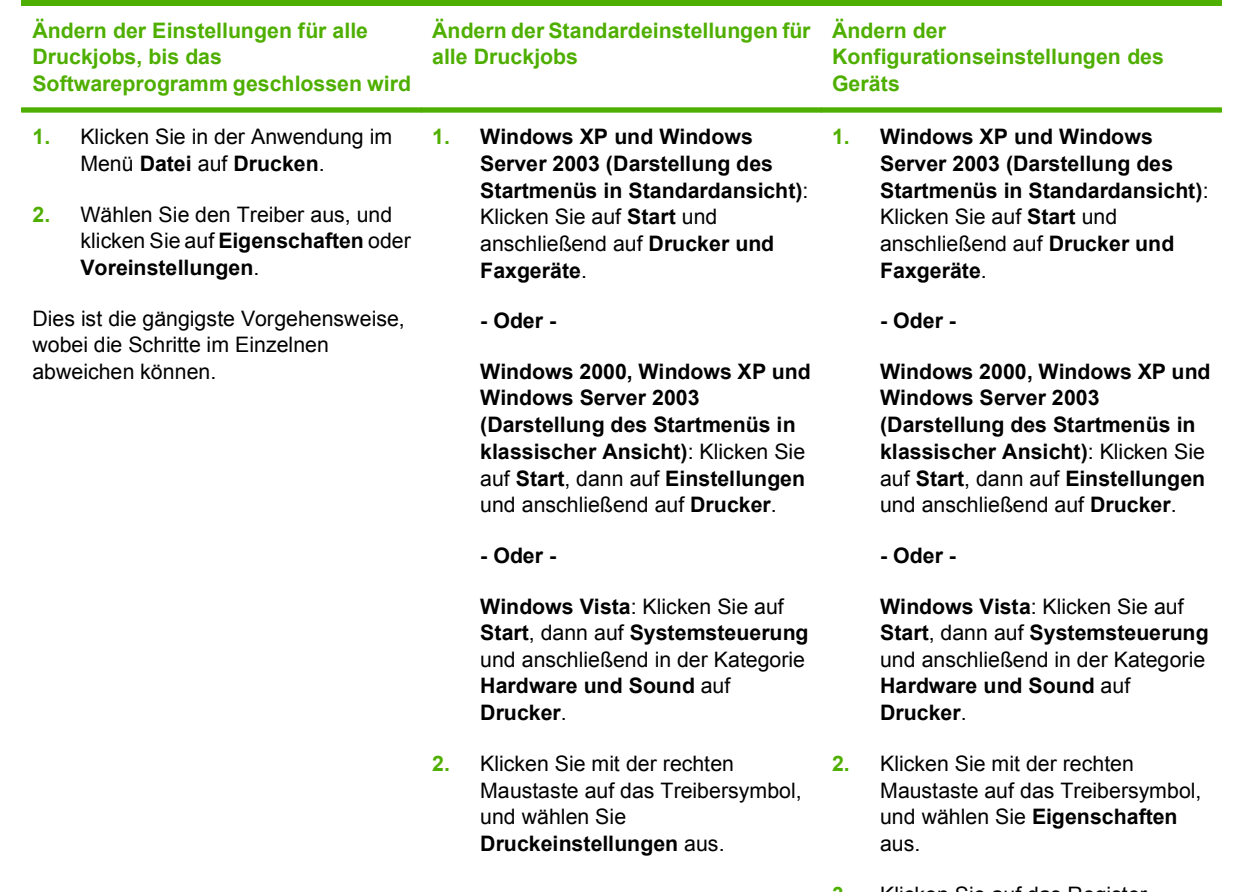

**3.** Klicken Sie auf das Register **Geräteeinstellungen**.

## <span id="page-87-0"></span>**Entfernen von Software – Windows**

- **1.** Klicken Sie auf **Start** und anschließend auf **Alle Programme**.
- **2.** Klicken Sie auf **HP** und anschließend auf **HP Color LaserJet CM6030 oder HP Color LaserJet CM6040 MFP-Gerät**.
- **3.** Klicken Sie auf die Option zum Deinstallieren von **HP Color LaserJet CM6030 oder HP Color LaserJet CM6040 MFP-Gerät**, und folgen Sie anschließend den Anweisungen auf dem Bildschirm, um die Software zu entfernen.

## <span id="page-88-0"></span>**Unterstützte Dienstprogramme unter Windows**

### **HP Web Jetadmin**

HP Web Jetadmin ist ein Browser-basiertes Werkzeug zur Verwaltung von Druckern, die mit Hilfe von HP Jetdirect in einem Intranet verbunden sind. Die HP Web Jetadmin-Software darf nur auf dem Computer des Netzwerkadministrators installiert werden.

Die derzeitige Version von HP Web Jetadmin sowie die aktuellste Liste der unterstützten Hostsysteme finden Sie unter [www.hp.com/go/webjetadmin.](http://www.hp.com/go/webjetadmin)

Wird die Software auf einem Hostserver installiert, kann ein Windows-Client mit Hilfe eines unterstützten Web-Browsers (z.B. Microsoft® Internet Explorer 4.x oder Netscape Navigator 4.x oder höher) durch Navigieren zum HP Web Jetadmin-Host Zugriff auf HP Web Jetadmin erhalten.

### **Integrierter Webserver**

Das Gerät verfügt über einen integrierten Webserver, mit dem Sie auf Informationen zu Geräten und Netzwerkaktivitäten zugreifen können. Diese Informationen werden in einem Web-Browser (z.B. Microsoft Internet Explorer, Netscape Navigator, Apple Safari oder Firefox) angezeigt.

Der integrierte Webserver befindet sich im Gerät. Er wird nicht auf den Netzwerkserver geladen.

Der integrierte Webserver bietet eine Schnittstelle zum Gerät, die jeder Benutzer verwenden kann, der über einen mit einem Netzwerk verbundenen Computer und einen standardmäßigen Webbrowser verfügt. Es ist keine spezielle Software erforderlich, Ihr Computer muss jedoch über einen unterstützten Webbrowser verfügen. Geben Sie die IP-Adresse des Geräts in die Adresszeile des Browsers ein, um auf den integrierten Webserver zuzugreifen. (Informationen zur IP-Adresse erhalten Sie auf der Konfigurationsseite. Weitere Informationen zum Drucken einer Konfigurationsseite finden Sie unter ["Informationsseiten" auf Seite 192](#page-207-0).)

Eine vollständige Erläuterung der Funktionen des integrierten Webservers finden Sie unter ["Eingebetteter Webserver" auf Seite 197.](#page-212-0)

### **HP Easy Printer Care**

Mit der HP Easy Printer Care Software können Sie die folgenden Aufgaben ausführen:

- Überprüfen des Gerätestatus
- Überprüfen des Verbrauchsmaterialstatus und Verwenden von HP SureSupply für den Online-Einkauf von Verbrauchsmaterialien
- Warnmeldungen einrichten
- Anzeigen von Gerätenutzungsberichten
- Anzeigen von Produktdokumentationen
- Zugriff auf Fehlerbehebungs- und Wartungs-Tools
- Verwenden von HP Proactive Support zum regelmäßigen Scannen Ihres Drucksystem und zur Erkennung potentieller Probleme HP Proactive Support ermöglicht die Aktualisierung von Software, Firmware und HP Druckertreibern.

Sie können die HP Easy Printer Care Software anzeigen, wenn das Gerät direkt mit Ihrem Computer oder mit einem Netzwerk verbunden ist.

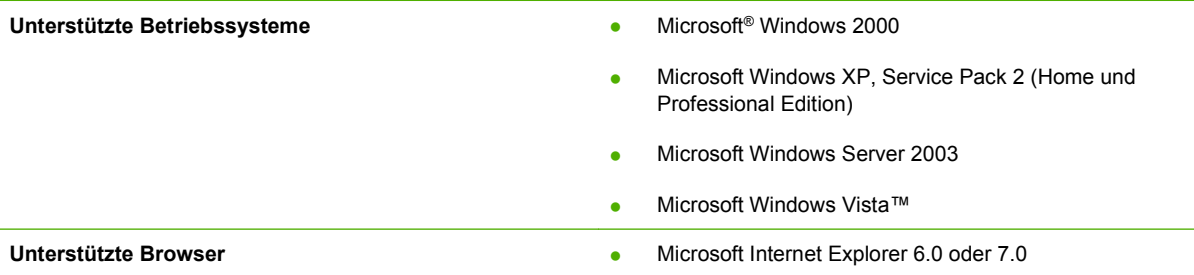

Die HP Easy Printer Care Software kann von [www.hp.com/go/easyprintercare](http://www.hp.com/go/easyprintercare) heruntergeladen werden. Auf dieser Website finden Sie auch aktualisierte Informationen über unterstützte Browser und eine Liste von HP Produkten, die die HP Easy Printer Care Software unterstützen.

Weitere Information zur Verwendung der HP Easy Printer Care Software finden Sie unter ["HP Easy](#page-209-0) [Printer Care" auf Seite 194.](#page-209-0)

## <span id="page-90-0"></span>**Software für andere Betriebssysteme**

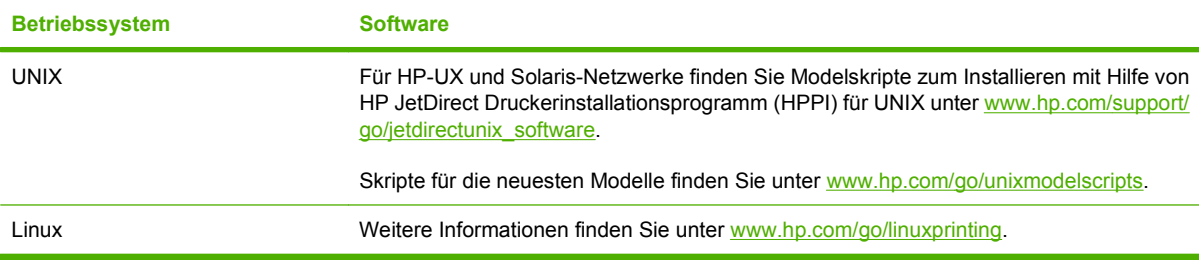

# **4 Verwenden des Produkts mit einem Macintosh**

- [Software für Macintosh](#page-93-0)
- [Verwenden der Funktionen des Macintosh-Druckertreibers](#page-97-0)

## <span id="page-93-0"></span>**Software für Macintosh**

### **Unterstützte Betriebssysteme – Macintosh**

Das Gerät unterstützt die folgenden Macintosh-Betriebssysteme:

- Macintosh OS X, V10.2.8, V10.3, V10.4, V10.5 und höher
- **EX HINWEIS:** Für Mac OS X V10.4 und höher werden Macs mit PPC und Intel Core-Prozessor unterstützt.

### **Unterstützte Druckertreiber – Macintosh**

Das HP Installationsprogramm stellt PPD-Dateien (PostScript® Printer Description), PDE-Dateien (Printer Dialog Extensions) und das HP Druckerdienstprogramm für die Verwendung auf Macintosh-Computern bereit.

Die PPD-Dateien bieten zusammen mit den PostScript-Druckertreibern von Apple Zugriff auf die Gerätefunktionen. Verwenden Sie den PostScript-Druckertreiber von Apple, der sich auf dem Computer befindet.

### **Entfernen von Software von Macintosh-Betriebssystemen**

Um die Software von einem Macintosh-Computer zu entfernen, ziehen Sie die PPD-Dateien in den Papierkorb.

### **Priorität für Druckeinstellungen – Macintosh**

Änderungen, die an den Druckeinstellungen vorgenommen werden, werden abhängig von ihrem Ursprung mit folgender Priorität behandelt:

- **F** HINWEIS: Die Namen von Befehlen und Dialogfeldern können je nach Programm variieren.
	- **Dialogfeld Seiteneinrichtung**: Klicken Sie in dem Programm, in dem Sie arbeiten, auf **Seiteneinrichtung** oder einen ähnlichen Menüpunkt im Menü **Datei**, um dieses Dialogfeld zu öffnen. Wenn Sie hier Einstellungen ändern, können an anderer Stelle geänderte Einstellungen außer Kraft gesetzt werden.
	- **Dialogfeld "Drucken"**: Klicken Sie in dem Programm, in dem Sie gerade arbeiten, auf **Drucken**, **Drucker einrichten** oder einen ähnlichen Befehl im Menü **Datei**, um dieses Dialogfeld zu öffnen. Die Einstellungen, die Sie im Dialogfeld **Drucken** ändern, haben eine niedrigere Priorität und überschreiben *nicht* die Änderungen, die Sie im Dialogfeld **Seite einrichten** vornehmen.
	- **Standarddruckertreibereinstellungen**: Die Standarddruckertreibereinstellungen legen die Einstellungen fest, die bei allen Druckaufträgen verwendet werden, sofern die Einstellungen *nicht* im Dialogfeld **Seite einrichten**, **Drucken** oder **Eigenschaften von Drucker** geändert werden.
	- **Druckerbedienfeldeinstellungen**: Am Bedienfeld des Druckers geänderte Einstellungen besitzen eine niedrigere Priorität als anderswo vorgenommene Änderungen.

## **Ändern der Druckertreibereinstellungen – Macintosh**

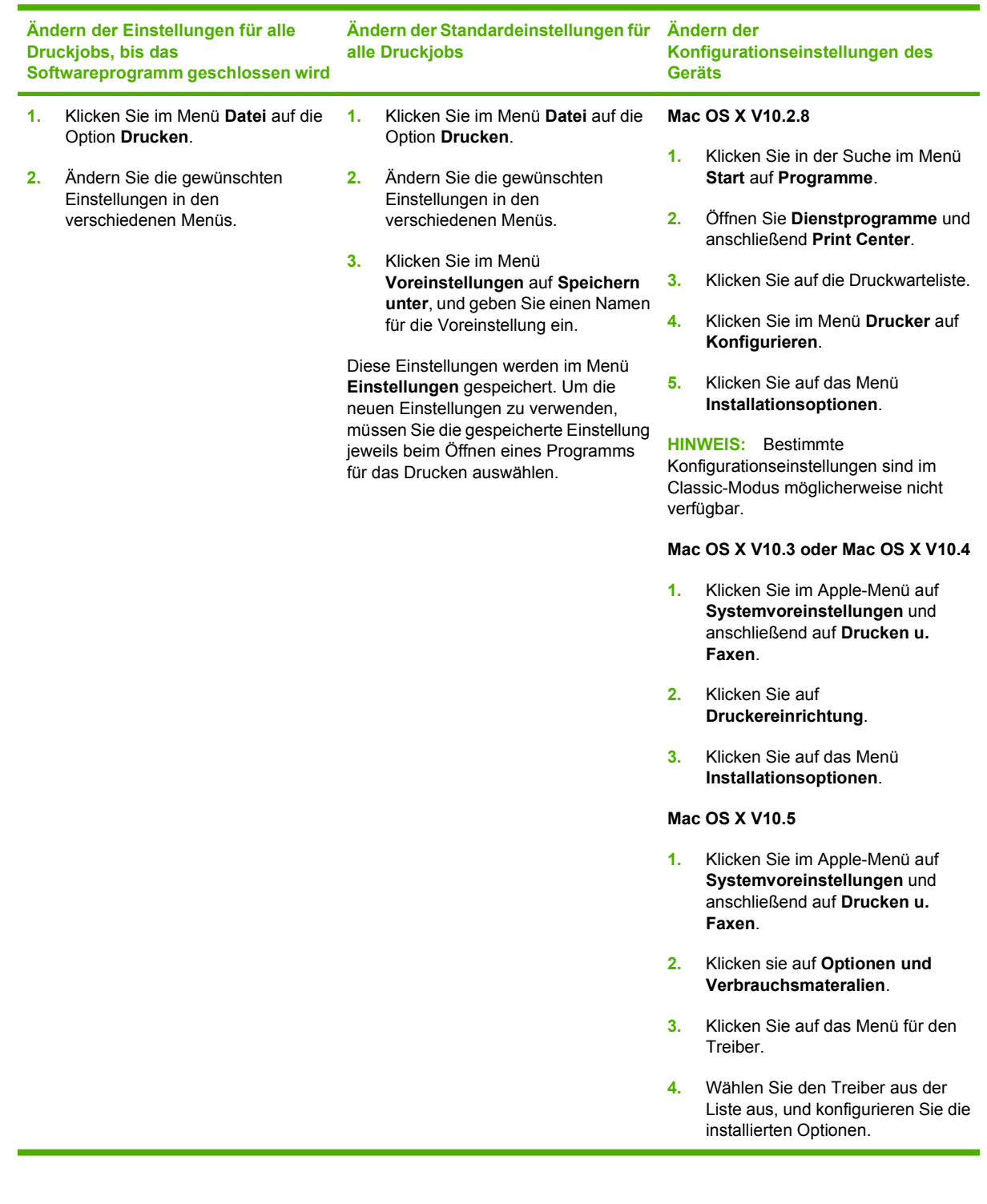

## **Software für Macintosh-Computer**

### **HP Druckerdienstprogramm**

Verwenden Sie das HP Druckerdienstprogramm, um Gerätefunktionen einzurichten, die im Druckertreiber nicht zur Verfügung stehen.

Sie können das HP Druckerdienstprogramm verwenden, wenn das Gerät USB verwendet oder mit einem TCP/IP-basierten Netzwerk verbunden ist.

#### **Öffnen des HP Druckerdienstprogramms**

#### **Öffnen des HP Druckerdienstprogramms unter Mac OS X V10.2.8**

- **1.** Öffnen Sie den Finder und klicken Sie anschließend auf **Programme**.
- **2.** Klicken Sie auf **Library** und klicken Sie auf **Drucker**.
- **3.** Klicken Sie auf **hp** und anschließend auf **Dienstprogramme**.
- **4.** Doppelklicken Sie auf **HP Druckerauswahl**, um die HP Druckerauswahl zu öffnen.
- **5.** Wählen Sie das zu konfigurierende Produkt aus, und klicken Sie anschließend auf **Dienstprogramm**.

#### **Öffnen Sie das HP Druckerdienstprogramm unter Mac OS X V10.3 und V10.4**

- **1.** Öffnen Sie die Suche, klicken Sie auf **Programme**, klicken Sie auf **Dienstprogramme**, und doppelklicken Sie anschließend auf **Printer Setup Utility**.
- **2.** Wählen Sie das zu konfigurierende Produkt aus, und klicken Sie anschließend auf **Dienstprogramm**.

#### **Öffnen Sie das HP Druckerdienstprogramm unter Mac OS X V10.5**

- ▲ Klicken Sie im Menü **Drucker** auf **Druckerdienstprogramm**.
	- **Oder -**

Klicken Sie in der **Druckerwarteliste** auf das Symbol **Dienstprogramm**.

#### **Funktionen des HP Druckerdienstprogramms**

Das HP Druckerdienstprogramm besteht aus Seiten, die Sie öffnen können, indem Sie in der Liste für die **Konfigurationseinstellungen** klicken. In der folgenden Tabelle werden die Aufgaben beschrieben, die Sie mit Hilfe dieser Seiten ausführen können.

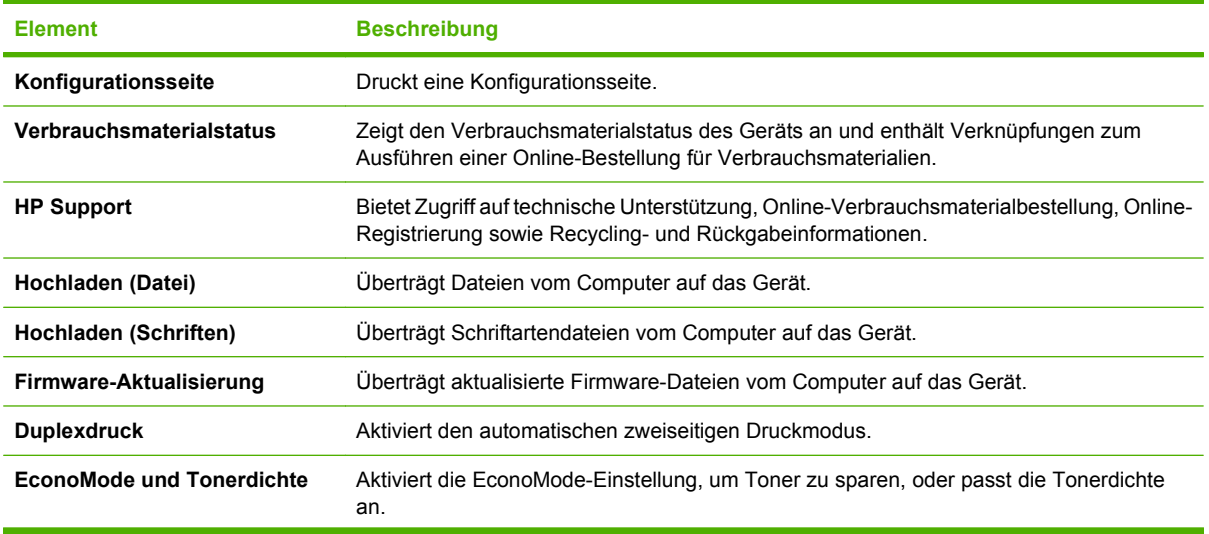

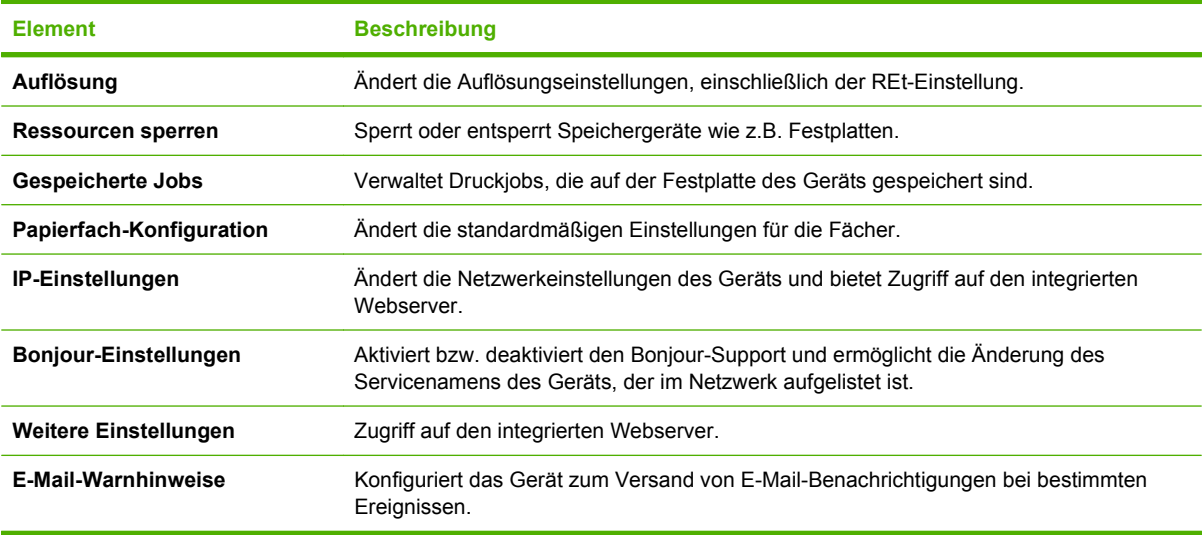

## **Unterstützte Dienstprogramme unter Mac OS**

### **Integrierter Webserver**

Das Gerät verfügt über einen integrierten Webserver, mit dem Sie auf Informationen zu Geräten und Netzwerkaktivitäten zugreifen können. Weitere Informationen hierzu finden Sie unter ["Bereiche des](#page-213-0) [integrierten Webservers" auf Seite 198](#page-213-0).

## <span id="page-97-0"></span>**Verwenden der Funktionen des Macintosh-Druckertreibers**

### **Drucken**

#### **Erstellen und Verwenden von Druckvoreinstellungen – Macintosh**

Mit Hilfe der Druckvoreinstellungen können die aktuellen Druckertreibereinstellungen für spätere Druckjobs gespeichert werden.

#### **Erstellen von Druckvoreinstellungen**

- **1.** Klicken Sie im Menü **Datei** auf **Drucken**.
- **2.** Wählen Sie den Treiber aus.
- **3.** Wählen Sie die Druckeinstellungen aus.
- **4.** Klicken Sie im Feld **Einstellungen** auf **Sichern unter...**, und geben Sie einen Namen für die Voreinstellung ein.
- **5.** Klicken Sie auf **OK**.

#### **Verwenden von Druckvoreinstellungen**

- **1.** Klicken Sie im Menü **Datei** auf **Drucken**.
- **2.** Wählen Sie den Treiber aus.
- **3.** Wählen Sie im Feld **Einstellungen** die gewünschte Druckeinstellung aus.
- **HINWEIS:** Wenn Sie die Standardeinstellungen des Druckertreibers verwenden möchten, wählen Sie die Option **Standard** aus.

#### **Ändern der Größe von Dokumenten oder Drucken mit benutzerdefiniertem Papierformat**

Wenn ein Dokument mit einem neuen Papierformat gedruckt werden soll, können Sie die Größe des Dokuments anpassen.

- **1.** Klicken Sie im Menü **Datei** auf **Drucken**.
- **2.** Öffnen Sie das Menü **Papierzufuhr**.
- **3.** Wählen Sie im Bereich für das Format des ausgegebenen Papiers die Option **An Papierformat anpassen** aus. Wählen Sie anschließend in der Dropdown-Liste die Größe aus.
- **4.** Wenn Sie ausschließlich ein Papierformat verwenden möchten, das kleiner ist als das Dokument, wählen Sie die Option zum ausschließlichen Verkleinern aus.

#### **Drucken eines Deckblatts**

Sie können ein separates Deckblatt für Ihr Dokument mit einer Meldung (z.B. "Vertraulich") drucken.

- **1.** Klicken Sie im Menü **Datei** auf **Drucken**.
- **2.** Wählen Sie den Treiber aus.
- **3.** Öffnen Sie das Menü **Deckblatt**, und wählen Sie dann die Deckblattdruckoption **Vor Dokument** oder **Nach Dokument** aus.
- **4.** Wählen Sie im Menü **Deckblatttyp** die Meldung aus, die auf dem Deckblatt gedruckt werden soll.
- **EX** HINWEIS: Um ein leeres Deckblatt zu drucken, wählen Sie für Deckblatttyp die Option **Standard** aus.

#### **Verwenden von Wasserzeichen**

Ein Wasserzeichen ist ein Hinweis (z.B. "Vertraulich"), der auf jeder Seite eines Dokuments im Hintergrund gedruckt wird.

- **1.** Klicken Sie im Menü **Datei** auf **Drucken**.
- **2.** Öffnen Sie das Menü **Wasserzeichen**.
- **3.** Wählen Sie neben **Modus** den gewünschten Wasserzeichentyp aus. Wählen Sie **Wasserzeichen** aus, um einen halbtransparenten Text zu drucken. Wählen Sie **Overlay** aus, um Text zu drucken, der nicht transparent ist.
- **4.** Wählen Sie neben **Seiten** aus, ob das Wasserzeichen auf allen Seiten oder nur auf der ersten Seite gedruckt werden soll.
- **5.** Wählen Sie neben **Text** einen Standardtext aus, oder wählen Sie **Benutzerdefiniert** aus, und geben Sie einen neuen Text in das Feld ein.
- **6.** Wählen Sie Optionen für die verbleibenden Einstellungen aus.

#### **Drucken mehrerer Seiten auf einem Blatt Papier in Macintosh**

Sie können mehrere Seiten auf einem Blatt Papier drucken. Diese Funktion bietet eine kostensparende Möglichkeit zum Drucken von Entwurfsseiten.

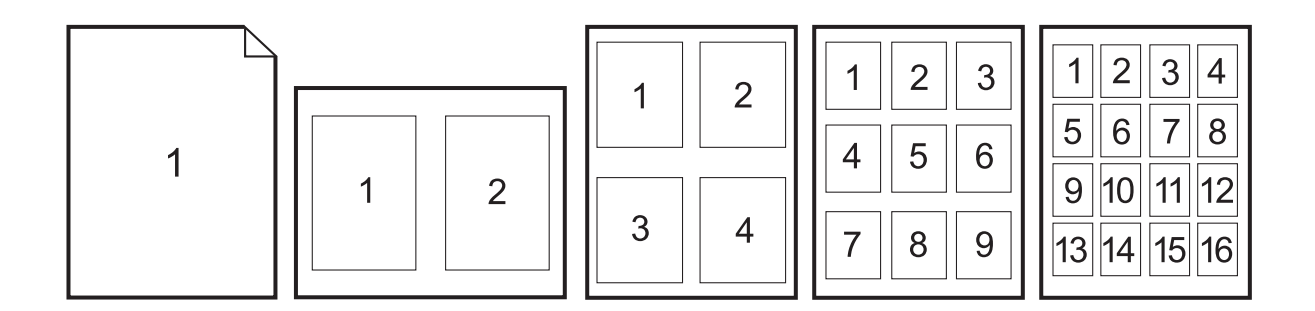

- **1.** Klicken Sie im Menü **Datei** auf **Drucken**.
- **2.** Wählen Sie den Treiber aus.
- **3.** Öffnen Sie das Menü **Layout**.
- **4.** Wählen Sie neben der Option **Seiten pro Blatt** die Anzahl der Seiten aus, die auf jeder Seite gedruckt werden sollen (1, 2, 4, 6, 9 oder 16).
- **5.** Wählen Sie neben der Option **Seitenfolge** die Reihenfolge und Platzierung der Seiten auf dem Blatt aus.
- **6.** Wählen Sie neben der Option **Rahmen** die Rahmenart aus, die um jede Seite auf dem Blatt gedruckt werden soll.

### **Beidseitiges Bedrucken der Seite (Duplexdruck)**

#### **Automatischer Duplexdruck**

- **1.** Legen Sie genügend Papier für den Druckjob in das verwendete Fach ein. Spezialpapier, z.B. Briefkopfpapier, ist wie folgt einzulegen:
	- Legen Sie in Fach 1 das Briefkopfpapier mit der Vorderseite nach oben ein. Der untere Seitenrand muss zuerst in den Drucker eingezogen werden.
	- Bei allen anderen Fächern legen Sie Briefkopfpapier mit der Vorderseite nach unten und der oberen Kante an der Fachrückseite ein.
- **2.** Klicken Sie im Menü **Datei** auf **Drucken**.
- **3.** Öffnen Sie das Menü **Layout**.
- **4.** Wählen Sie neben **Beidseitig** entweder **Bindung: breiter Blattrand** oder **Bindung: schmaler Blattrand** aus.
- **5.** Klicken Sie auf **Drucken**.

#### **Manueller beidseitiger Druck**

- **1.** Legen Sie genügend Papier für den Druckjob in das verwendete Fach ein. Spezialpapier, z.B. Briefkopfpapier, ist wie folgt einzulegen:
	- Legen Sie in Fach 1 das Briefkopfpapier mit der Vorderseite nach oben ein. Der untere Seitenrand muss zuerst in den Drucker eingezogen werden.
	- Bei allen anderen Fächern legen Sie Briefkopfpapier mit der Vorderseite nach unten und der oberen Kante an der Fachrückseite ein.
- **ACHTUNG:** Legen Sie kein Papier ein, das schwerer als 105 g/m2 ist, um Papierstaus zu vermeiden.
- **2.** Klicken Sie im Menü **Datei** auf **Drucken**.
- **3.** Wählen Sie im Menü **Fertigstellung** die Option **Rückseite manuell drucken** aus.
- **4.** Klicken Sie auf **Drucken**. Befolgen Sie die Anweisungen im Popup-Fenster, bevor Sie den Ausgabestapel zum Drucken der zweiten Hälfte in Fach 1 einlegen.
- **5.** Entfernen Sie jegliches leeres Papier, das sich in Fach 1 befindet.
- **6.** Legen Sie den bedruckten Papierstapel mit der bedruckten Seite nach oben ein. Die zweite Seite *muss* aus Fach 1 gedruckt werden.
- **7.** Wenn eine Aufforderung angezeigt wird, drücken Sie die entsprechende Bedienfeldtaste, um fortzufahren.

### **Festlegen der Heftoptionen**

Wenn ein Fertigstellungsgerät mit Hefter installiert ist, können Sie Dokumente heften.

- **1.** Klicken Sie im Menü **Datei** auf **Drucken**.
- **2.** Öffnen Sie das Menü **Fertigstellung**.
- **3.** Wählen Sie in der Dropdown-Liste **Heftoptionen** die gewünschte Heftoption aus.

#### **Speichern von Jobs**

Sie können auf dem Gerät Jobs speichern, so dass diese jederzeit gedruckt werden können. Gespeicherte Jobs können mit anderen Benutzern gemeinsam genutzt oder als privat festgelegt werden.

- **1.** Klicken Sie im Menü **Datei** auf **Drucken**.
- **2.** Öffnen Sie das Menü **Jobspeicherung**.
- **3.** Wählen Sie in der Dropdown-Liste **Jobspeicherung** den Typ des gespeicherten Jobs aus.
- **4.** Geben Sie für die Typen **Gespeicherter Job**, **Privater Job** und **Privater gespeicherter Job** in dem Feld neben **Jobname:** einen Namen für den gespeicherten Job ein.

Entscheiden Sie sich für eine Option, falls dieser Name bereits für einen anderen gespeicherten Job vergeben ist.

- **Jobnamen + (1 99) verwenden** hängt eine eindeutige Zahl an das Ende des Jobnamens an.
- **Vorhandene Datei ersetzen** überschreibt den bereits vorhandenen gespeicherten Job mit dem neuen.
- **5.** Wenn Sie in Schritt 3 **Gespeicherter Job** oder **Privater Job** ausgewählt haben, geben Sie in das Feld neben **PIN zum Drucken (0000 - 9999)** eine vierstellige Zahl ein. Wenn andere Personen versuchen, diesen Job zu drucken, werden Sie aufgefordert, diese PIN-Nummer einzugeben.

#### **Festlegen der Farboptionen**

Verwenden Sie das Popup-Menü **Farboptionen**, um die Interpretation und den Druck der Farben durch Softwareprogramme zu steuern.

- **1.** Klicken Sie im Menü **Datei** in der Software auf **Drucken**.
- **2.** Wählen Sie den Treiber aus.
- **3.** Öffnen Sie das Popup-Menü **Farboptionen**.
- **4.** Klicken Sie auf **Erweiterte Optionen anzeigen**.
- **5.** Nehmen Sie individuelle Einstellungen für Text, Grafiken und Fotografien vor.

### **Verwenden des Menüs "Dienste"**

Wenn das Gerät an ein Netzwerk angeschlossen ist, können Sie über das Menü **Dienste** Informationen zum Gerät und Verbrauchsmaterialstatus erhalten.

- **1.** Klicken Sie im Menü **Datei** auf **Drucken**.
- **2.** Öffnen Sie das Menü **Dienste**.
- **3.** Gehen Sie zum Öffnen des integrierten Webservers und Ausführen einer Wartungsaufgabe folgendermaßen vor:
	- **a.** Wählen Sie die Option **Gerätewartung** aus.
	- **b.** Wählen Sie in der Dropdown-Liste eine Aufgabe aus.
	- **c.** Klicken Sie auf **Starten**.
- **4.** Gehen Sie folgendermaßen vor, wenn verschiedene Support-Websites für dieses Gerät angezeigt werden sollen:
	- **a.** Wählen Sie **Dienste im Internet** aus.
	- **b.** Wählen sie **Internet-Dienste** und in der Dropdown-Liste eine Option aus.
	- **c.** Klicken Sie auf **Start**.

# **5 Anschließen des Produkts**

- [USB-Verbindung](#page-103-0)
- [Netzwerkverbindung](#page-104-0)

## <span id="page-103-0"></span>**USB-Verbindung**

Dieses Produkt unterstützt eine Verbindung mit einem USB 2.0-Gerät. Der USB-Anschluss befindet sich an der Rückseite des Geräts. Sie benötigen für den Anschluss ein USB-Kabel mit einem Typ-Aund einem Typ-B-Stecker (Höchstlänge 2 m). Der USB 2.0-Anschluss kann zum Herstellen einer direkten Verbindung mit dem Produkt und zur Firmware-Aktualisierung verwendet werden.

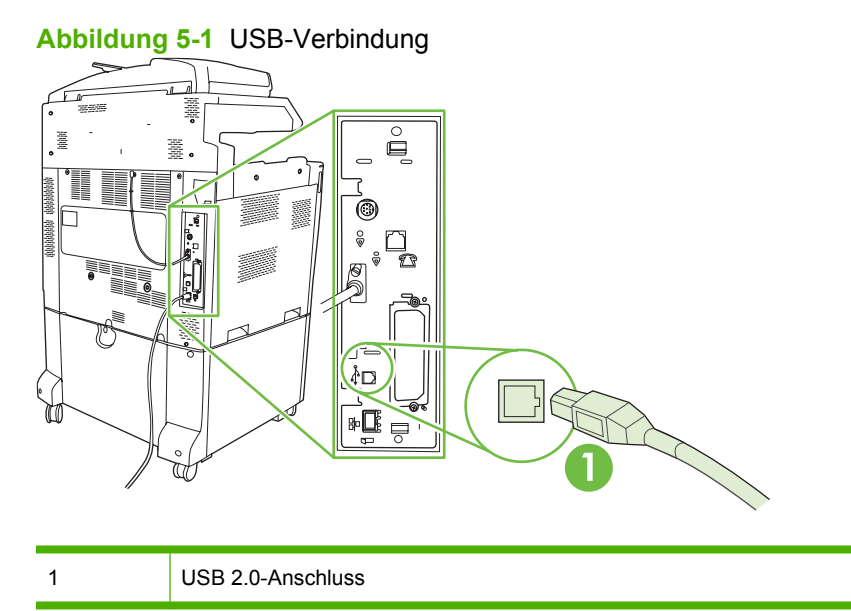

## <span id="page-104-0"></span>**Netzwerkverbindung**

Alle Produktmodelle verfügen über einen integrierten HP Jetdirect Druckerserver, der die Verbindung mit einem Netzwerk unter Verwendung eines LAN-Anschlusses (RJ-45) auf der Rückseite des Produkts unterstützt. Weitere Informationen zum Konfigurieren des Produkts finden Sie unter ["Netzwerkkonfiguration" auf Seite 91.](#page-106-0)

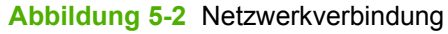

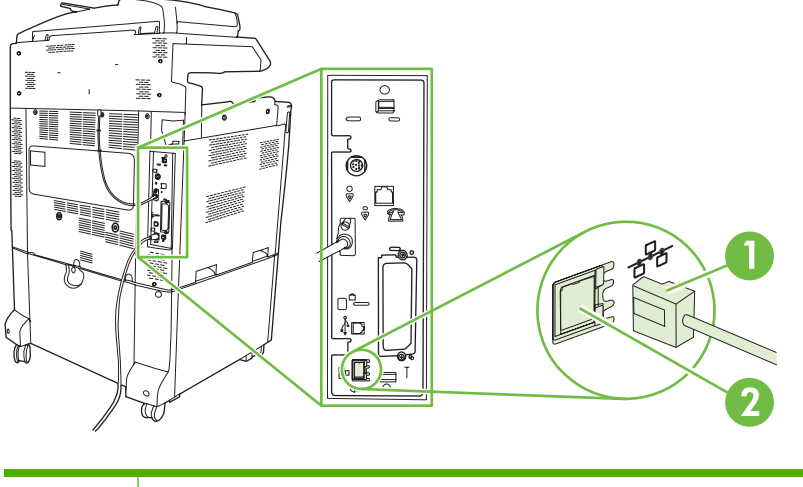

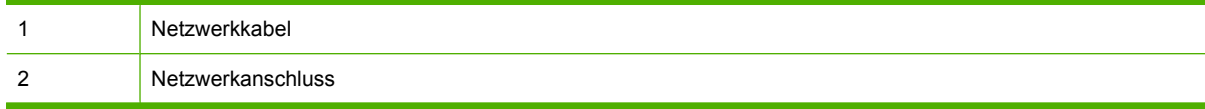

# <span id="page-106-0"></span>**6 Netzwerkkonfiguration**

- [Vorteile einer Netzwerkverbindung](#page-107-0)
- [Unterstützte Netzwerkprotokolle](#page-108-0)
- [Konfigurieren von Netzwerkeinstellungen](#page-109-0)
- [Netzwerkdienstprogramme](#page-113-0)

## <span id="page-107-0"></span>**Vorteile einer Netzwerkverbindung**

Das Verbinden des Produkts mit einem Netzwerk bietet eine Reihe von Vorteilen:

- **Alle Netzwerkbenutzer können dasselbe Produkt gemeinsam verwenden.**
- Sie können das Produkt mit Hilfe des eingebetteten Webservers (EWS) von jedem Computer im Netzwerk remote verwalten.
- Sie können die Software HP Easy Printer Care verwenden, um die Nutzung der Verbrauchsmaterialien aller mit dem Netzwerk verbundenen HP Produkte zu überwachen. Dadurch wird die zentrale Verwaltung der Bestellung neuer Patronen und anderer Verbrauchsmaterialien erleichtert.
- In größeren Unternehmen können Sie das Produkt auch über HP Web Jetadmin remote verwalten.
## **Unterstützte Netzwerkprotokolle**

Das Produkt unterstützt das TCP/IP-Netzwerkprotokoll, bei dem es sich um das am häufigsten verwendete Netzwerkprotokoll handelt. Viele Netzwerkdienste verwenden dieses Protokoll. Weitere Informationen hierzu finden Sie unter ["TCP/IP" auf Seite 94.](#page-109-0) In der folgenden Tabelle werden die unterstützten Netzwerkdienste und -protokolle aufgeführt.

### **Tabelle 6-1 Drucken**

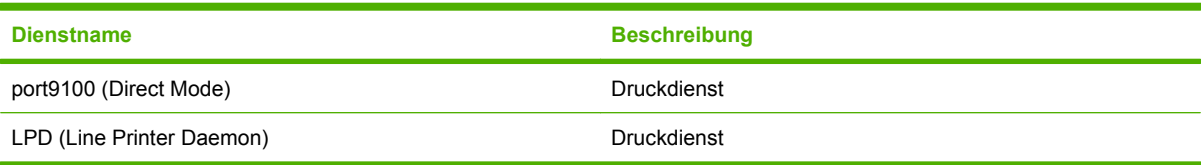

#### **Tabelle 6-2 Netzwerkgeräteerkennung**

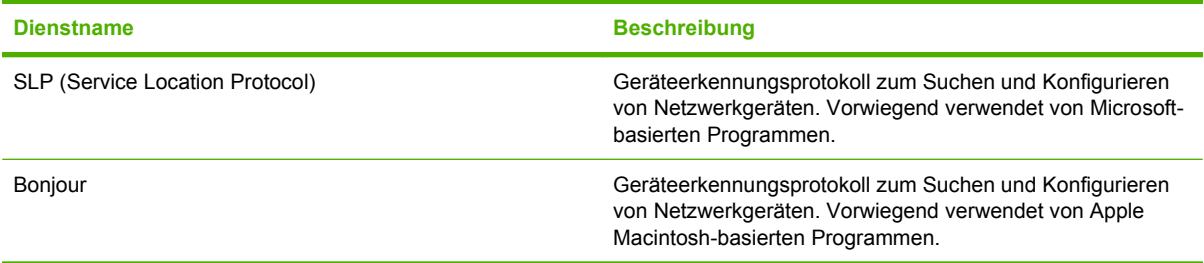

#### **Tabelle 6-3 Messaging und Verwaltung**

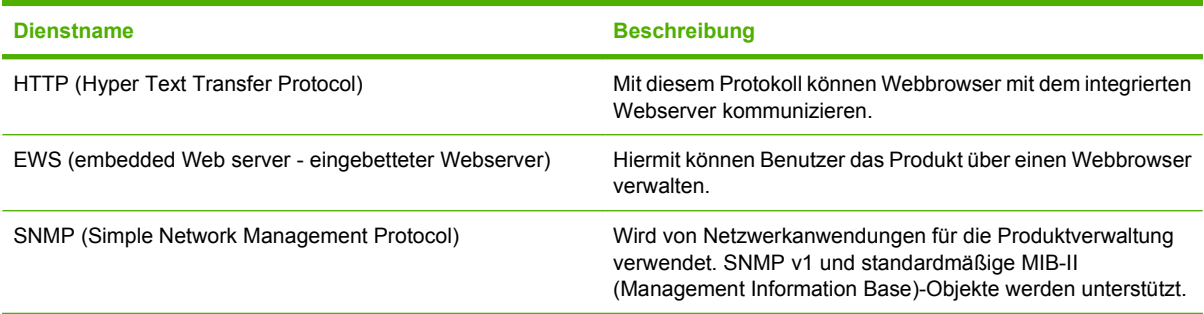

#### **Tabelle 6-4 IP-Adressierung**

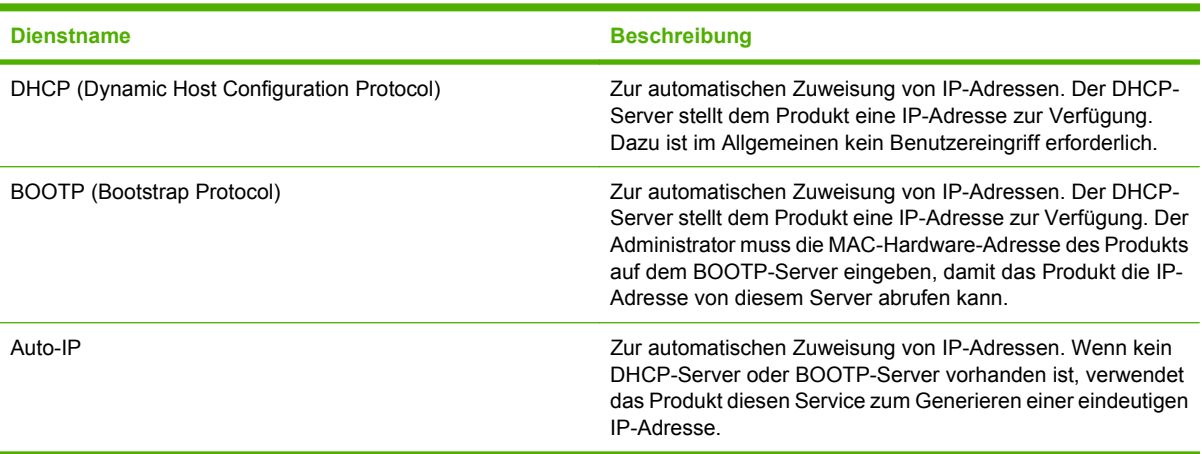

## <span id="page-109-0"></span>**Konfigurieren von Netzwerkeinstellungen**

Unter Umständen müssen bestimmte Netzwerkparameter auf dem Produkt konfiguriert werden. Sie können diese Parameter entweder über die Installationssoftware, das Bedienfeld des Produkts, den integrierten Webserver oder über Verwaltungssoftware wie beispielsweise HP Web Jetadmin konfigurieren.

Weitere Informationen zu unterstützten Netzwerken und Netzwerkkonfigurationsprogrammen finden Sie im *HP Jetdirect-Druckserver-Administratorhandbuch*. Dieses Handbuch wird mit Druckern geliefert, in denen ein HP Jetdirect Druckserver installiert ist.

## **TCP/IP**

Ähnlich einer Sprache, mit der Menschen untereinander kommunizieren, ist TCP/IP (Transmission Control Protocol/Internet Protocol) eine Suite von Protokollen, die festlegt, wie Computer und andere Geräte über ein Netzwerk miteinander kommunizieren.

### **IP (Internet Protocol)**

Beim netzwerkweiten Versenden von Informationen werden die Daten in kleine Pakete unterteilt. Jedes Paket wird einzeln gesendet. Jedes Paket wird mit IP-Informationen verschlüsselt (z.B. die IP-Adresse des Senders und des Empfängers). IP-Pakete können über Router und Gateways gesendet werden. Das sind Geräte, die ein Netzwerk mit anderen Netzwerken verbinden.

Für IP-Kommunikation ist keine Verbindung erforderlich. Wenn IP-Pakete gesendet werden, kommen sie möglicherweise nicht in der richtigen Reihenfolge am Ziel an. Übergeordnete Protokolle und Programme ordnen die Pakete in der richtigen Reihenfolge, damit die IP-Kommunikation effizient ist.

Für jeden Knoten oder jedes Gerät, das im Netzwerk kommuniziert, ist eine IP-Adresse erforderlich.

## **TCP (Transmission Control Protocol)**

TCP unterteilt die Daten in Pakete und stellt sie am Ziel erneut zusammen. TCP ist daher ein verbindungsorientierter, zuverlässiger Service, der die Zustellung von Informationen an einen anderen Knoten im Netzwerk sicherstellt. Wenn die Datenpakete an ihrem Ziel empfangen werden, errechnet TCP eine Prüfsumme für die einzelnen Pakete, mit denen die Daten überprüft werden. Wenn die Daten im Paket während der Übertragung beschädigt wurden, verwirft TCP die Daten und fordert das Paket erneut an.

### **IP-Adresse**

Jeder Host (Workstation oder Knoten) in einem IP-Netzwerk erfordert eine eindeutige IP-Adresse für die einzelnen Netzwerkschnittstellen. Mit dieser Adresse werden die Netzwerk-Hosts und bestimmte Hosts in einem Netzwerk identifiziert. Ein Host kann von einem Server bei jedem Produktstart eine dynamische IP-Adresse anfordern (z.B. über DHCP und BOOTP).

Eine IP-Adresse enthält Informationen im Umfang von vier Byte, die in Pakete mit jeweils einem Byte unterteilt sind. Die IP-Adresse weist das folgende Format auf:

xxx.xxx.xxx.xxx

**ACHTUNG:** Wenden Sie sich beim Zuweisen von IP-Adressen immer an den IP-Adressen-Administrator. Durch eine falsche Adresse können die anderen Geräte im Netzwerk deaktiviert werden, oder es können Kommunikationsfehler auftreten.

## **Konfigurieren der IP-Parameter**

TCP/IP-Konfigurationsparameter können manuell konfiguriert oder beim Einschalten des Produkts über DHCP bzw. BOOTP automatisch heruntergeladen werden.

Beim Einschalten eines neuen Geräts wird diesem automatisch eine standardmäßige IP-Adresse zugewiesen, wenn der Drucker keine gültige IP-Adresse abrufen kann. Die IP-Adresse für das Produkt wird auf der Konfigurationsseite des Produkts und im Netzwerkbericht aufgeführt. Informationen hierzu finden Sie unter ["Informationsseiten" auf Seite 192.](#page-207-0)

#### **DHCP (Dynamic Host Configuration Protocol)**

Mit Hilfe von DHCP kann eine Gruppe von Geräten IP-Adressen verwenden, die von einem DHCP-Server verwaltet werden. Das Produkt sendet eine Anfrage an den Server. Wenn eine IP-Adresse verfügbar ist, ordnet der Server sie dem Produkt zu.

#### **BOOTP**

BOOTP ist ein Bootstrap-Protokoll, das zum Herunterladen von Konfigurationsparametern und Host-Informationen von einem Netzwerkserver verwendet wird.

Der Client überträgt ein Boot-Anforderungspaket, das die Hardware-Adresse des Geräts enthält. Der Server antwortet mit einem Boot-Paket, das die Informationen enthält, die das Produkt zur Konfiguration benötigt.

### **Teilnetze**

Wenn eine IP-Netzwerkadresse für eine bestimmte Netzwerkklasse einer Organisation zugeordnet wird, erfolgt keine Bereitstellung für mehr als dieses eine Netzwerk an diesem Ort. Lokale Netzwerkadministratoren verwenden Teilnetze, um ein Netzwerk in verschiedene Teilnetzwerke zu unterteilen. Das Aufteilen eines Netzwerks in Teilnetze kann zu einer Leistungsverbesserung und zu einer verbesserten Verwendung des begrenzten Speicherplatzes für Netzwerkadressen führen.

#### **Teilnetzmaske**

Mit einer Teilnetzmaske wird ein IP-Netzwerk in verschiedene Teilnetzwerke unterteilt. Bei einer bestimmten Netzwerkklasse wird zum Identifizieren eines Teilnetzwerks ein Teil der IP-Adresse verwendet, mit der normalerweise ein Knoten identifiziert wird. Eine Teilnetzmaske wird auf die einzelnen IP-Adressen angewendet, um den für die Teilnetzwerke verwendeten Teil und den Teil zum Identifizieren des Knotens zu bestimmen.

### **Gateways**

Gateways (Router) werden eingesetzt, um Netzwerke miteinander zu verbinden. Gateways sind Geräte, die als Übersetzer zwischen Systemen dienen, die nicht mit denselben Kommunikationsprotokollen, Datenformatierungen, Strukturen, Sprachen oder Architekturen arbeiten. Gateways verpacken Datenpakete und ändern die Syntax, sodass sie der des Zielsystems entspricht. Wenn Netzwerke in Teilnetze unterteilt werden, werden Gateways benötigt, um ein Teilnetz mit einem anderen zu verbinden.

#### **Standard-Gateway**

Das Standard-Gateway ist die IP-Adresse des Gateway oder Router, das/der die Pakete zwischen den Netzwerken verschiebt.

Wenn verschiedene Gateways oder Router vorhanden sind, ist das Standardgateway im Allgemeinen die Adresse des ersten oder nächsten Gateways oder Routers. Wenn keine Gateways oder Router

vorhanden sind, nimmt das Standardgateway im Allgemeinen die Adresse des Netzwerkknotens an (z.B. Workstation oder Produkt).

## **Konfigurieren der TCP/IPv4-Parameter**

Wenn in Ihrem Netzwerk die IP-Adressen nicht automatisch über DHCP, BOOTP, RARP oder ein anderes Protokoll vergeben werden, müssen Sie u. U. die folgenden Einstellungen manuell eingeben, damit Sie im Netzwerk drucken können:

- IP-Adresse (4 Bytes)
- Teilnetzmaske (4 Bytes)
- Standardgateway (4 Bytes)

### **Eingeben oder Ändern der IP-Adresse**

Sie können die aktuelle IP-Adresse des Geräts anzeigen, indem Sie im Hauptfenster die Option Netzwerkadresse berühren.

So geben Sie die IP-Adresse manuell ein:

- **1.** Blättern Sie zu Verwaltung, und drücken Sie diese Option.
- **2.** Blättern Sie zu Erstes Einrichten, und drücken Sie diese Option.
- **3.** Drücken Sie Netzwerk und E/A.
- **4.** Drücken Sie Eingebetteter Jetdirect.
- **5.** Drücken Sie TCP/IP.
- **6.** Drücken Sie IPV4-Einstellungen.
- **7.** Drücken Sie Konfig.-Methode.
- **8.** Drücken Sie Manuell.
- **9.** Drücken Sie Speichern.
- **10.** Drücken Sie Manuelle Einstellungen.
- **11.** Drücken Sie IP-Adresse.
- **12.** Drücken Sie das Eingabefeld für die IP-Adresse.
- **13.** Geben Sie die IP-Adresse über das Tastenfeld des Touchscreens ein.
- **14.** Drücken Sie OK.
- **15.** Drücken Sie Speichern.

#### **Eingeben der Teilnetzmaske**

- **1.** Blättern Sie zu Verwaltung, und drücken Sie diese Option.
- **2.** Blättern Sie zu Erstes Einrichten, und drücken Sie diese Option.
- **3.** Drücken Sie Netzwerk und E/A.
- **4.** Drücken Sie Eingebetteter Jetdirect.
- **5.** Drücken Sie TCP/IP.
- **6.** Drücken Sie IPV4-Einstellungen.
- **7.** Drücken Sie Konfig.-Methode.
- **8.** Drücken Sie Manuell.
- **9.** Drücken Sie Speichern.
- **10.** Drücken Sie Manuelle Einstellungen.
- **11.** Drücken Sie Teilnetzmaske.
- **12.** Drücken Sie das Eingabefeld für die Teilnetzmaske.
- **13.** Geben Sie die Teilnetzmaske über das Tastenfeld des Touchscreens ein.
- **14.** Drücken Sie OK.
- **15.** Drücken Sie Speichern.

### **Eingeben des Standardgateways**

- **1.** Blättern Sie zu Verwaltung, und drücken Sie diese Option.
- **2.** Blättern Sie zu Erstes Einrichten, und drücken Sie diese Option.
- **3.** Drücken Sie Netzwerk und E/A.
- **4.** Drücken Sie Eingebetteter Jetdirect.
- **5.** Drücken Sie TCP/IP.
- **6.** Drücken Sie IPV4-Einstellungen.
- **7.** Drücken Sie Konfig.-Methode.
- **8.** Drücken Sie Manuell.
- **9.** Drücken Sie Speichern.
- **10.** Drücken Sie Manuelle Einstellungen.
- **11.** Drücken Sie Standard-Gateway.
- **12.** Drücken Sie das Eingabefeld für das Standardgateway.
- **13.** Geben Sie die IP-Adresse des Standardgateways über das Tastenfeld des Touchscreens ein.
- **14.** Drücken Sie OK.
- **15.** Drücken Sie Speichern.

## **Konfigurieren der TCP/IPv6-Parameter**

Informationen zum Konfigurieren des Geräts für ein TCP/IPv6-Netzwerk finden Sie im *HP Jetdirect-Druckserver-Administratorhandbuch*.

## **Netzwerkdienstprogramme**

Der Drucker wird mit verschiedenen Dienstprogrammen geliefert, mit denen er sich problemlos in einem Netzwerk überwachen und verwalten lässt.

- HP Web Jetadmin: Informationen hierzu finden Sie unter ["HP Web Jetadmin" auf Seite 73](#page-88-0).
- Integrierter Webserver: Informationen hierzu finden Sie unter ["Integrierter Webserver"](#page-88-0) [auf Seite 73](#page-88-0).
- HP Easy Printer Care (HP Druckerverwaltungssoftware): Informationen hierzu finden Sie unter ["HP Easy Printer Care" auf Seite 73](#page-88-0).

## **Weitere Komponenten und Dienstprogramme**

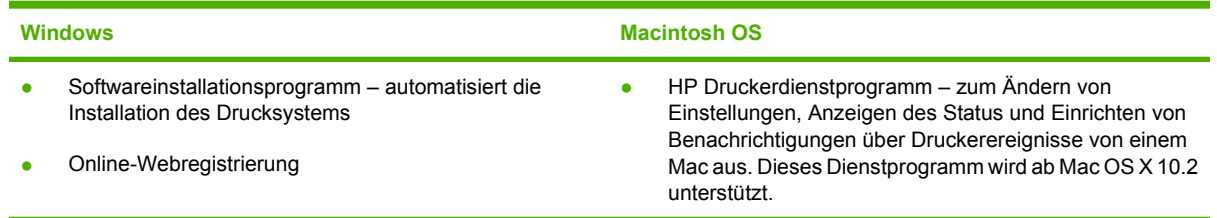

# **7 Papier und Druckmedien**

- [Informationen zur Papier- und Druckmedienverwendung](#page-115-0)
- [Unterstützte Papier- und Druckmedienformate](#page-116-0)
- [Unterstützte Papiertypen](#page-119-0)
- [Richtlinien für den Umgang mit Spezialpapier und -medien](#page-121-0)
- **[Einlegen des Papiers und der Druckmedien](#page-122-0)**
- [Konfigurieren von Fächern](#page-133-0)
- [Auswählen eines Ausgabeziels](#page-136-0)

## <span id="page-115-0"></span>**Informationen zur Papier- und Druckmedienverwendung**

Dieses Gerät unterstützt eine Vielzahl von Papiersorten und anderen Druckmedien entsprechend den in diesem Handbuch beschriebenen Richtlinien. Die Verwendung von Papiersorten oder Druckmedien, die diese Richtlinien nicht erfüllen, kann zu folgenden Probleme führen:

- Schlechte Druckqualität
- Vermehrte Papierstaus
- Vorzeitige Abnutzung des Geräts und dadurch erforderliche Reparaturen

Sie erzielen die besten Ergebnisse, wenn Sie ausschließlich Papiersorten und Druckmedien der Marke HP verwenden, die für Laserdrucker oder Mehrzweckverwendung zugelassen sind. Verwenden Sie keine Papiersorten oder Druckmedien für Tintenstrahldrucker. Hewlett-Packard rät von der Verwendung von Druckmedien anderer Hersteller ab, da HP deren Qualität nicht kontrollieren kann.

Es kann vorkommen, dass ein bestimmtes Medium alle in diesem Handbuch beschriebenen Richtlinien erfüllt und dennoch keine zufrieden stellenden Ergebnisse erzielt werden. Dies kann auf unsachgemäße Handhabung, unangemessene Temperatur- oder Feuchtigkeitsverhältnisse oder andere Aspekte zurückzuführen sein, über die Hewlett-Packard keine Kontrolle hat.

**ACHTUNG:** Die Verwendung von Papiersorten oder Druckmedien, die nicht den Spezifikationen von Hewlett-Packard entsprechen, kann Geräteprobleme verursachen, die eine Reparatur erforderlich machen. Eine derartige Reparatur fällt nicht unter die Gewährleistung oder Serviceverträge von Hewlett-Packard.

## <span id="page-116-0"></span>**Unterstützte Papier- und Druckmedienformate**

**HINWEIS:** Sie erzielen die besten Druckergebnisse, wenn Sie das Format und den Typ des verwendeten Druckmediums vor dem Drucken im Druckertreiber auswählen.

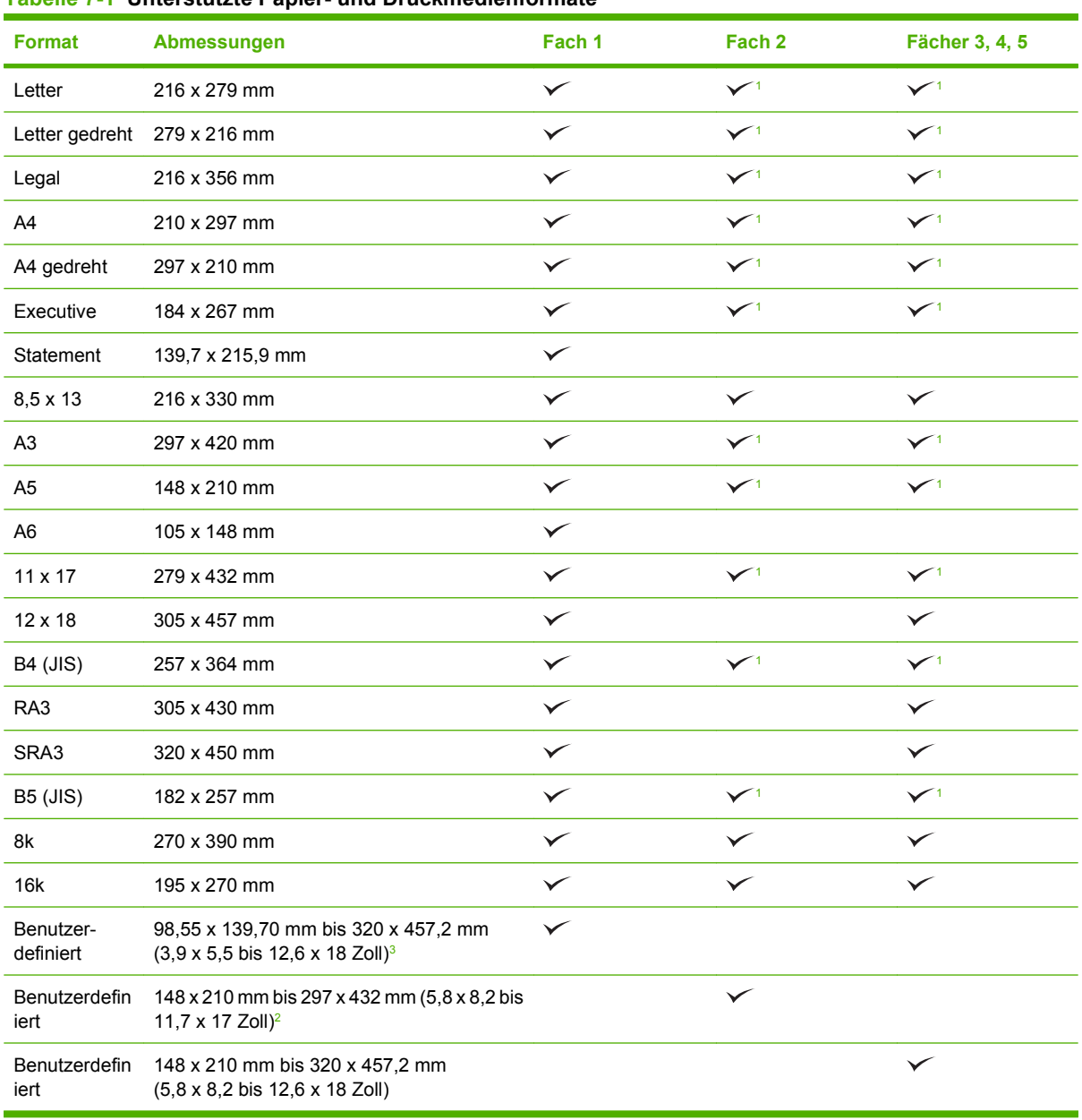

### **Tabelle 7-1 Unterstützte Papier- und Druckmedienformate**

<sup>1</sup> Fach erkennt Papierformat automatisch.

<sup>2</sup> Standardformate innerhalb des benutzerdefinierten Bereichs für Fach 2 sind: 8,5 x 13, RA4, SRA4, 8K (270 x 390), 16K (195 x 270)

<sup>3</sup> Standardformate innerhalb des benutzerdefinierten Bereichs für Fächer 3, 4 und 5 sind: 8,5 x 13, RA4, SRA4, 8K (270 x 390), 16K (195 x 270), RA3, SRA3 und 12 x 18

| <b>Format</b>         | Abmessungen                                             | Fach 1       | Fächer 2, 3, 4, 5 |
|-----------------------|---------------------------------------------------------|--------------|-------------------|
| Umschlag 9            | 98 x 225 mm                                             | $\checkmark$ |                   |
| Umschlag #10          | 105 x 241 mm                                            | $\checkmark$ |                   |
| Umschlag DL           | 110 x 220 mm                                            | $\checkmark$ |                   |
| Umschlag C5           | 162 x 229 mm                                            | $\checkmark$ |                   |
| Umschlag B5           | 176 x 250 mm                                            | $\checkmark$ |                   |
| Umschlag C6           | 162 x 114 mm6,4 x 4,5 Zoll                              | $\checkmark$ |                   |
| Umschlag<br>Monarch   | 98 x 191 mm                                             | $\checkmark$ |                   |
| Doppelte<br>Postkarte | 148 x 200 mm                                            | $\checkmark$ |                   |
| US-Indexkarten        | 102 x 152 mm (4 x 6 Zoll) und 127 x 203 mm (5 x 8 Zoll) | $\checkmark$ |                   |

**Tabelle 7-2 Unterstützte Umschläge und Postkarten**

<sup>1</sup> Gewichte von mehr als 160 g/m2 erzielen eventuell keine guten Ergebnisse, schaden dem Produkt jedoch auch nicht.

Die folgenden Papierformate werden vom optionalen HP Ausgabestapler mit Hefter und 3 Fächern und dem HP Booklet Maker-Abschlussgerät unterstützt.

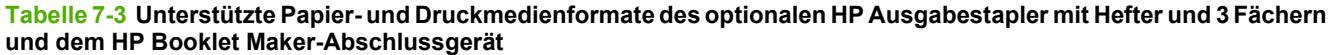

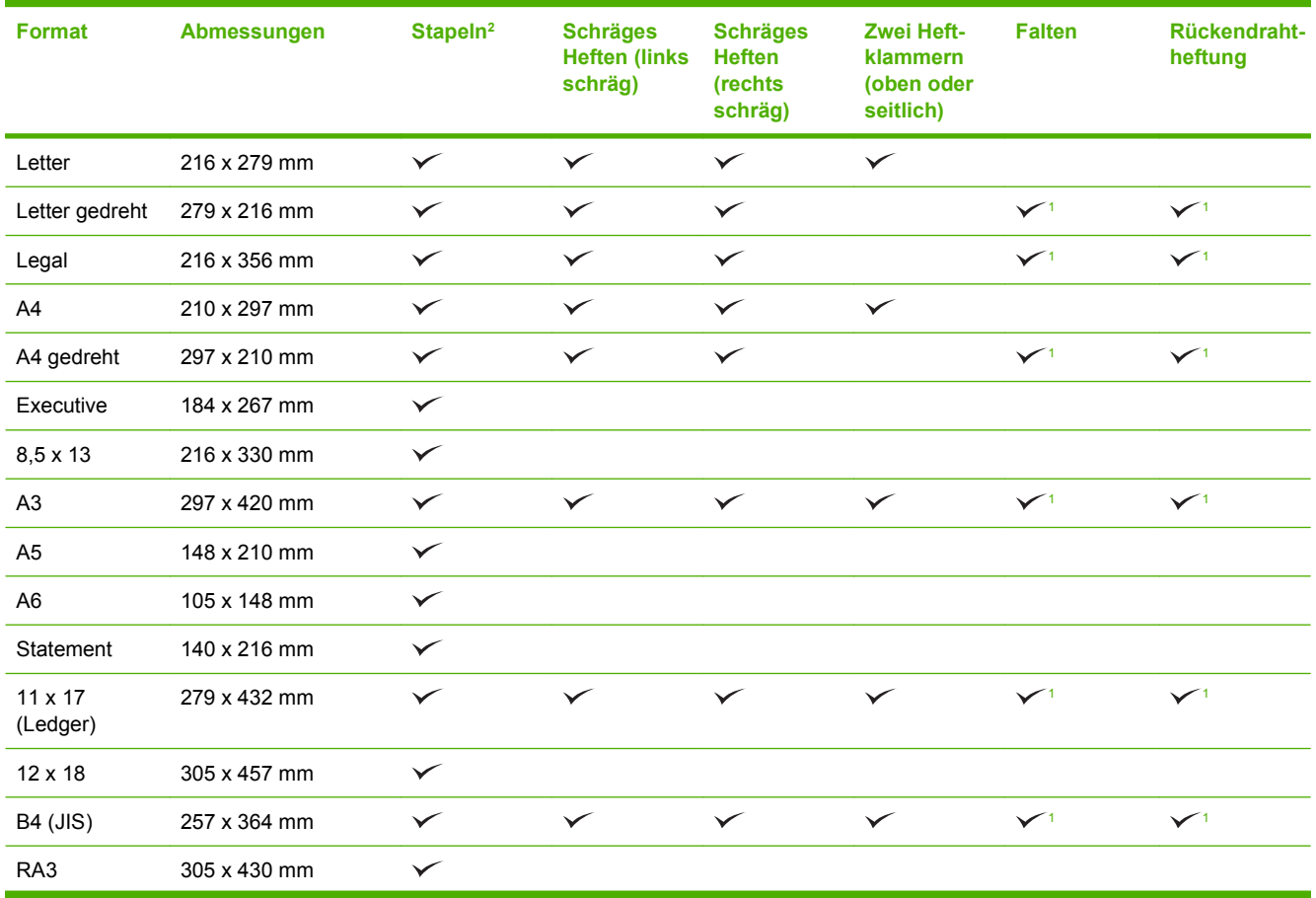

#### <span id="page-118-0"></span>**Tabelle 7-3 Unterstützte Papier- und Druckmedienformate des optionalen HP Ausgabestapler mit Hefter und 3 Fächern und dem HP Booklet Maker-Abschlussgerät (Fortsetzung)**

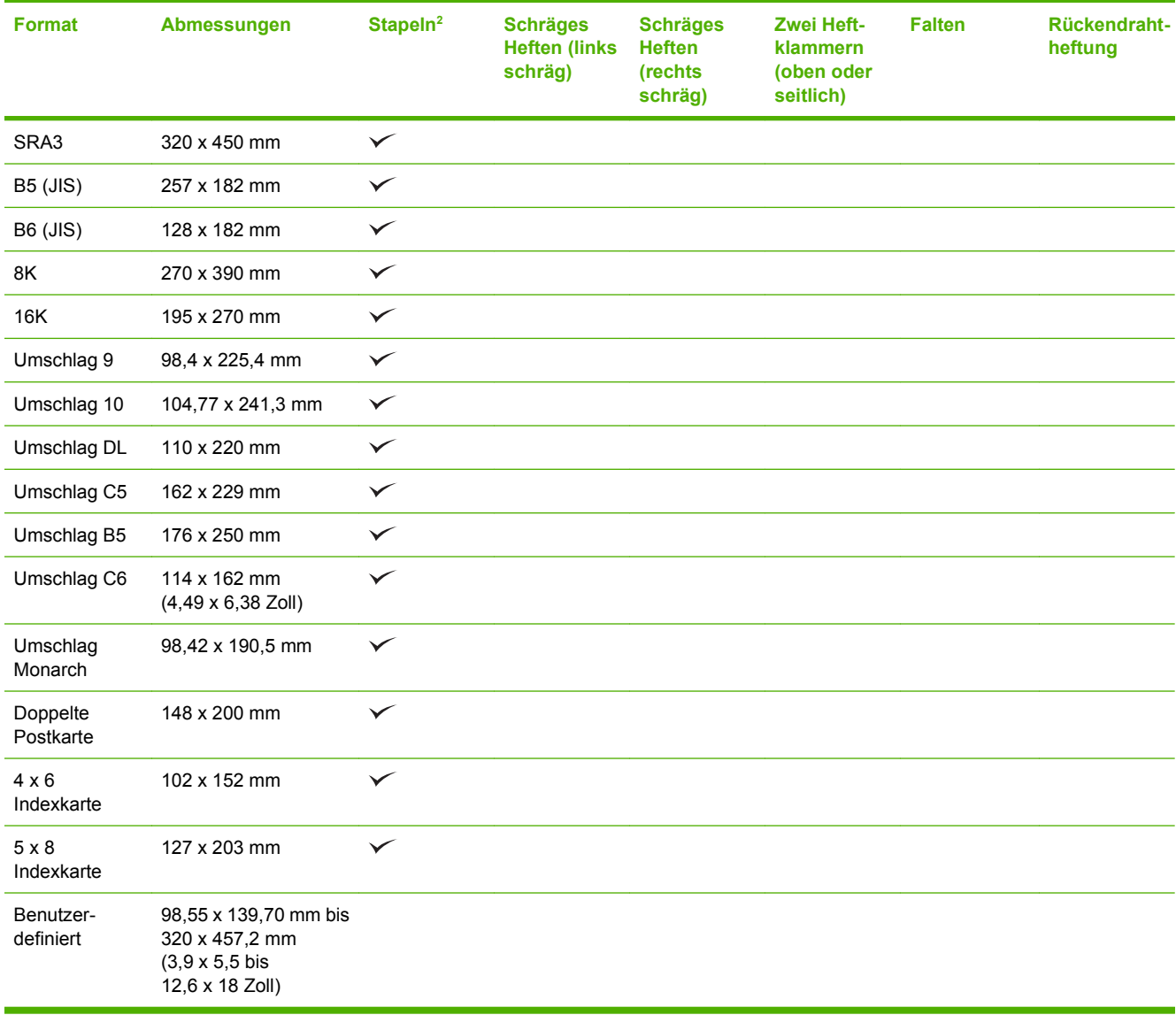

<sup>1</sup> Nur Booklet Maker

<sup>2</sup> Für das Stapeln werden Fächer 1, 2 und 3 im Hefter/Stapler oder Fächer 1 und 2 im Booklet Maker verwendet.

## <span id="page-119-0"></span>**Unterstützte Papiertypen**

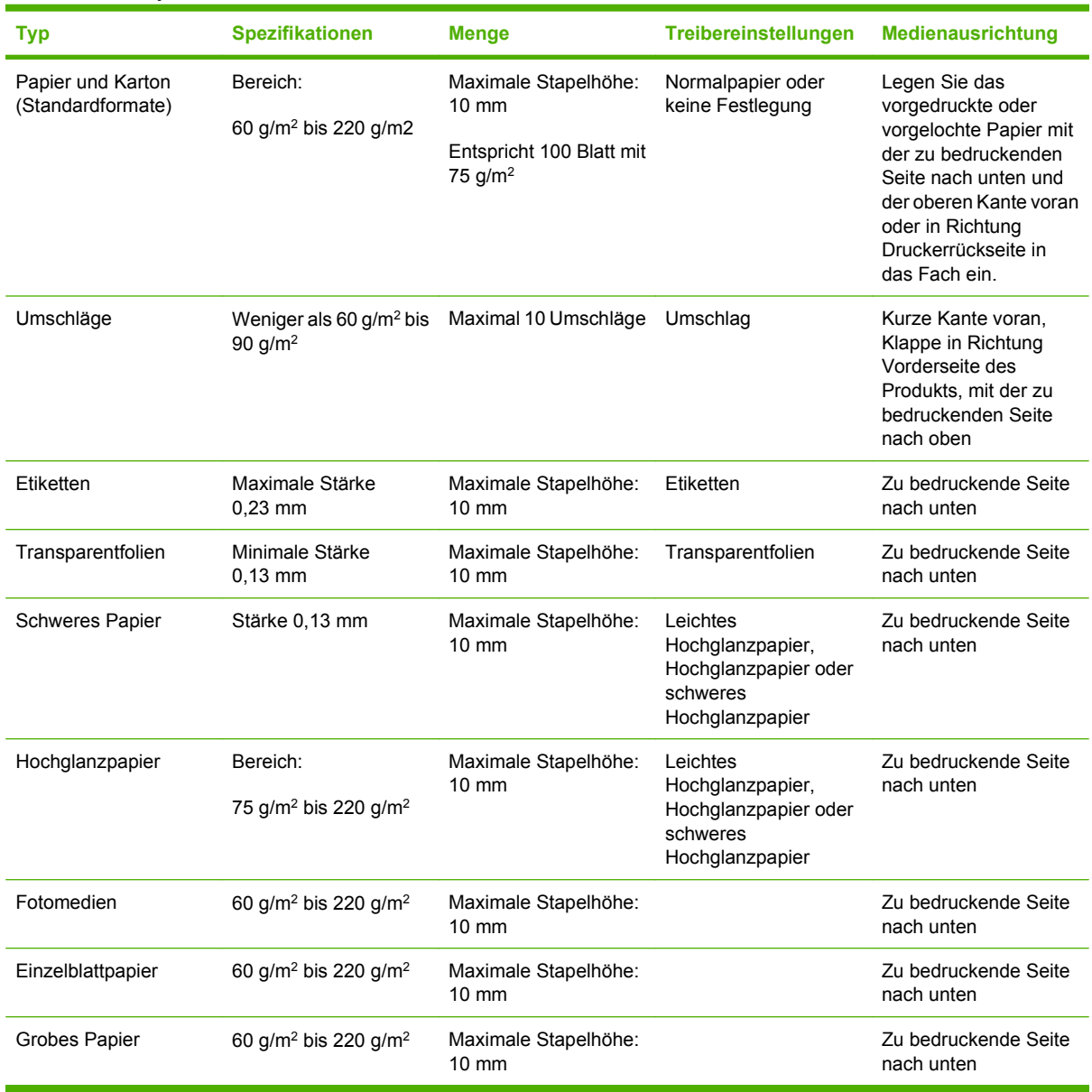

#### **Tabelle 7-4 Papierinformationen für Fach 1**

#### **Tabelle 7-5 Papierinformationen für Fächer 2, 3, 4 und 5**

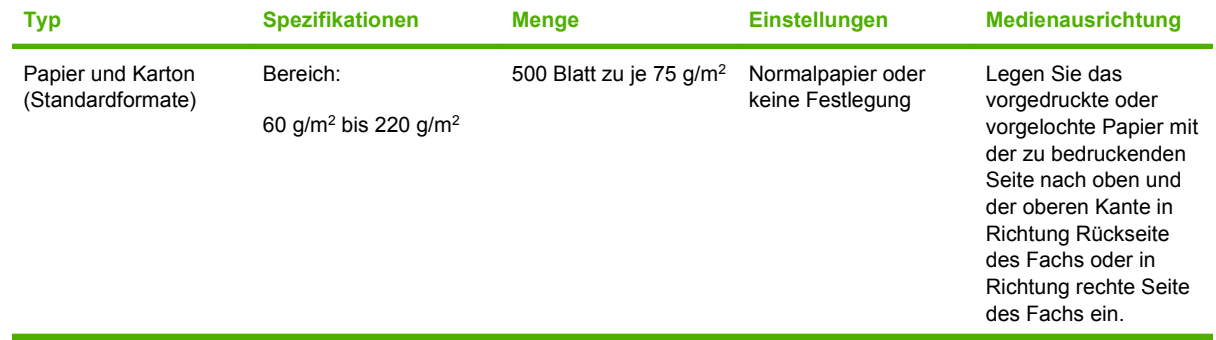

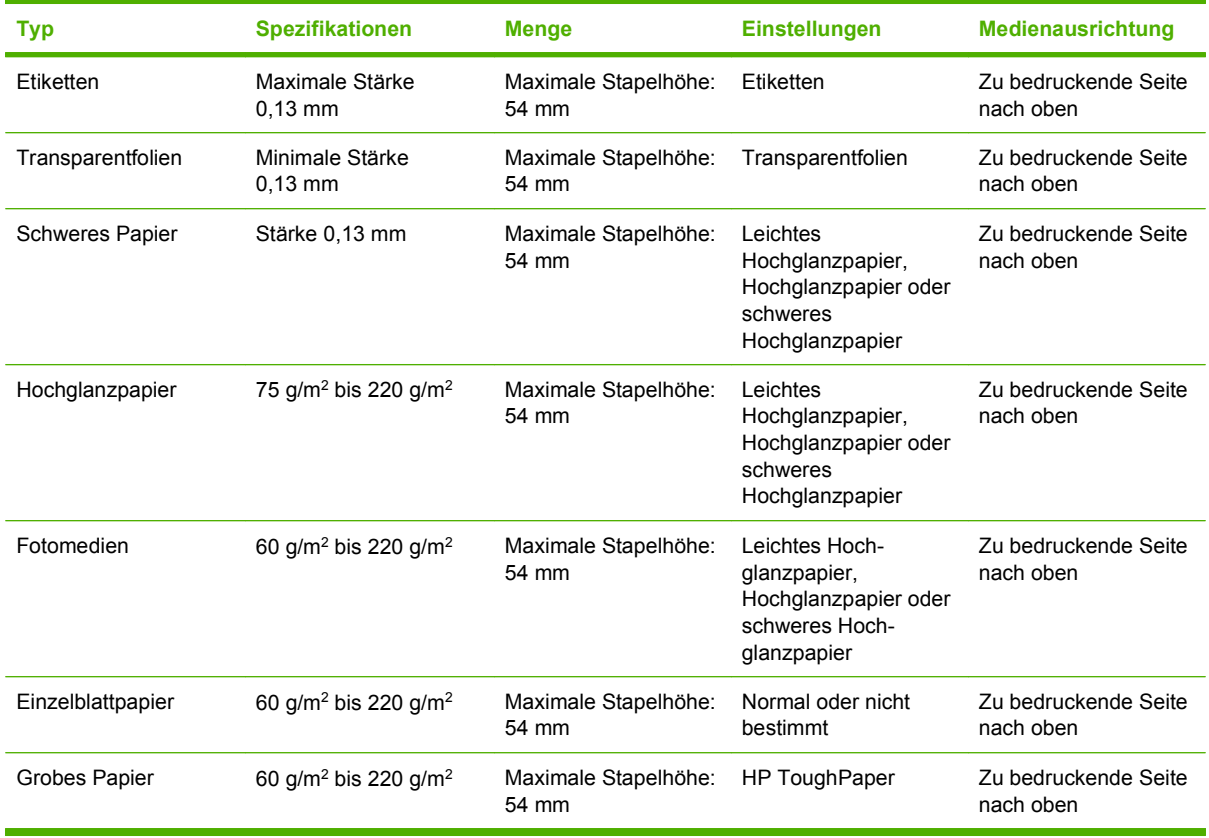

#### **Tabelle 7-5 Papierinformationen für Fächer 2, 3, 4 und 5 (Fortsetzung)**

**Kapazität der Fächer 2, 3, 4 und 5** 54 mm Höhe oder 500 Blatt Papier. Unterstützte Medientypen sind unter anderem: Einzelblattpapier, Etiketten, Transparentfolien, Glanzpapier, Glanzfolie, Fotomedien und strapazierfähiges Papier. Basisgewicht: 60-220 g/m2 .

**Duplexdruck:** Mit dem optionalen Duplexzubehör können beide Seiten eines Blatts automatisch bedruckt werden. Papierformate für automatischen Duplexdruck umfassen 175 bis 320 mm x 210 bis 457 mm. Der Gewichtsbereich für Medien umfasst 60 to 220 g/m<sup>2</sup>.

**HINWEIS:** HP Color Laser-Glanzpapier für Präsentationen (Q2546A) wird von diesem Produkt nicht unterstützt. Die Verwendung dieses Papiers kann einen Stau am Fixierer verursachen und eventuell den Austausch des Fixierers erforderlich machen. Zwei empfohlene Alternativen sind HP Color LaserJet-Glanzpapier für Präsentationen, satiniert (Q6541A) und HP Color LaserJet-Glanzpapier für Broschüren (Q6611A, Q6610A).

**HINWEIS:** Eine vollständige Liste von bestimmten HP Papieren, die vom Produkt unterstützt werden, finden Sie unter [www.hp.com,/sbso/product/supplies](http://www.hp.com/sbso/product/supplies).

## <span id="page-121-0"></span>**Richtlinien für den Umgang mit Spezialpapier und medien**

Mit diesem Gerät können Sie auf Spezialmedien drucken. Halten Sie sich an die folgenden Richtlinien, um zufrieden stellende Ergebnisse zu erzielen. Stellen Sie beim Bedrucken von Spezialpapier und medien unbedingt im Druckertreiber den Typ und das Format ein, damit eine optimale Druckqualität gewährleistet ist.

**ACHTUNG:** HP LaserJet-Drucker verwenden Fixierer, um die trockenen Tonerpartikel punktgenau auf das Papier aufzubringen. Die HP Papiersorten für Laserdrucker wurden speziell für diese extreme Hitze entwickelt. Wenn Sie Papier für Tintenstrahldrucker verwenden, das nicht für diese Technologie ausgelegt ist, können Sie Ihren Drucker beschädigen.

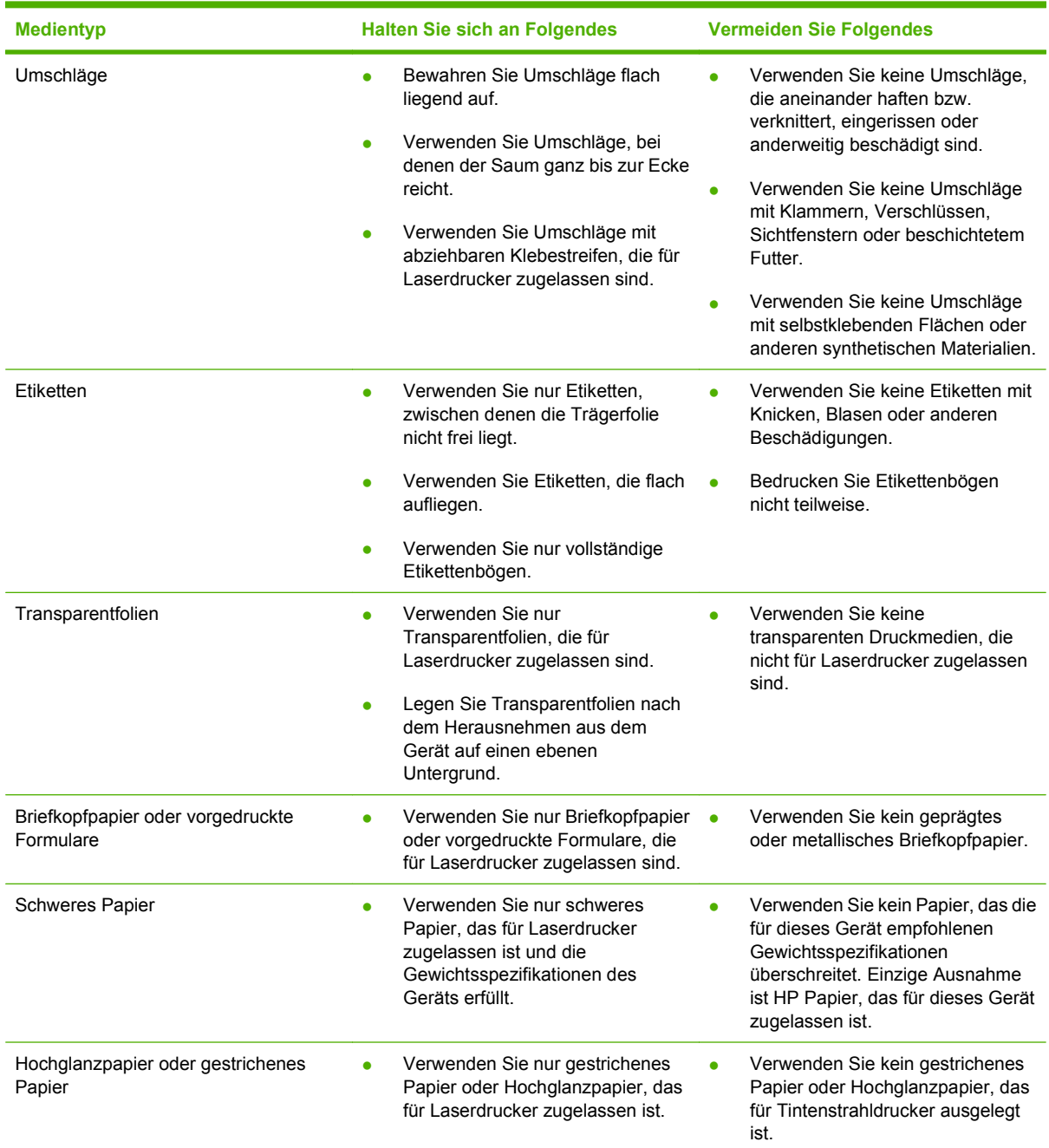

## <span id="page-122-0"></span>**Einlegen des Papiers und der Druckmedien**

Sie können verschiedene Medien in die Zufuhrfächer einlegen und dann am Bedienfeld das gewünschte Medium nach Typ oder Format anfordern.

## **Einlegen von Papier in Fach 1**

- **ACHTUNG:** Um Staus zu vermeiden, sollten Sie während des Druckens niemals Papier in Fach 1 einlegen oder daraus entfernen.
	- **1.** Öffnen Sie Fach 1.

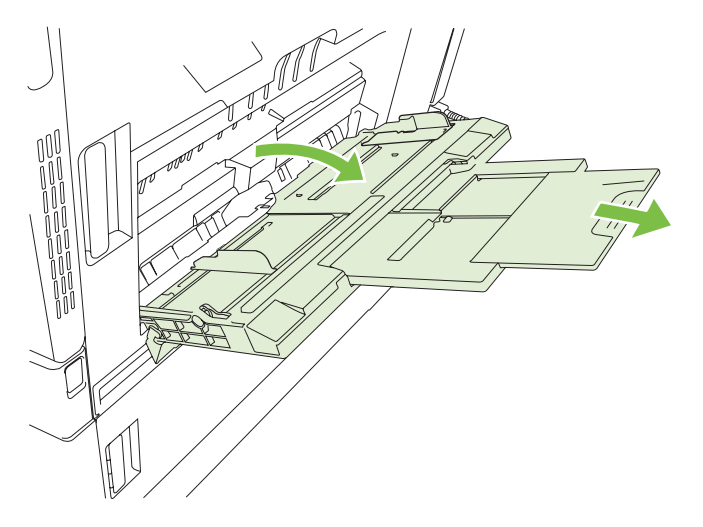

- **2.** Stellen Sie die seitlichen Führungen auf die entsprechende Breite ein, und ziehen Sie die Fachverlängerung heraus, um das Papier zu stützen.
- **3.** Legen Sie das Papier mit der zu bedruckenden Seite nach unten in das Fach ein. Die obere Kante (bzw. das Umschlagende, das nicht frankiert wird) muss dabei zur Rückseite des Druckers weisen.
- **F** HINWEIS: Legen Sie die Formate Letter gedreht und A4 gedreht mit der zu bedruckenden Seite nach unten und der unteren Kante in den Drucker weisend ein.
- **4.** Achten Sie darauf, dass sich der Stapel vollständig unter den Laschen an den Führungen befindet und nicht über die Papierhöhenmarkierungen hinausragt.

**5.** Schieben Sie die seitlichen Führungen nach innen, bis sie am Papier anliegen, ohne es zu biegen.

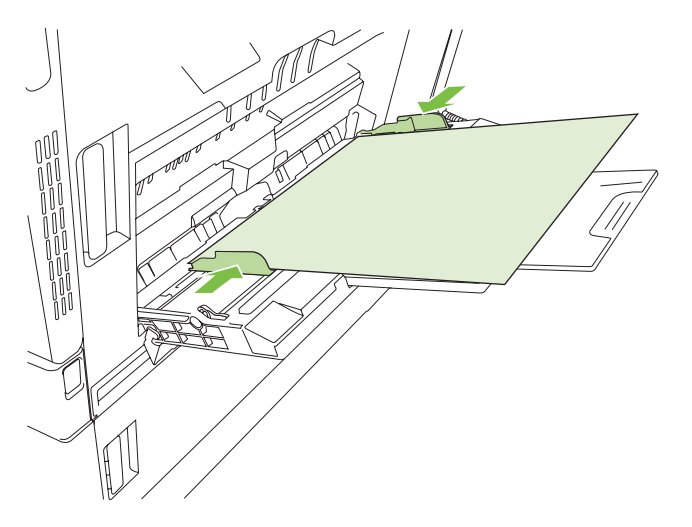

## **Drucken von Umschlägen**

Wenn in Ihrer Anwendung kein Umschlagformat verfügbar ist, wählen Sie dort oder im Druckertreiber die Seitenausrichtung **Querformat** aus. Beachten Sie die folgenden Richtlinien beim Einstellen der Ränder für den Absender und die Anschrift für Umschläge im Format Commercial Nr. 10 und DL:

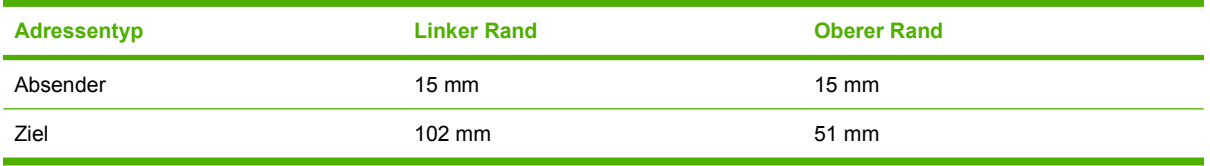

Bei Umschlägen anderer Formate passen Sie die Einstellungen für die Ränder nach Bedarf an.

## **Einlegen in die Fächer 2, 3, 4 und 5**

Fächer 2, 3,4 und 5 fassen jeweils bis zu 500 Blatt Standardpapier oder einen Stapel von Etiketten oder anderem dicken Papier mit 54 mm Höhe.

## **Einlegen von Standardformat-Papier in Fächer 2, 3, 4 oder 5**

Das Produkt erkennt in diesen 500-Blatt-Fächern automatisch die folgenden Standardformate: A3, A4, A4 gedreht, A5, B4 (JIS), B5 (JIS), Letter, Letter gedreht, Legal, Executive, 11x17.

- **ACHTUNG:** Drucken Sie keine Umschläge oder nicht unterstützten Formate in den 500-Blatt-Fächern aus. Drucken Sie diese Papiertypen nur in Fach 1.
	- **1.** Ziehen Sie das Fach aus dem Gerät.

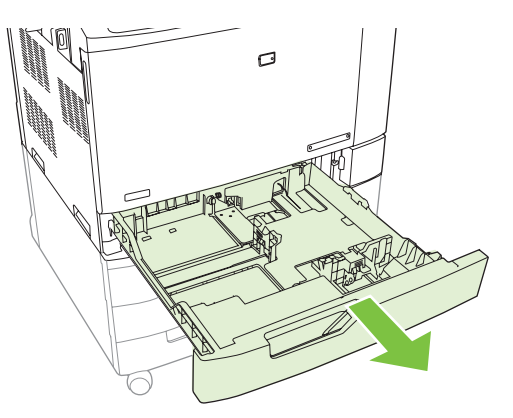

- **HINWEIS:** Öffnen Sie das Fach nicht, wenn es verwendet wird. Andernfalls kann es im Produkt zu Papierstaus kommen.
- **2.** Passen Sie die Führung für die Papierbreite an, indem Sie die Anpassungsverriegelung zusammendrücken und dann die Führung entsprechend des verwendeten Papierformats verschieben.

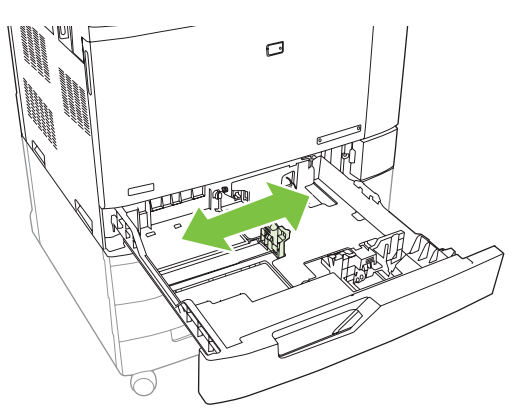

**3.** Passen Sie die Führung für die Papierlänge an, indem Sie die Anpassungsverriegelung zusammendrücken und dann die Führung entsprechend des verwendeten Papierformats verschieben.

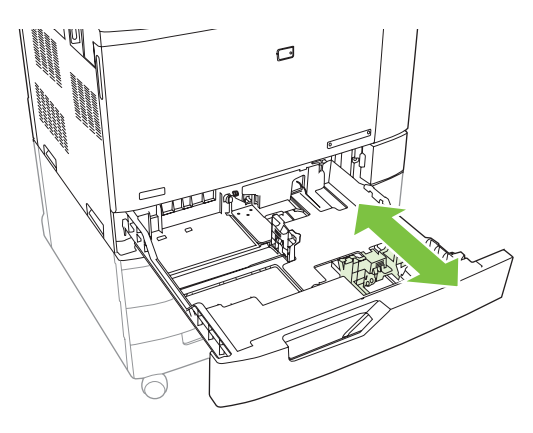

- **4.** Legen Sie das Papier mit der zu bedruckenden Seite nach oben in das Fach ein. Überprüfen Sie das Papier, um sicherzustellen, dass die Führungen das Papier leicht berühren, ohne es zu biegen.
- **HINWEIS:** Um Staus zu vermeiden, legen Sie nicht zu viel Papier in das Fach ein. Vergewissern Sie sich, dass sich die Oberkante des Stapels unterhalb der Markierungen befindet.

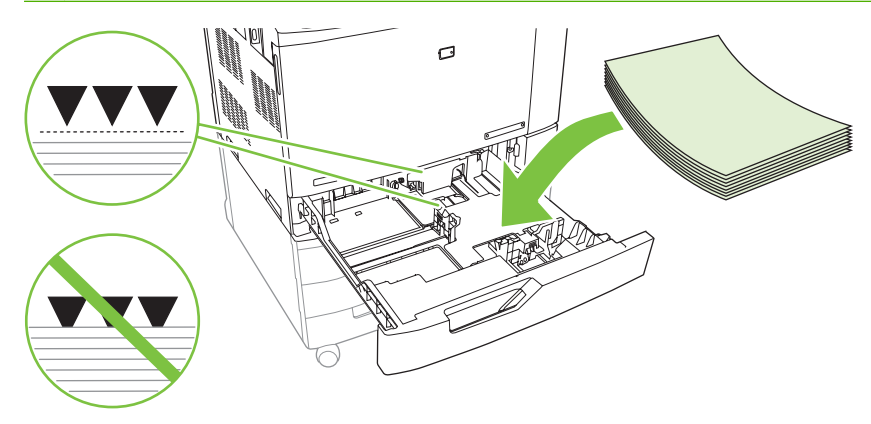

**HINWEIS:** Sie erzielen die beste Leistung, indem Sie das Fach vollständig füllen, ohne die Papierpackung aufzuteilen. Das Aufteilen der Packung kann dazu führen, dass mehrere Blätter zugleich eingezogen werden. Die Kapazität des Papierfachs kann variieren. Wenn Sie beispielsweise Papier mit einem Gewicht von 75 g/m<sup>2</sup> verwenden, kann eine ganze Packung von 500 Blatt in das Fach eingelegt werden. Wenn das Medium schwerer ist, passt nicht die gesamte Packung in das Fach. Legen Sie nicht zu viele Medien in das Fach ein.

**HINWEIS:** Wenn das Fach nicht richtig eingestellt ist, kann ein Fehler gemeldet werden oder ein Medienstau auftreten.

**5.** Schieben Sie das Fach in das Gerät. Auf dem Bedienfeld werden nun Papiertyp und -format des Fachs angezeigt. Wenn die Konfiguration nicht korrekt ist, berühren Sie auf dem Bedienfeld die Schaltfläche Ändern, und wählen Sie die korrekte Konfiguration aus. Wenn die Konfiguration richtig ist, berühren Sie die Schaltfläche OK.

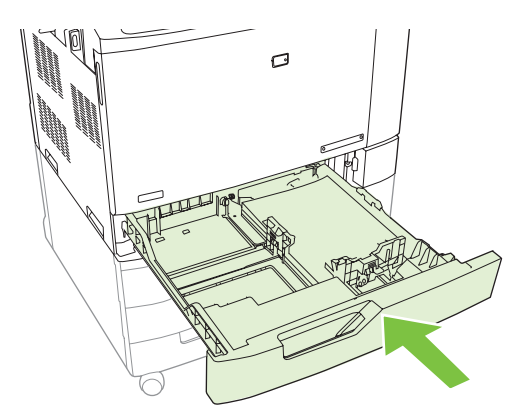

## **Einlegen von erkennbaren Standardmedien in Fächer 2, 3, 4 oder 5**

Die folgenden Medien mit Standardformat werden nicht automatisch erkannt, können aber in die 500- Blatt-Fächer eingelegt werden:

- Executive (JIS)  $(8,5 \times 13)$
- 12 x 18 (nur Fächer 3, 4 oder 5)
- **B4 (ISO)**
- RA3 (nur Fächer 3, 4 oder 5)
- SRA3 (nur Fächer 3, 4 oder 5)
- **B5 (ISO)**
- **ACHTUNG:** Drucken Sie keine Umschläge oder nicht unterstützten Formate aus diesen 500-Blatt-Fächern. Drucken Sie diese Papiertypen nur aus Fach 1. Legen Sie nicht zu viele Medien in das Zufuhrfach ein, und öffnen Sie es nicht, wenn es verwendet wird. Sie können sonst Papierstaus verursachen.

## **Einlegen von benutzerdefinierten Medien in Fach 2, 3, 4 oder 5**

Wenn Sie Medien mit einem benutzerdefinierten Format verwenden, müssen Sie die Formateinstellung am Bedienfeld in Benutzerdefiniert ändern sowie die Maßeinheit, Breite und Länge festlegen. Weitere Informationen finden Sie unter ["Konfigurieren eines Fachs mit den Einstellungen des Druckjobs"](#page-133-0) [auf Seite 118.](#page-133-0)

- **1.** Ziehen Sie das Fach aus dem Produkt heraus.
- **2.** Legen Sie die Druckmedien ein. Führen Sie dazu Schritt 2 bis 4 im Abschnitt "Einlegen von Medien mit einem Standardformat in Fach 2, 3, 4 oder 5" aus. Fahren Sie anschließend mit Schritt 3 in dieser Anleitung fort.

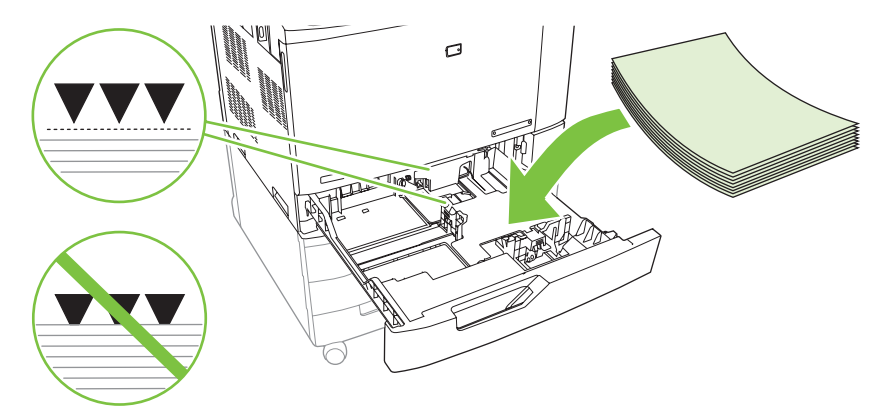

**3.** Schieben Sie das Fach in das Gerät. Auf dem Bedienfeld des Produkts wird nun die Typ- und Formatkonfiguration des Fachs angezeigt. Falls der Typ nicht korrekt ist oder Sie bestimmte benutzerdefinierte Abmessungen angeben möchten, berühren Sie Ändern, wenn Sie auf dem Bedienfeld zum Ändern von Format oder Typ aufgefordert werden.

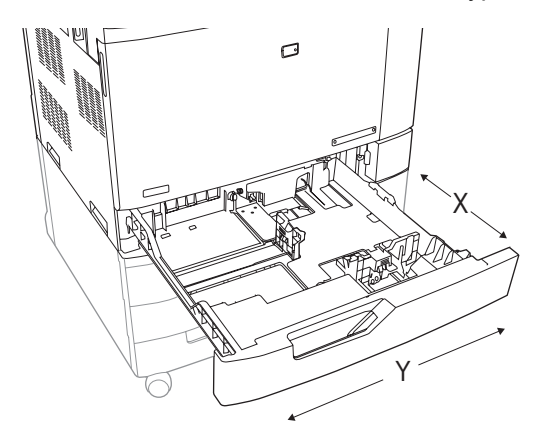

- **4.** Wählen Sie Benutzerdefiniert aus, und wählen Sie anschließend die Maßeinheit, Breite und Länge für das benutzerdefinierte Papierformat aus.
- **5.** Wählen Sie den Papiertyp aus, und berühren Sie Speichern.
- **6.** Wenn die Konfiguration richtig ist, berühren Sie Speichern.

## **Einlegen von großen Papierformaten in Fach 3, 4 oder 5**

Folgen Sie diesen Anweisungen, wenn Sie Papier der Formate 11x17, RA3, SRA3 oder 13x18 in Fach 3, 4 oder 5 einlegen.

- **1.** Ziehen Sie Fach 3, 4 oder 5 heraus.
- **2.** Passen Sie die Führung für die Papierbreite an, indem Sie die Anpassungsverriegelung zusammendrücken und dann die Führung entsprechend des verwendeten Papierformats verschieben.
- **3.** Legen Sie das Papier in das Fach ein.
- **4.** Bewegen Sie den Papierstopphebel in die korrekte Stellung für das verwendete Papier.

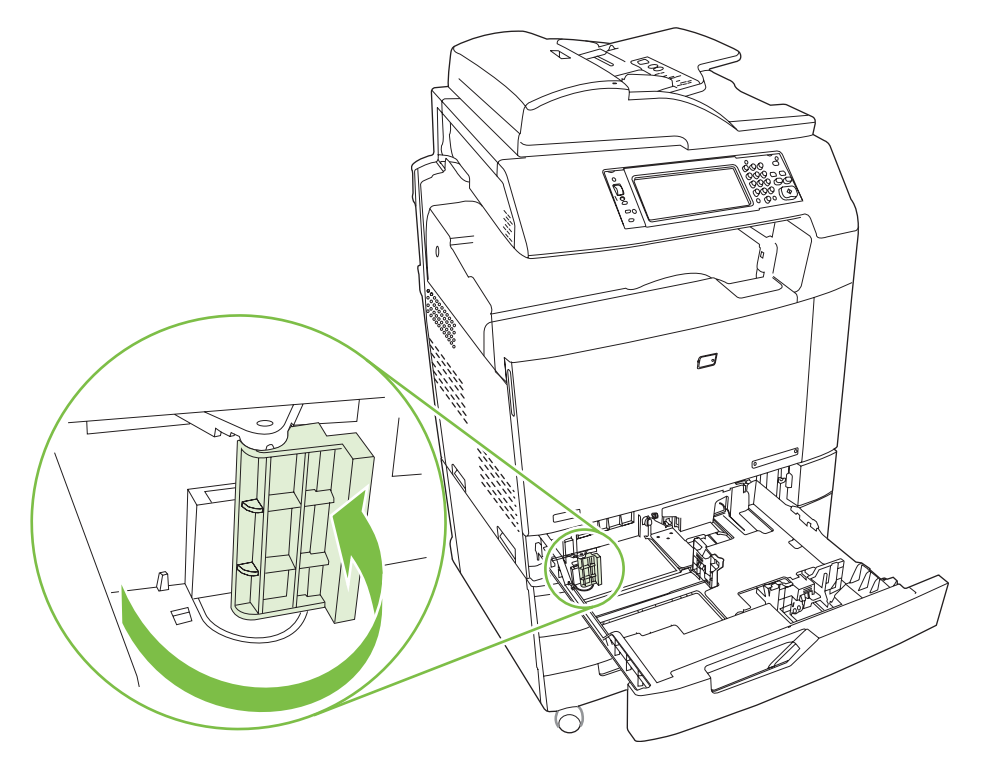

- Für Papier im Format SRA3 drehen Sie den Hebel vollständig nach links.
- Für Papier im Format A3 oder 11x17 drehen Sie den Hebel in die mittlere Stellung herunter.
- Für Papier im Format RA3 oder 12x18 drehen Sie den Hebel vollständig nach rechts.
- **5.** Schieben Sie das Fach in das Gerät. Auf dem Bedienfeld werden nun Typ und Format der Medien im Fach angezeigt. Wenn die Konfiguration nicht korrekt ist, berühren Sie die Schaltfläche Ändern, und konfigurieren Sie das Fach für den richtigen Typ und das richtige Format. Wenn die Konfiguration richtig ist, berühren Sie die Schaltfläche OK.

## **Einlegen von Papier mit Briefkopf, Vordruck oder Lochung**

Um auf Papier mit Briefkopf, Vordruck oder Lochung einen korrekten Ausdruck zu erstellen, müssen Sie überprüfen, ob das Papier ordnungsgemäß in das Fach eingelegt ist. Sie müssen eventuell auch die Einstellung Bilddrehung auf dem Bedienfeld des Produkts anpassen. Die Einstellung Bilddrehung wird verwendet, um Sprachen anzupassen, die von links nach rechts (Standard) oder von rechts nach links gelesen werden.

Weitere Informationen zu diesem Thema erhalten Sie in den Kurzübersichtanleitungen auf der im Lieferumfang enthaltenen CD für Benutzer. Sie können zu diesem Zweck auch www.hp.com/support/ cljcm6030mfp/manuals oder [www.hp.com/support/cljcm6040mfp/manuals](http://www.hp.com/support/cljcm6040mfp/manuals) besuchen.

## **Ändern der Einstellung "Bilddrehung"**

- **1.** Navigieren Sie auf dem Home-Bildschirm des Bedienfelds nach unten, und berühren Sie Administration.
- **2.** Navigieren Sie nach unten, und berühren Sie Geräteverhalten.
- **3.** Navigieren Sie nach unten, und berühren Sie Facheigenschaften.
- **4.** Navigieren Sie nach unten, und berühren Sie Bilddrehung.
- **5.** Wählen Sie die korrekte Bilddrehungsoption aus. Die Standardeinstellung lautet Links nach rechts.
- **6.** Berühren Sie die Schaltfläche OK.

## **Auswählen der korrekten Ausrichtung zum Einlegen von Papier mit Briefkopf, Vordruck oder Lochung**

Die unten angeführten Tabellen dienen als Richtlinien für das Einlegen von Papier mit Briefkopf, Vordruck oder Lochung. In der ersten Tabelle wird die Ausrichtung angezeigt, in der das Medium in das Fach eingelegt werden muss, wenn die Bilddrehung auf Links nach rechts eingestellt ist, d.h. die Sprache wird von links nach rechts gelesen. In der zweiten Tabelle wird die Ausrichtung angezeigt, in der das Medium in das Fach eingelegt werden muss, wenn die Bilddrehung auf Rechts nach links eingestellt ist, d.h. die Sprache wird von rechts nach links gelesen. Die Tabelle enthält zudem die folgenden Informationen:

- Den Papiertyp: Briefkopf, Vordruck oder Lochung.
- Das Papierfach: Fach 1 oder Fächer 2 bis 5.
- Bildausrichtung: Hochformat (1) oder Querformat (2).

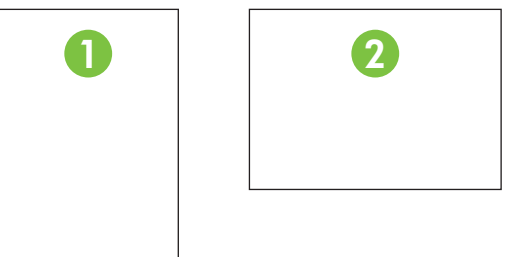

Einseitiger oder beidseitiger Druck (Duplexdruck)

● Heftung: Der optionale Hefter/Stapler oder das Broschürengerät- Ausgabezubehör muss zum Heften von Druck- oder Kopierjobs angeschlossen sein. Die Heftklammerposition kann sich auf "Eine links", eine Klammer schräg in der linken oberen Ecke, oder "Zwei links", zwei Klammern auf der linken langen Seite, belaufen. Weitere Informationen zum Heften finden Sie unter ["Verwenden](#page-145-0) [des Hefters" auf Seite 130](#page-145-0).

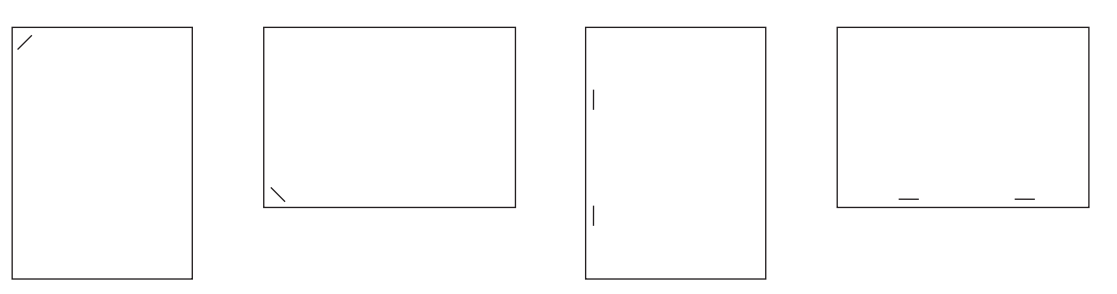

● Der Pfeil in der Grafik zeigt die Richtung an, in der das Papier in den Drucker eingelegt wird. Die Papiergrafik zeigt die Richtung an, in der das Papier in das Papierfach zu legen ist. Standardmäßig wird das Papier mit der langen Seite zuerst eingeführt. So werden die besten Druck- und Kopierergebnisse erzielt.

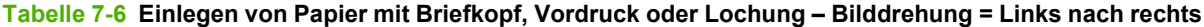

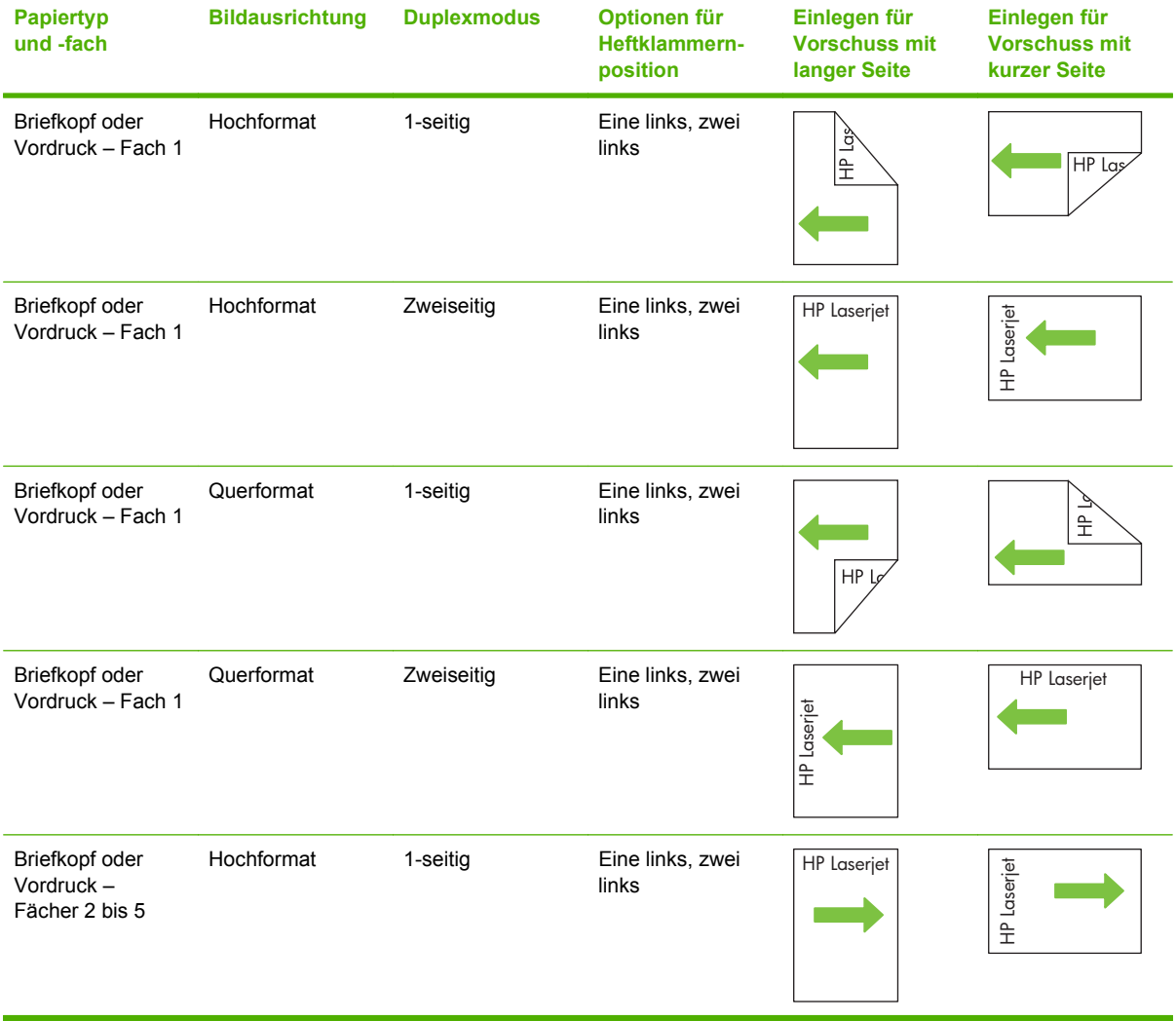

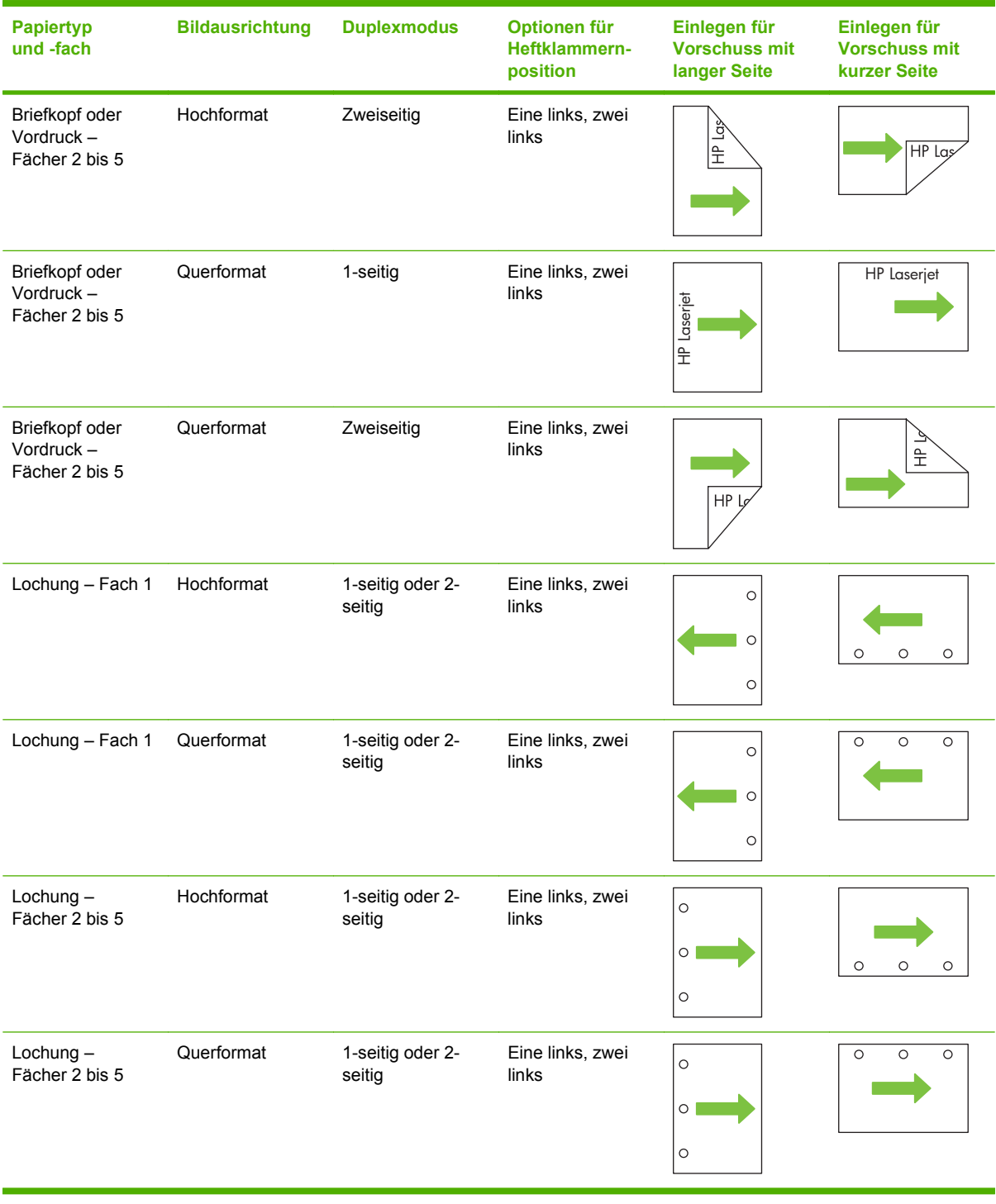

#### **Tabelle 7-6 Einlegen von Papier mit Briefkopf, Vordruck oder Lochung – Bilddrehung = Links nach rechts (Fortsetzung)**

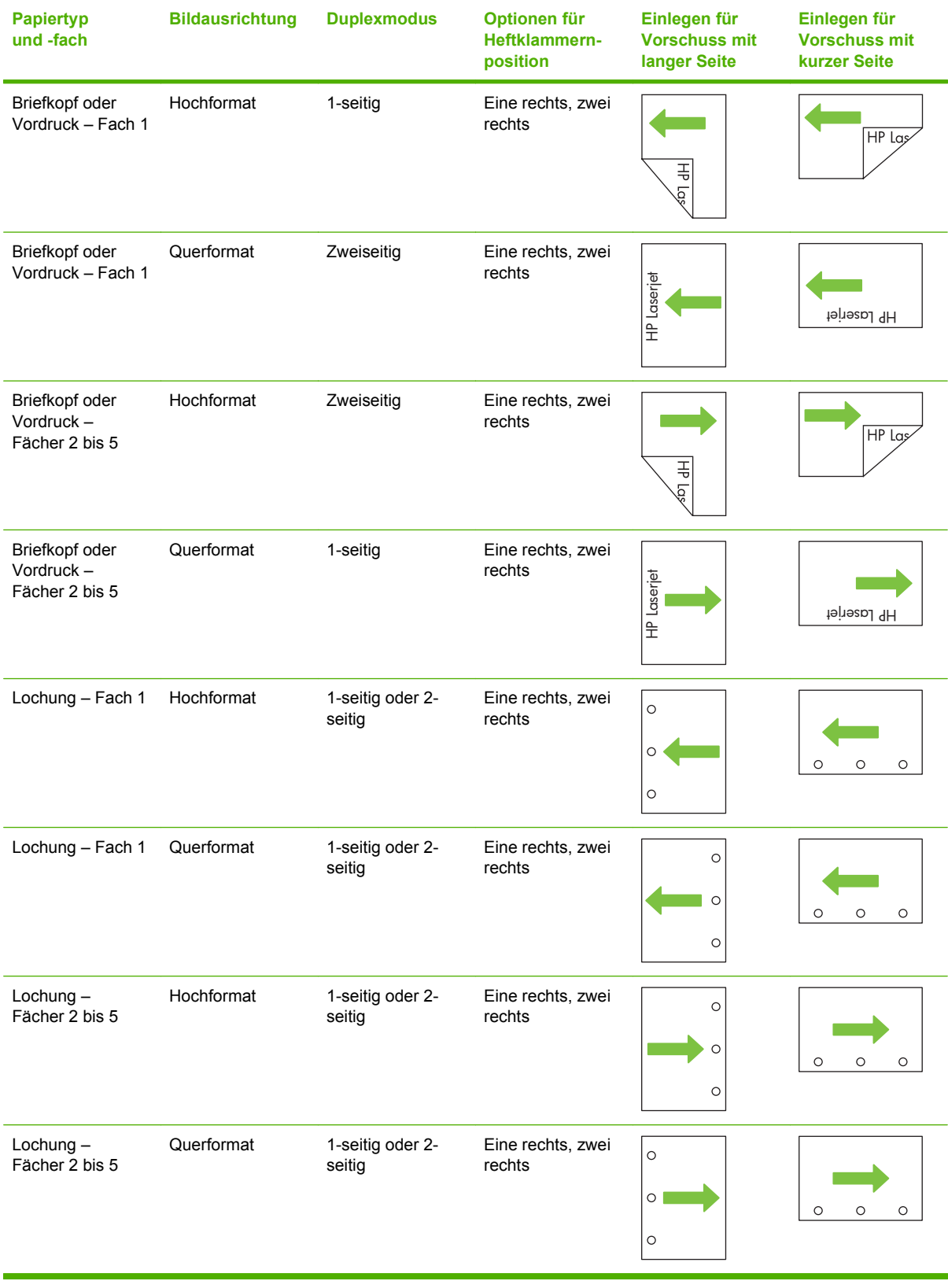

## **Tabelle 7-7 Einlegen von Papier mit Briefkopf, Vordruck oder Lochung – Bilddrehung = Rechts nach links**

**HINWEIS:** Weitere Informationen zu diesem Thema erhalten Sie in den Anleitungen auf der im Lieferumfang enthaltenen CD für Benutzer. Sie können zu diesem Zweck auch www.hp.com/support/ cljcm6030mfp/manuals oder [www.hp.com/support/cljcm6040mfp/manuals](http://www.hp.com/support/cljcm6040mfp/manuals) besuchen.

## <span id="page-133-0"></span>**Konfigurieren von Fächern**

Das Produkt fordert Sie in den folgenden Situationen automatisch zum Konfigurieren des Medientyps und -formats für ein Fach auf:

- Wenn Sie Papier in das Fach einlegen.
- Wenn Sie über den Druckertreiber oder eine Softwareanwendung ein bestimmtes Fach oder einen bestimmten Medientyp für einen Druckauftrag angeben, und das Fach nicht für die Einstellungen des Druckjobs konfiguriert ist.

Die folgende Meldung wird auf dem Bedienfeld angezeigt:**Fach <x> [Typ] [Format] Um Format/Typ** zu ändern, berühren Sie "Ändern". Zum Übernehmen berühren Sie "OK".

**HINWEIS:** Die Aufforderung wird nicht angezeigt, wenn Sie aus Fach 1 drucken und dieses auf **Benutzerdefiniert** und **Beliebiger Typ** eingestellt ist.

**HINWEIS:** Wenn Sie bereits mit anderen HP LaserJet Produktmodellen gearbeitet haben, sind Sie es unter Umständen gewohnt, Fach 1 im Modus **Zuerst** oder im Modus **Kassette** zu konfigurieren. Bei HP Color LaserJet CM6040Series Druckern entspricht das Einrichten von Fach 1 auf **Benutzerdefiniert** dem Modus **Zuerst**. Wenn Sie das Medienformat für Fach 1 auf eine andere Einstellung als **Benutzerdefiniert** setzen, entspricht dies dem Modus **Kassette**.

## **Konfigurieren eines Fachs beim Einlegen von Papier**

- **1.** Legen Sie Papier in das Fach ein. Schließen Sie das Fach, sofern Sie Fach 2, 3, 4 oder 5 verwenden.
- **2.** Die Meldung mit der Fachkonfiguration wird angezeigt.
- **3.** Berühren Sie die Schaltfläche OK, um die erkannten Spezifikationen (Format und Typ) anzunehmen, oder berühren Sie Ändern, um ein anderes Papierformat bzw. einen anderen Papiertyp auszuwählen.
- **4.** Wählen Sie das korrekte Papierformat und den korrekten Papiertyp aus, und berühren Sie OK.
- **HINWEIS:** Das Produkt erkennt die meisten Papierformate in den Fächern 2, 3, 4 und 5 automatisch.

## **Konfigurieren eines Fachs mit den Einstellungen des Druckjobs**

- **1.** Wählen Sie in der Softwareanwendung das Zufuhrfach, das Medienformat und den Medientyp aus.
- **2.** Senden Sie den Auftrag an den Drucker.

Wenn das Fach konfiguriert werden muss, wird die Meldung **<Typ> <Format> in Fach x einlegen** angezeigt.

**3.** Legen Sie Papier des angegebenen Typs und mit dem angegebenen Papierformat in das Fach ein, und schließen Sie das Fach.

Zum Festlegen eines benutzerdefinierten Formats berühren Sie Ändern.

- **4.** Wenn die Meldung **Fach <x> Format=<Format>** angezeigt wird, berühren Sie OK, um das Format zu bestätigen.
- **5.** Wenn die Meldung **Fach <x> Typ=<Typ>** angezeigt wird, berühren Sie zur Bestätigung des Typs OK, um mit dem Job fortzufahren.

## **Automatische Medientyperkennung (automatischer Erkennungsmodus)**

Der Sensor für die automatische Medientyperkennung funktioniert nur, wenn das entsprechende Fach für Beliebiger Typ oder "Normal" konfiguriert wurde. Wird ein Fach für einen anderen Typ, beispielsweise Briefpapier oder Glanzpapier, konfiguriert, wird die Papiersortenerkennung für dieses Fach deaktiviert.

Die Drucker der HP Color LaserJet CM6030 und CM6040 MFP Series ordnen viele Papiertypen automatisch in die folgenden Kategorien ein:

- Normalpapier
- **Transparentfolien**
- Hochglanz
- **Extraschweres Glanzpapier**
- Glanzfolie
- **Schwer**

Sie können jedoch auch einen bestimmten Papiertyp im Job oder für ein Fach auswählen.

## **Automatische Erkennung (Einstellungen)**

#### **Vollständige Erkennung (Standard für Fach 1)**

- Das Produkt erkennt leichtes und schweres Papier, Normalpapier, Hochglanzpapier, strapazierfähiges Papier und Overhead-Transparentfolien.
- Jedes Mal, wenn der Drucker mit einem Druckauftrag beginnt, hält er bei der ersten Seite an, um den Papiertyp zu erkennen.
- Dies ist der langsamste Modus.

#### **Erweiterte Einstellung (Standard für Fächer 2, 3, 4 und 5)**

- Jedes Mal, wenn der Drucker mit einem Druckauftrag beginnt, hält er bei der ersten Seite an, um den Papiertyp zu erkennen.
- Der Drucker geht davon aus, dass die zweite und alle weiteren Seiten von demselben Papiertyp wie die erste Seite sind.
- Dies ist der zweitschnellste Modus. Er ist für Stapel von derselben Papiersorte geeignet.

#### **Nur Transp.-Folie**

- Der Drucker hält bei keinen Seiten an, er unterscheidet jedoch zwischen Transparentfolien (Modus "Trnspfolie") und Papier (Modus "Normal").
- Dies ist der schnellste Modus und zum Drucken großer Mengen im normalen Modus geeignet.

Weitere Informationen zu diesen Optionen finden Sie unter ["Druckqualität \(Menü\)" auf Seite 51.](#page-66-0)

## **Auswählen von Papier nach Quelle, Typ oder Format**

In den Microsoft Windows-Betriebssystemen wirken sich drei Einstellungen im Druckertreiber darauf aus, wie die Medien zum Drucken eingezogen werden. Dies sind die Einstellungen *Quelle*, *Typ* und *Format* im Dialogfeld **Seite einrichten**, **Drucken** oder **Eigenschaften von Drucker** der meisten

Softwareprogramme. Wenn Sie diese Einstellungen nicht ändern, wählt das Produkt anhand der Standardeinstellungen automatisch ein Fach aus.

### **Quelle**

Um nach *Quelle* zu drucken, wählen Sie ein bestimmtes Fach aus, von dem das Produkt einziehen soll. Wenn Sie ein Fach auswählen, das für einen Typ oder ein Format konfiguriert ist, die nicht mit dem Druckjob übereinstimmen, fordert Sie das Produkt auf, Druckmedien des entsprechenden Typs oder Formats in das Fach einzulegen, bevor der Druckvorgang gestartet wird. Wenn Sie das Fach laden, beginnt der Drucker zu drucken.

## **Typ und Format**

Wenn Sie mit der Einstellung *Typ* oder *Format* drucken, erfolgt der Einzug aus dem Fach, in dem Medien mit diesem Typ oder Format eingelegt sind. Die Auswahl des Druckmediums nach Typ anstatt nach Quelle kommt einem Sperren von Fächern gleich und schützt vor der versehentlichen Verwendung von Spezialmedien. Wenn ein Fach z.B. für Briefkopfpapier konfiguriert ist und Sie Normalpapier auswählen, zieht das Produkt nicht das Briefkopfpapier aus diesem Fach ein. Stattdessen wird aus einem Fach gedruckt, in dem Normalpapier eingelegt ist und das am Bedienfeld für Normalpapier konfiguriert wurde. Die Auswahl der Medien nach Typ und Format führt bei schwerem Papier, bei Glanzpapier und Transparentfolien zu einer deutlich besseren Druckqualität. Falsche Einstellungen können unter Umständen eine unbefriedigende Druckqualität zur Folge haben. Wählen Sie zum Bedrucken von Spezialmedien (z. B. Etiketten oder Transparentfolien) immer den Typ aus. Wählen Sie zum Bedrucken von Umschlägen möglichst immer das Format aus.

- Wenn Sie nach Typ oder Format drucken möchten, wählen Sie den Typ bzw. das Format je nach Anwendung im Dialogfeld **Seite einrichten**, **Drucken** oder **Eigenschaften von Drucker** aus.
- Wenn Sie häufig auf einem bestimmten Medientyp oder -format drucken, konfigurieren Sie das Fach für diesen Typ oder dieses Format. Wenn Sie dann diesen Typ oder dieses Format beim Drucken eines Auftrags auswählen, zieht das Produkt die Medien aus dem Fach ein, das für diesen Typ bzw. dieses Format konfiguriert ist.

## <span id="page-136-0"></span>**Auswählen eines Ausgabeziels**

## **Standardausgabefächer**

Die gedruckten Seiten können in das Ausgabefach des automatischen Vorlageneinzugs (ADF) oder in das Standardausgabefach ausgegeben werden.

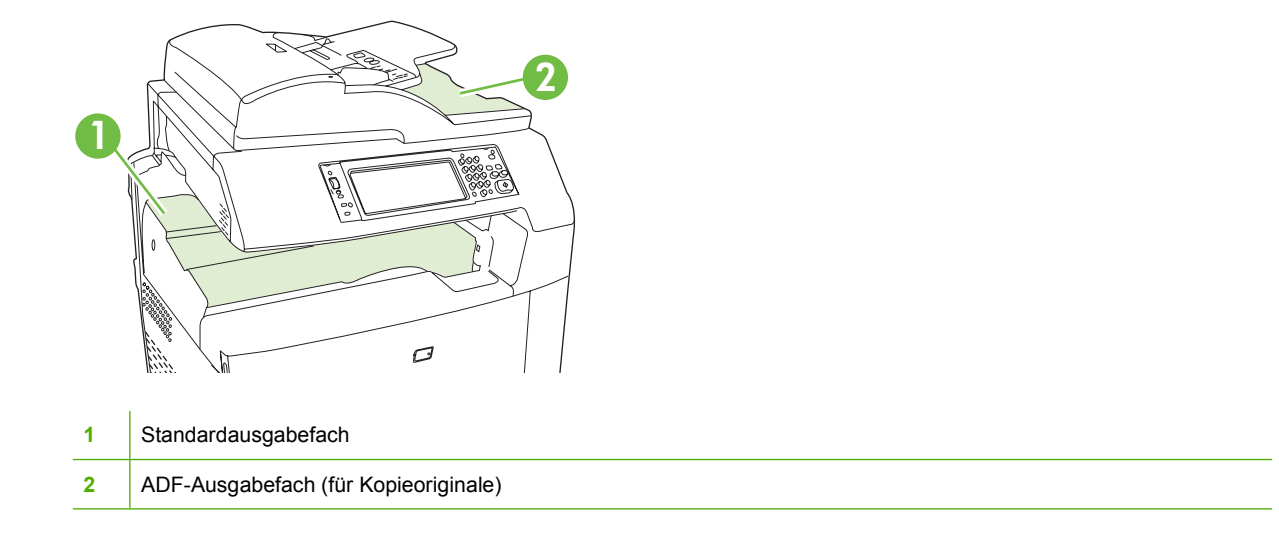

Wenn Sie Dokumente über den automatischen Vorlageneinzug (ADF) scannen oder kopieren, werden die Originale automatisch im ADF-Ausgabefach ausgegeben. Die über das Scannerglas erstellten Kopien werden im Standardausgabefach oder in den Ausgabefächern des Hefters/Staplers bzw. der Mailbox mit drei Fächern ausgegeben.

Die von einem Computer an das Produkt gesendeten Dokumente werden im Standardausgabefach oder in den Ausgabefächern des Hefters/Staplers bzw. der Mailbox mit drei Fächern ausgegeben.

## **Optionales Ausgabezubehör**

Mit dem Produkt kann ein optionaler Ausgabestapler mit Hefter und 3 Fächern oder ein Broschürengerät-Abschlussgerät installiert werden. Wenn Zubehör installiert ist, wird eine Ausgabezubehörbrücke an der Oberseite des Produkts hinzugefügt, so dass das Produkt die Druckjobs an die Ausgabefächer des Zubehörs weiterleiten kann.

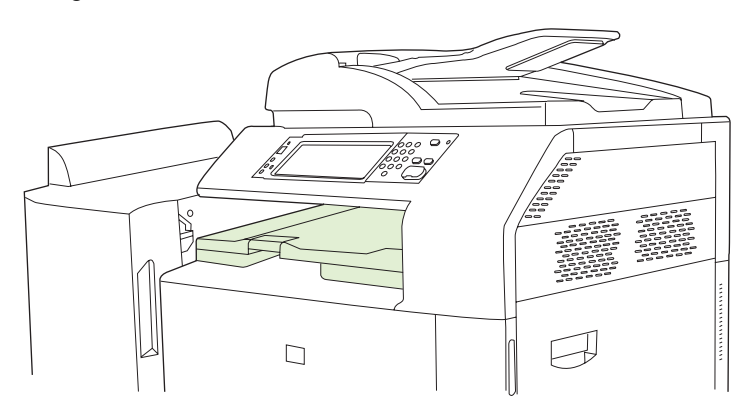

## **Funktionen des Ausgabestaplers mit Hefter und 3 Fächern**

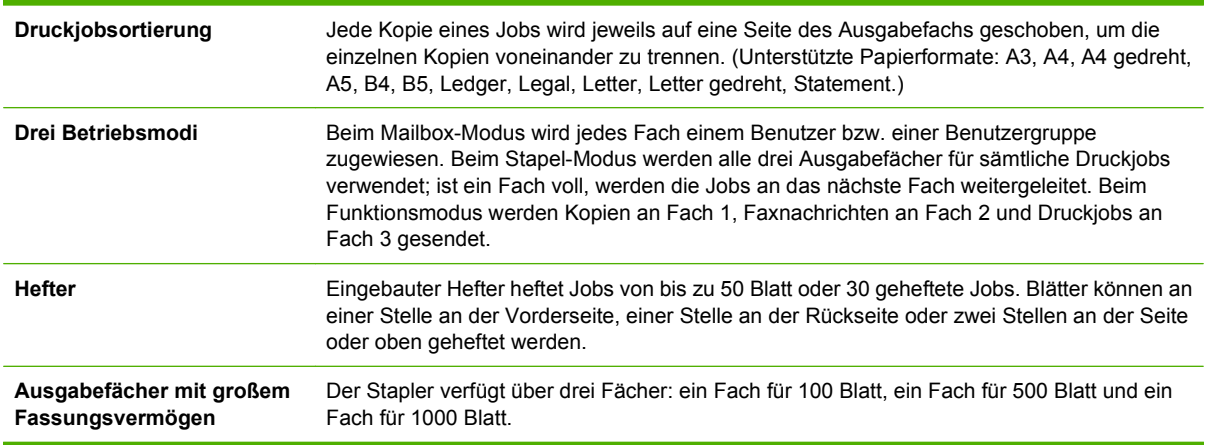

#### **Tabelle 7-8 Funktionen des Ausgabestaplers mit Hefter und 3 Fächern**

## **Funktionen des Booklet Maker-Abschlussgeräts**

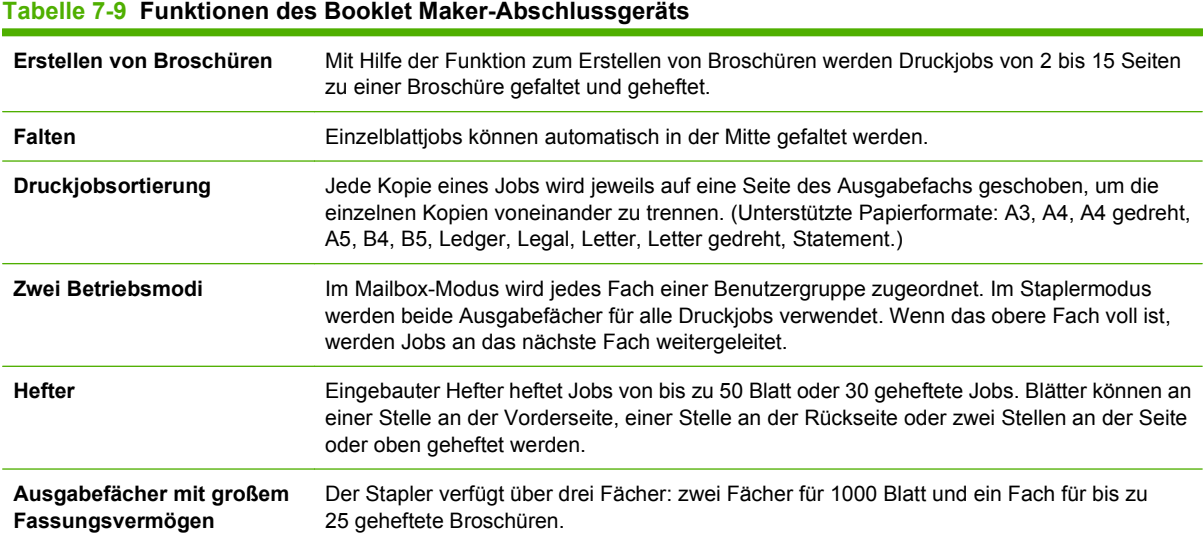

## **Zubehörübersicht**

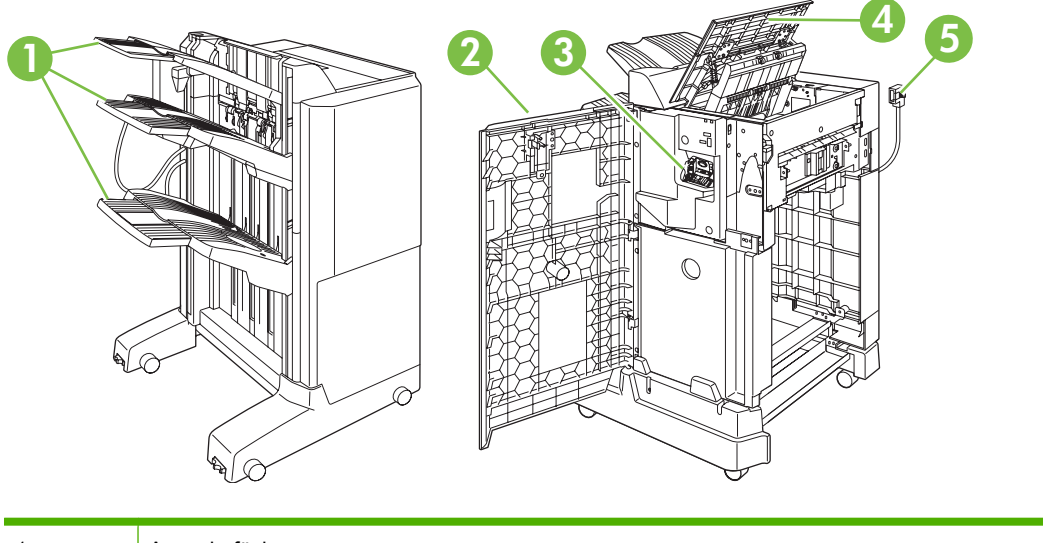

**Abbildung 7-1** Ausgabestapler mit Hefter und 3 Fächern

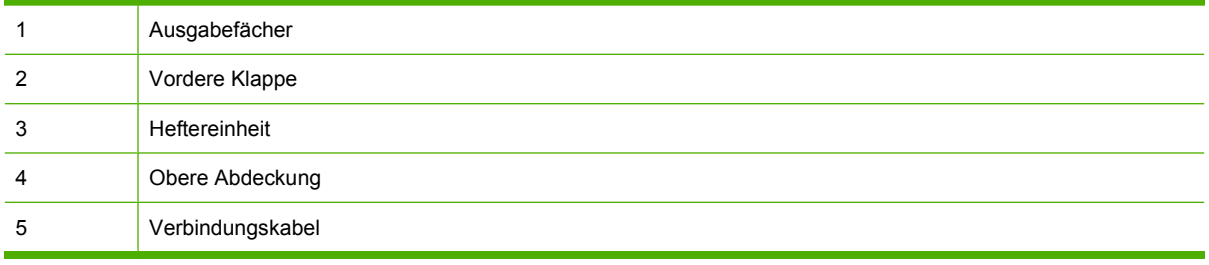

## **Abbildung 7-2** Booklet Maker-Abschlussgerät

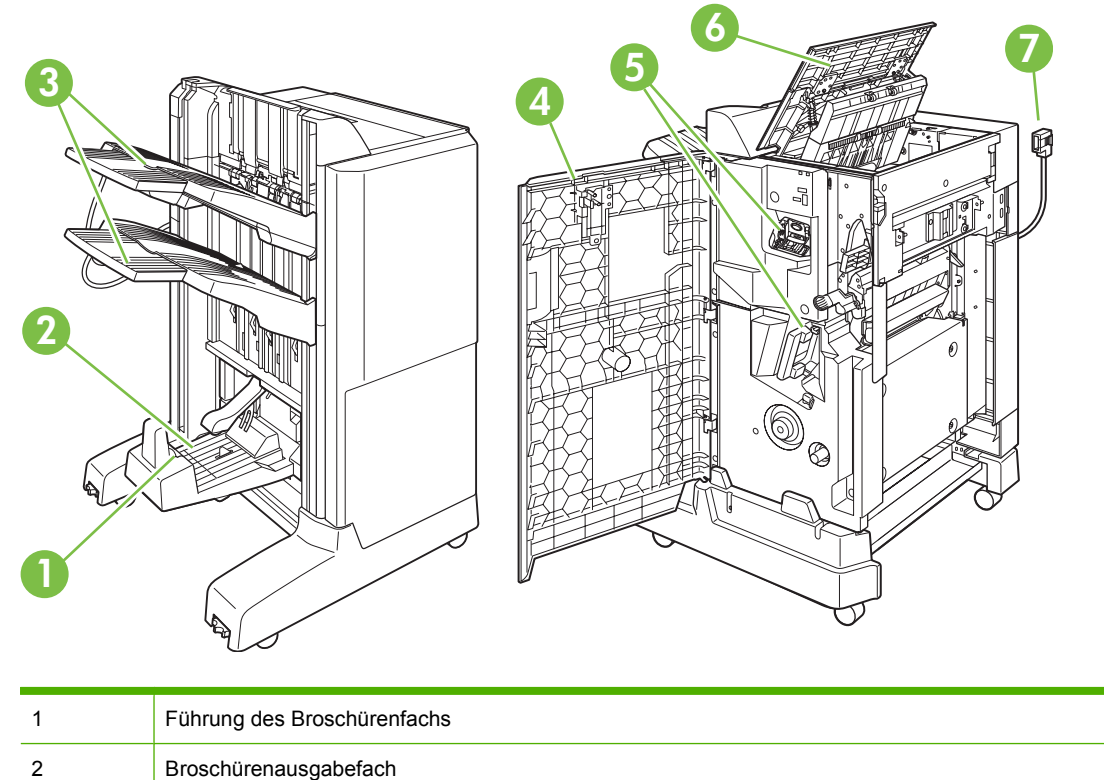

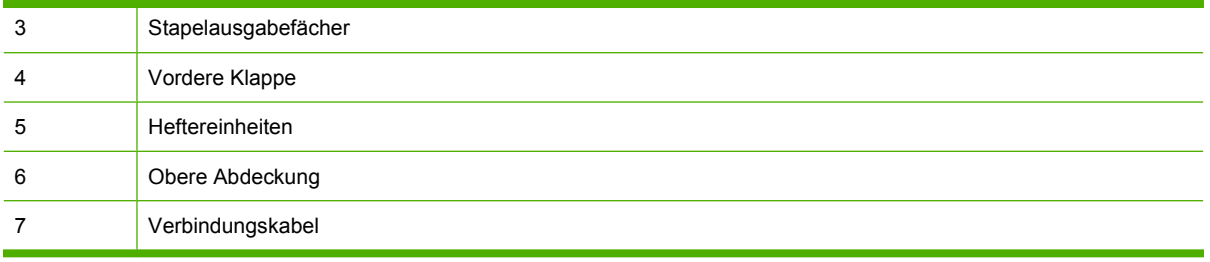

## **Verwenden der Broschürenerstellungsfunktion**

Sie können vom Druckertreiber Broschüren erstellen oder zu diesem Zweck ein Originaldokument kopieren.

Vor dem Erstellen einer Broschüre müssen Sie für die Führung des Broschürenfachs das zu verwendende Papierformat einstellen:

- Geschlossen: 11x17, Legal, A3 oder B4
- Geöffnet: Letter gedreht, A4 gedreht

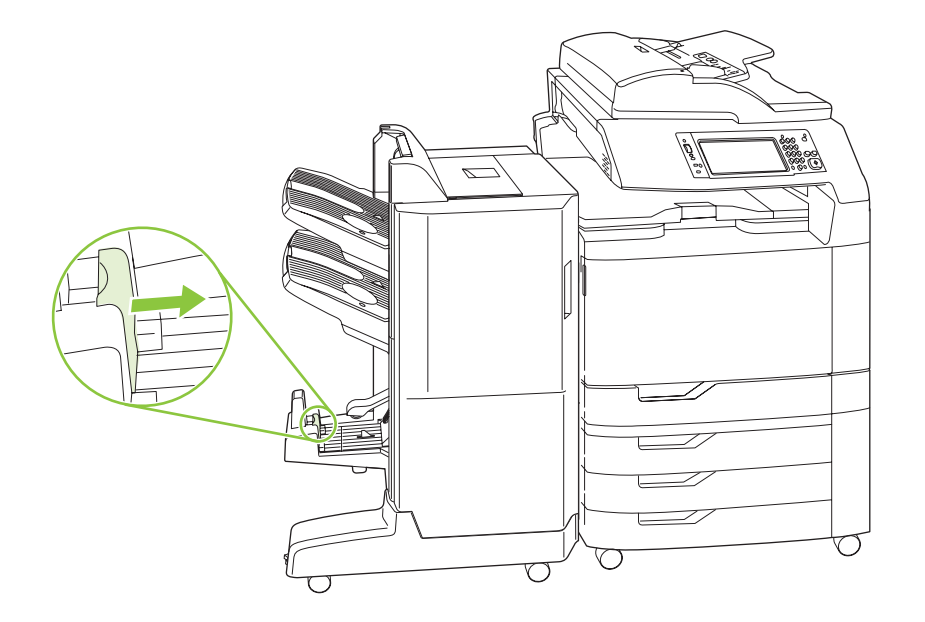

## **Erstellen einer Broschüre vom Druckertreiber**

- **1.** Klicken Sie im Menü **Datei** des Softwareprogramms auf **Drucken**.
- **2.** Wählen Sie HP Color LaserJet CM6030 oder CM6040 MFP.
- **3.** Klicken Sie auf **Eigenschaften**, und klicken Sie anschließend auf **Broschürendruck**.
- **4.** Legen Sie die Einstellungen für **Papierquelle**, **Papierformate**, **Papertyp**, **Ausrichtung**, **Broschürenlayout**, **Dokument drucken auf** und **Heften** fest, und klicken Sie anschließend auf **OK**.
- **5.** Klicken Sie zum Drucken auf **OK**.

## **Erstellen einer Broschüre von einer Kopie**

Dokumente können vom automatischen Vorlageneinzug (ADF) oder durch Platzieren des Dokuments auf das Scannerglas kopiert werden.

- **1.** Berühren Sie im Bedienfeld die Option Kopieren.
- **2.** Navigieren Sie zu Broschüren-Format, und berühren Sie diese Option.
- **3.** Berühren Sie Broschüren-Format ein.
- **4.** Für Originalseiten berühren Sie 1-seitig oder 2-seitig.
- **5.** Berühren Sie OK, und berühren Sie anschließend Start.

## **Konfigurieren des Zubehörbetriebsmodus**

## **Auswählen des Betriebsmodus am Bedienfeld**

Sie können den Betriebsmodus für den Hefter/Stapler oder das Broschürengerät über das Bedienfeld auswählen.

- **1.** Berühren Sie am Bedienfeld Administration, und berühren Sie anschließend Geräteverhalten.
- **2.** Berühren Sie MFA-3-Fach-Hefter oder Multifunktions-Abschlussgerät.
- **3.** Berühren Sie Betriebsmodus, und wählen Sie den zu verwendenden Betriebsmodus aus.
	- Wenn der Modus "Mailbox" verwendet wird, wird jedes Fach einem Benutzer oder eine Benutzergruppe zugeordnet. Wenn ein Benutzer einen Job sendet, wird dieser Job an das entsprechende Fach weitergeleitet.
	- Bei Verwendung des Stapel-Modus und Installation des optionalen Ausgabestaplers mit Hefter und 3 Fächern werden die drei Fächer als ein größeres Fach behandelt. Wenn ein Fach voll ist, werden Jobs automatisch zum nächsten Fach weitergeleitet. Wenn der Modus "Stapler" verwendet wird und das Booklet Maker-Abschlussgerät installiert ist, werden die oberen zwei Fächer als ein Fach behandelt und das dritte Fach für Broschüren reserviert.
	- Bei Verwendung des Funktions-Modus (nur Ausgabestapler mit Hefter und 3 Fächern) wird jedes Fach einer bestimmten Jobart zugewiesen. Dabei ist Fach 1 in der Regel für Kopien, Fach 2 für Faxnachrichten und Fach 3 für das Drucken zuständig. Diese Werte können im Menü "Standard-Joboptionen" für Kopien, Faxnachrichten und Drucke geändert werden.
	- **HINWEIS:** Verwenden Sie den integrierten Webserver, um Ausgabefächer bestimmten Benutzern oder Benutzergruppen zuzuordnen. Weitere Informationen hierzu finden Sie unter ["Eingebetteter Webserver" auf Seite 197.](#page-212-0)

## **Auswählen des Betriebsmodus im Druckertreiber**

**1.** Klicken Sie auf **Start**, zeigen Sie auf **Einstellungen**, und klicken Sie auf **Drucker** (Windows 2000), oder klicken Sie auf **Drucker und Faxgeräte** (Windows XP).

Klicken Sie auf dem Vista-Computer auf **Start**, dann auf **Systemsteuerung** und anschließend in der Kategorie **Hardware und Sound** auf **Drucker**.

**2.** Klicken Sie mit der rechten Maustaste auf das Symbol des HP Geräts, und wählen Sie **Eigenschaften** oder **Druckeinstellungen** aus.

- **3.** Klicken Sie auf das Register **Geräteeinstellungen**.
- **4.** Führen Sie einen der folgenden Schritte aus:

Automatische Konfiguration: Klicken Sie unter **Installationsoptionen** in der Liste **Automatische Konfiguration** auf **Jetzt aktualisieren**.

**- Oder -**

Manuelle Konfiguration: Wählen Sie unter **Installationsoptionen** den entsprechenden Betriebsmodus in der Liste **Zubehörausgabefach** aus.

**5.** Klicken Sie auf **Übernehmen**, um die Einstellungen zu speichern.

### **Auswählen des Betriebsmodus der Mailbox mit drei Fächern im Druckertreiber (Mac OS X)**

- **1.** Klicken Sie im Menü **Apple** auf **Systemeinstellungen**.
- **2.** Klicken Sie im Fenster **Systemeinstellungen** auf **Drucker und Fax**.
- **3.** Klicken Sie auf **Drucker einrichten**. Die **Druckerliste** wird angezeigt.
- **4.** Markieren Sie das HP Produkt, und klicken Sie im Menü **Drucker** auf **Information einblenden**.
- **5.** Wählen Sie **Installierbare Optionen**.
- **6.** Wählen Sie in der Liste **Ausgabefachzubehör** das korrekte Zubehör aus.
- **7.** Wählen Sie in der Liste **Postfachmodus** den gewünschten Betriebsmodus aus, und klicken Sie auf **Änderungen aktivieren**.

# **8 Spezielle Gerätefunktionen**

- [Energiespareinstellungen](#page-143-0)
- [Verwenden des Hefters](#page-145-0)
- [Jobspeicherungsfunktionen für Druckjobs](#page-148-0)
- [Drucken von Fotos oder Marketingmaterialien](#page-155-0)
- [Drucken von wetterfesten Karten und Schildern](#page-157-0)
- [Einstellen der Duplexausrichtung](#page-159-0)

## <span id="page-143-0"></span>**Energiespareinstellungen**

## **Bereitschaftsmodus und automatisches Einschalten**

#### **Festlegen der Bereitschaftseinstellung**

Verwenden Sie die Bereitschafts- und Verzögerungsfunktion zum Auswählen des Zeitintervalls, in dem das Produkt vor der Aktivierung des Bereitschaftsmodus inaktiv bleibt. Der Standardwert beträgt eine Stunde.

- **1.** Blättern Sie zur Option Verwaltung, und drücken Sie diese Option.
- **2.** Drücken Sie Zeit/Zeitpläne.
- **3.** Drücken Sie Bereitschaftseinstellungen.
- **4.** Berühren Sie die gewünschte Bereitschafts-Verzögerungseinstellung, und berühren Sie anschließend Speichern.

#### **Festlegen der Einschaltzeit**

Mit der Einschaltzeitfunktion können Sie das Produkt so konfigurieren, dass es täglich zu einem bestimmten Zeitpunkt automatisch eingeschaltet wird.

- **1.** Blättern Sie zur Option Verwaltung, und drücken Sie diese Option.
- **2.** Drücken Sie Zeit/Zeitpläne.
- **3.** Drücken Sie Einschaltzeit.
- **4.** Drücken Sie den gewünschten Wochentag.
- **5.** Drücken Sie Benutzerdefiniert.
- **6.** Drücken Sie Speichern.
- **7.** Wählen Sie mit den entsprechenden Optionen Stunde, Minute und AM/PM-Einstellung aus.
- **8.** Wenn das Produkt täglich zum gleichen Zeitpunkt in Bereitschaft gesetzt werden soll, berühren Sie auf dem Bildschirm **Auf alle Tage anwenden** Ja. Wenn Sie eine Zeit für einzelne Tage festlegen möchten, berühren Sie Nein, und wiederholen Sie diese Vorgehensweise für jeden Tag.

#### **Festlegen der Bereitschaftszeit**

Mit der Bereitschaftszeitfunktion können Sie das Produkt darauf programmieren, jeden Tag zu einem festgelegten Zeitpunkt in den Bereitschaftsmodus überzuwechseln.

- **1.** Wählen Sie Verwaltung.
- **2.** Wählen Sie Zeit/Zeitpläne.
- **3.** Wählen Sie Bereitschaftszeit.
- **4.** Wählen Sie den Wochentag für die Bereitschaftszeiteinstellung.
- **5.** Wählen Sie Benutzerdefiniert.
- **6.** Wählen Sie Speichern.
- **7.** Wählen Sie mit den entsprechenden Optionen Stunde, Minute und AM/PM-Einstellung aus.
- **8.** Wenn das Produkt täglich zum gleichen Zeitpunkt in Bereitschaft gesetzt werden soll, berühren Sie auf dem Bildschirm **Auf alle Tage anwenden** Ja. Wenn Sie eine Zeit für einzelne Tage festlegen möchten, berühren Sie Nein, und wiederholen Sie diese Vorgehensweise für jeden Tag.

## **Einrichten der Energiesparmodi in EWS**

- **1.** Öffnen Sie EWS in einem Webbrowser. Informationen hierzu finden Sie unter ["Eingebetteter Webserver" auf Seite 197.](#page-212-0)
- **2.** Klicken Sie auf **Einstellungen** und dann auf **Einschaltzeit**.
- **3.** Legen Sie die Einschaltzeit für jeden Tag der Woche fest.
- **4.** Legen Sie die Bereitschaftseinstellung für das Produkt fest.
- **5.** Klicken Sie auf **Übernehmen**.

# **Verwenden des Hefters**

Der automatische Hefter ist nur mit dem optionalen HP Ausgabestapler mit Hefter und 3 Fächern (CC517A) oder dem HP Broschürengerät-Abschlussgerät (CC516A) verfügbar.

Druckjobs können mit einer diagonalen Heftklammer in einer oberen Ecke, mit zwei horizontalen Heftklammern oben oder mit zwei vertikalen Heftklammern seitlich geheftet werden.

- Das Papiergewicht kann zwischen 60 und 220 g/m<sup>2</sup> (16 bis 148 lb) liegen. Bei schwererem Papier können möglicherweise nur noch weniger als 50 Seiten geheftet werden.
- Mit dem optionalen Hefter/Stapler können Jobs von bis zu 50 Blatt Papier (bei 75 g/m<sup>2</sup>) geheftet werden. Bis zu 1.000 Blatt Papier oder 30 geheftete Jobs können gestapelt werden.
- Mit dem optionalen Booklet Maker können Jobs von bis zu 50 Blatt Papier (bei 75 g/m<sup>2</sup>) geheftet werden. Bis zu 15 Seiten können zu einer Broschüre gefaltet und geheftet werden. Bis zu 1.000 Blatt Papier (oder 30 geheftete Jobs) oder bis zu 25 Broschüren mit Rückendrahtheftung können gestapelt werden.
- Wenn der Job nur aus einer Seite oder aus mehr als 50 Seiten besteht, wird das Dokument gedruckt und im Fach abgelegt, jedoch nicht geheftet.
- Der Hefter unterstützt nur Papier. Versuchen Sie nicht, andere Druckmedien wie Umschläge oder Transparentfolien zu heften.
- **HINWEIS:** Informationen zum Einlegen von Papier mit Briefkopf, Vordruck oder Lochung finden Sie unter ["Einlegen von Papier mit Briefkopf, Vordruck oder Lochung" auf Seite 113](#page-128-0).

Wenn ein Dokument gefaltet und geheftet werden soll, wählen Sie die korrekte Option in der Software aus. Sie können den Hefter normalerweise über die Anwendung oder den Druckertreiber auswählen, einige Optionen sind jedoch nur im Druckertreiber verfügbar. Wo und wie Sie die Einstellung vornehmen, hängt von der verwendeten Anwendung bzw. vom Druckertreiber ab.

Wenn Sie den Hefter oder das Booklet Maker-Abschlussgerät nicht im Programm oder Druckertreiber auswählen können, treffen Sie die Auswahl über das Bedienfeld.

Der Hefter nimmt Druckjobs zwar an, wenn keine Heftklammern mehr vorhanden sind, die Seiten werden jedoch nicht geheftet. Das Produkt kann so konfiguriert werden, dass der Druckvorgang angehalten wird, wenn das Heftklammernmagazin leer ist.

## **Unterstützte Papierformate für die Heftfunktion**

Um einen Druckjob zu heften, müssen Sie unterstützte Papierformate und -ausrichtungen verwenden.

Schräge Heftklammern in einer Ecke werden für die folgenden Papierformate unterstützt: A4, A4 gedreht, Letter, Letter gedreht, Legal, A3, 11 x 17, und B4 (JIS).

Zwei Heftklammern oben oder seitlich werden für die folgenden Papierformate unterstützt: A4, Letter, Legal, A3, 11 x 17 und B4 (JIS).

Bei diesen Formaten kann für das Broschürengerät eine Rückdrahtheftung ausgeführt werden: A4 gedreht, Letter gedreht, Legal, A3, 11 x 17, und B4 (JIS).

Wie in der unten angeführten Grafik dargelegt, muss das Papier zudem in die Papierfächer mit der korrekten Ausrichtung eingelegt werden.

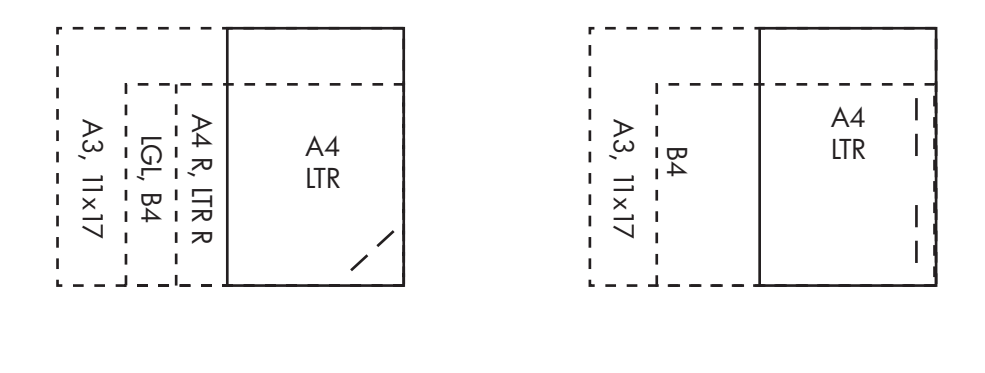

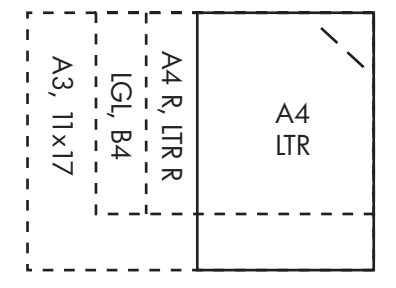

Wenn das korrekte Papierformat verwendet wird, die Ausrichtung jedoch falsch ist, wird der Job gedruckt, aber nicht geheftet.

**E** HINWEIS: Weitere Informationen zum Einlegen und Heften von Druck- oder Kopierjobs auf Papier mit Briefkopf, Vordruck oder Lochung finden Sie unter ["Funktionen des Ausgabestaplers mit Hefter und](#page-137-0) [3 Fächern" auf Seite 122](#page-137-0).

#### **Heften von Druckjobs**

**EY HINWEIS:** Informationen zur Kapazität von Heftjobs erhalten Sie unter ["Funktionen des](#page-137-0) [Ausgabestaplers mit Hefter und 3 Fächern" auf Seite 122](#page-137-0)

#### **Auswählen des Hefters für Druckjobs am Bedienfeld**

- **1.** Berühren Sie Verwaltung und anschließend Geräteverhalten.
- **2.** Berühren Sie MFA-3-Fach-Hefter oder Multifunktions-Abschlussgerät.
- **3.** Berühren Sie Heftklammern.
- **4.** Wählen Sie die gewünschte Einstellung aus. Eine links schräg, Eine rechts schräg, Zwei links, Zwei rechts und Zwei oben.
- **HINWEIS:** Durch Auswählen des Hefters über das Bedienfeld des Druckers ändert sich die Standardeinstellung. Es kann auch festgelegt werden, dass alle Druckjobs geheftet werden sollen. Einstellungen, die im Druckertreiber geändert werden, setzen aber die am Bedienfeld ausgewählten Einstellungen außer Kraft.

#### **Auswählen des Hefters für Druckjobs im Druckertreiber (Windows)**

- **FINWEIS:** Mit den folgenden Schritten können Sie die Standardeinstellung so ändern, dass alle Druckjobs geheftet werden.
	- **1.** Öffnen Sie den Druckertreiber. Informationen hierzu finden Sie unter ["Ändern der](#page-86-0) [Druckertreibereinstellungen – Windows" auf Seite 71](#page-86-0).
	- **2.** Klicken Sie auf der Registerkarte **Ausgabe** auf die Dropdownliste unter **Heften**, und wählen Sie eine Option für das Heften aus.

#### **Auswählen des Hefters für Druckjobs im Druckertreiber (Mac)**

Erstellen Sie im Druckertreiber eine neue Einstellung mit dem Stapler.

- **1.** Öffnen Sie den Druckertreiber. Informationen hierzu finden Sie unter ["Ändern der](#page-94-0) [Druckertreibereinstellungen – Macintosh" auf Seite 79](#page-94-0).
- **2.** Erstellen Sie die neue Einstellung.

#### **Konfigurieren des Geräteverhaltens bei leerem Heftklammernmagazin**

Sie können festlegen, ob das Produkt anhält oder das Drucken ohne Heftung fortsetzt, wenn das Heftklammernmagazin leer ist.

- **1.** Berühren Sie Verwaltung und anschließend Geräteverhalten.
- **2.** Berühren Sie MFA-3-Fach-Hefter oder Multifunktions-Abschlussgerät.
- **3.** Berühren Sie Keine Heftklammern.
- **4.** Wählen Sie die gewünschte Einstellung aus.
	- Wählen Sie Stopp, wenn der Druckvorgang so lange unterbrochen werden soll, bis ein neues Heftklammernmagazin eingesetzt ist.
	- Wählen Sie Weiter, wenn der Druckvorgang fortgesetzt werden soll, ohne dass die Druckjobs weiter geheftet werden.

# **Jobspeicherungsfunktionen für Druckjobs**

Es ist möglich, Druckjobs auf der Festplatte des Geräts zu speichern, ohne diese zunächst zu drucken. Der Druckvorgang kann dann jederzeit später über das Bedienfeld initiiert werden. Die folgenden Jobspeicherungsfunktionen stehen für Druckjobs zur Verfügung:

- **Prüf- und Aufbewahrungsjobs**: Mit dieser Funktion ist es möglich, auf schnelle und einfache Weise zunächst ein Probeexemplar und danach weitere Exemplare eines Jobs zu drucken.
- **Private Jobs**: Wenn Sie einen privaten Job an das Gerät senden, wird der Job erst gedruckt, wenn Sie am Bedienfeld Ihre PIN-Nummer eingeben.
- **Schnellkopie-Jobs**: Sie können die gewünschte Anzahl von Exemplaren eines Jobs drucken und dann eine Kopie des Jobs auf der Festplatte des Geräts speichern. Durch das Speichern eines Jobs ist es möglich, zu einem späteren Zeitpunkt weitere Exemplare zu drucken.
- Gespeicherter Job: Sie können einen Job, z.B. ein Mitarbeiterformular, einen Arbeitszeiterfassungsbogen oder einen Kalender, im Gerät speichern und es anderen Benutzern ermöglichen, den Job jederzeit zu drucken. Gespeicherte Jobs können auch mit einer PIN geschützt werden.

Wenn Sie die Jobspeicherungsfunktionen des Computers verwenden möchten, befolgen Sie die Anweisungen in diesem Abschnitt. Beachten Sie besonders den Abschnitt zum Jobtyp, den Sie erstellen möchten.

**ACHTUNG:** Beim Ausschalten des Geräts werden alle Schnellkopie-Jobs, Prüf- und Aufbewahrungsjobs sowie privaten Jobs gelöscht.

# **Zugriff auf Jobspeicherungsfunktionen**

#### **Windows**

- **1.** Klicken Sie im Menü **Datei** auf **Drucken**.
- **2.** Klicken Sie auf die Schaltfläche **Eigenschaften** und danach auf das Register **Jobspeicherung**.
- **3.** Wählen Sie den entsprechenden Jobspeicherungsmodus aus.

#### **Macintosh**

Bei neueren Treibern: Wählen Sie im Pulldown-Menü des Dialogfelds **Drucken** die Option **Jobspeicherung** aus. Wählen Sie bei älteren Treibern **Druckerspezifische Optionen** aus.

#### **Verwenden der Funktion "Prüfen und Aufbewahren"**

Mit dieser Funktion ist es möglich, auf schnelle und einfache Weise zunächst ein Probeexemplar und danach weitere Exemplare eines Jobs zu drucken.

Wenn ein Job dauerhaft gespeichert und nicht gelöscht werden soll, wenn Speicherplatz für andere Vorgänge benötigt wird, wählen Sie im Treiber die Option **Gespeicherte Jobs** aus.

#### **Erstellen von Prüf- und Aufbewahrungsjobs**

**ACHTUNG:** Wenn das Gerät Speicherplatz zur Speicherung neuer Prüf- und Aufbewahrungsjobs benötigt, werden ältere Prüf- und Aufbewahrungsjobs in der Reihenfolge ihres Eingangs gelöscht. Wenn ein Job dauerhaft gespeichert und für die Freigabe von Speicherplatz nicht gelöscht werden soll, wählen Sie statt der Option **Prüfen und aufbewahren** die Option **Gespeicherter Job** aus.

Wählen Sie im Treiber die Option **Prüfen und Aufbewahren** aus, und geben Sie einen Benutzernamen und Jobnamen ein.

Daraufhin wird ein Exemplar des Jobs gedruckt, das anschließend geprüft werden kann.

#### **Drucken der restlichen Exemplare geprüfter und aufbewahrter Jobs**

Zum Drucken der restlichen Exemplare eines auf der Festplatte aufbewahrten Jobs führen Sie über das Bedienfeld die folgenden Schritte aus.

- **1.** Wählen Sie auf dem Home-Bildschirm Jobspeicherung.
- **2.** Wählen Sie das Register Abrufen.
- **3.** Öffnen Sie den Jobspeicherungsordner mit dem Job.
- **4.** Wählen Sie den Job aus, den Sie drucken möchten.
- **5.** Wählen Sie die Anzahl der Exemplare auf dem Ziffernblock aus.
- **6.** Berühren Sie Gespeicherten Job abrufen (C), um das Dokument zu drucken.

#### **Löschen von Prüf- und Aufbewahrungsjobs**

Beim Senden eines Prüf- und Aufbewahrungsjobs wird der vorherige Prüf- und Aufbewahrungsjob automatisch gelöscht.

- **1.** Wählen Sie auf dem Home-Bildschirm Jobspeicherung.
- **2.** Wählen Sie das Register Abrufen aus.
- **3.** Wählen Sie den Jobspeicherungsordner mit dem Job aus.
- **4.** Gehen Sie zu dem Job, den Sie löschen möchten.
- **5.** Wählen Sie Löschen aus.
- **6.** Wählen Sie Ja aus.

## <span id="page-150-0"></span>**Verwenden der privaten Jobfunktion**

Mit Hilfe der privaten Jobfunktion können Sie angeben, dass ein Job erst gedruckt wird, wenn Sie ihn freigeben. Ihr Job wird im Produkt gespeichert und erst ausgedruckt, wenn Sie den Job über das Bedienfeld des Geräts abfragen. Wenn der Job gedruckt ist, wird er automatisch aus dem Jobspeicher des Produkts entfernt. Private Jobs können mit oder ohne eine vierstellige PIN gespeichert werden. Um einen Job privat zu machen, muss eine PIN verwendet werden.

#### **Drucken eines privaten Jobs**

Sie können einen privaten Job über das Bedienfeld drucken, nachdem der Job an das Produkt gesendet wurde.

- **1.** Wählen Sie auf dem Home-Bildschirm Jobspeicherung.
- **2.** Wählen Sie das Register Abrufen.
- **3.** Öffnen Sie den Jobspeicherungsordner mit dem privaten Job.
- **4.** Drücken Sie den privaten Job aus, den Sie drucken möchten.
- **5.** Falls eine PIN erforderlich ist, berühren Sie das Feld PIN.
- **6.** Geben Sie über das numerische Tastenfeld die PIN-Nummer ein, und drücken Sie dann OK.
- **7.** Wählen Sie die Anzahl der Exemplare auf dem Ziffernblock aus, um die Anzahl der zu druckenden Exemplare zu ändern.
- 8. Berühren Sie Gespeicherten Job abrufen (D), um das Dokument zu drucken.

#### **Löchen eines privaten Jobs**

Ein privater Job wird automatisch auf der Festplatte des Geräts gelöscht, sobald er von Ihnen zum Drucken freigegeben wurde. Wenn Sie den Job löschen möchten, ohne ihn zu drucken, gehen Sie folgendermaßen vor.

- **1.** Wählen Sie auf dem Home-Bildschirm Jobspeicherung.
- **2.** Wählen Sie das Register Abrufen.
- **3.** Öffnen Sie den Jobspeicherungsordner mit dem privaten Job.
- **4.** Wählen Sie den privaten Job aus, den Sie löschen möchten.
- **E** HINWEIS: Private Jobs werden mit einem Schlosssymbol **a** angezeigt.
- **5.** Wählen Sie das Feld PIN.
- **6.** Geben Sie über das numerische Tastenfeld die PIN-Nummer ein, und drücken Sie dann OK.
- **7.** Wählen Sie Löschen.
- **8.** Wählen Sie Ja.

## **Verwenden der Funktion "Schnellkopie"**

Mit der Schnellkopierfunktion wird die angeforderte Anzahl von Exemplaren eines Jobs gedruckt und eine Kopie auf der Gerätefestplatte gespeichert. Zusätzliche Exemplare des Jobs können später gedruckt werden. Diese Funktion kann im Druckertreiber deaktiviert werden.

In der Standardeinstellung können bis zu 32 verschiedene Schnellkopie-Jobs im Gerät gespeichert werden. Sie können diesen Wert über das Bedienfeld ändern. Siehe ["Navigieren im Menü "Verwaltung""](#page-32-0) [auf Seite 17](#page-32-0).

#### **Erstellen von Schnellkopie-Jobs**

**ACHTUNG:** Um auf dem Gerät zusätzlichen Speicherplatz für neue Schnellkopie-Jobs freizugeben, werden ältere Schnellkopie-Jobs in der Reihenfolge ihres Eingangs gelöscht. Wenn ein Job dauerhaft gespeichert und für die Freigabe von Speicherplatz nicht gelöscht werden soll, wählen Sie statt der Option **Schnellkopie** die Option **Jobspeicherung** aus.

Wählen Sie im Treiber die Option **Schnellkopie** aus, und geben Sie dann einen Benutzernamen und einen Jobnamen ein.

Wenn Sie den Job an das Gerät senden, wird die Anzahl der im Druckertreiber festgelegten Exemplare gedruckt. Hinweise zum Drucken weiterer Schnellkopien über das Bedienfeld des Geräts finden Sie unter "Drucken zusätzlicher Exemplare von Schnellkopie-Jobs" auf Seite 136.

#### **Drucken zusätzlicher Exemplare von Schnellkopie-Jobs**

In diesem Abschnitt finden Sie Anweisungen zum Drucken weiterer Exemplare eines auf der Festplatte des Geräts gespeicherten Jobs über das Bedienfeld.

- **1.** Wählen Sie auf dem Home-Bildschirm Jobspeicherung.
- **2.** Wählen Sie das Register Abrufen.
- **3.** Öffnen Sie den Jobspeicherungsordner mit dem Job.
- **4.** Wählen Sie den Job aus, den Sie drucken möchten.
- **5.** Wählen Sie die Anzahl der Exemplare auf dem Ziffernblock aus, um die Anzahl der zu druckenden Exemplare zu ändern.
- **6.** Berühren Sie Gespeicherten Job abrufen (D), um das Dokument zu drucken.

#### **Löschen von Schnellkopie-Jobs**

Löschen Sie nicht mehr benötigte Schnellkopie-Jobs über das Bedienfeld des Geräts. Wenn das Gerät zusätzlichen Speicherplatz für neue Schnellkopie-Jobs benötigt, werden ältere Schnellkopie-Jobs in der Reihenfolge ihres Eingangs automatisch gelöscht.

- **HINWEIS:** Gespeicherte Schnellkopie-Jobs können über das Bedienfeld oder über HP Web Jetadmin gelöscht werden.
	- **1.** Wählen Sie auf dem Home-Bildschirm Jobspeicherung.
	- **2.** Wählen Sie das Register Abrufen.
	- **3.** Öffnen Sie den Jobspeicherungsordner mit dem Job.
	- **4.** Wählen Sie den Job aus, den Sie löschen möchten.
- **5.** Wählen Sie Löschen.
- **6.** Wählen Sie Ja.

## **Verwenden der Jobspeicherungsfunktion für Kopierjobs**

Sie können auch einen gespeicherten Job über das Bedienfeld erstellen, der später ausgedruckt werden kann.

#### **Erstellen gespeicherter Kopierjobs**

- **1.** Legen Sie das Originaldokument mit der bedruckten Seite nach unten auf das Vorlagenglas oder in den ADF.
- **2.** Wählen Sie auf dem Home-Bildschirm Jobspeicherung.
- **3.** Wählen Sie Erstellen.
- **4.** Um einen Jobnamen zu erstellen, berühren Sie die Schaltfläche Neuer Job, sodass die Tastatur angezeigt wird.
- **5.** Geben Sie den Namen des Ordners über die Touchscreen-Tastatur ein.
- **6.** Wählen Sie Job-Name im Dropdown-Menü aus.
- **7.** Geben Sie den Jobnamen über die Touchscreen-Tastatur ein.
- **8.** Wählen Sie die Option für die Druckfreigabe-PIN, wenn es sich um einen privaten Job handelt. Geben Sie die PIN in das angezeigte Dialogfeld ein.
- **9.** Wählen Sie OK.
- **10.** Berühren Sie nach Festlegung aller Optionen Start, um das Scannen zu starten und die Datei zu speichern.

Informationen zum Drucken des Jobs erhalten Sie unter "Drucken gespeicherter Jobs" auf Seite 138

#### **Drucken gespeicherter Jobs**

Sie können einen auf der Gerätefestplatte gespeicherten Job über das Bedienfeld drucken.

- **1.** Wählen Sie auf dem Home-Bildschirm Jobspeicherung.
- **2.** Wählen Sie das Register Abrufen.
- **3.** Öffnen Sie den Jobspeicherungsordner mit dem gespeicherten Job.
- **4.** Wählen Sie den gespeicherten Job aus, den Sie drucken möchten.
- **5.** Berühren Sie Gespeicherten Job abrufen <sup>®</sup>, um das Dokument zu drucken.
- **6.** Wählen Sie die Anzahl der Exemplare auf dem Ziffernblock aus, um die Anzahl der zu druckenden Exemplare zu ändern.
- **7.** Berühren Sie Gespeicherten Job abrufen <sup>®</sup>, um das Dokument zu drucken.

Wenn neben der Datei ein Schlosssymbol **a**ngezeigt wird, handelt es sich um einen privaten Job, für den eine PIN-Nummer eingegeben werden muss. Informationen hierzu finden Sie unter ["Verwenden](#page-150-0) [der privaten Jobfunktion" auf Seite 135.](#page-150-0)

#### **Löschen gespeicherter Jobs**

Auf der Gerätefestplatte gespeicherte Jobs können über das Bedienfeld gelöscht werden.

- **1.** Wählen Sie auf dem Home-Bildschirm Jobspeicherung.
- **2.** Wählen Sie das Register Abrufen.
- **3.** Öffnen Sie den Jobspeicherungsordner mit dem gespeicherten Job.
- **4.** Wählen Sie den gespeicherten Job aus, den Sie löschen möchten.
- **5.** Wählen Sie Löschen.
- **6.** Wählen Sie Ja.

Wenn neben der Datei ein Schlosssymbol **a**ngezeigt wird, muss zum Löschen des Jobs eine PIN-Nummer eingegeben werden Informationen hierzu finden Sie unter ["Verwenden der privaten](#page-150-0) [Jobfunktion" auf Seite 135](#page-150-0).

# **Drucken von Fotos oder Marketingmaterialien**

Mit dem HP Color LaserJet CM6030 oder dem HP Color LaserJet CM6040 können Sie qualitativ hochwertige Farbfotos, Marketing- und Verkaufsmaterialien oder andere Farbdokumente auf Hochglanzpapier drucken. Tun Sie Folgendes, um die Qualität für diese Ausgabe zu optimieren:

- Wählen Sie geeignetes Papier aus
- **Konfigurieren Sie das Papierfach ordnungsgemäß**
- Wählen Sie die korrekten Einstellungen im Druckertreiber aus.

# **Unterstütztes Glanzpapier**

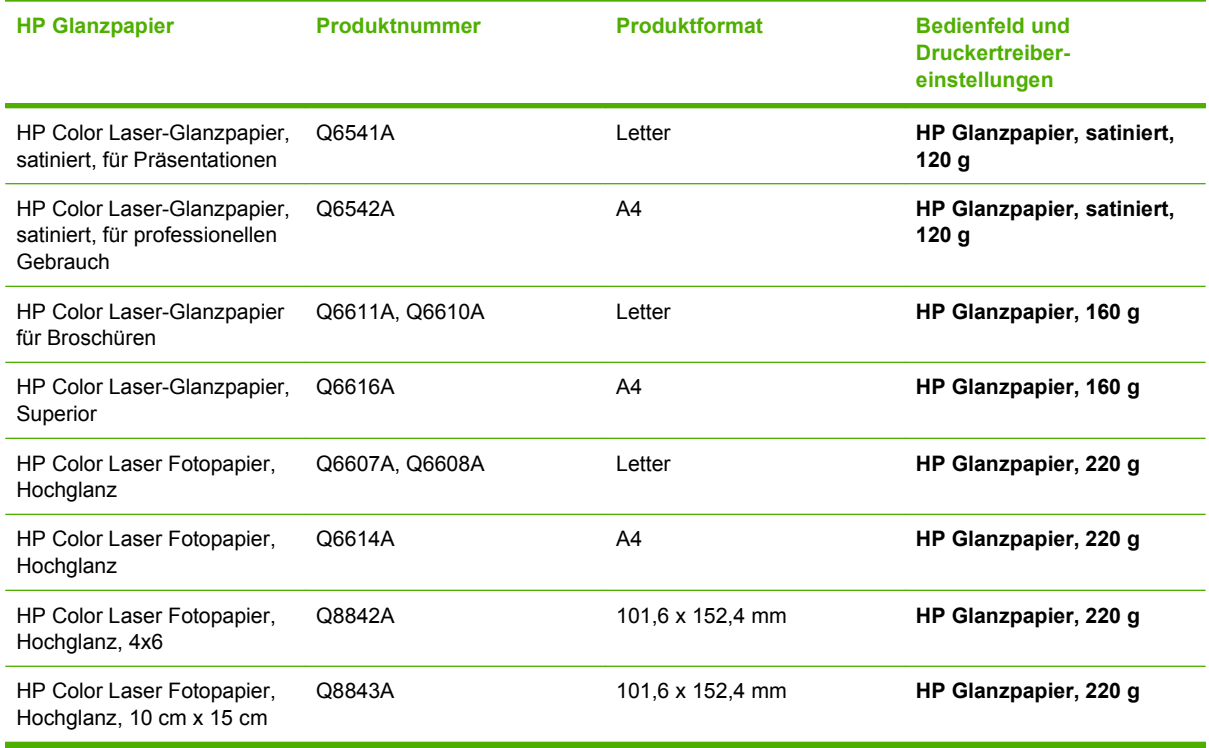

**ACHTUNG:** HP Color Laser-Glanzpapier für Präsentationen (Q2546A) wird von diesem Produkt nicht unterstützt. Die Verwendung dieses Papiers kann einen Stau am Fixierer verursachen und eventuell den Austausch des Fixierers erforderlich machen. Zwei empfohlene Alternativen sind HP Color LaserJet-Glanzpapier für Präsentationen, satiniert (Q6541A) und HP Color LaserJet-Glanzpapier für Broschüren (Q6611A, Q6610A).

## **Konfigurieren des Papierfachs**

Konfigurieren Sie das Papierfach für das korrekte Papierformat.

- **1.** Legen Sie Papier in Fächer 2, 3, 4 oder 5 ein.
- **2.** Wenn Sie das Fach schließen, werden Sie von Bedienfeld aufgefordert, Papierformat und -typ zu konfigurieren.
- **3.** Berühren Sie bei Anzeige des korrekten Formats und Typs OK, um die erkannten Format- und Typwerte anzunehmen, oder wählen Sie Ändern, um andere Werte für Papierformat und -typ auszuwählen.
- **4.** Berühren Sie bei Anzeige der Aufforderung zur Eingabe des Papierformat das entsprechende Format, und berühren Sie anschließend Speichern.
- **5.** Berühren Sie bei Anzeige der Aufforderung zur Eingabe des Papiertyps den entsprechenden Typ. Verwenden Sie die oben stehende Tabelle, um den korrekten Papiertyp zu bestimmen.

## **Konfigurieren der Treibereinstellungen**

Führen Sie die folgenden Schritte aus, um von Ihrem Grafikprogramm auf Glanzpapier zu drucken.

- **1.** Wählen Sie in Ihrem Softwareprogramm im Menü **Datei** die Option **Drucken** aus.
- **2.** Wählen Sie den HP Color LaserJet CM6030 oder den HP Color LaserJet CM6040 aus, und klicken Sie auf **Eigenschaften** oder **Druckeinstellungen**.
- **3.** Wählen Sie aus der Dropdownliste Papiertyp denselben Papiertyp aus, die Sie über das Bedienfeld konfiguriert haben.
- **4.** Klicken Sie auf **OK**, um die Einstellungen zu speichern und auf **OK**, um zu drucken. Der Druckjob wird automatisch aus dem Fach gedruckt, das für Glanzpapier konfiguriert wurde, wodurch die Druckqualität für diesen Typ optimiert wird.

# **Drucken von wetterfesten Karten und Schildern**

Sie können den HP Color LaserJet CM6030 oder den HP Color LaserJet CM6040 verwenden, um haltbare, wasserfeste Karten, Schilder oder Menüs auf HP ToughPaper zu drucken. HP ToughPaper ist ein wasserfestes, reißfestes, satiniertes Papier, das auch bei starkem Gebrauch oder im Außenbereich reiche, lebendige Farben erhält. Dadurch wird das teure und zeitaufwendige Laminieren vermieden, das bei Normalpapier erforderlich ist. Tun Sie Folgendes, um die Qualität für diese Ausgabe zu optimieren:

- Wählen Sie geeignetes Papier aus
- Konfigurieren Sie das Papierfach ordnungsgemäß
- Wählen Sie die korrekten Einstellungen im Druckertreiber aus.

# **Unterstütztes strapazierfähiges Papier**

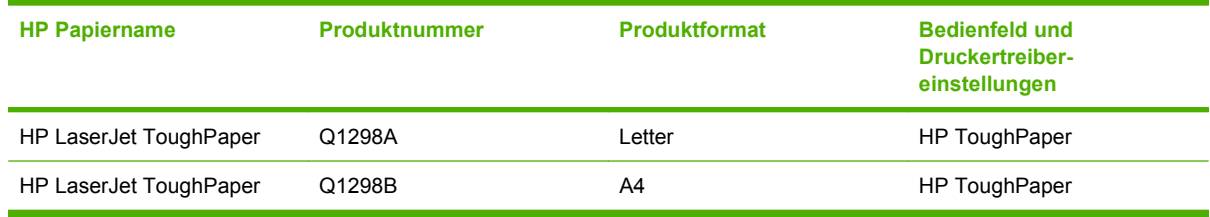

## **Konfigurieren des Papierfachs**

Konfigurieren Sie das Papierfach für das korrekte Papierformat.

- **1.** Legen Sie Papier in Fächer 2, 3, 4 oder 5 ein.
- **2.** Wenn Sie das Fach schließen, werden Sie von Bedienfeld aufgefordert, Papierformat und -typ zu konfigurieren.
- **3.** Berühren Sie bei Anzeige des korrekten Formats OK, um den erkannten Formatwert anzunehmen, oder wählen Sie Ändern, um einen anderen Wert für Papierformat und -typ auszuwählen.
- **4.** Berühren Sie bei Anzeige der Aufforderung zur Eingabe des Papierformat das entsprechende Format, und berühren Sie anschließend Speichern. Berühren Sie bei Anzeige der Aufforderung zur Eingabe des Papiertyps den entsprechenden Typ. Verwenden Sie die oben stehende Tabelle, um den korrekten Papiertyp zu bestimmen.

## **Konfigurieren der Treibereinstellungen**

Führen Sie die folgenden Schritte aus, um von Ihrem Grafikprogramm auf strapazierfähigem Papier zu drucken.

- **1.** Wählen Sie in Ihrem Softwareprogramm im Menü **Datei** die Option **Drucken** aus.
- **2.** Wählen Sie den HP Color LaserJet CM6030 und CM6040 MFP Series aus, und klicken Sie auf **Eigenschaften** oder **Druckeinstellungen**.
- **3.** Wählen Sie aus der Dropdownliste **Papiertyp** denselben Papiertyp aus, die Sie über das Bedienfeld konfiguriert haben.
- **4.** Klicken Sie auf **OK**, um die Einstellungen zu speichern und auf **OK**, um zu drucken. Der Druckjob wird automatisch aus dem Fach gedruckt, das für strapazierfähiges Papier konfiguriert ist.

# **Einstellen der Duplexausrichtung**

Für beidseitig bedruckte Dokumente wie Broschüren müssen Sie vor dem Drucken die Ausrichtung für das Fach einstellen, um sicherzustellen, dass die Seiten ordnungsgemäß ausgerichtet sind.

- **1.** Berühren Sie im Bedienfeld die Option Administration und anschließend Druckqualität.
- **2.** Berühren Sie Ausrichtung einstellen, und berühren Sie anschließend das anzupassende Fach.
- **3.** Berühren Sie Testseite und anschließend Drucken.
- **4.** Befolgen Sie die Schritte auf der gedruckten Seite.

# **9 Druckaufgaben**

- [Abbrechen eines Druckjobs](#page-161-0)
- [Verwenden der Funktionen des Windows-Druckertreibers](#page-162-0)

# <span id="page-161-0"></span>**Abbrechen eines Druckjobs**

Sie können einen Druckauftrag mit Hilfe des Bedienfeldes oder mit Hilfe der Software anhalten. Anleitungen zum Anhalten eines Druckauftrags von einem Computer in einem Netzwerk finden Sie in der Online-Hilfe für die jeweilige Netzwerksoftware.

**HINWEIS:** Wenn Sie den Druckauftrag abgebrochen haben, dauert es ein Weile, bis der Druckvorgang eingestellt wird.

## **Abbrechen des aktuellen Druckauftrags über das Bedienfeld**

▲ Drücken Sie auf dem Bedienfeld auf Stopp.

#### **Abbrechen des aktuellen Druckauftrags vom Softwareprogramm aus**

Auf dem Bildschirm wird kurz ein Dialogfeld angezeigt, in dem Sie den Druckauftrag abbrechen können.

Wenn über die Anwendung mehrere Druckjobs an das Gerät gesendet wurden, befinden sie sich möglicherweise in einer Druckwarteschlange (z. B. im Druckmanager von Windows). Genaue Anweisungen zum Abbrechen eines Druckjobs über den Computer finden Sie in der Software-Dokumentation.

Wenn ein Druckjob in einer Druckwarteschlange (Computerspeicher) oder einem Druckspooler ansteht, müssen Sie den Druckjob dort löschen.

Klicken Sie auf **Start**, **Einstellungen** und anschließend auf **Drucker** oder **Drucker und Faxgeräte**. Doppelklicken Sie auf das Gerätesymbol, um die Druckwarteschlange zu öffnen. Wählen Sie den Druckjob aus, den Sie abbrechen möchten, und drücken Sie anschließend Entf. Wenn der Druckjob nicht abgebrochen wird, müssen Sie den Computer möglicherweise herunterfahren und neu starten. Wenn sich der Job nicht in der Druckwarteschlange befindet, können Sie ihn mit Hilfe des Menüs "Jobstatus" abbrechen.

# <span id="page-162-0"></span>**Verwenden der Funktionen des Windows-Druckertreibers**

# **Öffnen des Druckertreibers**

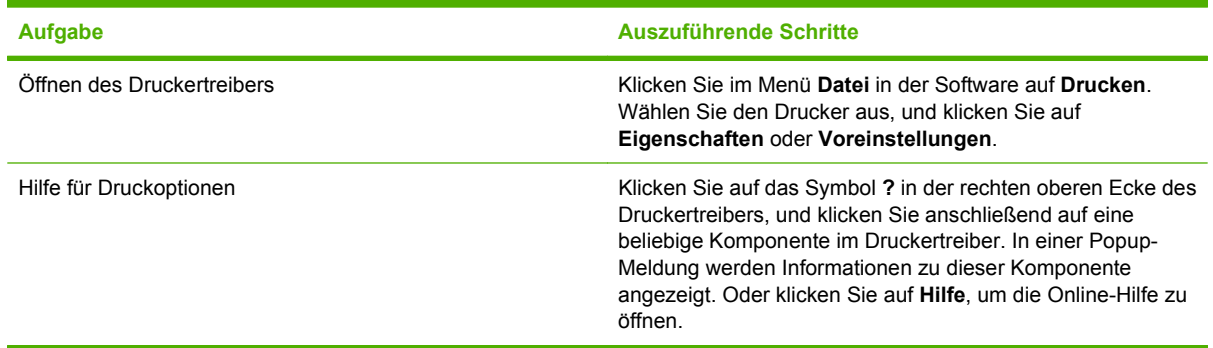

## **Verwenden von Druckverknüpfungen**

Öffnen Sie zum Ausführen der folgenden Aufgaben den Druckertreiber, und klicken Sie auf die Registerkarte **Druckverknüpfungen**.

#### **HINWEIS:** Diese Funktion hieß in den älteren HP Druckertreibern Schnelleinstellungen.

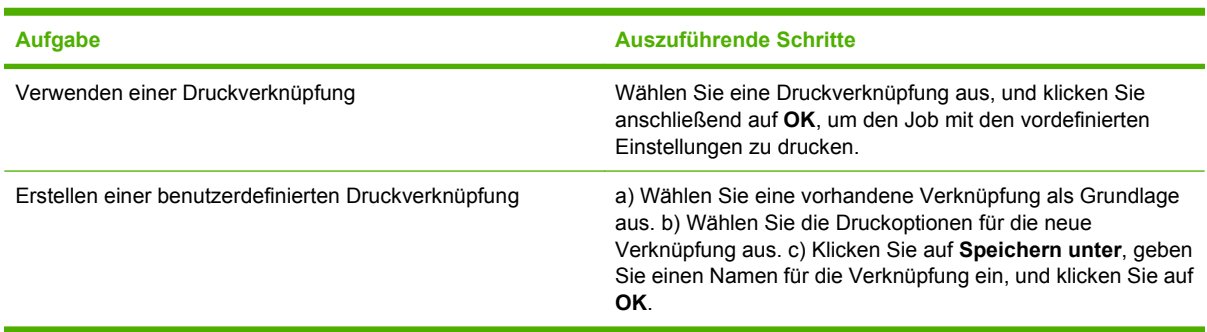

# **Festlegen der Papier- und Qualitätsoptionen**

Öffnen Sie zum Ausführen der folgenden Aufgaben den Druckertreiber, und klicken Sie auf die Registerkarte **Papier/Qualität**.

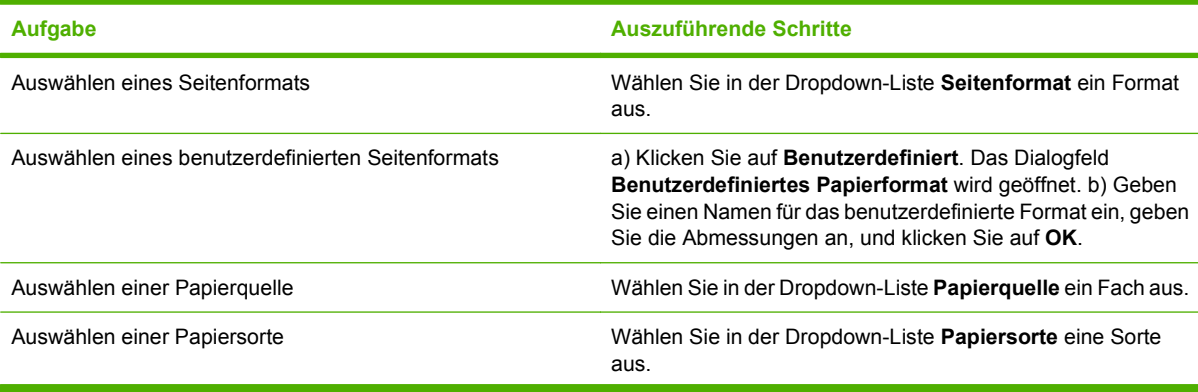

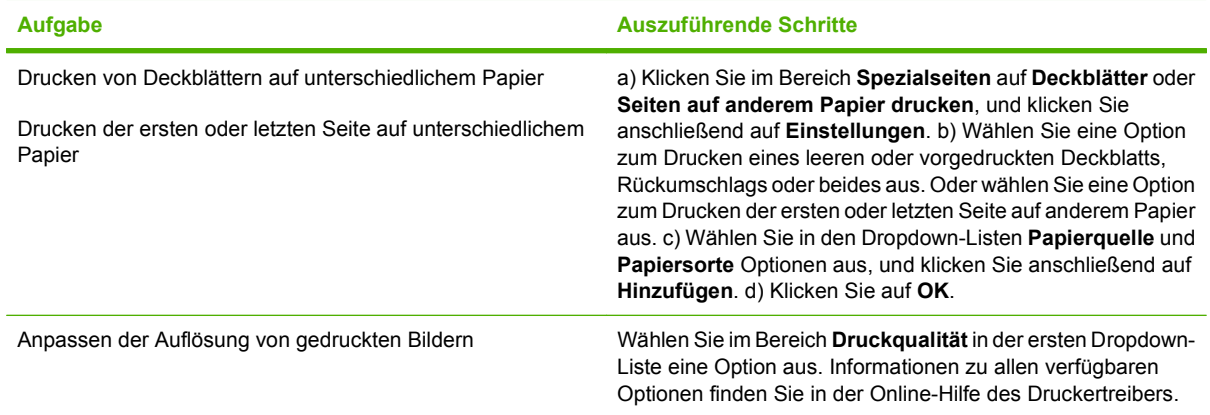

# **Festlegen der Dokumenteffekte**

Öffnen Sie zum Ausführen der folgenden Aufgaben den Druckertreiber, und klicken Sie auf die Registerkarte **Effekte**.

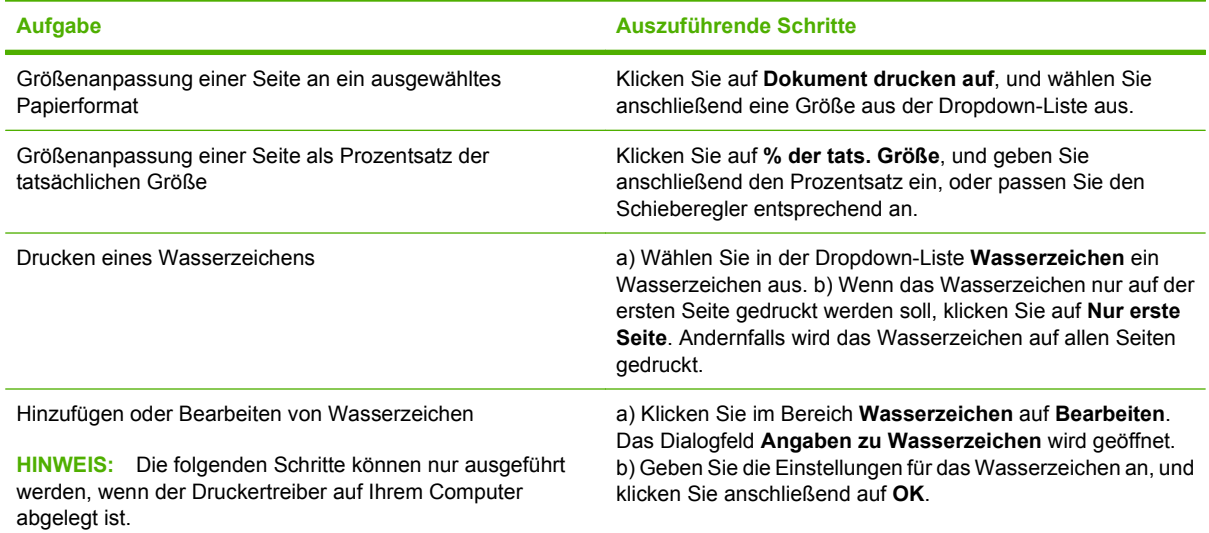

# **Festlegen der Fertigstellungsoptionen für das Dokument**

Öffnen Sie zum Ausführen der folgenden Aufgaben den Druckertreiber, und klicken Sie auf die Registerkarte **Fertigstellung**.

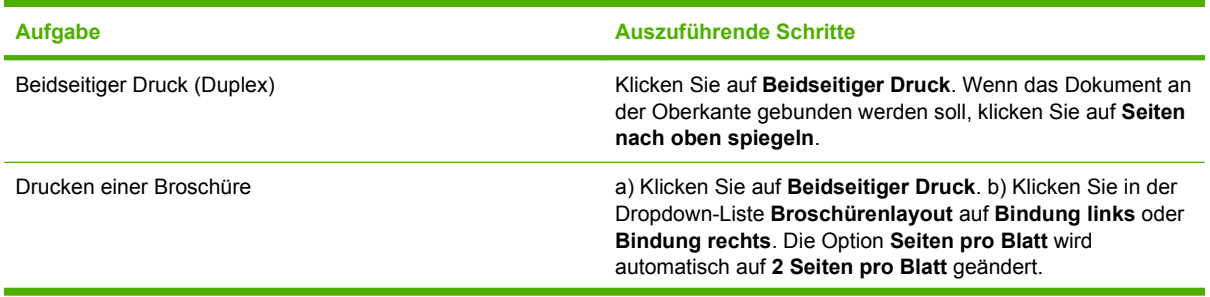

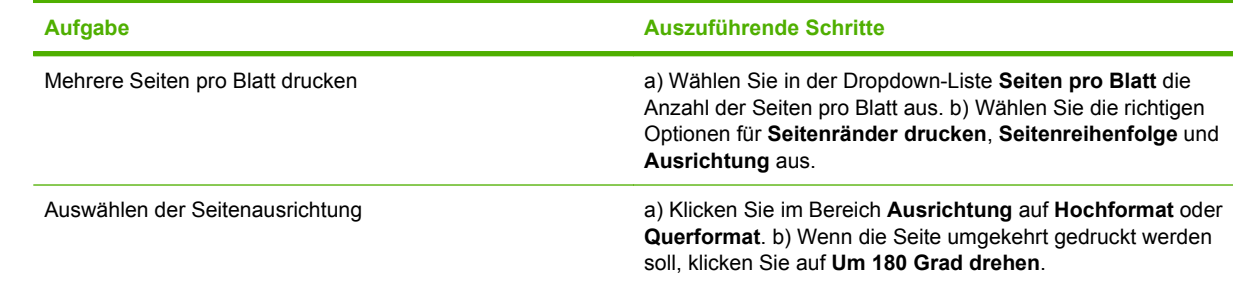

## **Festlegen der Ausgabeoptionen für das Gerät**

Öffnen Sie zum Ausführen der folgenden Aufgaben den Druckertreiber, und klicken Sie auf die Registerkarte **Ausgabe**.

**HINWEIS:** Die verfügbaren Optionen sind von dem von Ihnen verwendeten Fertigstellungsgerät abhängig.

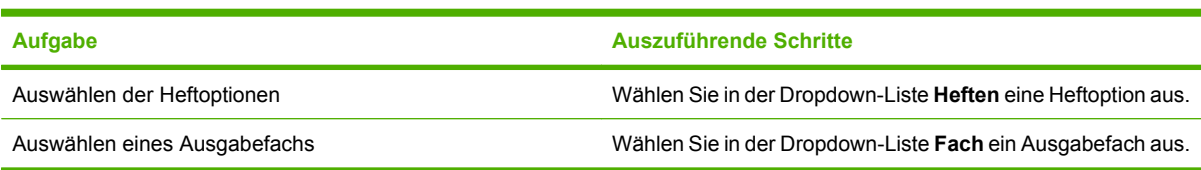

# **Festlegen der Jobspeicherungsoptionen**

Öffnen Sie zum Ausführen der folgenden Aufgaben den Druckertreiber, und klicken Sie auf die Registerkarte **Jobspeicherung**.

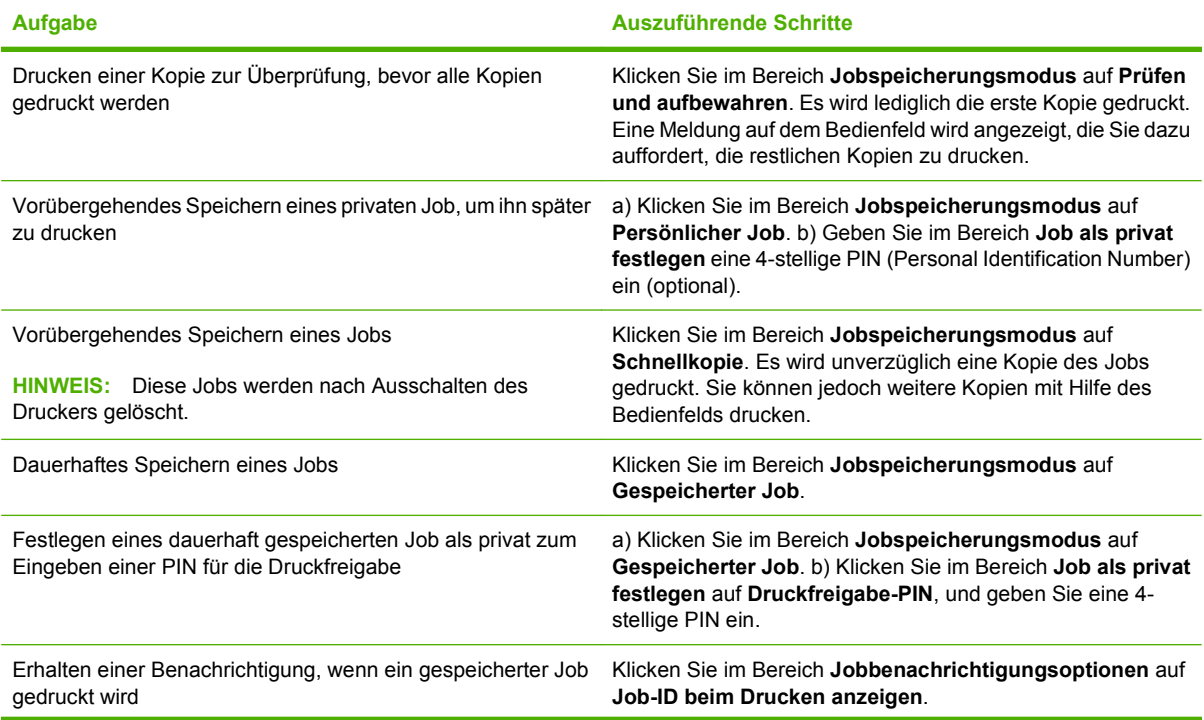

<span id="page-165-0"></span>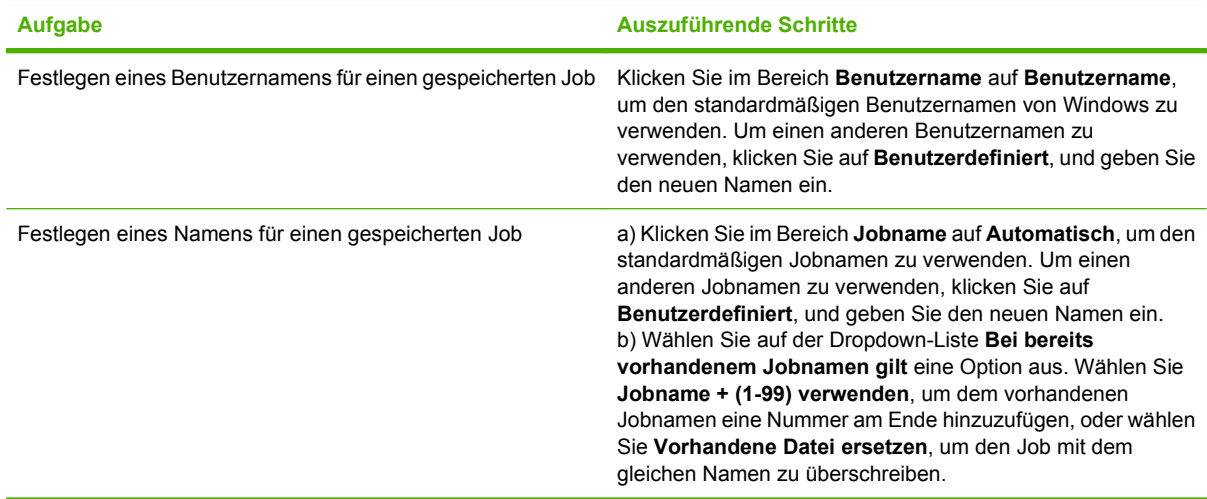

# **Festlegen der Farboptionen**

Öffnen Sie zum Ausführen der folgenden Aufgaben den Druckertreiber, und klicken Sie auf die Registerkarte **Farbe**.

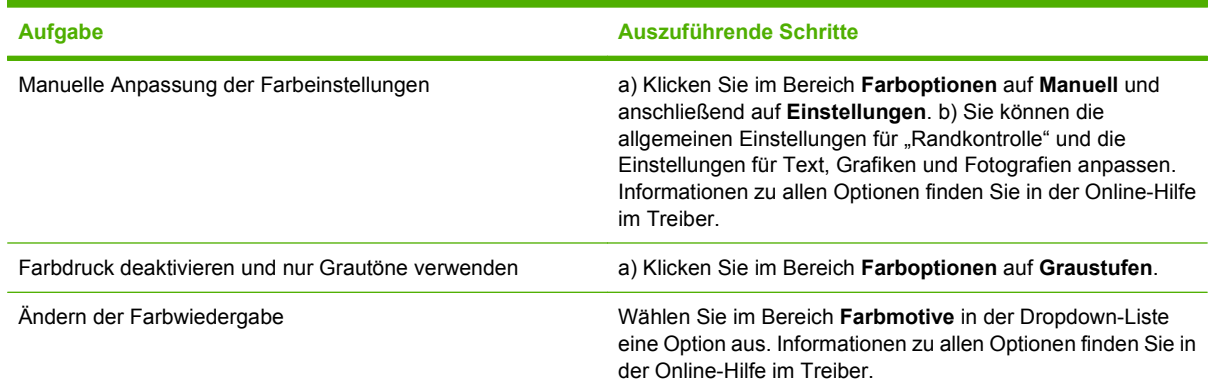

## **Abrufen von Support- und Gerätestatusinformationen**

Öffnen Sie zum Ausführen der folgenden Aufgaben den Druckertreiber, und klicken Sie auf die Registerkarte **Dienste**.

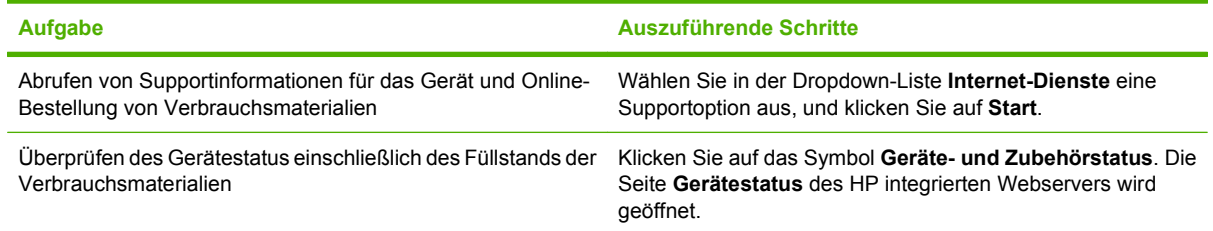

## **Einstellen von erweiterten Druckoptionen**

Öffnen Sie zum Ausführen der folgenden Aufgaben den Druckertreiber, und klicken Sie auf die Registerkarte **Erweitert**.

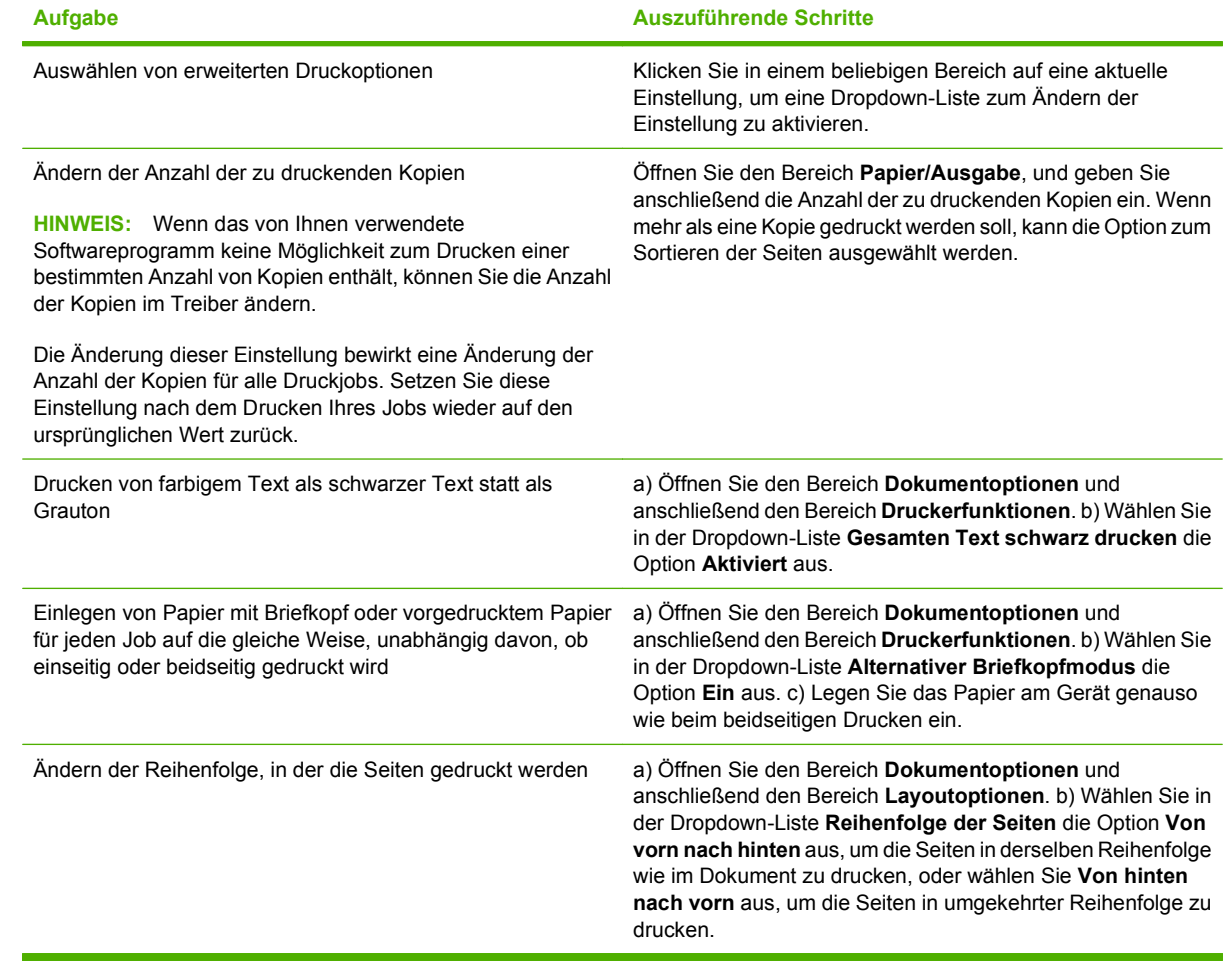

# **10 Verwenden von Farbe**

- [Verwalten von Farbe](#page-169-0)
- [Farbabstimmung](#page-172-0)
- [Erweiterte Farbverwendung](#page-174-0)

# <span id="page-169-0"></span>**Verwalten von Farbe**

Die Einstellung der Farboptionen auf Automatisch liefert im Allgemeinen das beste Ergebnis für gängige Druckanforderungen. Bei einigen Dokumenten kann die Druckqualität durch die manuelle Einstellung der Farboptionen jedoch deutlich erhöht werden. Dazu zählen bebilderte Marketingbroschüren ebenso wie Dokumente, die auf einem Papiertyp gedruckt werden, der im Druckertreiber nicht aufgeführt ist.

Verwenden Sie den Druckertreiber, um Farbeinstellungen anzupassen. Weitere Informationen finden Sie unter ["Festlegen der Farboptionen" auf Seite 150](#page-165-0) für Windows und unter ["Festlegen der](#page-100-0) [Farboptionen" auf Seite 85](#page-100-0) für Macintosh.

#### **Automatische oder manuelle Farbanpassung**

Durch die Farbanpassungsoption **Automatisch** werden die Einstellungen für neutrale Grauwerte, Halbtöne und Kantenglättung für jedes Element in einem Dokument optimiert.

**HINWEIS:** "Automatisch" ist die Standardeinstellung und wird für das Drucken der meisten Farbdokumente empfohlen.

Bei der Farbanpassungsoption **Manuell** können Sie die Optionen für neutrale Grauwerte, Halbtöne und Kantenglättung für Text, Grafiken und Fotos individuell einstellen.

#### **Manuelle Farboptionen**

Sie können Sie Farboptionen für die Randkontrolle, für Halbtöne und für Neutrale Graustufen manuell einstellen.

#### **Randkontrolle**

Mit der Einstellung **Randkontrolle** wird die Wiedergabe der Kanten festgelegt. Der Randkontrolle liegen drei Komponenten zugrunde: adaptives Halbtonverfahren, Resolution Enhancement-Technologie (REt) und Trapping. Durch das adaptive Halbtonverfahren wird die Kantenschärfe verbessert. Durch das Trapping-Verfahren wird der Übergang von Farbebenen geglättet, indem die Ränder von angrenzenden Objekten leicht überlappt werden. Mit der REt-Farboption werden die Ränder geglättet.

**Follow HINWEIS:** Wenn Sie weiße Lücken zwischen Objekten oder Bereiche mit eine leichten Schatten von Cyan, Magenta oder Gelb am Rand erkennen, wählen Sie eine Randkontrolleinstellung aus, die die Trapping-Stufe erhöht.

Für die Randeinstellung stehen vier Ebenen zur Verfügung:

- **Maximal** ist die aggressivste Trapping-Einstellung. Adaptives Halbtonverfahren und die REt-Farbeinstellungen sind aktiviert.
- **Normal** ist die Standard-Trapping-Einstellung. Trapping ist auf die mittlere Stufe eingestellt. Adaptives Halbtonverfahren und die REt-Farbeinstellungen sind aktiviert.
- **Hell** reduziert das Trapping auf die niedrigste Stufe. Adaptives Halbtonverfahren und die REt-Farbeinstellungen sind aktiviert.
- **AUS** deaktiviert das Trapping-Verfahren, das Halbtonverfahren und die REt-Farbeinstellung.

#### **Halbtonoptionen**

Die Halbtonoptionen wirken sich auf die Auflösung und die Klarheit der Farbausgabe aus. Sie können Halbtoneinstellungen für Text, Grafiken und Fotografien individuell vornehmen. Verfügbare Halbtonoptionen sind **Glatt** und **Detail**.

- Mit der Option **Glatt** werden bei großen, vollständig ausgefüllten Druckflächen bessere Ergebnisse erzielt. Darüber hinaus eignet sich diese Option für Fotografien, da feine Farbabstufungen geglättet werden. Wählen Sie diese Option, wenn Sie gleichmäßig ausgefüllte Druckbereiche erhalten möchten.
- Die Option **Detail** ist bei Text und Grafiken nützlich, bei denen eine deutliche Abgrenzung der Linien und Farben erforderlich ist, oder bei Bildern mit Mustern oder Detailgenauigkeit. Wählen Sie diese Option, wenn Sie scharfe Kanten und Detailgenauigkeit erzielen möchten.
- **HINWEIS:** In einigen Anwendungen werden Text und Grafiken in Bitmap-Bilder umgewandelt. In diesem Fall wirken sich die für Fotos festgelegten Farbeinstellungen auch auf Text und Grafiken aus.

#### **Neutrale Graustufen**

Die Einstellung **Neutrale Graustufen** bestimmt, welche Methode für das Erstellen von Grautönen in Text, Grafiken und Fotografien verwendet wird.

Für die Einstellung **Neutrale Graustufen** sind zwei Werte verfügbar:

- **Nur Schwarz** erzeugt neutrale Farben (Grautöne und Schwarz), indem nur schwarzer Toner verwendet wird. Hierbei werden ausschließlich neutrale Farben ohne Farbmischung erzeugt.
- **4-farbig** erzeugt neutrale Farben (Grautöne und Schwarz), indem die vier Tonerfarben gemischt werden. Bei dieser Methode werden weichere Hintergründe und Farbverläufe von nicht neutralen Farben sowie das dunkelste Schwarz erzeugt.

#### **Drucken in Graustufen**

Wählen Sie die Option **In Graustufen drucken** oder **Als Graustufenbild drucken** aus dem Druckertreiber, um ein Dokument in Schwarzweiß zu drucken.

#### **Begrenzen des Farbverbrauchs**

Dieses Produkt verfügt über die Einstellung Farbdruck einschränken. Ein Netzwerkadministrator kann mit dieser Einstellung Einschränkungen des Benutzerzugriffs auf die Funktionen für den Farbdruck vornehmen, um den Farbtoner zu schonen. Wenn Sie nicht in Farbe drucken können, wenden Sie sich an den Netzwerkadministrator.

#### **Begrenzen des Farbdrucks und der Farbkopien über das Bedienfeld**

- **1.** Navigieren Sie zu Administration, berühren Sie die Option, und berühren Sie anschließend Verwaltung.
- **2.** Wählen Sie Farbverbrauch einschränken.
- **3.** Berühren Sie Farbdruck Zugang oder Farbkopie Zugang.
- **4.** Wählen Sie eine der folgenden Optionen aus:
	- **Farbe aktivieren** (Standard). Bei dieser Einstellung können alle Benutzer auf die Farbdruckfunktionen zugreifen.
	- **Farbe, wenn zulässig**. Diese Einstellung ermöglicht dem Netzwerkadministrator, bestimmten Benutzern und/oder Anwendungen den Zugriff auf die Farbdruckfunktionen zu gestatten. Mit dem integrierten Webserver können Sie festlegen, welche Benutzer und/oder Anwendungen in Farbe drucken dürfen (nur Farbdruck – Zugang).
	- **Farbe deaktivieren**. Bei dieser Einstellung kann kein Benutzer auf die Farbdruckfunktionen zugreifen.
- **5.** Drücken Sie Speichern.

Weitere Informationen zum Einschränken und Berichten von Farbgebrauch finden Sie unter [www.hp.com/go/coloraccess.](http://www.hp.com/go/coloraccess)

## **RGB-Farbe (Farbmotive)**

Sie können die Einstellungen für die **RGB-Farbe** vom Druckertreiber aus ändern. Weitere Informationen zum Zugriff auf den Druckertreiber finden Sie unter ["Festlegen der Farboptionen" auf Seite 150](#page-165-0) für Windows und unter ["Festlegen der Farboptionen" auf Seite 85](#page-100-0) für Macintosh.

Für die Einstellung **RGB-Farbe** sind fünf Werte verfügbar:

- Für die meisten Druckanforderungen genügt die Einstellung **Standard (sRGB)**. Das Gerät interpretiert dann RGB-Farben als sRGB. Bei sRGB handelt es sich um einen weit verbreiteten Standard von Microsoft und dem World Wide Web Consortium (W3C).
- Wählen Sie **Bildoptimierung (sRGB)**, um Dokumente zu optimieren, die hauptsächlich Bitmap-Bilder beinhalten, z.B. GIF- oder JPEG-Dateien. Durch diese Einstellung wird festgelegt, dass die bestmögliche Farbabstimmung für die Farbwiedergabe von sRGB-Bildern verwendet werden soll. Diese Einstellung hat keine Auswirkungen auf Text oder Vektorgrafiken. Optimale Ergebnisse werden durch Verwendung von Glanzpapier in Kombination mit dieser Einstellung erzielt.
- Wählen Sie **AdobeRGB** aus für Dokumente, die statt sRGB das *AdobeRGB*-Farbspektrum verwenden. Einige Digitalkameras nehmen Bilder z.B. in AdobeRBG auf, und Dokumente, die mit Adobe PhotoShop erstellt werden, verwenden das AdobeRGB-Farbspektrum. Wenn Sie über eine professionelle Software drucken, die AdobeRGB verwendet, ist es wichtig, dass Sie die Farbverwaltung des Softwareprogramms deaktivieren und die Produktsoftware das Farbspektrum festlegen lassen.
- Wählen Sie **Benutzerdefiniertes Profil** aus, wenn Sie die Farbsättigung in den mittleren Tönen erhöhen möchten. Weniger farbige Objekte werden mit intensiveren Farben wiedergegeben. Benutzerdefinierte Profile sind unter www.hp.com/go/cljcm6030mfp\_software oder www.hp.com/ go/cljcm6040mfp\_software zu finden.

# <span id="page-172-0"></span>**Farbabstimmung**

Das Anpassen der Druckerfarben an die Bildschirmfarben ist recht kompliziert, da Drucker und Computerbildschirme unterschiedliche Methoden zur Farbdarstellung verwenden. Auf Bildschirmen werden Farben mithilfe eines RGB-Farbverfahrens (Rot, Grün, Blau) durch Bildpunkte *dargestellt*, bei Druckern hingegen werden Farben mithilfe eines CMYK-Verfahrens (Cyan, Magenta, Gelb und Schwarz) *gedruckt*.

Das Anpassen der gedruckten Farben an die Bildschirmfarben hängt von verschiedenen Faktoren ab. Diese Faktoren umfassen:

- Papier
- Druckerfarbstoffe (z.B. Tinten oder Toner)
- Druckvorgang (z.B. Tintenstrahl-, Press- oder Lasertechnologie)
- Overhead-Beleuchtung
- Individuelle Unterschiede hinsichtlich der Farbwahrnehmung
- **Softwareprogramme**
- **Druckertreiber**
- Betriebssystem des Computers
- Bildschirme und Bildschirmeinstellungen
- Videokarten und -treiber
- Betriebsumgebung (z.B. Luftfeuchtigkeit)

Beachten Sie die oben genannten Faktoren, wenn die Bildschirmfarben nicht vollständig mit den gedruckten Farben übereinstimmen.

In der Regel erzielen Sie die besten Farbergebnisse, wenn Sie mit sRGB-Farben drucken.

#### **Farbabstimmung mit Musterverzeichnissen**

Der Prozess, Produktausgaben mit vorgedruckten Musterverzeichnissen und Standardfarbreferenzen abzustimmen, ist sehr komplex. Im Allgemeinen können Sie eine zufriedenstellende Farbabstimmung mit einem Musterverzeichnis erzielen, wenn für die Erstellung des Musterverzeichnisses die Farben Cyan, Magenta, Gelb und Schwarz verwendet wurden. Diese Musterverzeichnisse werden in der Regel als Musterverzeichnisse aus subtraktiven Grundfarben bezeichnet.

Manche Musterverzeichnisse werden aus Farben für kleine Flächen erstellt. Farben für kleine Flächen sind in spezieller Weise erstellte Farbstoffe. Viele dieser Farben für kleine Flächen liegen außerhalb der Farbskala des Produkts. Die meisten Musterverzeichnisse aus Farben für kleine Flächen umfassen Begleitmusterverzeichnisse aus subtraktiven Grundfarben, die CMYK-Annäherungen zur Farbe für kleine Flächen bieten.

Die meisten Musterverzeichnisse aus subtraktiven Grundfarben enthalten einen Hinweis auf die Prozessstandards, die für den Druck des Musterverzeichnisses verwendet wurden. In den meisten Fällen handelt es sich dabei um SWOP, EURO oder DIC. Um eine optimale Farbabstimmung mit einem Musterverzeichnis aus subtraktiven Grundfarben zu erzielen, wählen Sie die entsprechende Tintenemulation aus dem Produktmenü aus. Wenn Sie den Prozessstandard nicht ermitteln können, sollten Sie die SWOP-Tintenemulation verwenden.

## **Drucken von Farbmustern**

Wenn Sie die Farbmuster verwenden, wählen Sie die Farbe, die der gewünschten Farbe am ehesten entspricht. Beschreiben Sie in Ihrer Anwendung mithilfe des Musterfarbwertes das Objekt, das die entsprechende Farbe aufweisen soll. Die Farben können je nach Papiertyp und verwendeter Anwendung unterschiedlich sein. Weitere Informationen zur Verwendung von Farbmustern finden Sie unter www.hp.com/go/clicm6030mfp\_software oder www.hp.com/go/clicm6040mfp\_software.

Führen Sie folgende Schritte aus, um Farbmuster über das Bedienfeld auf dem Drucker auszudrucken:

- **1.** Berühren Sie Administration, und berühren Sie anschließend Informationen.
- **2.** Berühren Sie Musterseiten/Musterschriften, und berühren Sie danach zum Drucken der Muster CMYK-Muster oder RGB-Muster.

#### **PANTONE®-Farbabstimmung**

PANTONE beinhaltet verschiedene Systeme zur Farbabstimmung. PANTONE MATCHING SYSTEM® ist weit verbreitet und verwendet Basistinten, um eine Vielzahl von Farbtönen zu erstellen. Weitere Informationen zur Verwendung von PANTONE-Farben mit diesem Produkt finden Sie unter www.hp.com/go/cljcm6030mfp\_software oder www.hp.com/go/cljcm6040mfp\_software.

**E** HINWEIS: PANTONE generierte Farben stimmen möglicherweise nicht mit PANTONE-Standards überein. Genaue Farbdefinitionen finden Sie in aktuellen PANTONE-Publikationen.

# <span id="page-174-0"></span>**Erweiterte Farbverwendung**

#### **HP ImageREt 4800**

Die Drucktechnologie HP ImageREt 4800 ist ein System innovativer Technologien, die exklusiv von HP entwickelt wurden, um höchste Druckqualität zu gewährleisten. Das System HP ImageREt zeichnet sich im Vergleich zu anderen Produkten durch die Integration neuester technischer Entwicklungen und die Optimierung jedes Elements des Drucksystems aus. Um der Vielzahl der Benutzerbedürfnisse gerecht zu werden, wurden mehrere Kategorien von HP ImageREt entwickelt.

Das System verwendet modernste Farblasertechnologien, einschließlich Bildoptimierungen, HP Smart-Verbrauchsmaterial und hochauflösende Bildverarbeitung, um Bilder höchster Qualität für normale Bürodokumente und Marketingunterlagen zu liefern. Optimiert für den Druck auf HP Color Laser-Hochglanzpapier, bietet HP Image REt 4800 unter verschiedenen Umgebungsbedingungen und bei allen unterstützten Papiersorten höchste Qualität.

#### **Papierauswahl**

Für eine optimale Farb- und Bildqualität ist es wichtig, dass im Druckermenü oder im Bedienfeld die geeignete Papiersorte ausgewählt wird.

#### **sRGB**

sRGB (Standard Rot-Grün-Blau) ist ein weltweit gültiger Farbstandard, der ursprünglich von HP und Microsoft als gemeinsame Farbsprache für Monitore, Eingabegeräte (Scanner, Digitalkameras) und Ausgabegeräte (Produkte, Drucker, Plotter) entwickelt wurde. Es ist der in HP Produkten, Microsoft-Betriebssystemen, dem World Wide Web und den meisten Office-Softwareprodukten eingesetzte Standard-Farbraum. Der sRGB-Standard ist repräsentativ für den typischen Windows-Computermonitor von heute und der Konvergenzstandard für High-Definition-Television.

**HINWEIS:** Faktoren wie der Bildschirmtyp oder die Raumbeleuchtung können sich auf die Darstellung der Farben auf dem Bildschirm auswirken.

Bei den neuesten Versionen von Adobe PhotoShop, CorelDRAW™, Microsoft Office und vielen anderen Anwendungen wird sRGB zur Farbdarstellung verwendet. sRGB ist in erster Linie als Standardfarbspektrum in Microsoft-Betriebssystemen weit verbreitet. Auf diese Weise wird beim Austausch von Farbinformationen zwischen Softwareprogrammen und Geräten eine gemeinsame Definition zugrunde gelegt und gewährleistet, dass normale Benutzer eine stark verbesserte Farbabstimmung erzielen können. Mit Hilfe von sRGB können Sie Ihre Fähigkeit für das automatische Anpassen von Farben zwischen dem Produkt, dem Computermonitor und anderen Eingabegeräten (Scanner, Digitalkamera) erweitern, ohne zu einem Farbexperten werden zu müssen.

## **Drucken in vier Farben (CMYK)**

Drucker verwenden die Druckfarben Cyan, Magenta, Gelb und Schwarz (CMYK). Der Vorgang wird häufig als Vierfarbendruck bezeichnet. CMYK-Datendateien werden gewöhnlich in Grafikumgebungen (Druck und Veröffentlichung) verwendet. Das Produkt unterstützt CMYK-Farben über den PS-Druckertreiber. Die CMYK-Farbwiedergabe für das Gerät wurde entwickelt, um kräftige, satte Farben für Text und Grafiken zur Verfügung zu stellen.

#### **CMYK-Tintensatzemulation (HP Postscript Level 3-Emulation)**

Die CMYK-Farbwiedergabe für das Gerät kann zur Emulation einiger Sätze standardmäßiger Offset-Druckfarben verwendet werden. In manchen Situationen kann das Gerät die CMYK-Farbwerte in einem

Bild oder einem Dokument nicht umsetzen. Das Dokument kann zum Beispiel für einen anderen Gerätetyp optimiert worden sein. Um optimale Ergebnisse zu erzielen, sollten die CMYK-Werte auf den HP Color LaserJet CM6030 oder den HP Color LaserJet CM6040 abgestimmt sein. Wählen Sie im Druckertreiber das passende Farbprofil für die Eingabe aus.

- **Standard CMYK+**. Die HP CMYK+ Technologie erzeugt für die meisten Druckaufträge optimale Druckqualität.
- **Spezifikation für Web Offset Publications (SWOP)**. Allgemeiner Standard für Druckfarbe in den USA und anderen Ländern/Regionen.
- **Euroscale**. Allgemeiner Standard für Druckfarbe in Europa und anderen Ländern/Regionen.
- **DIC (Dainippon Ink and Chemical)**. Allgemeiner Standard für Druckfarbe in Japan und anderen Ländern/Regionen.
- **Benutzerdefiniertes Profil**. Mit dieser Option können Sie anhand eines benutzerdefinierten Eingabeprofils die Farbausgabe präzise steuern, um so beispielsweise ein anderes HP LaserJet Gerät zu emulieren. Zum Herunterladen von Farbprofilen rufen Sie die Website [www.hp.com](http://www.hp.com) auf, und suchen Sie nach "CM6030 mfp color profile" oder "CM6040 mfp color profile".

# **11 Kopieren**

- [Verwenden des Kopierfensters](#page-177-0)
- [Festlegen der Standardeinstellungen für Kopieraufträge](#page-178-0)
- [Kopieren über das Scannerglas](#page-179-0)
- [Kopieren über den Vorlageneinzug](#page-180-0)
- [Anpassen der Kopiereinstellungen](#page-181-0)
- [Kopieren beidseitig bedruckter Dokumente](#page-182-0)
- [Kopieren von Originalen mit unterschiedlichen Formaten](#page-184-0)
- [Ändern der Sortiereinstellungen für Kopien](#page-185-0)
- [Kopieren von Fotos und Büchern](#page-186-0)
- [Kombinieren von Kopieraufträgen mit der Funktion "Job erstellen"](#page-187-0)
- [Abbrechen von Kopierjobs](#page-188-0)

# <span id="page-177-0"></span>**Verwenden des Kopierfensters**

Berühren Sie im Home-Bildschirm die Option Kopieren, um den Bildschirm "Kopie" anzuzeigen. Nur die ersten sechs Kopierfunktionen werden zunächst angezeigt. Zum Anzeigen weiterer Kopierfunktionen müssen Sie die Option Weitere Optionen berühren.

# <span id="page-178-0"></span>**Festlegen der Standardeinstellungen für Kopieraufträge**

Über das Menü "Administration" können Sie die für alle Kopierjobs gültigen Standardeinstellungen festlegen. Falls erforderlich können die meisten Einstellungen für einzelne Jobs überschrieben werden. Nach Abschluss eines solchen Jobs werden erneut die Standardeinstellungen übernommen.

- **1.** Blättern Sie im Hauptfenster zur Option Verwaltung, und berühren Sie sie.
- **2.** Berühren Sie Standard-Joboptionen und danach Standard-Kopieroptionen.
- **3.** Verschiedene Optionen können eingestellt werden. Sie können Standardeinstellungen für alle Optionen oder nur für bestimmte Optionen festlegen.

Weitere Informationen zu den einzelnen Optionen finden Sie unter ["Anpassen der](#page-181-0) [Kopiereinstellungen" auf Seite 166.](#page-181-0) Über das integrierte Hilfesystem können Sie für jede Option hilfreiche Erklärungen abrufen. Berühren Sie die Schaltfläche Hilfe <sup>O</sup> oben rechts auf dem Bildschirm.

**4.** Um das Menü "Administration" zu verlassen, berühren Sie oben links auf dem Bildschirm die Schaltfläche Home  $\omega$ .

# <span id="page-179-0"></span>**Kopieren über das Scannerglas**

Über das Scannerglas können Sie bis zu 999 Kopien von kleinformatigen Vorlagen auf dünnem Papier (weniger als 60 g/m<sup>2</sup>) oder starkem Papier (mehr als 105 g/m<sup>2</sup>) erstellen. Sie können auch z. B. Kassenbelege, Zeitungsausschnitte, Fotos, alte oder abgenutzte Dokumente und Bücher kopieren.

Legen Sie das Originaldokument mit der bedruckten Seite nach unten auf das Scannerglas. Richten Sie es mit der linken oberen Ecke des Glases aus.

Wenn Sie mit den Standardeinstellungen kopieren möchten, geben Sie am Bedienfeld über das numerische Tastenfeld die Anzahl der Kopien ein, und drücken Sie die Taste Start. Wenn Sie die Einstellungen ändern möchten, berühren Sie Kopieren. Legen Sie die gewünschten Einstellungen fest, und drücken Sie die Taste Start. Weitere Informationen zu den verschiedenen Einstellungen finden Sie im Abschnitt ["Anpassen der Kopiereinstellungen" auf Seite 166.](#page-181-0)
## **Kopieren über den Vorlageneinzug**

Sie können über den Vorlageneinzug maximal 999 Kopien eines bis zu 50-seitigen Dokuments erstellen (je nach Papierstärke). Legen Sie das Originaldokument mit der bedruckten Seite nach oben in den Vorlageneinzug ein.

Wenn Sie mit den Standardeinstellungen kopieren möchten, geben Sie am Bedienfeld über das numerische Tastenfeld die Anzahl der Kopien ein, und drücken Sie die Taste Start. Wenn Sie die Einstellungen ändern möchten, berühren Sie Kopieren. Legen Sie die gewünschten Einstellungen fest, und drücken Sie die Taste Start. Weitere Informationen zu den verschiedenen Einstellungen finden Sie im Abschnitt ["Anpassen der Kopiereinstellungen" auf Seite 166.](#page-181-0)

Bevor Sie einen weiteren Kopierauftrag starten, nehmen Sie das Originaldokument aus dem Ausgabefach des Vorlageneinzugs (unter dessen Zufuhrfach) und die Kopien aus dem entsprechenden Ausgabefach.

### <span id="page-181-0"></span>**Anpassen der Kopiereinstellungen**

Das Produkt bietet mehrere Funktionen zur Optimierung der ausgegebenen Kopien. All diese Funktionen sind auf dem Bildschirm Kopieren verfügbar.

Das Fenster Kopieren besteht aus mehreren Seiten. Drücken Sie auf der ersten Seite Weitere Optionen, um zur nächsten Seite zu wechseln. Von dort aus gelangen Sie mit dem Aufwärts- und Abwärtspfeil zu den anderen Seiten.

Wenn Sie Informationen zu einer Option benötigen, berühren Sie zunächst die betreffende Option und danach die Hilfe-Schaltfläche <sup>3</sup> oben rechts auf dem Bildschirm. Die folgende Tabelle enthält eine Übersicht über die Kopieroptionen.

**HINWEIS:** Je nachdem, wie der Systemadministrator das Produkt konfiguriert hat, werden einige dieser Optionen möglicherweise nicht angezeigt. Die Optionen in der Tabelle sind in der Reihenfolge aufgelistet, in der sie möglicherweise angezeigt werden.

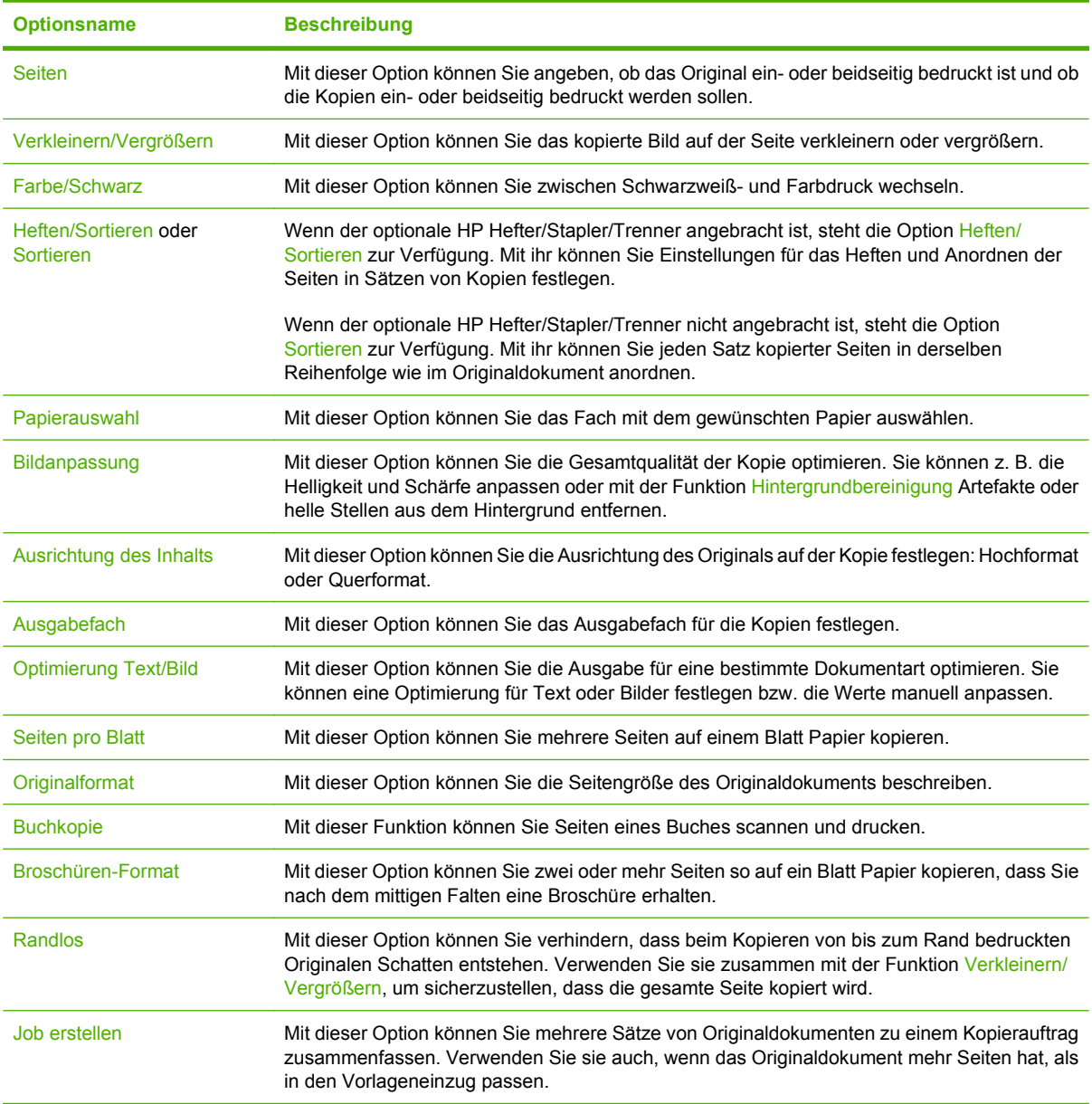

### **Kopieren beidseitig bedruckter Dokumente**

Beidseitig bedruckte Dokumente können manuell oder automatisch kopiert werden.

### **Manuelles Kopieren beidseitig bedruckter Dokumente**

Die resultierenden Kopien sind einseitig bedruckt und müssen per Hand sortiert werden.

- **1.** Legen Sie die zu kopierenden Dokumente mit der ersten Seite nach oben und der Vorderkante voran in das Zufuhrfach des Vorlageneinzugs ein.
- **2.** Drücken Sie Kopieren starten. Die Seiten mit den ungeraden Seitenzahlen werden nun kopiert und gedruckt.
- **3.** Nehmen Sie die Vorlagen aus dem Ausgabefach des Vorlageneinzugs, und legen Sie sie mit der Vorderkante voran wieder ein, dieses Mal jedoch mit der letzten Seite nach oben.
- **4.** Drücken Sie Kopieren starten. Die Seiten mit geraden Seitenzahlen werden nun kopiert und gedruckt.
- **5.** Sortieren Sie die Kopien nach geraden und ungeraden Seitenzahlen.

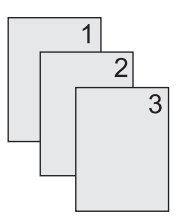

### **Automatisches Kopieren beidseitiger Dokumente**

Mit der Standardeinstellung wird nur eine Seite der Originaldokumente auf einer Seite der Kopie gedruckt. Nachfolgend wird beschrieben, wie Sie die Einstellung so ändern können, dass Dokumente beidseitig kopiert werden.

**Erstellen von beidseitigen Kopien aus einseitig bedruckten Dokumenten**

- **1.** Legen Sie die zu kopierenden Dokumente mit der ersten Seite nach oben und der Vorderkante voran in den Vorlageneinzug ein.
- **2.** Drücken Sie auf dem Bedienfeld die Option Kopieren.
- **3.** Drücken Sie Seiten.
- **4.** Wählen Sie einseitig bedruckte Vorlage, zweiseitig bedruckte Ausgabe.
- **5.** Drücken Sie OK.
- **6.** Drücken Sie Kopieren starten.

#### **Erstellen von beidseitigen Kopien aus beidseitig bedruckten Dokumenten**

- **1.** Legen Sie die zu kopierenden Dokumente mit der ersten Seite nach oben und der Vorderkante voran in den Vorlageneinzug ein.
- **2.** Drücken Sie auf dem Bedienfeld die Option Kopieren.
- **3.** Drücken Sie Seiten.
- **4.** Wählen Sie zweiseitig bedruckte Vorlage, zweiseitig bedruckte Ausgabe.
- **5.** Drücken Sie OK.
- **6.** Drücken Sie Kopieren starten.

#### **Erstellen von einseitigen Kopien aus beidseitig bedruckten Dokumenten**

- **1.** Legen Sie die zu kopierenden Dokumente mit der ersten Seite nach oben und der Vorderkante voran in den Vorlageneinzug ein.
- **2.** Drücken Sie auf dem Bedienfeld die Option Kopieren.
- **3.** Drücken Sie Seiten.
- **4.** Wählen Sie zweiseitig bedruckte Vorlage, einseitig bedruckte Ausgabe.
- **5.** Drücken Sie OK.
- **6.** Drücken Sie Kopieren starten.

## **Kopieren von Originalen mit unterschiedlichen Formaten**

Sie können Originaldokumente mit unterschiedlichen Papierformaten kopieren, wenn eine Dimension der Seiten identisch ist. So können z. B. die Formate Letter und Legal oder A4 und A5 kombiniert werden.

- **1.** Ordnen Sie die Blätter des Originaldokuments so an, dass alle dieselbe Breite haben.
- **2.** Legen Sie die Blätter mit der bedruckten Seite nach oben in den Vorlageneinzug ein, und schieben Sie beide Papierführungen nach innen, bis sie am Papier anliegen.
- **3.** Drücken Sie im Hauptfenster die Option Kopieren.
- **4.** Drücken Sie Originalformat.
- **HINWEIS:** Wenn diese Option nicht im ersten Bildschirm zu sehen ist, drücken Sie Weitere Optionen, bis sie angezeigt wird.
- **5.** Drücken Sie Ltr/Lgl gemischt und danach OK.
- **6.** Drücken Sie Kopieren starten.

# **Ändern der Sortiereinstellungen für Kopien**

Sie können das Gerät so einrichten, dass die Kopien automatisch in einzelne Sätze sortiert werden. Wenn Sie beispielsweise zwei Kopien von einem dreiseitigen Dokument erstellen, werden die Seiten bei aktivierter automatischer Sortierung in folgender Reihenfolge ausgegeben: 1,2,3,1,2,3. Ist die automatische Sortierfunktion deaktiviert, werden die Seiten in folgender Reihenfolge gedruckt: 1,1,2,2,3,3.

Wenn Sie die automatische Sortierfunktion verwenden möchten, muss das Originaldokument vollständig in den Speicher passen. Ist dies nicht der Fall, wird nur eine Kopie erstellt und eine Meldung zu dieser Änderung angezeigt. Gehen Sie in diesem Fall zur Fertigstellung des Kopierauftrags folgendermaßen vor:

- **Teilen Sie den Auftrag in kleinere Aufträge mit jeweils weniger Seiten auf.**
- Erstellen Sie jeweils nur eine Kopie des Dokuments.
- Deaktivieren Sie die automatische Sortierfunktion.

Die ausgewählte Sortiereinstellung bleibt für alle Kopien wirksam, bis sie geändert wird. Die Standardeinstellung für das automatische Sortieren von Kopien lautet Ein.

- **1.** Drücken Sie auf dem Bedienfeld die Option Kopieren.
- **2.** Drücken Sie Heften/Sortieren oder Sortieren.
- **3.** Drücken Sie Aus.
- **4.** Drücken Sie OK.

# **Kopieren von Fotos und Büchern**

#### **Kopieren von Fotos**

- **HINWEIS:** Kopieren Sie Fotos über den Flachbettscanner und nicht über den Vorlageneinzug.
	- **1.** Öffnen Sie die Abdeckung, und legen Sie das Foto mit dem Bild nach unten auf das Vorlagenglas. Richten Sie es so aus, dass sich seine linke obere Ecke an der linken oberen Ecke des Glases befindet.
	- **2.** Schließen Sie die Abdeckung vorsichtig.
	- **3.** Drücken Sie Kopie.
	- **4.** Berühren Sie die Option Optimierung Text/Bild, und wählen Sie Foto aus.
	- **5.** Drücken Sie Kopieren starten.

#### **Kopieren von Büchern**

- **1.** Legen Sie das Buch mit der zu kopierenden Seite nach unten auf das Vorlagenglas, so dass die Oberkante des Buchs zum hinteren Teil des Vorlagenglases zeigt. Richten Sie den Buchrücken am Buchsymbol  $\mathbb{D}$  entlang der oberen Vorlagenglaskante aus.
- **2.** Drücken Sie Kopie.
- **3.** Navigieren Sie zu Buchkopie, und berühren Sie die Option.
- **4.** Berühren Sie Buchkopie ein, und berühren Sie anschließend OK.
- **5.** Wählen Sie die Anzahl der zu erstellenden Kopien, und passen Sie erforderlichenfalls andere Einstellungen an.
- 6. Berühren Sie Kopieren starten, oder drücken Sie die Taste "Start" auf dem Bedienfeld.
- **7.** Die folgenden 3 Optionen sind verfügbar, wenn Sie Kopieren starten berühren:
	- Beide Seiten kopieren: Kopiert werden die Seiten links und rechts vom Buchrücken.
	- Linke Seite überspringen: Kopiert wird nur die Seite rechts vom Buchrücken.
	- Rechte Seite überspringen: Kopiert wird nur die Seite links vom Buchrücken.
- **8.** Berühren Sie Scannen.
- **9.** Nach dem Scannen der letzten Seite berühren Sie die Taste Fertigstellen.

### **Kombinieren von Kopieraufträgen mit der Funktion "Job erstellen"**

Mit dieser Funktion können Sie mehrere Gruppen von Originaldokumenten zu einem Kopiervorgang zusammenfassen. Verwenden Sie diese Funktion auch zum Kopieren von Originaldokumenten, deren Seitenzahl das Fassungsvermögen des Vorlageneinzugs übersteigt.

- **1.** Drücken Sie Kopieren.
- **2.** Blättern Sie zur Option Job erstellen, und drücken Sie diese Option.
- **3.** Drücken Sie Job erstellen für.
- **4.** Drücken Sie OK.
- **5.** Legen Sie bei Bedarf die Kopiereinstellungen fest.
- **6.** Drücken Sie Kopieren starten. Nach jeder gescannten Seite werden Sie am Bedienfeld zum Einlegen der nächsten Seite aufgefordert.
- **7.** Wenn der Job mehrere Seiten enthält, legen Sie die nächste Seite ein, und berühren Sie Scannen.

Alle gescannten Dokumente werden vorübergehend gespeichert. Der Kopiervorgang wird gestartet, sobald genügend Informationen zum Starten vorhanden sind. Berühren Sie **Fertigstellen**, um den Kopiervorgang zu beenden.

**HINWEIS:** Wenn Sie im Job-Modus die erste Seite eines Dokuments über den Vorlageneinzug scannen, müssen auch die restlichen Seiten von dort aus gescannt werden. Wenn Sie die erste Seite eines Dokuments mit dem Flachbettscanner scannen, sind alle weiteren Seiten ebenfalls auf diese Weise zu scannen.

# **Abbrechen von Kopierjobs**

- **1.** Drücken Sie auf dem Bedienfeld auf die Taste Stop, und berühren Sie anschließend den Job in der Liste.
- **2.** Berühren Sie Job abbrechen, und berühren Sie anschließend OK.
- **HINWEIS:** Nehmen Sie nach dem Abbrechen eines Kopierauftrags das Dokument aus dem Flachbettscanner oder dem automatischen Vorlageneinzug.

# **12 Scannen und Senden per E-Mail**

- [Konfigurieren der E-Mail-Einstellungen](#page-191-0)
- [Bildschirm "E-Mail senden"](#page-193-0)
- [Durchführen grundlegender E-Mail-Funktionen](#page-194-0)
- [Verwenden des Adressbuchs](#page-196-0)
- [Ändern der E-Mail-Einstellungen für den aktuellen Job](#page-198-0)
- [Scannen in Ordner](#page-199-0)
- [Scannen in ein Workflow-Ziel](#page-200-0)

# <span id="page-191-0"></span>**Konfigurieren der E-Mail-Einstellungen**

Das Produkt bietet sowohl Farbscan- als auch Digital Sending-Funktionen. Sie können über das Bedienfeld Schwarzweiß- oder Farbdokumente scannen und als Anlage per E-Mail senden. Die Digital Sending-Funktionen sind nur verfügbar, wenn das Produkt an ein lokales Netzwerk (LAN) angeschlossen ist.

**FY** HINWEIS: Das E-Mail-Symbol wird nur auf dem Bedienfeld angezeigt, wenn die E-Mail-Funktion konfiguriert ist.

Bevor Sie ein Dokument per E-Mail senden können, müssen Sie das Produkt entsprechend konfigurieren.

**F** HINWEIS: Mit den folgenden Anweisungen können Sie das Produkt über das Bedienfeld konfigurieren. Sie können diese Prozeduren auch über den integrierten Webserver ausführen. Weitere Informationen hierzu finden Sie unter ["Eingebetteter Webserver" auf Seite 197.](#page-212-0)

### **Unterstützte Protokolle**

Die MFP-Geräte der Modellreihen HP Color LaserJet CM6030 und HP Color LaserJet CM6040 unterstützen die Protokolle SMTP (Simple Mail Transfer Protocol) und LDAP (Lightweight Directory Access Protocol).

#### **SMTP**

- SMTP ist ein Protokoll, das die Interaktion zwischen Programmen regelt, die E-Mail-Nachrichten senden und empfangen. Damit Sie mit dem Gerät Dokumente per E-Mail senden können, muss es an ein Netzwerk angeschlossen werden, das mit einem SMTP-E-Mail-Server verbunden ist. Der SMTP-Server muss ebenfalls Zugang zum Internet haben.
- Wenn Sie eine Netzwerkverbindung verwenden, erhalten Sie die IP-Adresse oder den Hostnamen des SMTP-Servers von Ihrem Systemadministrator. Wenn Sie eine DSL- oder Kabelverbindung verwenden, erhalten Sie die IP-Adresse des SMTP-Servers von Ihrem Internetprovider.

#### **LDAP**

- Für den Zugriff auf eine Informationsdatenbank wird LDAP verwendet. Das Gerät durchsucht damit die Einträge einer Liste mit globalen E-Mail-Adressen. Sobald Sie mit der Eingabe einer E-Mail-Adresse beginnen, zeigt Ihnen die automatische Vervollständigungsfunktion von LDAP eine Liste der E-Mail-Adressen an, die mit den eingegebenen Zeichen übereinstimmen. Je mehr weitere Zeichen Sie eingeben, desto weniger übereinstimmende E-Mail-Adressen werden in der Liste angezeigt.
- Das Gerät unterstützt zwar LDAP, für das Senden von E-Mails ist aber keine Verbindung zu einem LDAP-Server erforderlich
	- **Follow HINWEIS:** Falls eine Änderung der LDAP-Einstellungen erforderlich wird, hat dies mit einem integrierten Webserver zu erfolgen. Weitere Informationen finden Sie unter ["Eingebetteter Webserver" auf Seite 197](#page-212-0) bzw. unter *HP Embedded Web Server User Guide (Benutzerhandbuch für den eingebetteten HP Webserver)* auf der Produkt-CD für den Administrator.

### **Konfigurieren der E-Mail-Server-Einstellungen**

#### **So suchen Sie den SMTP-Gateway**

- **1.** Berühren Sie auf dem Home-Bildschirm Verwaltung.
- **2.** Wählen Sie Erstes Einrichten.
- **3.** Berühren Sie Einrichten von E-Mail, und berühren Sie anschließend Sende-Gateways suchen.
- **4.** Berühren Sie Suchen.

#### **Konfigurieren der SMTP-Gateway-Adresse**

- **1.** Wählen Sie auf dem Home-Bildschirm Verwaltung.
- **2.** Wählen Sie Erstes Einrichten.
- **3.** Berühren Sie Einrichten von E-Mail und anschließend SMTP-Gateway.
- **4.** Geben Sie die Adresse des SMTP-Gateways entweder als IP-Adresse oder als vollständigen Domänennamen ein. Wenn Sie die IP-Adresse oder den Domänennamen nicht kennen, wenden Sie sich an den Netzwerkadministrator.
- **5.** Drücken Sie Speichern.

#### **Überprüfen der SMTP-Einstellungen**

- **1.** Wählen Sie auf dem Home-Bildschirm Verwaltung.
- **2.** Wählen Sie Erstes Einrichten.
- **3.** Berühren Sie Einrichten von E-Mail und anschließend die Option zum Überprüfen der Einstellungen.

Wenn die Konfiguration ordnungsgemäß durchgeführt wurde, wird auf dem Bedienfeld **Gateway-Verbindung OK** angezeigt.

Falls der erste Test erfolgreich verlaufen ist, senden Sie mit der Digital Sending-Funktion eine E-Mail an sich selbst. Wenn Sie die E-Mail-Nachricht erhalten, dann haben Sie die Digital Sending-Einstellungen erfolgreich konfiguriert.

Wird die E-Mail nicht empfangen, beheben Sie das Problem mit der Digital Sending Software wie folgt:

- Überprüfen Sie, ob Sie die SMTP-Adresse richtig eingegeben haben.
- Drucken Sie eine Konfigurationsseite. Überprüfen Sie die Adresse des SMTP-Gateways auf Richtigkeit.
- Vergewissern Sie sich, dass das Netzwerk ordnungsgemäß funktioniert. Senden Sie von einem Computer eine E-Mail-Nachricht an ihre eigene E-Mail-Adresse. Wenn Sie diese E-Mail erhalten, funktioniert das Netzwerk. Wenden Sie sich andernfalls an den Netzwerkadministrator oder an den Internetdienstanbieter (ISP).

# <span id="page-193-0"></span>**Bildschirm "E-Mail senden"**

Mit Hilfe des Touchscreens können Sie zwischen den verschiedenen Optionen auf dem Bildschirm "E-Mail senden" wechseln.

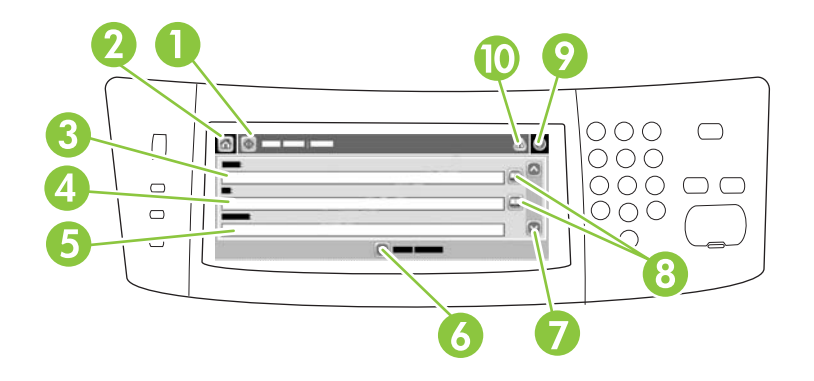

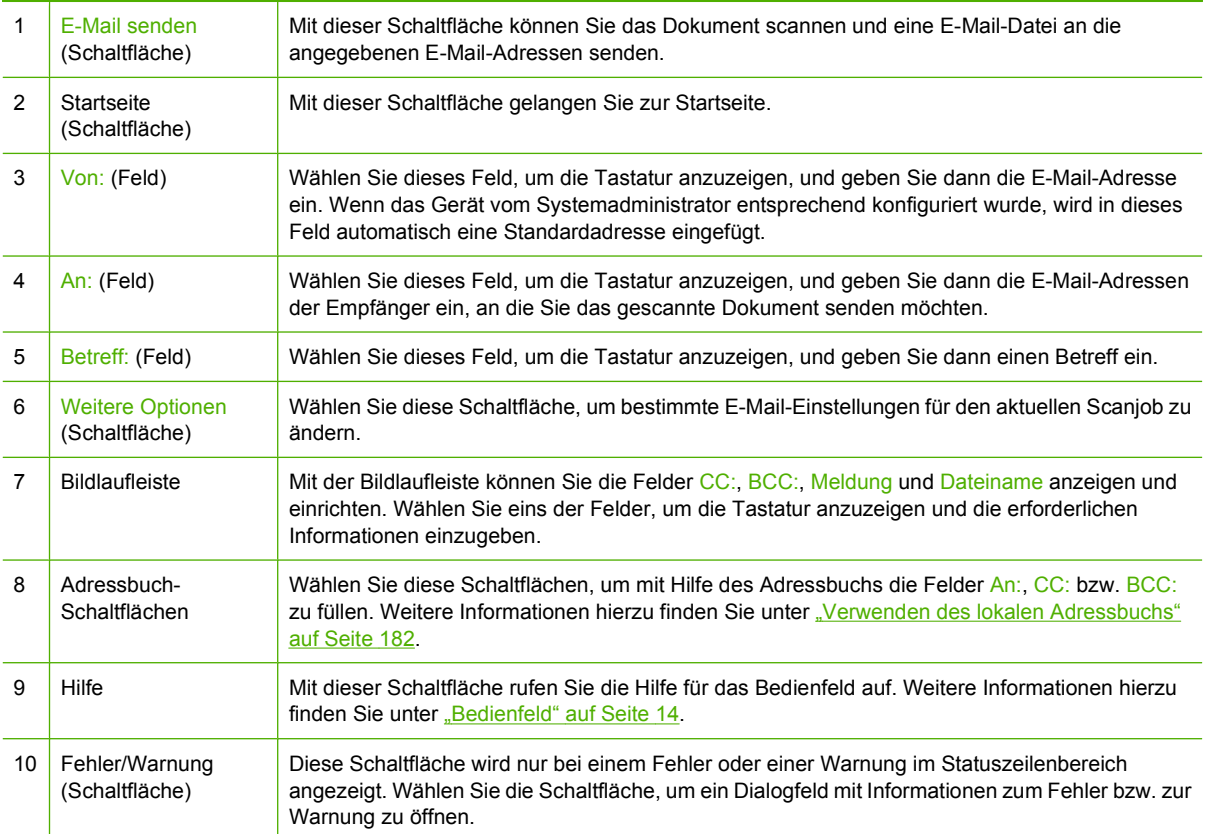

# <span id="page-194-0"></span>**Durchführen grundlegender E-Mail-Funktionen**

Die E-Mail-Funktion des Produkts bietet folgende Vorteile:

- Senden von Dokumenten an mehrere E-Mail-Adressen und dadurch Einsparung von Zeit und Zustellkosten.
- Senden von Dokumenten in Schwarzweiß oder in Farbe. Die Dateien können in unterschiedlichen Formaten gesendet und vom Empfänger in den entsprechenden Anwendungen bearbeitet werden.

Mit der E-Mail-Funktion können Dokumente in den Produktspeicher gescannt und als Anlage an eine oder mehrere E-Mail-Adressen gesendet werden. Digitale Dokumente können in verschiedenen Grafikformaten, wie z.B. .TFF und .JPG, versendet werden, wodurch die Empfänger in der Lage sind, die Dokumentdateien je nach ihren Anforderungen in den entsprechenden Programmen zu bearbeiten. Die Dokumente kommen dabei fast in Originalqualität an und können anschließend gedruckt, gespeichert oder weitergeleitet werden.

Um die E-Mail-Funktion verwenden zu können, muss das Produkt an ein lokales Netzwerk mit SMTP-Server und Internetverbindung angeschlossen werden.

### **Laden von Dokumenten**

Sie können ein Dokument scannen, indem Sie es entweder auf das Vorlagenglas oder in den automatischen Vorlageneinzug (ADF) legen. Auf beide Arten können Vorlagen im Format Letter, Executive, A4 und A5 gescannt werden. Im automatischen Vorlageneinzug können Sie auch Vorlagen im Format Legal verwenden. Kleinere Vorlagen, Kaufbelege, unebene und abgenutzte Dokumente sowie geheftete oder zuvor gefaltete Dokumente und Fotos sollten mit Hilfe des Vorlagenglases gescannt werden. Mehrseitige Dokumente lassen sich auf einfache Weise über den automatischen Vorlageneinzug scannen.

### **Senden von Dokumenten**

Mit dem Produkt können sowohl Schwarzweiß- als auch Farbvorlagen gescannt werden. Sie können dazu die Standardeinstellungen verwenden oder die Scanvoreinstellungen und Dateiformate ändern. Im Folgenden sind die Standardeinstellungen zusammengestellt:

- Farbe
- PDF (der Empfänger muss im Besitz von Adobe Acrobat-Viewer sein, um die E-Mail-Anlage öffnen zu können)

Weitere Informationen zum Ändern dieser Einstellungen für den aktuellen Auftrag finden Sie unter ["Ändern der E-Mail-Einstellungen für den aktuellen Job" auf Seite 183](#page-198-0).

#### **Senden eines Dokuments**

- **1.** Legen Sie das Dokument mit der bedruckten Seite nach unten auf das Vorlagenglas oder in den ADF.
- **2.** Berühren Sie auf dem Home-Bildschirm E-Mail.
- **3.** Geben Sie bei der entsprechenden Aufforderung Ihren Benutzernamen und Ihr Kennwort ein.
- 4. Geben Sie Informationen in die Felder Von:, An: und Betreff: ein. Navigieren Sie nach unten, und geben Sie bei Bedarf Informationen in die Felder CC: und BCC: ein. Der Benutzername und weitere Standardinformationen werden möglicherweise im Feld Von: angezeigt. Wenn dies der Fall ist, können Sie die Informationen u.U. nicht ändern.
- **5.** (Optional) Berühren Sie Weitere Optionen, um die Einstellungen des Dokuments zu ändern, das Sie senden möchten (z. B. die Originalgröße des Dokuments). Wenn Sie ein beidseitig zu druckendes Dokument senden, sollten Sie Seiten und anschließend eine Option mit einem doppelseitigen Dokument auswählen.
- **6.** Drücken Sie die Taste Start, um das Dokument zu senden.
- **7.** Nehmen Sie das Dokument nach dem Senden vom Vorlagenglas oder aus dem ADF.

#### **Automatische Vervollständigung**

Wenn Sie in die Felder An:, CC: bzw. Von: auf dem Bildschirm "E-Mail senden" Zeichen eingeben, wird die Funktion zum automatischen Vervollständigen aktiviert. Beim Eingeben von Adressen oder Namen über die angezeigte Tastatur wird automatisch die Adressbuchliste durchsucht, und Ihre Eingabe wird durch die erste gefundene Übereinstimmung vervollständigt. Sie können diesen Eintrag auswählen, indem Sie Eingabe wählen, oder Sie geben weitere Buchstaben ein, bis die automatische Vervollständigung den gesuchten Eintrag ausgibt. Wenn Sie ein Zeichen eingeben, das nicht mit einem Eintrag in der Liste übereinstimmt, wird der automatisch vervollständigte Text gelöscht. Sie erkennen daran, dass der Name bzw. die Adresse nicht im Adressbuch enthalten ist.

### <span id="page-196-0"></span>**Verwenden des Adressbuchs**

Mit Hilfe der Adressbuch-Funktion des Produkts können Sie E-Mails an eine ganze Liste von Empfängern senden. Informationen zum Konfigurieren der Adresslisten erhalten Sie von Ihrem Systemadministrator.

**HINWEIS:** Zum Erstellen und Verwalten des E-Mail-Adressbuchs können Sie auch den integrierten Webserver (EWS) verwenden. Das EWS-E-Mail-Adressbuch kann zum Hinzufügen, Bearbeiten oder Löschen einzelner E-Mail-Adressen oder E-Mail-Verteilerlisten verwendet werden. Weitere Informationen hierzu finden Sie unter ["Eingebetteter Webserver" auf Seite 197.](#page-212-0)

### **Erstellen einer Empfängerliste**

- **1.** Wählen Sie auf dem Home-Bildschirm E-Mail.
- **2.** Führen Sie die folgenden Schritte aus:
	- Wählen Sie An:, um den Tastaturbildschirm zu öffnen, und geben Sie dann die E-Mail-Adressen der Empfänger ein. Trennen Sie mehrere E-Mail-Adressen mit einem Semikolon, oder indem Sie auf dem Touchscreen Eingabe drücken.
	- Verwenden Sie das Adressbuch.
		- **a.** Berühren Sie auf dem Bildschirm "E-Mail senden" die Schaltfläche "Adressbuch" <sup>(20</sup>. um das Adressbuch zu öffnen.
		- **b.** Blättern Sie mit Hilfe der Bildlaufleiste durch die Einträge des Adressbuchs. Halten Sie den Pfeil gedrückt, um schnell in der Liste zu blättern.
		- **c.** Markieren Sie den auszuwählenden Namen eines Empfängers, und berühren Sie anschließend die Pfeil-Schaltfläche ...

Sie können auch eine Verteilerliste auswählen, indem Sie die Dropdownliste am oberen Bildschirmrand berühren und anschließend die Option Alle berühren, oder einen Empfänger von einer lokalen Liste hinzufügen, indem Sie die Option Lokal in der Dropdownliste berühren. Markieren Sie die entsprechenden Namen, und berühren Sie anschließend die Pfeil-Schaltfläche , um den Namen zu Ihrer Empfängerliste hinzuzufügen.

Sie können auch einen Empfänger aus der Liste entfernen, indem Sie zum markierten Empfänger navigieren und anschließend die Entfernen-Schaltfläche in der Mitte des Bildschirms berühren.

- **3.** Die Namen in der Empfängerliste werden in der Textzeile des Tastaturbildschirms angezeigt. Sie können bei Bedarf einen Empfänger hinzufügen, der nicht im Adressbuch enthalten ist, indem Sie die E-Mail-Adresse über die Tastatur eingeben. Wählen Sie OK, wenn Sie alle Änderungen an der Empfängerliste vorgenommen haben.
- **4.** Drücken Sie OK.
- **5.** Geben Sie auf dem Bildschirm "E-Mail senden" bei Bedarf Informationen in die Felder CC: und Betreff: ein. Sie können die Liste der Empfänger überprüfen, indem Sie den Abwärtspfeil in der Textzeile An: drücken.
- **6.** Drücken Sie Start.

### <span id="page-197-0"></span>**Verwenden des lokalen Adressbuchs**

Verwenden Sie das lokale Adressbuch, um häufig verwendete E-Mail-Adressen zu speichern. Das lokale Adressbuch kann von mehreren Geräten gemeinsam genutzt werden, wenn diese über denselben Server auf die HP Digital Sending-Software zugreifen.

Sie können dieses Adressbuch bei der Eingabe von E-Mail-Adressen in die Felder Von:, An:, CC: bzw. BCC: verwenden. Sie können im Adressbuch auch Adressen hinzufügen oder löschen.

Zum Öffnen des Adressbuchs berühren Sie die Adressbuch-Schaltfläche  $\Box$ .

#### **Hinzufügen von E-Mail-Adressen zum lokalen Adressbuch**

- **1.** Wählen Sie Lokal.
- **2.** Berühren Sie die Hinzufügen-Schaltfläche
- **3.** (Optional) Wählen Sie das Feld Name, und geben Sie über die angezeigte Tastatur einen Namen für den neuen Eintrag ein. Drücken Sie OK.

Dieser Name ist der Alias für die E-Mail-Adresse. Wenn Sie keinen Aliasnamen eingeben, wird die E-Mail-Adresse verwendet.

**4.** Wählen Sie das Feld Adresse, und geben Sie über die angezeigte Tastatur die E-Mail-Adresse für den neuen Eintrag ein. Drücken Sie OK.

#### **So löschen Sie E-Mail-Adressen aus dem lokalen Adressbuch**

Sie können die E-Mail-Adressen löschen, die Sie nicht mehr benötigen.

- **HINWEIS:** Wenn Sie eine E-Mail-Adresse *ändern* möchten, müssen Sie den Eintrag zuerst löschen und danach die geänderte Adresse als neuen Eintrag dem lokalen Adressbuch hinzufügen.
	- **1.** Wählen Sie Lokal.
	- **2.** Wählen Sie die E-Mail-Adresse aus, die Sie löschen möchten.
	- **3.** Berühren Sie die Entfernen-Schaltfläche **in der rechten unteren Ecke.**

Daraufhin wird folgende Bestätigungsmeldung angezeigt: **Sollen die ausgewählten Adressen gelöscht werden?**

**4.** Wählen Sie Ja, um die E-Mail-Adresse(n) zu löschen, oder Nein, um wieder zum Bildschirm .Adressbuch" zu wechseln.

# <span id="page-198-0"></span>**Ändern der E-Mail-Einstellungen für den aktuellen Job**

Ändern Sie mit der Schaltfläche Weitere Optionen die folgenden E-Mail-Einstellungen für den aktuellen Druckjob:

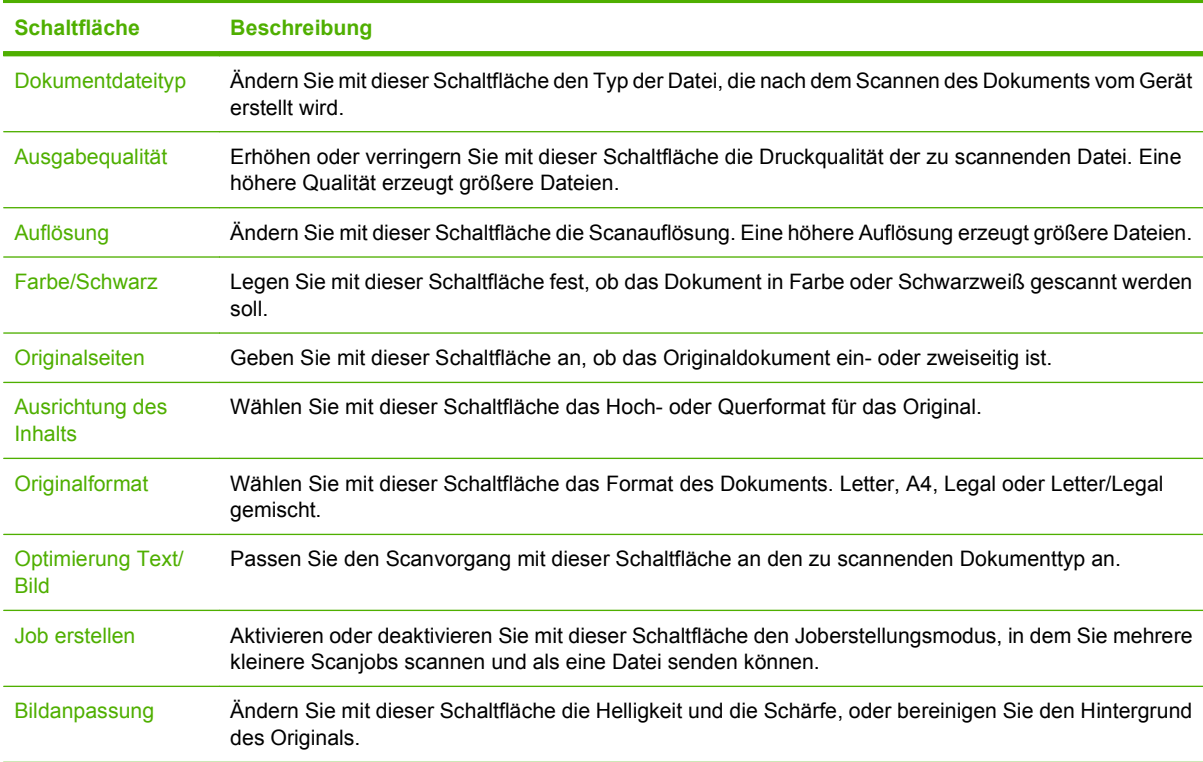

## <span id="page-199-0"></span>**Scannen in Ordner**

Wenn diese Funktion vom Systemadministrator aktiviert wurde, können Sie mit dem Gerät ein Dokument scannen und an ein Netzwerkverzeichnis senden. Die gescannten Dokumente können im Netzwerk auf Computern mit den Betriebssystemen Windows 2000, Windows XP und Windows Server 2003 gespeichert werden.

- **HINWEIS:** Für die Verwendung dieser Option oder das Senden an bestimmte Ordner müssen Sie möglicherweise einen Benutzernamen und ein Kennwort angeben. Die entsprechenden Informationen erhalten Sie von Ihrem Systemadministrator.
	- **1.** Legen Sie das Dokument mit der bedruckten Seite nach unten auf das Vorlagenglas oder in den ADF.
	- **2.** Wählen Sie auf dem Home-Bildschirm **Netzwerkordner**.
	- 3. Wählen Sie in der Liste "Schnellzugriffsordner" den Ordner, in dem Sie das Dokument speichern möchten.
	- **4.** Wählen Sie das Feld **Dateiname**, um das Dialogfeld mit der Tastatur zu öffnen und den Dateinamen einzugeben.
	- **5.** Wählen Sie **An Netzwerkordner senden**.

# <span id="page-200-0"></span>**Scannen in ein Workflow-Ziel**

**HINWEIS:** Diese Gerätefunktion wird von der optionalen Digital Sending-Software bereitgestellt.

Wenn diese Funktion durch den Systemadministrator aktiviert wurde, können Sie mit dem MFP-Gerät ein Dokument scannen und an ein Workflow-Ziel senden. Über diese Funktion können zusätzliche Informationen zusammen mit dem gescannten Dokument an ein bestimmtes Netzwerkverzeichnis oder eine FTP-Adresse (File Transfer Protocol) gesendet werden. Sie werden auf dem Bedienfeld aufgefordert, die entsprechenden Informationen einzugeben. Der Systemadministrator kann auch einen Drucker als Workflow-Ziel angeben. Sie können dadurch ein Dokument scannen und direkt zur Ausgabe an einen Netzwerkdrucker senden.

- **1.** Legen Sie das Dokument mit der bedruckten Seite nach unten auf das Vorlagenglas oder in den ADF.
- **2.** Wählen Sie auf dem Home-Bildschirm **Workflow**.
- **3.** Wählen Sie das Ziel für den Scanvorgang aus.
- **4.** Geben Sie im Textfeld die Daten ein, die Sie mit der Datei senden möchten, und wählen Sie dann **Workflow senden**.

# **13 Faxen**

- [Analog-Fax](#page-203-0)
- [Digitales Faxen](#page-205-0)

# <span id="page-203-0"></span>**Analog-Fax**

Wenn das Analog-Faxzubehör installiert ist, kann das Produkt als eigenständiges Faxgerät verwendet werden.

Die Geräte der Modellreihe HP Color LaserJet CM6030f MFP oder HP Color LaserJet CM6040f MFP sind bereits mit einem Faxzubehör ausgestattet. Für das Basismodell HP Color LaserJet CM6030 MFP oder HP Color LaserJet CM6040 MFP kann dieses Zubehör als Option bestellt werden. Informationen zum Bestellen des Analog-Faxzubehörs finden Sie unter ["Teilenummern" auf Seite 301.](#page-316-0) Die Spezifikationen des analogen Faxzubehörs finden Sie im Dokument *Analoges HP LaserJet-Faxzubehör 300 – Benutzerhandbuch*. Eine elektronische Version dieses Handbuchs befindet sich auf der im Lieferumfang enthaltenen CD für Benutzer. Die Dokumente *Analoges Faxzubehör 300 – Benutzerhandbuch* und *Analoges HP LaserJet MFP-Faxzubehör 300 – Faxtreiberhandbuch* befinden sich ebenfalls auf der Produkt-CD für Benutzer bzw. unter [www.hp.com/go/mfpfaxaccessory300](http://www.hp.com/go/mfpfaxaccessory300).

### **Anschließen des Faxzubehörs an eine Telefonleitung**

Schließen Sie das Faxzubehör unbedingt an eine Telefonleitung an, die nicht von anderen Geräten verwendet wird. Vergewissern Sie sich auch, dass es sich um eine analoge Leitung handelt, da das Fax zusammen mit manchen digitalen Vermittlungssystemen nicht richtig funktioniert. Falls Ihnen dies nicht bekannt ist, wenden Sie sich an Ihren Telefonnetzbetreiber.

**HINWEIS:** HP empfiehlt, dass Sie das mitgelieferte Telefonkabel verwenden, um die ordnungsgemäße Funktion des Geräts sicherzustellen.

Schließen Sie das Faxzubehör wie folgt an eine Telefonleitung an.

**1.** Nehmen Sie das Telefonkabel zur Hand, das Sie mit dem Faxzubehör erhalten haben. Schließen Sie ein Ende des Kabels an die Telefonbuchse des Faxzubehörs am Formatierer an. Achten Sie darauf, dass die Haltezunge des Steckers einrastet (Sie hören dann ein Klickgeräusch).

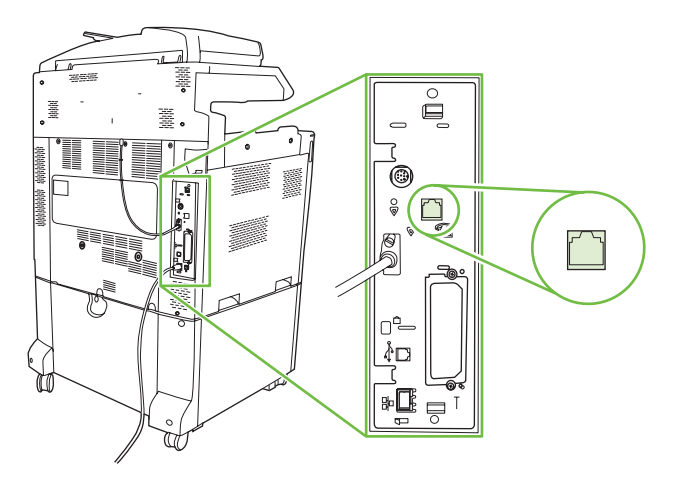

- **ACHTUNG:** Sie müssen das Telefonkabel unbedingt mit dem Telefonanschluss des Faxzubehörs in der Mitte der Formatierungskarte verbinden. Stecken Sie es auf keinen Fall in den HP Jetdirect-Anschluss, der sich weiter unten befindet.
- **2.** Schließen Sie das andere Ende des Kabels an die Wandbuchse für die Telefonleitung an. Drücken Sie den Stecker hinein, bis er hörbar einrastet oder sicher befestigt ist. Da in verschiedenen Ländern/Regionen verschiedene Steckerarten verwendet werden, verursacht der Stecker eventuell kein hörbares Klickgeräusch.

### **Konfigurieren und Verwenden der Faxfunktionen**

Sie müssen die Faxfunktionen erst über die Menüs am Bedienfeld konfigurieren, bevor Sie sie verwenden können. Vollständige Informationen zum Konfigurieren und Verwenden des Faxzubehörs und zur Fehlerbehebung finden Sie im Dokument *Analoges HP LaserJet-Faxzubehör 300 – Benutzerhandbuch*, das Sie mit dem Faxzubehör erhalten haben. Dieses Handbuch wird mit dem Faxzubehör ausgeliefert. Es befindet sich zudem auf der Produkt-CD für Benutzer.

Mit dem Treiber zum Senden von Faxnachrichten können Sie eine Faxnachricht von einem Computer aus senden, ohne auf das Bedienfeld des Produkts zurückgreifen zu müssen. Weitere Informationen finden Sie im Dokument *Analoges HP LaserJet MFP-Faxzubehör 300 – Faxtreiberhandbuch*.

Die beiden Dokumente *Analoges HP LaserJet-Faxzubehör 300 – Benutzerhandbuch* und *Analoges HP LaserJet MFP-Faxzubehör 300 – Faxtreiberhandbuch* befinden sich auf der Produkt-CD für Benutzer.

# <span id="page-205-0"></span>**Digitales Faxen**

Die digitalen Faxfunktionen stehen nur zur Verfügung, wenn Sie die gesondert erhältliche HP Digital Sending Software installieren. Informationen zum Bestellen der Software finden Sie unter [www.hp.com/](http://www.hp.com/go/digitalsending) [go/digitalsending](http://www.hp.com/go/digitalsending)

Wenn Sie die digitalen Faxfunktionen verwenden möchten, muss das Produkt *nicht* direkt an eine Telefonleitung angeschlossen werden. Die Faxnachrichten werden stattdessen auf eine der drei Arten gesendet:

- **LAN-Fax** Die Faxnachrichten werden über einen Faxdienstanbieter gesendet.
- **Microsoft Windows 2000-Faxdienste** Ein Computer, der mit einem Faxmodem und einem digitalen Sendemodul ausgestattet ist, wird als Fax-Gateway verwendet.
- **Internetfax** Die Faxnachrichten werden von einem Internet-Faxdienstanbieter verarbeitet und dann an ein normales Faxgerät oder an die E-Mail-Adresse des Benutzers gesendet.

Umfassende Informationen zu den digitalen Faxfunktionen finden Sie in der Dokumentation der HP Digital Sending Software.

# **14 Verwalten und Warten des Produkts**

- [Informationsseiten](#page-207-0)
- [HP Easy Printer Care](#page-209-0)
- **•** [Eingebetteter Webserver](#page-212-0)
- [Verwenden der HP Web Jetadmin-Software](#page-216-0)
- [Sicherheitsmerkmale](#page-217-0)
- [Einstellen der Echtzeituhr](#page-221-0)
- [Verwalten von Verbrauchsmaterialien](#page-223-0)
- [Material ersetz.](#page-224-0)
- [Reinigen des Produkts](#page-243-0)
- [Vorlageneinzugskit](#page-247-0)
- [Kalibrieren des Scanners](#page-248-0)
- [Aktualisieren der Firmware](#page-249-0)

# <span id="page-207-0"></span>**Informationsseiten**

Die Informationsseiten enthalten ausführliche Informationen über das Gerät und seine derzeitige Konfiguration. In der folgenden Tabelle finden Sie Anweisungen zum Drucken der Informationsseiten.

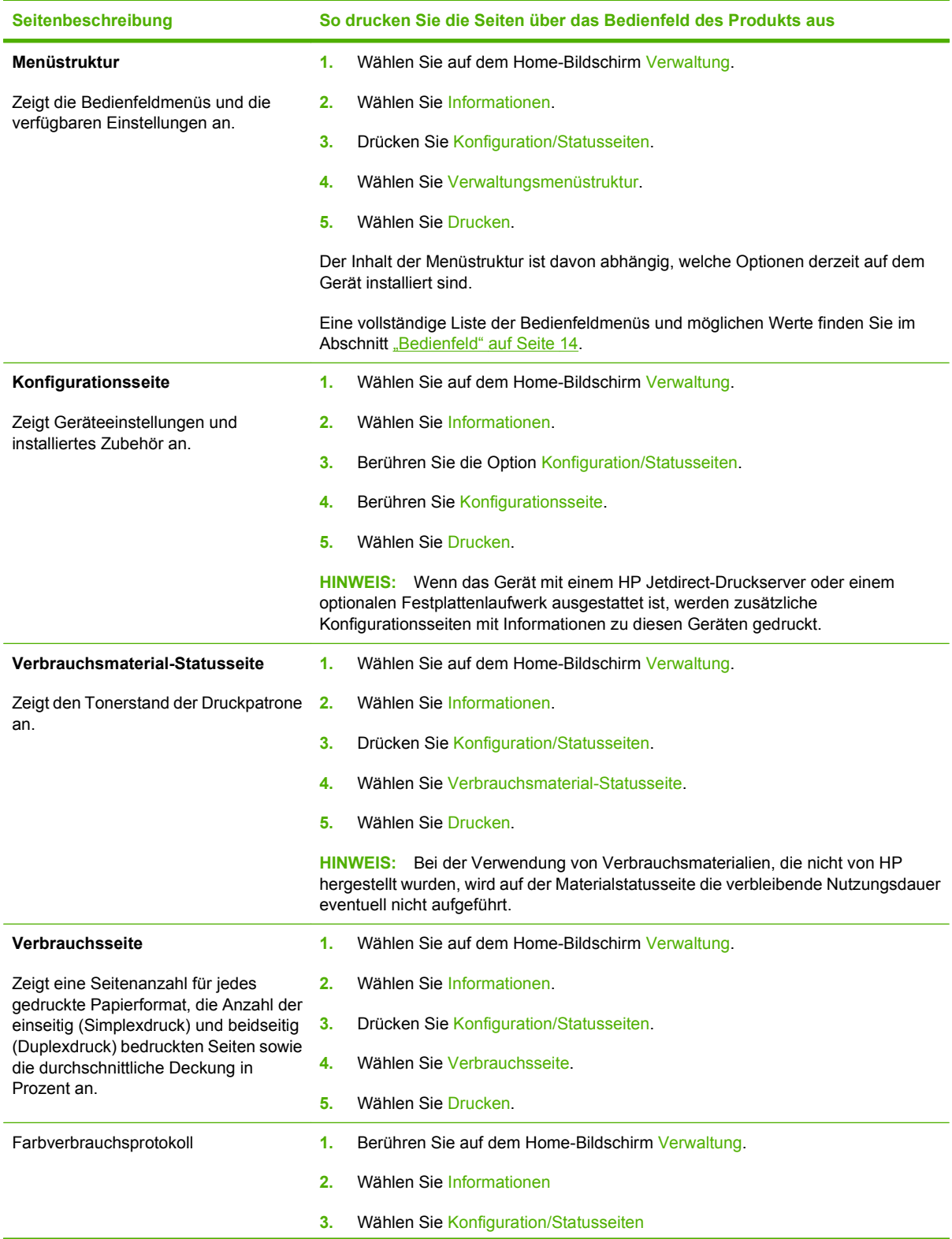

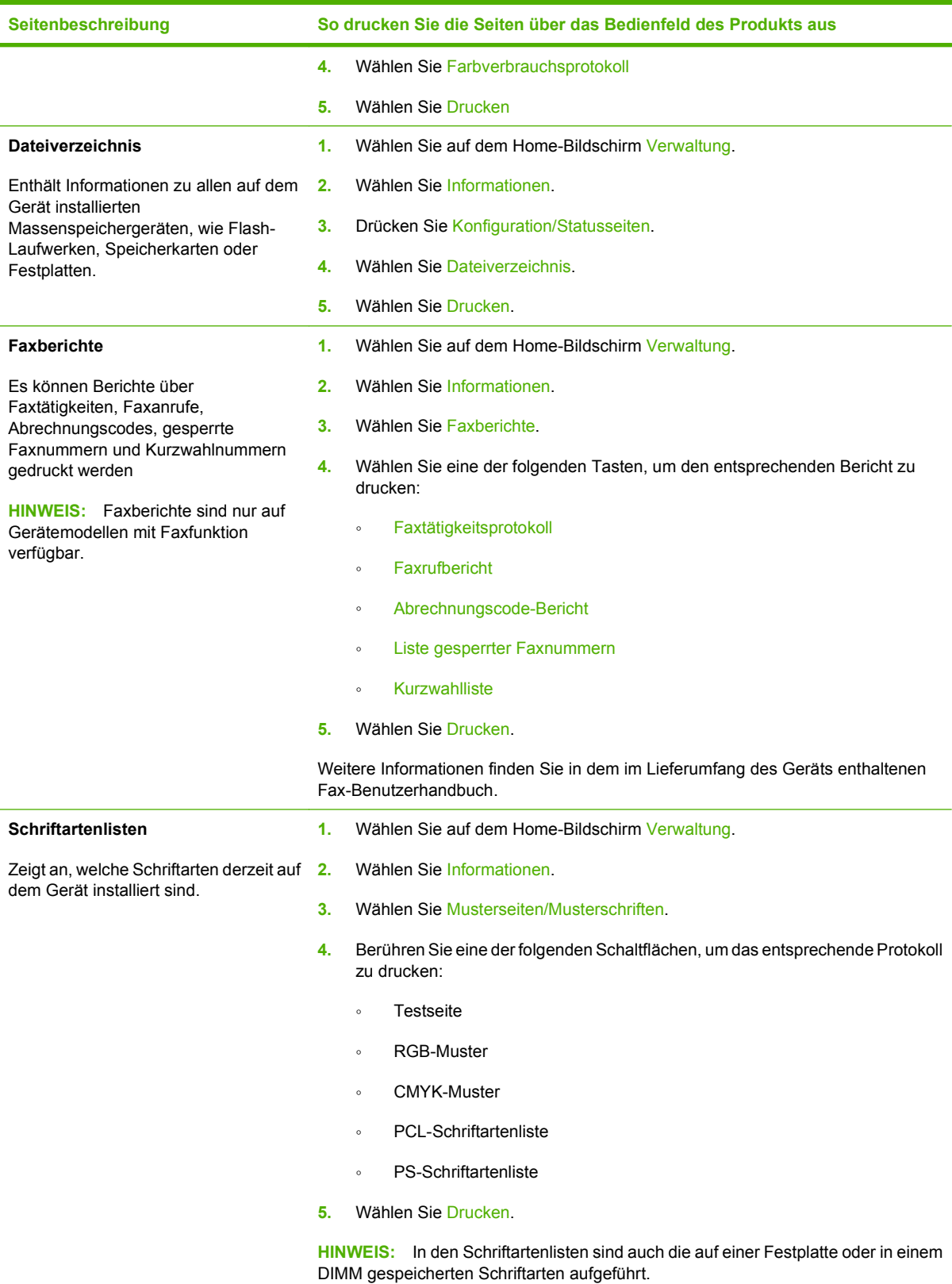

# <span id="page-209-0"></span>**HP Easy Printer Care**

### **Öffnen der HP Easy Printer Care Software**

Öffnen Sie die HP Easy Printer Care Software mit einer der folgenden Methoden:

- Wählen Sie im Menü **Start** die Option **Programme**, klicken Sie auf **Hewlett-Packard**, wählen Sie **HP Easy Printer Care**, und klicken Sie anschließend auf **HP Easy Printer Care starten**.
- Doppelklicken Sie in der Windows-Taskleiste (rechts unten auf dem Desktop) auf das Symbol HP Easy Printer Care.
- Doppelklicken Sie auf das Desktop-Symbol.

### **HP Easy Printer Care Software-Bereiche**

Die HP Easy Printer Care Software kann Informationen zu mehreren in Ihr Netzwerk eingebundenen HP Produkten sowie zu direkt an Ihren Computer angeschlossenen Geräten liefern. Einige der in der folgenden Tabelle aufgeführten Komponenten sind möglicherweise nicht für alle Geräte verfügbar.

Über die Hilfe-Schaltfläche (**?**) in der rechten oberen Ecke jeder Seite können weitere detaillierte Informationen zu den Optionen auf dieser Seite angezeigt werden.

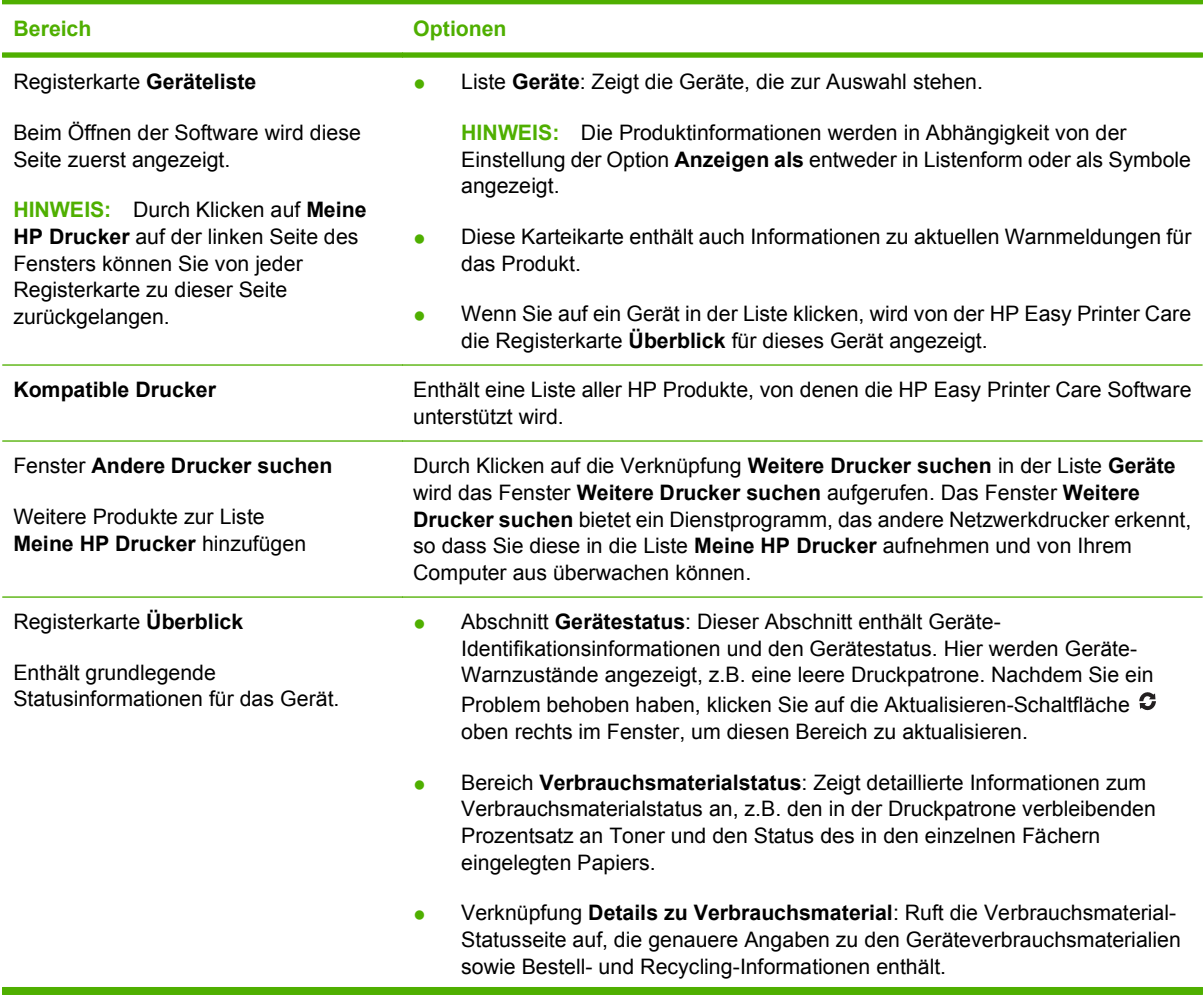

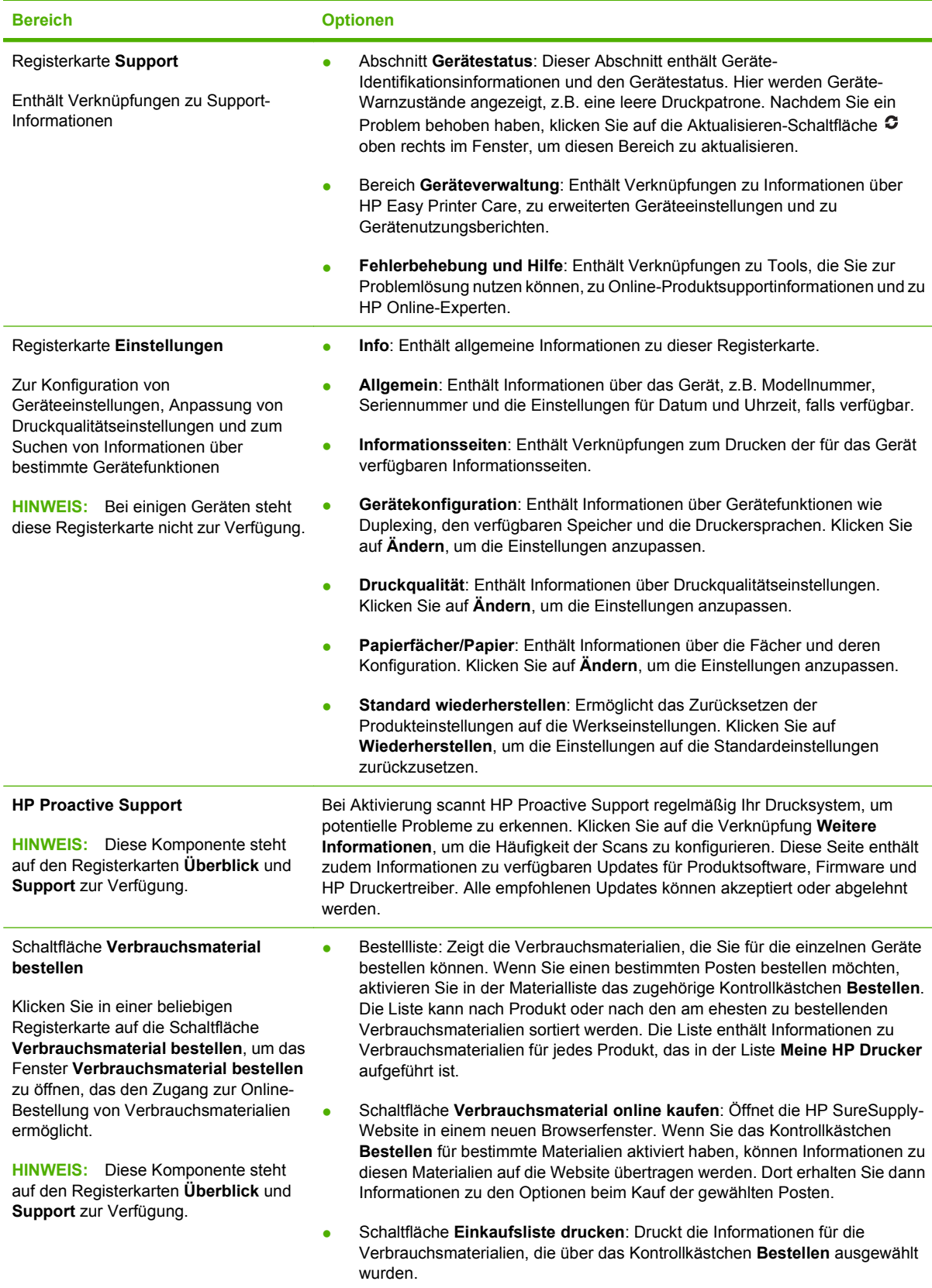

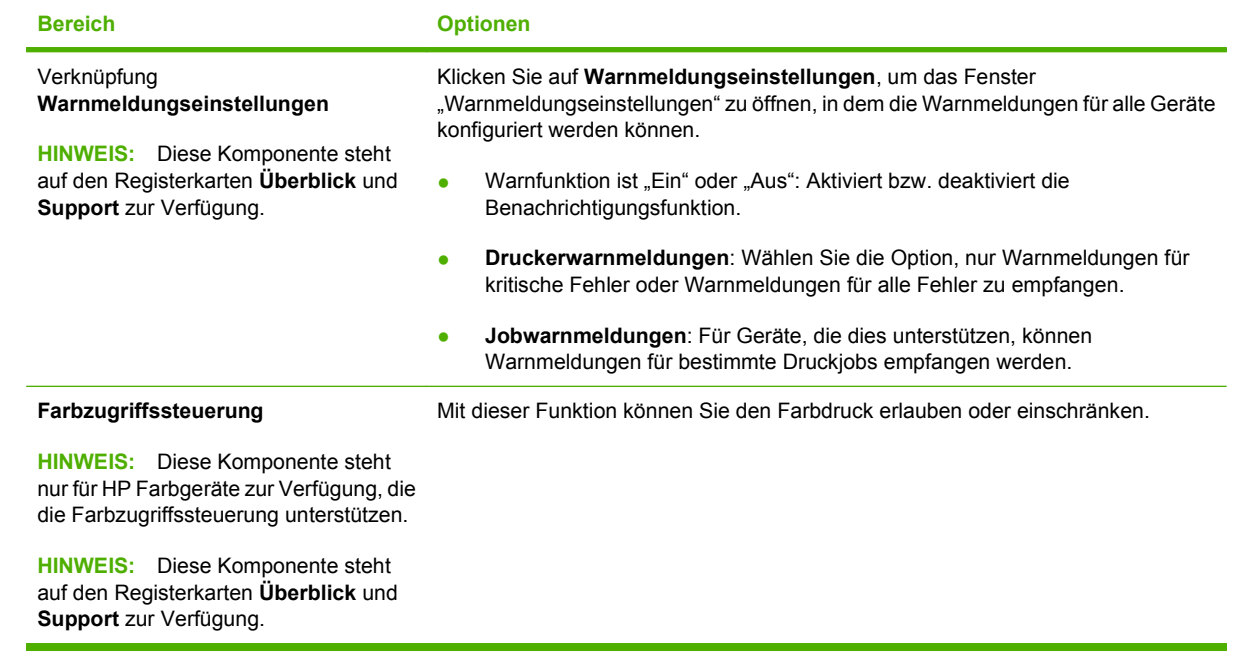

### <span id="page-212-0"></span>**Eingebetteter Webserver**

Mit Hilfe des integrierten Webservers können Sie über Ihren Computer (anstatt über das Bedienfeld des Druckers) den Netzwerk- und Produktstatus anzeigen und Druckfunktionen verwalten. Sie können dazu folgende Aufgaben durchführen:

**EXA HINWEIS:** Wenn der Drucker an einen Computer angeschlossen ist, können Sie über die Option HP Easy Printer Care den Druckerstatus anzeigen.

- Anzeigen von Produktstatusinformationen.
- Konfigurieren des Medientyps für jedes Fach
- Ermitteln des verbleibenden Verbrauchsmaterials und ggf. Bestellen von Ersatz
- Anzeigen und Ändern der Papierfachkonfigurationen.
- Anzeigen und Ändern der Menükonfiguration des Bedienfelds.
- Anzeigen und Drucken von internen Seiten.
- Empfangen von Benachrichtigungen zu Drucker- und Verbrauchsmaterialereignissen.
- Anzeigen und Ändern der Netzwerkkonfiguration

Zur Verwendung des integrierten Webservers benötigen Sie Microsoft Internet Explorer ab Version 5.01 oder Netscape ab Version 6.2 für Windows, Mac OS und Linux (nur Netscape). Netscape Navigator 4.7 ist für HP-UX 10 und HP-UX 11 erforderlich. Der integrierte Webserver ist funktionsfähig, wenn das Gerät mit einem IP-basierten Netzwerk verbunden ist. IPX-basierte Geräteverbindungen werden vom integrierten Webserver nicht unterstützt. Sie benötigen keinen Internetzugang, um den integrierten Webserver zu öffnen und zu verwenden.

Wenn das Gerät mit dem Netzwerk verbunden ist, ist der integrierte Webserver automatisch verfügbar.

**EXA HINWEIS:** Umfassende Informationen zur Verwendung des integrierten Webservers finden Sie im *Benutzerhandbuch für den integrierten Webserver* auf der Produkt-CD für den Administrator.

### **Aufrufen des integrierten Webservers über eine Netzwerkverbindung**

- **1.** Geben Sie in einem unterstützten Webbrowser auf Ihrem Computer im Feld für die Adresse/URL die IP-Adresse oder den Hostnamen des Geräts ein. Informationen zur IP-Adresse und zum Hostnamen erhalten Sie auf der Konfigurationsseite. Informationen hierzu finden Sie unter ["Informationsseiten" auf Seite 192](#page-207-0).
- **Frith WEIS:** Wenn Sie den URL geöffnet haben, können Sie ihn mit einem Lesezeichen versehen, um künftig Zeit zu sparen.
- **2.** Der integrierte Webserver verfügt über vier Registerkarten, die Einstellungen und Informationen zum Gerät enthalten: die Registerkarte **Informationen**, die Registerkarte **Einstellungen**, die Registerkarte **Netzwerk** und die Registerkarte **Digital Sending**. Klicken Sie auf die Registerkarte, die Sie anzeigen möchten.

Weitere Informationen zu den einzelnen Registerkarten finden Sie unter ["Bereiche des integrierten](#page-213-0) [Webservers" auf Seite 198](#page-213-0).

### <span id="page-213-0"></span>**Bereiche des integrierten Webservers**

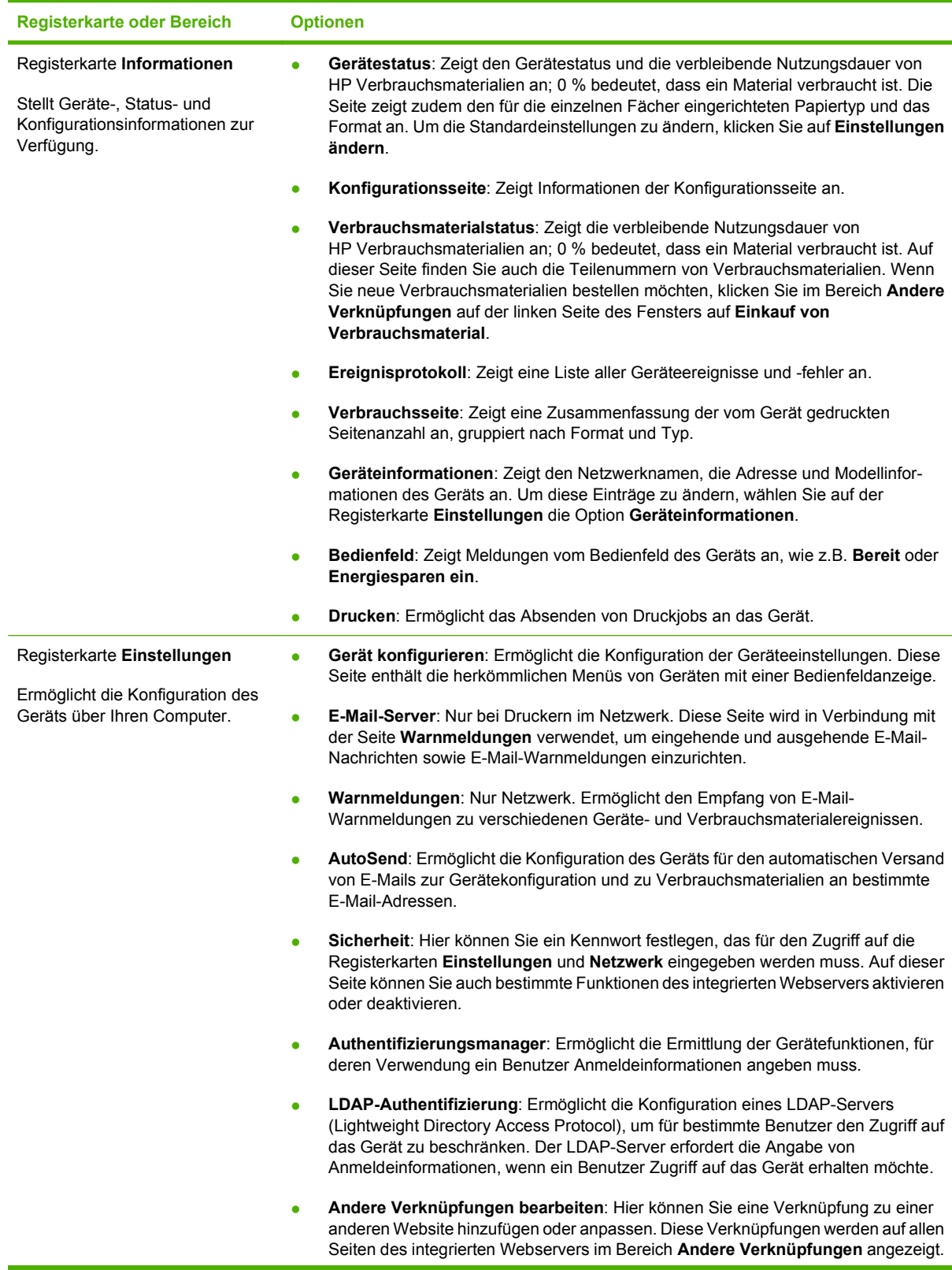

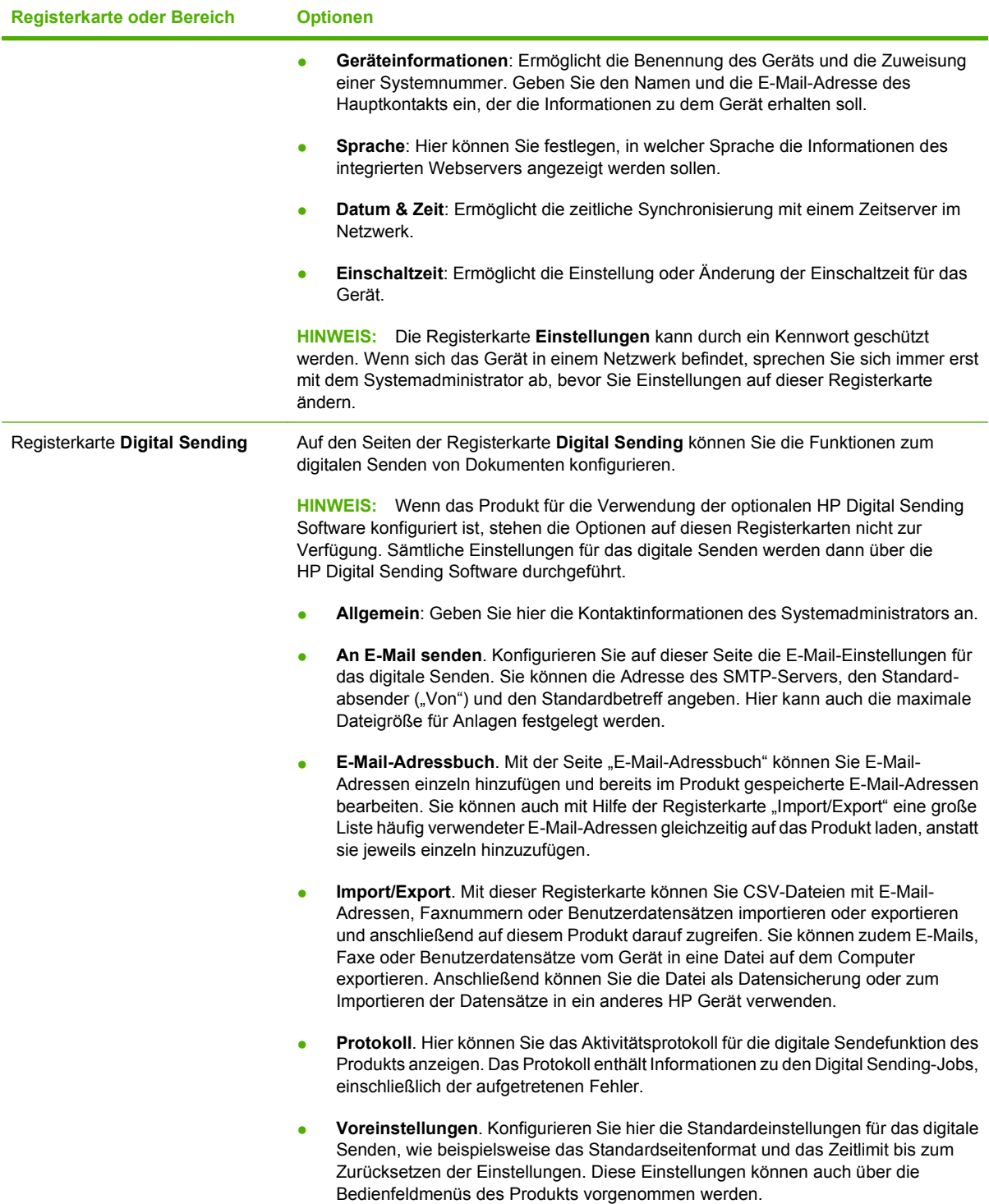

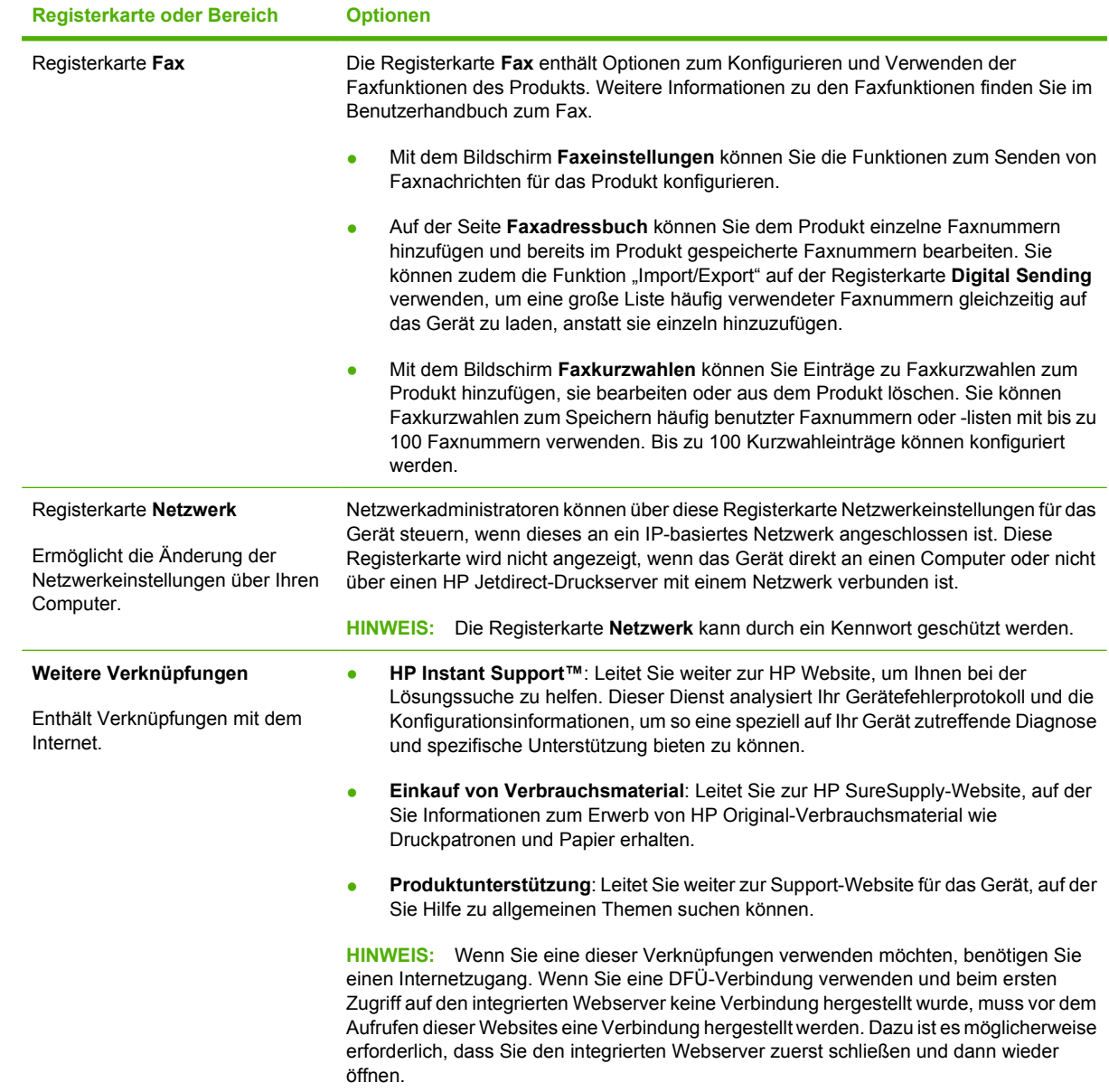
# <span id="page-216-0"></span>**Verwenden der HP Web Jetadmin-Software**

Bei HP Web Jetadmin handelt es sich um eine webbasierte Softwarelösung für die Remoteinstallation, -überwachung und -fehlerbehebung von Peripheriegeräten, die mit einem Netzwerk verbunden sind. Über die benutzerfreundliche Browseroberfläche wird die Verwaltung einer Vielzahl von Geräten (einschließlich HP Geräte und Geräte anderer Hersteller) auf mehreren Plattformen vereinfacht. Bei der Verwaltung werden Geräteprobleme frühzeitig erkannt, so dass Netzwerkadministratoren diese beheben können, bevor Benutzer davon betroffen sind. Diese Software für erweiterte Verwaltungsfunktionen kann kostenlos unter [www.hp.com/go/webjetadmin\\_software](http://www.hp.com/go/webjetadmin_software) heruntergeladen werden.

Klicken Sie für den Zugriff auf Plug-ins für HP Web Jetadmin auf **Plug-ins** und anschließend auf die Verknüpfung **Download** neben dem Namen des gewünschten Plug-ins. Sie können von der Software HP Web Jetadmin automatisch benachrichtigt werden, wenn neue Plug-ins zur Verfügung stehen. Befolgen Sie die Anleitung auf der Seite **Produktupdate**, um automatisch eine Verbindung zur HP Website herzustellen.

Wenn HP Web Jetadmin auf einem Host-Server installiert ist, steht es jedem Client über einen unterstützten Webbrowser, wie z.B. Microsoft Internet Explorer 6.0 für Windows oder Netscape Navigator 7.1 für Linux, zur Verfügung. Stellen Sie die Verbindung zum HP Web Jetadmin-Host her.

**HINWEIS:** Für Browser muss Java aktiviert sein. Das Browsen von einem Apple-PC aus wird nicht unterstützt.

# **Sicherheitsmerkmale**

# **Sichern des eingebetteten Webservers**

Definieren Sie für den Zugriff auf den eingebetteten Webserver ein Kennwort, damit die Geräteeinstellungen nur von berechtigten Benutzern geändert werden können.

- 1. Öffnen Sie den eingebetteten Webserver. Siehe ["Eingebetteter Webserver" auf Seite 197](#page-212-0).
- **2.** Klicken Sie auf das Register **Einstellungen**.
- **3.** Klicken Sie im linken Fensterbereich auf **Sicherheit**.
- **4.** Geben Sie das Kennwort in das Feld **Neues Kennwort** und dann noch einmal in das Feld **Kennwort bestätigen** ein.
- **5.** Klicken Sie auf **Übernehmen**. Notieren Sie das Kennwort, und bewahren Sie es an einem sicheren Ort auf.

# **Fremdschnittstellen-Verkabelung (FIH)**

Über die Fremdschnittstellen-Verkabelung (FIH) wird auf dem Produkt ein Portal bereitgestellt. Mit Hilfe von FIH und Hardwarelösungen anderer Anbieter können Sie Informationen zu den Exemplaren erfassen, die mit dem Produkt erstellt werden.

#### **Voraussetzungen**

- Windows 2000 oder Windows XP
- Zugriff auf Hardware-Abrechnungslösungen von Drittanbietern (z.B. Equitrac- oder Copitrak-Geräte)

### **Verwenden der FIH (Fremdschnittstellen-Verkabelung)**

Zum Verwenden der Fremdschnittstellen-Verkabelung muss die entsprechende Software heruntergeladen und installiert werden. Die Software steht unter www.hp.com/go/ cljcm6030mfp\_software und www.hp.com/go/cljcm6040mfp\_software zur Verfügung. Sie wird zum Aktivieren und Deaktivieren des FIH-Portals verwendet. Sie können mit der Software die PIN-Nummer des Administrators festlegen und ändern.

Durch die PIN-Nummer kann die FIH-Software vor unautorisierten Änderungen geschützt werden. Änderungen sind dann nur möglich, wenn die richtige PIN-Nummer eingegeben wird.

**HINWEIS:** Sie dürfen die zugewiesene PIN-Nummer auf keinen Fall vergessen. Ohne sie können keine Änderungen vorgenommen werden.

#### **Aktivieren des FIH-Portals**

- **1.** Doppelklicken Sie auf die Datei FIH.EXE. Das Dialogfeld **Fremdschnittstellen-Verkabelung** wird angezeigt.
- **2.** Klicken Sie auf **OK**.
- **3.** Klicken Sie auf **Aktivieren**.
- **4.** Wenn noch keine PIN-Nummer eingegeben wurde, klicken Sie auf **Nein**. Wenn bereits eine PIN-Nummer eingegeben wurde, klicken Sie auf **Ja**. Wenn Sie auf **Nein** geklickt haben, geben Sie die

PIN-Nummer ein, und bestätigen Sie diese. Klicken Sie anschließend auf **OK**. Wenn Sie auf **Ja** geklickt haben, geben Sie die PIN-Nummer ein, und klicken Sie auf **OK**.

- **FY HINWEIS:** Die PIN-Nummer darf nur Ziffern enthalten.
- **5.** Klicken Sie auf die entsprechende Schaltfläche für den Verbindungstyp: **Direkt** oder **Netzwerk**. Bei Auswahl von **Direkt** geben Sie den Anschluss für das Produkt ein. Bei Auswahl von **Netzwerk** geben Sie die IP-Adresse und den Anschluss für das Produkt ein.
	- **Follow HINWEIS:** Die IP-Adresse für das Produkt wird auf der Konfigurationsseite ausgegeben.

Wenn Sie eine falsche IP-Adresse eingegeben haben, wird eine Fehlermeldung angezeigt. Bei korrekter Eingabe wird das Portal aktiviert.

#### **Deaktivieren des FIH-Portals**

- **1.** Doppelklicken Sie auf die Datei FIH.EXE. Das Dialogfeld **Fremdschnittstellen-Verkabelung** wird angezeigt.
- **2.** Klicken Sie auf **OK**.
- **3.** Klicken Sie auf **Deaktivieren**.
- **4.** Geben Sie die PIN-Nummer ein, und klicken Sie auf **OK**.
- **5.** Klicken Sie auf die entsprechende Schaltfläche für den Verbindungstyp: **Direkt** oder **Netzwerk**. Bei Auswahl von **Direkt** geben Sie den Produkt-Anschluss ein, und klicken Sie auf **OK**. Bei Auswahl von **Netzwerk** geben Sie die IP-Adresse und den Anschluss für das Produkt ein, und klicken Sie anschließend auf **OK**. Das Portal wird nun deaktiviert.
- **HINWEIS:** Wenn Sie die PIN-Nummer vergessen haben und das Portal deaktivieren müssen, verwenden Sie die zur Deaktivierung aufgeführte Standard-PIN. Wenn Sie Unterstützung benötigen, wenden Sie sich über den integrierten Webserver an den Service HP Instant Support, oder besuchen Sie die Website [www.hp.com/go/instantsupport.](http://www.hp.com/go/instantsupport) Informationen hierzu finden Sie unter ["Eingebetteter Webserver" auf Seite 197.](#page-212-0)

## **Sicheres Löschen der Festplatte**

Wenn Sie gelöschte Daten auf der Festplatte des Produkts vor unbefugtem Zugriff schützen möchten, verwenden Sie die Funktion zum sicheren Löschen des Datenträgers. Mit dieser Funktion können Sie Druck- und Kopieraufträge sicher von der Festplatte löschen.

Die Funktion zum sicheren Löschen der Festplatte verfügt über folgende Sicherheitsstufen:

- **Nicht sichere Schnelllöschung**. Bei dieser Methode werden nur die Einträge in der Dateizuordnungstabelle gelöscht. Der Zugriff auf die Dateien ist zwar nicht mehr möglich, aber die eigentlichen Daten bleiben auf der Festplatte, bis sie bei nachfolgenden Speicheroperationen überschrieben werden. Dies ist der schnellste Modus. Er wird daher als Standardmodus verwendet.
- Sichere Schnelllöschung. Auch bei dieser Methode werden die Einträge in der Dateizuordnungstabelle gelöscht. Zusätzlich werden die Daten noch mit einem bestimmten Zeichenmuster überschrieben. Dieser Modus ist langsamer als die nicht sichere Schnelllöschung, es werden jedoch alle Daten überschrieben. Er entspricht den 5220-22.M-Anforderungen zum Löschen von Datenträgern des US-Verteidigungsministeriums.
- **Sichere Säuberungslöschung**. Diese Methode ist mit dem Modus zur sicheren Schnelllöschung vergleichbar. Zusätzlich werden die Daten wiederholt überschrieben. Dabei wird ein spezieller

Algorithmus verwendet, der verhindert, dass Daten auf der Festplatte zurückbleiben. Dieser Modus wirkt sich auf die Geräteleistung aus. Er entspricht den 5220-22.M-Anforderungen zum Säubern von Datenträgern des US-Verteidigungsministeriums.

### **Betroffene Daten**

Durch die Funktion zum sicheren Löschen der Festplatte werden temporäre Dateien, die beim Drucken und Kopieren erstellt werden, gespeicherte Jobs, Prüf- und Aufbewahrungsjobs, auf der Festplatte gespeicherte Schriftarten und Makros (Formulare), gespeicherte Faxdateien, Adressbücher sowie Anwendungen von HP und Drittherstellern gelöscht.

**E** HINWEIS: Gespeicherte Jobs werden nur dann sicher überschrieben, wenn sie nach dem Aktivieren des entsprechenden Löschmodus am Bedienfeld über das Menü **Jobs wiederaufnehmen** gelöscht wurden.

Diese Funktion wirkt sich nicht auf die Daten im Flash-NVRAM des Geräts aus (Standardeinstellungen, Seitenanzahl usw.). Es werden auch nicht die Daten auf einer eventuell vorhandenen RAM-Disk gelöscht. Die Daten im Flash-basierten Systemstart-RAM werden ebenfalls nicht gelöscht.

Wenn Sie den Modus zum sicheren Löschen der Festplatte ändern, werden die bereits auf der Festplatte vorhandenen Daten nicht überschrieben. Eine sofortige Säuberungslöschung der gesamten Festplatte wird ebenfalls nicht vorgenommen. Der Moduswechsel wirkt sich nur auf die temporären Daten der Jobs aus, die nach der Änderung ausgeführt werden.

#### **Zugreifen auf die Funktion zum sicheren Löschen der Festplatte**

Verwenden Sie HP Web Jetadmin für den Zugriff und die Konfiguration der Funktion zum sicheren Löschen der Festplatte.

#### **Zusätzliche Informationen**

Weitere Informationen zur HP Funktion zum sicheren Löschen des Datenträgers finden Sie auf dem Faltblatt zum HP Support oder unter [www.hp.com/go/webjetadmin.](http://www.hp.com/go/webjetadmin/)

# **DSS-Authentifizierung**

Die optionale HP Digital Sending Software (DSS) für das Produkt ist gesondert erhältlich. Mit ihr können Sie auf weitere Sendefunktionen zugreifen. Bestimmte DSS-Funktionen können geschützt werden. Die Benutzer müssen dann ihren Benutzernamen und ihr Kennwort eingeben, damit sie diese Funktionen verwenden können.

### **Sperren der Bedienfeldmenüs**

Sie können die Bedienfeldmenüs sperren, damit die Konfiguration des Geräts nicht von anderen Personen geändert werden kann. Dies unterbindet unautorisierte Änderungen der Konfigurationseinstellungen (z.B. SMTP-Server). Die folgenden Arbeitsschritte zeigen, wie Sie über die Software HP Web Jetadmin den Zugriff auf die Bedienfeldmenüs einschränken können (Siehe ["Verwenden der](#page-216-0) [HP Web Jetadmin-Software" auf Seite 201](#page-216-0).)

- **1.** Öffnen Sie HP Web Jetadmin.
- **2.** Öffnen Sie im linken Fensterbereich **Navigation** den Ordner **GERÄTEVERWALTUNG** (DEVICE MANAGEMENT). Wechseln Sie zum Ordner **GERÄTELISTEN** (DEVICE LISTS).
- **3.** Wählen Sie das Produkt aus.
- **4.** Klicken Sie in der Dropdown-Liste **Aktionen** (Device Tools) auf **Konfigurieren** (Configure).
- **5.** Klicken Sie in der Liste **Konfigurationskategorien** (Configuration Categories) auf **Sicherheit** (Security).
- **6.** Geben Sie ein Kennwort in das Feld **Gerätekennwort** (Device Password) ein.
- **7.** Wählen Sie im Abschnitt **Bedienfeldzugriff** (Control Panel Access) die Option **Höchste Stufe** (Maximum Lock) aus. Die Konfigurationseinstellungen können nun nur nach Eingabe des Kennworts geändert werden.

# **Einstellen der Echtzeituhr**

Mit der Funktion zum Einstellen der Echtzeituhr können Sie Datum und Uhrzeit einstellen. Gespeicherte Druck-, Fax- und Digital Sending-Jobs werden mit einem Zeitstempel versehen, damit Sie die neuesten Versionen der Jobs bestimmen können.

# **Einstellen des Datumsformats**

- **1.** Blättern Sie am Bedienfeld zur Option Verwaltung, und drücken Sie diese Option.
- **2.** Drücken Sie Zeit/Zeitpläne.
- **3.** Drücken Sie Datum/Zeit.
- **4.** Drücken Sie Datumsformat.
- **5.** Wählen Sie das gewünschte Format aus.
- **6.** Drücken Sie Speichern.

### **Einstellen des Datums**

- **1.** Blättern Sie am Bedienfeld zur Option Verwaltung, und drücken Sie diese Option.
- **2.** Drücken Sie Zeit/Zeitpläne.
- **3.** Drücken Sie Datum/Zeit.
- **4.** Drücken Sie Datum.
- **5.** Wählen Sie mit den entsprechenden Optionen Tag, Monat und Jahr aus.
- **6.** Drücken Sie Speichern.

### **Einstellen des Uhrzeitformats**

- **1.** Blättern Sie am Bedienfeld zur Option Verwaltung, und drücken Sie diese Option.
- **2.** Drücken Sie Zeit/Zeitpläne.
- **3.** Drücken Sie Datum/Zeit.
- **4.** Drücken Sie Zeitformat.
- **5.** Wählen Sie das gewünschte Format aus.
- **6.** Drücken Sie Speichern.

## **Einstellen der Uhrzeit**

- **1.** Blättern Sie am Bedienfeld zur Option Verwaltung, und drücken Sie diese Option.
- **2.** Drücken Sie Zeit/Zeitpläne.
- **3.** Drücken Sie Datum/Zeit.
- **4.** Drücken Sie Uhrzeit.
- **5.** Wählen Sie mit den entsprechenden Optionen Stunde, Minute und AM/PM-Einstellung aus.
- **6.** Drücken Sie Speichern.

# **Verwalten von Verbrauchsmaterialien**

Für optimale Druckergebnisse sollten Sie nur originale HP Druckpatronen verwenden.

## **Lagern von Druckpatronen**

Nehmen Sie die Druckpatrone erst unmittelbar vor dem Gebrauch aus der Verpackung.

**ACHTUNG:** Um eine Beschädigung der Druckpatrone zu vermeiden, setzen Sie sie niemals länger als einige Minuten dem Licht aus.

# **HP Richtlinien für nicht von HP hergestellte Druckpatronen**

Hewlett-Packard Company empfiehlt, keine Druckpatronen von anderen Herstellern zu verwenden, egal ob es sich dabei um neue oder um überarbeitete Druckpatronen handelt.

**ACHTUNG:** Schäden, die bei der Verwendung von nicht von HP hergestellten Druckpatronen entstehen, sind durch die HP Gewährleistung und Kundendienstvereinbarungen nicht abgedeckt.

Informationen zum Einsetzen neuer HP Druckpatronen finden Sie unter ["Austauschen von](#page-225-0) [Druckpatronen" auf Seite 210](#page-225-0). Befolgen Sie zum Recycling der verbrauchten Patrone die Anweisungen, die Sie mit der neuen Patrone erhalten.

# **HP Hotline und Website für Produktpiraterie**

Rufen Sie die HP Hotline für Produktpiraterie an (+ 1-877-219-3183, in Nordamerika gebührenfrei), oder rufen Sie die Seite [www.hp.com/go/anticounterfeit](http://www.hp.com/go/anticounterfeit) auf, wenn Sie eine HP Druckpatrone einsetzen und auf dem Bedienfeld angegeben wird, dass es sich dabei nicht um eine Druckpatrone von HP handelt. HP hilft Ihnen bei der Feststellung, ob es sich um eine Originalpatrone handelt sowie bei den Schritten zur Lösung des Problems.

Die folgenden Anzeichen können darauf hinweisen, dass es sich bei Ihrer Druckpatrone nicht um ein Originalprodukt von HP handelt:

- Im Zusammenhang mit der Druckpatrone tritt eine Vielzahl von Problemen auf.
- Die Patrone sieht anders als sonst aus (z.B. fehlt der orangefarbene Streifen oder die Verpackung unterscheidet sich von der HP Verpackung).

# **Material ersetz.**

Wenn Sie originale Verbrauchsmaterialien von HP verwenden, werden Sie vom Drucker automatisch benachrichtigt, wenn sich diese dem Ende ihrer Nutzungsdauer nähern. Nach der Benachrichtigung bleibt Ihnen ausreichend Zeit, die neuen Verbrauchsmaterialien zu bestellen, bevor die alten ersetzt werden müssen. Weitere Informationen hierzu finden Sie unter ["Verbrauchsmaterial und Zubehör"](#page-314-0) [auf Seite 299](#page-314-0)

# **Suchen von Verbrauchsmaterial**

Verbrauchsmaterialien sind an ihren Etiketten und ihren blauen Kunststoffgriffen zu erkennen.

Aus der nachstehenden Abbildung geht die Lage der einzelnen Verbrauchsmaterialien hervor.

**Abbildung 14-1** Lage der Verbrauchsmaterialien

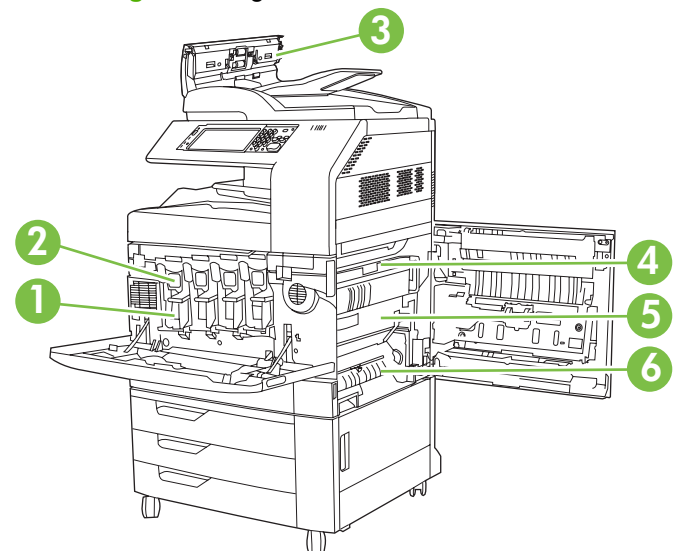

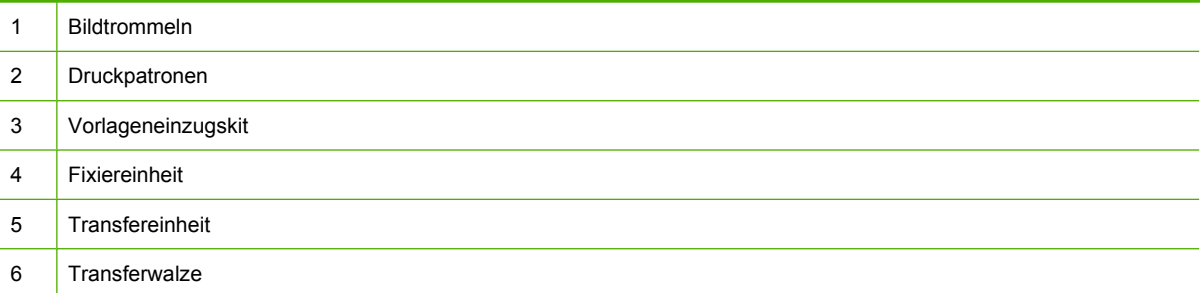

# **Richtlinien zum Auswechseln von Verbrauchsmaterialien**

Wenn Sie beim Aufstellen des Produkts die folgenden Richtlinien beachten, erleichtert dies das Auswechseln von Verbrauchsmaterialien.

- Sorgen Sie für ausreichend Platz hinter und zur rechten Seite des Geräts für das Entfernen von Verbrauchsmaterialien.
- Das Gerät sollte auf einer ebenen, stabilen Oberfläche stehen.

<span id="page-225-0"></span>Informationen zur Installation von Verbrauchsmaterialien finden Sie in der mit dem jeweiligen Artikel gelieferten Installationsanleitung. Weitere Informationen finden Sie auch auf der Website www.hp.com/ go/cljcm6030mfp\_software oder www.hp.com/go/cljcm6040mfp\_software. Klicken Sie nach der Verbindungsherstellung auf **Problem lösen**.

**ACHTUNG:** Hewlett-Packard empfiehlt die Verwendung von originalen HP Produkten in diesem Gerät. Die Verwendung von Produkten, die nicht von Hewlett-Packard hergestellt wurden, kann Reparaturen erforderlich machen, die nicht durch die erweiterten Gewährleistungs- und Kundendienstvereinbarungen von Hewlett-Packard gedeckt sind.

# **Ungefähre Zeitabstände für das Austauschen von Verbrauchsmaterialien**

Die folgende Tabelle enthält die geschätzten Zeitabstände für das Austauschen der Druckerverbrauchsmaterialien und die Meldungen auf dem Bedienfeld, die zu deren Austausch auffordern. Die tatsächlichen Werte hängen von den Druckbedingungen und Druckmustern ab.

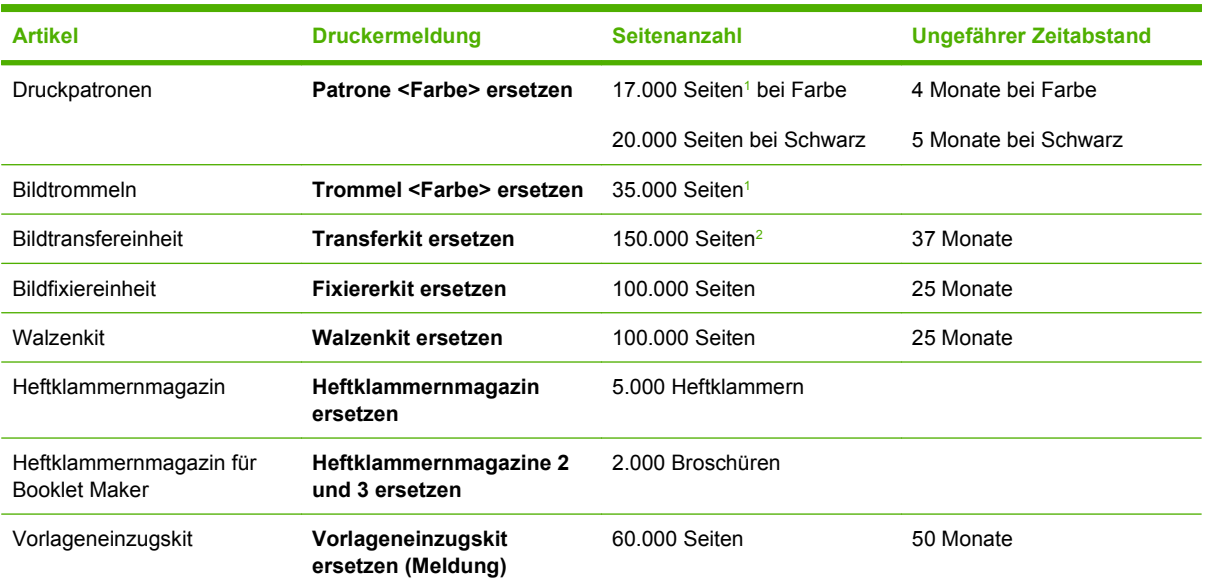

<sup>1</sup> Ungefähre durchschnittliche Seitenzahl für Format A4/Letter, basierend auf 2-seitigen, von Fach 2 gedruckten Jobs mit 5 % Deckung der einzelnen Farben.

<sup>2</sup> Die Angaben zur ungefähren Gebrauchsdauer basieren auf 4.000 Seiten pro Monat.

## **Austauschen von Druckpatronen**

Wenn die Gebrauchsdauer einer Druckpatrone nahezu erschöpft ist, wird auf dem Bedienfeld die Empfehlung angezeigt, eine Ersatzpatrone zu bestellen. Sie können weiterhin mit der aktuellen Druckpatrone drucken, bis auf dem Bedienfeld die Anweisung angezeigt wird, die Patrone zu ersetzen.

Im Produkt werden vier verschiedene Farben verwendet. Jede dieser Farben befindet sich in einer separaten Druckpatrone: Schwarz (K), Magenta (M), Cyan (C) und Gelb (Y).

Ersetzen Sie eine Druckpatrone, wenn auf dem Bedienfeld des Geräts die Meldung **Patrone <Farbe> ersetzen** angezeigt wird. Auf der Bedienfeldanzeige wird auch die zu ersetzende Farbe angegeben (sofern aktuell eine HP Originalpatrone eingesetzt ist). Eine Anleitung zum Einsetzen befindet sich in der Verpackung der Druckpatrone.

- **ACHTUNG:** Sollte Toner auf Ihre Kleidung gelangen, entfernen Sie ihn mit einem trockenen Tuch und waschen die Kleidungsstücke anschließend in kaltem Wasser. Durch warmes Wasser setzt sich der Toner im Gewebe fest.
- **HINWEIS:** Informationen zum Recycling von gebrauchten Patronen finden Sie auf der Verpackung der neuen Patrone.

#### **Ersetzen von Druckpatronen**

**1.** Fassen Sie die beiden Griffe zu beiden Seiten der vorderen Klappe, und ziehen Sie sie nach unten auf.

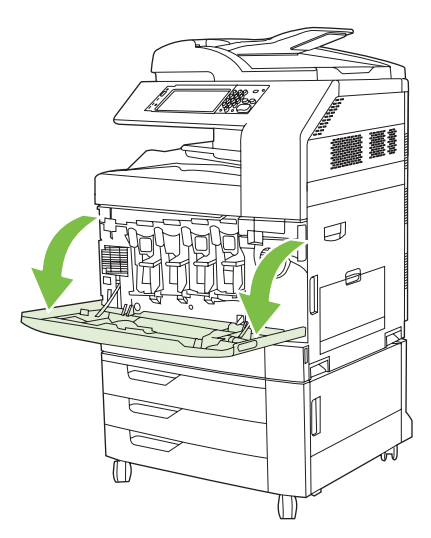

**2.** Fassen Sie den Griff der gebrauchten Druckpatrone, und ziehen Sie sie heraus.

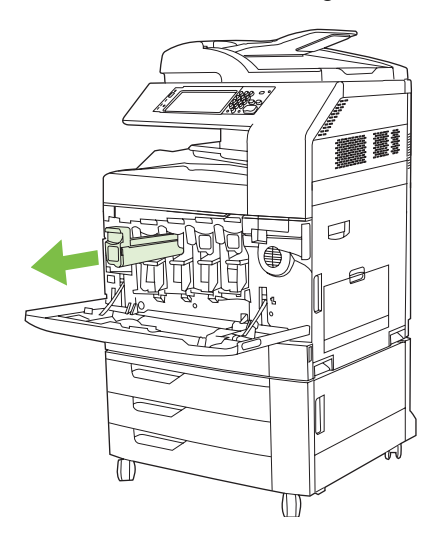

- **3.** Lagern Sie die gebrauchte Druckpatrone in einer Schutzverpackung. Informationen zum Recycling von gebrauchten Patronen finden Sie auf der Verpackung der neuen Patrone.
- **4.** Entfernen Sie weitere Druckpatronen auf dieselbe Weise.

**5.** Nehmen Sie die neue Druckpatrone aus ihrer Schutzverpackung.

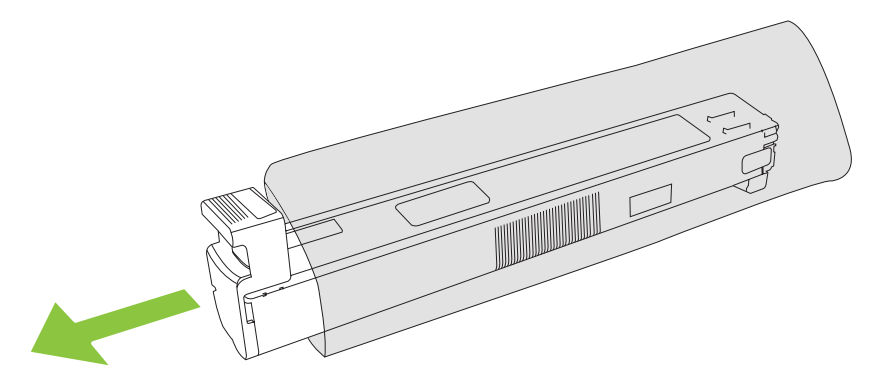

- **HINWEIS:** Bewahren Sie die Schutzverpackung zur späteren Verwendung an einem sicheren Ort auf.
- **6.** Halten Sie die Patrone an beiden Enden, und schütteln Sie sie 5 bis 6 Mal auf und ab.

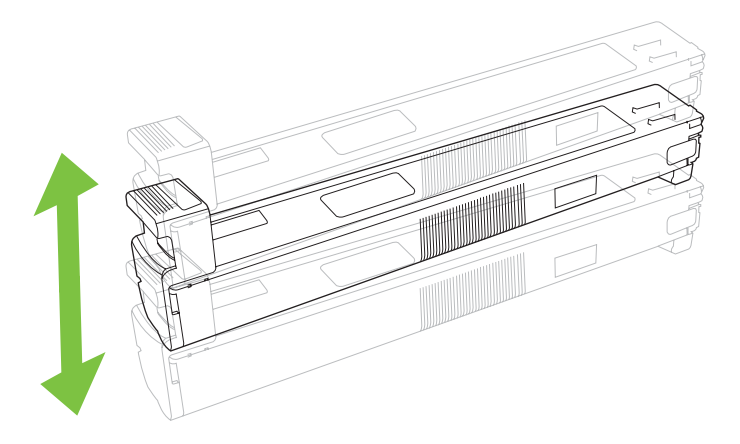

**7.** Richten Sie die Druckpatrone an ihrer Kerbe aus, und schieben Sie die Patrone hinein, bis sie einrastet.

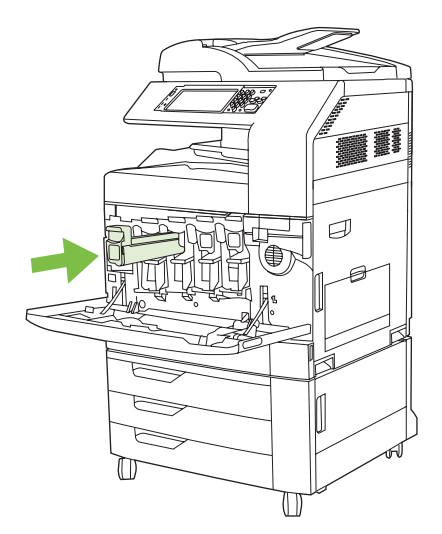

**8.** Setzen Sie weitere Druckpatronen auf dieselbe Weise ein.

**9.** Fassen Sie die beiden Griffe zu beiden Seiten der vorderen Klappe und heben Sie sie an, um sie zu schließen.

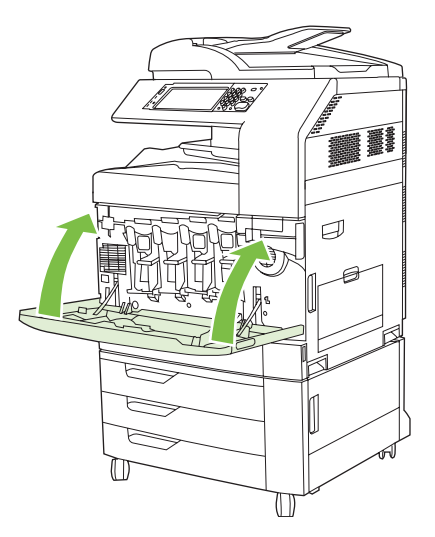

Befolgen Sie zum Recycling der verbrauchten Druckpatrone die Anweisungen, die Sie mit der neuen Druckpatrone erhalten.

# **Austauschen von Bildtrommeln**

Wenn die Nutzungsdauer einer Bildtrommel nahezu abgelaufen ist, wird auf dem Bedienfeld die Empfehlung angezeigt, eine Ersatztrommel zu bestellen. Sie können weiterhin mit der aktuellen Bildtrommel drucken, bis auf dem Bedienfeld die Anweisung angezeigt wird, die Trommel zu ersetzen.

Im Gerät werden vier verschiedene Farben verwendet. Jede dieser Farben befindet sich in einer separaten Bildtrommel: Schwarz (K), Magenta (M), Cyan (C) und Gelb (Y).

Ersetzen Sie eine Bildtrommel, wenn auf dem Bedienfeld die Meldung **Trommel <Farbe> ersetzen** angezeigt wird. Auf der Bedienfeldanzeige wird auch die zu ersetzende Farbe angegeben (wenn zurzeit eine originale HP Patrone installiert ist). Eine Anleitung zum Einsetzen befindet sich in der Verpackung der Bildtrommel.

- **ACHTUNG:** Sollte Toner auf Ihre Kleidung gelangen, entfernen Sie ihn mit einem trockenen Tuch und waschen die Kleidungsstücke anschließend in kaltem Wasser. Durch warmes Wasser setzt sich der Toner im Gewebe fest.
- **E** HINWEIS: Informationen zum Recycling gebrauchter Bildtrommeln finden Sie auf der Verpackung der Bildtrommel.

#### **Ersetzen von Bildtrommeln**

**1.** Fassen Sie die beiden Griffe zu beiden Seiten der vorderen Klappe, und ziehen Sie sie nach unten auf.

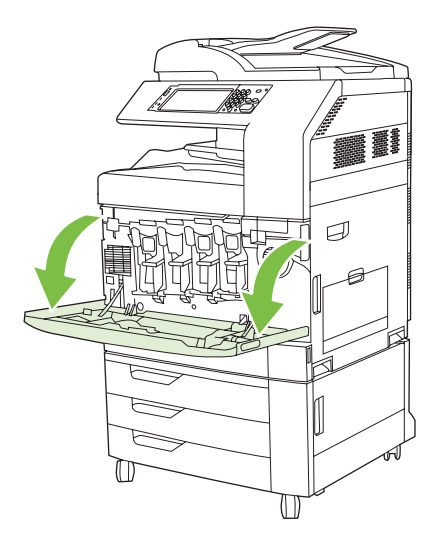

**2.** Heben und ziehen Sie langsam mit einer Hand die gebrauchte Bildtrommel aus dem Gerät, während Sie die Bildtrommel mit der anderen Hand abstützen.

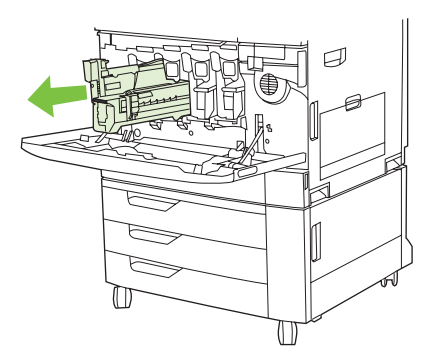

- **ACHTUNG:** Wenn Sie dieselbe Bildtrommel erneut verwenden, berühren Sie nicht den grünen Zylinder an der Unterseite der Trommel. Dadurch könnte die Trommel beschädigt werden.
- **3.** Lagern Sie die gebrauchte Bildtrommel in einer Schutzverpackung. Informationen zum Recycling gebrauchter Bildtrommeln finden Sie auf der Verpackung der Bildtrommel.
- **4.** Entfernen Sie weitere Bildtrommeln auf dieselbe Weise.

**5.** Nehmen Sie die neue Bildtrommel aus ihrer Schutzverpackung.

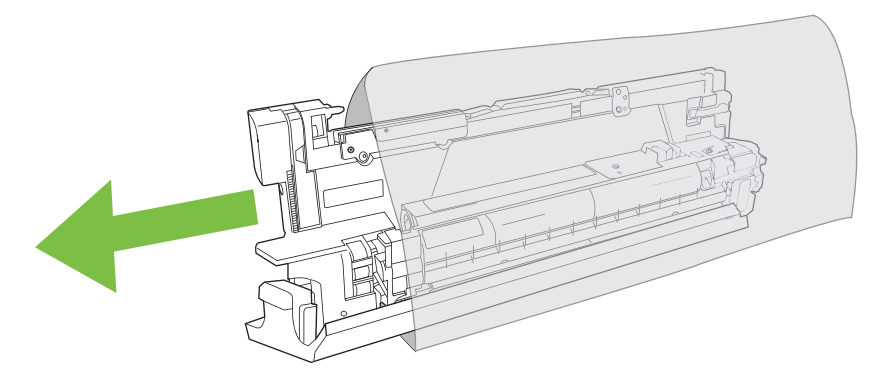

**HINWEIS:** Bewahren Sie die Schutzverpackung zur späteren Verwendung an einem sicheren Ort auf.

**HINWEIS:** Schütteln Sie die Bildtrommel nicht.

- **ACHTUNG:** Berühren Sie nicht den grünen Zylinder an der Unterseite der Trommel. Dadurch könnte die Trommel beschädigt werden.
- **6.** Richten Sie die Bildtrommel an der zugehörigen Kerbe aus, und schieben Sie die Bildtrommel ein, bis sie einrastet. Die graue Schutzabdeckung an der Unterseite der Bildtrommel wird beim Einsetzen der Trommel automatisch entfernt. Diese Abdeckung brauchen Sie nicht aufzubewahren.

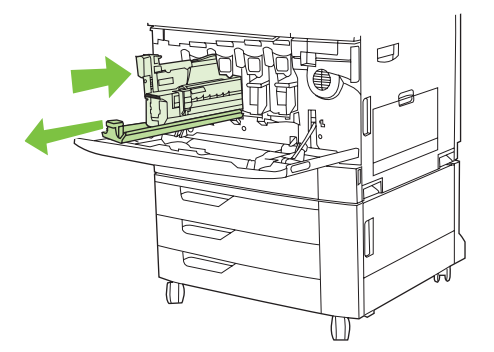

**7.** Setzen Sie weitere Bildtrommeln auf dieselbe Weise ein.

**8.** Fassen Sie die beiden Griffe zu beiden Seiten der vorderen Klappe und heben Sie sie an, um sie zu schließen.

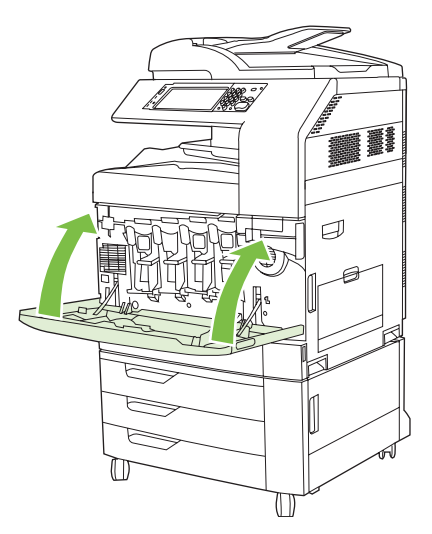

Folgen Sie für die Entsorgung der alten Bildtrommel den mit der neuen Bildtrommel mitgelieferten Anweisungen.

# **Installieren von Speicher**

Für das Produkt kann ein zusätzlicher Speicher installiert werden.

**ACHTUNG:** DIMMs können durch statische Elektrizität beschädigt werden. Tragen Sie deshalb beim Umgang mit DIMMs ein Antistatik-Armband, oder berühren Sie häufig die Oberfläche der antistatischen Verpackung des DIMMs und anschließend freiliegende Metallteile des Produkts.

#### **Einsetzen von DDR DIMM-Modulen**

**1.** Schalten Sie das Produkt aus.

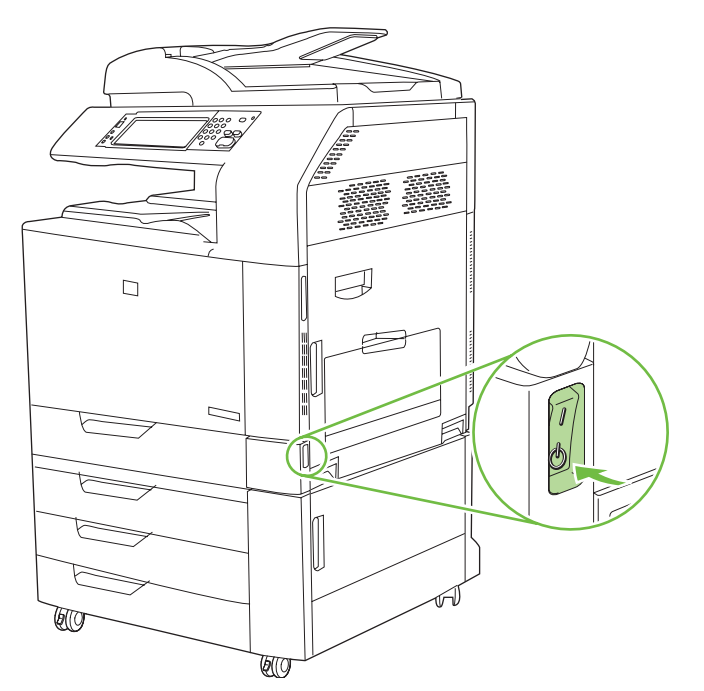

**2.** Nehmen Sie alle Netz- und Schnittstellenkabel ab.

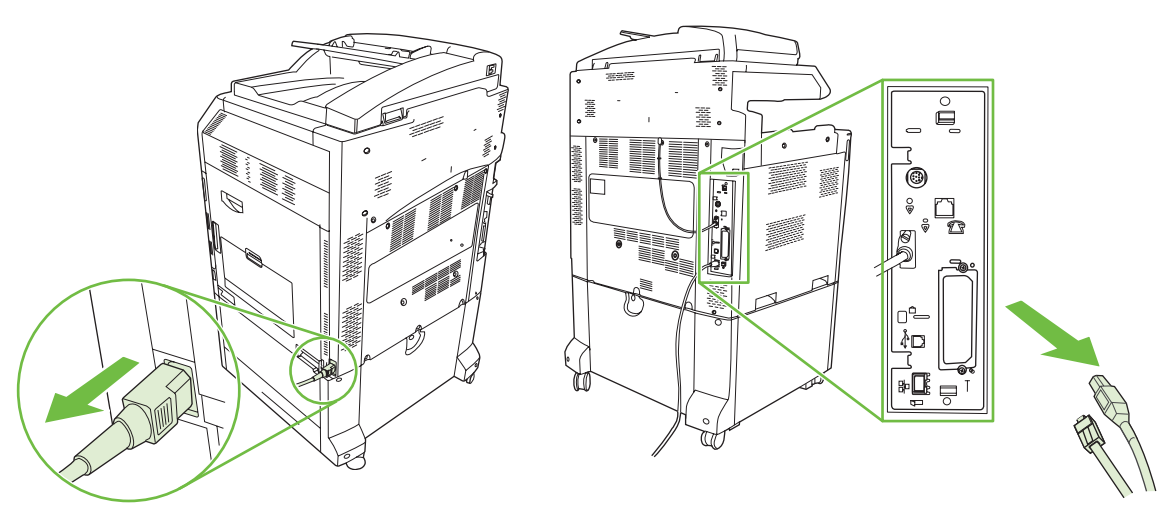

**3.** Suchen Sie die schwarzen Formatiererlaschen auf der Formatierungskarte an der Rückseite des Geräts.

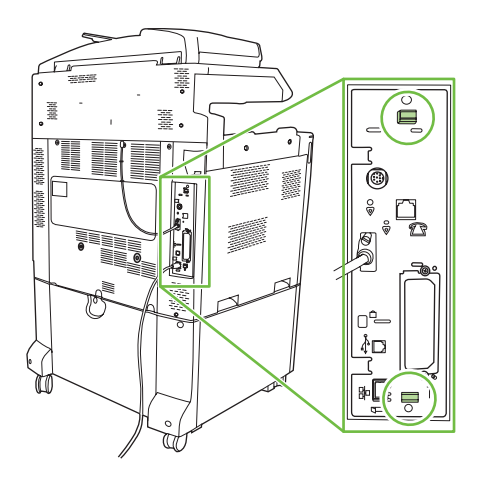

**4.** Drücken Sie die schwarzen Laschen vorsichtig zueinander.

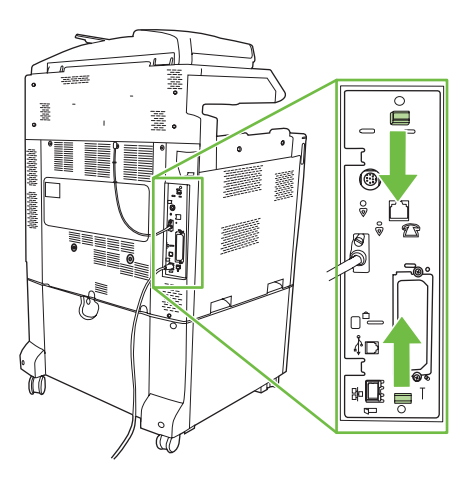

**5.** Ziehen Sie vorsichtig an den schwarzen Laschen, und heben Sie die Formatierungskarte aus dem Produkt. Legen Sie die Formatierungskarte auf eine saubere, ebene, geerdete Fläche.

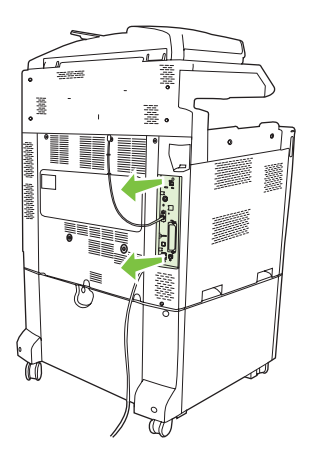

**6.** Um ein installiertes DIMM zu ersetzen, drücken Sie die Laschen an den beiden Seiten des DIMM-Steckplatzes auseinander, heben Sie das DIMM leicht angewinkelt an, und ziehen Sie es heraus.

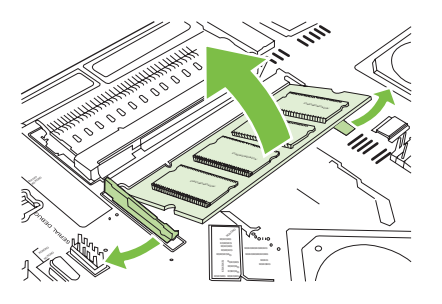

**7.** Nehmen Sie das neue DIMM aus der antistatischen Verpackung. Suchen Sie nach der Ausrichtungseinkerbung an der Unterkante des DIMMs.

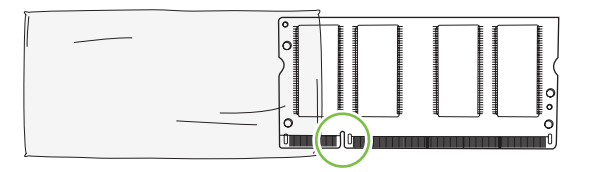

**8.** Halten Sie das DIMM an den Seitenkanten fest, und richten Sie die Einkerbung mit der Führung im DIMM-Steckplatz angewinkelt aus. Drücken Sie das DIMM kräftig in den Steckplatz, bis es fest sitzt. Bei einem ordnungsgemäßen Einsetzen sind die Metallkontakte nicht sichtbar.

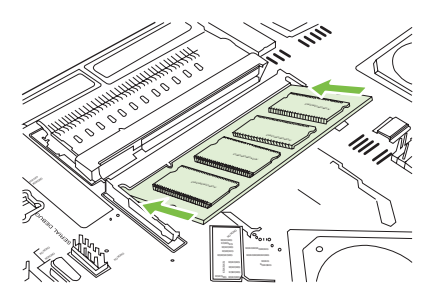

**9.** Drücken Sie das DIMM nach unten, bis beide Laschen des DIMMs richtig einrasten.

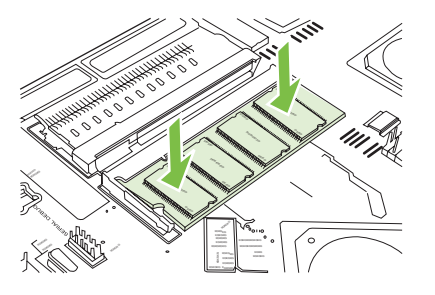

- **HINWEIS:** Wenn sich Schwierigkeiten beim Einsetzen des DIMMs ergeben, sollten Sie sich vergewissern, dass die Einkerbung an der Unterseite des DIMMs auf die Führung im Steckplatz ausgerichtet ist. Wenn sich das DIMM weiterhin nicht einsetzen lässt, sollten Sie sicherstellen, dass Sie den richtigen DIMM-Typ verwenden.
- **10.** Richten Sie die Formatierungskarte unten an den Führungen des Steckplatzes aus, und schieben Sie anschließend die Formatierungskarte wieder in das Gerät.
	- **ACHTUNG:** Stellen Sie sicher, dass die Formatierungskarte an den Führungen ausgerichtet ist, um Schäden an der Karte zu vermeiden.

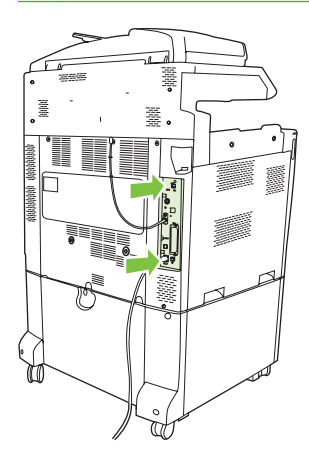

**11.** Schließen Sie die Netz- und Schnittstellenkabel wieder an, und schalten Sie das Produkt ein.

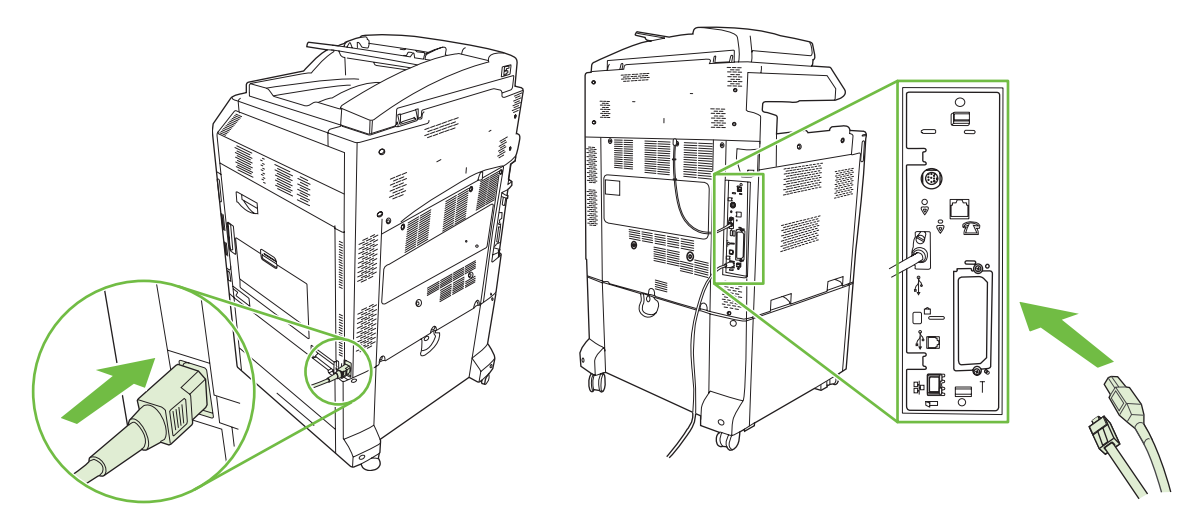

12. Zum Aktivieren des neuen Speichers gehen Sie zu "Aktivieren des Speichers" auf Seite 220.

### **Aktivieren des Speichers**

Wenn Sie ein Speicher-DIMM installiert haben, müssen Sie den Produkttreiber so konfigurieren, dass der neu hinzugefügte Speicher erkannt wird.

#### **Aktivieren des Speichers in Windows 2000 und XP**

- **1.** Klicken Sie auf **Start**, zeigen Sie auf **Einstellungen**, und klicken Sie auf **Drucker** bzw. **Drucker und Faxgeräte**.
- **2.** Klicken Sie mit der rechten Maustaste auf das Produkt, und wählen Sie die Option **Eigenschaften**.
- **3.** Klicken Sie auf der Registerkarte **Geräteeinstellungen** auf die Option **Druckerspeicher** (im Bereich **Installierbare Optionen**).
- **4.** Wählen Sie die Gesamtkapazität des nun installierten Speichers aus.
- **5.** Klicken Sie auf **OK**.

## **Installieren einer HP Jetdirect oder EIO-Druckserverkarte oder EIO-Festplatte**

Die HP Color LaserJet CM6030 und CM6040 MFP Series sind mit einem integrierten Druckserveranschluss ausgestattet. Sie können bei Bedarf in den freien EIO-Steckplatz eine zusätzliche E/A-Karte einsetzen.

**1.** Schalten Sie das Produkt aus.

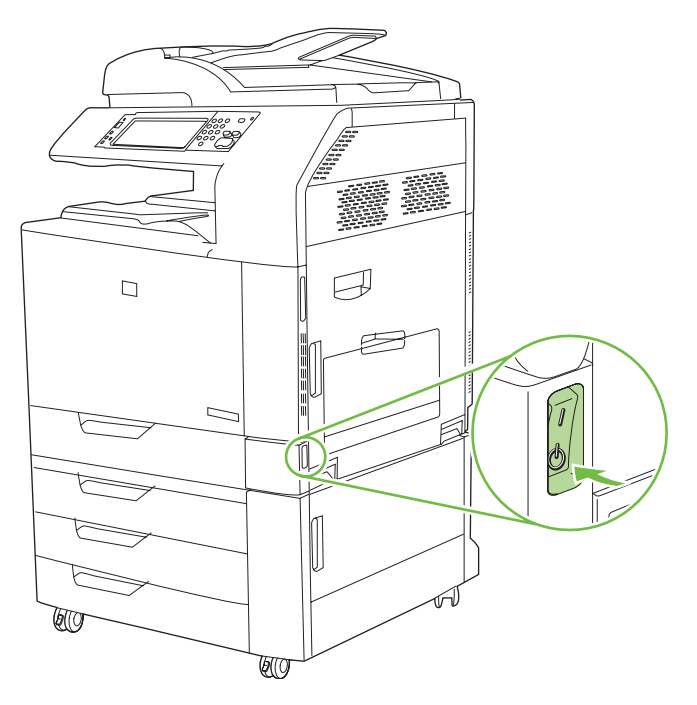

**2.** Nehmen Sie alle Netz- und Schnittstellenkabel ab.

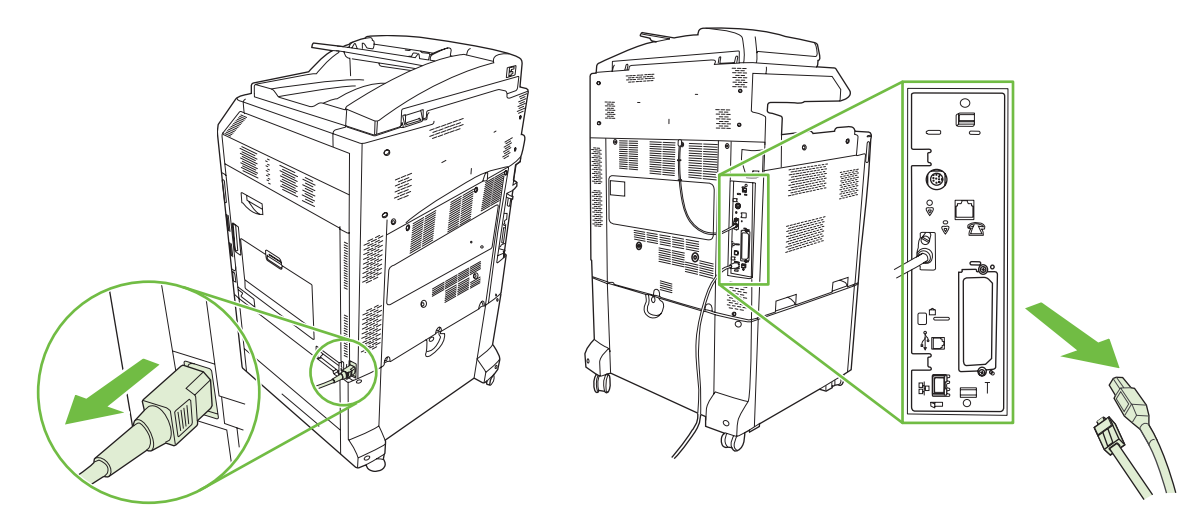

**3.** Suchen Sie nach einem offenen EIO-Steckplatz. Lösen Sie die beiden Schrauben, mit denen die Abdeckung des EIO-Steckplatzes gehalten wird, und nehmen Sie sie ab. Sie werden die Schrauben und die Abdeckung nicht mehr benötigen. Sie können entsorgt werden.

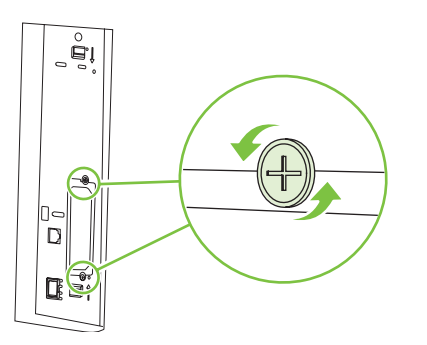

**4.** Setzen Sie die HP Jetdirect Druckserverkarte fest in den EIO-Steckplatz ein.

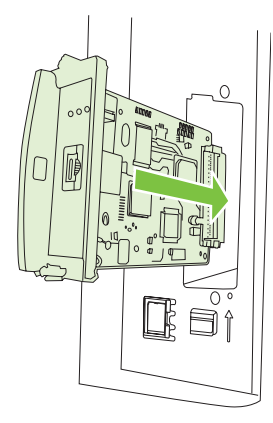

**5.** Setzen Sie die mit der Druckserverkarte gelieferten Schrauben ein, und ziehen Sie sie fest.

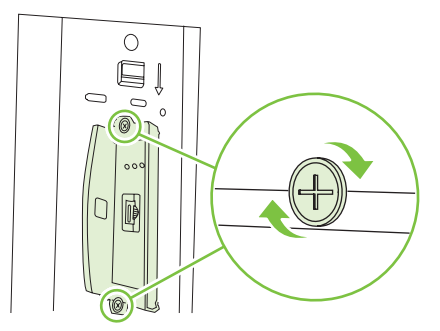

**6.** Schließen Sie die Netz- und Schnittstellenkabel wieder an, und schalten Sie das Produkt ein.

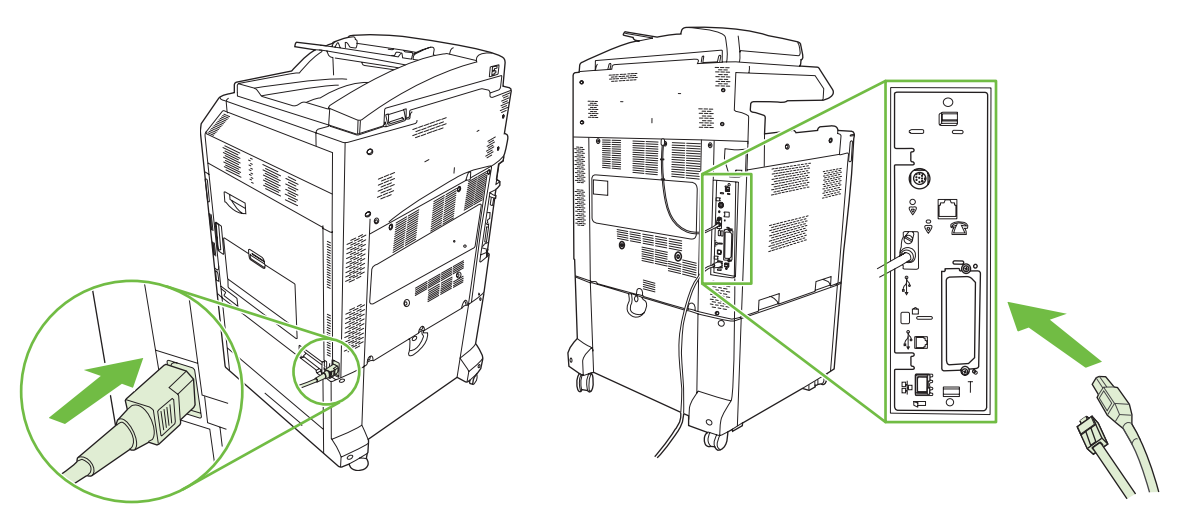

**7.** Drucken Sie eine Konfigurationsseite. Zusätzlich zu einer Produktkonfigurationsseite und einer Seite für den Verbrauchsmaterialstatus wird eine HP Jetdirect-Konfigurationsseite gedruckt, die Status- und Netzwerkkonfigurationsdaten enthält.

Wenn diese Seite nicht gedruckt wird, schalten Sie das Gerät aus, deinstallieren Sie die Druckserverkarte, und installieren Sie sie erneut, um sicherzustellen, dass die Karte richtig in den Steckplatz eingesetzt ist.

- **8.** Führen Sie einen der folgenden Schritte aus:
	- Wählen Sie den richtigen Anschluss aus. Anleitungen finden Sie in der Dokumentation zu Ihrem Computer oder Betriebssystem.
	- Installieren Sie die Software erneut, und wählen Sie diesmal die Netzwerkinstallation.

## **Ersetzen des Heftklammernmagazins**

Wenn dem optionalen HP Ausgabestapler mit Hefter und 3 Fächern oder dem HP Booklet Maker-Abschlussgerät während des Heftens eines Druckjobs die Heftklammern ausgehen, hält das Gerät automatisch an, wenn dies in den Einstellungen so festgelegt ist. Wenn die Einstellungen so festgelegt sind, dass trotz fehlender Heftklammern der Job weitergeführt wird, wird der Druckjob ohne Heften fortgesetzt.

**HINWEIS:** Ersetzen Sie Heftklammernmagazine nur, wenn der Hefter/Stapler oder Booklet Maker keine Heftklammern mehr enthält. Das Entfernen des Heftklammernmagazins zu einem anderen Zeitpunkt kann zum Auftreten eines Fehlers führen.

**HINWEIS:** Wenn der Hefter/Stapler oder Booklet Maker keine Heftklammern mehr enthält, kehrt die Heftereinheit automatisch in die Standardstellung zurück.

#### **Ersetzen des Heftklammernmagazins**

**1.** Öffnen Sie die vordere Klappe des Booklet Maker oder Hefter/Stapler.

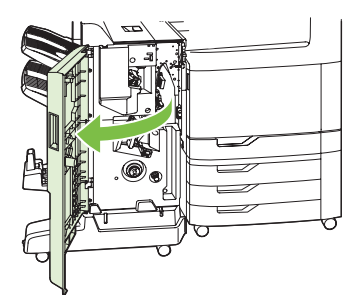

**2.** Drücken Sie das Heftklammernmagazin aufwärts, um es aus dem Booklet Maker oder dem Hefter/ Stapler zu entfernen.

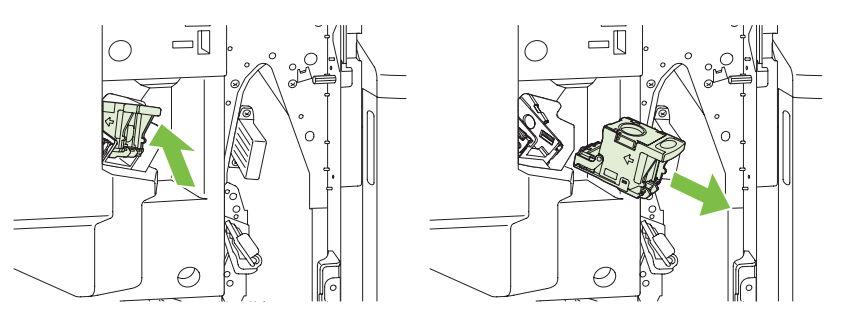

**3.** Setzen Sie das Ersatzmagazin in den Hefter ein.

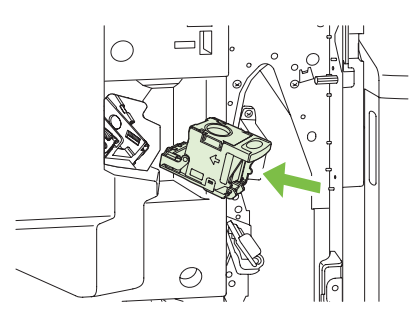

**4.** Drücken Sie das Heftklammernmagazin in den Hefter hinein, bis es einrastet.

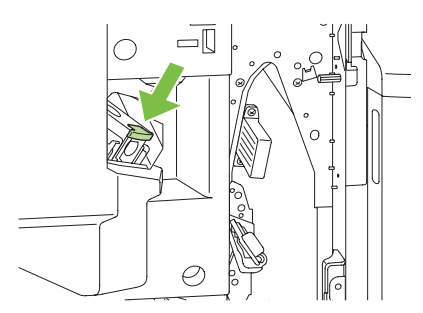

**5.** Schließen Sie die vordere Klappe.

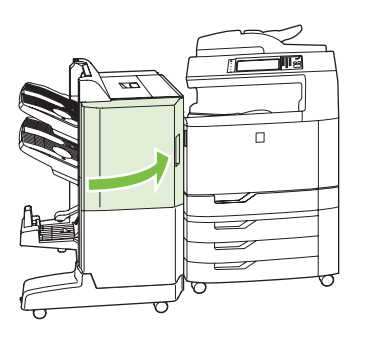

# **Ersetzen der Heftklammernmagazine für Rückendrahtheftung im Booklet Maker**

**1.** Öffnen Sie die vordere Klappe des Booklet Maker.

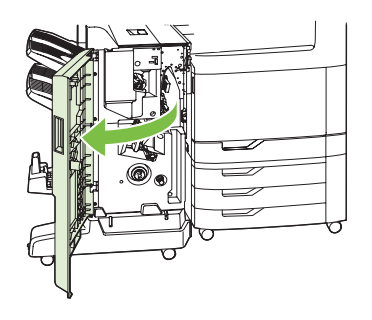

**2.** Fassen Sie den blauen Griff und ziehen Sie den Heftklammernwagen aus dem Booklet Maker heraus.

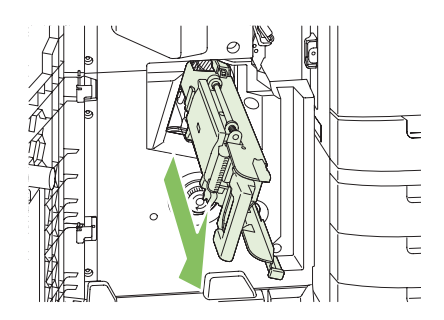

**3.** Fassen Sie den kleinen blauen Griff der Heftklammernmagazineinheit, und ziehen Sie ihn zu sich hin. Drehen Sie die Heftklammernmagazineinheit in eine aufrechte Stellung.

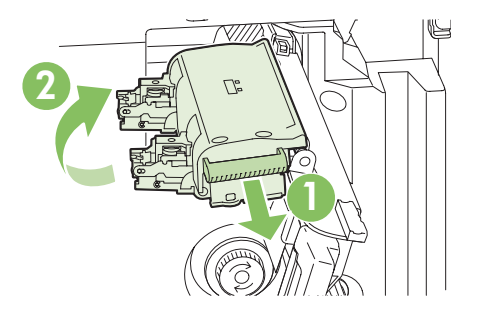

**4.** Fassen Sie die Kanten jedes Heftklammernmagazins, und ziehen Sie kräftig, um die Heftklammernmagazine aus der Heftklammernmagazineinheit herauszuziehen.

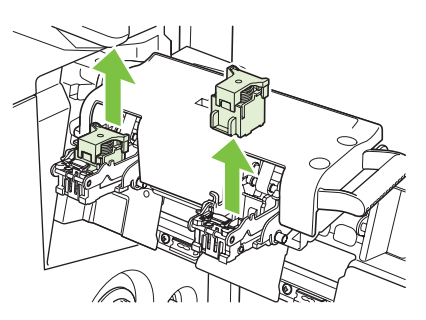

**5.** Packen Sie die neuen Magazine aus, und entfernen Sie die Verpackungssicherung aus Kunststoff von jedem von ihnen.

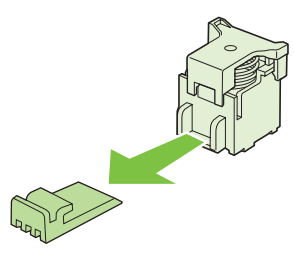

**6.** Halten Sie die neuen Magazine so, dass die Pfeile auf den Magazinen an den Pfeilen auf der Heftklammernmagazineinheit ausgerichtet sind, und setzen Sie sie in die Einheit ein.

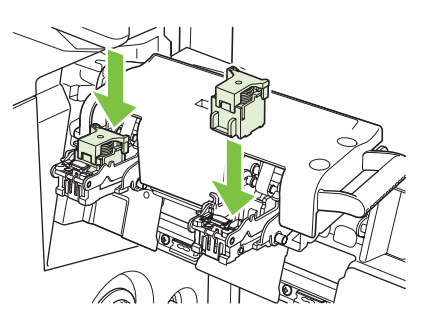

**7.** Ziehen Sie den Griff der Heftklammernmagazineinheit, und drehen Sie sie in ihre ursprüngliche Stellung. Sichern Sie die Einheit in ihrer Stellung, indem Sie den Griff zurück drücken.

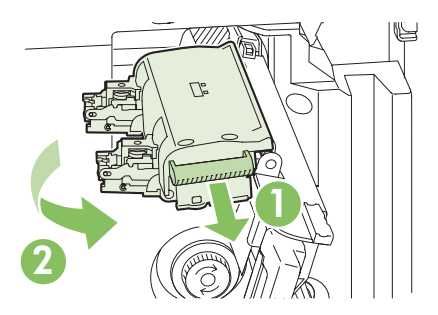

**8.** Drücken Sie den Heftklammernwagen wieder in das Booklet Maker-Abschlussgerät.

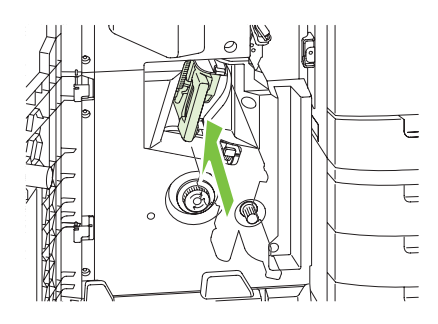

**9.** Schließen Sie die vordere Klappe des Booklet Maker.

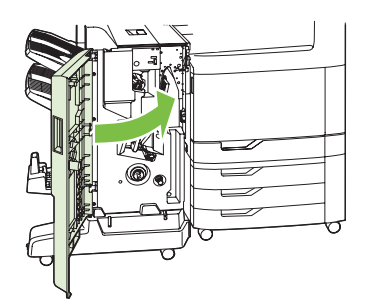

# **Reinigen des Produkts**

Damit eine gute Druckqualität gewährleistet bleibt, sollten Sie bei jedem Austausch der Druckpatrone bzw. bei Auftreten von Problemen mit der Druckqualität das Produkt sorgfältig reinigen.

- **VORSICHT!** Berühren Sie beim Reinigen des Produkts auf keinen Fall den Fixierbereich. Er kann noch heiß sein.
- **ACHTUNG:** Verwenden Sie für das Produkt keine ammoniakhaltigen Reinigungsmittel, um bleibende Schäden an der Druckpatrone zu vermeiden, es sei denn, eine solche Reinigung wird ausdrücklich empfohlen.

# **Reinigen der Außenseite des Produkts**

- Reinigen Sie die Außenseite des Produkts, wenn sie sichtbar verschmutzt ist.
- Verwenden Sie ein weiches, fusselfreies Tuch, dass Sie mit klarem Wasser oder zusätzlich mit einem milden Reinigungsmittel angefeuchtet haben.

# **Reinigen des Touchscreens**

Entfernen Sie regelmäßig Fingerabdrücke und Staub vom Touchscreen. Wischen Sie ihn dazu vorsichtig mit einem sauberen, angefeuchteten und fusselfreien Tuch ab.

**ACHTUNG:** Verwenden Sie ausschließlich Wasser. Lösungs- und Reinigungsmittel können den Touchscreen beschädigen. Gießen oder sprühen Sie kein Wasser direkt auf den Touchscreen.

# **Reinigen des Vorlagenglases**

- Reinigen Sie das Vorlagenglas, wenn Verschmutzungen zu sehen sind oder wenn die Kopierqualität nachlässt (z.B. Streifenbildung).
- Reinigen Sie das Scannerglas mit einem sauberen, fusselfreien Tuch, das leicht angefeuchtet ist. Verwenden Sie nur ammoniakhaltige Reinigungsmittel, wenn sich die Verschmutzungen nicht mit einem in Wasser angefeuchteten Tuch entfernen lassen.

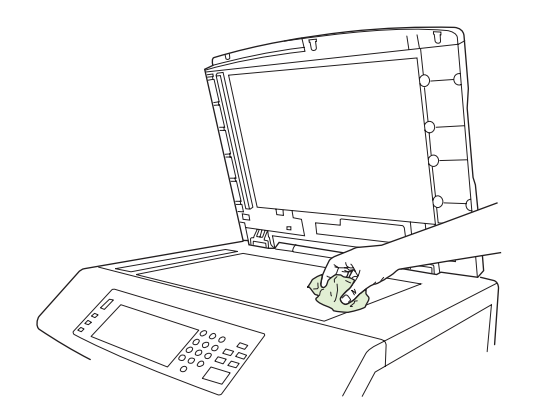

**ACHTUNG:** Gießen oder sprühen Sie keine Flüssigkeit direkt auf das Vorlagenglas. Drücken Sie nicht fest auf die Oberfläche des Vorlagenglases (das Glas könnte zerbrechen).

# **Reinigen des automatischen Vorlageneinzugs (ADF)**

Reinigen Sie den automatischen Vorlageneinzug nur, wenn Verschmutzungen zu sehen sind oder wenn die Kopierqualität nachlässt (z.B. Streifenbildung).

### **Reinigen des automatischen Vorlageneinzugs**

**1.** Öffnen Sie die Scannerabdeckung.

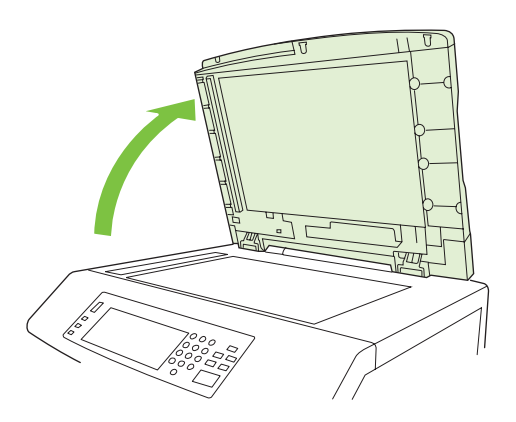

**2.** Suchen Sie nach der weißen ADF-Kunststoffverstärkung.

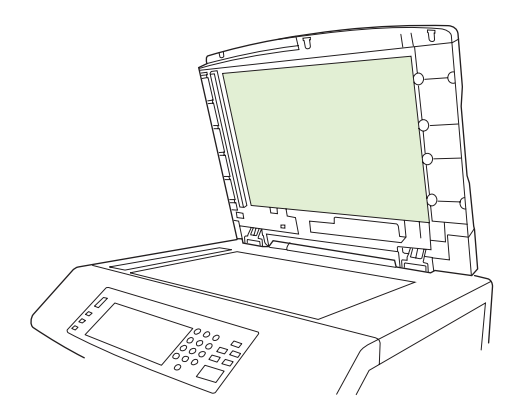

- **3.** Reinigen Sie die ADF-Verstärkung mit einem sauberen, feuchten und fusselfreien Tuch. Verwenden Sie nur ammoniakhaltige Reinigungsmittel, wenn sich die Verschmutzungen nicht mit einem in Wasser angefeuchteten Tuch entfernen lassen.
- **4.** Reinigen Sie das Scannerglas mit einem sauberen, fusselfreien Tuch, das leicht angefeuchtet ist. Verwenden Sie nur ammoniakhaltige Reinigungsmittel, wenn sich die Verschmutzungen nicht mit einem in Wasser angefeuchteten Tuch entfernen lassen.

**5.** Schließen Sie die Scannerabdeckung.

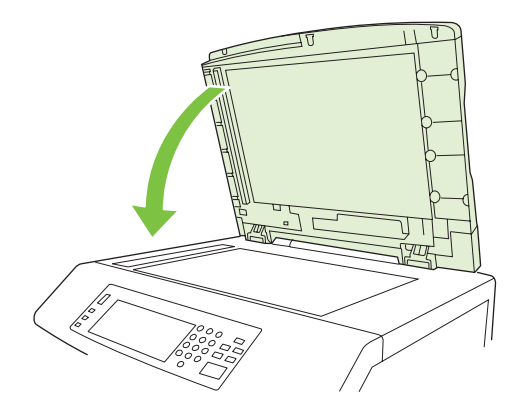

### **Reinigen der Walzen des automatischen Vorlageneinzugs**

Reinigen Sie die Walzen nur, wenn es zu Einzugsfehlern kommt oder wenn die Originale nach der Ausgabe Flecken aufweisen.

- **ACHTUNG:** Reinigen Sie die Walzen nur, wenn es zu Einzugsfehlern kommt, die Originale anschließend Flecken aufweisen oder sich sichtbar Staub auf den Walzen abgelagert hat. Wenn Sie die Walzen häufig reinigen, kann dadurch Staub in das MFP-Gerät gelangen.
	- **1.** Ziehen Sie den Entriegelungshebel, um die ADF-Abdeckung zu öffnen.

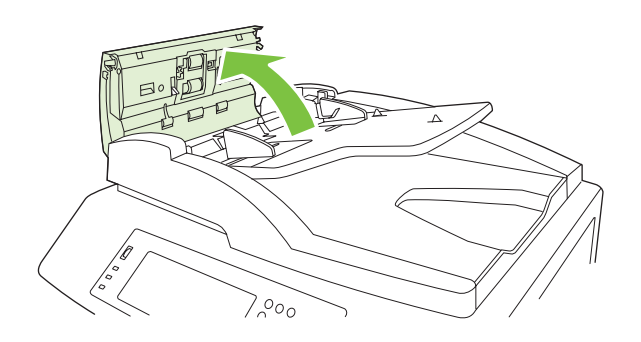

**2.** Suchen Sie nach den Walzen.

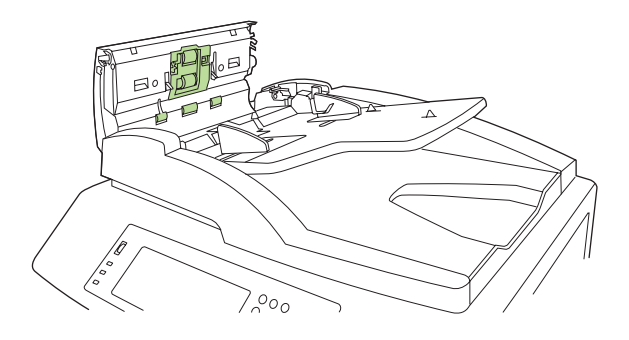

- **3.** Wischen Sie die Walzen mit einem sauberen, angefeuchteten und fusselfreien Tuch ab.
	- **ACHTUNG:** Tragen Sie das Wasser nicht direkt auf die Walzen auf. Dies kann zur Beschädigung des MFP-Geräts führen.

**4.** Suchen Sie nach dem Trennsteg.

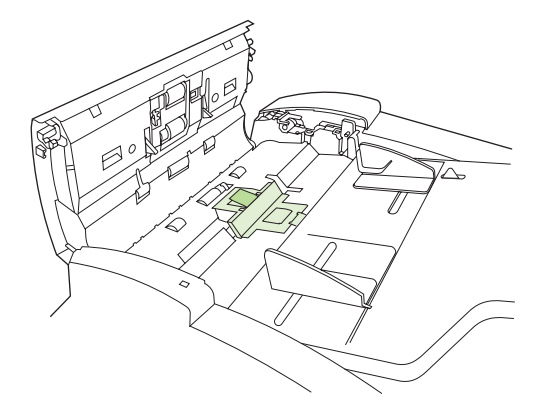

- **5.** Wischen Sie den Steg mit einem sauberen, angefeuchteten und fusselfreien Tuch ab.
- **6.** Schließen Sie die ADF-Abdeckung.

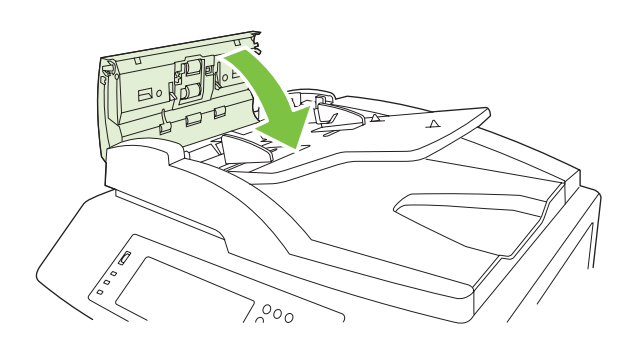

# **Vorlageneinzugskit**

Nachdem über den automatischen Vorlageneinzug 60.000 Seiten eingezogen wurden, wird am Bedienfeld die Meldung **Vorlageneinzugskit ersetzen** angezeigt. Diese Meldung wird ungefähr einen Monat vor dem zwingenden Austausch des Kits angezeigt. Bestellen Sie daher ein neues Kit, wenn die Meldung angezeigt wird. Informationen zum Bestellen eines neuen ADF-Wartungskits finden Sie unter ["Teilenummern" auf Seite 301](#page-316-0).

Inhalt des ADF-Wartungskits:

- **•** Einzugswalzeneinheit
- Trennsteg
- Einbauanweisungen

Bauen Sie das Kit entsprechend den mitgelieferten Anweisungen ein.

Nachdem Sie das Kit ausgetauscht haben, muss der Vorlageneinzugskit-Zähler zurückgesetzt werden.

#### **Zurücksetzen des Vorlageneinzugskit-Zählers**

- **1.** Blättern Sie am Bedienfeld zur Option Verwaltung, und drücken Sie diese Option.
- **2.** Drücken Sie Zurücksetzen.
- **3.** Drücken Sie Verbrauchsmaterial zurücksetzen.
- **4.** Drücken Sie ADF-Wartungskit.
- **5.** Drücken Sie Ja.
- **6.** Drücken Sie Speichern.

# **Kalibrieren des Scanners**

Durch Kalibrieren des Scanners kann der Versatz im Imaging-System des Scanners (Schlittenkopf) bei ADF- und Flachbettscans ausgeglichen werden. Aufgrund mechanischer Toleranzen kann der Schlittenkopf des Scanners möglicherweise die Vorlage nicht absolut genau abtasten. Während der Kalibrierung werden die Versatzwerte des Scanners berechnet und gespeichert. Diese Werte werden dann beim Scannen verwendet, damit der richtige Bereich des Dokuments erfasst wird.

Kalibrieren Sie den Scanner nur, wenn Versatzprobleme auftreten. Der Scanner wird vor der Auslieferung im Werk kalibriert. Die erneute Kalibrierung muss nur äußerst selten durchgeführt werden.

Drucken Sie vor dem Kalibrieren des Scanners die Kalibrierungsseite.

- **1.** Legen Sie Papier im Format Letter oder A4 in Fach 1 ein, und passen Sie die seitlichen Führungen an.
- **2.** Blättern Sie am Bedienfeld zur Option Verwaltung, und drücken Sie diese Option.
- **3.** Drücken Sie Fehlerbehebung.
- **4.** Drücken Sie Kalibrieren Sie den Scanner.
- **5.** Drücken Sie Kalibrieren, um den ersten Durchlauf der Kalibrierungsseite zu drucken.
- **6.** Legen Sie die ausgegebene Kalibrierungsseite mit der zu bedruckenden Seite nach unten in Fach 1 ein, so dass die Pfeile in Produktrichtung zeigen.
- **7.** Drücken Sie Start, um den zweiten Durchlauf zu drucken. Die fertige Kalibrierungsseite *muss* wie in der folgenden Abbildung aussehen.

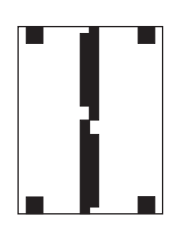

- **ACHTUNG:** Wenn die Kalibrierungsseite nicht wie hier gezeigt aussieht, wird die Kalibrierung falsch durchgeführt und dies führt zu einer schlechteren Scannqualität. *Die schwarzen Bereiche müssen bis ganz an die kurzen Kanten der Seite reichen. Wenn dies nicht der Fall ist, füllen Sie die Leerstellen mit einem schwarzen Marker aus.* Achten Sie darauf, dass das Papier richtig eingelegt ist.
- **8.** Legen Sie die Kalibrierungsseite mit der bedruckten Seite nach oben in den automatischen Vorlageneinzug ein, und passen Sie die seitlichen Führungen an.
- **9.** Nachdem die Kalibrierungsseite ausgegeben wurde, legen Sie sie umgedreht wieder in den automatischen Vorlageneinzug ein, und drücken Sie Start.
- **10.** Legen Sie die Kalibrierungsseite mit der bedruckten Seite nach unten auf das Vorlagenglas, drücken Sie Start und scannen Sie die Seite. Nach diesem Durchlauf ist die Kalibrierung abgeschlossen.

# **Aktualisieren der Firmware**

Die Firmware des Geräts kann vom Computer aus aktualisiert werden (Remote Firmware Update, RFU). Führen Sie die Aktualisierung entsprechend den Anweisungen in diesem Abschnitt aus.

### **Ermitteln der aktuellen Firmwareversion**

- **1.** Blättern Sie am Bedienfeld zur Option Verwaltung, und drücken Sie diese Option.
- **2.** Drücken Sie Informationen.
- **3.** Drücken Sie Konfiguration/Statusseiten.
- **4.** Berühren Sie Konfigurationsseite.
- **5.** Drücken Sie Drucken.

Der Firmware-Datumscode ist auf der Konfigurationsseite im Abschnitt **Geräteinformationen** aufgeführt. Die Angabe hat das Format JJJJMMTT XX.XXX.X. Die erste Ziffernfolge gibt das Datum an (JJJJ = Jahr, MM = Monat, TT = Tag). Wenn der Datumscode beispielsweise mit 20061125

beginnt, wurde die Firmware am 25. November 2006 freigegeben.

# **Herunterladen der neuen Firmware von der HP Website**

Suchen Sie auf der Website [www.hp.com/go/cljcm6030mfp\\_firmware](http://www.hp.com/go/cljcm6030mfp_firmware) oder unter [www.hp.com/go/](http://www.hp.com/go/cljcm6040mfp_firmware) [cljcm6040mfp\\_firmware](http://www.hp.com/go/cljcm6040mfp_firmware) nach der neuesten Firmware für das Gerät. Sie finden dort auch Informationen zum Herunterladen der Aktualisierung.

# **Übertragen der neuen Firmware auf das Gerät**

**HINWEIS:** Sie können die RFU-Datei mit der Aktualisierung auf das Gerät übertragen, wenn es sich im Betriebszustand "Bereit" befindet.

Die Dauer der Aktualisierung hängt davon ab, wie viel Zeit das Übertragen der Datei und die Neuinitialisierung des Geräts in Anspruch nehmen. Die Übertragungsdauer ist von verschiedenen Faktoren abhängig, beispielsweise von der Geschwindigkeit des sendenden Computers. Wenn die Aktualisierung unterbrochen wird, bevor die Firmware vollständig auf das Gerät übertragen wurde (während die Meldung **Aktualisierung wird empfangen** auf dem Bedienfeld zu sehen ist), muss die Datei erneut gesendet werden. Falls bei der Aktualisierung des Flash-DIMMs (während die Meldung **Aktualisierung wird durchgeführt** auf dem Bedienfeld angezeigt wird) die Stromzufuhr unterbrochen wird, wird der Vorgang unterbrochen und die Meldung **Aktualisierung erneut senden** wird auf dem Bedienfeld angezeigt. In diesem Fall muss die Aktualisierungsdatei über den Parallelanschluss gesendet werden. Alle Jobs, die sich vor dem RFU-Job (Aktualisierung) in der Warteschlange befinden, werden vollständig ausgeführt, bevor die Firmware aktualisiert wird.

### **Übertragen der Firmware über einen Browser mithilfe von FTP**

- **HINWEIS:** Durch die Aktualisierung werden die Daten im NVRAM des MFP-Geräts überschrieben. Alle Menüeinstellungen, die Sie geändert haben, erhalten wieder ihre Standardwerte und müssen anschließend erneut konfiguriert werden.
	- 1. Drucken Sie eine Konfigurationsseite und notieren Sie sich die auf der Seite "EIO Jetdirect" angezeigte TCP/IP-Adresse.
	- **2.** Öffnen Sie ein Browserfenster.
	- **3.** Geben Sie in das Adressfeld des Browsers ftp://<ADRESSE>

ein, wobei <ADRESSE> die Adresse des Geräts ist. Wenn die TCP/IP-Adresse beispielsweise "192.168.0.90" lautet, geben Sie ftp://192.168.0.90

ein.

- **4.** Suchen Sie die heruntergeladene RFU-Datei für das Gerät.
- **5.** Ziehen Sie die RFU-Datei auf das Symbol **PORT1** im Browserfenster.
- **Follow HINWEIS:** Das Gerät wird automatisch ein- und ausgeschaltet, um die Aktualisierung zu aktivieren. Wenn die Aktualisierung abgeschlossen ist, wird auf dem Bedienfeld des Geräts die Meldung **Bereit** angezeigt.

#### **Aktualisieren der Firmware per FTP über eine Netzwerkverbindung**

- **HINWEIS:** Durch die Aktualisierung werden die Daten im NVRAM des MFP-Geräts überschrieben. Alle Menüeinstellungen, die Sie geändert haben, erhalten wieder ihre Standardwerte und müssen anschließend erneut konfiguriert werden.
	- **1.** Suchen Sie auf der HP Jetdirect-Seite nach der IP-Adresse. Dies ist die zweite Seite der Konfigurationsseite, die Sie zuvor gedruckt haben.
	- **F** HINWEIS: Vergewissern Sie sich vor dem Aktualisieren, dass sich das Gerät nicht im Bereitschaftsmodus befindet. Auf der Bedienfeldanzeige dürfen auch keine Fehlermeldungen zu sehen sein.
	- **2.** Öffnen Sie auf Ihrem Computer eine MS-DOS-Eingabeaufforderung.
	- **3.** Geben Sie ftp IP-ADRESSE> ein. Wenn die TCP/IP-Adresse beispielsweise "192.168.0.90" lautet, geben Sie ftp 192.168.0.90 ein.
	- **4.** Wechseln Sie zu dem Ordner, in dem die Firmwaredatei gespeichert ist.
	- **5.** Drücken Sie die Eingabetaste.
	- **6.** Wenn Sie zur Eingabe des Benutzernamens aufgefordert werden, drücken Sie die Eingabetaste.
	- **7.** Wenn Sie zur Eingabe des Kennworts aufgefordert werden, drücken Sie die Eingabetaste.
	- **8.** Geben Sie den Befehl bin ein.
	- **9.** Drücken Sie die Eingabetaste. Im Befehlsfenster wird die Meldung **200 Types set to I, Using binary mode to transfer files** (200 Typen auf I gesetzt, Dateien werden im Binärmodus übertragen) angezeigt.
- **10.** Geben Sie put und anschließend den Dateinamen ein (z.B. put CM6040mfp.efn, wenn der Dateiname CM6040mfp.efn lautet).
- **11.** Der Download-Vorgang beginnt, und die Geräte-Firmware wird aktualisiert. Dies kann etwa fünf Minuten dauern. Führen Sie keine weiteren Aktionen aus, bis der Vorgang beendet ist.
- **HINWEIS:** Das Gerät wird nach der Aktualisierung automatisch aus- und wieder eingeschaltet.
- **12.** Geben Sie an der Eingabeaufforderung den Befehl bye ein, um das FTP-Programm zu beenden.
- **13.** Geben Sie an der Eingabeaufforderung den Befehl exit ein, um zu Windows zurückzukehren.

#### **Aktualisieren der Firmware mit HP Web Jetadmin**

Dazu müssen Sie HP Web Jetadmin 7.0 oder höher auf Ihrem Computer installieren. Siehe auch ["Verwenden der HP Web Jetadmin-Software" auf Seite 201](#page-216-0). Führen Sie folgende Schritte aus, um das MFP-Gerät mit HP Web Jetadmin zu aktualisieren, nachdem Sie die RFU-Datei von der HP Website heruntergeladen haben.

- **1.** Starten Sie HP Web Jetadmin.
- **2.** Öffnen Sie im linken Fensterbereich **Navigation** den Ordner **Geräteverwaltung** (Device Management). Wechseln Sie zum Ordner **Gerätelisten** (Device Lists).
- **3.** Erweitern Sie den Ordner **Gerätelisten**, und wählen Sie **Alle Geräte** aus. Klicken Sie in der Liste auf das Gerät, um es zu markieren.

Wenn Sie die Firmware-Aktualisierung für mehrere Produkte der HP Color LaserJet CM6030 und CM6040 MFP Series ausführen müssen, halten Sie die Strg-Taste gedrückt, während Sie auf den Namen des jeweiligen Produkts klicken.

- **4.** Öffnen Sie die Dropdown-Liste **Aktionen** (Device Tools) oben rechts im Fenster. Klicken Sie auf den Listeneintrag **Firmware aktualisieren** (Update Printer Firmware).
- **5.** Wenn der Name der RFU-Datei nicht im Feld **Verfügbare Imagedateien** (All Available Images) aufgeführt ist, klicken Sie im Dialogfeld **Neues Firmware-Image übertragen** (Upload New Firmware Image) auf die Schaltfläche **Durchsuchen**, und wechseln Sie in das Verzeichnis, in das Sie am Anfang dieser Anleitung die Aktualisierungsdatei heruntergeladen haben. Wenn der Dateiname angezeigt wird, wählen Sie ihn aus.
- **6.** Klicken Sie auf **Übertragen** (Upload), um die RFU-Datei von der Festplatte auf den HP Web Jetadmin-Server zu übertragen. Nach der Übertragung wird das Browserfenster aktualisiert.
- **7.** Wählen Sie die RFU-Datei in der Dropdown-Liste **Firmwareaktualisierung** (Printer Firmware Update) aus.
- **8.** Klicken Sie auf **Firmware jetzt aktualisieren**. HP Web Jetadmin sendet die ausgewählte RFU-Datei an das Gerät. Auf dem Bedienfeld werden Meldungen zum Fortschritt der Aktualisierung angezeigt. Wenn die Aktualisierung abgeschlossen ist, wird am Bedienfeld die Meldung **Bereit** angezeigt.
#### **Aktualisieren der Firmware mit MS-DOS-Befehlen**

Führen Sie folgende Schritte aus, um die Firmware über eine Netzwerkverbindung zu aktualisieren.

- **1.** Öffnen Sie ein MS-DOS-Fenster, und geben Sie den Befehl copy /B DATEINAME> \\COMPUTERNAME>\FREIGABENAME> ein. <DATEINAME> ist der Name der RFU-Datei (mit Pfad), <COMPUTERNAME> ist der Name des Computers, auf dem das Produkt freigegeben wird und <FREIGABENAME> ist der Windows-Freigabename des Produkts. Beispiel: C:\>copy /b C:\9200fW.RFU \\IHR SERVER\IHR COMPUTER
	- **HINWEIS:** Wenn der Dateiname oder ein Verzeichnisname im Pfad ein Leerzeichen enthält, müssen Sie diese Angabe in Anführungszeichen setzen. Geben Sie beispielsweise C:\>copy /b "C:\EIGENE DATEIEN\3500FW.RFU" \\IHR SERVER\IHR COMPUTER
		- ein.

.

**2.** Drücken Sie die Eingabetaste. Sie werden dann am Bedienfeld über den Fortgang der Aktualisierung informiert. Wenn die Aktualisierung abgeschlossen ist, wird am Bedienfeld die Meldung **Bereit** angezeigt. Auf dem PC-Bildschirm wird die Meldung **Eine Datei kopiert** angezeigt.

#### **Aktualisieren der HP Jetdirect-Firmware**

Die Firmware für die HP Jetdirect-Netzwerkschnittstelle im Gerät kann getrennt von der Produktfirmware aktualisiert werden. Dazu müssen Sie HP Web Jetadmin 7.0 oder höher auf Ihrem Computer installieren Informationen hierzu finden Sie unter ["Verwenden der HP Web Jetadmin-Software" auf Seite 201](#page-216-0). Führen Sie folgende Schritte aus, um die Firmware der HP Jetdirect-Karte mit HP Web Jetadmin zu aktualisieren.

- **1.** Öffnen Sie HP Web Jetadmin.
- **2.** Öffnen Sie im linken Fensterbereich **Navigation** den Ordner **Geräteverwaltung** (Device Management). Wechseln Sie zum Ordner **Gerätelisten** (Device Lists).
- **3.** Wählen Sie das Gerät aus, das Sie aktualisieren möchten.
- **4.** Klicken Sie in der Dropdown-Liste **Aktionen** (Device Tools) auf **Jetdirect-Firmwareaktualisierung** (Jetdirect Firmware Update).
- **5.** Unter **Jetdirect-Firmwareversion** (Jetdirect firmware version) wird die Modellnummer und Firmwareversion des HP Jetdirect-Druckservers angezeigt. Notieren Sie diese Angaben.
- **6.** Gehen Sie zu [www.hp.com/go/wja\\_firmware](http://www.hp.com/go/wja_firmware).
- **7.** Suchen Sie in der Liste mit den HP Jetdirect-Modellnummern nach der zuvor notierten Nummer.
- **8.** Prüfen Sie, ob für dieses Modell eine neuere Firmwareversion als die zuvor aufgeschriebene angegeben ist. Falls dies der Fall ist, klicken Sie mit der rechten Maustaste auf den Firmware-Link, und laden Sie die Datei entsprechend den Anweisungen auf der Website herunter. Die Datei muss auf dem Computer, auf dem die Software HP Web Jetadmin ausgeführt wird, in das Verzeichnis <Laufwerk>:\PROGRAMME\HP WEB JETADMIN\DOC\PLUGINS\HPWJA\FIRMWARE \JETDIRECT heruntergeladen werden.
- **9.** Kehren Sie in HP Web Jetadmin zur Geräteliste zurück, und wählen Sie erneut das Gerät für die Aktualisierung aus.
- **10.** Klicken Sie in der Dropdown-Liste **Aktionen** (Device Tools) erneut auf **Jetdirect-Firmwareaktualisierung** (Jetdirect Firmware Update).
- **11.** Auf der HP Jetdirect-Firmwareseite wird die neue Firmwareversion unter **In HP Web Jetadmin verfügbare Jetdirect-Firmware** (Jetdirect Firmware Available on HP Web Jetadmin) angezeigt. Klicken Sie auf die Schaltfläche **Firmware jetzt aktualisieren** (Update Firmware Now), um die Jetdirect-Firmware zu aktualisieren.

# **15 Beheben von Problemen**

- [Beheben allgemeiner Probleme](#page-255-0)
- [Meldungen auf dem Bedienfeld](#page-258-0)
- [Bedienfeldmeldungen](#page-259-0)
- [Papierstaus](#page-260-0)
- [Probleme bei der Papierzufuhr](#page-290-0)
- [Die LED-Anzeigen am Formatierer](#page-295-0)
- [Probleme bei der Druck- und Kopierqualität beheben](#page-297-0)
- [Leistungsprobleme](#page-305-0)
- **•** [Beheben von Faxproblemen](#page-307-0)
- [Beheben von E-Mail-Problemen](#page-308-0)
- **[Beheben von Netzwerkproblemen](#page-309-0)**
- [Beheben von Macintosh-Problemen](#page-311-0)

## <span id="page-255-0"></span>**Beheben allgemeiner Probleme**

Wenn das Produkt nicht ordnungsgemäß reagiert, gehen Sie die folgende Prüfliste der Reihe nach durch. Wenn bestimmte Aktionen nicht ausgeführt werden, befolgen Sie die entsprechenden Vorschläge zur Fehlerbehebung. Falls das Problem durch einen Schritt behoben wird, können Sie an dieser Stelle abbrechen, ohne die weiteren Schritte in der Liste auszuführen.

## **Checkliste für die Fehlerbehebung**

- **1.** Vergewissern Sie sich, dass die Bereit-LED des Produkts leuchtet. Wenn keine LED leuchtet, führen Sie die folgenden Schritte aus:
	- **a.** Vergewissern Sie sich, dass das Netzkabel an beiden Enden richtig eingesteckt ist.
	- **b.** Vergewissern Sie sich, dass der Drucker eingeschaltet ist.
	- **c.** Vergewissern Sie sich, dass die Versorgungsspannung den elektrischen Anforderungen des Produkts entspricht (Spannungsanforderungen finden Sie auf dem Aufkleber auf der Rückseite des Produkts). Wenn Sie eine Steckerleiste verwenden, deren Spannung nicht den Spezifikationen des Geräts entspricht, schließen Sie das Gerät direkt an eine Wandsteckdose an. Wenn dass Gerät bereits in einer Wandsteckdose eingesteckt ist, probieren Sie eine andere Steckdose aus.
	- **d.** Entfernen Sie andere Produkte, die in demselben Stromkreis angeschlossen sind.
	- **e.** Wenn die Netzstromversorgung durch keine dieser Maßnahmen wiederhergestellt werden kann, wenden Sie sich an den HP Kundendienst.
- **2.** Überprüfen Sie die Kabelverbindungen.
	- **a.** Überprüfen Sie die Kabelverbindung zwischen dem Produkt und dem Computer bzw. dem Netzwerkanschluss. Stellen Sie sicher, dass das Kabel fest angeschlossen ist.
	- **b.** Überprüfen Sie das Kabel auf einen Defekt, indem Sie (falls möglich) ein anderes Kabel verwenden.
	- **c.** Überprüfen Sie die Netzwerkverbindung. Informationen hierzu finden Sie unter ["Beheben von](#page-309-0) [Druckproblemen im Netzwerk" auf Seite 294](#page-309-0).
- **3.** Wenn sich das Produkt im Status BEREIT befindet, überprüfen Sie, ob eine Meldung auf der Bedienfeldanzeige angezeigt wird. Bei Fehlermeldungen lesen Sie unter ["Bedienfeldmeldungen"](#page-259-0) [auf Seite 244](#page-259-0) nach.
- **4.** Stellen Sie sicher, dass das von Ihnen verwendete Papier den Spezifikationen entspricht.
- **5.** Drucken Sie eine Konfigurationsseite (siehe ["Informationsseiten" auf Seite 192.](#page-207-0) Auch eine HP Jetdirect-Seite wird ausgedruckt.)
	- **a.** Wenn die Seiten nicht gedruckt werden, überprüfen Sie, ob mindestens in einem Fach Papier eingelegt ist.
	- **b.** Wenn sich die Blätter im Produkt stauen, lesen Sie Abschnitt ["Papierstaus" auf Seite 245](#page-260-0).
- **6.** Wenn die Konfigurationsseite gedruckt wird, prüfen Sie folgende Punkte.
	- **a.** Wird die Seite richtig ausgegeben, liegt kein Problem mit der Produkthardware vor. Das Problem ist dann auf den verwendeten Computer, den Druckertreiber oder das Programm zurückzuführen.
	- **b.** Wenn die Seite nicht richtig gedruckt wird, ist das Problem auf die Produkthardware zurückzuführen. Wenden Sie sich an den HP Kundendienst.
- **7.** Wählen Sie eine der folgenden Optionen aus:

**Windows**: Klicken Sie auf **Start**, zeigen Sie auf **Einstellungen**, und klicken Sie dann auf **Drucker** oder **Drucker und Faxgeräte**. Doppelklicken Sie auf **HP Color LaserJet CM6030 oder HP Color LaserJet CM6040**.

**- Oder -**

**Mac OS X**: Öffnen Sie **Print Center**, (oder **Drucker-Dienstprogramm** für Mac OS X v. 10.3), und doppelklicken Sie auf die Zeile für den **HP Color LaserJet CM6030** oder den **HP Color LaserJet CM6040**.

- **8.** Vergewissern Sie sich, dass der Druckertreiber für die HP Color LaserJet CM6030 oder die HP Color LaserJet CM6040 Series installiert ist. Überprüfen Sie das Programm, um sich zu vergewissern, dass Sie einen Druckertreiber für die HP Color LaserJet CM6030 oder die HP Color LaserJet CM6040 Series verwenden.
- **9.** Drucken Sie ein kurzes Dokument in einem anderen Programm, mit dem Sie bereits früher erfolgreich gedruckt haben. Wenn das Problem dadurch behoben wird, ist es auf das zuvor verwendete Programm zurückzuführen. Wenn das Dokument weiterhin nicht gedruckt wird, führen Sie die folgenden Schritte aus:
	- **a.** Drucken Sie den Druckauftrag über einen anderen Computer, auf dem die Produktsoftware installiert ist.
	- **b.** Wenn das Produkt mit einem Netzwerk verbunden ist, schließen Sie es direkt mit einem USB-Kabel an den Computer an. Stellen Sie im Druckertreiber den neuen Anschluss ein, oder installieren Sie die Software erneut, und geben Sie den verwendeten Verbindungstyp an.

### **Wiederherstellen der Werkseinstellungen**

Verwenden Sie das Menü **Zurücksetzen**, um die Werkseinstellungen wiederherzustellen.

- **1.** Navigieren Sie zu Administration, berühren Sie die Option, und berühren Sie anschließend Resets.
- **2.** Berühren Sie Werkseinstellungen wiederherstellen, und berühren Sie anschließend die Option zum Wiederherstellen.

Weitere Informationen hierzu finden Sie unter ["Menü "Resets"" auf Seite 62](#page-77-0).

## **Faktoren, die sich auf die Leistung des Produkts auswirken**

Mehrere Faktoren bestimmen, wie lange das Drucken eines Auftrags dauert:

- Höchstgeschwindigkeit des Druckers, gemessen in Seiten pro Minute
- Verwendung von speziellem Papier (z.B. Transparentfolien, schweres Papier oder Sonderformate)
- Die zum Herunterladen des Auftrags und für dessen Verarbeitung im Drucker erforderliche Zeit
- **Komplexität und Größe von Grafiken**
- **•** Geschwindigkeit des verwendeten Computers
- USB-Verbindung
- **•** E/A-Konfiguration des Druckers
- Kapazität des installierten Druckerspeichers
- Betriebssystem und Konfiguration des Netzwerks (falls zutreffend)
- **•** Druckersprache (HP JetReady, PCL oder PS)

**HINWEIS:** Durch eine Erweiterung des Druckerspeichers können Speicherprobleme behoben, die Handhabung komplexer Grafiken verbessert und die Dauer des Herunterladens verkürzt werden. Die maximale Druckergeschwindigkeit (Seiten pro Minute) wird dadurch jedoch nicht erhöht.

## <span id="page-258-0"></span>**Meldungen auf dem Bedienfeld**

Vier Arten von Meldungen werden auf dem Bedienfeld zum Gerätestatus oder zu Problemen angezeigt.

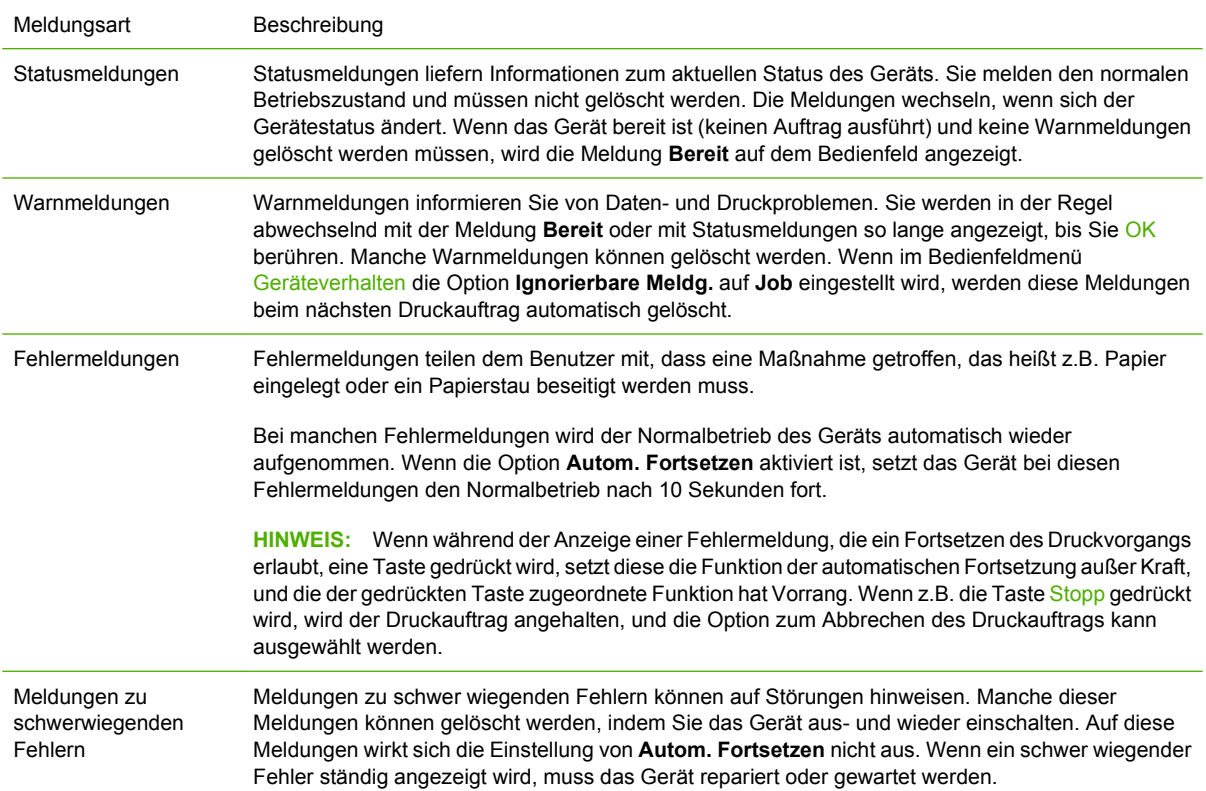

## <span id="page-259-0"></span>**Bedienfeldmeldungen**

Das Produkt beinhaltet eine umfassende Anzahl von Bedienfeldmeldungen. Wenn im Bedienfeld eine Meldung angezeigt wird, befolgen Sie zur Fehlerbehebung die Anweisungen auf dem Bildschirm. Wenn das Produkt eine Fehler- oder Achtung-Meldung anzeigt und keine Schritte zur Problembehebung angegeben sind, schalten Sie das Produkt aus und wieder ein. Wenden Sie sich an den HP Support, wenn Sie weiterhin Probleme mit dem Produkt haben.

Für weitere Informationen zu Warnungen in der Statuszeile berühren Sie die Achtung-Schaltfläche  $\bigwedge$ 

Weitere Informationen zu vielen anderen Themen erhalten Sie, wenn Sie die Hilfe-Schaltfläche <sup>O</sup> rechts oben auf dem Home-Bildschirm berühren.

## <span id="page-260-0"></span>**Papierstaus**

## **Häufige Ursachen für Papierstaus**

#### **Im Gerät liegt ein Stau vor.**

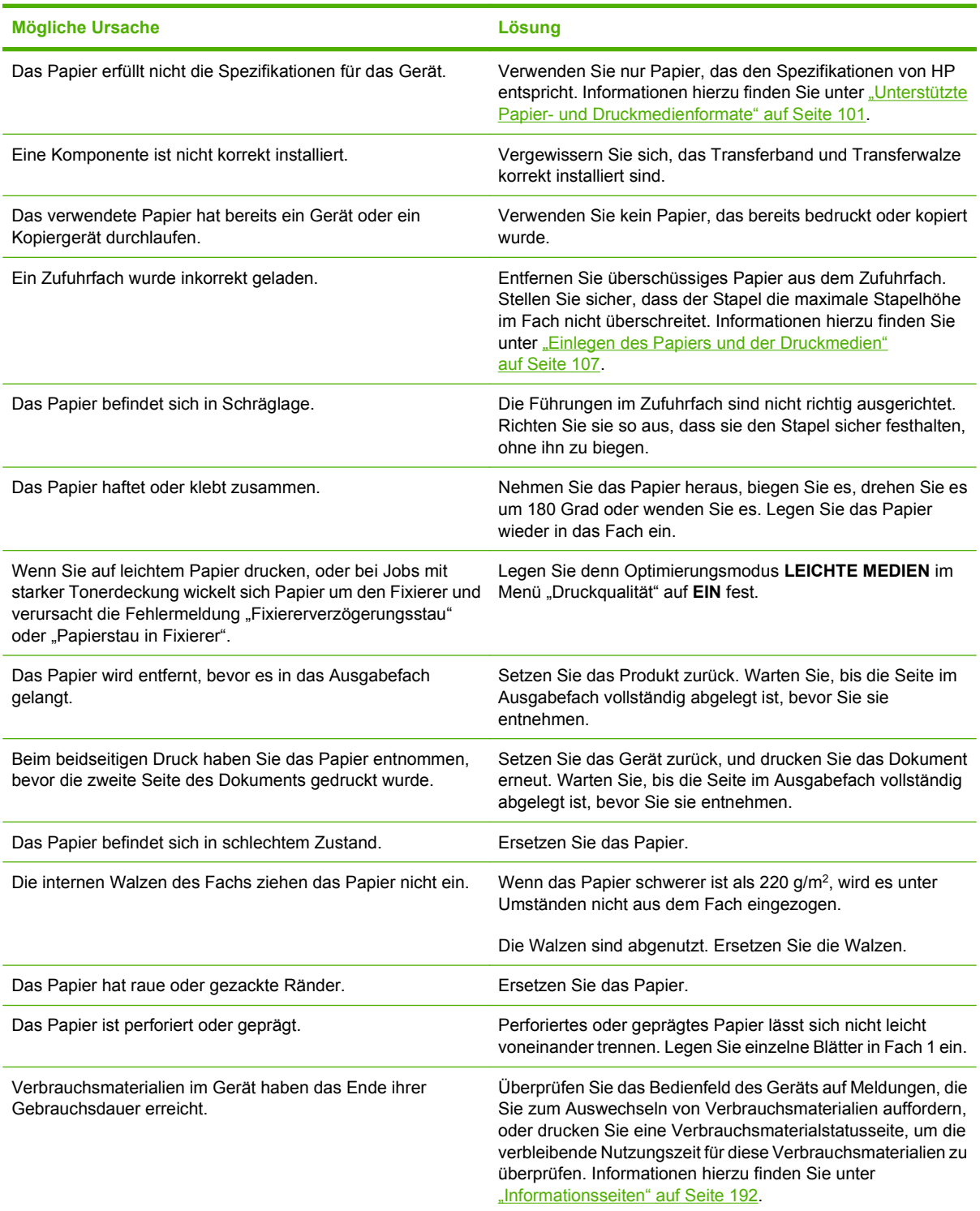

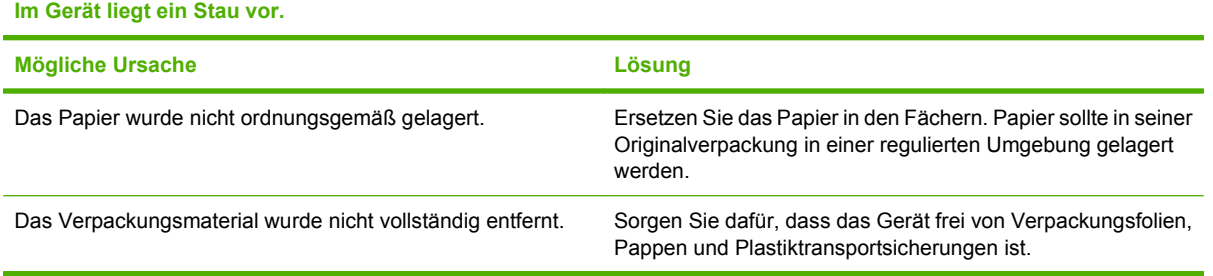

Wenn weiterhin Papierstaus auftreten, wenden Sie sich an den HP Kundendienst oder an einen autorisierten HP Kundendienstanbieter.

### **Papierstau-Positionen**

Verwenden Sie diese Abbildung, um Papierstaus zu lokalisieren. Darüber hinaus sind auf dem Bedienfeld des Produktes Hinweise zur Position des Papierstaus und Tipps zu dessen Beseitigung enthalten.

**HINWEIS:** Alle Bereiche des Produkts, die zum Entfernen eines Papierstaus möglicherweise geöffnet werden müssen, sind mit grünen Griffen ausgestattet.

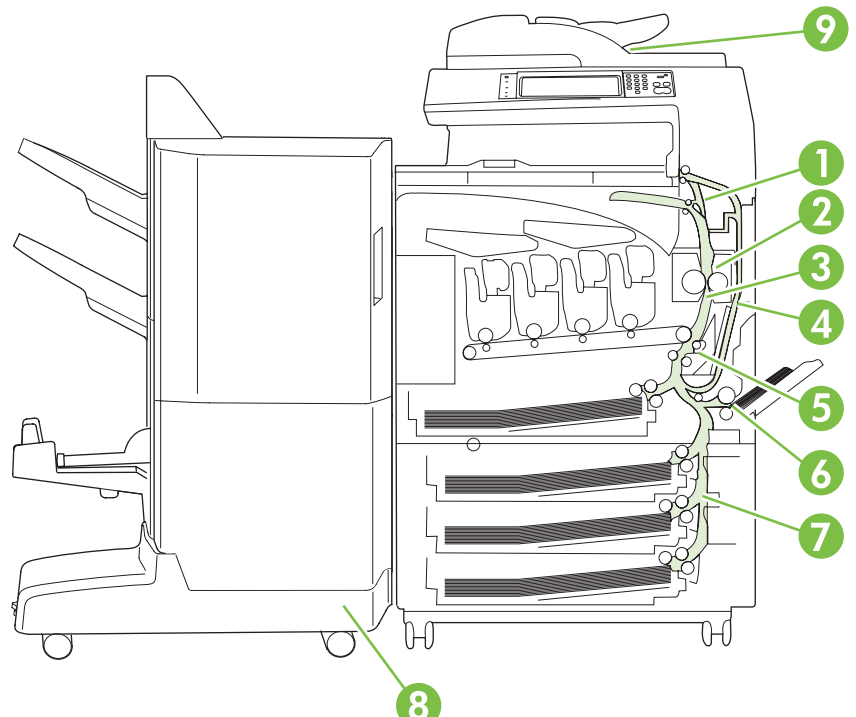

1 BEREICH 1 Ausgabefach BEREICH 2 Bereich der Fixiereinheit BEREICH 3 Fixiererbereich BEREICH 4 Duplexbereich

**Abbildung 15-1** Papierstau-Positionen

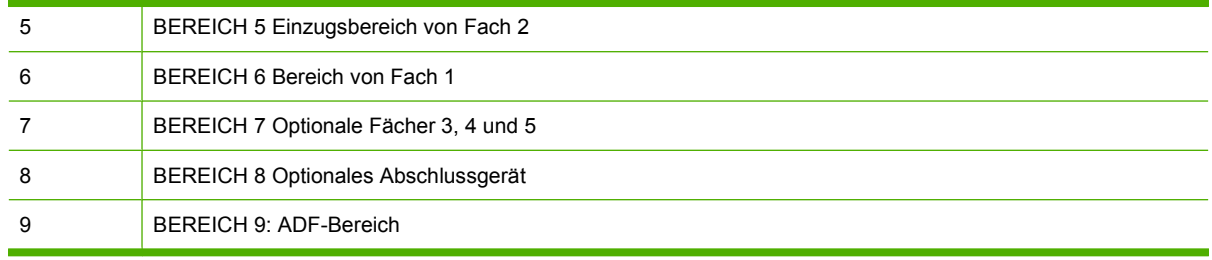

## **Beheben von Staus**

Wenn ein Papierstau auftritt, wird auf dem Bedienfeld eine Meldung angezeigt, die den Ort des Papierstaus angibt. In der folgenden Tabelle werden mögliche Meldungen und Verweise zur Vorgehensweise zum Beseitigen eines Papierstaus aufgelistet.

**VORSICHT!** Um einen elektrischen Schlag zu vermeiden, entfernen Sie alle Ketten, Armbänder oder andere Metallgegenstände, bevor Sie in das Innere des Geräts greifen.

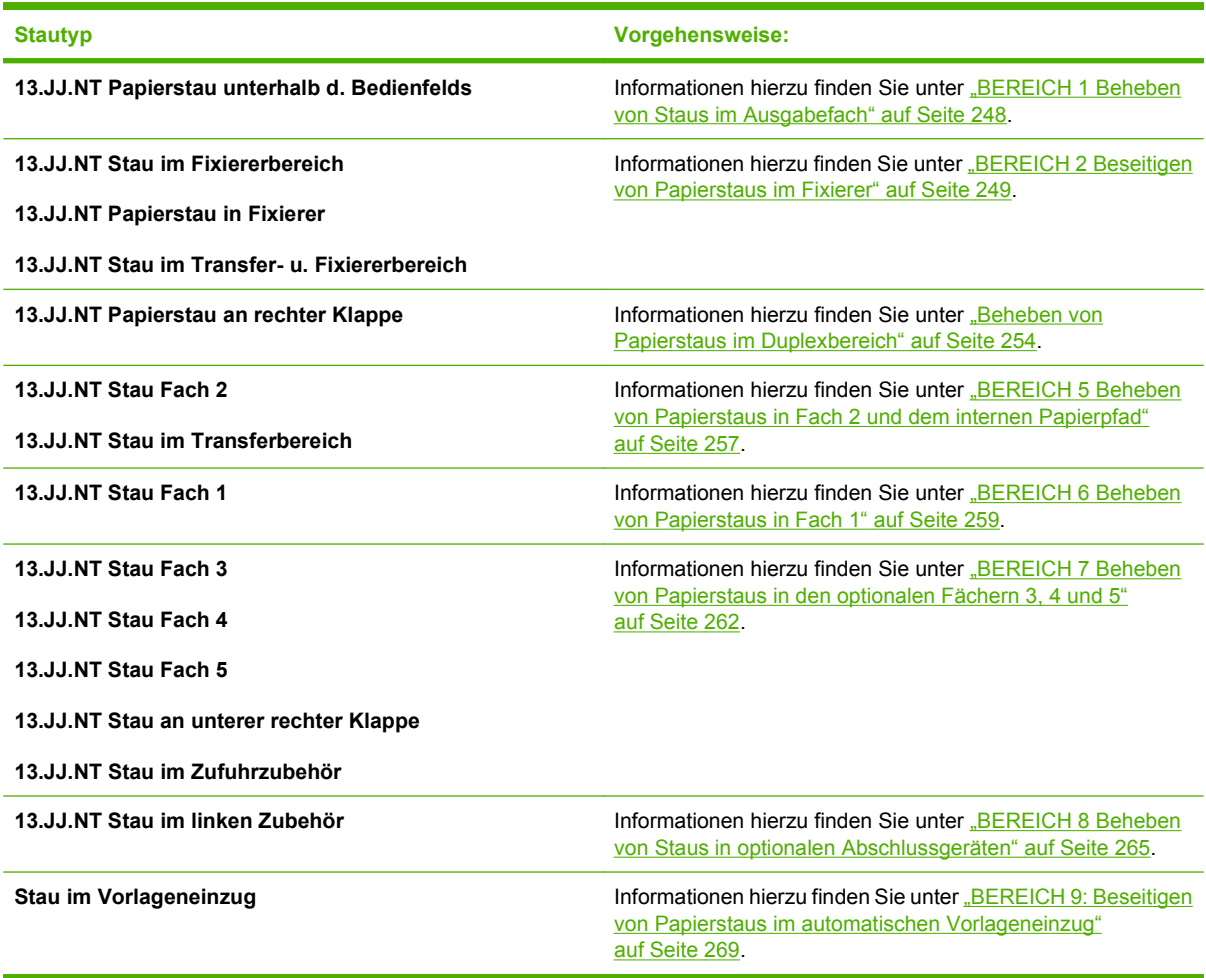

#### <span id="page-263-0"></span>**BEREICH 1 Beheben von Staus im Ausgabefach**

**1.** Wenn Papier im Ausgabefach sichtbar ist, ziehen Sie es vorsichtig heraus.

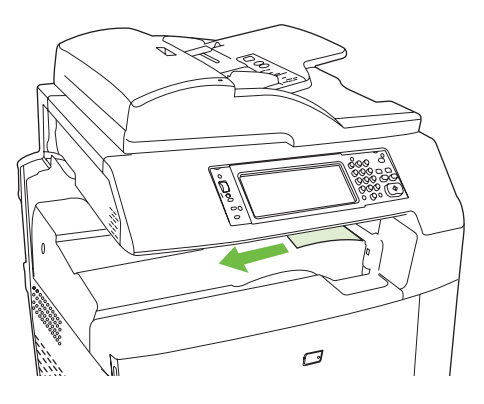

**2.** Öffnen Sie die rechte Klappe.

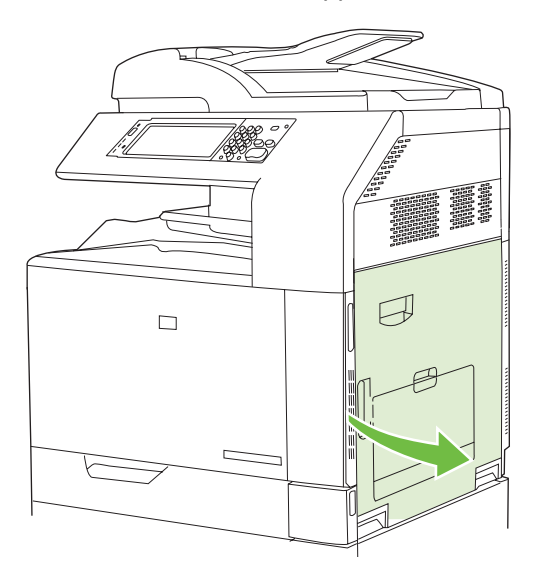

**3.** Wenn Papier dort sichtbar ist, wo es in das Ausgabefach geführt wird, ziehen Sie es vorsichtig heraus.

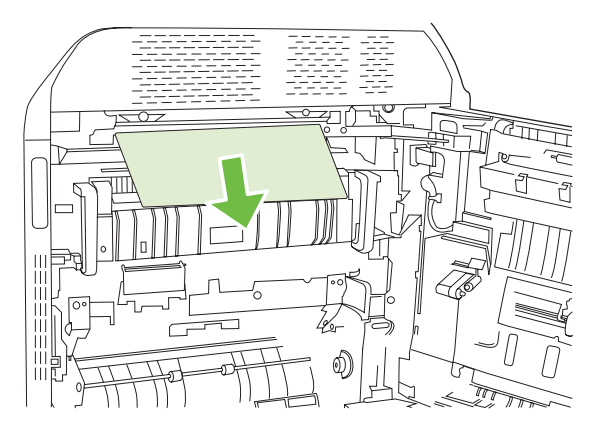

<span id="page-264-0"></span>**4.** Schließen Sie die rechte Klappe.

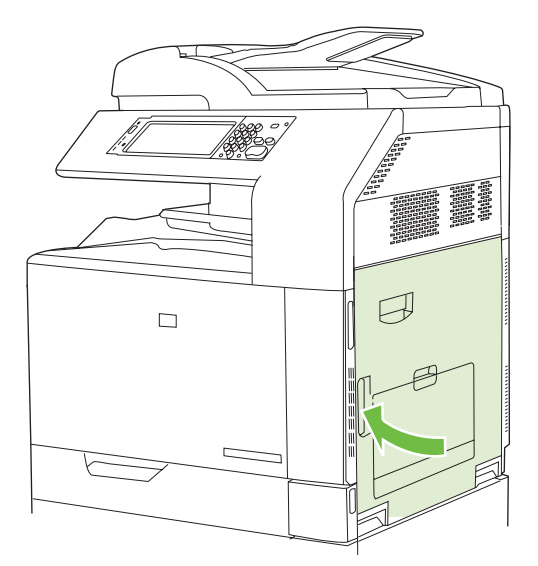

### **BEREICH 2 Beseitigen von Papierstaus im Fixierer**

- **VORSICHT!** Die Fixiereinheit kann während des Gebrauchs des Produkts heiß sein. Warten Sie, bis die Fixiereinheit abgekühlt ist, bevor Sie sie handhaben.
	- **1.** Öffnen Sie die rechte Klappe.

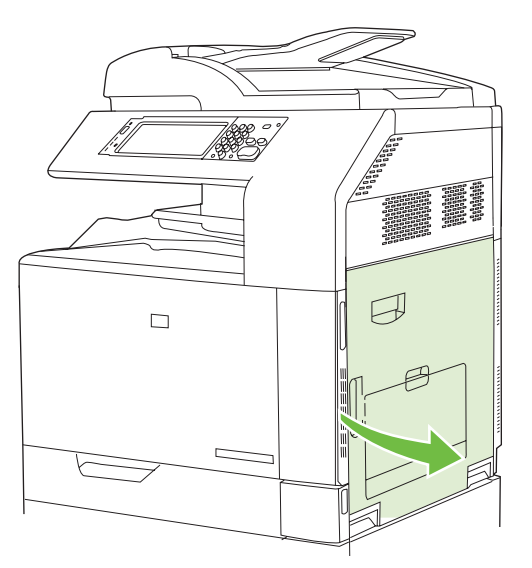

**2.** Heben Sie den grünen Hebel an der Abdeckung für den Zugriff auf die Transfereinheit an, und öffnen Sie die Abdeckung.

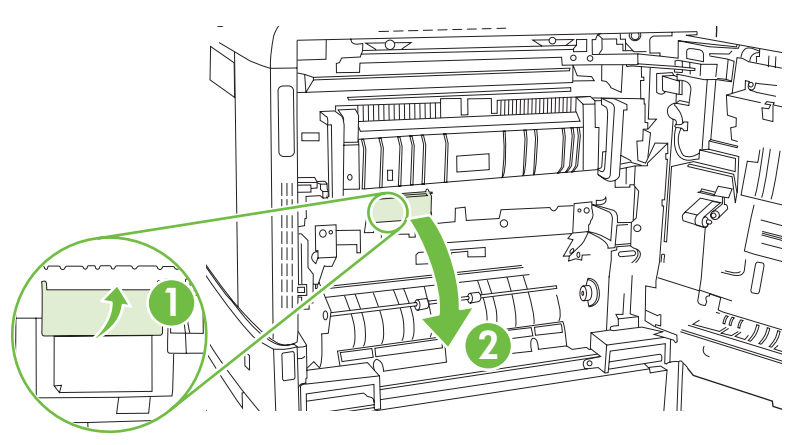

**3.** Wenn Papier an der Unterseite des Fixierers sichtbar ist, ziehen Sie es vorsichtig abwärts, um es zu entfernen.

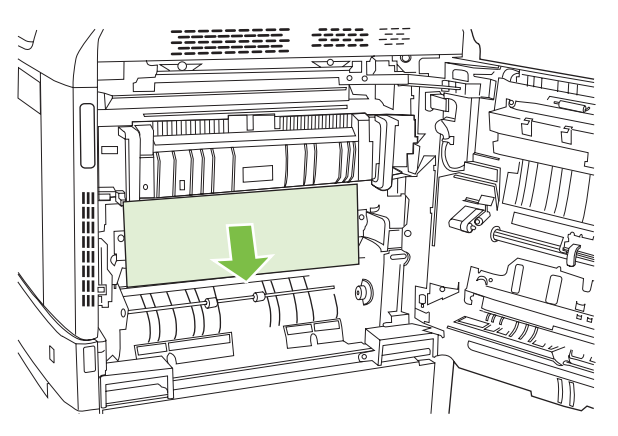

**4.** Schließen Sie die Abdeckung für den Zugriff auf die Transfereinheit.

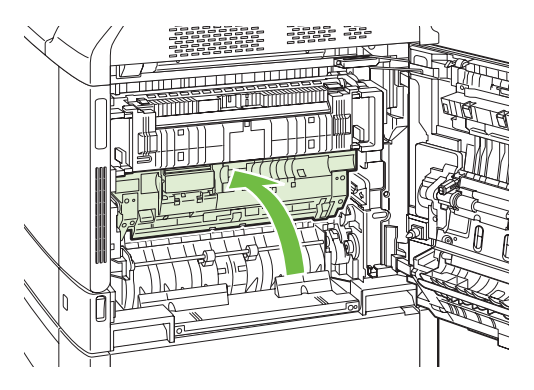

**5.** Öffnen Sie die Klappe für den Zugriff auf den Fixierer oberhalb des Fixierers, und entfernen Sie jegliches sichtbares Papier. Schließen Sie die Klappe für den Zugriff auf den Fixierer.

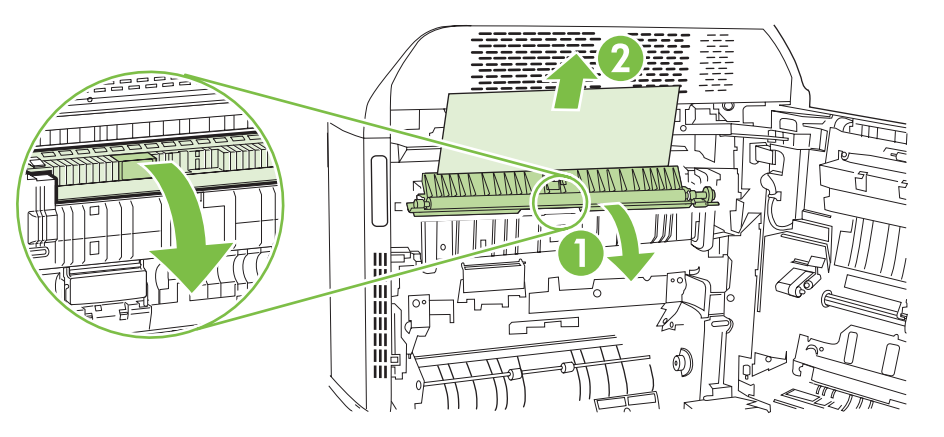

- **6.** Papier könnte auch innerhalb des Fixierers gestaut sein, wo es nicht sichtbar ist. Entfernen Sie den Fixierer, um ihn auf gestautes Papier zu überprüfen.
	- **VORSICHT!** Die Fixiereinheit kann während des Gebrauchs des Produkts heiß sein. Warten Sie, bis die Fixiereinheit abgekühlt ist, bevor Sie sie handhaben.
		- **a.** Ziehen Sie die beiden blauen Fixierergriffe vorwärts.

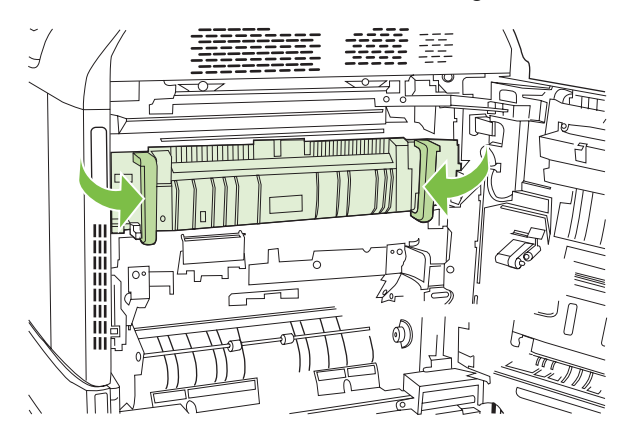

**b.** Drehen Sie die Hebel zur Entriegelung der Fixiereinheit abwärts, um sie zu öffnen.

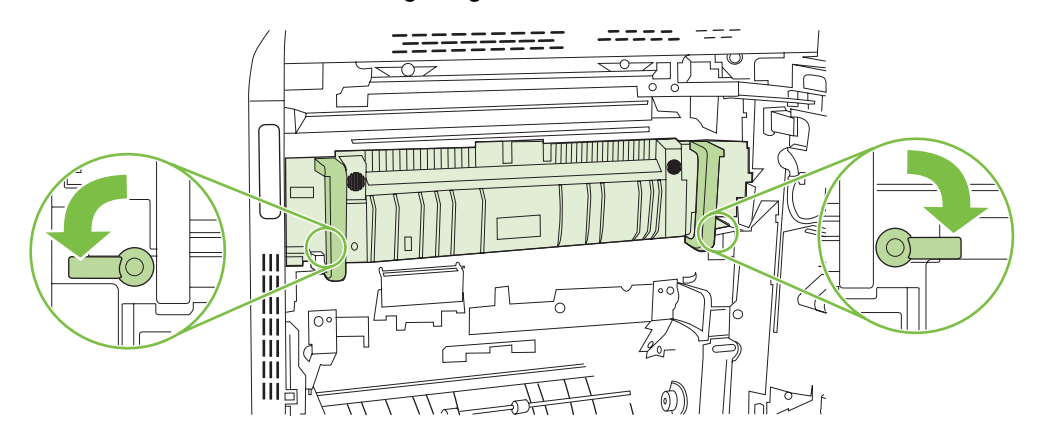

- **c.** Fassen Sie die Fixiereinheit an den Griffen, und ziehen Sie sie gerade aus dem Drucker.
	- **ACHTUNG:** Der Fixierer hat ein Gewicht von 5 kg (11 lb). Achten Sie darauf, ihn nicht fallenzulassen.

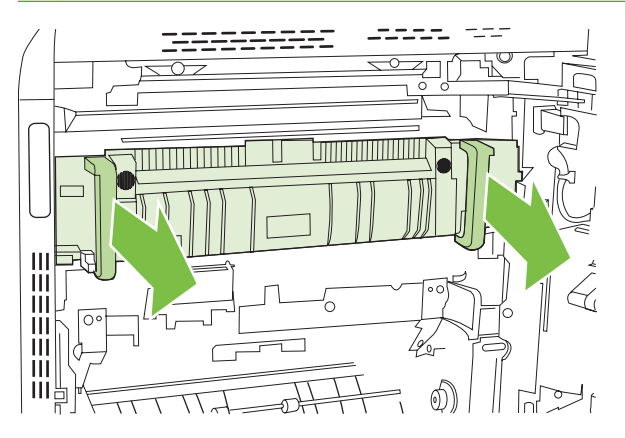

- **d.** Öffnen Sie die beiden Zugriffsklappen für Staus im Fixierer, indem Sie die hintere Klappe nach hinten drücken und schwenken und die vordere Klappe nach vorn ziehen und schwenken. Wenn Papier im Fixierer gestaut ist, ziehen Sie es vorsichtig gerade heraus. Wenn das Papier zerreißt, entfernen Sie alle Teile des Papiers.
- **VORSICHT!** Auch wenn der Fixierer selbst abgekühlt ist, können die Walzen im Inneren noch heiß sein. Berühren Sie die Fixiererwalzen nicht, bevor sie abgekühlt sind.

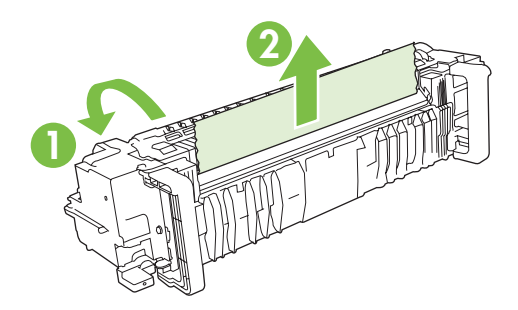

**e.** Schließen Sie beide Zugriffsklappen für Staus im Fixierer, und richten Sie den Fixierer an den Pfeilen am Produkt aus. Schieben Sie den Fixierer vollständig in das Gerät hinein.

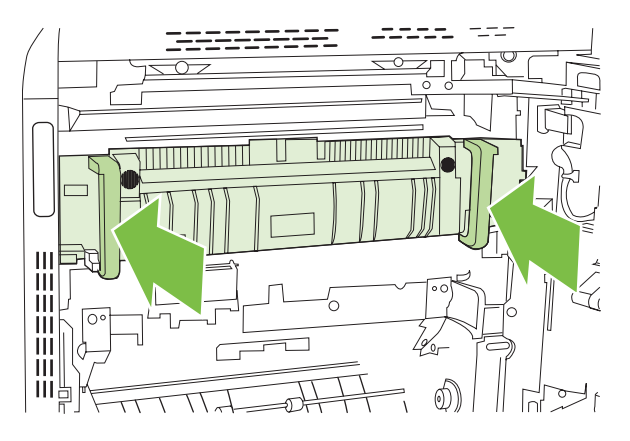

**f.** Drehen Sie die Entriegelungshebel des Fixierers aufwärts, um den Fixierer in seiner Stellung zu sichern.

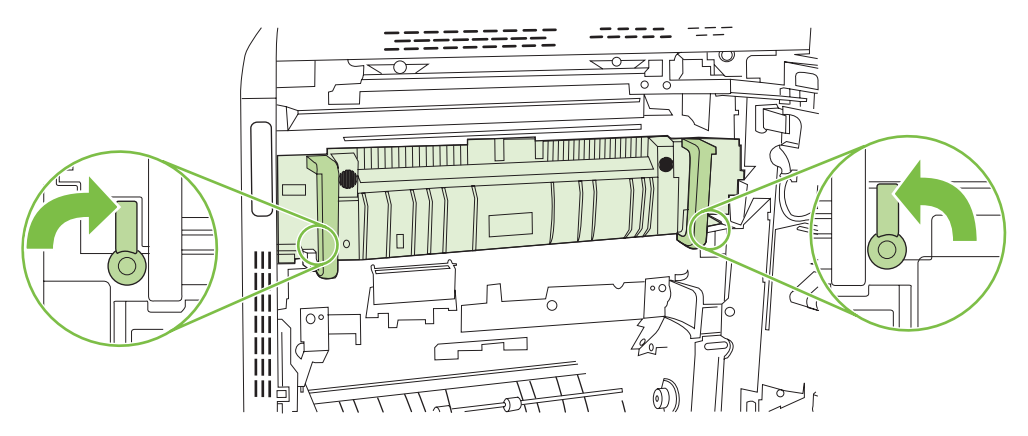

**g.** Drücken Sie die Fixierergriffe zurück, um sie zu schließen.

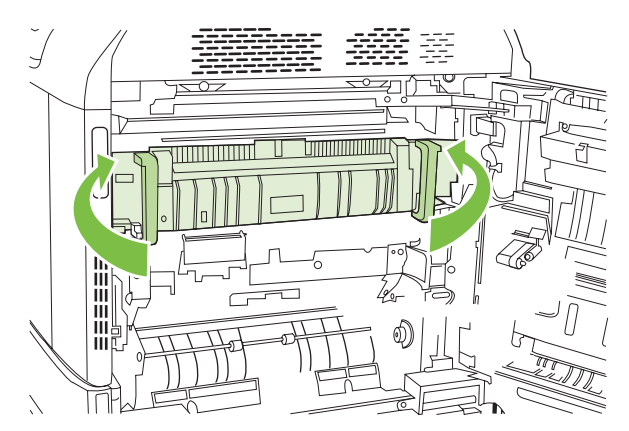

**7.** Schließen Sie die rechte Klappe.

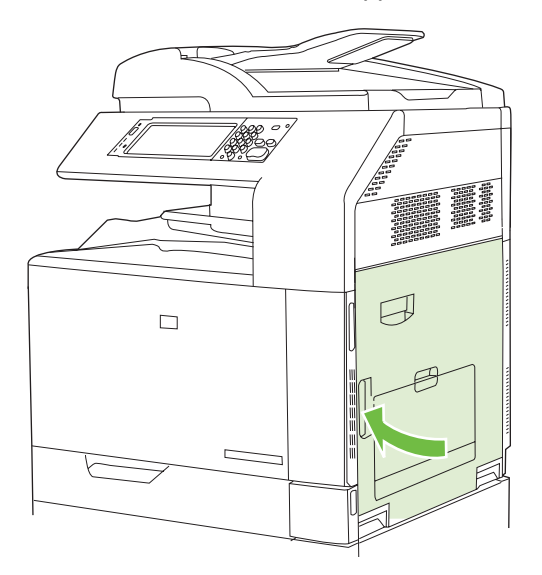

#### <span id="page-269-0"></span>**Beheben von Papierstaus im Duplexbereich**

**1.** Prüfen Sie, ob im Gerät Papier gestaut ist. Öffnen Sie die rechte Klappe.

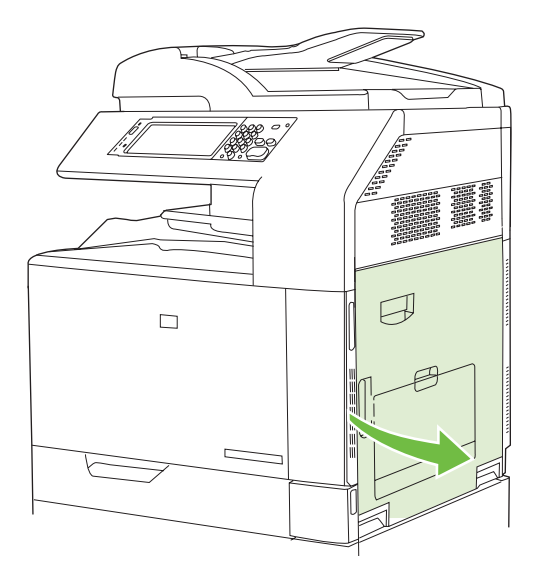

**2.** Wenn Papier unterhalb der Duplexeinheit gestaut ist, ziehen Sie das Papier vorsichtig abwärts, um es zu entfernen.

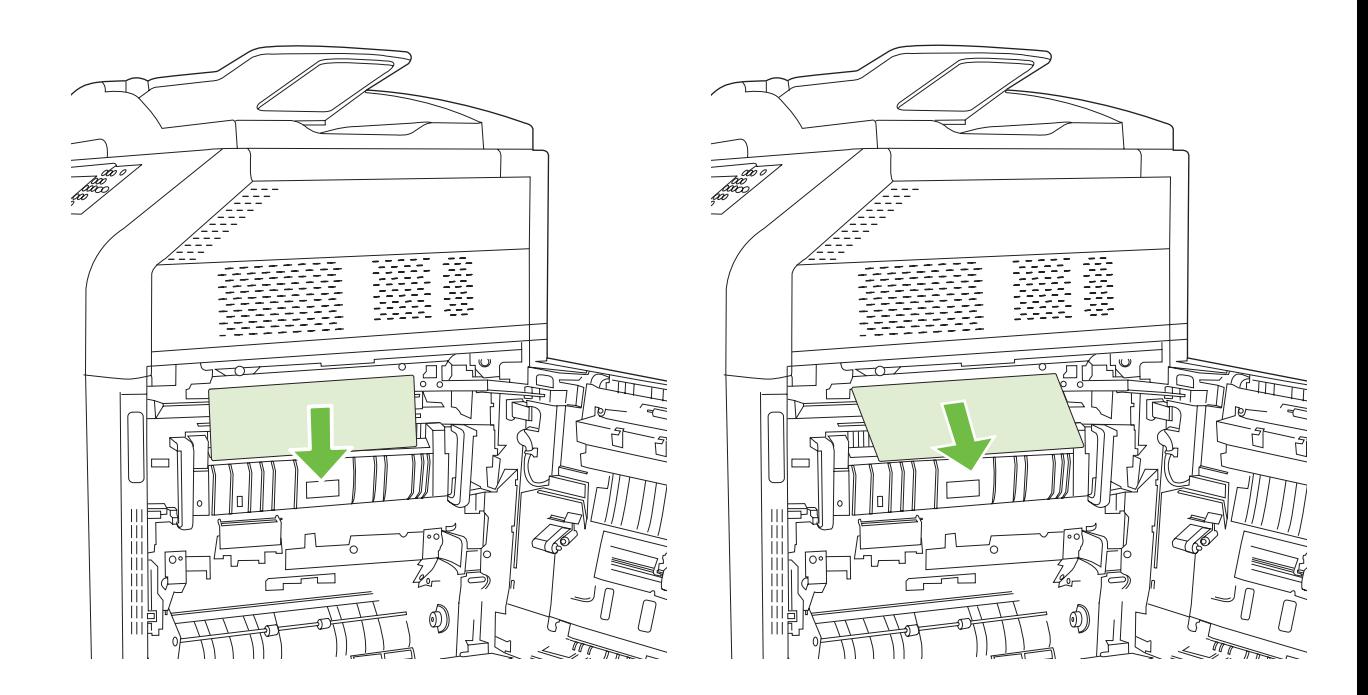

**3.** Wenn Papier an der rechten Klappe gestaut ist, ziehen Sie das Papier vorsichtig heraus.

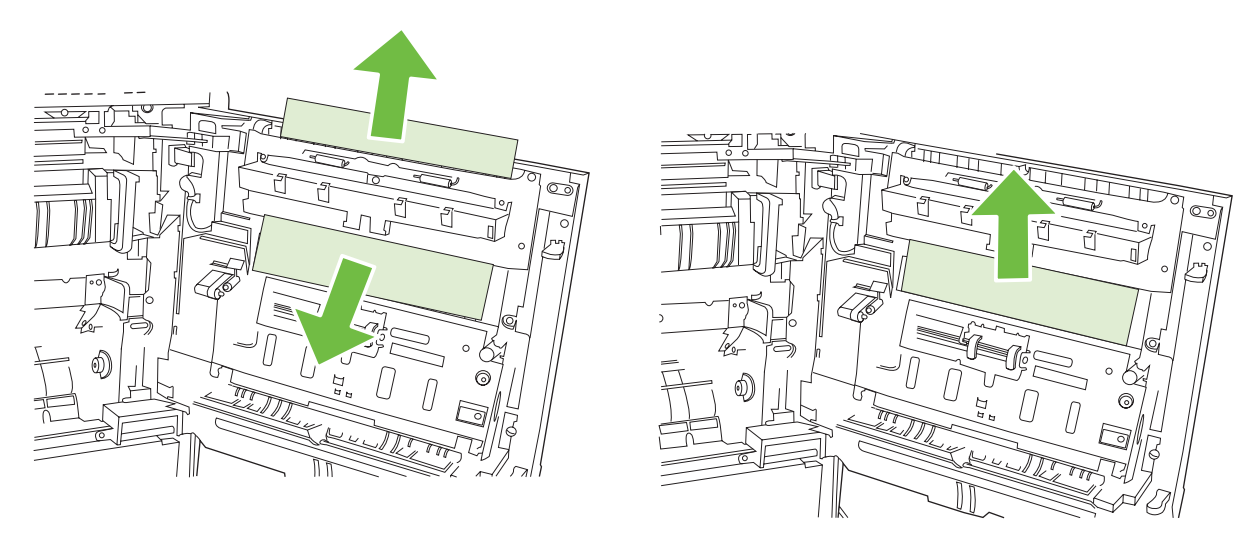

**4.** Heben Sie die Papierzufuhrabdeckung hinter der rechten Klappe an. Wenn gestautes Papier vorhanden ist, ziehen Sie es vorsichtig gerade heraus.

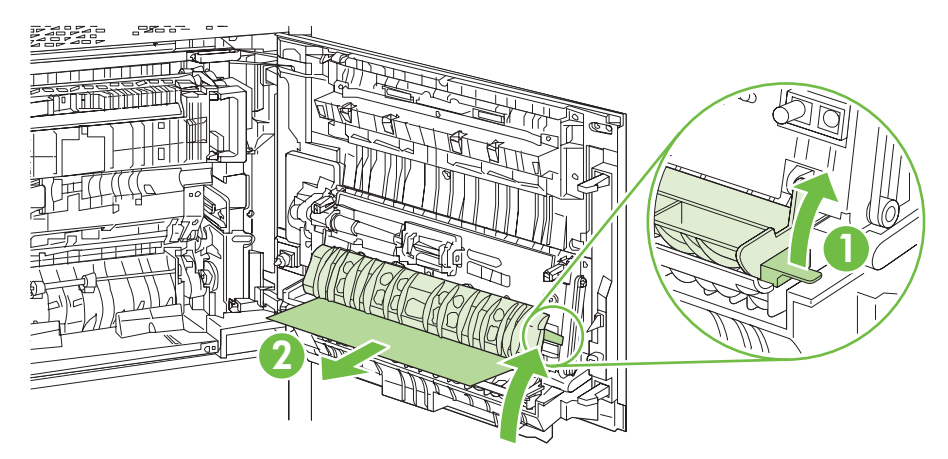

**5.** Heben Sie den grünen Hebel an der Transfereinheit an, und öffnen Sie die Abdeckung.

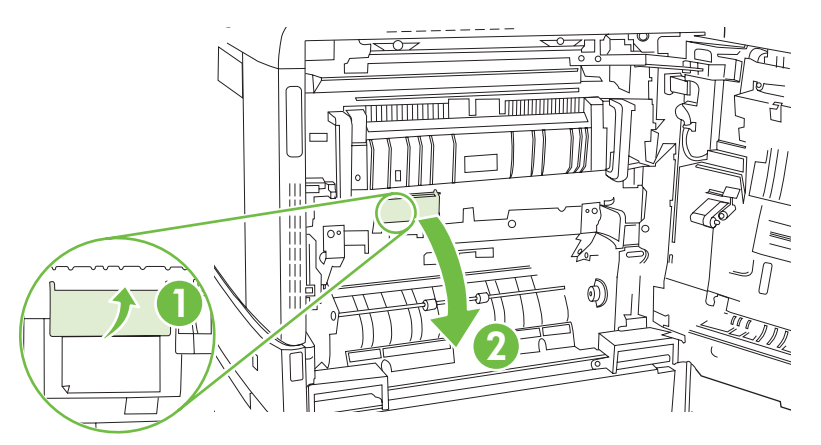

**6.** Ziehen Sie das Papier vorsichtig aus dem Papierpfad.

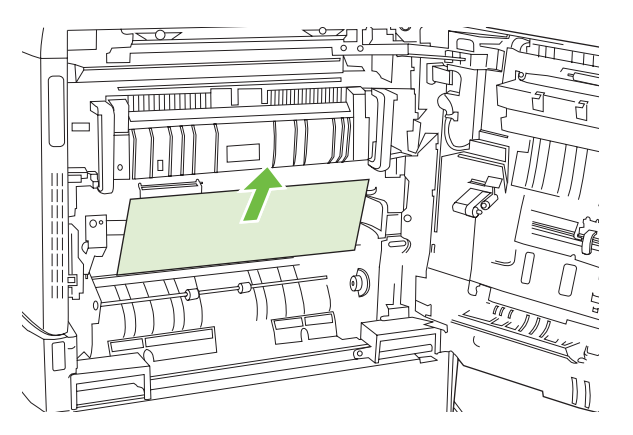

**7.** Schließen Sie die Abdeckung für den Zugriff auf die Transfereinheit.

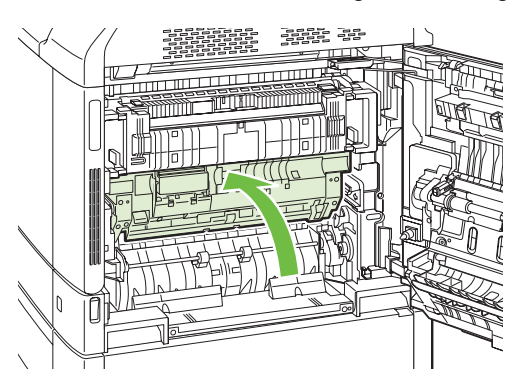

**8.** Schließen Sie die rechte Klappe.

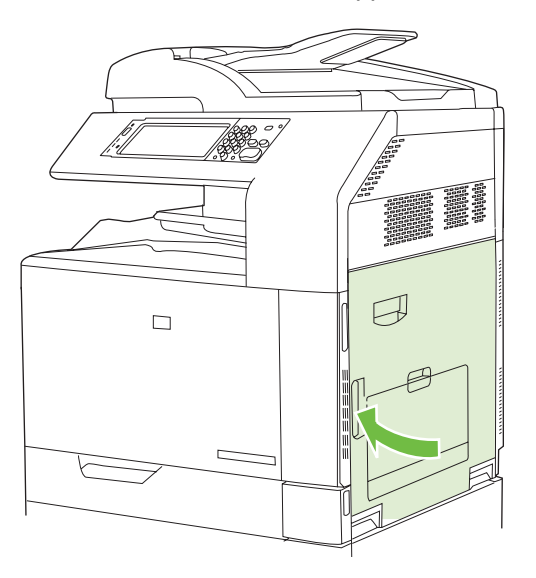

### <span id="page-272-0"></span>**BEREICH 5 Beheben von Papierstaus in Fach 2 und dem internen Papierpfad**

**1.** Öffnen Sie die rechte Klappe.

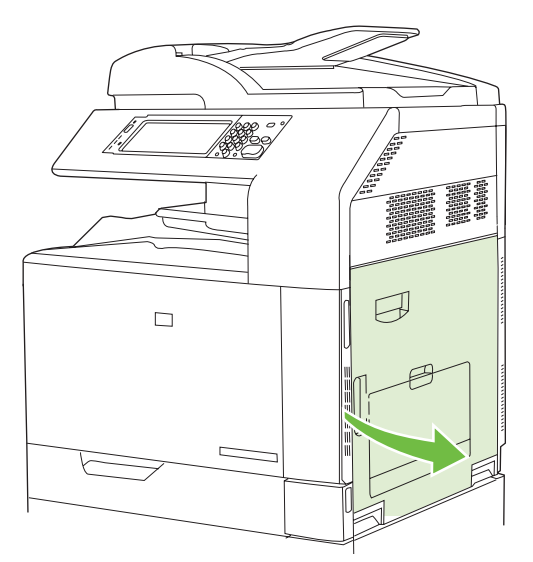

**2.** Heben Sie den grünen Hebel an der Abdeckung für den Zugriff auf die Transfereinheit an, und öffnen Sie die Abdeckung.

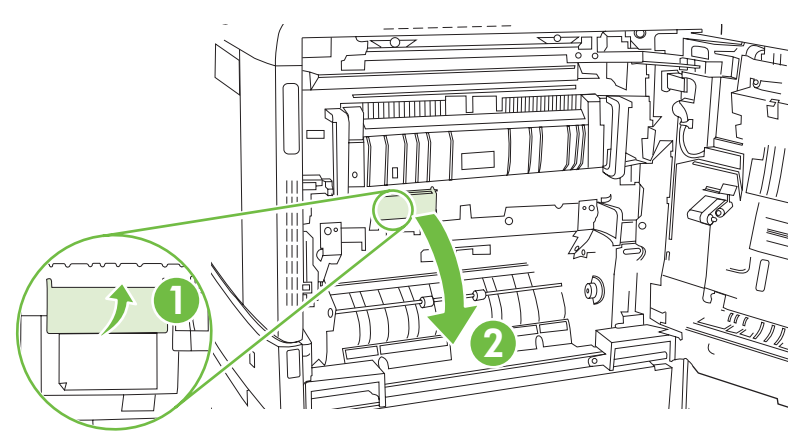

**3.** Ziehen Sie das Papier vorsichtig aus dem Papierpfad.

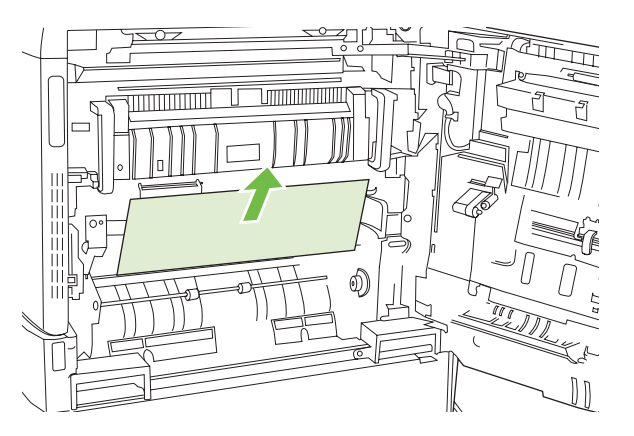

**4.** Schließen Sie die Abdeckung für den Zugriff auf die Transfereinheit.

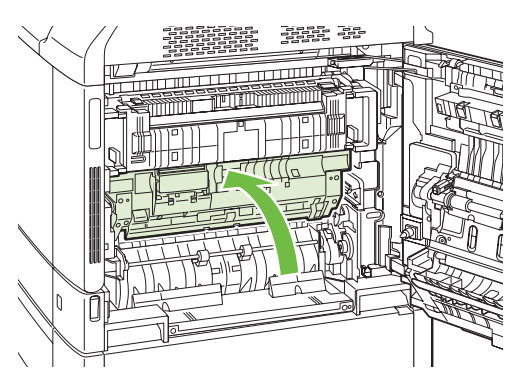

**5.** Öffnen Sie Fach 2, und vergewissern Sie sich, dass das Papier korrekt gestapelt ist.

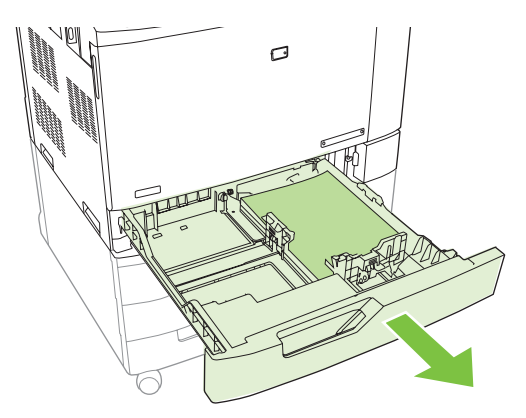

**6.** Ziehen Sie das Fach vollständig aus dem Produkt heraus, indem Sie es ziehen und leicht anheben.

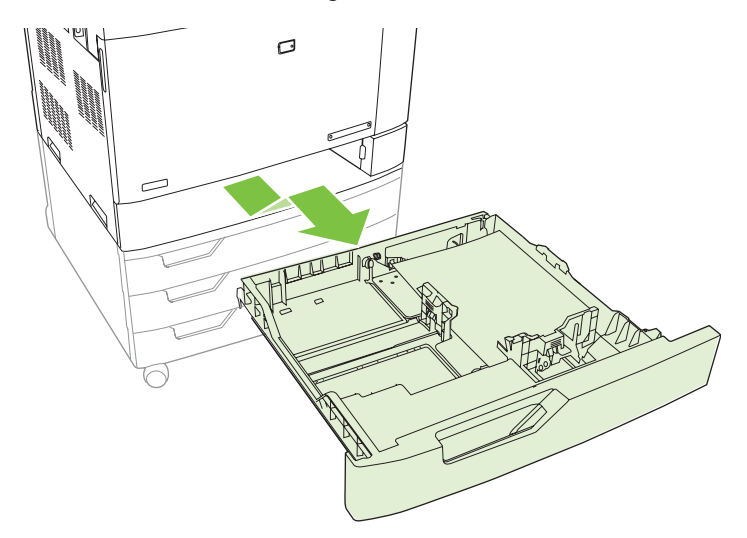

**7.** Entfernen Sie Papier von den Zufuhrwalzen innerhalb des Produkts.

<span id="page-274-0"></span>**8.** Setzen Sie Fach 2 wieder ein, indem Sie die Seitenrollen ausrichten und es zurück in das Produkt schieben.

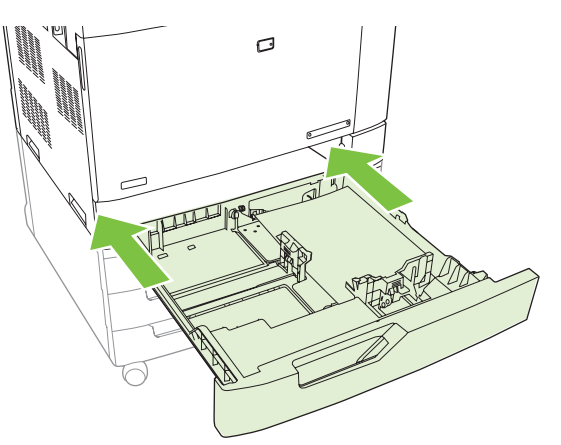

**9.** Schließen Sie das Fach.

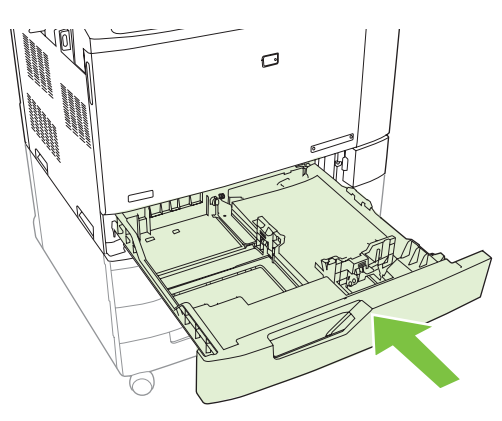

**10.** Schließen Sie die rechte Klappe.

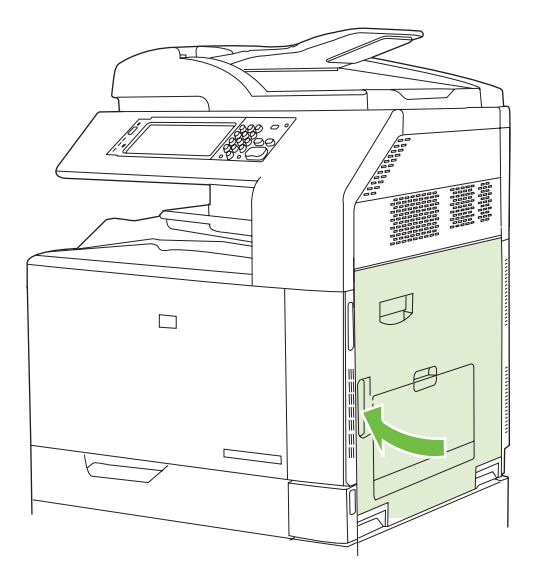

#### **BEREICH 6 Beheben von Papierstaus in Fach 1**

**HINWEIS:** Auch wenn gestautes Papier in Fach 1 sichtbar ist, sollten Sie den Papierstau aus dem Inneren heraus beseitigen, indem Sie die rechte Klappe öffnen.

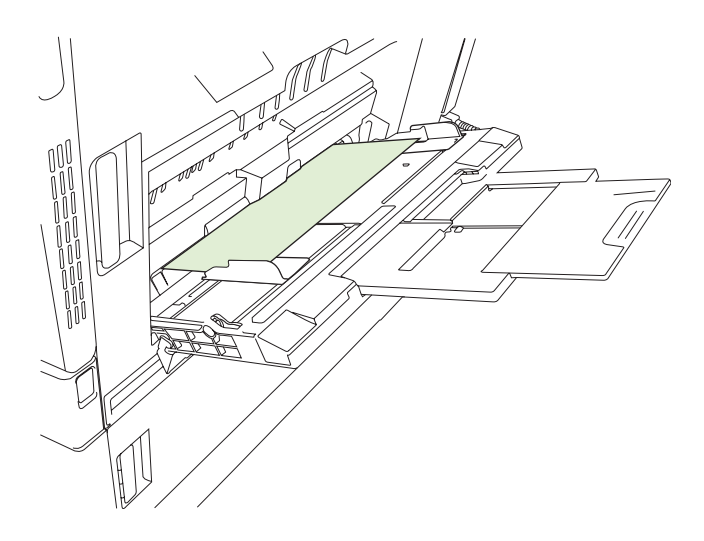

- **1.** Öffnen Sie die rechte Klappe.
- **HINWEIS:** Wenn Sie Staus mit langem Papier (11 x 17, 12 x 18 und A3) beheben, ist es eventuell erforderlich, das gestaute Papier abzuschneiden oder abzureißen, bevor Sie die rechte Klappe öffnen.

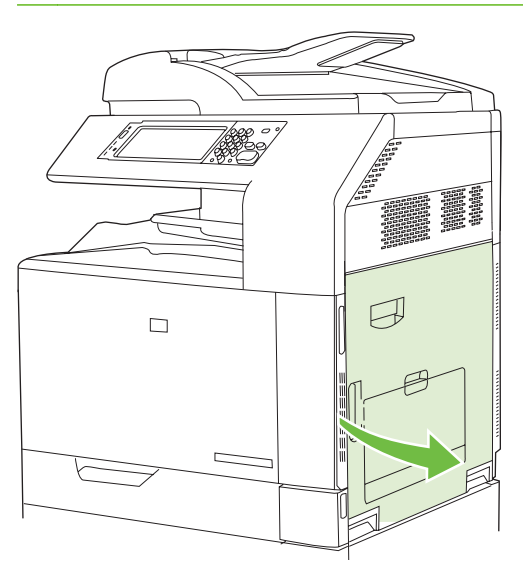

**2.** Wenn Papier an der rechten Klappe sichtbar ist, ziehen Sie das Papier vorsichtig nach unten heraus.

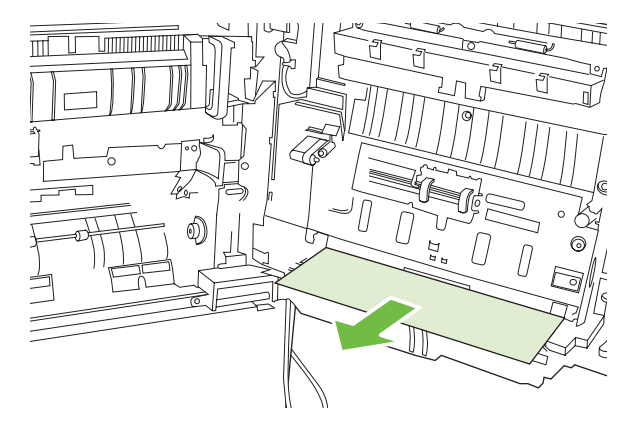

**3.** Wenn sich das Papier bereits im internen Papierpfad befindet, heben Sie den grünen Griff an der Abdeckung für den Zugriff auf die Transfereinheit an, und öffnen Sie die Abdeckung.

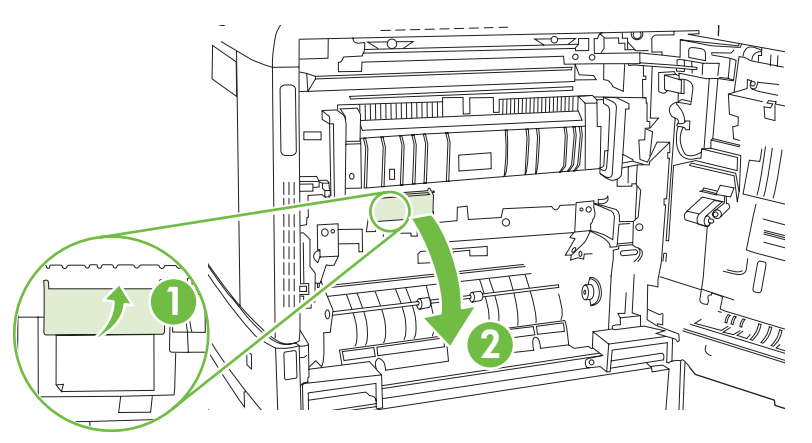

**4.** Ziehen Sie das Papier vorsichtig aus dem Papierpfad.

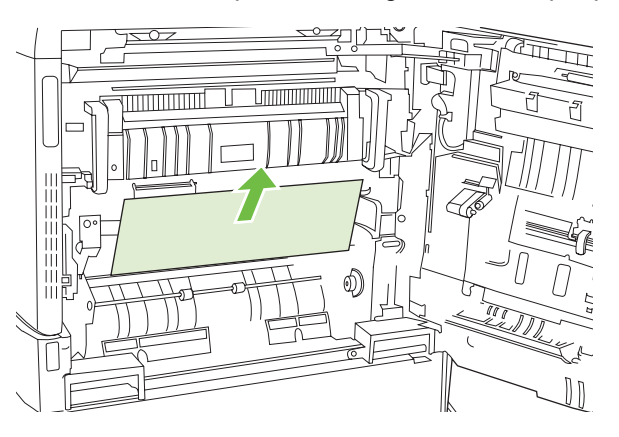

**5.** Schließen Sie die Abdeckung für den Zugriff auf die Transfereinheit.

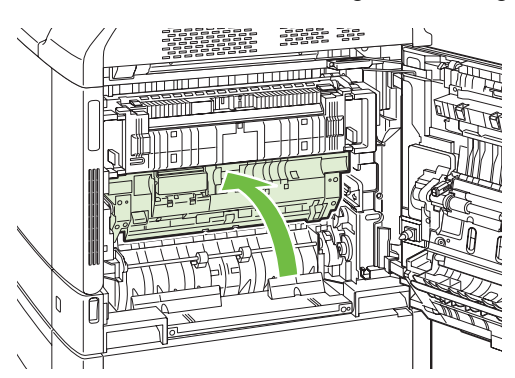

<span id="page-277-0"></span>**6.** Schließen Sie die rechte Klappe.

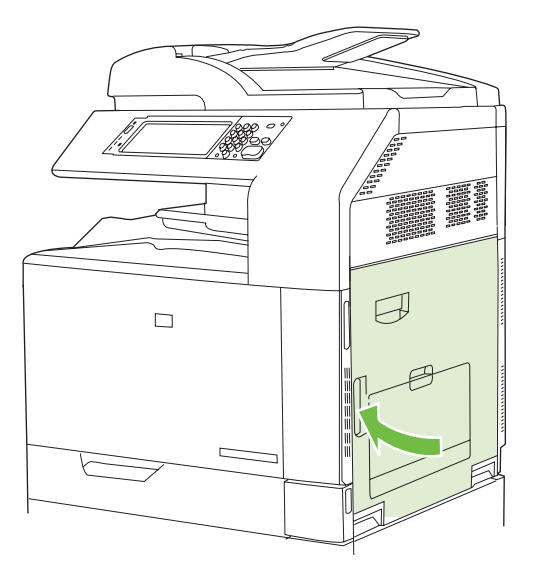

### **BEREICH 7 Beheben von Papierstaus in den optionalen Fächern 3, 4 und 5**

**1.** Öffnen Sie die rechte Klappe.

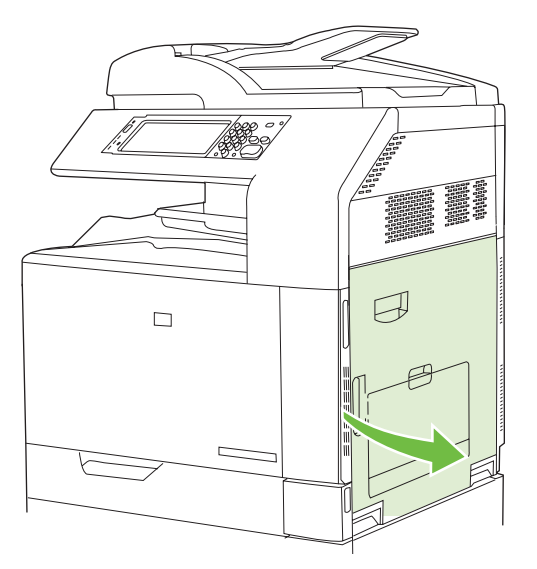

**2.** Wenn Papier im Papierzufuhrbereich sichtbar ist, ziehen Sie das gestaute Papier vorsichtig heraus.

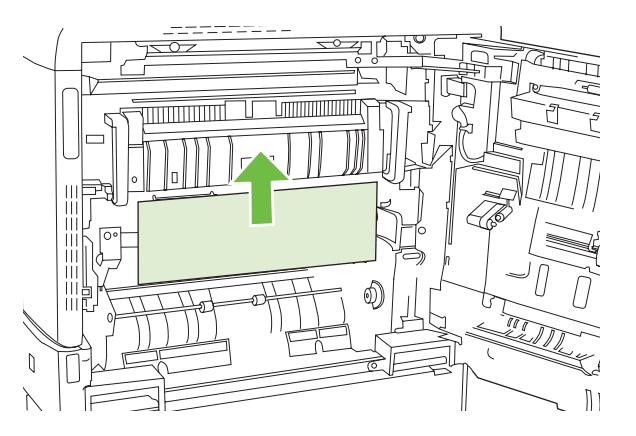

**3.** Schließen Sie die rechte Klappe.

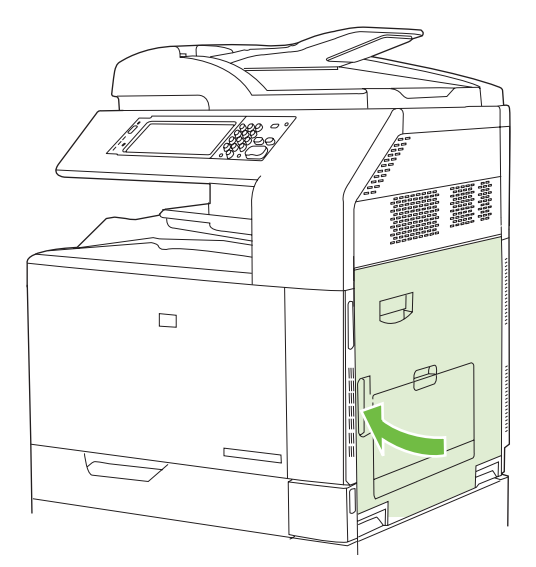

**4.** Öffnen Sie die untere rechte Klappe.

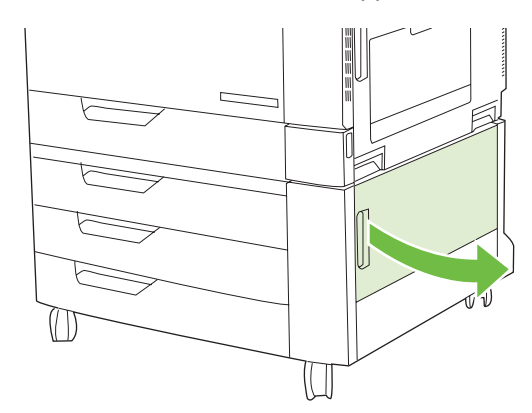

**5.** Ziehen Sie das gestaute Papier vorsichtig heraus.

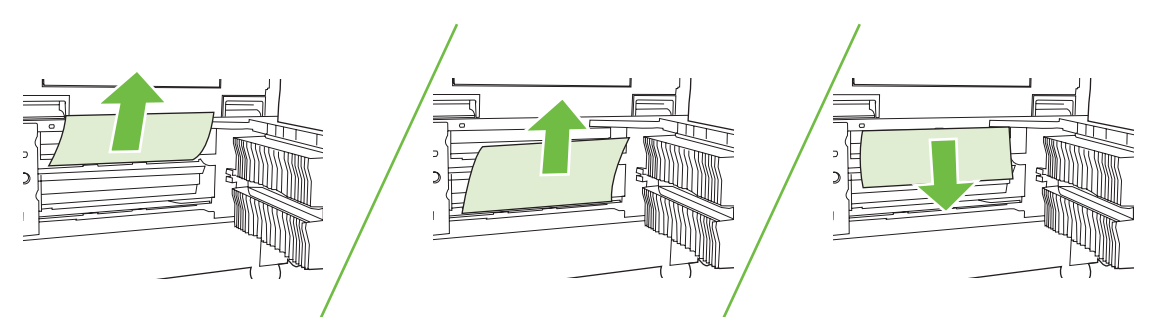

**6.** Öffnen Sie das in der Bedienfeldmeldung angegebene Fach, und vergewissern Sie sich, dass das Papier korrekt gestapelt ist.

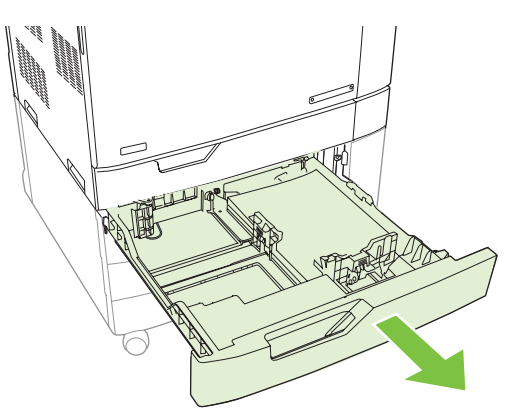

**7.** Schließen Sie das Fach.

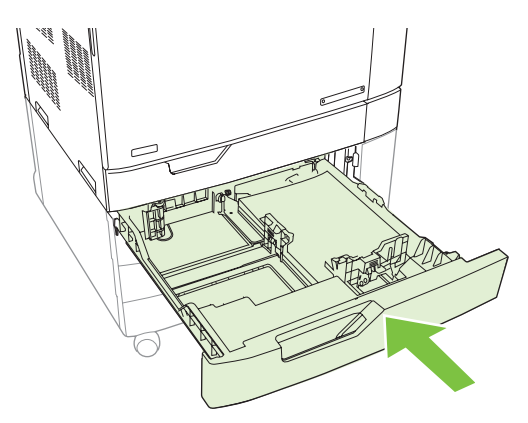

**8.** Schließen Sie die untere rechte Klappe.

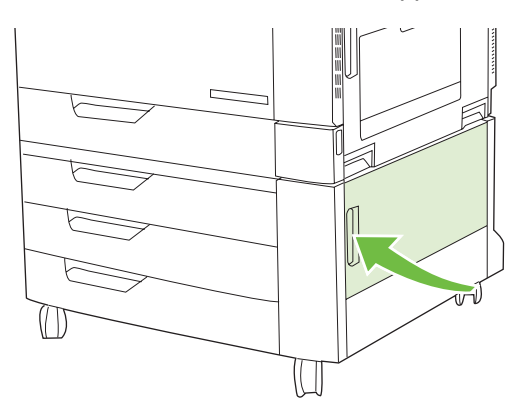

#### <span id="page-280-0"></span>**BEREICH 8 Beheben von Staus in optionalen Abschlussgeräten**

#### **Beheben von Staus in der Ausgabezubehörbrücke**

**1.** Heben Sie die Verriegelung an der oberen Abdeckung der Ausgabezubehörbrücke an, und öffnen Sie die obere Abdeckung.

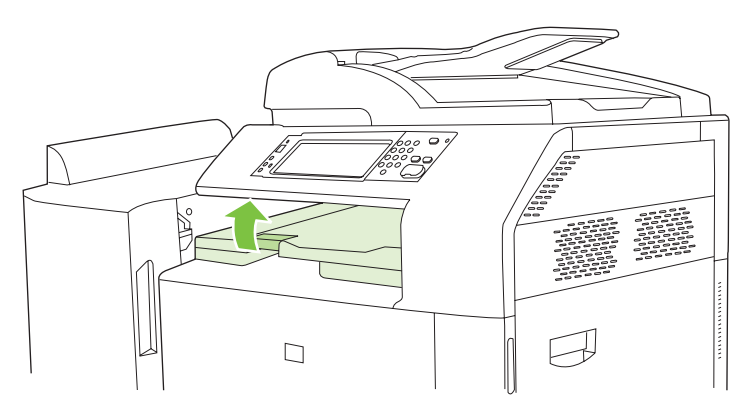

**2.** Ziehen Sie das gestaute Papier vorsichtig heraus.

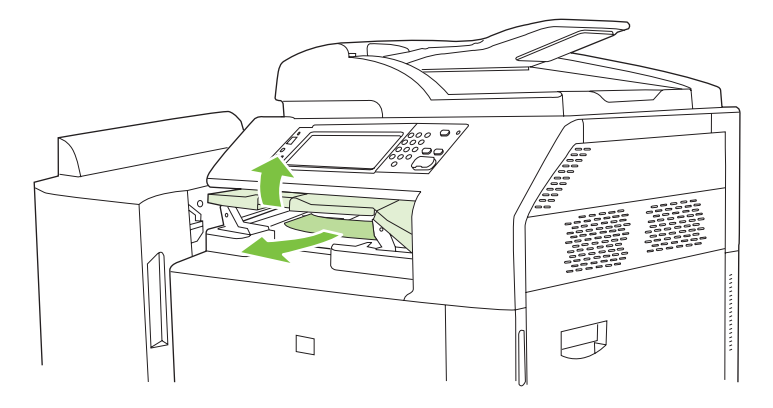

**3.** Schließen Sie die obere Abdeckung zur Ausgabezubehörbrücke.

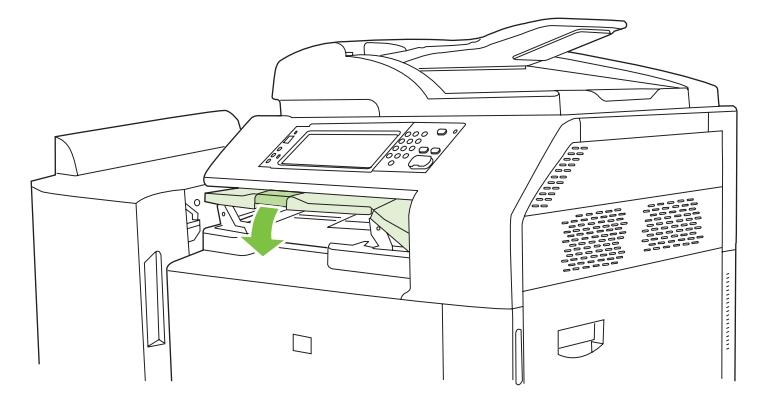

#### **Beheben von Papierstaus im Sortiererbereich**

- **1.** Heben Sie die Verriegelung an der oberen Abdeckung des Abschlussgeräts an, und öffnen Sie die obere Abdeckung.
	- **HINWEIS:** Das Öffnen der oberen Abdeckung reduziert den Druck auf die Walzen des Ausgabefachs.

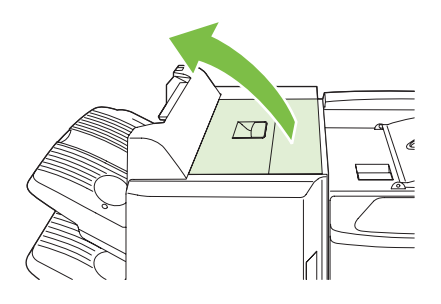

**2.** Entfernen Sie das gestaute Papier aus dem Ausgabefach oder aus dem Inneren des Abschlussgeräts.

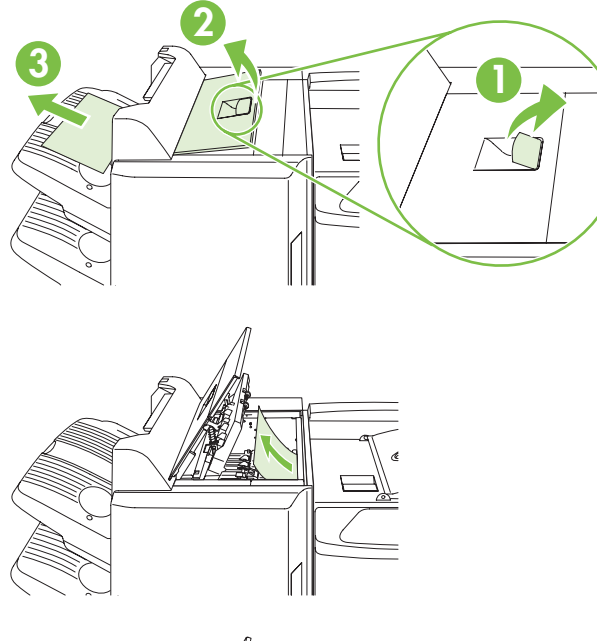

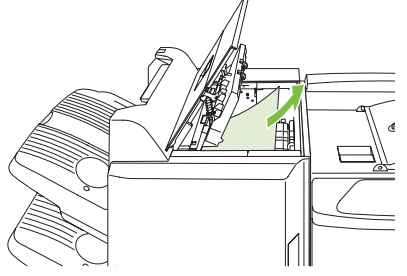

**3.** Schließen Sie die obere Abdeckung des Abschlussgeräts.

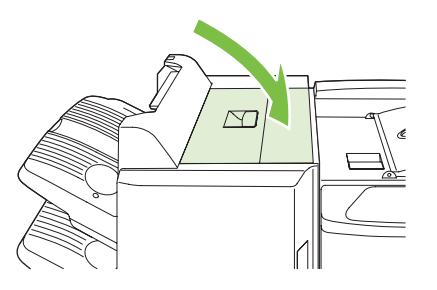

**4.** Heben Sie die Abdeckung der Schwenkführung im Ausgabefach an. Wenn Sie gestautes Papier sehen, ziehen Sie es vorsichtig heraus.

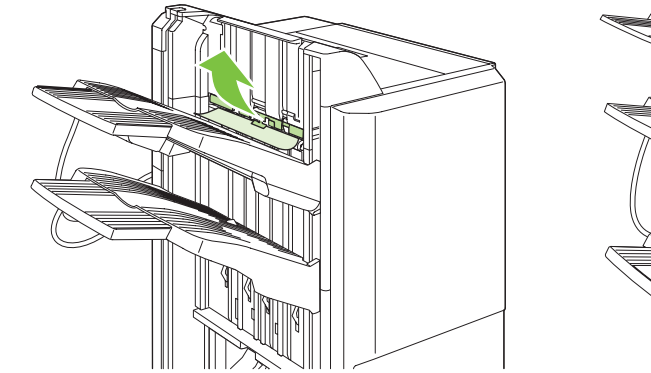

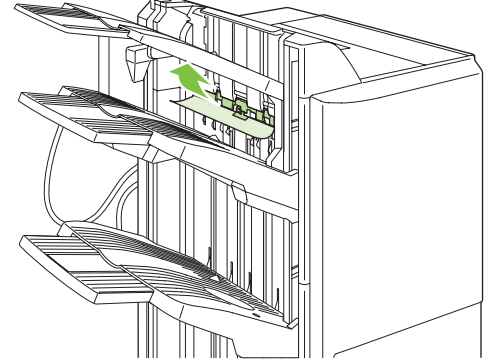

#### **Beheben von Papierstaus im Booklet Maker**

**1.** Wenn Papier im Broschürenausgabefach sichtbar ist, ziehen Sie es vorsichtig heraus.

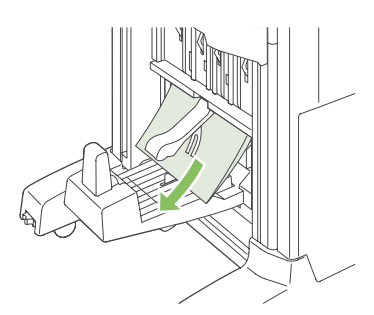

**2.** Öffnen Sie die vordere Klappe des Booklet Maker.

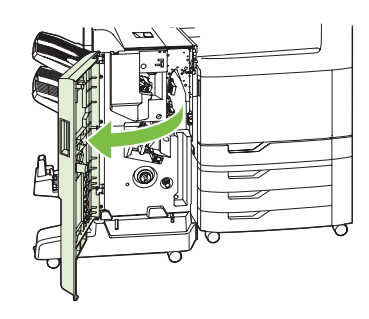

**3.** Schieben Sie die obere Ausgabeführung nach rechts, und entfernen Sie gestautes Papier.

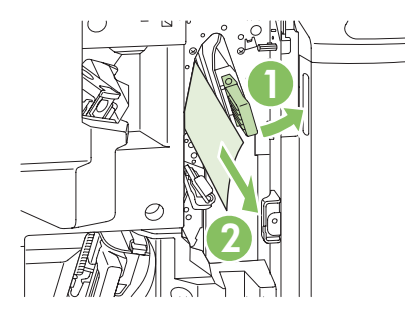

**4.** Schieben Sie die untere Ausgabeführung nach rechts, und entfernen Sie gestautes Papier.

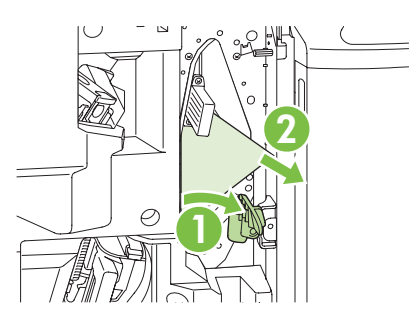

**5.** Das Positionierungsrad ist das kleinere, grüne Rad rechts. Drehen Sie das Positionierungsrad gegen den Uhrzeigersinn.

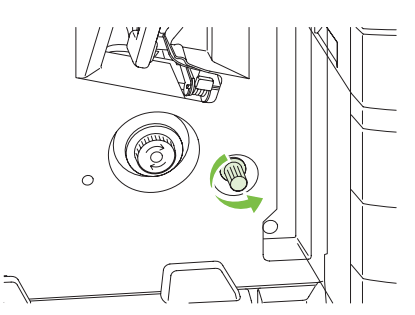

**6.** Das Staubehebungsrad ist das größere grüne Rad links. Drücken Sie das Staubehebungsrad nach innen, und drehen Sie es im Uhrzeigersinn, um eventuell gestautes Papier in das Ausgabefach zu befördern.

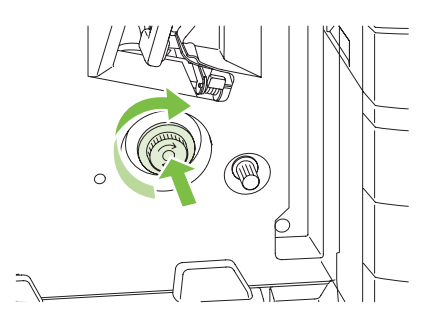

<span id="page-284-0"></span>**7.** Schließen Sie die vordere Klappe des Booklet Maker.

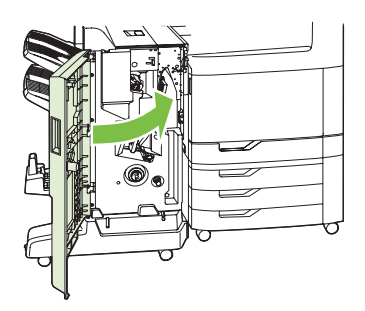

### **BEREICH 9: Beseitigen von Papierstaus im automatischen Vorlageneinzug**

**1.** Öffnen Sie die ADF-Abdeckung.

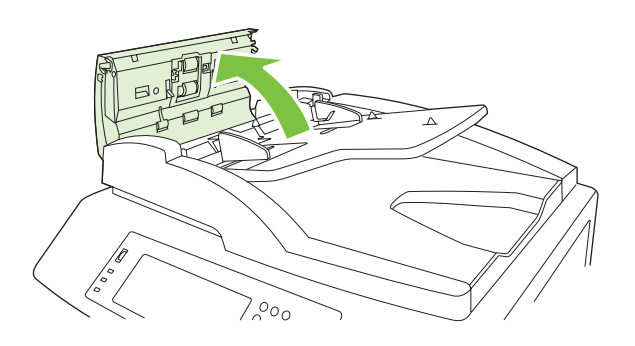

**2.** Nehmen Sie gestaute Medien heraus.

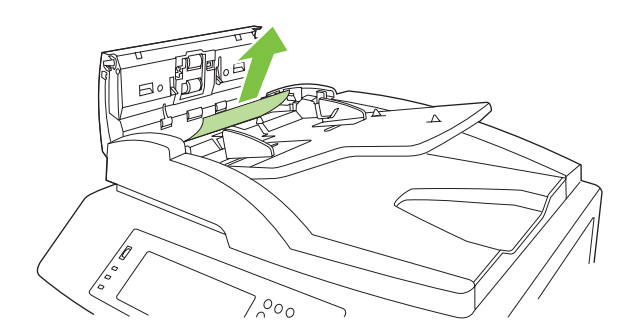

**3.** Schließen Sie die ADF-Abdeckung.

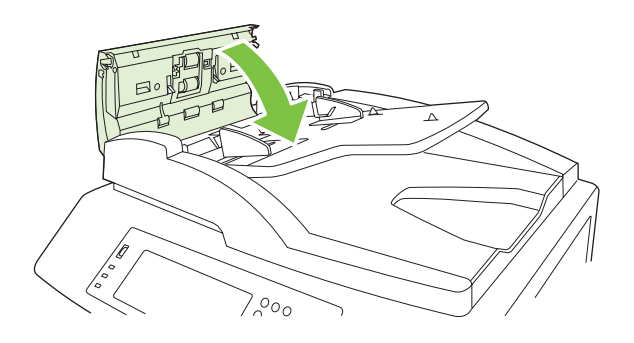

#### **Entfernen verklemmter Heftklammern**

#### **Entfernen verklemmter Heftklammern aus dem Haupthefter**

Sowohl der HP Ausgabestapler mit Hefter und drei Fächern als auch das HP Booklet Maker-Abschlussgerät verfügen jeweils über einen Haupthefter, der sich oben im Abschlussgerät befindet.

**1.** Öffnen Sie die vordere Klappe des Abschlussgeräts.

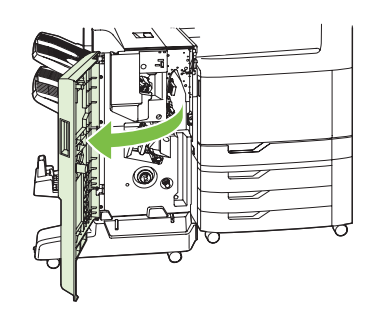

**2.** Ziehen Sie das Heftklammernmagazin an dessen grünem Griff aus der Heftereinheit.

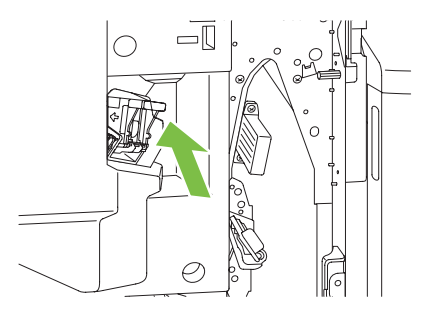

**3.** Klappen Sie den kleinen Hebel an der Rückseite des Magazins nach oben.

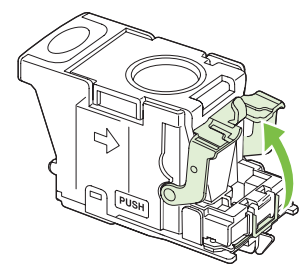

**4.** Nehmen Sie die beschädigten Heftklammern aus dem Magazin. Entfernen Sie den gesamten Block, zu dem die beschädigten Heftklammern gehören.

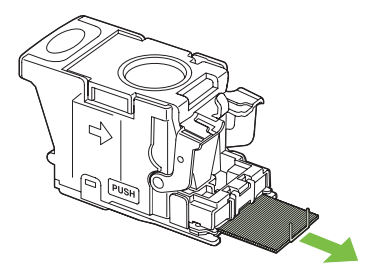

**5.** Klappen Sie den kleinen Hebel an der Rückseite des Magazins nach unten. Vergewissern Sie sich, dass er eingerastet ist.

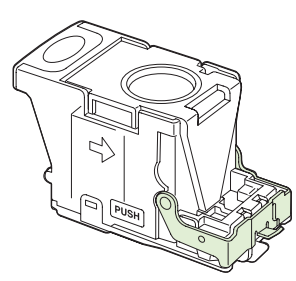

**6.** Setzen Sie das Heftklammernmagazin in das Abschlussgerät ein, und drücken Sie den grünen Griff nach unten, bis er einrastet.

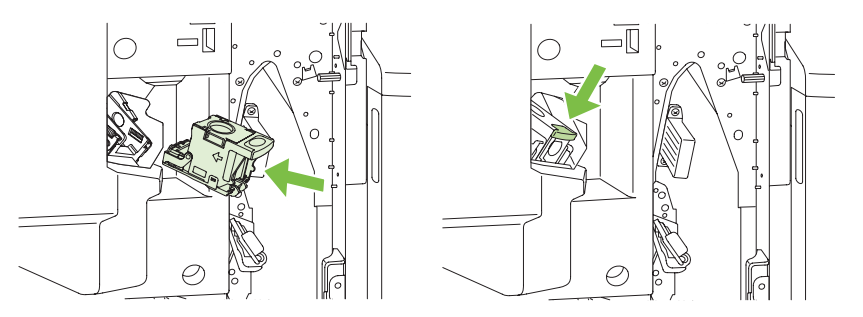

**7.** Schließen Sie die vordere Abdeckung des Abschlussgeräts.

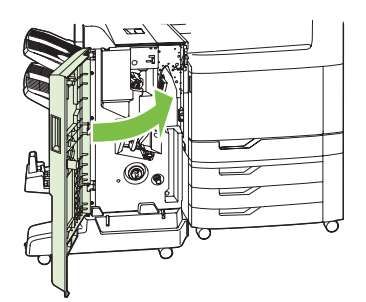

#### **Beseitigen von verklemmten Heftklammern aus dem Booklet Maker**

Der Booklet Maker verfügt über einen zusätzlichen Rückendrahthefter, der sich unterhalb des Haupthefters befindet. Der Rückendrahthefter enthält zwei Heftklammernmagazine.

**1.** Öffnen Sie die vordere Klappe des Booklet Maker.

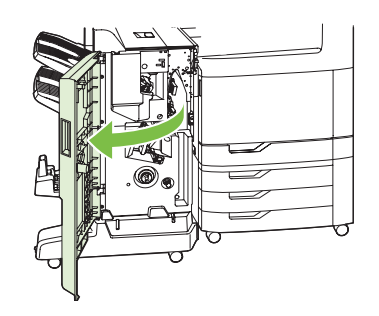

**2.** Schieben Sie die obere Ausgabeführung nach rechts, und entfernen Sie gestautes Papier.

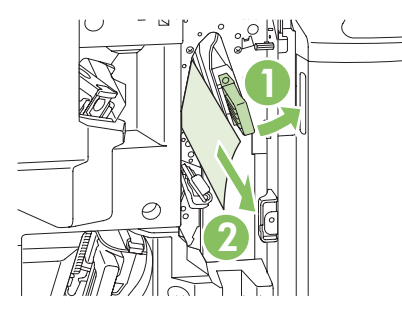

**3.** Fassen Sie den blauen Griff des Heftklammernwagens, und ziehen Sie ihn gerade heraus.

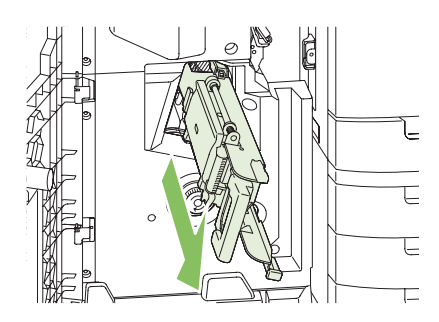

**4.** Fassen Sie den Griff der blauen Heftklammernmagazineinheit, und ziehen Sie sie heraus. Schwenken Sie die Heftklammernmagazineinheit in eine aufrechte Stellung.

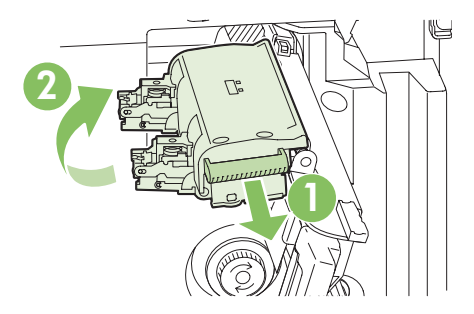
- **5.** Überprüfen Sie jedes der Magazine auf verklemmte Heftklammern.
	- **a.** Drücken Sie bei jedem Magazin auf die grünen Kunststofflaschen, während Sie gleichzeitig die Platte zur Staubehebung anheben.
		- **VORSICHT!** Halten Sie Ihre Finger oder Hände dabei nicht unter das Heftklammernmagazin.

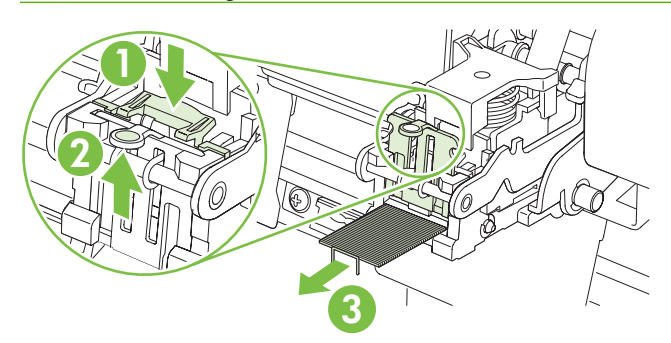

- **b.** Entfernen Sie die eingeklemmten Heftklammern. Entfernen Sie beschädigte Heftklammern und den gesamten Block, zu dem die beschädigten Heftklammern gehören.
- **c.** Drücken Sie die Platte zur Staubehebung herunter, um sie zu schließen.
	- **VORSICHT!** Halten Sie Ihre Finger oder Hände dabei nicht unter das Heftklammernmagazin.

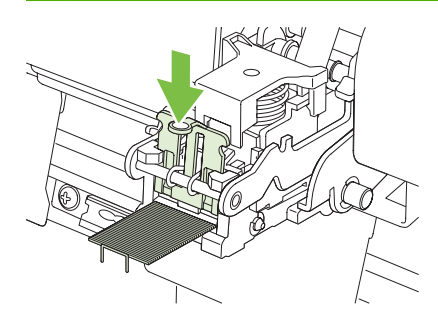

**6.** Ziehen Sie die Heftklammernmagazineinheit nach vorn, und schwenken Sie sie in die ursprüngliche Stellung herunter. Drücken Sie den Griff hinein, um sie in der Stellung zu sichern.

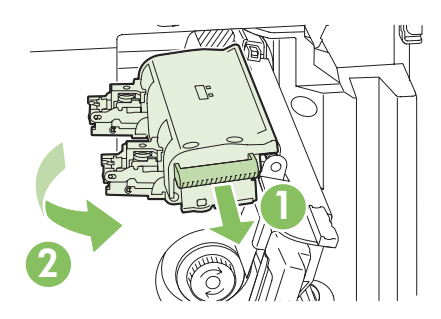

**7.** Drücken Sie den Heftklammernwagen wieder in den Booklet Maker.

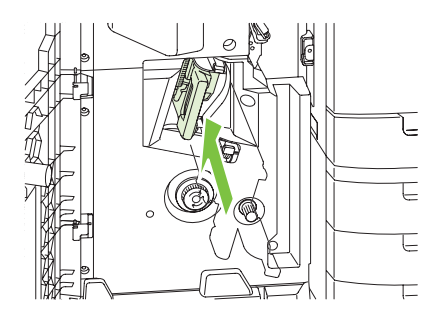

**8.** Schließen Sie die vordere Klappe des Booklet Maker.

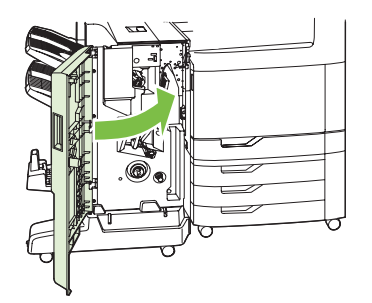

### **Papierstaubehebung**

Dieses Produkt verfügt über eine Papierstaubehebung, mit deren Hilfe die gestauten Seiten erneut gedruckt werden. Die folgenden Optionen sind verfügbar:

- **Autom.** Das Gerät versucht, die gestauten Seiten neu zu drucken, wenn ausreichend Speicher zur Verfügung steht.
- **Aus** Das Gerät versucht nicht, die gestauten Seiten neu zu drucken. Da kein Speicher benötigt wird, um die zuletzt gedruckten Seiten zu speichern, ist die Druckerleistung optimal.
- **HINWEIS:** Wenn bei Verwendung dieser Option das Papier im Produkt zur Neige geht, und der Job auf beiden Seiten gedruckt wird, können einige Seiten verloren gehen.
- **Ein** Das Produkt druckt gestaute Seiten neu. Zusätzlicher Speicher wird reserviert, um die zuletzt gedruckten Seiten zu speichern. Darunter kann die Gesamtleistung des Druckers leiden.

#### **Einstellen der Funktion "Papierstau beheben"**

- **1.** Berühren Sie Administration, und berühren Sie anschließend Geräteverhalten.
- **2.** Berühren Sie Verhalten bei Warnmeldungen/Fehlern, und berühren Sie anschließend Papierstaubehebung.
- **3.** Berühren Sie eine Option, und berühren Sie anschließend Speichern.

## **Probleme bei der Papierzufuhr**

Verwenden Sie nur Papier, das den im *HP LaserJet Printer Family Print Media Guide* aufgeführten Spezifikationen entspricht. Dieses Handbuch ist unter [www.hp.com/support/ljpaperguide](http://www.hp.com/support/ljpaperguide) verfügbar.

### **Produkt zieht mehrere Blätter auf einmal ein**

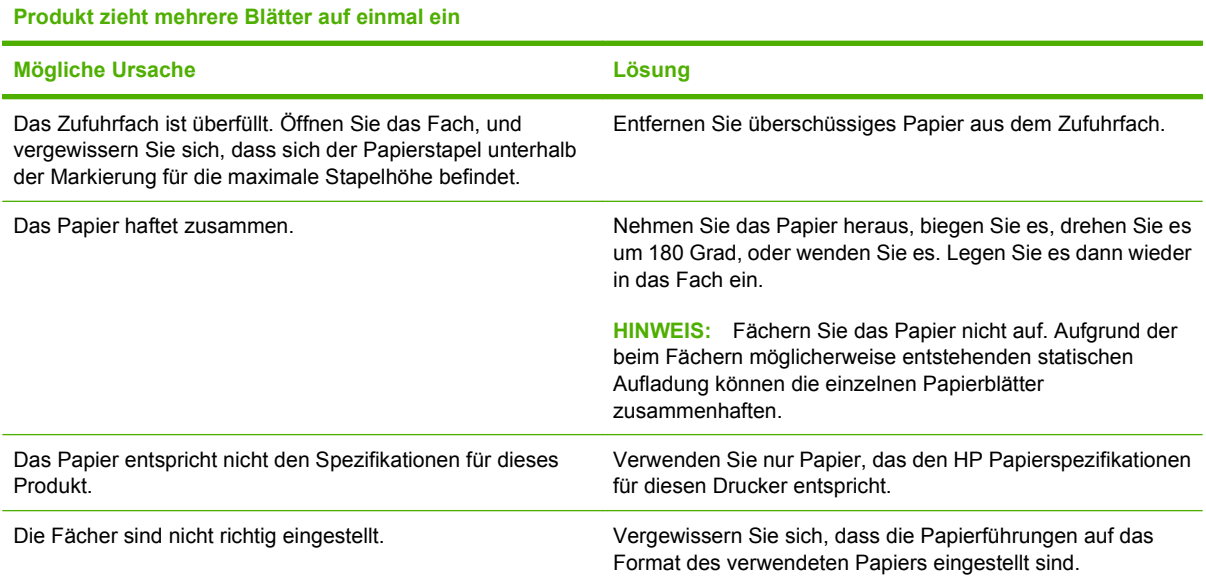

## **Drucker zieht falsches Papierformat ein**

#### **Drucker zieht falsches Papierformat ein**

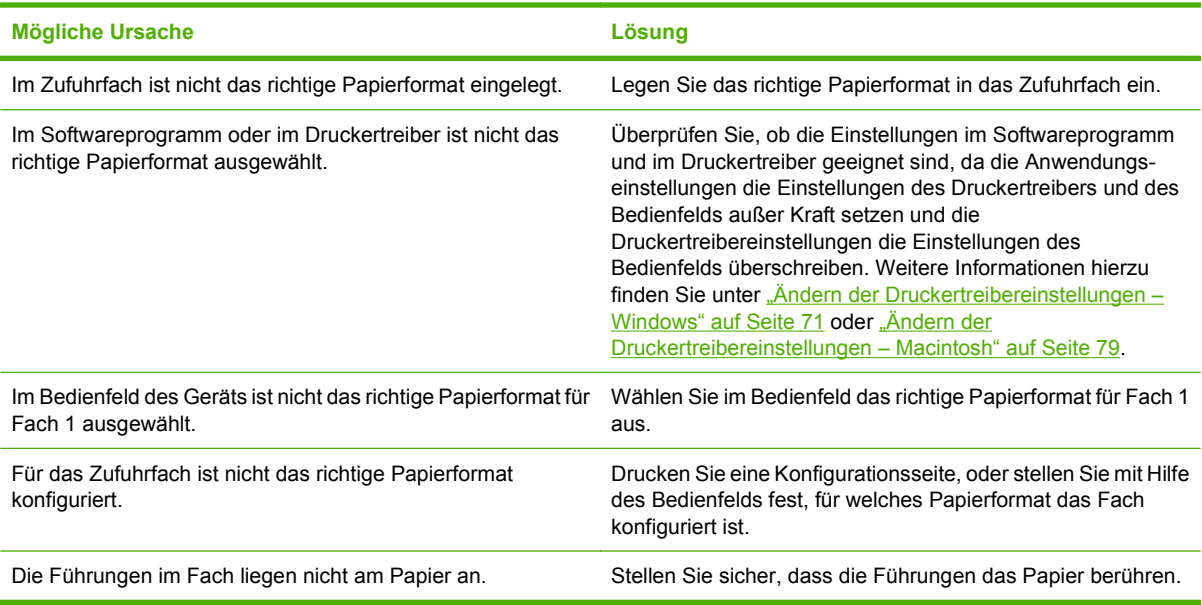

### **Produkt zieht Papier aus dem falschen Fach ein**

**Produkt zieht Papier aus dem falschen Fach ein**

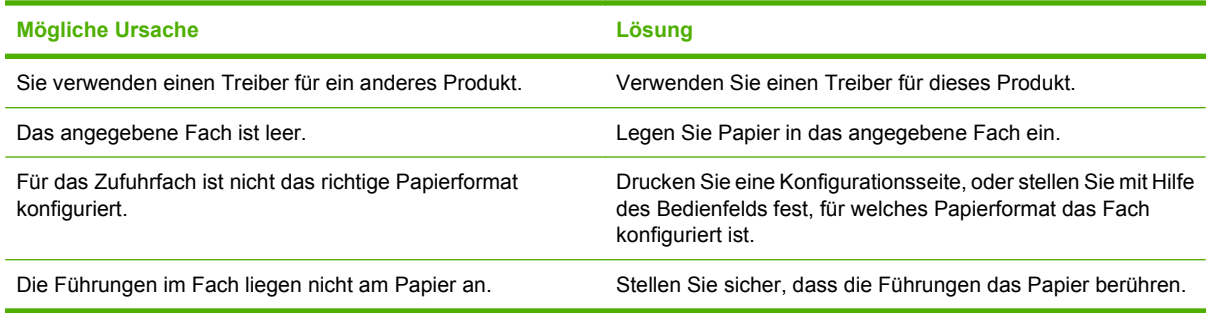

### **Papier wird nicht automatisch eingezogen**

**Papier wird nicht automatisch eingezogen**

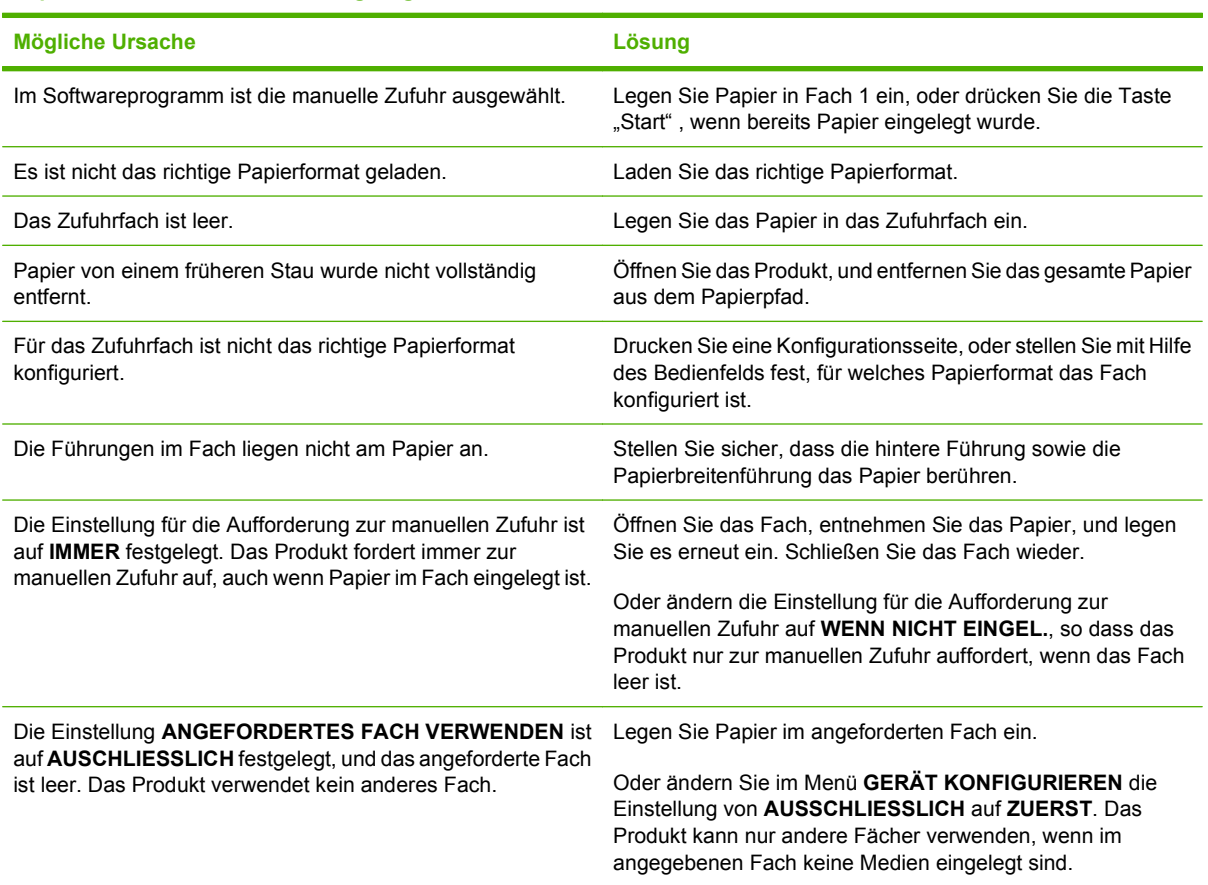

## **Papier wird aus Fach 2, 3, 4 oder 5 nicht eingezogen**

**Papier wird aus Fach 2, 3, 4 oder 5 nicht eingezogen**

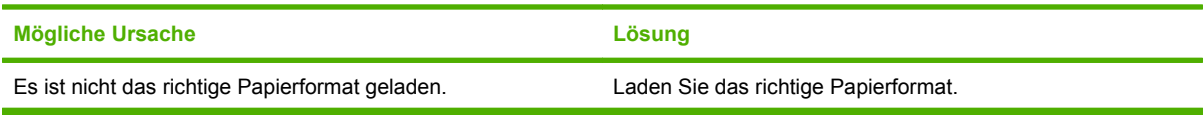

#### **Papier wird aus Fach 2, 3, 4 oder 5 nicht eingezogen**

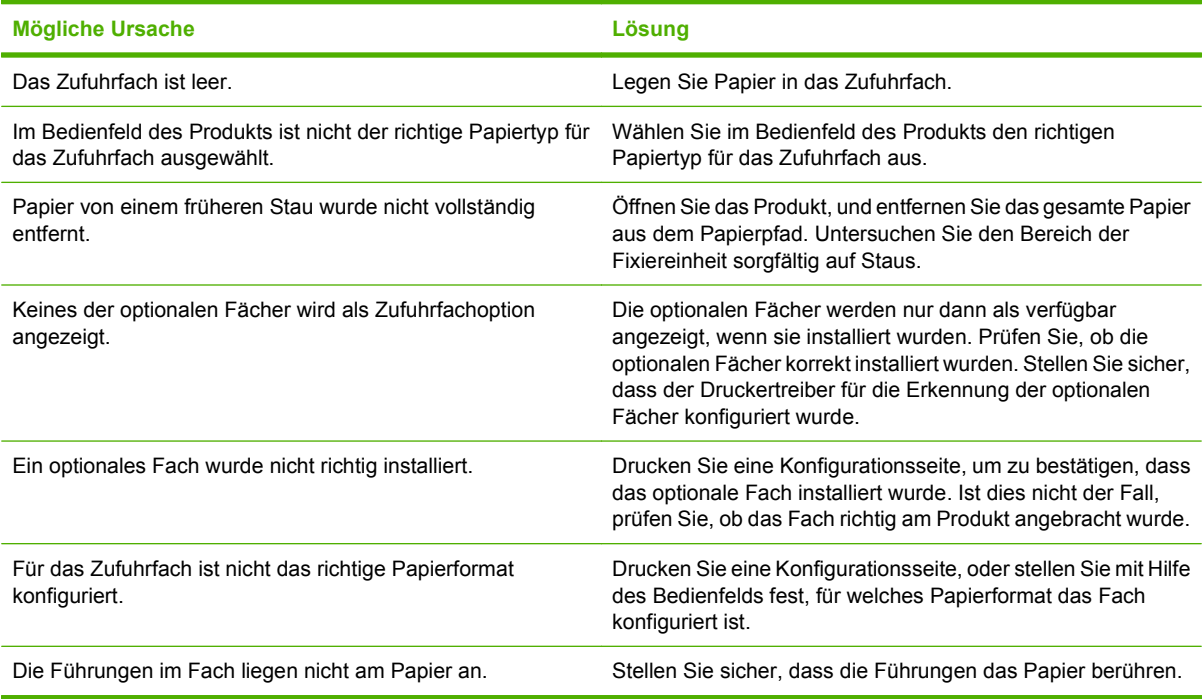

## **Transparentfolien oder Glanzpapier werden nicht eingezogen**

**Transparentfolien oder Glanzpapier werden nicht eingezogen**

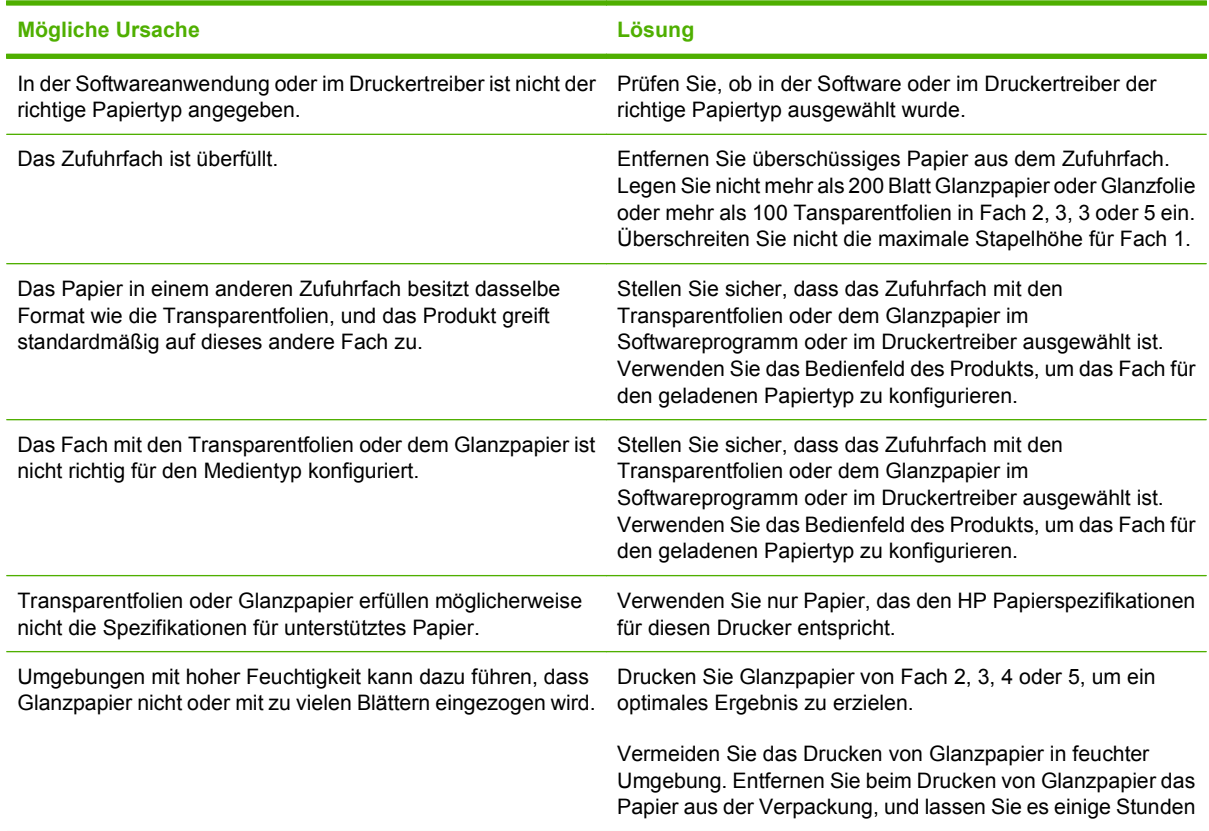

**Transparentfolien oder Glanzpapier werden nicht eingezogen**

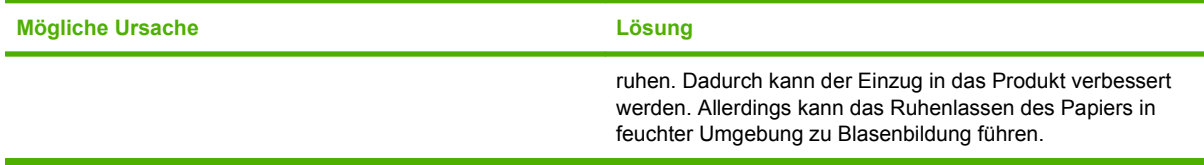

**ACHTUNG:** HP Color Laser-Glanzpapier für Präsentationen (Q2546A) wird von diesem Produkt nicht unterstützt. Die Verwendung dieses Papiers kann einen Stau am Fixierer verursachen und eventuell den Austausch des Fixierers erforderlich machen. Zwei empfohlene Alternativen sind HP Color LaserJet-Glanzpapier für Präsentationen, satiniert (Q6541A) und HP Color LaserJet-Glanzpapier für Broschüren (Q6611A, Q6610A). Eine vollständige Liste der unterstützten Papiersorten finden Sie unter ["Unterstützte Papiertypen" auf Seite 104](#page-119-0).

### **Umschläge stauen sich oder werden nicht in das Produkt eingezogen**

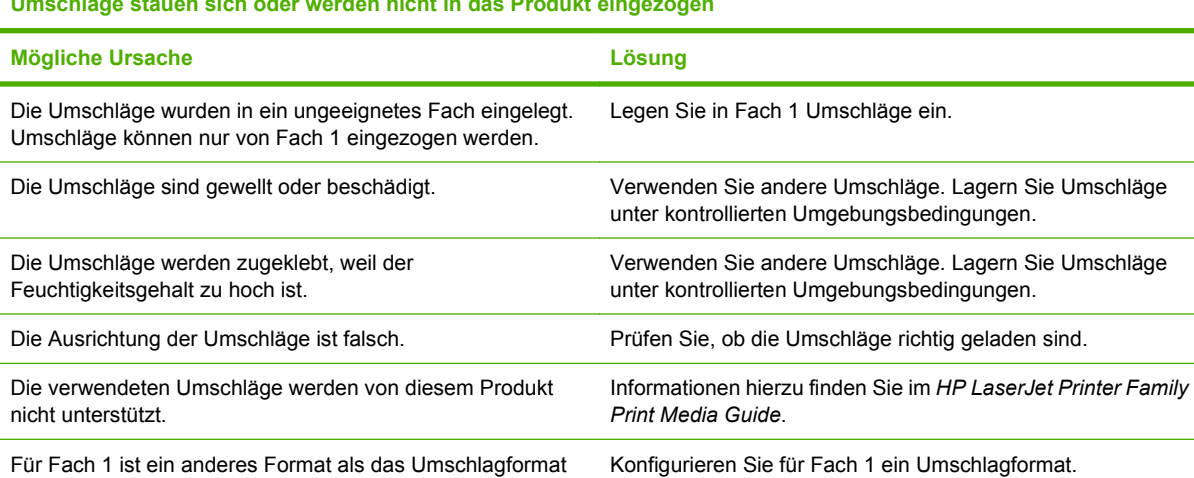

**Umschläge stauen sich oder werden nicht in das Produkt eingezogen**

### **Ausgegebenes Medium ist gewellt oder verknittert**

**Ausgegebenes Medium ist gewellt oder verknittert**

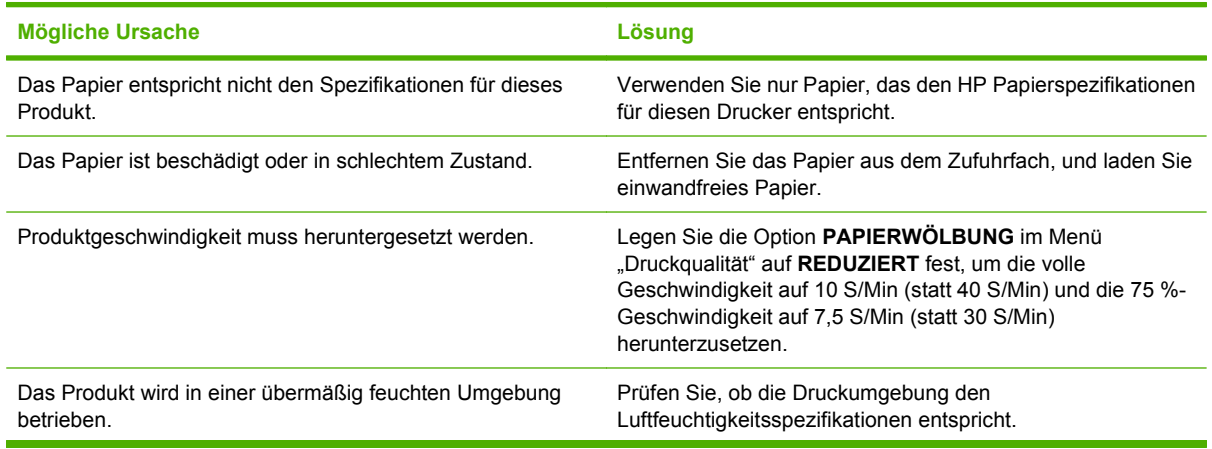

konfiguriert.

#### **Ausgegebenes Medium ist gewellt oder verknittert**

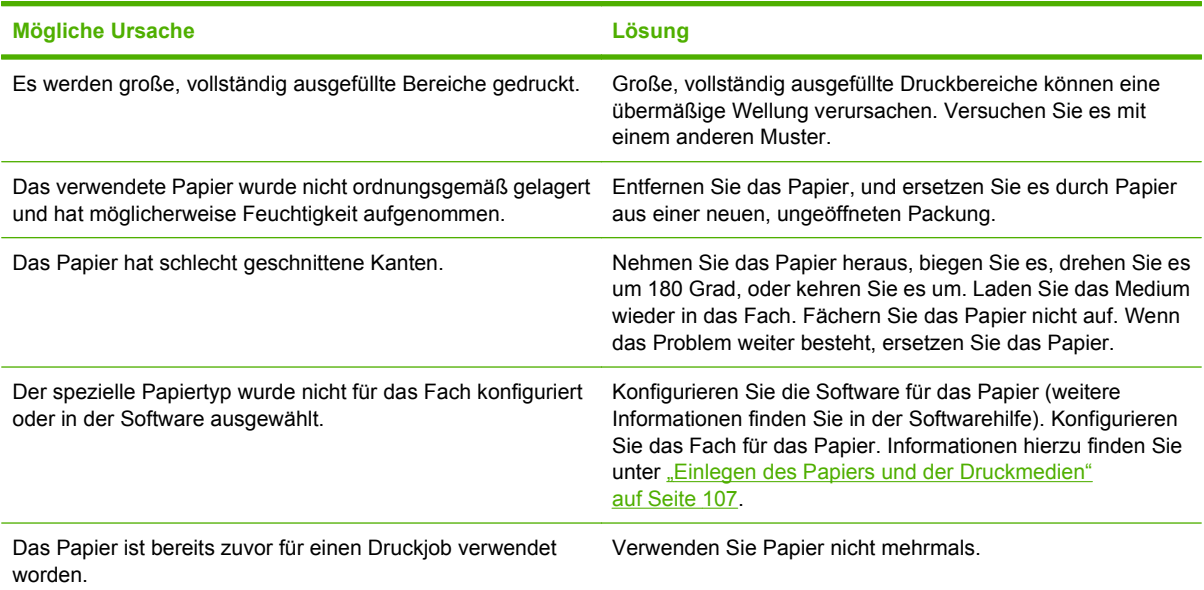

## **Produkt führt den Duplexdruck nicht oder fehlerhaft aus**

**Produkt führt den Duplexdruck (Drucken 2-seitiger Jobs) nicht oder fehlerhaft aus**

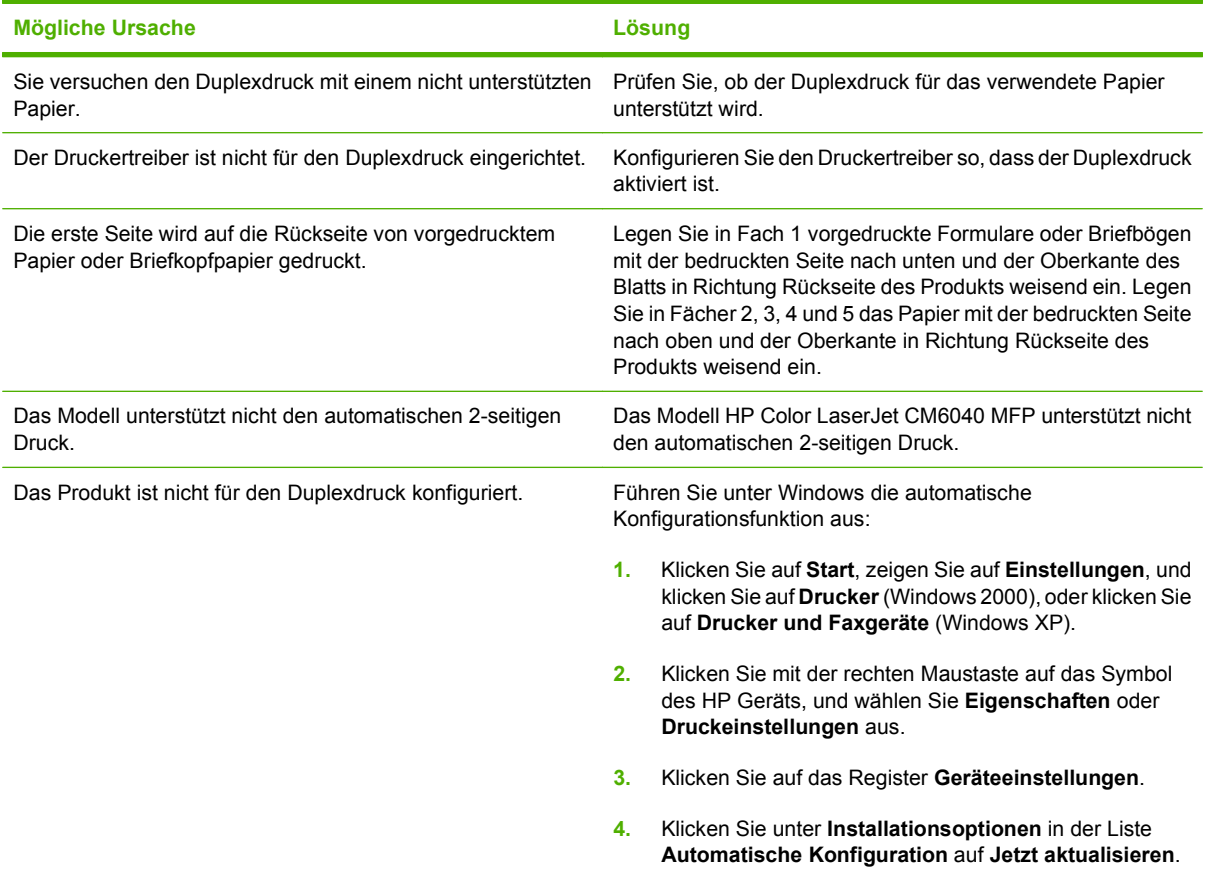

## <span id="page-295-0"></span>**Die LED-Anzeigen am Formatierer**

An den drei LED-Anzeigen am Formatierer ist zu erkennen, ob das Gerät richtig funktioniert.

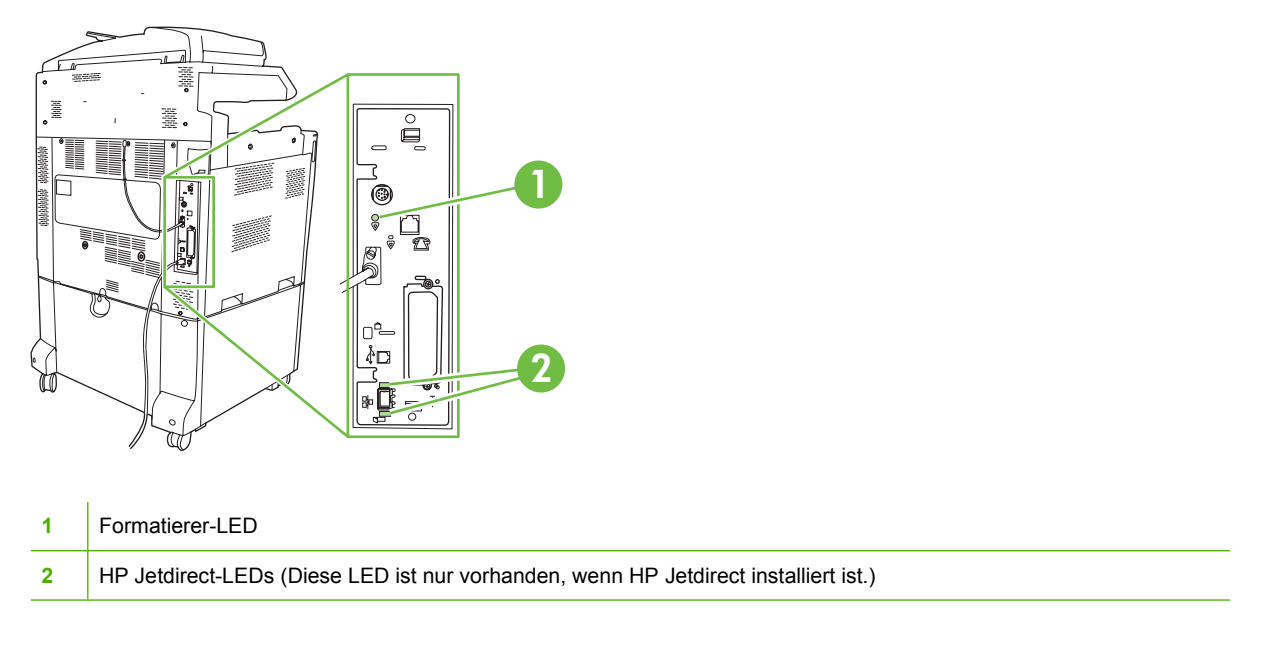

### **HP Jetdirect-LEDs**

Der eingebetteten HP Jetdirect Druckserver ist mit zwei LEDs ausgestattet. Die gelbe LED gibt Netzwerkaktivitäten an, die grüne LED den Verbindungsstatus. Ein blinkende gelbe LED signalisiert Netzwerkverkehr. Wenn die grüne LED nicht leuchtet, wurde die Verbindung getrennt.

Überprüfen Sie bei Verbindungsfehlern alle Netzwerkkabelverbindungen. Sie können außerdem versuchen, die Verbindungseinstellungen des Druckservers über die Bedienfeldmenüs zu konfigurieren.

- **1.** Blättern Sie bis zu Verwaltung, und drücken Sie diese Option.
- **2.** Drücken Sie Erstes Einrichten.
- **3.** Drücken Sie Netzwerk und E/A.
- **4.** Drücken Sie Eingebetteter Jetdirect oder EIO <X> Jetdirect.
- **5.** Drücken Sie Vrb.geschw.
- **6.** Wählen Sie die entsprechende Verbindungsgeschwindigkeit aus.
- **7.** Drücken Sie Speichern.

### **Formatierer-LED**

An dieser LED ist zu erkennen, ob der Formatierer richtig funktioniert. Während das Gerät nach dem Einschalten initialisiert wird, blinkt die LED schnell und geht dann aus. Sobald die Initialisierung abgeschlossen ist, blinkt die LED.

Wenn die pulsierende LED nicht leuchtet, liegt möglicherweise ein Problem mit der Formatierungskarte vor. Wenden Sie sich an einen von HP autorisierten Kundendienst- oder Serviceanbieter. Die

entsprechenden Informationen finden Sie auf der Website www.hp.com/go/cljcm6030mfp\_software bzw. unter www.hp.com/go/cljcm6040mfp\_software oder im beiliegenden Faltblatt zum HP Support.

## **Probleme bei der Druck- und Kopierqualität beheben**

Mit Hilfe der folgenden Verfahren können Sie mit der Druckqualität verbundene Probleme bestimmen und Maßnahmen zur Behebung vorgeschlagen. Häufig können Probleme mit der Druckqualität leicht behoben werden, indem das Produkt ordnungsgemäß gewartet wird, Druckmedien gemäß den HP Spezifikationen verwendet werden oder eine Reinigungsseite erstellt wird.

### **Beispiel für Druckqualitätsprobleme**

Einige Druckqualitätsprobleme werden durch die Verwendung ungeeigneten Papiers verursacht.

- Verwenden Sie Papier, das die HP Papierspezifikationen erfüllt.
- Die Oberfläche des Papiers ist zu rau. Verwenden Sie Papier, das den HP Spezifikationen entspricht.
- Die Einstellungen für Druckertreiber oder Papierfach sind eventuell nicht korrekt. Vergewissern Sie sich, dass das Papierfach über das Bedienfeld des Produkts konfiguriert ist und die korrekte Treibereinstellung für das verwendete Papier ausgewählt wurde.
- Der Druckmodus ist möglicherweise nicht richtig eingestellt, oder das Papier entspricht nicht den empfohlenen Spezifikationen.
- Die verwendeten Transparentfolien sind nicht für eine einwandfreie Tonerhaftung ausgelegt. Verwenden Sie nur für HP Color LaserJet Produkte vorgesehene Transparentfolien.
- Der Feuchtigkeitsgehalt des Papiers ist ungleichmäßig, zu hoch oder zu niedrig. Verwenden Sie Papier aus einer anderen Quelle oder aus einer ungeöffneten Packung.
- Einige Bereiche des Papiers stoßen den Toner ab. Verwenden Sie Papier aus einer anderen Quelle oder aus einer ungeöffneten Packung.
- Das verwendete Briefkopfpapier ist rau. Verwenden Sie glatteres Kopierpapier. Wenn das Problem hierbei nicht auftritt, wenden Sie sich an die Druckerei, die Ihre Briefbögen druckt, um zu prüfen, ob das verwendete Papier den Spezifikationen für dieses Gerät entspricht.
- Verschiedene Druckoptimierungsmodi stehen für die Behebung von Druckqualitätsproblemen zur Verfügung. Informationen hierzu finden Sie unter ["Druckqualität \(Menü\)" auf Seite 51](#page-66-0).

### **Maßstab für wiederholte Mängel**

Wenn Mängel auf der Seite in regelmäßigen Abständen auftreten, verwenden Sie diesen Maßstab, um die Ursache des Mangels zu ermitteln. Platzieren Sie die obere Seite des Maßstabs am ersten Mangel. Die Markierung, die sich neben dem nächsten Mangel befindet, gibt an, welche Komponente ersetzt werden muss.

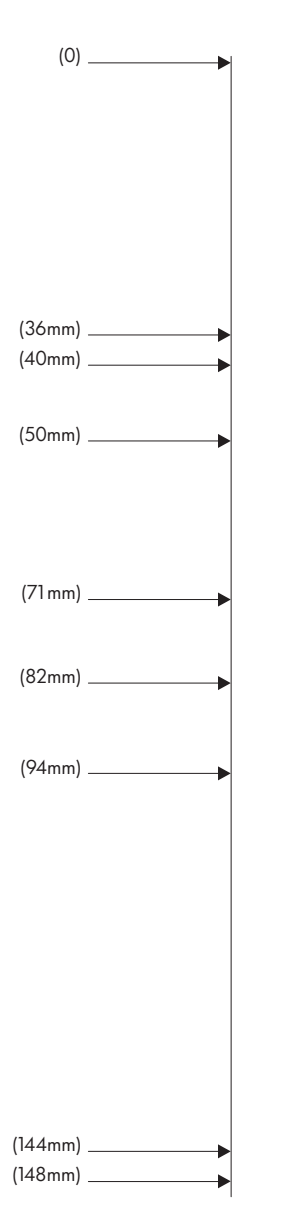

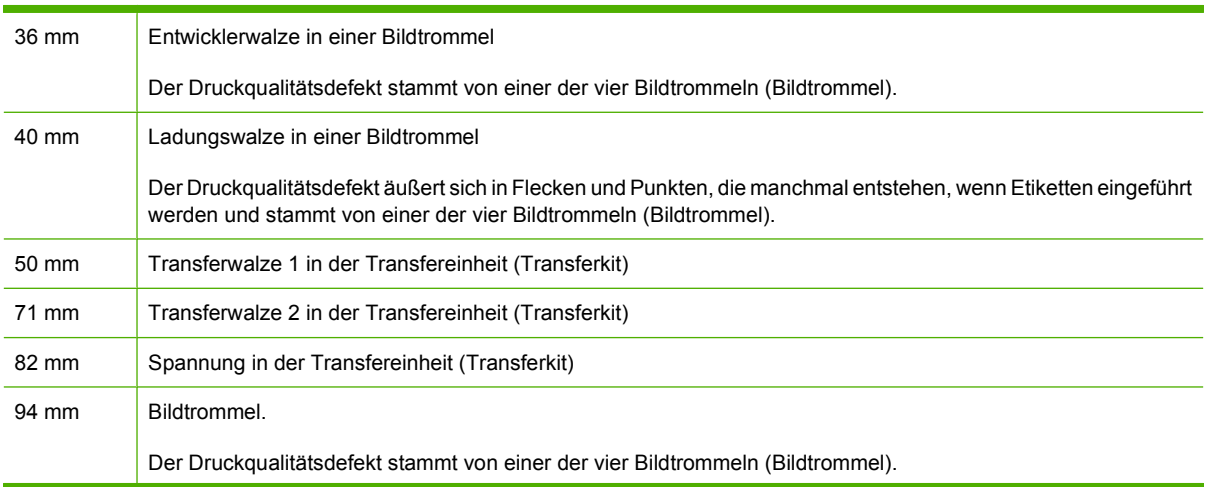

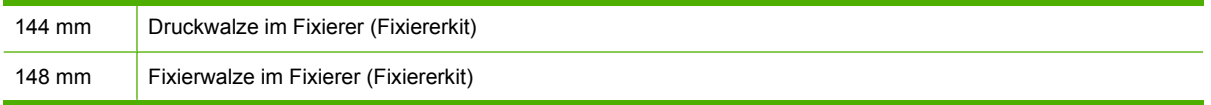

Um festzustellen, ob die Bildtrommel das Problem verursacht, setzen Sie eine Bildtrommel von einer anderen HP Color LaserJet CM6040 Series ein, sofern verfügbar, bevor Sie eine neue Bildtrommel bestellen.

Wenn das Druckbild alle 94 mm wiederholt wird, tauschen Sie erst die Bildtrommel aus, bevor Sie die Fixiereinheit ersetzen.

### **Mit den Umgebungsbedingungen verknüpfte Druckqualitätsprobleme**

Wenn das Produkt in übermäßig feuchter oder trockener Umgebung betrieben wird, vergewissern Sie sich, dass die Druckumgebung den Spezifikationen entspricht. Informationen hierzu finden Sie unter ["Umgebungsbedingungen" auf Seite 317](#page-332-0). Verschiedene Optimierungsmodi stehen für die Anpassung an Umgebungsbedingungen zur Verfügung. Informationen hierzu finden Sie unter ["Verwenden](#page-303-0) [manueller Druckmodi" auf Seite 288.](#page-303-0)

### **Mit Papierstaus verknüpfte Druckqualitätsprobleme**

- Vergewissern Sie sich, dass das gesamte Papier aus dem Papierpfad entfernt wurde.
- Wenn das Produkt kürzlich Staus erfahren hat, drucken Sie zwei oder drei Seiten, um das Produkt zu reinigen.
- Das Papier wird nicht durch den Fixierer geleitet, was auf den entsprechenden Dokumenten zu Mängeln bei der Bildqualität führt. Drucken Sie zwei bis drei Seiten, um das Produkt zu reinigen.

### **Optimieren und Verbessern der Bildqualität**

Mit den folgenden Vorgehensweisen können die meisten Probleme mit Bildqualität gelöst werden.

Wenn die Druckqualität durch diese Verfahren nicht verbessert wird, gehen Sie zu www.hp.com/go/ cljcm6030mfp\_software oder www.hp.com/go/cljcm6040mfp\_software.

#### **Verwenden von unterstütztem Papier**

Durch Verwendung von nicht unterstütztem Papier oder anderen Medien mit dem Produkt können verschiedene Probleme mit Bildqualität auftreten.

#### **Kalibrieren des Produkts**

Die Kalibrierung ist eine Produktfunktion, mit der die Druckqualität optimiert wird. Wenn Probleme mit der Bildqualität auftreten, kalibrieren Sie das Produkt.

Am Bedienfeld:

- **1.** Wählen Sie Verwaltung.
- **2.** Navigieren Sie zu Druckqualität, und berühren Sie die Option.
- **3.** Navigieren Sie zu Kalibrierung/Reinigung, und berühren Sie die Option.
- **4.** Berühren Sie Schnellkalibrierung oder Vollständige Kalibrierung.
- **5.** Wählen Sie Kalibrieren.

#### **Laden Sie den richtigen Papiertyp.**

Geben Sie beim Senden eines Druckjobs an das Produkt den zu verwendenden Papiertyp an.

- **1.** Klicken Sie im Menü **Datei** in der Software auf **Drucken**.
- **2.** Wählen Sie das Produkt aus, und klicken Sie auf **Eigenschaften** oder **Druckeinstellungen**.
- **E** HINWEIS: Dies ist die gängigste Vorgehensweise, wobei die Schritte im Einzelnen abweichen können.
- **3.** Wählen Sie die Registerkarte **Papier/Qualität** aus.
- **4.** Wählen Sie in der Dropdown-Liste **Papiertyp Sonstige...** aus, und wählen Sie dann den Papiertyp aus, der dem im Produkt eingelegten Papier am besten entspricht.

#### **Reinigen des Fixierers**

Drucken Sie eine Reinigungsseite, um die Fixiereinheit frei von Toner und Papierpartikeln zu halten, die sich dort u.U. ansammeln können. Ablagerungen von Toner- und anderen Partikeln können zu Flecken auf der Vorder- oder Rückseite der Druckjobs führen.

HP empfiehlt, dass Sie eine Reinigungsseite drucken, wenn Probleme mit der Druckqualität auftreten.

Während des Reinigungsvorgangs wird auf dem Bedienfeld des Produkts die Meldung **Reinigung** angezeigt.

Damit das Drucken der Reinigungsseite den gewünschten Effekt hat, drucken Sie die Seite auf Kopierpapier (nicht auf Briefpapier oder auf schwerem bzw. rauem Papier).

#### **Erstellen und Verwenden einer Reinigungsseite**

- **1.** Wählen Sie Verwaltung.
- **2.** Wählen Sie Druckqualität
- **3.** Wählen Sie Kalibrierung/Reinigung.
- **4.** Wählen Sie Reinigungsseite verarbeiten.

#### **Reagieren auf Fehlermeldungen im Bedienfeld**

Wenn im Ereignisprotokoll die Meldung 54.Fehler <XX> angezeigt wird, müssen Sie eventuell einige Wartungsarbeiten am Produkt vornehmen, um weitere Fehler zu vermeiden und Probleme mit der Druckqualität zu beheben.

- **1.** Öffnen und schließen Sie die rechte Klappe des Produkts, um **54.Fehler <XX>** als aktuelles Ereignis im Ereignisprotokoll zu protokollieren.
- **2.** Wählen Sie Verwaltung.
- **3.** Wählen Sie Fehlerbehebung.
- **4.** Wählen Sie Ereignisprotokoll.
- **5.** Wählen Sie Drucken.
- **6.** Suchen Sie nach dem aktuellsten Ereignis im Protokoll.
	- Wenn es sich bei diesem Ereignis um **54.OE.01 Mediensensor** handelt, müssen Sie die Registrierung der zweiten Fixiereinheit austauschen. Wenden Sie sich an den HP Kundendienst unter www.hp.com/go/cljcm6030mfp\_software oder www.hp.com/go/ cljcm6040mfp\_software, und teilen Sie ihnen diesen Fehler mit.
	- Wenn es sich bei diesem Ereignis um **54.OE.02 Mediensensor** handelt, müssen Sie das Transferkit des Produkts ersetzen. Wenden Sie sich an den HP Kundendienst unter www.hp.com/support/cljcm6040mfp oder www.hp.com/support/cljcm6030mfp, und teilen Sie ihnen diesen Fehler mit.
	- Wenn es sich bei diesem Ereignis um **54.OE.03 Mediensensor** handelt, müssen Sie die Registrierung der zweiten Fixiereinheit und den Mediensensor nach dem folgenden Verfahren reinigen.

#### **Reinigen der Registrierung der zweiten Transfereinheit**

**1.** Öffnen Sie die rechte Klappe.

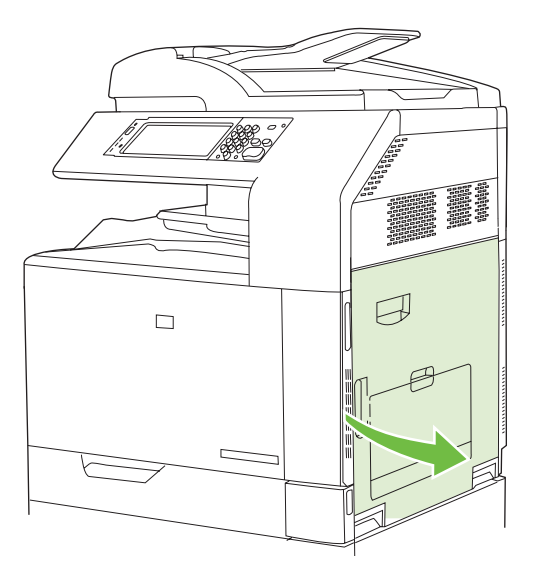

**2.** Suchen und entfernen Sie die Reinigungsbürste.

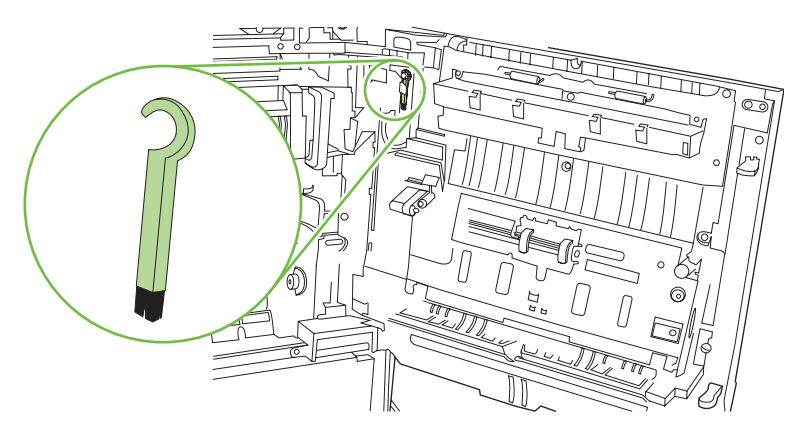

**3.** Heben Sie den grünen Hebel an der Abdeckung für den Zugriff auf die Transfereinheit an, und öffnen Sie die Abdeckung.

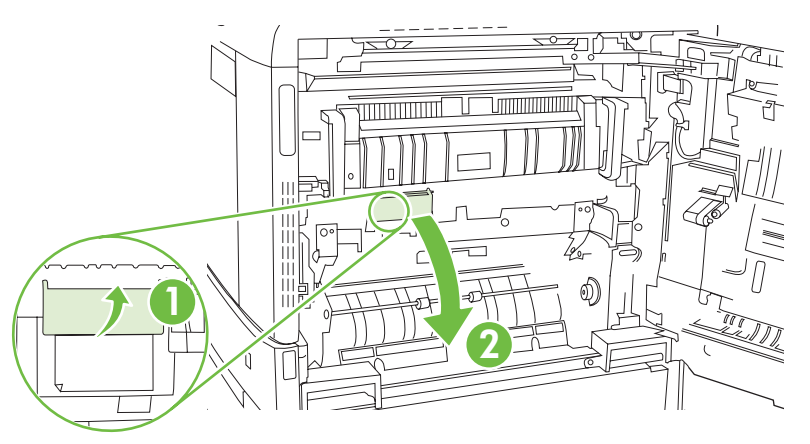

**4.** Säubern Sie den Mediensensor mit der Reinigungsbürste.

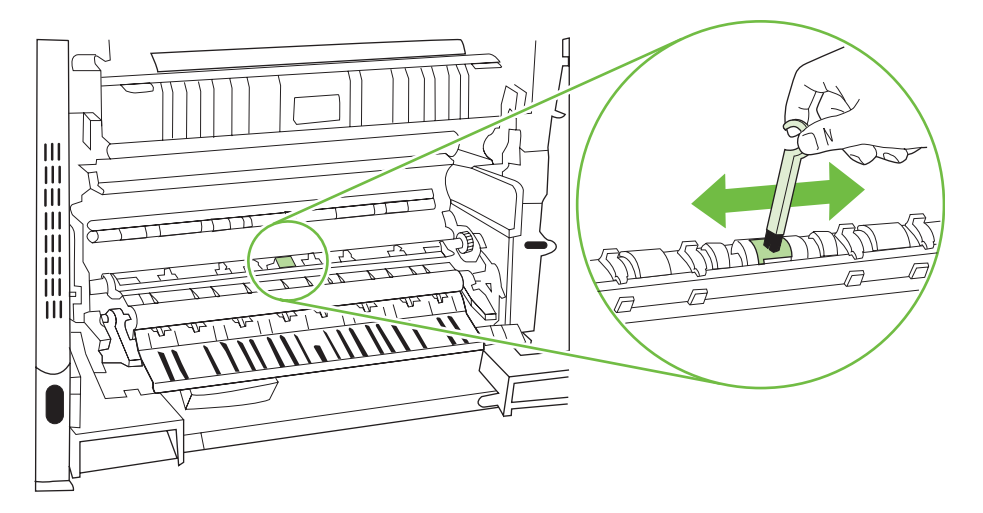

**5.** Schließen Sie die Abdeckung für den Zugriff auf die Transfereinheit, und setzen Sie die Reinigungsbürste wieder in ihre Halterung ein.

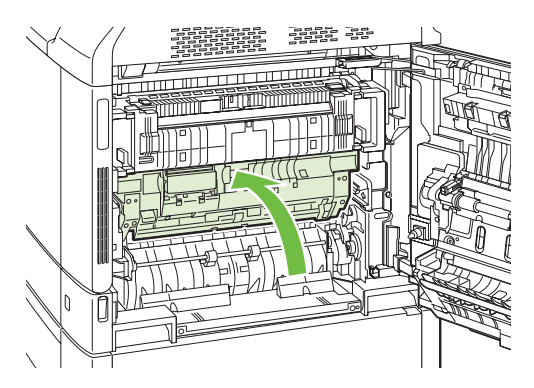

<span id="page-303-0"></span>**6.** Schließen Sie die rechte Klappe.

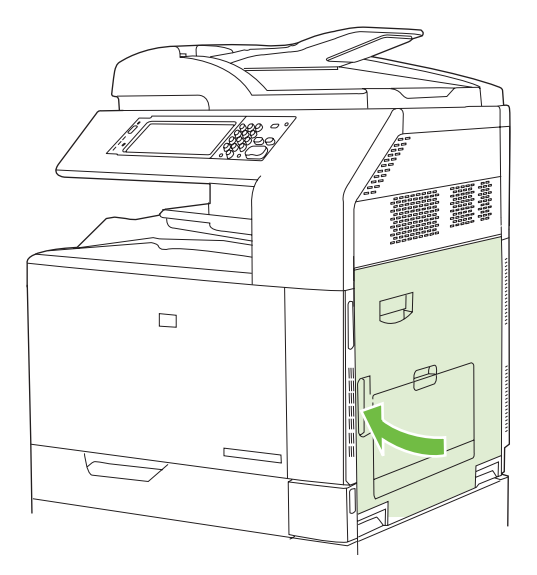

#### **Verwenden manueller Druckmodi**

Probieren Sie die folgenden manuellen Druckmodi aus, um zu sehen, ob die Probleme mit der Bildqualität gelöst werden. Diese Optionen sind im Untermenü "Optimieren" des Bedienfeldmenüs "Druckqualität" zu finden. Informationen hierzu finden Sie unter ["Druckqualität \(Menü\)" auf Seite 51](#page-66-0).

- Fixierertemp.: Wenn Sie ein schwach sichtbares Bild der Seite am unteren Seitenrand oder auf der nachfolgenden Seite sehen, sollten Sie sich zunächst vergewissern, dass die Einstellungen für Papiersorte und Druckmodus dem verwendeten Papier entsprechen. Wenn Sie weiterhin Doppelbilder auf den Druckjobs sehen, wählen Sie für die Funktion Fixierertemp eine der Einstellungen für Wechseln. Probieren Sie zuerst die Einstellung Wechseln 1, um zu ermitteln, ob das Problem dadurch behoben wird. Wenn dieses Problem weiterhin auftritt, versuchen Sie Wechseln 2 und dann Wechseln 3. Bei den Einstellungen Wechseln 2 und Wechseln 3 kann eine zusätzliche Verzögerung zwischen Jobs auftreten.
- **Leichte Medien**: Wählen Sie für diese Funktion die Einstellung Ein, wenn Sie häufig Meldungen über einen Verzögerungsstau im Fixierer oder Wrapstau im Fixierer sehen, insbesondere beim Bedrucken von leichtem Papier oder bei Jobs mit starker Tonerdeckung.
- **Medientemp.**: Wählen Sie für diese Funktion die Einstellung **Reduziert**, wenn Papier im Ausgabefach zusammenklebt.
- **Umgebung:** Aktivieren Sie diese Funktion, wenn das Gerät in einer Umgebung mit niedriger Temperatur betrieben wird und Sie Probleme mit der Druckqualität haben, wie z.B. Blasen im gedruckten Bild.
- **Netzspannung: Aktivieren Sie diese Funktion, wenn das Gerät in einer Umgebung mit niedriger** Spannung betrieben wird und Sie Probleme mit der Druckqualität haben, wie z.B. Blasen im gedruckten Bild.
- **Hintergrund**: Aktivieren Sie diese Funktion, wenn Seiten mit schattiertem Hintergrund gedruckt werden. Durch die Nutzung dieser Funktion wird der Glanzgrad möglicherweise reduziert.
- **Papierwölbung**: Wählen Sie für diese Funktion die Einstellung **Reduziert**, wenn das Papier im Ausgabefach übermäßig gewellt ist. Durch diese Einstellung wird die Druckgeschwindigkeit verringert und die Verbrauchsmaterial-Austauschhäufigkeit erhöht.
- **Vordrehung: Wählen Sie für diese Funktion die Einstellung "Ein", wenn auf den Seiten horizontale** Streifen auftreten. Durch diese Funktion wird die Aufwärmzeit des Produkts verlängert.
- **Fach 1:** Wenn beim Drucken von Fach 1 auf der Rückseite des Papiers Flecken auftreten oder sich zusätzlicher Toner auf den Seiten befindet, stellen Sie den Modus auf **Wechseln** ein. Wenn der Modus auf "Wechseln" eingestellt ist, erfolgt nach jedem Job, der von Fach 1 aus gedruckt wird, ein Reinigungszyklus. Durch den Modus "Wechseln" wird die Abnutzung aller Druckpatronen erhöht.
- **Überwachungssteuerung**: Diese Einstellung sollte stets auf **Ein** gesetzt sein.
- **Reinigungshäufigkeit = Normal/Wechseln**: Wählen Sie für diese Funktion die Einstellung **Wechseln** aus, wenn Sie bei der gedruckten Ausgabe Mängel sehen, die sich in Abständen von jeweils 38 mm (1,5") wiederholen. Mit dieser Funktion wird die Reinigungshäufigkeit der Walze C erhöht. Durch die Auswahl der Einstellung **Wechseln** für diese Funktion wird darüber hinaus möglicherweise die Druckgeschwindigkeit reduziert und die Verbrauchsmaterial-Austauschhäufigkeit erhöht.
- **Vorspannung D-Kontakt = Normal/Wechseln**: Wählen Sie für diese Funktion die Einstellung **Wechseln**, wenn Sie kurze weiße vertikale Linien in der gedruckten Ausgabe sehen. Durch die Einstellung **Wechseln** werden darüber hinaus möglicherweise dunkle Flecken in der gedruckten Ausgabe hervorgerufen, weshalb Sie diese Einstellung zunächst bei einigen Druckjobs testen sollten.
- **Tonerauffangbehälter = Normal/Wechseln**: Probieren Sie für diese Funktion die Einstellung **Wechseln** aus, wenn Sie in der gedruckten Ausgabe längsgerichtete Tonerstreifen sehen, insbesondere bei Jobs mit geringer Tonerdeckung.
- **Auswurfbürste = Aus/Ein**: Aktivieren Sie diese Funktion in Umgebungen mit niedriger Temperatur und niedriger Luftfeuchtigkeit, wenn Sie bei Verwendung von leichtem Papier und mehr als 10 Seiten umfassenden doppelseitigen Druckjobs Tonerflecken sehen.

#### **Druckqualitätsseiten**

Verwenden Sie die integrierten Druckqualitätsseiten, um Probleme mit der Druckqualität zu diagnostizieren und zu lösen.

- **1.** Wählen Sie Verwaltung.
- **2.** Wählen Sie Fehlerbehebung.
- **3.** Wählen Sie Fehlerbehebung für Druckqualität.
- **4.** Wählen Sie Drucken.

Nach dem Drucken der Druckqualitätsseiten kehrt das Gerät wieder in den Status **Bereit**zurück. Folgen Sie den Anweisungen auf den ausgedruckten Seiten.

## **Leistungsprobleme**

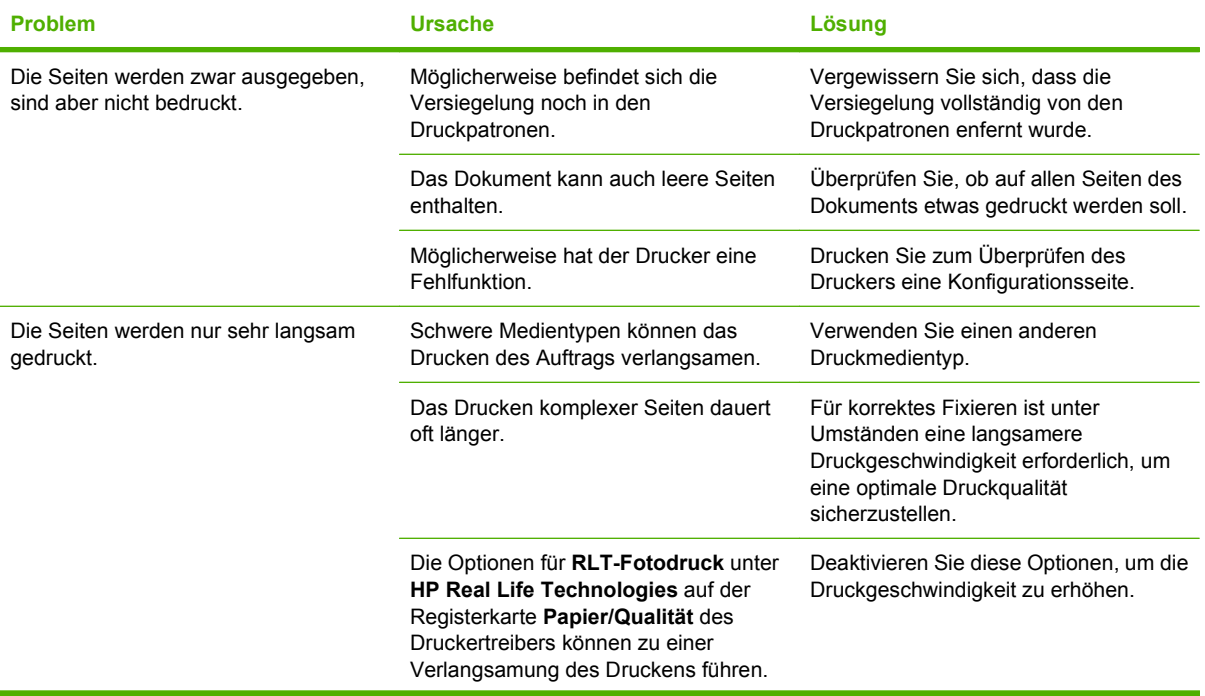

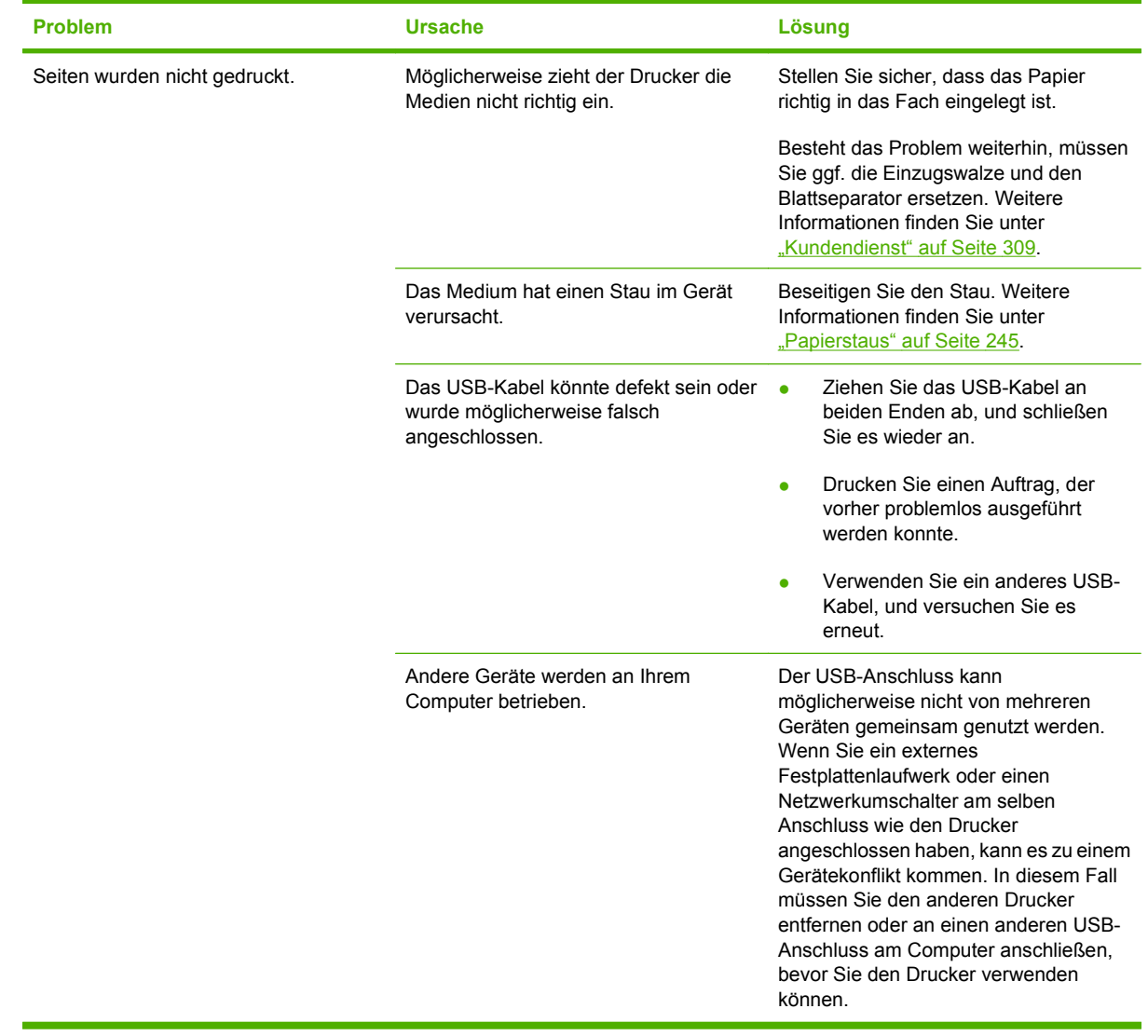

## **Beheben von Faxproblemen**

Hilfe bei Faxproblemen finden Sie unter [www.hp.com/go/mfpfaxaccessory300.](http://www.hp.com/go/mfpfaxaccessory300)

Auf der Produkt-CD für Benutzer finden Sie in den Dokumenten *Analoges Faxzubehör 300 – Benutzerhandbuch* und *Analoges Faxzubehör 300 – Faxtreiberhandbuch* weitere wichtige Hinweise.

## **Beheben von E-Mail-Problemen**

Wenn Sie keine E-Mails über die Digital Sending-Funktion senden können, müssen Sie möglicherweise die IP-Adresse des SMTP-Gateways und des LDAP-Gateways manuell eingeben. Drucken Sie eine Konfigurationsseite aus, um die aktuellen SMTP- und LDAP-Gateway-Adressen herauszufinden. Informationen hierzu finden Sie unter ["Informationsseiten" auf Seite 192.](#page-207-0) Prüfen Sie anhand der folgenden Prozeduren, ob die SMTP- und LDAP-Gateway-Adressen gültig sind.

### **Überprüfen der SMTP-Gateway-Adresse**

- **EX HINWEIS:** Diese Anweisungen gelten nur für Windows-Betriebssysteme.
	- **1.** Öffnen Sie eine MS-DOS-Eingabeaufforderung: Klicken Sie auf **Start** und danach auf **Ausführen**. Geben Sie anschließend den Befehl cmd

ein.

**2.** Geben Sie den Befehl

telnet

und danach die Adresse des SMTP-Gateways und die Zahl 25 (die Anschlussnummer, über die das Produkt kommuniziert) ein. Geben Sie beispielsweise telnet 123.123.123.123 25

ein ("123.123.123.123" ist die Adresse des SMTP-Gateways).

- **3.** Drücken Sie die Eingabetaste. Wenn die SMTP-Gateway-Adresse *nicht* gültig ist, enthält die Ausgabe des Befehls die Meldung Could not open connection to the host on port 25: Connect Failed.
- **4.** Wenn die Adresse nicht gültig ist, wenden Sie sich an den Netzwerkadministrator.

### **Überprüfen der LDAP-Gateway-Adresse**

**EX HINWEIS:** Diese Anweisungen gelten nur für Windows-Betriebssysteme.

**1.** Öffnen Sie den Windows-Explorer. Geben Sie in das Adressfeld die Zeichenfolge LDAP://

und direkt dahinter die IP-Adresse des LDAP-Gateways ein. Geben Sie beispielsweise LDAP://12.12.12.12

ein ("12.12.12.12" ist die Adresse des LDAP-Gateways).

- **2.** Drücken Sie die Eingabetaste. Wenn die LDAP-Gateway-Adresse gültig ist, wird das Dialogfeld **Find People** geöffnet.
- **3.** Wenn die Adresse nicht gültig ist, wenden Sie sich an den Netzwerkadministrator.

## **Beheben von Netzwerkproblemen**

Wenn bei der Kommunikation des Geräts mit dem Netzwerk Probleme auftreten, führen Sie folgende Maßnahmen durch.

### **Beheben von Druckproblemen im Netzwerk**

- **HINWEIS:** HP empfiehlt Ihnen, das Produkt mit der Produkt-CD-ROM in einem Netzwerk zu installieren und einzurichten.
	- Vergewissern Sie sich, dass das Netzwerkkabel fest in den RJ45-Anschluss des Geräts eingesteckt ist.
	- Überprüfen Sie, ob die Verbindungsanzeige am Formatierer leuchtet. Informationen hierzu finden Sie unter ["Die LED-Anzeigen am Formatierer" auf Seite 280.](#page-295-0)
	- Vergewissern Sie sich, dass die E/A-Karte betriebsbereit ist. Drucken Sie eine Konfigurationsseite (siehe ["Informationsseiten" auf Seite 192](#page-207-0)). Wenn ein HP Jetdirect-Druckserver installiert ist, wird mit der Konfigurationsseite eine zweite Seite ausgedruckt, die den Netzwerkstatus und die Netzwerkeinstellungen anzeigt.
	- **HINWEIS:** Der HP Jetdirect-Druckserver unterstützt verschiedene Netzwerkprotokolle (TCP/IP, IPX/SPX, Novell Netware, AppleTalk und DCL/LLC). Stellen Sie sicher, dass die Protokolle und Netzwerkparameter richtig eingestellt sind.

Überprüfen Sie auf der Konfigurationsseite für den HP Jetdirect-Druckserver folgende Angaben:

- Der in der HP Jetdirect-Konfiguration angegebene Status besagt, dass die E/A-Karte bereit ist.
- Der Protokollstatus lautet "Bereit".
- Eine IP-Adresse ist aufgeführt.
- Die Konfigurationsmethode "Konfig. durch:" (Config by:) ist richtig angegeben. Wenn Sie die richtige Methode nicht kennen, wenden Sie sich an den Netzwerkadministrator.
- Versuchen Sie, den Job von einem anderen Computer aus zu drucken.
- Überprüfen Sie, ob das Gerät zusammen mit einem Computer funktioniert, indem Sie beide direkt durch ein USB-Kabel verbinden. Sie müssen dann die Drucksoftware erneut installieren. Drucken Sie anschließend ein Dokument in einer Anwendung, mit der Sie bisher problemlos gedruckt haben. Wenn dies funktioniert, liegt eventuell ein Netzwerkproblem vor.
- Wenden Sie sich an den Netzwerkadministrator.

### **Überprüfen der Netzwerkkommunikation**

Wenn auf der HP Jetdirect-Konfigurationsseite eine IP-Adresse für das Produkt aufgeführt ist, können Sie über das Netzwerk mit dem Produkt kommunizieren.

**1. Windows**: Klicken Sie auf **Start** und danach auf **Ausführen**. Geben Sie anschließend den Befehl cmd

ein. Ein MS-DOS-Fenster wird geöffnet.

**- Oder -**

Mac: Klicken Sie auf **Programme**, dann auf den Ordner **Dienstprogramme**, und öffnen Sie das Terminalprogramm. Das Terminalfenster wird geöffnet.

**2.** Geben Sie den Befehl

ping

, ein Leerzeichen und zuletzt die IP-Adresse ein. Geben Sie beispielsweise ping XXX.XXX.XXX.XXX

ein ("XXX.XXX.XXX.XXX" ist die auf der HP Jetdirect-Konfigurationsseite angegebene IPv4-Adresse). Wenn das Produkt über das Netzwerk kommuniziert, erhalten Sie eine Antwort vom Produkt.

**3.** Vergewissern Sie sich mit dem Befehl "arp –a", dass die IP-Adresse nicht mehrmals vergeben ist. Geben Sie an der Eingabeaufforderung den Befehl arp -a

ein. Suchen Sie in der ausgegebenen Liste nach der IP-Adresse, und vergleichen Sie die zugehörige physikalische Adresse mit der Hardwareadresse auf der HP Jetdirect-Konfigurationsseite im Abschnitt HP Jetdirect-Konfiguration. Wenn die Adressen übereinstimmen, liegt kein Kommunikationsproblem vor.

**4.** Wenn Sie auf diese Weise nicht überprüfen können, ob das Produkt über das Netzwerk kommuniziert, wenden Sie sich an den Netzwerkadministrator.

## **Beheben von Macintosh-Problemen**

Dieser Abschnitt beschreibt Probleme, die bei Verwendung von Mac OS X auftreten können.

#### **Tabelle 15-1 Probleme mit Mac OS X**

#### **Der Druckertreiber ist nicht im Print Center oder im Printer Setup Utility aufgeführt.**

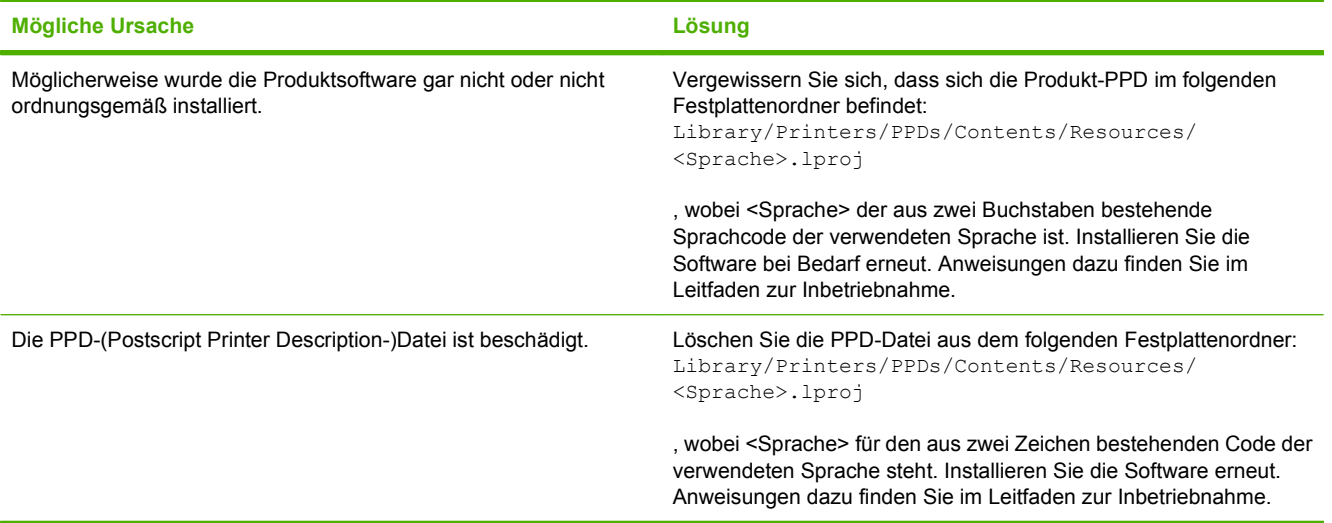

#### **Der Produktname, die IP-Adresse oder der Rendezvous/Bonjour-Hostname ist nicht in der Produktliste des Print Center oder des Printer Setup Utility enthalten.**

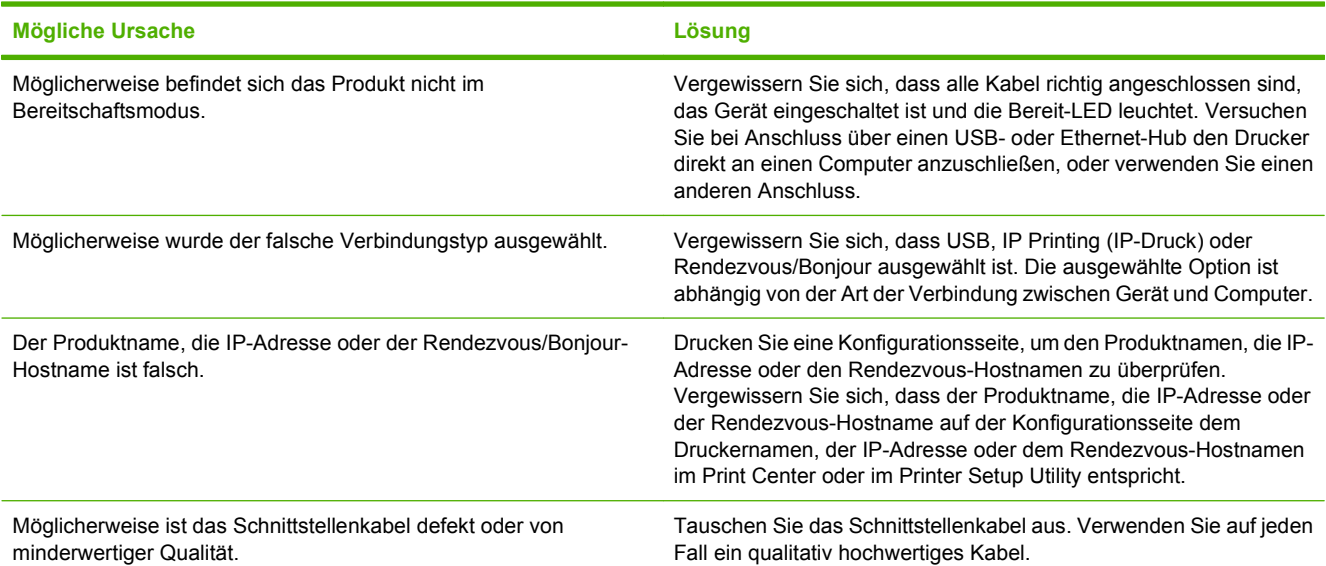

#### **Das von Ihnen ausgewählte Produkt wird nicht automatisch vom Druckertreiber im Print Center oder im Dienstprogramm für die Druckereinrichtung eingerichtet.**

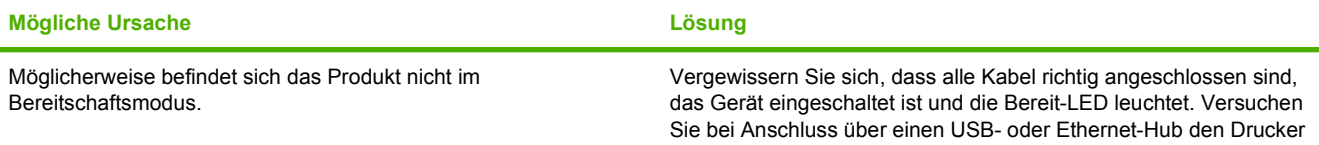

#### **Tabelle 15-1 Probleme mit Mac OS X (Fortsetzung)**

**Das von Ihnen ausgewählte Produkt wird nicht automatisch vom Druckertreiber im Print Center oder im Dienstprogramm für die Druckereinrichtung eingerichtet.**

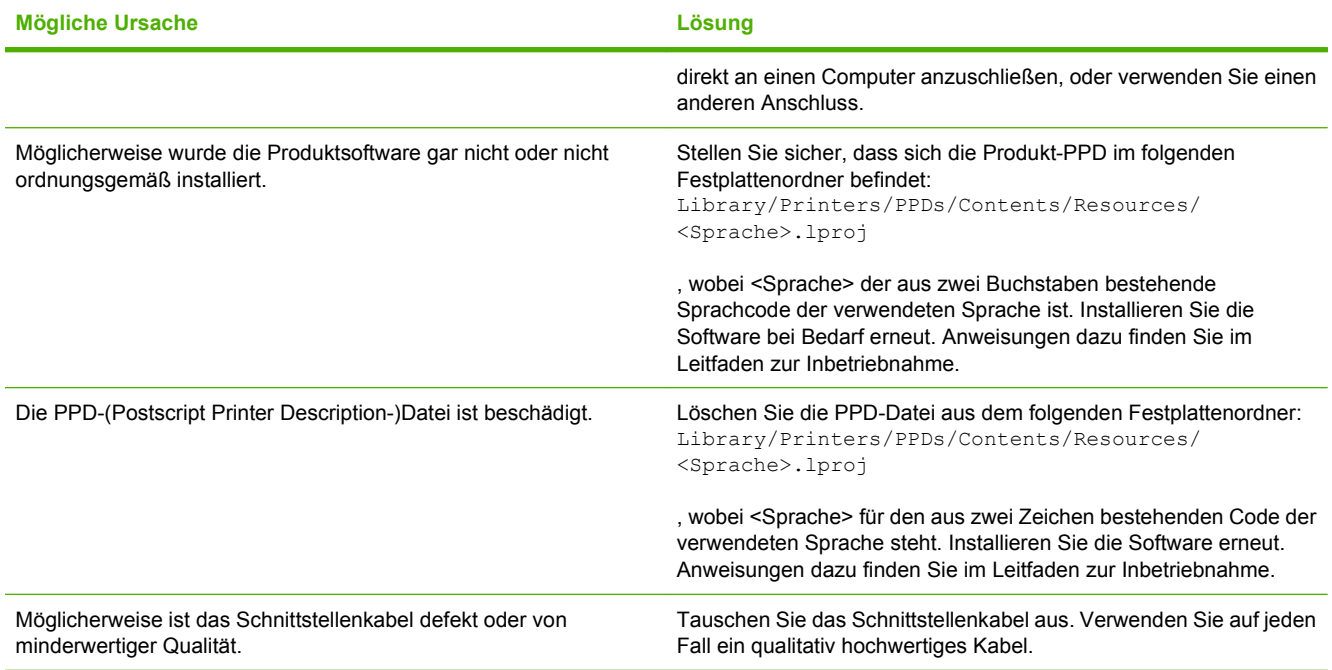

#### **Ein Druckauftrag wurde nicht an das gewünschte Produkt gesendet.**

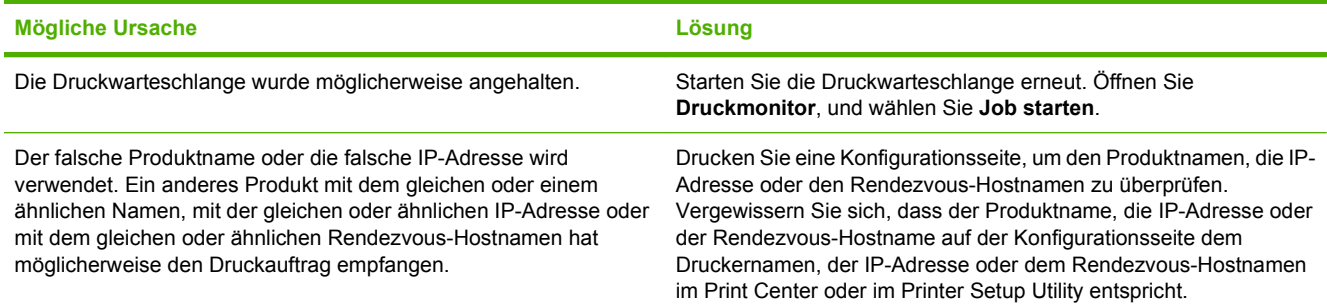

#### **Eine gekapselte PostScript-Datei (EPS-Datei) wird nicht mit den richtigen Schriftarten gedruckt.**

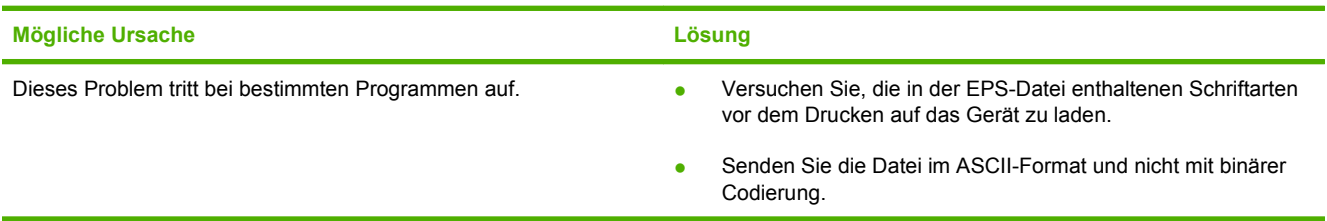

#### **Tabelle 15-1 Probleme mit Mac OS X (Fortsetzung)**

**Sie können nicht von einer USB-Karte eines Drittanbieters drucken.**

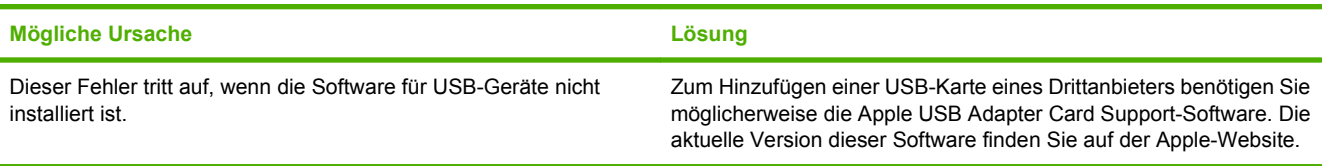

**Wenn die Verbindung über ein USB-Kabel erfolgt, wird das Produkt nach der Auswahl des Treibers nicht im Print Center oder im Dienstprogramm für die Druckereinrichtung angezeigt.**

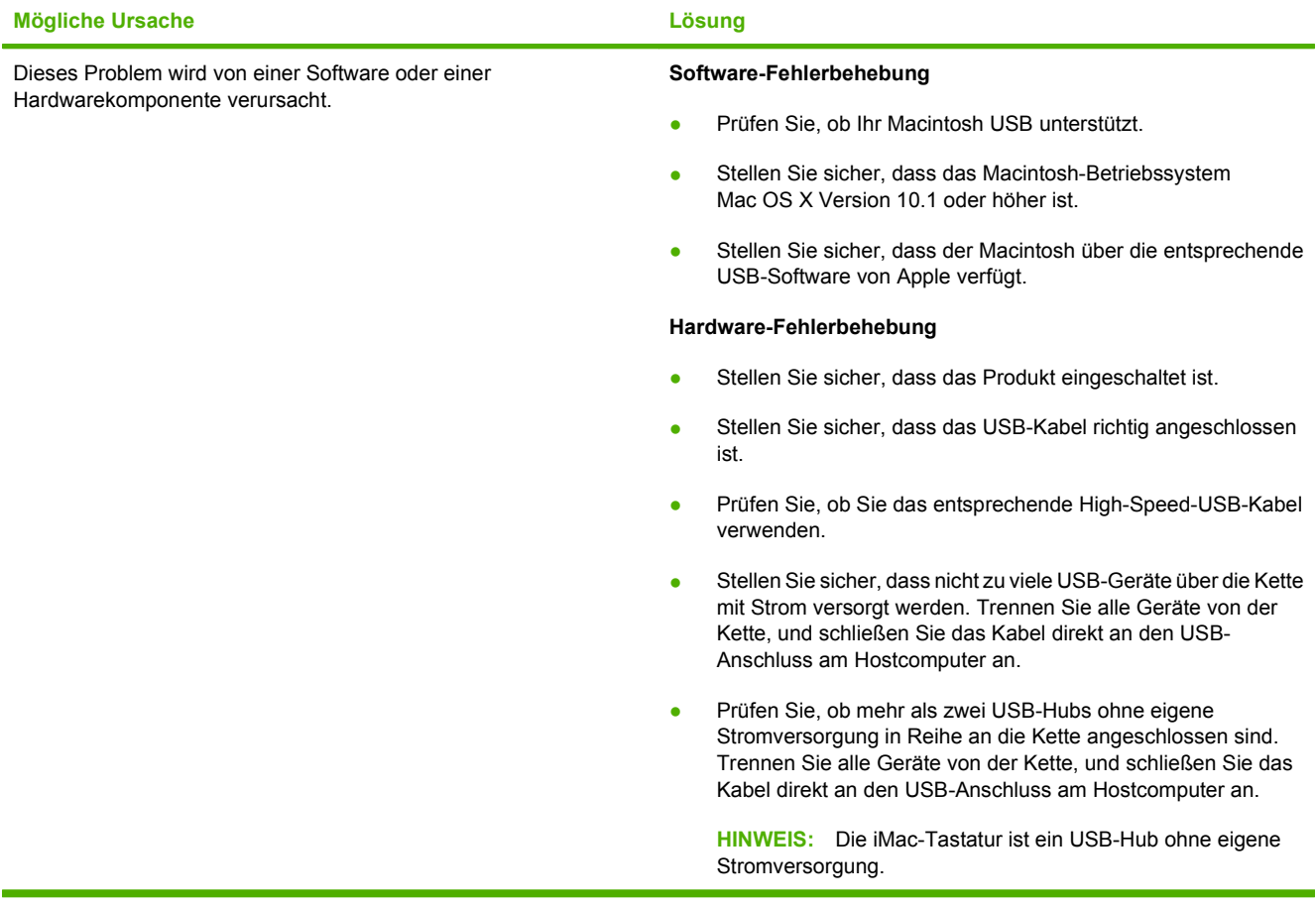

# **A Verbrauchsmaterial und Zubehör**

- [Bestellen von Teilen, Verbrauchsmaterial und Zubehör](#page-315-0)
- [Teilenummern](#page-316-0)

## <span id="page-315-0"></span>**Bestellen von Teilen, Verbrauchsmaterial und Zubehör**

Sie können Teile, Verbrauchsmaterial und Zubehör auf mehrere Arten bestellen:

- Direkt bei HP bestellen
- Bestellung über Service- und Supportanbieter
- **Direktbestellung über den integrierten Webserver (sofern der Drucker an ein Netzwerk** angeschlossen ist)
- Direktbestellung über die Software HP Easy Printer Care

### **Direkt bei HP bestellen**

Sie können folgende Produkte direkt bei HP bestellen:

- **Ersatzteile:** Bestellen Sie Ersatzteile in den USA über die Website [www.hp.com/go/hpparts/.](http://www.hp.com/go/hpparts/) Außerhalb der USA können Sie Ersatzteile über eine autorisierte HP Kundendienstzentrale in Ihrer Nähe bestellen.
- **Verbrauchsmaterial und Zubehör:** Um Verbrauchsmaterial in den USA zu bestellen, besuchen Sie die Website [www.hp.com/go/ljsupplies](http://www.hp.com/go/ljsupplies). Um Verbrauchsmaterial und Zubehör weltweit zu bestellen, besuchen Sie die Website [www.hp.com/ghp/buyonline.html.](http://www.hp.com/ghp/buyonline.html)

### **Bestellung über Service- und Supportanbieter**

Wenn Sie Ersatzteile oder Zubehör bestellen möchten, wenden Sie sich an einen autorisierten HP Service- oder Supportanbieter.

### **Direktbestellung über den integrierten Webserver (sofern der Drucker an ein Netzwerk angeschlossen ist)**

Gehen Sie folgendermaßen vor, um Verbrauchsmaterial direkt über den integrierten Webserver zu bestellen.

- **1.** Geben Sie auf dem Computer in das Adressfeld Ihres Webbrowsers die IP-Adresse oder den Host-Namen des Geräts ein. Das Statusfenster wird geöffnet.
- **2.** Doppelklicken Sie im Bereich **Andere Verknüpfungen** auf **Verbrauchsmaterial bestellen**. Sie sehen nun die URL-Adresse einer Website, auf der Sie Verbrauchsmaterial bestellen können.
- **3.** Wählen Sie die gewünschten Teilenummern aus, die Sie bestellen möchten, und folgen Sie den Anweisungen auf dem Bildschirm.

### **Direktbestellung über die Software HP Easy Printer Care**

Die Software HP Easy Printer Care ist ein Printer Management Tool, mit dem die Druckerkonfiguration und -überwachung, die Bestellung von Verbrauchsmaterial, Fehlerbehebung und Aktualisierung so einfach und effizient wie möglich gestaltet werden sollen. Weitere Informationen über die HP Easy Printer Care Software finden Sie unter [www.hp.com/easyprintercare.](http://www.hp.com/easyprintercare)

## <span id="page-316-0"></span>**Teilenummern**

Die Bestellinformationen und die Verfügbarkeit des Zubehörs können sich während der Lebensdauer des Geräts ändern.

### **Zubehör**

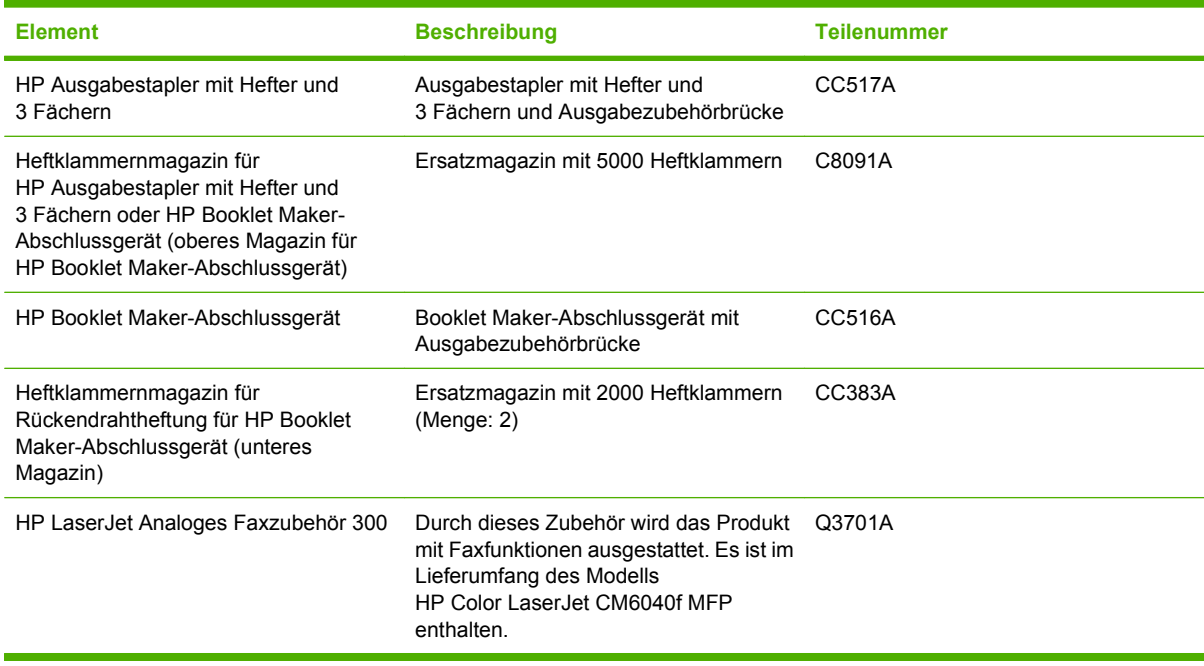

### **Druckpatronen**

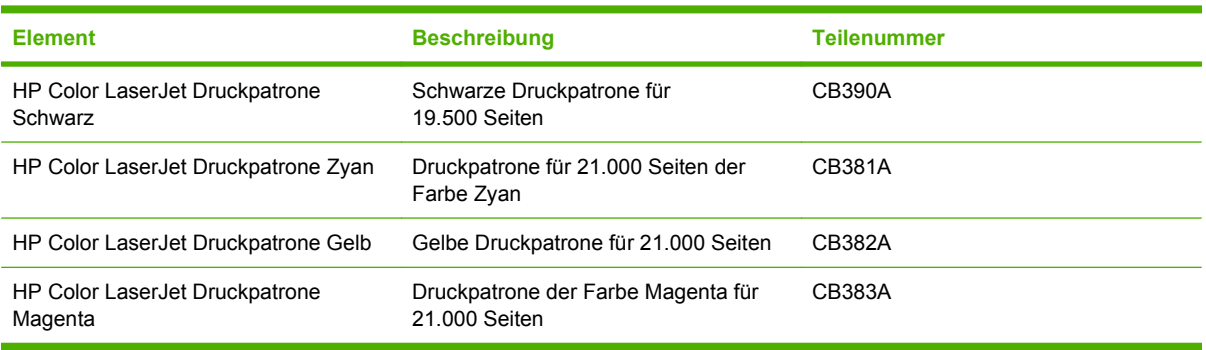

## **Bildtrommeln**

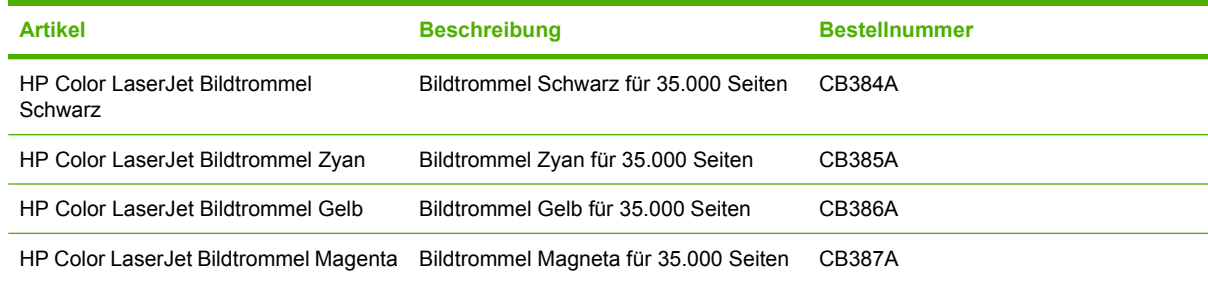

## **Wartungskits**

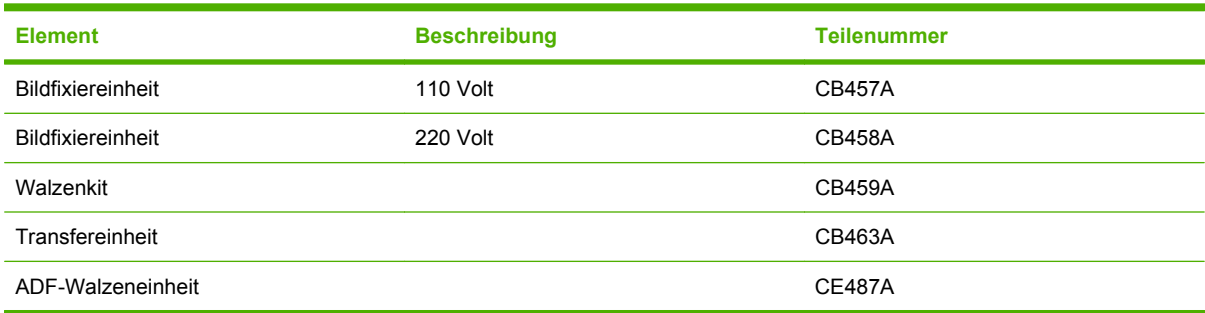

## **Speicher**

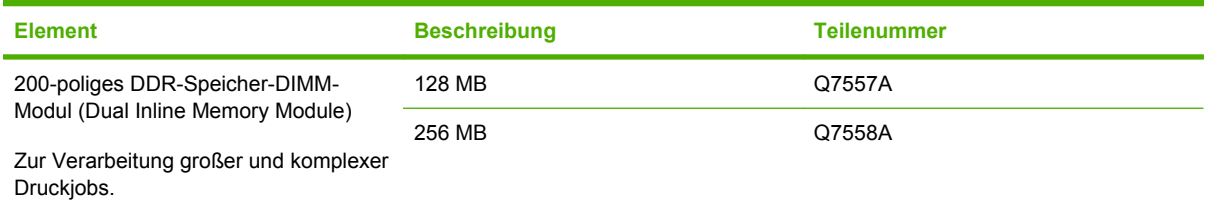

### **Kabel und Schnittstellen**

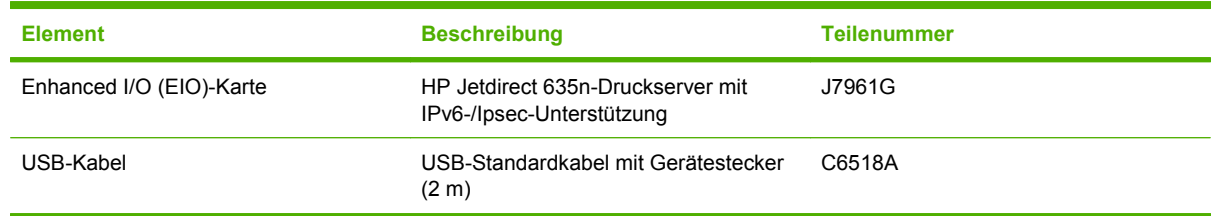

# **B Kundendienst und Kundenunterstützung**

- [Eingeschränkte Gewährleistung von Hewlett-Packard](#page-319-0)
- [Eingeschränkte Gewährleistung für Druckpatrone](#page-321-0)
- [Eingeschränkte Gewährleistungserklärung für Color LaserJet Fixiereinheit, Transfereinheit und](#page-322-0) **[Walzeneinheit](#page-322-0)**
- [Gewährleistung für Reparatur durch den Kunden](#page-323-0)
- [Kundendienst](#page-324-0)
- [Verfügbarkeit von Service und Support](#page-325-0)
- [HP Kundendienstvereinbarungen](#page-326-0)

## <span id="page-319-0"></span>**Eingeschränkte Gewährleistung von Hewlett-Packard**

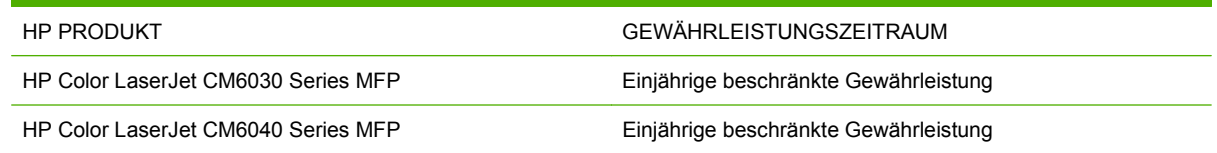

HP gewährleistet Ihnen, dem Endbenutzer, während des oben genannten Zeitraums ab Kaufdatum, dass die HP Hardware und das Zubehör frei von Material- und Verarbeitungsfehlern sind. Wird HP während des Garantiezeitraums über derartige Mängel in Kenntnis gesetzt, übernimmt HP nach eigenem Ermessen die Reparatur oder den Ersatz von Produkten, die sich als fehlerhaft erwiesen haben. Bei den Ersatzprodukten kann es sich um neue oder neuwertige Produkte handeln.

HP gewährleistet während des oben genannten Zeitraums ab Kaufdatum, dass die Programmieranweisungen der HP Software nicht aufgrund von Material- und Verarbeitungsfehlern versagen, sofern diese ordnungsgemäß installiert und benutzt wird. Sollte HP innerhalb dieses Zeitraums über solche Fehler informiert werden, wird HP die Software, deren Programmieranweisungen aufgrund dieser Fehler nicht ausgeführt werden können, ersetzen.

Hewlett-Packard übernimmt keine Gewähr dafür, dass der Betrieb seiner Produkte ohne Unterbrechungen oder fehlerfrei abläuft. Sollte HP nicht in der Lage sein, ein Produkt hinsichtlich eines von der Gewährleistung abgedeckten Zustands innerhalb eines angemessenen Zeitraums zu reparieren oder zu ersetzen, steht Ihnen die Rückerstattung des Kaufpreises nach sofortiger Rückgabe des Produkts zu.

HP Produkte können Teile enthalten, die überholt, jedoch in ihrer Leistung neuen Teilen gleichwertig sind, oder die bereits in unwesentlichem Maße verwendet wurden.

Von der Gewährleistung ausgeschlossen sind Fehler, die auf folgende Ursachen zurückzuführen sind: (a) unsachgemäße oder unzureichende Wartung oder Kalibrierung, (b) nicht von Hewlett-Packard gelieferte Software, Schnittstellen, Teile oder Verbrauchsmaterialien, (c) unberechtigte Veränderungen oder missbräuchliche Verwendung, (d) Betrieb außerhalb der für dieses Produkt angegebenen Spezifikationen oder (e) unsachgemäße Einrichtung und Wartung des Aufstellungsortes.

AUSSER DER OBIGEN GEWÄHRLEISTUNG LEISTET HP IN DEM GESETZLICH ZULÄSSIGEN RAHMEN KEINE WEITEREN GEWÄHRLEISTUNGEN, SEI ES SCHRIFTLICH ODER MÜNDLICH, VERTRAGLICH ODER GESETZLICH. INSBESONDERE ERTEILT HP KEINERLEI GESETZLICHE GEWÄHRLEISTUNGEN IN BEZUG AUF MARKTGÄNGIGE QUALITÄT ODER EIGNUNG FÜR EINEN BESTIMMTEN ZWECK. In einigen Ländern/Regionen, Staaten oder Provinzen ist die zeitliche Beschränkung stillschweigender Gewährleistungen nicht zulässig, so dass Teile der oben genannten Einschränkungs- oder Ausschlussklauseln für Sie möglicherweise nicht relevant sind. Mit diesen Gewährleistungsbedingungen werden ausdrücklich bestimmte Rechte erteilt. Außerdem können noch andere Rechte gelten, die von Rechtsordnung zu Rechtsordnung variieren.

Die eingeschränkte Gewährleistung von Hewlett-Packard gilt überall dort, wo Hewlett-Packard Unterstützung für dieses Produkt anbietet und dieses Produkt vertreibt. Das Ausmaß der Gewährleistung kann je nach örtlichen Standards variieren. Hewlett-Packard wird die Form, Größe oder Funktion des Produkts nicht verändern, damit es in Ländern/Regionen eingesetzt werden kann, für die das Produkt aus gesetzlichen oder behördlichen Gründen nie bestimmt war.

IM RAHMEN DER ÖRTLICH GÜLTIGEN GESETZGEBUNG SIND DIE IN DIESER GEWÄHRLEISTUNGSERKLÄRUNG ENTHALTENEN RECHTSMITTEL DIE EINZIGEN UND AUSSCHLIESSLICHEN RECHTSMITTEL DES KUNDEN. MIT AUSNAHME DER OBEN GENANNTEN BEDINGUNGEN HAFTEN HEWLETT-PACKARD ODER SEINE LIEFERANTEN IN KEINEM FALL

FÜR DATENVERLUST, MITTELBARE, UNMITTELBARE, SPEZIELLE, NEBEN- ODER FOLGESCHÄDEN (EINSCHLIESSLICH ENTGANGENER GEWINNE ODER DATENVERLUSTE) SOWIE ANDERE SCHÄDEN. Einige Länder/Regionen, Staaten oder Provinzen lassen den Ausschluss oder die Beschränkung von Entschädigungen für zufällige oder mittelbare Schäden nicht zu, so dass Teile der oben genannten Einschränkungs- oder Ausschlussklauseln für Sie möglicherweise nicht relevant sind.

DIE BEDINGUNGEN DIESER GEWÄHRLEISTUNGSERKLÄRUNG STELLEN, AUSSER IM GESETZLICH ZULÄSSIGEN RAHMEN, EINEN ZUSATZ ZU UND KEINEN AUSSCHLUSS, KEINE BESCHRÄNKUNG ODER ÄNDERUNG DER VERFASSUNGSMÄSSIGEN RECHTE DAR, DIE FÜR DEN VERKAUF VON HP PRODUKTEN AN DIESE KUNDEN BESTEHEN.

## <span id="page-321-0"></span>**Eingeschränkte Gewährleistung für Druckpatrone**

Es wird gewährleistet, dass dieses HP Produkt frei von Defekten an Material und Verarbeitung ist.

Diese Gewährleistung gilt nicht für Produkte, die (a) nachgefüllt, überholt, überarbeitet, missbräuchlich verwendet oder auf irgendeine Weise manipuliert wurden, (b) bei denen Probleme aufgrund von Missbrauch, unsachgemäßer Lagerung oder Betrieb außerhalb der für den Drucker angegebenen Umgebungsbedingungen auftreten oder (c) die Abnutzungserscheinungen durch normale Verwendung aufweisen.

Für unter die Gewährleistung fallende Reparaturen geben Sie das Produkt bitte (zusammen mit einer schriftlichen Beschreibung des Problems und Druckbeispielen) an Ihren Händler zurück oder wenden Sie sich an den HP Kundendienst. HP wird die Produkte, die sich als defekt herausstellen, nach eigenem Ermessen entweder ersetzen oder den Kaufpreis zurückerstatten.

IN DEM NACH EINSCHLÄGIGEM RECHT ZULÄSSIGEN RAHMEN GILT DIESE GEWÄHRLEISTUNG AUSSCHLIESSLICH UND WERDEN KEINE WEITEREN SCHRIFTLICHEN ODER MÜNDLICHEN GEWÄHRLEISTUNGEN ODER BEDINGUNGEN AUSDRÜCKLICH ODER STILLSCHWEIGEND EINGESCHLOSSEN. HP LEHNT INSBESONDERE ALLE STILLSCHWEIGENDEN GEWÄHRLEISTUNGEN ODER BEDINGUNGEN DER MARKTGÄNGIGKEIT, ZUFRIEDENSTELLENDEN QUALITÄT UND EIGNUNG FÜR EINEN BESTIMMTEN ZWECK AB.

IN DEM NACH EINSCHLÄGIGEM RECHT ZULÄSSIGEN RAHMEN HAFTEN HP ODER SEINE HÄNDLER IN KEINEM FALL FÜR MITTELBARE, UNMITTELBARE, SPEZIELLE, NEBEN- ODER FOLGESCHÄDEN (EINSCHLIESSLICH ENTGANGENER GEWINNE ODER DATENVERLUSTE) SOWIE ANDERE SCHÄDEN, UND ZWAR UNGEACHTET DESSEN, OB DIESE AUF VERTRAGLICHEN GRÜNDEN, UNERLAUBTEN HANDLUNGEN ODER SONSTIGEN URSACHEN BERUHEN.

DURCH DIE IN DIESER ERKLÄRUNG ENTHALTENEN GEWÄHRLEISTUNGSBEDINGUNGEN WERDEN, AUSSER IM GESETZLICH ZULÄSSIGEN RAHMEN, DIE GESETZLICH VERANKERTEN RECHTE, DIE FÜR DEN VERKAUF DIESES PRODUKTS AN SIE GELTEN, IN KEINER WEISE MODIFIZIERT, EINGESCHRÄNKT ODER AUSGESCHLOSSEN, SONDERN SIE GELTEN ZUSÄTZLICH ZU DIESEN RECHTEN.

## <span id="page-322-0"></span>**Eingeschränkte Gewährleistungserklärung für Color LaserJet Fixiereinheit, Transfereinheit und Walzeneinheit**

Es wird gewährleistet, dass dieses HP Produkt solange frei von Material- und Verarbeitungsfehlern ist, bis eine Meldung über das bevorstehende Ende der Gebrauchsdauer auf dem Bedienfeld des Druckers angezeigt wird.

Die Gewährleistung gilt nicht für Produkte, die (a) überholt, überarbeitet oder auf irgendeine Weise manipuliert wurden, (b) durch missbräuchliche Verwendung, unsachgemäße Lagerung oder den Betrieb außerhalb der für das Druckerprodukt angegebenen Umgebungsbedingungen zu Schaden gekommen sind oder (c) Verschleißerscheinungen durch den normalen Betrieb aufweisen.

Wenn Sie den Gewährleistungsservice in Anspruch nehmen möchten, geben Sie das Produkt (mit einer Beschreibung des Problems) an den Händler zurück, oder wenden Sie sich an den HP Kundendienst. HP übernimmt nach eigenem Ermessen den Ersatz der Produkte, die sich als fehlerhaft erwiesen haben oder erstattet den Kaufpreis.

AUSSER DER OBIGEN GEWÄHRLEISTUNG LEISTET HP IN DEM GESETZLICH ZULÄSSIGEN RAHMEN KEINE WEITEREN GEWÄHRLEISTUNGEN, SEI ES SCHRIFTLICH ODER MÜNDLICH, VERTRAGLICH ODER GESETZLICH. INSBESONDERE GIBT HP KEINERLEI GESETZLICHE GEWÄHRLEISTUNGEN IN BEZUG AUF MARKTGÄNGIGE QUALITÄT ODER EIGNUNG FÜR EINEN BESTIMMTEN ZWECK.

IN DEM GESETZLICH ZULÄSSIGEN RAHMEN HAFTEN HEWLETT-PACKARD ODER SEINE LIEFERANTEN IN KEINEM FALL FÜR UNMITTELBARE, MITTELBARE, BESONDERE, NEBEN-ODER FOLGESCHÄDEN (EINSCHLIESSLICH ENTGANGENER GEWINNE ODER DATENVERLUSTE) SOWIE ANDERE SCHÄDEN, UNABHÄNGIG DAVON, OB SIE AUF VERTRAGLICHE GRÜNDE, UNERLAUBTE HANDLUNGEN ODER SONSTIGE URSACHEN ZURÜCKZUFÜHREN SIND.

DURCH DIE IN DIESER ERKLÄRUNG ENTHALTENEN GEWÄHRLEISTUNGSBEDINGUNGEN WERDEN, AUSSER IM GESETZLICH ZULÄSSIGEN RAHMEN, DIE GESETZLICH VERANKERTEN RECHTE, DIE FÜR DEN VERKAUF DIESES PRODUKTS AN DEN KUNDEN GELTEN, IN KEINER WEISE MODIFIZIERT, BESCHRÄNKT ODER AUSGESCHLOSSEN, SONDERN SIE GELTEN ZUSÄTZLICH ZU DIESEN RECHTEN.

## <span id="page-323-0"></span>**Gewährleistung für Reparatur durch den Kunden**

HP Produkte sind mit zahlreichen vom Kunden selbst reparierbaren CSR-(Customer Self Repair-)Teilen ausgestattet, um die Reparaturzeit zu minimieren und mehr Flexibilität beim Austausch defekter Teile zu bieten. Falls HP bei der Diagnose feststellt, dass die Reparatur mit einem CSR-Teil durchgeführt werden kann, sendet HP das Ersatzteil direkt an Sie. Es gibt zwei Kategorien von CSR-Teilen: 1) Teile, die vom Kunden selbst ausgetauscht werden müssen. Wenn Sie diese Teile von HP austauschen lassen, werden die Fahrt- und Arbeitskosten für diesen Service berechnet. 2) Teile, die wahlweise vom Kunden selbst ausgetauscht werden können. Diese Teile sind ebenfalls für die Reparatur durch den Kunden vorgesehen. Wenn Sie jedoch möchten, dass HP diese Teile für Sie austauscht, kann dies je nach dem für Ihr Produkt festgelegten Gewährleistungstyp ohne zusätzliche Kosten erfolgen.

Je nach Verfügbarkeit und geographischer Lage werden CSR-Teile innerhalb eines Arbeitstags geliefert. Je nach geographischer Lage ist gegen zusätzliche Gebühr eine Lieferung am selben Tag oder innerhalb von vier Stunden möglich. Für telefonische Hilfestellung stehen Ihnen die Mitarbeiter der Technischen Unterstützung zur Verfügung. HP gibt in den mit einem CSR-Ersatzteil gelieferten Dokumenten an, ob das defekte Teil an HP zurückgeschickt werden muss. Wenn ein defektes Teil an HP zurückgeschickt werden muss, muss dies innerhalb eines festgelegten Zeitraums von in der Regel fünf (5) Werktagen erfolgen. Für die Rücksendung des defekten Teils muss die zugehörige Dokumentation beigefügt und das bereitgestellte Versandmaterial verwendet werden. Wird das defekte Teil nicht zurückgeschickt, kann HP das Ersatzteil in Rechnung stellen. Bei der Reparatur durch den Kunden übernimmt HP sämtliche Versand- und Retourenkosten und bestimmt den zu verwendenden Kurierdienst/Lieferanten.
## <span id="page-324-0"></span>**Kundendienst**

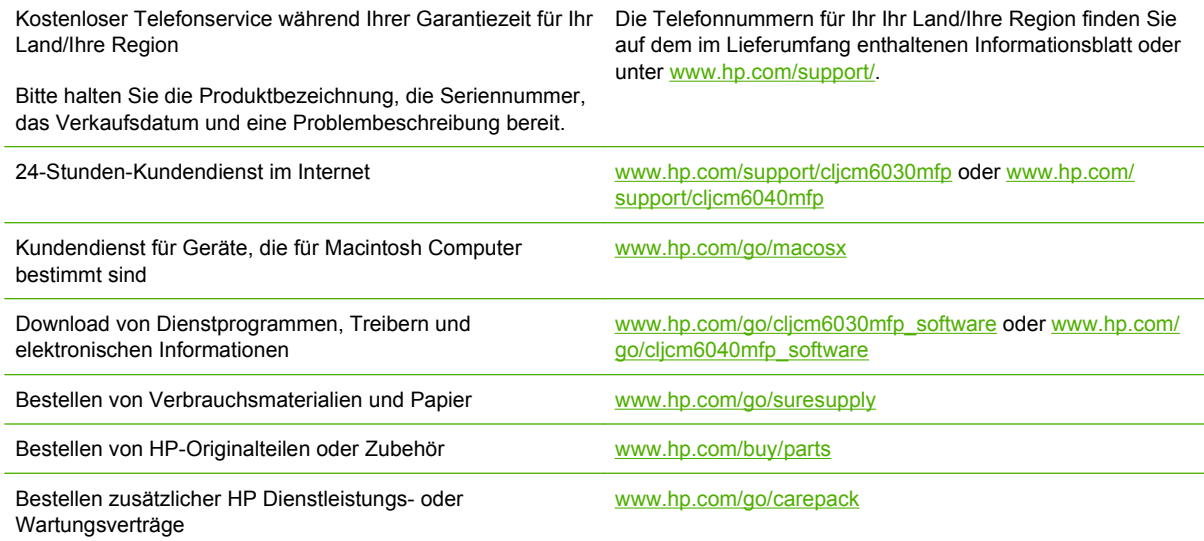

## **Verfügbarkeit von Service und Support**

Hewlett-Packard bietet weltweit eine Vielzahl von Service- und Supportleistungen für den Verkauf an. Die Verfügbarkeit dieses Angebots hängt vom Standort des Kunden ab.

## <span id="page-326-0"></span>**HP Kundendienstvereinbarungen**

Hewlett-Packard bietet mehrere Arten von Kundendienstvereinbarungen an, die eine breite Palette von Unterstützungsanforderungen decken. Kundendienstvereinbarungen sind nicht Bestandteil der standardmäßigen Gewährleistung. Die Unterstützungsleistungen können je nach Standort variieren. Wenden Sie sich an einen HP Vertragshändler, um festzustellen, welche Leistungen Ihnen zur Verfügung stehen.

### **Vor-Ort-Servicevereinbarungen**

Um Ihren Unterstützungsanforderungen gerecht zu werden, bietet Hewlett-Packard Vor-Ort-Service-Vereinbarungen mit drei verschiedenen Reaktionszeiten:

### **Vor-Ort-Service mit Priorität**

Bei dieser Vereinbarung wird auf Ihre Kundendienstanfrage innerhalb von 4 Stunden reagiert, wenn diese während der regulären HP Geschäftszeiten erfolgt.

## **Vor-Ort-Service am nächsten Tag**

Bei dieser Vereinbarung wird auf Ihre Kundendienstanfrage am folgenden Werktag reagiert. Für die meisten dieser Vor-Ort-Service-Vereinbarungen besteht die Möglichkeit, Gebiete und Zeiten, für die der Kundendienst angefordert werden kann, gegen eine zusätzliche Gebühr zu erweitern.

### **Wöchentlicher Vor-Ort-Service (Mengen-Vor-Ort-Service)**

Diese Vereinbarung bietet wöchentliche, zeitlich zuvor festgelegte Kundendienstbetreuung vor Ort für Firmen, die mit zahlreichen HP Produkten arbeiten. Diese Vereinbarung ist hauptsächlich für Firmen mit mindestens 25 Workstations und zugehörigen Druckern, Plottern, Computern und Laufwerken gedacht.

# <span id="page-328-0"></span>**C Produktspezifikationen**

- **[Abmessungen und Gewicht](#page-329-0)**
- [Elektrische Daten](#page-330-0)
- [Geräuschparameter](#page-331-0)
- [Umgebungsbedingungen](#page-332-0)

## <span id="page-329-0"></span>**Abmessungen und Gewicht**

#### **Tabelle C-1 Gerät und Zubehör**

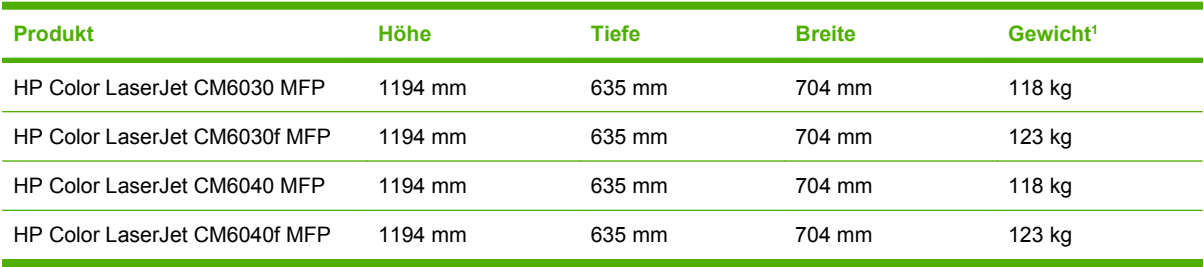

<sup>1</sup> Ohne Druckpatrone

#### **Tabelle C-2 Abmessungen des Geräts, alle Klappen und Fächer vollständig geöffnet**

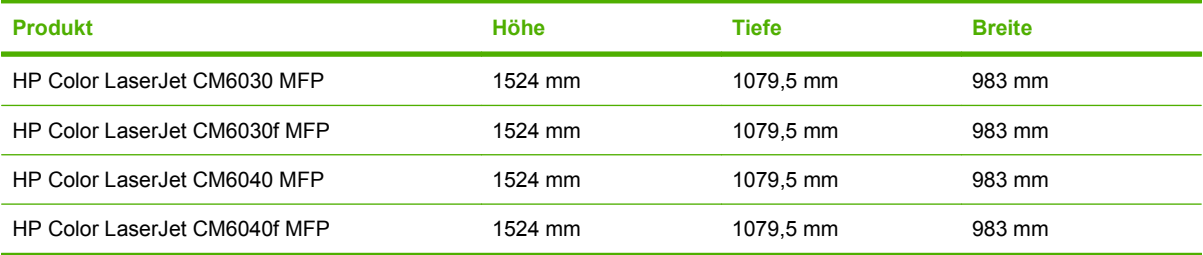

## <span id="page-330-0"></span>**Elektrische Daten**

**VORSICHT!** Die Netzspannung richtet sich nach dem Land/der Region, in dem bzw. in der das Gerät verkauft wird. Wandeln Sie die Betriebsspannungen nicht um. Dadurch kann das Produkt beschädigt und die Gewährleistung nichtig werden.

#### **Tabelle C-3 Leistungsanforderungen (HP Color LaserJet CM6030 und CM6040 MFP Series)**

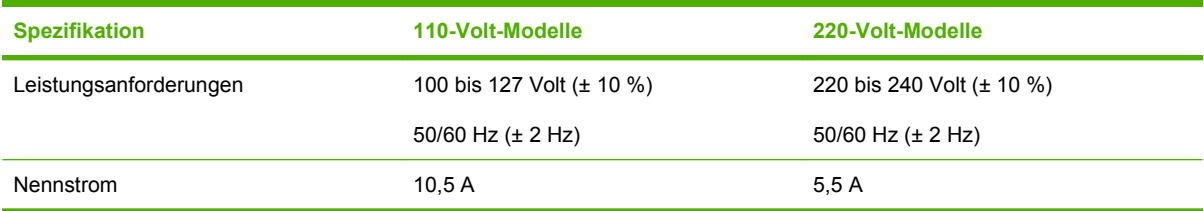

#### **Tabelle C-4 Stromverbrauch der HP Color LaserJet CM6030 und CM6040 MFP Series (durchschnittlich, in Watt)**

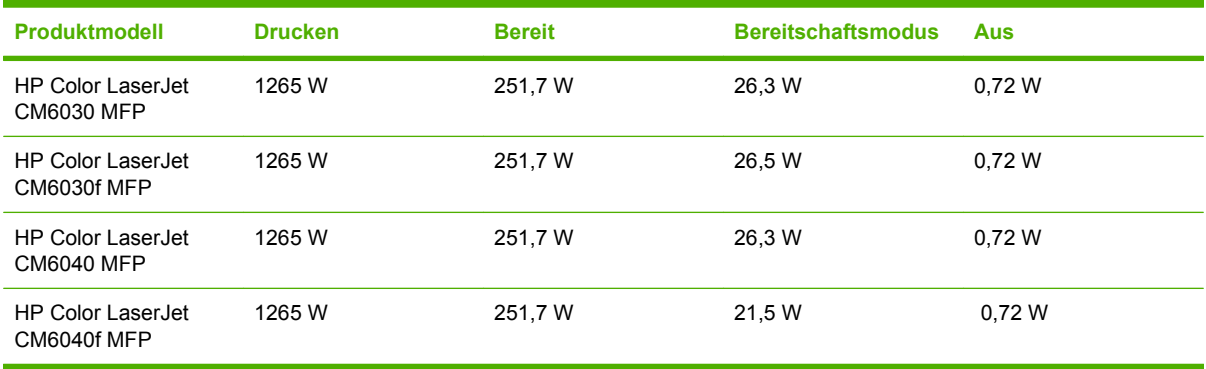

Die Werte können Schwankungen unterliegen. Aktuelle Informationen erhalten Sie unter www.hp.com/ support/cljcm6030mfp oder www.hp.com/support/cljcm6040mfp.

HP Color LaserJet CM6030 und CM6040 MFP Series: Druck- und Kopiergeschwindigkeit beträgt 40 S/ Min für die Formate A4 und Letter.

Standardumschaltzeit aus dem Betriebsmodus in den Bereitschaftsmodus = 1 Minuten.

Wiederherstellungszeit aus dem Bereitschaftsmodus = weniger als 20 Sekunden

## <span id="page-331-0"></span>**Geräuschparameter**

Tabelle C-5 Schallleistungs- und Schalldruckpegel<sup>1</sup> (HP Color LaserJet CM6030 und CM6040 MFP **Series)**

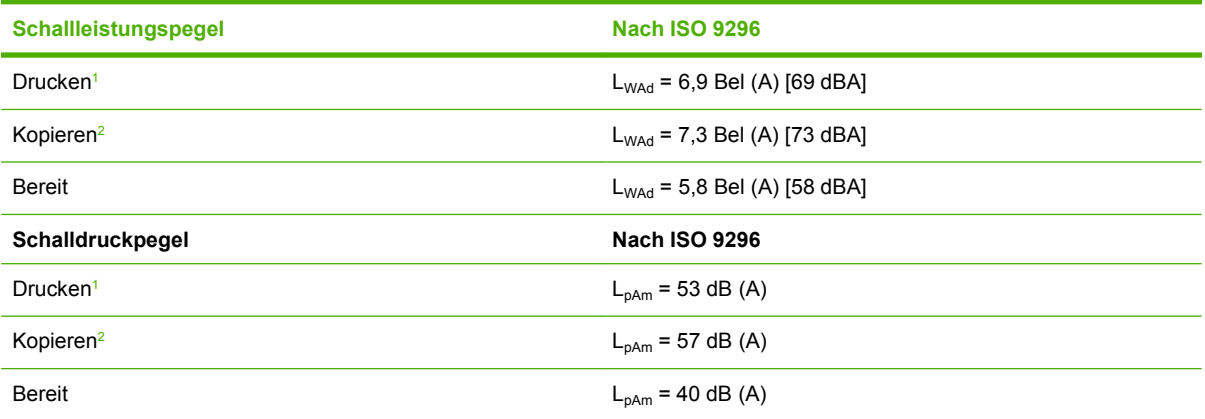

<sup>1</sup> Die Werte können Schwankungen unterliegen. Aktuelle Informationen erhalten Sie unter www.hp.com/support/ cljcm6030mfp oder www.hp.com/support/cljcm6040mfp.

<sup>2</sup> Konfiguration gestestet (HP Color LaserJet CM6030 und CM6040 MFP Series) Basismodell, einseitiger Druck vom ADF im A4-Format.)

## <span id="page-332-0"></span>**Umgebungsbedingungen**

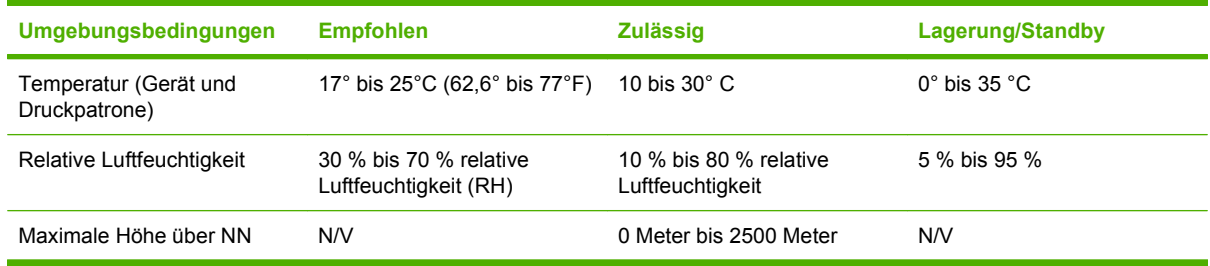

## **D Behördliche Bestimmungen**

## **Übereinstimmung mit den FCC-Bestimmungen**

Dieses Gerät wurde eingehend getestet und hält die für Digitalgeräte der Klasse A geltenden Grenzwerte in Teil 15 der Vorschriften der US-Funk- und Fernmeldebehörde (Federal Communications Commission, FCC) ein. Diese Grenzwerte sorgen für einen angemessenen Schutz vor schädlichen Störungen beim Betrieb des Geräts in Gewerberäumen. Das Gerät erzeugt und verwendet hochfrequente Schwingungen und kann sie ausstrahlen. Wenn es nicht gemäß den Anweisungen des Herstellers installiert und betrieben wird, können Störungen im Radio- und Fernsehempfang auftreten. Bei Betrieb des Geräts in Wohngebieten ist die Wahrscheinlichkeit solcher Störungen hoch, und der Benutzer ist verpflichtet, diese Störungen auf eigene Kosten zu beheben.

## <span id="page-336-0"></span>**Übereinstimmungserklärung**

#### **Übereinstimmungserklärung**

gemäß ISO/IEC 17050–1 und EN 17050–1 **Name des Herstellers:** Hewlett-Packard Company

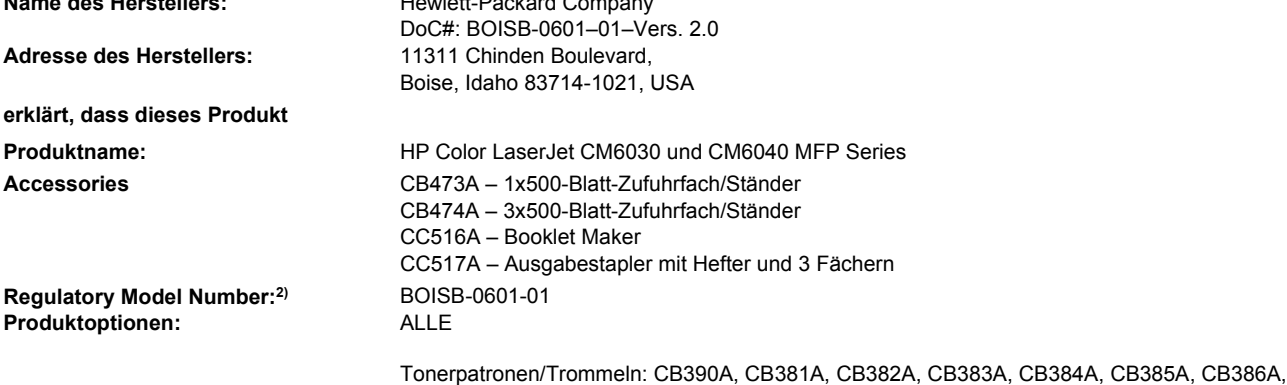

#### **den folgenden Produktspezifikationen entspricht:**

Sicherheit: IEC 60950-1:2001 / EN60950-1: 2001 + A11 IEC 60825-1:1993 +A1 +A2 / EN 60825-1:1994 A1 +A2 (Class 1 Laser/LED Product) GB4943-2001 EMV: CISPR 22:2005/EN 55022:2006 – Klasse A1) EN 61000-3-2:2000 +A2 EN 61000-3-3:1995 + A1 EN 55024:1998+A1 + A2 FCC Title 47 CFR, Part 15 Class A / ICES-003, Issue 4 GB9254-1998, GB17625.1–2003

CB387A

#### **Zusätzliche Informationen:**

Das Produkt erfüllt die Bestimmungen der EMV-Richtlinie 2004/108/EG und der Niederspannungsrichtlinie 2006/95/EG und trägt dementsprechend die CE-Kennzeichnung.

Dieses Gerät erfüllt Teil 15 der FCC-Bestimmungen. Der Einsatz ist nur unter Einhaltung der folgenden Bedingungen gestattet: (1) Das Gerät verursacht keine schädlichen Störungen, und (2) das Gerät muss empfangene Störungen annehmen, auch wenn sich diese nachteilig auf den Betrieb des Geräts auswirken.

1) Das Produkt wurde in einer typischen Konfiguration mit Personal Computer-Systemen von Hewlett-Packard getestet.

2) Damit die Zulassung eindeutig zu erkennen ist, besitzt dieses Gerät eine modellspezifische Zulassungsnummer. Diese Zulassungsnummer darf aber nicht mit dem Produktnamen oder der/den Modellnummer(n) verwechselt werden.

Boise, Idaho , USA

#### **1. Februar 2008**

#### **Informationen nur bezüglich der behördlichen Bestimmungen erhalten Sie von folgenden Stellen:**

In Europa: Ihre örtliche Hewlett-Packard Vertriebs- und Kundendienststelle oder Hewlett-Packard GmbH, Department HQ-TRE/ Standards Europe, Herrenberger Straße 140, D-71034 Böblingen, Deutschland, (FAX: +49-7031-14-3143) [www.hp.com/go/certificates](http://www.hp.com/go/certificates)

In den USA: Product Regulations Manager, Hewlett-Packard Company, PO Box 15, Mail Stop 160, Boise, Idaho 83707-0015, USA, (Telefon: 208-396-6000)

## <span id="page-337-0"></span>**Übereinstimmungserklärung**

#### **Übereinstimmungserklärung**

gemäß ISO/IEC 17050–1 und EN 17050–1

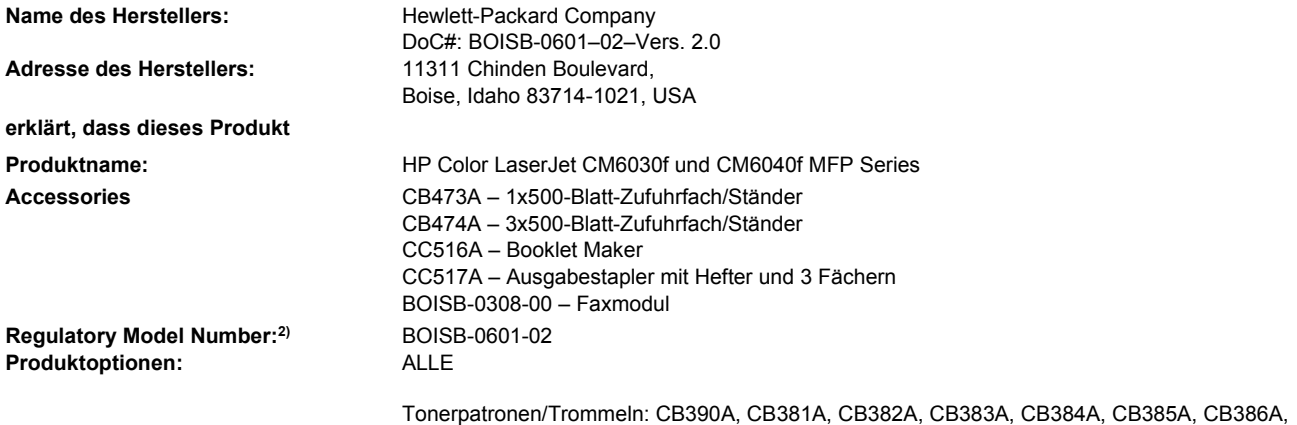

Tonerpatronen/Trommeln: CB390A, CB381A, CB382A, CB383A, CB384A, CB385A, CB386A, CB387A

#### **den folgenden Produktspezifikationen entspricht:**

Sicherheit: IEC 60950-1:2001 / EN60950-1: 2001 + A11 IEC 60825-1:1993 +A1 +A2 / EN 60825-1:1994 A1 +A2 (Class 1 Laser/LED Product) GB4943-2001 EMV: CISPR 22:2005/EN 55022:2006 – Klasse A1) EN 61000-3-2:2000 +A2 EN 61000-3-3:1995 + A1 EN 55024:1998+A1 + A2 FCC Title 47 CFR, Part 15 Class A / ICES-003, Issue 4

GB9254-1998, GB17625.1–2003

TELEKOMMUNIKA ES 203 021; FCC-Titel 47 CFR, Teil 684)

#### TION

#### **Zusätzliche Informationen:**

Das Produkt erfüllt die Bestimmungen der EMV-Richtlinie 2004/108/EWG, der Niederspannungsrichtlinie 2006/95/EG und der R-Richtlinie 1999/5/EG (Anhang II) und trägt dementsprechend die CE-Kennzeichnung.

Dieses Gerät erfüllt Teil 15 der FCC-Bestimmungen. Der Einsatz ist nur unter Einhaltung der folgenden Bedingungen gestattet: (1) Das Gerät verursacht keine schädlichen Störungen, und (2) das Gerät muss empfangene Störungen annehmen, auch wenn sich diese nachteilig auf den Betrieb des Geräts auswirken.

1) Das Produkt wurde in einer typischen Konfiguration mit Personal Computer-Systemen von Hewlett-Packard getestet.

2) Damit die Zulassung eindeutig zu erkennen ist, besitzt dieses Gerät eine modellspezifische Zulassungsnummer. Diese Zulassungsnummer darf aber nicht mit dem Produktnamen oder der/den Modellnummer(n) verwechselt werden.

3) Sämtliche weltweiten Modulgenehmigungen für das analoge Faxzubehör, die Hewlett-Packard für die offizielle Modellnummer BOISB-0601-02 erhalten hat, verwenden das Multi-Tech Systems MT5634SMI Socket Modem Module.

4) Zusätzlich zu den oben genannten Zulassungen und Standards erfüllt das Produkt die Bestimmungen und Standards für Telekommunikationsgeräte des/der Landes/Region, für das/die es bestimmt ist.

Boise, Idaho , USA

#### **1. Februar 2008**

#### **Informationen nur bezüglich der behördlichen Bestimmungen erhalten Sie von folgenden Stellen:**

In Europa: Ihre örtliche Hewlett-Packard Vertriebs- und Kundendienststelle oder Hewlett-Packard GmbH, Department HQ-TRE/ Standards Europe, Herrenberger Straße 140, D-71034 Böblingen, Deutschland, (FAX: +49-7031-14-3143) [www.hp.com/go/certificates](http://www.hp.com/go/certificates)

In den USA: Product Regulations Manager, Hewlett-Packard Company, PO Box 15, Mail Stop 160, Boise, Idaho 83707-0015, USA, (Telefon: 208-396-6000)

## <span id="page-338-0"></span>**Programm für eine umweltverträgliche Produktentwicklung**

### **Schutz der Umwelt**

Hewlett-Packard hat sich zum Ziel gesetzt, umweltverträgliche Qualitätsprodukte herzustellen. Dieses Produkt wurde mit verschiedenen Eigenschaften entwickelt, die zu einer Entlastung unserer Umwelt beitragen.

### **Erzeugung von Ozongas**

Dieses Produkt produziert keine nennenswerte Menge an Ozongas  $(O_3)$ .

### **Stromverbrauch**

Im Bereitschaftsmodus und im Energiesparmodus verringert sich der Stromverbrauch erheblich, so dass Sie ohne Beeinträchtigung der hohen Leistung dieses Produkts natürliche Ressourcen und Geld sparen können. Weitere Informationen zum Bestimmen des Qualifikationsstatus des Geräts unter ENERGY STAR® finden Sie im Datenblatt bzw. in den technischen Daten zum Gerät. Eine Liste der qualifizierten Geräte finden Sie außerdem unter:

#### [www.hp.com/go/energystar](http://www.hp.com/go/energystar)

### **Tonerverbrauch**

Im EconoMode wird weniger Toner verbraucht. Dadurch kann die Lebensdauer der Tonerpatrone verlängert werden.

### **Papierverbrauch**

Dieses Gerät verfügt über Funktionen für den optionalen automatischen beidseitigen Druck (Duplexdruck) und für das Drucken mehrerer Seiten auf einem Blatt. Dadurch kann der Papierverbrauch und der damit einhergehende Bedarf an natürlichen Ressourcen reduziert werden.

### **Kunststoffe**

Kunststoffteile mit einem Gewicht von mehr als 25 Gramm sind mit international genormten Zeichen versehen, so dass sie nach Ablauf der Gebrauchsdauer zu Recyclingzwecken schneller erkannt werden können.

## **HP LaserJet-Druckzubehör**

Das HP Planet Partners Programm macht es Ihnen so einfach wie noch nie, Ihre leeren HP LaserJet Druckpatronen dem Recycling zuzuführen — selbstverständlich kostenlos. Jeder neuen HP LaserJet Druckpatrone und Verbrauchsmaterialverpackung liegen mehrsprachige Informationen und Anleitungen zu unserem Rücknahmeprogramm bei. Indem Sie leere Druckpatronen nicht einzeln, sondern in größeren Mengen zurückgeben, können Sie einen weiteren Beitrag zum Schutz der Umwelt leisten.

HP ist bestrebt, innovative und hochwertige Produkte sowie Dienstleistungen bereitzustellen und achtet bei allen Produktionsprozessen, angefangen beim Produktentwurf über die Herstellung bis hin zum Vertrieb, zum Einsatz beim Kunden und zum Recycling, auf die Umweltverträglichkeit. Wenn Sie am HP Planet Partners-Programm teilnehmen, stellen wir sicher, dass Ihre zurückgegebenen HP LaserJet-

<span id="page-339-0"></span>Druckpatronen ordnungsgemäß recycelt werden. Aus den leeren Patronen werden wertvolle Kunststoffe und Metalle gewonnen, die bei der Herstellung neuer Produkte eingesetzt werden. So werden die Abfälle auf Müllhalden um Millionen von Tonnen reduziert. Bitte beachten Sie, dass die Patronen nicht an Sie zurückgesendet werden. Danke für Ihren Beitrag zum Umweltschutz!

**HINWEIS:** Die Rücksendeaufkleber sind ausschließlich für die Rücksendung von Original-HP LaserJet-Druckpatronen vorgesehen. Verwenden Sie diesen Aufkleber nicht für HP Inkjet-Patronen, für Patronen von Fremdherstellern, für wiederbefüllte oder überholte Druckpatronen und auch nicht für Druckpatronen, die im Rahmen des Gewährleistungsservice zurückgesendet werden. Weitere Informationen zum Recycling Ihrer HP Inkjet-Patronen finden Sie unter [www.hp.com/recycle.](http://www.hp.com/recycle)

## **Hinweise zu Rückgabe und Recycling**

#### **USA und Puerto Rico**

Der Rücksendeschein in der Verpackung der HP LaserJet Tonerpatrone ist für die Rückgabe und das Recycling von einer bzw. mehreren leeren HP LaserJet Druckpatronen gedacht. Bitte befolgen Sie die untenstehenden Anweisungen.

#### **Sammelrücksendungen (mehrere Patronen)**

- **1.** Verpacken Sie jede HP LaserJet Druckpatrone in ihrem Originalkarton und der zugehörigen Schutzverpackung.
- **2.** Schnüren Sie die Kartons mit Bändern oder Packband zusammen. Das Paket kann bis zu 31 kg (70 lb) wiegen.
- **3.** Verwenden Sie den portofreien Versandschein.

#### **ODER**

- **1.** Verwenden Sie einen geeigneten Versandkarton, oder fordern Sie einen kostenlosen Sammelversandkarton unter [www.hp.com/recycle](http://www.hp.com/recycle) oder telefonisch unter +1 800 340-2445 an. (Dieser Karton fasst HP LaserJet-Druckpatronen mit einem Gesamtgewicht bis zu 31 kg [70 lb].)
- **2.** Verwenden Sie den portofreien Versandschein.

#### **Einzelrückgabe**

- **1.** Verpacken Sie die HP LaserJet Druckpatrone in ihrem Originalkarton und der zugehörigen Schutzverpackung.
- **2.** Kleben Sie auf der Vorderseite der Verpackung den Versandschein auf.

#### **Versand**

Geben Sie alle Recycling-Rücksendungen mit HP LaserJet-Druckpatronen bei der nächsten Lieferung oder Abholung bei UPS ab, oder bringen Sie die Kartons zu einer autorisierten UPS-Versandstelle. Den Standort Ihrer örtlichen UPS-Versandstelle erfahren Sie unter [www.ups.de](http://www.ups.com) oder telefonisch unter +1 800 PICKUPS. Wenn Sie die Rücksendung per Post schicken (also mit USPS-Etikett), geben Sie das Paket Ihrem US Postal Service-Beauftragten mit, oder bringen Sie es zur nächsten Poststelle. Weitere Informationen erhalten Sie unter [www.hp.com/recycle](http://www.hp.com/recycle) oder telefonisch unter +1 800 340-2445, wo Sie außerdem weitere Etiketten und Sammelversandkartons bestellen können. Die Abholung durch UPS erfolgt zu den normalen Tarifen. Änderungen an diesen Informationen ohne vorherige Ankündigung bleiben vorbehalten.

#### **Rückgabe außerhalb der USA**

Wenn Sie am HP Planet Partners Rückgabe- und Recyclingprogramm teilnehmen möchten, befolgen Sie die Anweisungen im Recyclingleitfaden (liegt dem neuen Verbrauchsmaterial bei), oder besuchen Sie uns im Internet unter [www.hp.com/recycle](http://www.hp.com/recycle). Wählen Sie Ihr Land bzw. Ihre Region aus, und informieren Sie sich darüber, wie Sie Ihr HP LaserJet-Druckverbrauchsmaterial zurücksenden können.

### **Papier**

Für dieses Produkt kann Recyclingpapier verwendet werden, wenn das Papier den Richtlinien im *HP LaserJet Printer Family Print Media Guide* entspricht. Dieses Produkt eignet sich für die Verwendung von Recyclingpapier gemäß EN12281:2002.

### **Gefahrstoffe**

Dieses HP Produkt enthält eine Batterie, die nach ihrer Gebrauchsdauer möglicherweise gesondert entsorgt werden muss.

Informationen zu der in diesem Produkt enthaltenen Batterie:

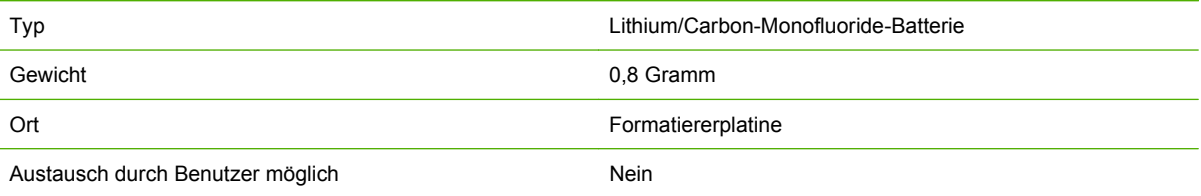

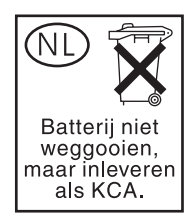

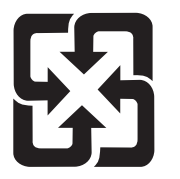

## 廢電池請回收

Dieses Produkt enthält Quecksilber in der Beleuchtung der LCD-Anzeige des Bedienfelds. Diese muss am Ende der Gebrauchsdauer möglicherweise gesondert entsorgt werden.

Informationen zu Recycling finden Sie unter [www.hp.com/go/recycle,](http://www.hp.com/go/recycle) oder wenden Sie sich an die örtlichen Behörden der Electronics Industry Alliance [\(www.eiae.org\)](http://www.eiae.org).

### <span id="page-341-0"></span>**Abfallentsorgung durch Benutzer im privaten Haushalt in der Europäischen Union**

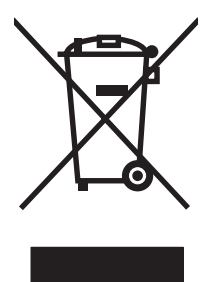

Dieses Symbol auf dem Produkt oder der Verpackung weist darauf hin, dass dieses Produkt nicht mit dem restlichen Haushaltsmüll entsorgt werden darf. Stattdessen müssen Altgeräte bei den entsprechenden Sammelstellen für das Recycling elektrischer und elektronischer Geräte abgegeben werden. Durch die gesonderte Sammlung und das Recycling von Altgeräten werden die natürlichen Ressourcen geschont, und es wird sichergestellt, dass die Geräte auf eine für die Gesundheit und Umwelt verträgliche Art und Weise recycelt werden. Weitere Informationen zu den Abgabestellen für Altgeräte erhalten Sie bei den für Sie zuständigen städtischen Behörden, beim Entsorgungsamt oder bei dem Händler, bei dem Sie das Produkt erworben haben.

## **Datenblatt zur Materialsicherheit (MSDS)**

Datenblätter zur Materialsicherheit (MSDS) für Verbrauchsmaterial mit chemischen Substanzen (z. B. Toner) sind über die HP Website unter [www.hp.com/go/msds](http://www.hp.com/go/msds) oder [www.hp.com/hpinfo/community/](http://www.hp.com/hpinfo/community/environment/productinfo/safety) [environment/productinfo/safety](http://www.hp.com/hpinfo/community/environment/productinfo/safety) erhältlich.

## **Weitere Informationen**

So erhalten Sie weitere Informationen über die folgenden Themen:

- Umweltschutz-Profilblatt für dieses Produkt und viele verwandte HP Produkte
- HP zum Thema Umweltschutz
- Umweltschutz-Managementsystem von HP
- HP Rücknahme- und Recyclingprogramm am Ende der Gebrauchsdauer
- **Materialsicherheitsdatenblätter**

Besuchen Sie [www.hp.com/go/environment](http://www.hp.com/go/environment) oder [www.hp.com/hpinfo/globalcitizenship/environment](http://www.hp.com/hpinfo/globalcitizenship/environment).

## **Speicherungsdauer von Kundendaten**

In diesem Abschnitt finden Sie Hinweise zur Speicherungsdauer von Kundendaten. Außerdem wird beschrieben, wie die Daten im Gerät sicher gelöscht werden können.

### **Arten von Speicher**

#### **Flüchtiger Speicher**

Im flüchtigen Speicher (64 MB auf der Platine und 256-MB-Speichermodul, insgesamt 320 MB) des MFP-Geräts werden die Kundendaten während des Druckens und Kopierens gespeichert. Beim Ausschalten des MFP-Geräts wird der gesamte flüchtige Speicher gelöscht.

#### **Nicht flüchtiger Speicher**

Im nicht flüchtigen Speicher (EEPROM) des MFP-Geräts werden die Systemsteuerdaten und die Benutzereinstellungen gespeichert. Dieser Speicher wird nicht für die Druck- und Kopierdaten der Kunden verwendet. Der nicht flüchtige Speicher kann durch einen Kaltstart gelöscht oder am Bedienfeld mit der Option "Werkseinstellungen wiederherstellen" auf die werkseitigen Standardeinstellungen zurückgesetzt werden.

#### **Festplattenspeicher**

Das MFP-Gerät enthält eine interne Festplatte (mindestens 40 GB), auf der sich auch nach dem Ausschalten noch Daten befinden können. Außerdem kann eine Flash-Speicherkarte eingesetzt oder eine externe EIO-Festplatte angeschlossen sein. Auf diesen Geräten können sich Daten befinden, die aus gesendeten oder empfangenen Faxnachrichten und E-Mails, gespeicherten Kopier- und Druckjobs, Fax- oder E-Mail-Adressbüchern und Lösungen von Fremdherstellern stammen. Manche dieser Daten können über das Bedienfeld des MFP-Geräts gelöscht werden. Die meisten Daten müssen aber mit der Funktion zum sicheren Löschen des integrierten Webservers gelöscht werden. Die Funktion zum sicheren Löschen entspricht der Spezifikation 5220-22.M des US-Verteidigungsministeriums.

## <span id="page-343-0"></span>**Sicherheitserklärungen**

## **Lasersicherheit**

Das Strahlenschutzamt (Center for Devices and Radiological Health, CDRH) der amerikanischen Arznei- und Lebensmittelbehörde (Food and Drug Administration, FDA) hat Bestimmungen für nach dem 1. August 1976 hergestellte Laserprodukte erlassen. Alle Laserprodukte, die auf den amerikanischen Markt gebracht werden, müssen diesen Bestimmungen entsprechen. Das Gerät wurde gemäß dem Radiation Control for Health and Safety Act (Strahlenschutzgesetz) von 1968 und in Übereinstimmung mit der von der US-amerikanischen Gesundheitsbehörde (DHHS) erlassenen Strahlenschutznorm als Laserprodukt der "Klasse 1" eingestuft. Da die im Inneren des Geräts ausgesandte Strahlung vollkommen durch Schutzgehäuse und äußere Abdeckungen abgeschirmt ist, kann der Laserstrahl bei normalem Betrieb zu keiner Zeit nach außen dringen.

**VORSICHT!** Wenn Sie Einstellungen, Änderungen oder Schritte ausführen, die im Gegensatz zu den Anleitungen in diesem Benutzerhandbuch stehen, setzen Sie sich möglicherweise gefährlicher Laserstrahlung aus.

## **Konformitätserklärung für Kanada**

Complies with Canadian EMC Class A requirements.

« Conforme à la classe A des normes canadiennes de compatibilité électromagnétiques. « CEM ». »

## **VCCI-Erklärung (Japan)**

この装置は、情報処理装置等電波障害自主規制協議会(VCCI)の基準 に基づくクラスA情報技術装置です。この装置を家庭環境で使用すると電波 妨害を引き起こすことがあります。この場合には使用者が適切な対策を講ず るよう要求されることがあります。

## **Netzkabel-Erklärung (Japan)**

製品には、同梱された電源コードをお使い下さい。 同梱された電源コードは、他の製品では使用出来ません。

## **EMI-Erklärung (Korea)**

자용자 안내분 (A급 키키)

이 가기는 업무용으로 진자파장해김정률 반은 가기아오니,만약 잘못 구입하셨을 때에는 구입 한 곳에서 비입무용으로 교환하시기 비렵니다.

## <span id="page-344-0"></span>**EMI-Vorschrift (Taiwan)**

警告使用者:

這是甲類的資訊產品,在居住的環境中使用時,可能會造成射頻 干擾,在這種情況下,使用者會被要求採取某些適當的對策。

### **Allgemeine Telekommunikationserklärung**

Die Modelle HP Color LaserJet CM6030f MFP und CM6040f MFP sind bereits mit dem analogen HP LaserJet-Faxzubehör 300 für die Faxkommunikation in einem öffentlichen Telefonnetz ausgestattet. Sämtliche Zulassungsinformationen für die Faxfunktion und das Faxzubehör sind im Dokument *Analoges HP LaserJet-Faxzubehör 300 – Benutzerhandbuch* zu finden.

### **Erklärung zur Lasersicherheit für Finnland**

#### **Luokan 1 laserlaite**

Klass 1 Laser Apparat

HP LaserJet CM6030, CM6040, CM6030f, CM6040f, laserkirjoitin on käyttäjän kannalta turvallinen luokan 1 laserlaite. Normaalissa käytössä kirjoittimen suojakotelointi estää lasersäteen pääsyn laitteen ulkopuolelle. Laitteen turvallisuusluokka on määritetty standardin EN 60825-1 (1994) mukaisesti.

#### **VAROITUS !**

Laitteen käyttäminen muulla kuin käyttöohjeessa mainitulla tavalla saattaa altistaa käyttäjän turvallisuusluokan 1 ylittävälle näkymättömälle lasersäteilylle.

#### **VARNING !**

Om apparaten används på annat sätt än i bruksanvisning specificerats, kan användaren utsättas för osynlig laserstrålning, som överskrider gränsen för laserklass 1.

#### **HUOLTO**

HP LaserJet CM6030, CM6040, CM6030f, CM6040f - kirjoittimen sisällä ei ole käyttäjän huollettavissa olevia kohteita. Laitteen saa avata ja huoltaa ainoastaan sen huoltamiseen koulutettu henkilö. Tällaiseksi huoltotoimenpiteeksi ei katsota väriainekasetin vaihtamista, paperiradan puhdistusta tai muita käyttäjän käsikirjassa lueteltuja, käyttäjän tehtäväksi tarkoitettuja ylläpitotoimia, jotka voidaan suorittaa ilman erikoistyökaluja.

#### **VARO !**

Mikäli kirjoittimen suojakotelo avataan, olet alttiina näkymättömällelasersäteilylle laitteen ollessa toiminnassa. Älä katso säteeseen.

#### **VARNING !**

Om laserprinterns skyddshölje öppnas då apparaten är i funktion, utsättas användaren för osynlig laserstrålning. Betrakta ej strålen. Tiedot laitteessa käytettävän laserdiodin säteilyominaisuuksista: Aallonpituus 775-795 nm Teho 5 m W Luokan 3B laser.

## **Zusammensetzungstabelle (China)**

## 有毒有害物质表

根据中国电子信息产品污染控制管理办法的要求而出台

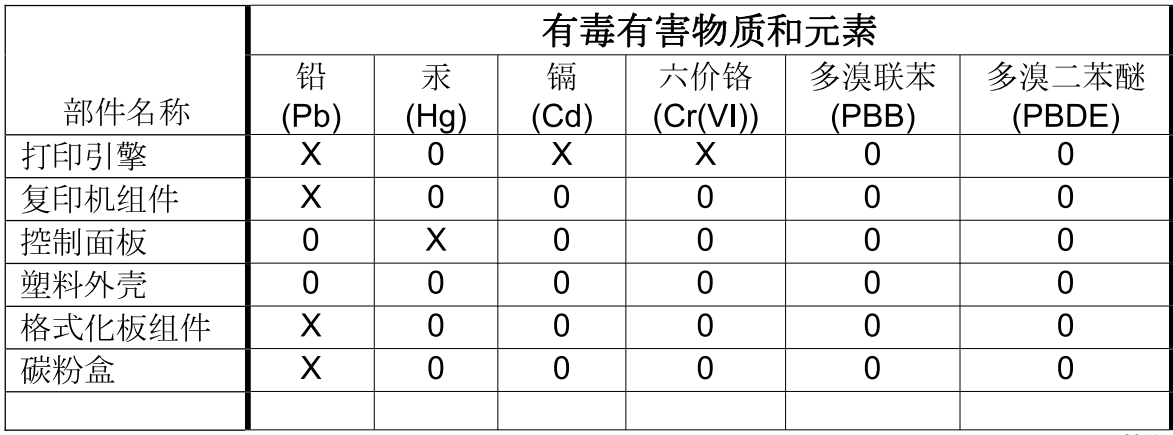

3046

0: 表示在此部件所用的所有同类材料中, 所含的此有毒或有害物质均低于 SJ/T11363-2006 的限制要求。

X: 表示在此部件所用的所有同类材料中, 至少一种所含的此有毒或有害物质高于 SJ/T11363-2006 的限制要求。

注:引用的"环保使用期限"是根据在正常温度和湿度条件下操作使用产品而确定的。

## **Index**

#### **Symbole/Zahlen**

500-Blatt-Fächer Modelle mit [2](#page-17-0) Spezifikationen, physisch [313](#page-328-0)

#### **A**

Abbrechen Druck [146](#page-161-0) Kopierjobs [173](#page-188-0) Abbrechen eines Druckbefehls [146](#page-161-0) Abbrechen eines Druckjobs [146](#page-161-0) Abdeckungen, finden [8](#page-23-0) Abrechnungscode-Bericht, Fax [193](#page-208-0) Abrechnungslösungen [202](#page-217-0) Achtung (Schaltfläche), Bedienfeld-Touchscreen [16](#page-31-0) Achtung-LED Position [14](#page-29-0) ADF Kapazität [5](#page-20-0) Kopien erstellen aus [165](#page-180-0) unterstützte Formate [179](#page-194-0) Zufuhrsystem reinigen [229](#page-244-0) ADF-Ausgabefach Auswählen [121](#page-136-0) Kapazität [5](#page-20-0) Adressbücher, E-Mail Adressen hinzufügen [182](#page-197-0) Adressen löschen [182](#page-197-0) automatische Vervollständigung [180](#page-195-0) Empfängerlisten [181](#page-196-0) Empfängerlisten, erstellen [181](#page-196-0) entfernen [62](#page-77-0) importieren [199](#page-214-0)

Adressbücher, E-Mail LDAP-Unterstützung [176](#page-191-0) Adresse, Drucker Macintosh, Fehlerbehebung [296](#page-311-0) Akustische Spezifikationen [316](#page-331-0) Alternativer Briefkopfmodus [150](#page-165-0) Ändern der Größe von Dokumenten Macintosh [82](#page-97-0) Anhalten eines Druckjobs [146](#page-161-0) Anleitungen [7](#page-22-0) Anschlüsse Fehlerbehebung Macintosh [298](#page-313-0) integriert [5](#page-20-0) Position [10](#page-25-0) AppleTalk-Einstellungen [33](#page-48-0) Aufbewahrungsjobs [133](#page-148-0) Auflösung Einstellungen [81](#page-96-0) Fehlerbehebung bei Qualitätsproblemen [282](#page-297-0) Spezifikationen [4](#page-19-0) Auflösung, anpassen [147](#page-162-0) Aus Fach 2, 3 oder 4 drucken [108](#page-123-0) Ausgabefächer Auswählen [121](#page-136-0) auswählen, Windows [149](#page-164-0) Fassungsvermögen [5](#page-20-0) Lage [8](#page-23-0) Position [8](#page-23-0) Standard [121](#page-136-0) Zubehör [121](#page-136-0) Ausgabequalität Fehlerbehebung [282](#page-297-0) Ausgabestapler mit Hefter und 3 Fächern Funktionen [121](#page-136-0)

Ausrichtung festlegen, Windows [148](#page-163-0) Automatische Medienerkennung [119](#page-134-0) Automatischer beidseitiger Druckpfad Dokumente kopieren [167](#page-182-0) Automatischer Vorlageneinzug Wartungskit [232](#page-247-0)

#### **B**

Bedienfeld Anordnung [14](#page-29-0) Einrichten von E-Mail (Menü) [42](#page-57-0) Einstellungen [70](#page-85-0), [78](#page-93-0) E-Mail-Bildschirm [178](#page-193-0) Faxeinrichtung (Menü) [39](#page-54-0) Hilfe [16](#page-31-0) Home-Bildschirm [15](#page-30-0) Initialisierungseinrichtung (Menü) [31](#page-46-0) Kopie (Bildschirm) [162](#page-177-0) Lage [8](#page-23-0) LEDs [14](#page-29-0) Meldungen, Arten [243](#page-258-0) Menü "Informationen" [18](#page-33-0) Menü "Resets" [62](#page-77-0) Sendeeinrichtung (Menü) [42](#page-57-0) Service (Menü) [63](#page-78-0) Sperren der Menüs [204](#page-219-0) Tasten [14](#page-29-0) Touchscreen reinigen [228](#page-243-0) Touchscreen-Schaltflächen [16](#page-31-0) Verwaltung (Menü) [17,](#page-32-0) [29](#page-44-0) Zeit/Zeitpläne (Menü) [27](#page-42-0)

Behördliche Bestimmungen Programm für eine umweltverträgliche Produktentwicklung [323](#page-338-0) Beide Seiten, kopieren [167](#page-182-0) Beidseitig drucken Macintosh-Einstellungen [80](#page-95-0) Beidseitiger Druck Windows [148](#page-163-0) Beidseitiges Drucken [84](#page-99-0) Benutzerdefinierte Papiereinstellungen Macintosh [82](#page-97-0) Bereit-LED Position [14](#page-29-0) Bereitschaftseinstellungen Einschaltzeit [128](#page-143-0) Stromversorgungsspezifikationen [315](#page-330-0) Verzögerung [128](#page-143-0) **Bereitschaftsmodus** Einstellungen [27](#page-42-0), [29](#page-44-0) Bestellen Teilenummern für [301](#page-316-0) Verbrauchsmaterial über integrierten Webserver [200](#page-215-0) Bestellung Verbrauchsmaterial und Zubehör [300](#page-315-0) Betriebsumgebung, Spezifikationen [317](#page-332-0) Bildfixiereinheit, 110 Volt Artikelnummer [302](#page-317-0) Bildfixiereinheit, 220 Volt Artikelnummer [302](#page-317-0) Bildtrommeln ersetzen [213](#page-228-0) Teilenummern [301](#page-316-0) Bonjour-Einstellungen [81](#page-96-0) Booklet Maker Konfigurieren [125](#page-140-0) BOOTP [95](#page-110-0) Briefkopf einlegen [113](#page-128-0) Broschüren erstellen Übersicht [123](#page-138-0) Broschürengerät Funktionen [121](#page-136-0) verwenden [124](#page-139-0)

Browseranforderungen integrierter Webserver [197](#page-212-0) Bücher kopieren [171](#page-186-0)

#### **C** Copitrak-Gerät [202](#page-217-0)

### **D**

Dateien hochladen, Macintosh [80](#page-95-0) Dateiverzeichnis, drucken [193](#page-208-0) Datenblatt zur Materialsicherheit (MSDS) [326](#page-341-0) Daten-LED Position [14](#page-29-0) Datum, Einstellung [27](#page-42-0) Datum, festlegen [206](#page-221-0) Deckblätter [82,](#page-97-0) [147](#page-162-0) Deinstallieren von Macintosh-Software [78](#page-93-0) DHCP [95](#page-110-0) Diagnose Netzwerke [34](#page-49-0) **Dichte** Einstellungen [80](#page-95-0) Dienste (Registerkarte) Macintosh [86](#page-101-0) Digitales Faxen [190](#page-205-0) Digital Sending Adressbücher [181](#page-196-0), [182](#page-197-0) Bedienfeldeinstellungen [178](#page-193-0) Dokumente laden [179](#page-194-0) Dokumente senden [179](#page-194-0) Einrichtungsmenü [42](#page-57-0) Einstellungen für integrierten Webserver [199](#page-214-0) E-Mail konfigurieren [176](#page-191-0) Empfängerlisten [181](#page-196-0) Gateway-Adressen überprüfen [293](#page-308-0) Informationen [176,](#page-191-0) [179](#page-194-0) Jobeinstellungen [183](#page-198-0) LDAP-Unterstützung [176](#page-191-0) Ordner [184](#page-199-0) SMTP-Unterstützung [176](#page-191-0) Workflow [185](#page-200-0) Digital Sending (Registerkarte), integrierter Webserver [199](#page-214-0)

DIMMs (Dual Inline Memory Modules) Artikelnummer [302](#page-317-0) Installieren [216](#page-231-0) DLC/LLC-Einstellungen [33](#page-48-0) Doppelseitiges Drucken Macintosh-Einstellungen [80](#page-95-0) Doppelseitiges Kopieren [167](#page-182-0) dpi, Einstellungen [81](#page-96-0) Druckaufgaben [145](#page-160-0) Druckbildwiederholungen, Fehlerbehebung [282](#page-297-0) drucken Fehlerbehebung [290,](#page-305-0) [291](#page-306-0) Drucken Ausgabefach, Auswählen [121](#page-136-0) Geschwindigkeitsangaben [4](#page-19-0) Schilder [142](#page-157-0) wetterfeste Karten [142](#page-157-0) Druckersprachen [4](#page-19-0) Druckertreiber Windows [147](#page-162-0) Druckfehler, Wiederholungen [282](#page-297-0) Druckfunktionen Optionen für die Papierqualität [147](#page-162-0) Druckmedien einlegen in Fach 1 [107](#page-122-0) Hefterunterstützung [130](#page-145-0) unterstützte Formate [101](#page-116-0) **Druckpapier** für Farbdruck [159](#page-174-0) Typen [104](#page-119-0) **Druckpatrone** verwalten [208](#page-223-0) Druckpatronen Bestellen über integrierten Webserver [200](#page-215-0) ersetzen [210](#page-225-0) Gewährleistung [306](#page-321-0) lagern [208](#page-223-0) Macintosh-Status [86](#page-101-0) nicht-HP [208](#page-223-0) Recycling [323](#page-338-0) Teilenummern [301](#page-316-0) Verwaltungsmenü [30](#page-45-0) Druckqualität Fehlerbehebung [282](#page-297-0) Menü [51](#page-66-0)

**Druckserverkarte** installieren [221](#page-236-0) Druckvolumen [4](#page-19-0) Duplex Dokumente kopieren [167](#page-182-0) **Duplexdruck** Windows [148](#page-163-0) Duplexdruckzubehör Position [8](#page-23-0) Spezifikationen, physische [313](#page-328-0) Duplexer Macintosh-Einstellungen [80](#page-95-0)

#### **E**

E/A-Konfiguration Einstellungen [31](#page-46-0) Netzwerkkonfiguration [94](#page-109-0) Easy Printer Care [194](#page-209-0) Echtzeituhr [206](#page-221-0) Ein-/Ausschalter, Lage [8](#page-23-0) Einlegen Fach 1 [107](#page-122-0) Fächer 2, 3, 4 [108](#page-123-0) Einrichten von E-Mail (Menü) [42](#page-57-0) Einschaltzeit, Einstellung [28,](#page-43-0) [128](#page-143-0) **Einstellungen** Priorität [78](#page-93-0) Prioritäten [70](#page-85-0) Treiber [71,](#page-86-0) [79](#page-94-0) Treibervoreinstellungen (Macintosh) [82](#page-97-0) werkseitige wiederherstellen [241](#page-256-0) Einstellungen (Registerkarte), integrierter Webserver [198](#page-213-0) Einstellungen für Verbindungsgeschwindigkeit [37](#page-52-0) EIO-Karten Artikelnummer [302](#page-317-0) installieren [221](#page-236-0) Elektrische Spezifikationen [315](#page-330-0) E-Mail Adressbücher [181](#page-196-0), [182](#page-197-0) automatische Vervollständigung [180](#page-195-0) Bedienfeldeinstellungen [178](#page-193-0) Dokumente laden [179](#page-194-0) Dokumente senden [179](#page-194-0)

Gateway-Adressen überprüfen [293](#page-308-0) Informationen [176,](#page-191-0) [179](#page-194-0) Jobeinstellungen [183](#page-198-0) konfigurieren [176](#page-191-0) LDAP-Unterstützung [176](#page-191-0) Problemlösung [293](#page-308-0) scannen [176](#page-191-0) Scannen für E-Mail-Versand [199](#page-214-0) SMTP-Unterstützung [176](#page-191-0) E-Mail Empfängerlisten [181](#page-196-0) E-Mail-Warnmeldungen [81](#page-96-0) Empfängerlisten [181](#page-196-0) Energiespareinstellungen Bereitschaft und Einschaltzeit [128](#page-143-0) Energiespezifikationen [315](#page-330-0) Entfernen von Macintosh-Software [78](#page-93-0) Entriegelung für Zugangsklappe, finden [8](#page-23-0) EPS-Dateien, Fehlerbehebung [297](#page-312-0) Equitrac-Geräte [202](#page-217-0) Erklärungen zur Lasersicherheit [328,](#page-343-0) [329](#page-344-0) Erklärungen zur Sicherheit [328,](#page-343-0) [329](#page-344-0) Erklärung zur Lasersicherheit für Finnland [329](#page-344-0) Ersetzen Bildtrommeln [213](#page-228-0) Speicher [216](#page-231-0) Verbrauchsmaterial [209](#page-224-0) Erste Seite anderes Papier [82](#page-97-0) Erweiterte Druckoptionen Windows [150](#page-165-0) Erweiterte E/A-Karte Artikelnummer [302](#page-317-0) Ethernet-Karten [5](#page-20-0) Europäische Union, Abfallentsorgung [326](#page-341-0) EWS (Embedded Web Server, Integrierter Webserver) Funktionen [197](#page-212-0) Explorer, unterstützte Versionen integrierter Webserver [197](#page-212-0)

Fach 1

**F**

Position [8](#page-23-0) Fach 2, 3, 4, 5 einlegen in [108](#page-123-0) Fächer Auswählen [121](#page-136-0) automatische Medienerkennung [119](#page-134-0) beidseitiges Drucken [84](#page-99-0) einlegen in [107](#page-122-0) im Lieferumfang enthalten [2](#page-17-0) Kapazitäten [5](#page-20-0) konfigurieren [118](#page-133-0) Macintosh-Einstellungen [81](#page-96-0) Papier auswählen [119](#page-134-0) Spezifikationen, physisch [313](#page-328-0) Fälschungsschutz für Verbrauchsmaterialien [208](#page-223-0) Farbe Abstimmung mit Musterverzeichnissen [157](#page-172-0) Anpassen [154](#page-169-0) CMYK-Tintensatzemulation [159](#page-174-0) Druck und Monitor [157](#page-172-0) Entsprechung [157](#page-172-0) erweiterte Verwendung [159](#page-174-0) Farbmuster drucken [158](#page-173-0) Halbtonoptionen [155](#page-170-0) HP ImageREt 4800 [159](#page-174-0) in Graustufen drucken [155](#page-170-0) Neutrale Graustufen [155](#page-170-0) Pantone®- Farbabstimmung [158](#page-173-0) Randkontrolle [154](#page-169-0) sRGB [159](#page-174-0) Verbrauch begrenzen [155](#page-170-0) verwalten [153](#page-168-0) Verwenden [153](#page-168-0) Vierfarbendruck [159](#page-174-0) Farbe (Registerkarte), Einstellungen [85](#page-100-0) Farbiger Text schwarz drucken [150](#page-165-0) Farboptionen [150](#page-165-0) Faxberichte, drucken [19](#page-34-0) Faxberichte drucken [193](#page-208-0) Faxeinrichtung (Menü) [39](#page-54-0)

Faxen analog [188](#page-203-0) Faxen, digital [190](#page-205-0) Faxtätigkeitsprotokoll Einträge löschen [62](#page-77-0) Faxzubehör Analog-Fax [188](#page-203-0) an Telefonleitung anschließen [188](#page-203-0) Digitales Fax [190](#page-205-0) Funktionen konfigurieren [188](#page-203-0) Probleme lösen [292](#page-307-0) Zeitplan für Druck [28](#page-43-0) Fehler (Schaltfläche), Bedienfeld-Touchscreen [16](#page-31-0) Fehlerbehebung Bedienfeldmeldungen [244](#page-259-0) Druckbildwiederholungen [282](#page-297-0) Duplexdruck [279](#page-294-0) EPS-Dateien [297](#page-312-0) Fehler (Schaltfläche), Bedienfeld-Touchscreen [16](#page-31-0) langsames Drucken von Seiten [290](#page-305-0) leere Seiten [290](#page-305-0) Macintosh-Probleme [296](#page-311-0) Menü [56](#page-71-0) Netzwerkdruck [294](#page-309-0) Netzwerke [34](#page-49-0) Probleme bei der Papierzufuhr [275](#page-290-0) Prüfliste [240](#page-255-0) Qualität [282](#page-297-0) Seiten nicht gedruckt [291](#page-306-0) Staus [245](#page-260-0) Transparentfolien [277](#page-292-0) USB-Kabel [291](#page-306-0) Fehlermeldungen Arten [243](#page-258-0) Bedienfeld [244](#page-259-0) E-Mail-Warnmeldungen [81](#page-96-0) Fehlersuche und -beseitigung Gateway-Adressen [293](#page-308-0) **Festplatte** Löschen [203](#page-218-0) Festplatte löschen [203](#page-218-0) Festplatte löschen (Funktion) [203](#page-218-0) FIH (Foreign Interface Harness) [10,](#page-25-0) [202](#page-217-0) Firmware, aktualisieren [234](#page-249-0)

Firmware aktualisieren [234](#page-249-0) Firmware-Aktualisierung, Macintosh [80](#page-95-0) Fixierer reinigen [285](#page-300-0) Formatiererabdeckung, finden [8](#page-23-0) Formatierer-LED [280](#page-295-0) Formatierer-LEDs [280](#page-295-0) Fotos Drucken [140](#page-155-0) Druckqualität verbessern [147](#page-162-0) kopieren [171](#page-186-0) laden [179](#page-194-0) Rote-Augen-Effekt entfernen [147](#page-162-0) FTP, senden an [185](#page-200-0)

#### **G**

Gateways Adressen überprüfen [293](#page-308-0) konfigurieren [176,](#page-191-0) [177](#page-192-0) Überprüfen [177](#page-192-0) Gefälschte Verbrauchsmaterialien [208](#page-223-0) Geräteerkennung [93](#page-108-0) **Gerätestatus** HP Easy Printer Care [194](#page-209-0) Macintosh-Dienste (Registerkarte) [86](#page-101-0) Geräteverhalten (Menü) [43](#page-58-0) Geräuschspezifikationen [316](#page-331-0) Geschwindigkeitsangaben [4](#page-19-0) Gewährleistung Druckpatronen [306](#page-321-0) Produkt [304](#page-319-0) Reparatur durch den Kunden [308](#page-323-0) verlängert [311](#page-326-0) Gewährleistungsverlängerungen [311](#page-326-0) Glas reinigen [228](#page-243-0) unterstützte Formate [179](#page-194-0) Grafische Anzeige, Bedienfeld [14](#page-29-0) Graustufendruck [155](#page-170-0) Größe des Dokuments ändern Windows [148](#page-163-0)

Größenanpassung von Dokumenten Windows [148](#page-163-0)

#### **H**

Heften von Jobs [131](#page-146-0) **Hefter** leer, Geräteverhalten festlegen [132](#page-147-0) unterstützte Papierformate [130](#page-145-0) verwenden [131](#page-146-0) Hefter/Stapler Auswählen [121](#page-136-0) Kapazität [5](#page-20-0) Konfigurieren [125](#page-140-0) Spezifikationen, physisch [313](#page-328-0) **Heftklammern** Auswechseln [223,](#page-238-0) [225](#page-240-0) verklemmt, entfernen [270](#page-285-0) Heftklammernmagazin leer, Geräteverhalten festlegen [132](#page-147-0) Heftoptionen Hefter/Stapler [122](#page-137-0) Macintosh [85](#page-100-0) Windows [149](#page-164-0) Hilfe, Bedienfeld [16](#page-31-0) Hilfe (Schaltfläche), Bedienfeld-Touchscreen [16](#page-31-0) Hochformat festlegen, Windows [148](#page-163-0) Home-Bildschirm, Bedienfeld [15](#page-30-0) Hotline für Betrugsfälle [208](#page-223-0) HP Customer Care [309](#page-324-0) HP Druckerdienstprogramm [80](#page-95-0) HP Druckerdienstprogramm, Macintosh [79](#page-94-0) HP Easy Printer Care Beschreibung [73](#page-88-0) herunterladen [73](#page-88-0) öffnen [194](#page-209-0) Optionen [194](#page-209-0) unterstützte Betriebssysteme [73](#page-88-0) unterstützte Browser [73](#page-88-0) verwenden [194](#page-209-0) HP Hotline für Betrugsfälle [208](#page-223-0) HP Jetdirect-Druckserver Einstellungen [31](#page-46-0)

Firmwareaktualisierungen [237](#page-252-0) installieren [221](#page-236-0) LEDs [280](#page-295-0) Modelle mit [2](#page-17-0) HP Universal Print Driver [68](#page-83-0) HP-UX-Software [75](#page-90-0) HP Web Jetadmin Firmwareaktualisierungen [236](#page-251-0)

#### **I**

Informationen (Menü) [18](#page-33-0) Informationen (Registerkarte), integrierter Webserver [198](#page-213-0) Informationsseiten [192](#page-207-0) Initialisierungseinrichtung (Menü) [31](#page-46-0) Installationsprogramme, Windows [98](#page-113-0) Installieren EIO-Karten [221](#page-236-0) integrierter Webserver Kennwort zuweisen [202](#page-217-0) Integrierter Webserver Digital Sending (Registerkarte) [199](#page-214-0) Funktionen [197](#page-212-0) Internet Explorer, unterstützte Versionen integrierter Webserver [197](#page-212-0) Internetfax [190](#page-205-0) IP (Internet Protocol) [94](#page-109-0) IP-Adresse ändern [96](#page-111-0) BOOTP [95](#page-110-0) eingeben [96](#page-111-0) Macintosh, Fehlerbehebung [296](#page-311-0) Überblick [94](#page-109-0) IP-Adressierung [93](#page-108-0) IPX/SPX-Einstellung [33](#page-48-0)

#### **J**

Jetadmin Firmwareaktualisierungen [236](#page-251-0) Jetadmin, HP Web [73,](#page-88-0) [201](#page-216-0) Jetdirect-Druckserver Einstellungen [31](#page-46-0) Firmwareaktualisierungen [237](#page-252-0) installieren [221](#page-236-0)

LEDs [280](#page-295-0) Modelle mit [2](#page-17-0) Job-Modus, kopieren [172](#page-187-0) Jobs Macintosh-Einstellungen [81](#page-96-0) Jobs, gespeicherte Einstellungen [29](#page-44-0) Job speichern Privat [135](#page-150-0) Jobspeicherung Einstellungen [29](#page-44-0) Funktionen [133](#page-148-0) Macintosh-Einstellungen [85](#page-100-0) Prüf- und Aufbewahrungsjobs [133](#page-148-0) Schnellkopie [136](#page-151-0) zugreifen [133](#page-148-0)

### **K**

Kabel USB, Fehlerbehebung [291](#page-306-0) Kabel, USB Teilenummer [302](#page-317-0) Kalibrieren des Scanners [56](#page-71-0) Kapazität ADF [5](#page-20-0) Ausgabefächer [5](#page-20-0) Hefter/Stapler [5](#page-20-0) Mailbox mit drei Fächern [5](#page-20-0) Konfigurationen, Modelle [2](#page-17-0) Konfigurationsseite drucken [192](#page-207-0) Macintosh [80](#page-95-0) Menü "Informationen" [18](#page-33-0) Konfigurieren Fächer [118](#page-133-0) Konformitätserklärung für Kanada [328](#page-343-0) Konnektivität Netzwerkdienstprogramme [98](#page-113-0) USB [88](#page-103-0) Kopie abbrechen [173](#page-188-0) Bedienfeldnavigation [162](#page-177-0) beidseitig bedruckte Dokumente [167](#page-182-0) Einstellungen [166](#page-181-0) Fotos und Bücher [171](#page-186-0) Job-Modus [172](#page-187-0) Kopie (Bildschirm) [162](#page-177-0)

mehrere Originale [172](#page-187-0) Optionen festlegen [163](#page-178-0) über Glas [164](#page-179-0) über Vorlageneinzug [165](#page-180-0) Kopien sortieren [170](#page-185-0) Kopien, Anzahl der Windows [150](#page-165-0) Kopieren Bücher [171](#page-186-0) Funktionen [6](#page-21-0) Geschwindigkeitsangaben [4](#page-19-0) Qualität, Fehlerbehebung [282](#page-297-0) Koreanische EMI-Erklärung [328](#page-343-0) Kundenbetreuung online [309](#page-324-0) Kundendienst HP Druckerdienstprogramm-Seiten [80](#page-95-0) online [150](#page-165-0) Verknüpfungen des integrierten Webservers [200](#page-215-0) Kundendienstvereinbarungen [311](#page-326-0) Kundenunterstützung Kundendienstvereinbarungen [311](#page-326-0) Kurzübersichtanleitungen [7](#page-22-0) Kurzwahlliste, drucken [193](#page-208-0)

#### **L**

Laden Dokumente, unterstützte Formate [179](#page-194-0) unterstütze Formate [179](#page-194-0) Vorlagenglas [179](#page-194-0) Laden der Medien konfigurieren [107](#page-122-0) Lagerschrank Spezifikationen, physisch [313](#page-328-0) Lagerung Druckpatronen [208](#page-223-0) LAN-Anschluss [5](#page-20-0) LAN-Fax [190](#page-205-0) LDAP-Server Einstellungen für integrierten Webserver [199](#page-214-0) Gateway-Adressen überprüfen [293](#page-308-0) Verbindung herstellen mit [176](#page-191-0) LEDs Bedienfeld [14](#page-29-0) Formatierer [280](#page-295-0) Leere Seiten, Fehlerbehebung [290](#page-305-0) Leistungsmerkmale [2](#page-17-0) Lineal, Druckbildwiederholungen [282](#page-297-0) Linux-Software [75](#page-90-0) Liste gesperrter Faxnummern, drucken [193](#page-208-0) Luftfeuchtigkeit, Voraussetzungen [317](#page-332-0)

#### **M**

Macintosh Ändern der Größe von Dokumenten [82](#page-97-0) AppleTalk-Einstellungen [33](#page-48-0) Entfernen von Software [78](#page-93-0) Heftoptionen [85](#page-100-0) HP Druckerdienstprogram m [80](#page-95-0) Probleme, Fehlerbehebung [296](#page-311-0) Software [79](#page-94-0) Softwarekomponenten [98](#page-113-0) Support [309](#page-324-0) Treiber, Fehlerbehebung [296](#page-311-0) Treibereinstellungen [79,](#page-94-0) [82](#page-97-0) unterstützte Betriebssysteme [78](#page-93-0) USB-Karte, Fehlerbehebung [298](#page-313-0) Macintosh-Treibereinstellungen benutzerdefiniertes Papierformat [82](#page-97-0) Dienste (Registerkarte) [86](#page-101-0) Jobspeicherung [85](#page-100-0) Wasserzeichen [83](#page-98-0) Mailbox, drei Fächer Kapazität [5](#page-20-0) Spezifikationen, physisch [313](#page-328-0) Mailbox, mit drei Fächern Auswählen [121](#page-136-0) Mailbox mit drei Fächern Auswählen [121](#page-136-0) Kapazität [5](#page-20-0) Spezifikationen, physisch [313](#page-328-0)

Medien benutzerdefiniert, Macintosh-Einstellungen [82](#page-97-0) einlegen in Fach 2 [111](#page-126-0) einlegen in Fächer 2, 3 oder 4 [108](#page-123-0), [110](#page-125-0) erste Seite [82](#page-97-0) Seiten pro Blatt [83](#page-98-0) unterstützte Formate [101](#page-116-0) Mehrere Kopien pro Seite Windows [148](#page-163-0) Mehrere Seiten pro Blatt Windows [148](#page-163-0) Meldungen Arten [243](#page-258-0) E-Mail-Warnmeldungen [81](#page-96-0) Menüs, Bedienfeld Einrichten von E-Mail [42](#page-57-0) Faxeinrichtung [39](#page-54-0) Informationen [18](#page-33-0) Initialisierungseinrichtung [31](#page-46-0) Resets [62](#page-77-0) Sendeeinrichtung [42](#page-57-0) Service [63](#page-78-0) Sperren [204](#page-219-0) Verwaltung [17](#page-32-0), [29](#page-44-0) Zeit/Zeitpläne [27](#page-42-0) Menüstruktur drucken [192](#page-207-0) Menü "Informationen" [18](#page-33-0) Menü-Taste [14](#page-29-0) Menü "Sendeeinrichtung" [42](#page-57-0) Merkmale [4](#page-19-0) Modelle [2](#page-17-0) Monatliches Druckvolumen [4](#page-19-0)

#### **N**

Netscape Navigator, unterstützte Versionen integrierter Webserver [197](#page-212-0) Netzschalter, Lage [8](#page-23-0) Netzwerk AppleTalk-Einstellungen [33](#page-48-0) DLC/LLC-Einstellungen [33](#page-48-0) IPX/SPX-Einstellungen [33](#page-48-0) Sicherheit [34](#page-49-0) Standardgateway [97](#page-112-0) TCP/IP-Einstellungen [31](#page-46-0) Teilnetzmaske [96](#page-111-0) Verbindung [89](#page-104-0)

Netzwerk (Registerkarte), integrierter Webserver [200](#page-215-0) Netzwerke DHCP [95](#page-110-0) Diagnose [34](#page-49-0) Druckserver mit [2](#page-17-0) Einstellungen für Verbindungsgeschwindigkeit [37](#page-52-0) Fehlerbehebung beim Druck [294](#page-309-0) Gateway-Adressen überprüfen [293](#page-308-0) Gateways [95](#page-110-0) Geräteerkennung [93](#page-108-0) HP Web Jetadmin [201](#page-216-0) Installieren von EIO-Karten [221](#page-236-0) Internet Protocol (IP) [94](#page-109-0) IP-Adresse [93,](#page-108-0) [94](#page-109-0), [96](#page-111-0) konfigurieren [94](#page-109-0) Konfigurieren der Gateway-Adresse [177](#page-192-0) Konnektivität [5](#page-20-0) Macintosh-Einstellungen [81](#page-96-0) Protokollkonfigurationsseite, drucken [38](#page-53-0) SMTP-Server [176](#page-191-0) TCP/IP [95](#page-110-0) TCP/IP-Parameter [96](#page-111-0) TCP (Transmission Control Protocol) [94](#page-109-0) Teilnetze [95](#page-110-0) Überprüfen der SMTP-Einstellungen [177](#page-192-0) unterstützte Protokolle [93](#page-108-0) Netzwerkordner, Scannen in [184](#page-199-0) Nicht-HP Zubehör [208](#page-223-0) Numerische Tasten, Bedienfeld Touchscreen [16](#page-31-0)

### **O**

Obere Abdeckung Position [8](#page-23-0) Online-Hilfe, Bedienfeld [16](#page-31-0) Online-Support [309](#page-324-0) Optionales Ausgabezubehör [121](#page-136-0) **Ordner** Senden an [184](#page-199-0)

#### **P**

Papier auswählen [120](#page-135-0) Benutzerdefiniertes Format, auswählen [147](#page-162-0) Deckblätter, anderes Papier verwenden [147](#page-162-0) einlegen [107](#page-122-0) erste Seite [82](#page-97-0) Erste und letzte Seite, anderes Papier verwenden [147](#page-162-0) Hefterunterstützung [130](#page-145-0) Quelle [119](#page-134-0) Seiten pro Blatt [83](#page-98-0) Sorte, auswählen [147](#page-162-0) Typ [104](#page-119-0), [120](#page-135-0) Typ und Format [120](#page-135-0) unterstützte Formate [101](#page-116-0) Papierfächer, Status HP Easy Printer Care [194](#page-209-0) Papierformat benutzerdefiniert, Macintosh-Einstellungen [82](#page-97-0) Papier mit Briefkopf, laden [150](#page-165-0) Papier mit Lochung einlegen [113](#page-128-0) Papierstau [245](#page-260-0) **Papierstaus** ADF [269](#page-284-0) Parallelanschluss Position [10](#page-25-0) Patronen Bestellen über integrierten Webserver [200](#page-215-0) ersetzen [209](#page-224-0) Gewährleistung [306](#page-321-0) lagern [208](#page-223-0) nicht-HP [208](#page-223-0) Recycling [323](#page-338-0) Verwaltungsmenü [30](#page-45-0) Patronen, Druck Macintosh-Status [86](#page-101-0) Patronen, Drucken Artikelnummern [301](#page-316-0) PCL-Treiber universell [68](#page-83-0) Physische Spezifikationen [313](#page-328-0) PINs, Private Jobs [135](#page-150-0) Platzbedarf [313](#page-328-0)

PostScript Printer Description- (PPD-)Dateien integriert [79](#page-94-0) PPD-Dateien integriert [79](#page-94-0) Priorität, Einstellungen [78](#page-93-0) Prioritäten, Einstellungen [70](#page-85-0) Private Jobs abbrechen [146](#page-161-0) Windows [149](#page-164-0) Problembehebung E-Mail-Warnmeldungen [81](#page-96-0) Meldungsarten [243](#page-258-0) Papierstaus [245](#page-260-0) Problemlösung E-Mail [293](#page-308-0) Papierzufuhr [275](#page-290-0) Produktinformationen [1](#page-16-0) Produkt verbinden [88](#page-103-0) Programm für eine umweltverträgliche Produktentwicklung [323](#page-338-0) Protokolle, Netzwerk [93](#page-108-0) Protokollkonfigurationsseite, drucken [38](#page-53-0) Prozessorgeschwindigkeit [4](#page-19-0) Prüfen und aufbewahren Windows [149](#page-164-0) Prüf- und Aufbewahrungsjobs [133](#page-148-0) PS-Emulationstreiber [67](#page-82-0)

### **Q**

Qualität Fehlerbehebung [282](#page-297-0) Querformat festlegen, Windows [148](#page-163-0)

### **R**

Recycling Rückgabe von HP Druckverbrauchsmaterialie n und HP Umweltschutzprogram m [324](#page-339-0) Reinigen ADF-Walzen [230](#page-245-0) Außenseite des Produkts [228](#page-243-0) Automatischer Vorlageneinzug (ADF) [229](#page-244-0)

Fixierer [285](#page-300-0) Glas [228](#page-243-0) Informationen [228,](#page-243-0) [230](#page-245-0) Touchscreen [228](#page-243-0) Reinigungsseite, drucken [285](#page-300-0) Resets (Menü), Bedienfeld [62](#page-77-0) Resolution Enhancement-Technologie (REt) [81](#page-96-0) REt (Resolution Enhancement-Technologie) [81](#page-96-0) RFU (Remote Firmware Update) [234](#page-249-0) Rote-Augen-Effekt, entfernen [147](#page-162-0) Rufbericht, Fax [193](#page-208-0)

#### **S**

Scannen Geschwindigkeitsangaben [4](#page-19-0) Scannen an E-Mail Adressen überprüfen [293](#page-308-0) Scannen für E-Mail-Versand Adressbücher [181](#page-196-0), [182](#page-197-0) Dokumente senden [179](#page-194-0) Einstellungen [176](#page-191-0) Einstellungen für integrierten Webserver [199](#page-214-0) Empfängerlisten [181](#page-196-0) Informationen [176,](#page-191-0) [179](#page-194-0) konfigurieren [176](#page-191-0) LDAP-Unterstützung [176](#page-191-0) SMTP-Unterstützung [176](#page-191-0) Scannen in E-Mail Bedienfeldeinstellungen [178](#page-193-0) Dokumente laden [179](#page-194-0) Jobeinstellungen [183](#page-198-0) Scannen in Ordner [184](#page-199-0) Scannen in Workflow [185](#page-200-0) **Scannerglas** reinigen [228](#page-243-0) Scanner kalibrieren [233](#page-248-0) Scannerkalibrierung [56](#page-71-0), [233](#page-248-0) Schaltflächen, Bedienfeld Touchscreen [16](#page-31-0) Schilder drucken [142](#page-157-0) Schnelleinstellungen [147](#page-162-0) Schnittstellenanschlüsse integriert [5](#page-20-0) Position [10](#page-25-0)

Schrank/Ständer Spezifikationen, physisch [313](#page-328-0) **Schriftarten** EPS-Dateien, Fehlerbehebung [297](#page-312-0) hochladen unter Macintosh [80](#page-95-0) im Lieferumfang enthalten [4](#page-19-0) Liste drucken [19,](#page-34-0) [193](#page-208-0) **Schriften** Im Lieferumfang enthalten [4](#page-19-0) Seiten langsames Drucken [290](#page-305-0) nicht gedruckt [291](#page-306-0) unbedruckt [290](#page-305-0) Seiten pro Blatt Windows [148](#page-163-0) Seiten pro Minute [4](#page-19-0) Seitenreihenfolge, ändern [150](#page-165-0) Senden an E-Mail Einstellungen für integrierten Webserver [199](#page-214-0) Empfängerlisten [181](#page-196-0) Informationen [176,](#page-191-0) [179](#page-194-0) LDAP-Unterstützung [176](#page-191-0) SMTP-Unterstützung [176](#page-191-0) Senden an Ordner [184](#page-199-0) Senden an Workflow [185](#page-200-0) Senden per E-Mail Adressbücher [181](#page-196-0), [182](#page-197-0) Dokumente laden [179](#page-194-0) Dokumente senden [179](#page-194-0) Einstellungen [178](#page-193-0) Gateway-Adressen überprüfen [293](#page-308-0) Jobeinstellungen [183](#page-198-0) **Seriennummer** suchen [10](#page-25-0) **Service** Vereinbarungen [311](#page-326-0) Service (Menü), Bedienfeld [63](#page-78-0) Sicheres Löschen der Festplatte [203](#page-218-0) **Sicherheit** Einstellungen [34](#page-49-0) EWS [202](#page-217-0) Fremdschnittstellen-Verkabelung (FIH) [202](#page-217-0)

sicheres Löschen des Datenträgers [203](#page-218-0) Sperren der Bedienfeldmenüs [204](#page-219-0) Sicherheitsmerkmale [6](#page-21-0) Skalieren von Dokumenten Macintosh [82](#page-97-0) SMTP-Server Gateway-Adressen überprüfen [293](#page-308-0) Konfigurieren der Gateway-Adresse [177](#page-192-0) Überprüfen [177](#page-192-0) Verbindung herstellen mit [176](#page-191-0) **Software** Deinstallieren (Macintosh) [78](#page-93-0) Einstellungen [70](#page-85-0), [78](#page-93-0) HP Druckerdienstprogramm [80](#page-95-0) HP Easy Printer Care [73,](#page-88-0) [194](#page-209-0) HP Web Jetadmin [73](#page-88-0) integrierter Webserver [73](#page-88-0) Macintosh [79,](#page-94-0) [98](#page-113-0) unterstützte Betriebssysteme [66](#page-81-0), [78](#page-93-0) Windows [66,](#page-81-0) [98](#page-113-0) Solaris-Software [75](#page-90-0) Sortieren von Kopien [170](#page-185-0) Spannungsparameter [315](#page-330-0) Speicher aktivieren [220](#page-235-0) im Lieferumfang enthalten [2](#page-17-0) integriert [79](#page-94-0) Spezifikationen [4](#page-19-0) Teilenummern [302](#page-317-0) Speichern, Auftrag Schnellkopie [136](#page-151-0) Speichern, Job Macintosh-Einstellungen [81](#page-96-0), [85](#page-100-0) Privat [135](#page-150-0) Prüf- und Aufbewahrungsjobs [133](#page-148-0) Speichern von Jobs Funktionen [133](#page-148-0) Windows [149](#page-164-0) Speicherung, Auftrag Schnellkopie [136](#page-151-0)

Speicherung, Job Funktionen [133](#page-148-0) Privat [135](#page-150-0) Prüf- und Aufbewahrungsjobs [133](#page-148-0) zugreifen [133](#page-148-0) Sperren Bedienfeldmenüs [204](#page-219-0) Sperren von Ressourcen, Macintosh [81](#page-96-0) Spezialmedien Richtlinien [106](#page-121-0) **Spezialpapier** Richtlinien [106](#page-121-0) Spezifikationen akustische [316](#page-331-0) elektrisch [315](#page-330-0) Merkmale [4](#page-19-0) physische [313](#page-328-0) Sprachen, Drucker [4](#page-19-0) **Standardausgabefach** Auswählen [121](#page-136-0) Kapazität [5](#page-20-0) Position [8](#page-23-0) Standardeinstellungen Menü "Resets" [62](#page-77-0) Standard-Joboptionen (Menü) [20](#page-35-0) Start (Schaltfläche), Bedienfeld-Touchscreen [16](#page-31-0) Startseite (Schaltfläche), Bedienfeld-Touchscreen [16](#page-31-0) **Status** Home-Bildschirm, Bedienfeld [15](#page-30-0) HP Druckerdienstprogramm, Macintosh [80](#page-95-0) HP Easy Printer Care [194](#page-209-0) Integrierter Webserver [198](#page-213-0) Macintosh-Dienste (Registerkarte) [86](#page-101-0) Meldungen, Arten [243](#page-258-0) **Stau** Beseitigen [246](#page-261-0) Stau, Papier beim Drucken [245](#page-260-0) **Staus** beheben [274](#page-289-0) häufige Ursachen [245](#page-260-0) Umschläge [278](#page-293-0) Steuern von Druckaufträgen [119](#page-134-0)

Stopp (Schaltfläche), Bedienfeld-Touchscreen [16](#page-31-0) Stopp-Taste [14](#page-29-0) **Stromversorgung** Spezifikationen [315](#page-330-0) **Stromzufuhr** Fehlerbehebung [240](#page-255-0) Support HP Druckerdienstprogramm-Seiten [80](#page-95-0) online [309](#page-324-0) Verknüpfungen des integrierten Webservers [200](#page-215-0) Systemanforderungen integrierter Webserver [197](#page-212-0)

#### **T**

Taiwan, EMI-Vorschrift [329](#page-344-0) Taste Bereitschaft [14](#page-29-0) Tasten, Bedienfeld Position [14](#page-29-0) Taste Start [14](#page-29-0) Taste Status [14](#page-29-0) Tätigkeitsprotokoll, Fax [193](#page-208-0) TCP/IP konfigurieren [95](#page-110-0) TCP/IP-Einstellungen [31](#page-46-0) TCP/IPv4 [96](#page-111-0) TCP/IPv6 [97](#page-112-0) TCP (Transmission Control Protocol) [94](#page-109-0) Technische Daten Betriebsumgebung [317](#page-332-0) Technischer Kundendienst online [309](#page-324-0) Technische Unterstützung Kundendienstvereinbarunge n [311](#page-326-0) Teile bestellen [301](#page-316-0) Teilenummern Bildtrommeln [301](#page-316-0) Druckpatronen [301](#page-316-0) Speicher [302](#page-317-0) Zubehör [301](#page-316-0) Teilnetze [95](#page-110-0) Teilnetzmaske [95,](#page-110-0) [96](#page-111-0) Telefonleitung, Faxzubehör anschließen [188](#page-203-0)

Temperatur, Voraussetzungen [317](#page-332-0) **Tests** Netzwerke [34](#page-49-0) Toner Tonerdichte festlegen [80](#page-95-0) Tonerpatronen. *Siehe* Druckpatronen Touchscreen, reinigen [228](#page-243-0) **Treiber** Einstellungen [70](#page-85-0), [71,](#page-86-0) [78](#page-93-0), [79](#page-94-0) Macintosh, Fehlerbehebung [296](#page-311-0) Macintosh-Einstellungen [82](#page-97-0) universell [68](#page-83-0) unterstützte [67](#page-82-0) Verknüpfungen (Windows) [147](#page-162-0) Voreinstellungen (Macintosh) [82](#page-97-0) Windows, öffnen [147](#page-162-0) **Trennseite** Windows [149](#page-164-0) TrueType-Schriften enthalten [4](#page-19-0)

#### **U**

Übereinstimmungserklärung [321,](#page-336-0) [322](#page-337-0) Überprüfen von Gateway-Adressen [293](#page-308-0) Uhr [206](#page-221-0) Uhrzeit festlegen [206](#page-221-0) Umgebung, Bedingungen [317](#page-332-0) Umschläge einlegen in Fach 1 [107](#page-122-0) Staus [278](#page-293-0) Umschlagzufuhr Spezifikationen, physisch [313](#page-328-0) Universeller Druckertreiber [68](#page-83-0) UNIX-Software [75](#page-90-0) Unterstützte Betriebssysteme [66,](#page-81-0) [78](#page-93-0) Unterstützte Dienstprogramme für Macintosh [81](#page-96-0) Unterstützte Medien [101](#page-116-0) Unterstützung Kundendienstvereinbarungen [311](#page-326-0)

USB-Anschluss Fehlerbehebung [291](#page-306-0) Fehlerbehebung Macintosh [298](#page-313-0) USB-Konfiguration [88](#page-103-0) USB-Verbindung [88](#page-103-0)

#### **V**

VCCI-Erklärung (Japan) [328](#page-343-0) Verbrauchsmaterial Anzeigen mit dem integrierten Webserver [198](#page-213-0) Artikelnummern [301](#page-316-0) Bestellen über integrierten Webserver [200](#page-215-0) ersetzen [209](#page-224-0) Fälschung [208](#page-223-0) nicht-HP [208](#page-223-0) Recycling [323](#page-338-0) Resets (Menü) [62](#page-77-0) Statusseite drucken [192](#page-207-0) suchen [209](#page-224-0) verwalten [208](#page-223-0) Verwaltungsmenü [30](#page-45-0) Zeitabstände für das Auswechseln [210](#page-225-0) Verbrauchsmaterialien Status mit dem HP Druckerdienstprogramm anzeigen [80](#page-95-0) Verbrauchsmaterialien, Status HP Easy Printer Care [194](#page-209-0) Verbrauchsmaterialstatus, Registerkarte Dienste Macintosh [86](#page-101-0) Windows [150](#page-165-0) Verbrauchsseite, drucken [192](#page-207-0) Vereinbarungen, Kundendienst [311](#page-326-0) Verknüpfungen [147](#page-162-0) Verträge, Wartung [311](#page-326-0) Verwalten EPC [194](#page-209-0) EWS (Embedded Web Server, Integrierter Webserver) [197](#page-212-0) Informationsseiten [192](#page-207-0) Verbrauchsmaterial [208](#page-223-0) Verwaltung (Menü) [29](#page-44-0) Verwaltung (Menü), Bedienfeld [17](#page-32-0)

Vordruck einlegen [113](#page-128-0) Voreinstellungen (Macintosh) [82](#page-97-0) Vorlageneinzug beidseitig bedruckte Dokumente kopieren [167](#page-182-0) Vorlageneinzugskit austauschen [232](#page-247-0) Vor-Ort-Service mit Priorität [311](#page-326-0)

#### **W**

Walzen ADF reinigen [230](#page-245-0) Warnmeldungen, E-Mail [81](#page-96-0) Wartungskit [302](#page-317-0) Wasserzeichen Windows [148](#page-163-0) Web-Browseranforderungen integrierter Webserver [197](#page-212-0) Web Jetadmin Firmwareaktualisierungen [236](#page-251-0) **Websites** Bestellen von Verbrauchsmaterial [300](#page-315-0) Datenblatt zur Materialsicherheit (MSDS) [326](#page-341-0) HP Web Jetadmin herunterladen [201](#page-216-0) Kundenbetreuung [309](#page-324-0) Macintosh Kundenbetreuung [309](#page-324-0) Produktpiraterie [208](#page-223-0) universeller Druckertreiber [68](#page-83-0) Werkseinstellungen wiederherstellen [241](#page-256-0) Wetterfeste Karten drucken [142](#page-157-0) Windows Softwarekomponenten [98](#page-113-0) Treibereinstellungen [71](#page-86-0) universeller Druckertreiber [68](#page-83-0) unterstützte Betriebssysteme [66](#page-81-0) Unterstützte Treiber [67](#page-82-0) Windows 2000-Fax [190](#page-205-0) Workflow, senden an [185](#page-200-0)

#### **Z**

Zeit, Einstellung [27](#page-42-0) Zeit, festlegen [206](#page-221-0)

Zeit/Zeitpläne (Menü), Bedienfeld [27](#page-42-0) Zeitlimit-Einstellungen [31](#page-46-0) Zeitspanne, Bereitschaftseinstellung [128](#page-143-0) Zubehör Ausgabestapler mit Hefter und 3 Fächern [121](#page-136-0) Bestellung [300](#page-315-0) Broschürengerät-Abschlussgerät [121](#page-136-0) optionale Ausgabe [121](#page-136-0) Teilenummern [301](#page-316-0) Zulassungshinweise Übereinstimmungserklärung [321](#page-336-0), [322](#page-337-0) Zurücksetzen (Taste) [14](#page-29-0) Zweiseitiges Drucken Macintosh-Einstellungen [80](#page-95-0) Zweiseitiges Kopieren [167](#page-182-0)

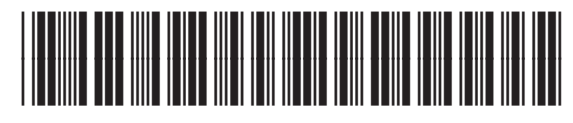

Q3938-90992